# самоучитель

Ю. Стоцкий А. Васильев И. Телина

# Office 2010

- Работа с текстом a Word
	- Электронные таблицы Excel
		- Создание презентаций a PowerPoint
- Работа с базами данных в Access
- Взаимодействие приложений Microsoft Office 2010

**ENATEP** 

# Самоучитель

Ю. Стоцкий, А. Васильев, И. Телина

# Office 2010

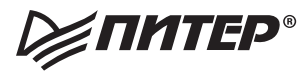

Москва Санкт-Петербург • Нижний Новгород • Воронеж Ростов-на-Дону Екатеринбург Самара Новосибирск Киев Харьков Минск

2011

ББК 32.973.23я7 УДК 004.382.7(075) С82

#### Стоцкий Ю**.,** Васильев А**.,** Телина И**.**

С82 Office 2010. Самоучитель. — СПб.: Питер, 2011. — 432 с.: ил.

ISBN 78-5-49807-947-9

Самоучитель по Microsoft Office 2010 предназначен для тех читателей, которые уже имеют определенный опыт работы с компьютером и хотят познакомиться с возможностями приложений широко распространенного пакета программ компании Microsoft.

В книге описаны стандартные приемы работы в операционной системе Windows, текстовом редакторе Word, редакторе электронных таблиц Excel. Кроме того, вы познакомитесь с возможностями приложения PowerPoint, предназначенного для подготовки презентаций, с профессиональной системой управления базами данных Access.

Особое внимание отводится вопросам взаимодействия приложений пакета Office 2010 друг с другом. Многочисленные упражнения помогут освоить полученные знания и применить их на практике.

> ББК 32.973.23я7 УДК 004.382.7(075)

Все права защищены. Никакая часть данной книги не может быть воспроизведена в какой бы то ни было форме без письменного разрешения владельцев авторских прав.

Информация, содержащаяся в данной книге, получена из источников, рассматриваемых издательством как надежные. Тем не менее, имея в виду возможные человеческие или технические ошибки, издательство не может гарантировать абсолютную точность и полноту приводимых сведений и не несет ответственности за возможные ошибки, связанные с использованием книги.

# Краткое содержание

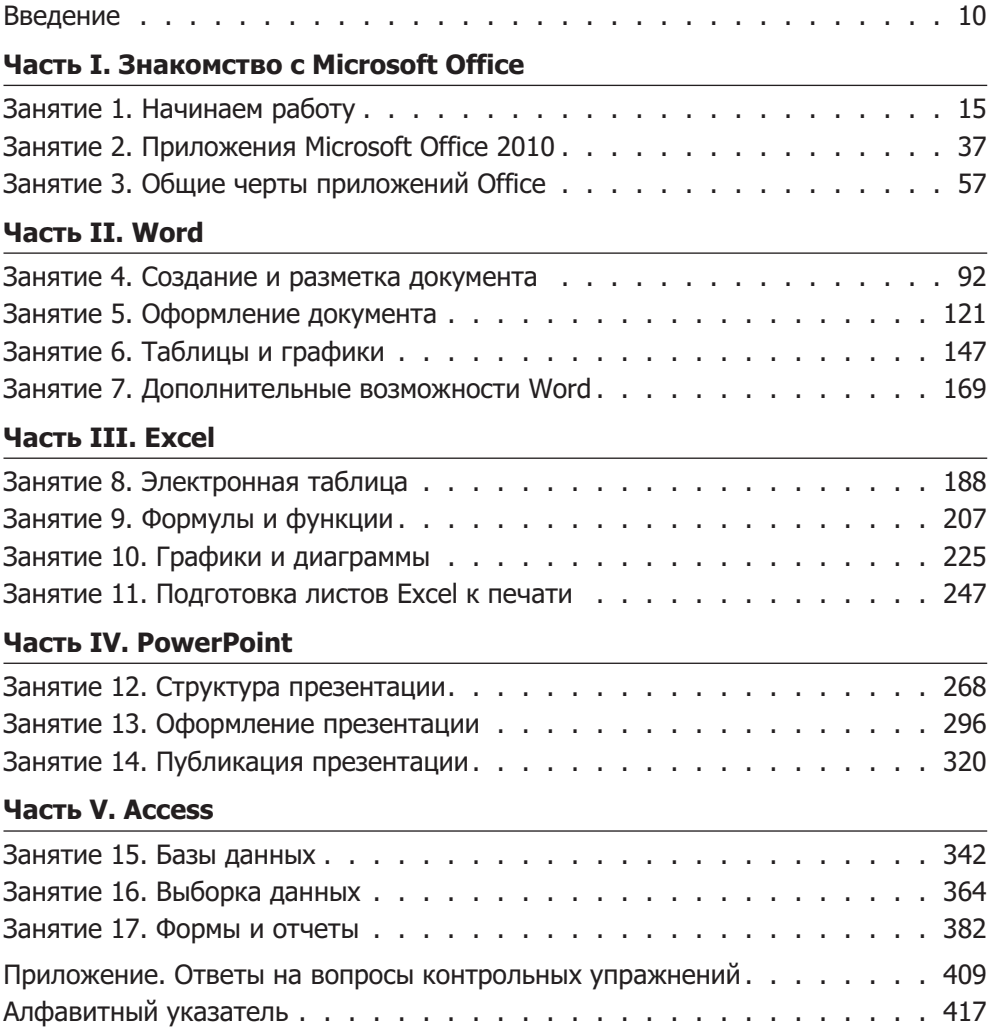

# Содержание

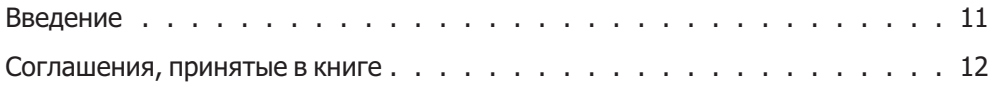

## Часть І. Знакомство с Microsoft Office

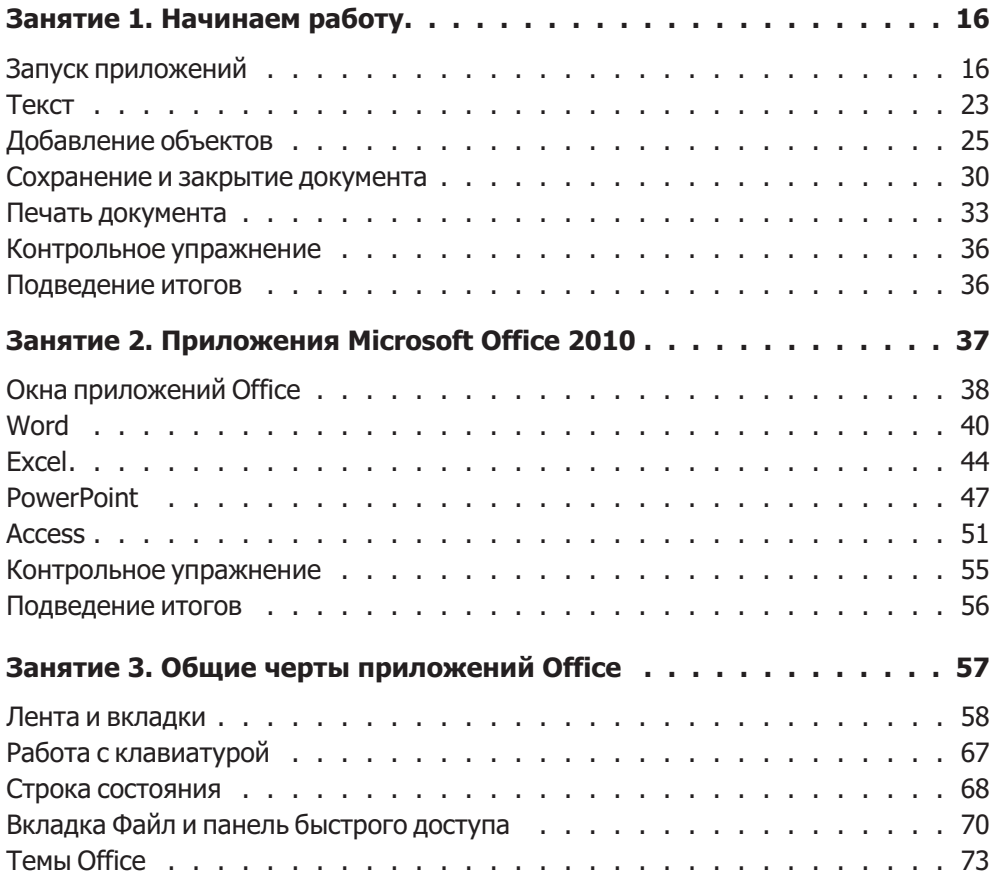

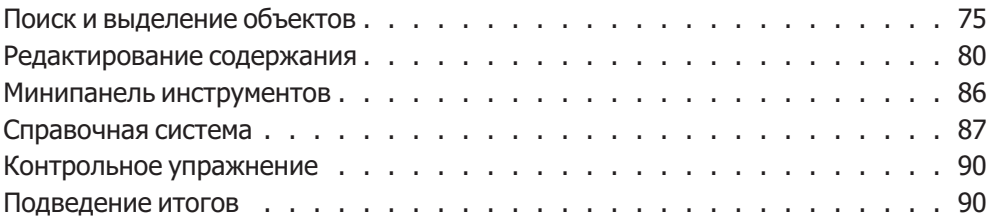

#### Часть II. Word

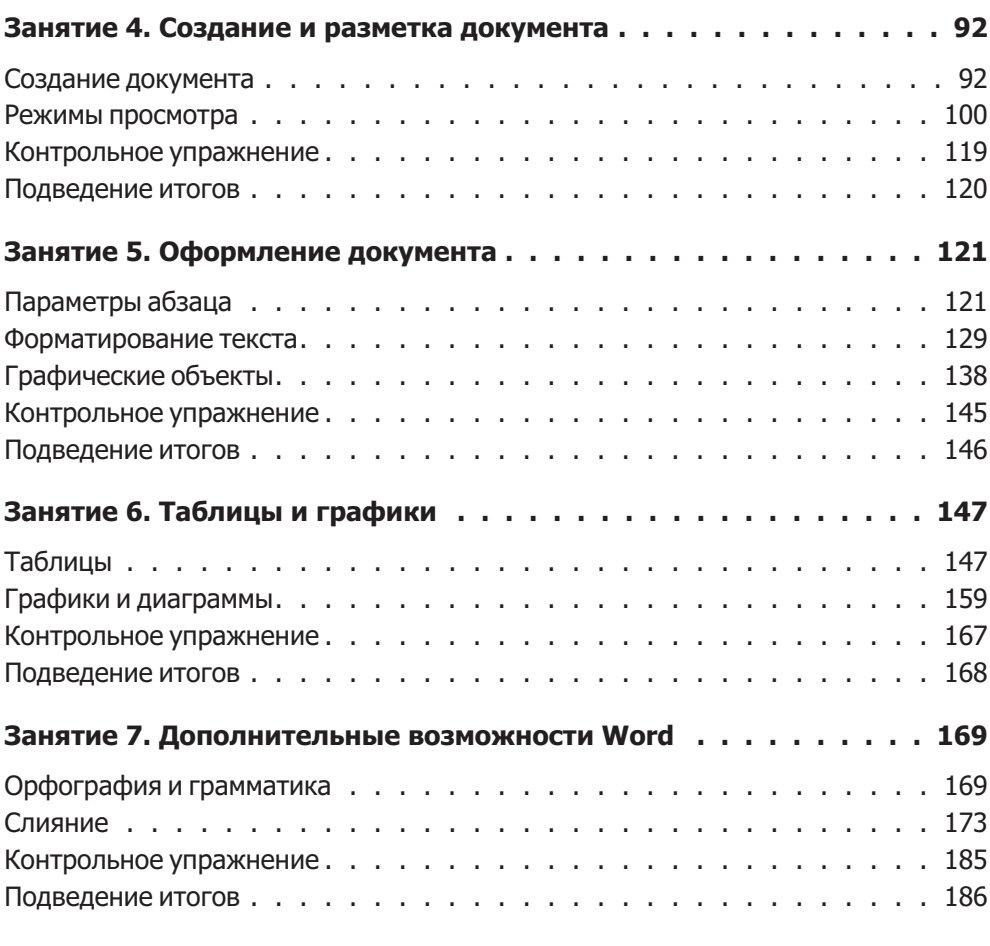

#### Часть III. Excel

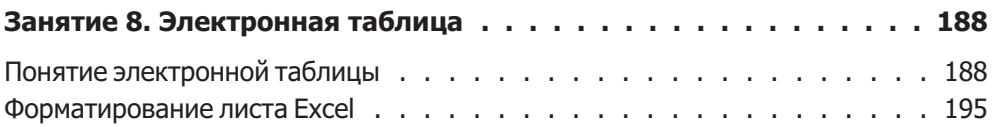

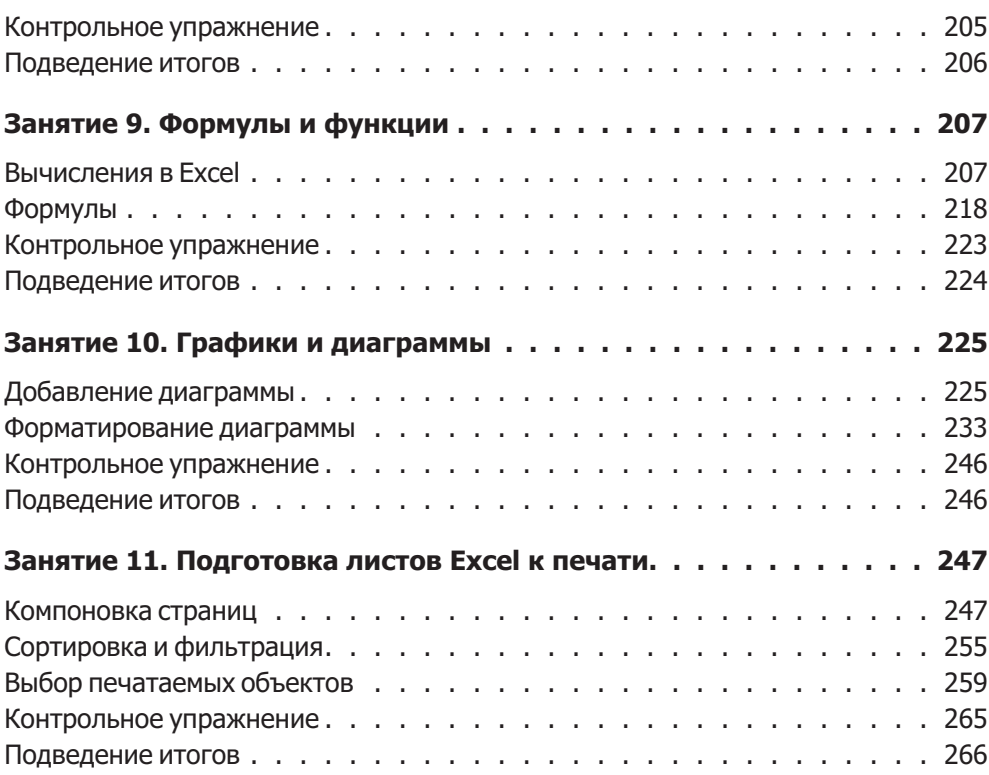

<u> 1989 - Jan James James Barbara, president e</u>

## Часть VI. PowerPoint

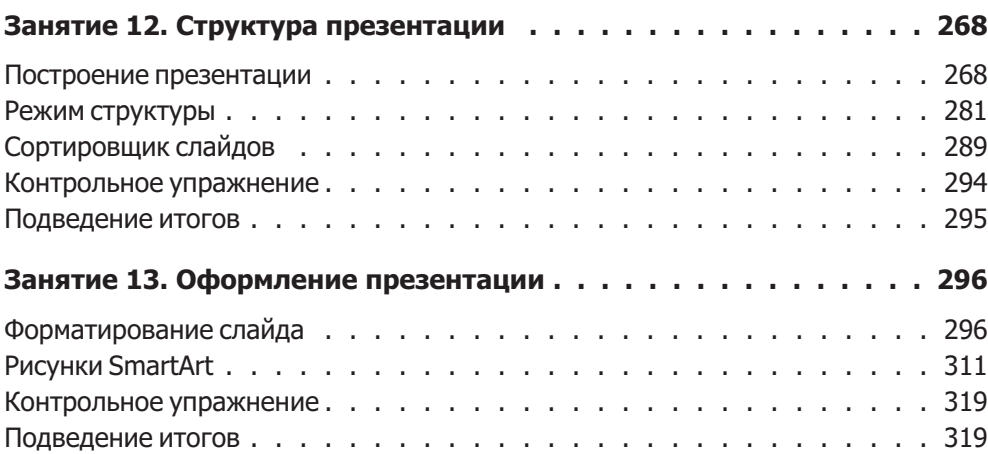

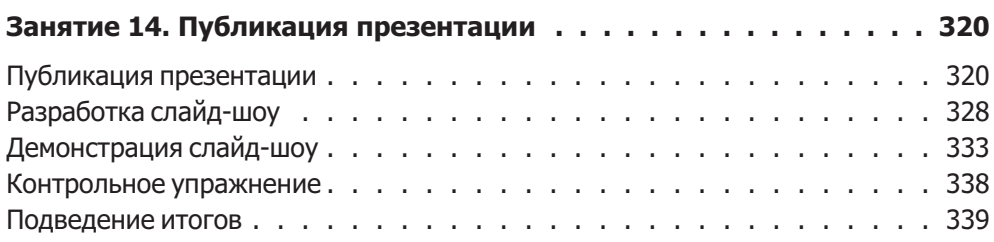

#### Часть V. Access

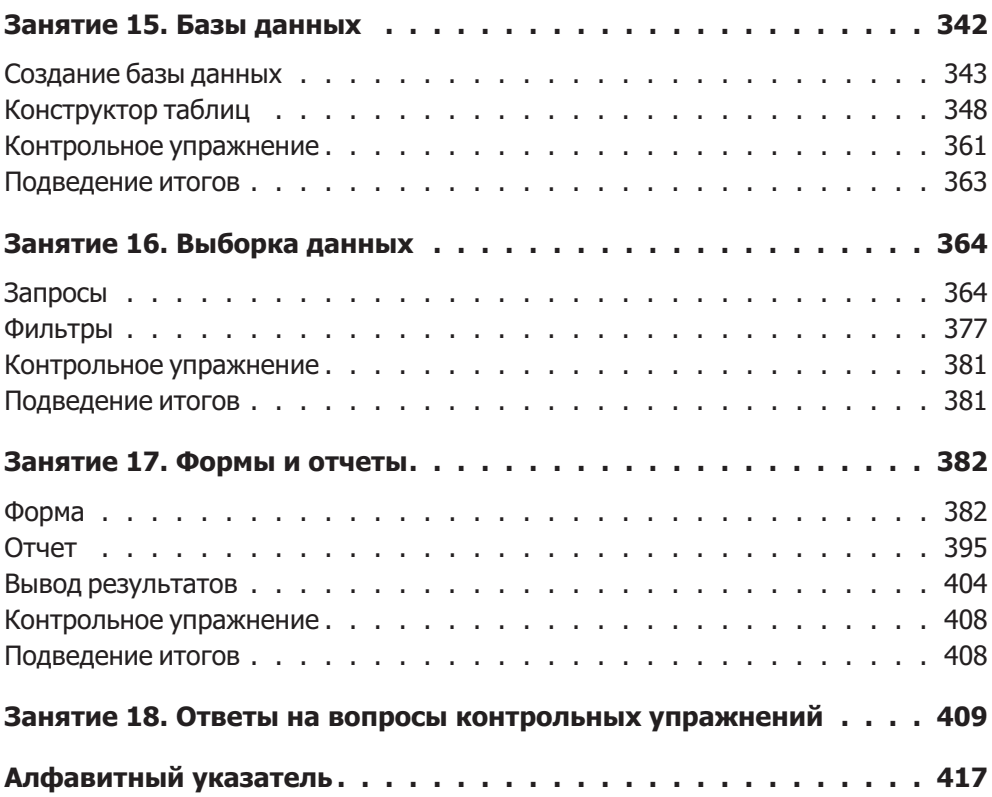

# **Введение**

Самоучитель по Microsoft Office 2010 предназначен для тех читателей, которые уже имеют определенный опыт работы с компьютером и хотят познакомиться с возможностями приложений широко распространенного пакета программ компании Microsoft. Эти офисные программы появились много лет назад. Их первые версии были написаны для операционных систем MS-DOS и Windows 3.1. Microsoft Office  $2010 - 370$  последняя версия популярного пакета, который теперь работает под управлением операционной системы Windows XP (с пакетом обновления SP3 или более поздним) и Windows Vista и Windows 7.

Книга состоит из 18 занятий с несложными упражнениями, описывающими методику исполнения определенных операций. Материал книги не содержит сложных технических подробностей, а ориентирован на начинающего пользователя, стремящегося быстрее научиться решать конкретные задачи с помощью программ Microsoft Office. Каждое упражнение имеет четкую цель и предлагает последовательность шагов, позволяющих решить поставленную задачу. Многочисленные рисунки помогают читателю ориентироваться в графическом интерфейсе Windows и в диалоговых окнах приложений Office 2010.

Книга написана на основе русифицированной версии Microsoft Office 2010, однако при описании интерфейса в скобках даются английские названия соответствующих элементов, что поможет пользователям, работающим с английской версией программы.

В части I рассматриваются наиболее распространенные приемы работы с Windows. Здесь же описывается технология взаимодействия приложений Microsoft Office друг с другом и с операционной системой компьютера, способы запуска приложений, копирование файлов, печать документов и другие распространенные действия.

Часть II посвящена широко известному текстовому процессору Microsoft Word, новая версия которого стала еще более мощной и удобной. Вы научитесь вводить и форматировать текст, оформлять документы с помощью рисунков, добавлять таблицы, распечатывать многостраничные документы, проверять орфографию и грамматику, выполнять слияние текста Microsoft Word с данными  $a$ блин

Часть III описывает методику работы с электронными таблицами Microsoft Office Excel. Здесь рассказывается о структуре и назначении листов Excel, о приемах работы с формулами и функциями, обеспечивающими выполнение самых сложных математических операций. Вы научитесь представлять результаты расчетов в виде графиков и диаграмм, распечатывать листы Excel.

На трех занятиях части IV изучается приложение Microsoft Office PowerPoint, предназначенное для построения презентаций — последовательностей слайдов с материалами доклада. Вы познакомитесь с широкими графическими возможностями этой программы, научитесь пользоваться стандартными шаблонами и темами оформления, а также создавать презентации «с нуля». В книге рассматриваются приемы построения электронных презентаций, демонстрируемых с помощью компьютерного проектора или в интрасети. Вы также научитесь строить интерактивные слайд-шоу, управляемые зрителем.

Часть V знакомит с профессиональной системой управления базами данных приложением Access. Удобный интерфейс, понятные инструменты и приходящие на помощь мастера таблиц, форм и отчетов позволяют строить базы данных в Access даже неискушенным пользователям. Изучив Access немного лучше, вы сможете создавать достаточно сложные структуры данных с несколькими таблицами, расширенными возможностями поиска и сортировки информации.

На протяжении всей книги особое внимание отводится вопросам взаимодействия приложений пакета Microsoft Office 2007 друг с другом. В упражнениях рассматриваются многочисленные дополнительные модули пакета, доступные в любой из пяти рассматриваемых программ. Это компоненты построения графиков и диаграмм, библиотека клипов, графический модуль WordArt, рисунки SmartArt, темы оформления Office, модуль проверки орфографии и грамматики, а также другие составные элементы пакета.

## Соглашения, принятые в книге

Для облегчения восприятия материала основной текст упражнений организован в виде нумерованного списка шагов. На рисунках даются выноски с номерами тех шагов, смысл которых разъясняется этими выносками. В конце каждого занятия имеется контрольное упражнение. Авторы рекомендует читателю самостоятельно проделать все описанные в нем операции и ответить на поставленные вопросы. Если вам не удастся сразу решить предложенные задачи, перечитайте материал соответствующего занятия или обратитесь к приложению, расположенному в конце книги и содержащему ответы на все контрольные вопросы.

Наряду с нумерованными списками в тексте упражнений встречаются специальные врезки, концентрирующие внимание читателя на том или ином вопросе.

#### **COBET**

Эти врезки содержат описания приемов, логически связанных с основными шагами упражнения, но не вошедших в основной текст.

#### **ПРИМЕЧАНИЕ**

Примечания содержат техническую информацию по теме упражнения. Эти технические вопросы не связаны напрямую с выполняемой операцией, но они расширяют кругозор читателя и разъясняют смысл происходящего.

#### **HOBOE B OFFICE -**

Эти врезки содержат описание отличий последней версии пакета Microsoft Office от предыдущих версий пакета.

#### **ВНИМАНИЕ**

Такие врезки содержат информацию, на которую читатель должен обратить особенное внимание при выполнении в ходе упражнений тех или иных действий.

Для облегчения восприятия материала названия всех элементов интерфейса программ выделены специальным шрифтом. Кроме того, моноширинным шрифтом отмечен текст, который по сценарию упражнений должен вводиться читателем в поля диалоговых окон или в текст документов.

Многие команды, доступные в Office, выполняются с помощью кнопок, расположенных на вкладках ленты. Для краткости названия таких команд иногда приводятся в сокращенном виде, например, Главная ▶ Буфер обмена ▶ Копировать (Home ▶ Clipboard ▶ Сору). Это значит, что кнопка Копировать (Сору) находится на вкладке Главная (Home) в группе Буфер обмена (Clipboard).

Многие команды можно выбрать с помощью специальных клавиатурных комбинаций. Использование таких комбинаций значительно ускоряет работу с документами. Если для выполнения определенной операции требуется нажатие нескольких клавиш, то их названия соединяются знаком «+». Так, обозначение Alt+Tab указывает на то, что для выполнения определенной операции нужно нажать клавишу Alt и, не отпуская ее, нажать клавишу Tab. Затем следует отпустить обе клавиши.

Завершая введение, хочется отметить, что авторы - это лишь небольшая часть большого коллектива, стараниями которого была выпущена эта книга. Мы хотим поблагодарить сотрудников компьютерной редакции издательства «Питер», внесших множество существенных замечаний по тексту книги и выполнивших огромную техническую работу по подготовке этого издания к печати.

# **От издательства**

Ваши замечания, предложения и вопросы отправляйте по адресу электронной почты comp@piter.com (издательство «Питер», компьютерная редакция).

Мы будем рады узнать ваше мнение!

Подробную информацию о наших книгах вы найдете на веб-сайте издательства http://www.piter.com.

# **Часть I Знакомство с Microsoft Office**

В первой части книги мы кратко познакомимся с приложениями мощного комплекса офисных программ Microsoft Office 2010, а также с основами работы с операционной системой Windows.

# **Занятие 1** Начинаем работу

# **Тема занятия**

На первом занятии вы познакомитесь с азами работы приложений мощного комплекса офисных программ Microsoft Office 2010 и научитесь создавать и редактировать свои собственные документы. Ниже перечислены несколько несложных операций, описание которых вы найдете в упражнениях этого занятия:

- запуск приложений Microsoft Office;
- открытие документа;
- ввод и форматирование текста;
- оформление документа;
- добавление рисунков;
- сохранение выполненной работы;
- печать документа.

Вы приступаете к изучению пакета программ, объединенных общим названием Microsoft Office 2010. Это последняя версия широко известных офисных приложений компании Microsoft. Вы научитесь работать с каждым приложением пакета, узнаете об общих элементах этих программ, способах их взаимодействия друг с другом и с операционной системой Windows.

Первое занятие — подготовительное. На нем рассматриваются основные приемы работы с приложениями Office. Вы создадите несколько документов, научитесь сохранять их для последующего использования и печатать результаты работы на принтере.

# Запуск приложений

Комплект Microsoft Office 2010 состоит из нескольких отдельных модулей. Эти программы в значительной степени взаимосвязаны, имеют схожие оформление и инструменты, но все же каждая из них является самостоятельным приложением.

Компоненты Microsoft Office 2010 работают только под управлением операционных систем Windows XP (только 32-битная редакция с пакетом обновления 3), Microsoft Windows Server 2003 R2, Windows Vista (с пакетом обновления 1) и Windows 7.

Чтобы начать работу с Office 2010, нужно включить компьютер и подождать, пока загрузится операционная система, то есть на экране появится рабочий стол со значками и панелью задач, которая обычно размещается в нижней части экрана и представляет собой синюю полосу с кнопкой Пуск (Start) слева. В дальнейшем предполагается, что на компьютере уже установлен комплект Microsoft Office 2010 в полной конфигурации.

#### ПРИМЕЧАНИЕ

В этой книге мы подразумеваем, что у вас установлена ОС Windows XP (с пакетом обновления 2), оформленная в стиле Windows XP. Если вы используете Windows XP с оформлением в классическом стиле или Windows Vista, некоторые действия могут отличаться от приведенных в книге.

#### Упражнение 1. Открываем программу Office

Давайте познакомимся с компонентами Microsoft Office, научимся открывать их и переключаться между их окнами.

- 1. Переместите указатель мыши в левый нижний угол экрана.
- 2. Шелкните на кнопке Пуск (Start) панели задач операционной системы Windows.
- 3. Переместите указатель на пункт Все программы (All Programs) меню Пуск (Start). Перейдите в подменю Microsoft Office (рис. 1.1) и вы увидите значки приложений системы Microsoft Office 2007 (если у вас остались установленными приложения более ранних версий Office, то вы увидите также и их значки).
- 4. Переместите указатель на пункт Microsoft Office Word 2010 и щелкните на нем. Откроется окно приложения Microsoft Word.
- 5. Снова щелкните на кнопке Пуск (Start), раскройте подменю Все программы (All Programs). В подменю Microsoft Office выберите пункт Microsoft Excel 2010. Откроется окно приложения.
- 6. Теперь открыты окна двух приложений Microsoft Word и Microsoft Excel. На рис. 1.2 окно Excel показано на фоне окна Word. Если оба окна развернуты до полноэкранного режима, одновременно можно будет видеть только одно из них.
- 7. Windows обеспечивает простое переключение между приложениями. Чтобы активизировать окно Word, нажмите клавиши Alt+Tab.
- 8. Чтобы вновь увидеть окно Excel, нажмите клавиши Alt+Tab еще раз.

Любой файл Windows отождествляется с некоторым типом, который идентифицируется расширением имени файла. Расширение — это совокупность символов, расположенных в имени файла правее последней точки. Свой тип имеют

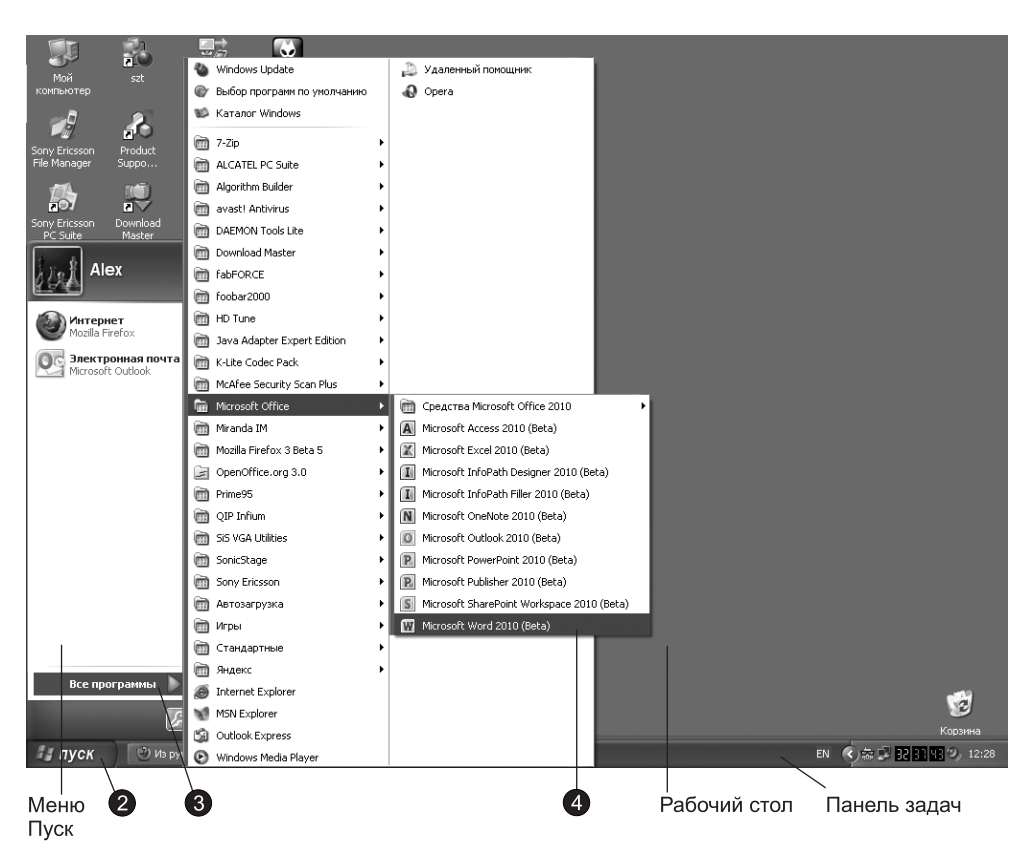

Рис. 1.1. Меню Microsoft Office со значками приложений Office 2007

и документы Microsoft Office. Так, документам Word назначается расширение  $\alpha$ осх, презентациям PowerPoint — расширение рр $\times$ и т. д.

#### **HOBOE B OFFICE**

В новых версиях Office (2007 и 2008) файлы документов получили новые расширения. Если раньше документ Word имел расширение doc, то теперь его расширение — docx, а для книги Excel — xlsx (вместо xls). Как вы заметили, к старым расширениям просто добавили символ «x».

При установке программы Windows регистрирует связанные с ней типы файлов. В результате операционная система знает, с помощью какого приложения был создан тот или иной файл, и может сопоставить файлам определенного типа некоторые стандартные действия, выполняемые при активизации документа этого типа. Поэтому для запуска приложений Office с одновременным открытием нужного вам документа не обязательно отыскивать значки приложений в меню Пуск (Start). Просто выполните одно из следующих действий:

- дважды щелкните на значке документа, расположенном в окне папки или на рабочем столе;
- если нужно открыть документ, с которым вы недавно работали, выберите его имя в подменю Недавние документы (Recent Documents) меню Пуск (Start).

| W<br>$\Box$ り・じに                                                       |               |                                   |                                                       |                       |                             |                          |                  | Документ1 - Microsoft Word           |                           |   |                     |                     |                       |                                     | - 23                      |
|------------------------------------------------------------------------|---------------|-----------------------------------|-------------------------------------------------------|-----------------------|-----------------------------|--------------------------|------------------|--------------------------------------|---------------------------|---|---------------------|---------------------|-----------------------|-------------------------------------|---------------------------|
| Файл<br>Главная                                                        |               | Вставка                           | Разметка страницы                                     |                       | Ссылки                      | Рассылки                 |                  | Рецензирование                       | Вид                       |   |                     |                     |                       |                                     | △ ©                       |
| $\mathbb{Z} \mid \mathbb{H} \rightarrow \mathbb{C} \cdot  \mathbb{C} $ |               |                                   |                                                       |                       |                             |                          |                  | Книга1 - Microsoft Excel             |                           |   |                     |                     |                       |                                     | $\Box$ $\Box$ $\boxtimes$ |
| Главная<br>Файл                                                        |               | Вставка                           | Разметка страницы                                     |                       | Формулы                     | Данные                   |                  | Рецензирование                       | Вид                       |   |                     |                     |                       | $\alpha$ $\odot$ $\alpha$ $\approx$ |                           |
|                                                                        |               |                                   |                                                       |                       |                             |                          |                  |                                      |                           |   |                     |                     |                       |                                     |                           |
| Ж                                                                      | Calibri       |                                   | $\mathbf{v}$ 11                                       | ≡<br>$\overline{A}$ A | s<br>$\equiv$<br>$=$        | Общий                    |                  | <b>В</b> Условное форматирование -   |                           |   | Ветавить *          | Σ.                  | तै√                   | A                                   |                           |
| - دا<br>Вставить<br>Í                                                  |               | $X X \underline{q}$ .             | $\mathcal{D}$ - $\underline{A}$ -<br>$\overline{E}$ . |                       | ■ 国・<br>事事<br>建建工           | <b>璽・% 000</b>           |                  | <b>В Форматировать как таблицу</b> * |                           |   | Э Удалить ▼         | 同·                  | Сортировка Найти и    |                                     |                           |
|                                                                        |               |                                   |                                                       |                       | $\mathcal{D}_{\mathcal{F}}$ | $*_{00}^{0}$ 00<br>Число | $\Gamma_{\rm M}$ | В Стили ячеек *                      | Стили                     |   | ∰Формат *<br>Ячейки | $\mathcal{Q}$       | и фильтр • выделить • |                                     |                           |
| Буфер обмена Б                                                         |               | Шрифт<br>$\mathbf{I}(\mathbf{r})$ |                                                       |                       | <b>Б Выравнивание</b> Б     |                          |                  |                                      |                           |   |                     |                     | Редактирование        |                                     |                           |
| A1                                                                     |               |                                   | $f_x$                                                 |                       |                             |                          |                  |                                      |                           |   |                     |                     |                       |                                     | $\checkmark$              |
| $\mathsf A$                                                            | B             | $\mathsf{C}$                      | D                                                     | E                     | F                           | G                        | H                | П                                    | $\mathbf{I}$              | K | $\mathsf{L}$        | M                   | $\mathsf{N}$          | $\circ$                             | 도                         |
| $\mathbf 1$                                                            |               |                                   |                                                       |                       |                             |                          |                  |                                      |                           |   |                     |                     |                       |                                     |                           |
| $\overline{2}$                                                         |               |                                   |                                                       |                       |                             |                          |                  |                                      |                           |   |                     |                     |                       |                                     |                           |
| $\mathsf 3$<br>$\overline{4}$                                          |               |                                   |                                                       |                       |                             |                          |                  |                                      |                           |   |                     |                     |                       |                                     |                           |
| 5                                                                      |               |                                   |                                                       |                       |                             |                          |                  |                                      |                           |   |                     |                     |                       |                                     |                           |
| 6                                                                      |               |                                   |                                                       |                       |                             |                          |                  |                                      |                           |   |                     |                     |                       |                                     |                           |
| $\overline{7}$                                                         |               |                                   |                                                       |                       |                             |                          |                  |                                      |                           |   |                     |                     |                       |                                     |                           |
| 8                                                                      |               |                                   |                                                       |                       |                             |                          |                  |                                      |                           |   |                     |                     |                       |                                     |                           |
| 9                                                                      |               |                                   |                                                       |                       |                             |                          |                  |                                      |                           |   |                     |                     |                       |                                     |                           |
| 10                                                                     |               |                                   |                                                       |                       |                             |                          |                  |                                      |                           |   |                     |                     |                       |                                     |                           |
| 11                                                                     |               |                                   |                                                       |                       |                             |                          |                  |                                      |                           |   |                     |                     |                       |                                     | 릌                         |
| 12                                                                     |               |                                   |                                                       |                       |                             |                          |                  |                                      |                           |   |                     |                     |                       |                                     |                           |
| 13                                                                     |               |                                   |                                                       |                       |                             |                          |                  |                                      |                           |   |                     |                     |                       |                                     |                           |
| 14                                                                     |               |                                   |                                                       |                       |                             |                          |                  |                                      |                           |   |                     |                     |                       |                                     |                           |
| 15                                                                     |               |                                   |                                                       |                       |                             |                          |                  |                                      |                           |   |                     |                     |                       |                                     |                           |
| 16                                                                     |               |                                   |                                                       |                       |                             |                          |                  |                                      |                           |   |                     |                     |                       |                                     |                           |
| 17                                                                     |               |                                   |                                                       |                       |                             |                          |                  |                                      |                           |   |                     |                     |                       |                                     |                           |
| 18                                                                     |               |                                   |                                                       |                       |                             |                          |                  |                                      |                           |   |                     |                     |                       |                                     |                           |
| 19<br>20                                                               |               |                                   |                                                       |                       |                             |                          |                  |                                      |                           |   |                     |                     |                       |                                     |                           |
| 21                                                                     |               |                                   |                                                       |                       |                             |                          |                  |                                      |                           |   |                     |                     |                       |                                     |                           |
| 22                                                                     |               |                                   |                                                       |                       |                             |                          |                  |                                      |                           |   |                     |                     |                       |                                     |                           |
| 4 4 ▶ Н Лист1 Лист2 Лист3                                              |               |                                   | 勾.                                                    |                       |                             |                          |                  |                                      | $\overline{\mathbb{q}}$ 4 |   | $\rm III$           |                     |                       |                                     | ▶ ∏                       |
| Готово                                                                 |               |                                   |                                                       |                       |                             |                          |                  |                                      |                           |   |                     | <b>圃回凹 100% (一)</b> |                       | $\overline{C}$                      | $^{\circ}$                |
|                                                                        |               |                                   |                                                       |                       |                             |                          |                  |                                      |                           |   |                     |                     |                       |                                     | ರ<br>$\ddot{}$            |
| Страница: 1 из 1                                                       | Число слов: 0 |                                   | английский (США)                                      |                       |                             |                          |                  |                                      |                           |   |                     |                     |                       | O-                                  | $\overline{(\cdot)}$      |

Рис. 1.2. Окно Excel на фоне окна Word

#### Упражнение 2. Открываем существующий документ

Чтобы просмотреть или отредактировать документ Word или, например, внести новую запись в базу данных Access, необходимо сначала открыть файл документа, содержащий необходимую информацию. Если файла нет на рабочем столе и вы не помните точное название папки, в которой он хранится, проще всего воспользоваться диалоговым окном открытия документов. Это окно выглядит одинаково для всех приложений Office, а его инструменты позволяют быстро отыскать нужный файл. Давайте изучим способы поиска файла на примере документа Word.

- 1. Шелчком на кнопке Документ1 Microsoft Word (Document1 Microsoft Word) на панели задач активизируйте окно Word.
- 2. Шелкните на вкладке Файл (File) и выберите в появившемся представлении Backstage команду Открыть (Open). Появится диалоговое окно, показанное на рис. 1.3.
- 3. Раскройте список Тип файлов (Files Of Types) и выберите пункт Документы Word (Word Documents). В результате главное поле окна будет содержать только значки документов Word. Если искомый файл имеет нестандартное расширение, выберите пункт Все файлы (All Files).
- 4. Раскройте список Папка (Look In) и укажите жесткий диск локального компьютера или сетевой диск, на котором находится искомый документ.

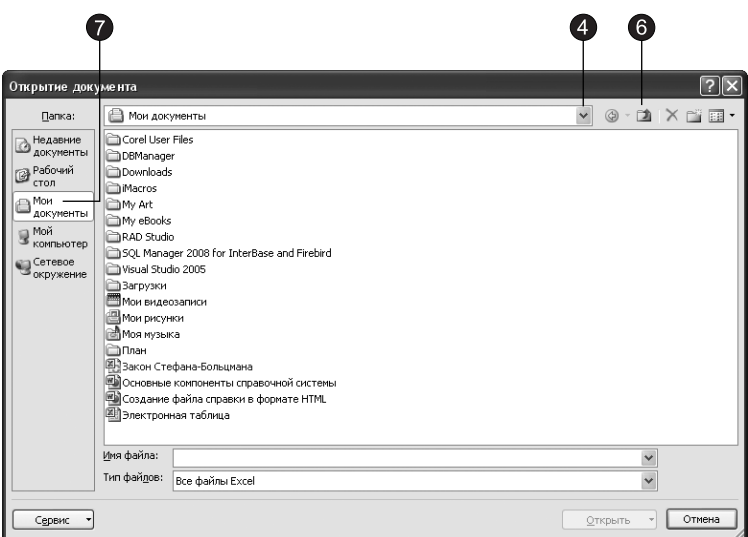

Рис. 1.3. Диалоговое окно открытия документа

#### **HOBOE B OFFICE** -

B Microsoft Office 2010, по сравнению с предыдущей версией, появилась дополнительная вкладка File (Файл), при щелчке на которой появляется представление Backstage, которое пришло на смену меню Office. Представление Backstage позволяет получить доступ к командам для работы с файлом документа. Более подробно об интерфейсе мы поговорим на занятии 4.

#### **BHUMAHUE** -

Выражение «представление Backstage» не очень хорошо ложится на русский язык и непривычно для восприятия, поэтому мы будем употреблять слово меню, которым это представление и является. Но запомните, что вид, открывающийся при щелчке на вкладке Файл (File), разработчики называют «представление Backstage», так как в справке по приложениям и в других источниках вы можете встретить именно такую формулировку.

- 5. Для раскрытия папки, вложенной в текущую, найдите ее значок в области списка файлов и дважды щелкните на нем.
- 6. Для перехода в родительскую папку щелкните на кнопке Переход на один уровень вверх (Up One Level) панели инструментов.
- 7. Чтобы найти документ в стандартной папке Windows, щелкните на одной из шести кнопок левой панели диалогового окна открытия документа. Они открывают доступ к следующим папкам и файлам:
	- $\Box$  Недавние документы (My Recent Documents) ярлыки недавно открывавшихся файлов и папок;
	- □ Мои документы (My Documents) папка, в которой по замыслу создателей Windows должны храниться ваши рабочие документы;
	- □ Рабочий стол (Desktop) файлы и папки, расположенные на рабочем столе Windows;
- □ Мой компьютер (My Computer) список дисков вашего компьютера;
- $\Box$  Надежные шаблоны (Trusted Templates) папка с шаблонами;
- $\Box$  Сетевое окружение (Network Places) позволяет получить доступ к папкам, размещенным в локальной сети или Интернете.
- 8. Если вы не можете вспомнить точное имя файла, попробуйте воспользоваться другим режимом просмотра списка файлов. Щелкните на стрелке справа от кнопки **Представления (Views)** панели инструментов и выберите подходящий режим (рис. 1.4). Окно открытия файла предлагает следующие варианты вывода списка документов:
	- □ Эскизы (Thumbnails) на значке папки выводятся хранящиеся в папке изображения, что позволяет быстро увидеть содержимое папки;
	- □ Рядом (Tiles) вывод всех файлов папки в виде крупных значков;
	- □ Значки (Icons) все файлы и папки отображаются в виде значков меньшего размера, чем в режиме Рядом (Tiles);
	- □ Список (List) простой список всех файлов и папок с маленькими значками (см. рис. 1.3);
	- □ Таблица (Details) список с указанием размера, типа и времени последнего изменения файла;
	- $\Box$  Свойства (Properties) отображение свойств выбранного файла, которые выводятся в окне справа от списка, как показано на рис. 1.4;
	- □ Просмотр (Preview) предварительный просмотр содержимого выбранного файла в панели, расположенной справа от списка файлов.

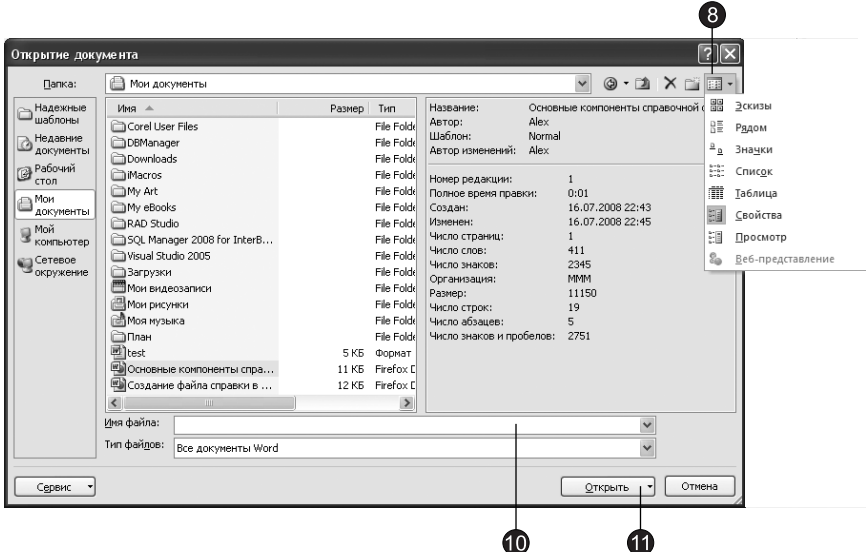

Рис. 1.4. Свойства документа

9. Чтобы упорядочить файлы по имени, расширению, размеру или дате в режимах Эскизы (Thumbnails), Рядом (Tile) или Значки (Icons), щелкните на них правой кнопкой мыши и в подменю Упорядочить значки (Arrange Icons) контекстного меню выберите нужную команду сортировки значков.

#### **COBET**

Для упорядочения файлов по одному из признаков в режиме просмотра Таблица (Details) достаточно щелкнуть на заголовке столбца данного признака.

- 10. Найдя документ, выделите его шелчком мыши или введите его имя в поле Имя файла (File Name).
- 11. Щелкните на кнопке Открыть (Open). Содержимое файла появится в окне Word.
- 12. Список кнопки **Открыть (Open)**, показанный на рис. 1.5, позволяет выбирать режим открытия файла. Пункт Открыть для чтения (Open Read-Only) запрещает модификацию документа, а режим Открыть как копию (Open as Сору) создает в Word копию открываемого документа. Пункт Открыть в браузере (Open in Browser) позволяет открыть файл в веб-браузере. Пункт Открыть с преобразованием (Open wuth Transform) позволяет открыть файл в формате расширяемого языка разметки XML (Extensible Markup Language) и использовать для него файл преобразования в формате XSL (Extensible Stylesheet Language). Пункт Открыть и восстановить (Open and Repare) позволяет восстановить файл, поврежденный при внезапном сбое в работе компьютера.

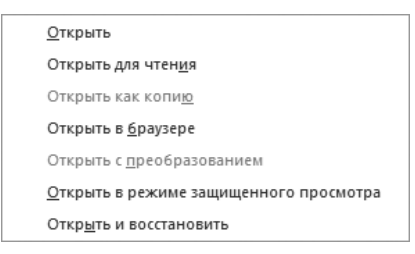

Рис. 1.5. Варианты открытия файла

#### **COBET**

Если нужно продолжить работу с недавно открывавшимся документом, щелкните на кнопке Office и в появившемся меню выберите команду Последние (Recent), после чего в центральной части меню будут перечислены имена тех файлов, которые обрабатывались последними. Чтобы открыть один из них, шелкните на его имени.

Вы, естественно, будете не только просматривать имеющиеся документы, но и создавать свои собственные. Новый документ автоматически создается в программах Word и Excel при их запуске. Если же потребовался еще один документ или нужно создать новый документ в другом приложении Office 2010, щелкните на вкладке Файл (File) и в появившемся меню выберите команду Создать (New).

# **Текст**

Текст — основа большинства документов. Приложения Office 2010 предлагают набор разнообразных инструментов ввода, редактирования и форматирования текста. Основные операции для работы с текстом идентичны во всех программах комплекта Office 2010.

#### **Упражнение 3. Ввод текста**

Чтобы наполнить только что созданный документ текстовым содержанием, выполните следующие шаги.

- 1. Введите обращение **Дорогой Илья Александрович** и нажмите клавишу Enter.
- 2. Затем введите текст Мы рассмотрели ваше предложение, и оно заинтересовало нашу компанию. К сожалению, вы не указали возможные сроки поставки пробных образцов. Сообщите их как можно скорее.

Обратите внимание, что по достижении правого края страницы программа сама переносит строки, и пользователю не нужно нажимать клавишу Enter в конце каждой строки.

- 3. Дважды щелкните на слове указали, и программа выделит его. Введите слово сообщили. Новое слово заменит выделенное.
- 4. Чтобы изменить точку в первой строке текста на восклицательный знак, щелкните правее точки. Текстовый курсор переместится в конец строки.

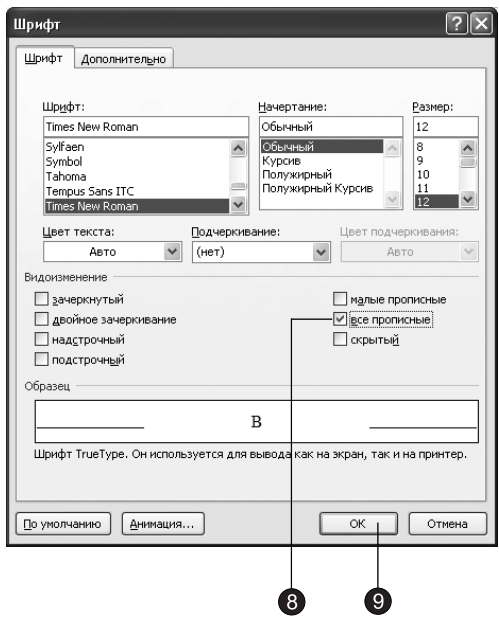

Рис. 1.6. Диалоговое окно Шрифт

5. Нажатием клавиши BackSpace удалите точку, затем введите восклицательный знак (!).

#### **ПРИМЕЧАНИЕ**

Клавиша BackSpace удаляет символ слева от текстового курсора, а клавиша Delete стирает символ справа от курсора.

- 6. Протащите указатель мыши по словам К сожалению, чтобы выделить их, и нажмите клавишу Delete или BackSpace. Указанные слова будут удалены.
- 7. Нажмите клавишу Shift и, не отпуская ее, нажмите клавишу Будет выделеíà áóêâà **â**.
- 8. Шелкните на кнопке в правом нижнем углу группы Шрифт (Font) вкладки Главная (Home). В появившемся диалоговом окне Шрифт (Font) установите флажок Все прописные (All caps), как показано на рис. 1.6.
- 9. Шелкните на кнопке **ОК**. Буква в будет преобразована к верхнему регистру.

#### Упражнение 4. Форматирование текста

Для ввода простого текста, созданного в предыдущем упражнении, нет смысла пользоваться мощным текстовым процессором Word, вам вполне хватит возможностей программы Блокнот (Notepad). Не забывайте, что вы работаете с одним из лучших офисных приложений. Попробуйте немного приукрасить текст (рис. 1.7).

- 1. Для короткого письма шрифт в 12 пунктов может оказаться слишком мелким. Поэтому щелкните на кнопке Главная ▶ Редактирование ▶ Выделить (Home ▶ Editing ▶ Select) и в появившемся меню выберите команду Выделить все (Select All), чтобы выделить весь текст.
- 2. Шелкните на кнопке, расположенной в правом нижнем углу группы Шрифт (Font) вкладки Главная (Home).
- 3. В списке Размер (Size) открывшегося диалогового окна выберите число 14 и шелкните на кнопке ОК.
- 4. Шелкните левее первой строки текста. Окажется выделенной вся строка.
- 5. Щелчком на кнопке Главная > Шрифт > Полужирный (Home > Font > Bold) назначьте этой строке полужирное начертание.
- 6. Шелчком на кнопке По центру (Center) в группе Абзац (Paragraph) вкладки Главная (Home) задайте для этого абзаца выравнивание по центру.
- 7. Тройным щелчком в тексте второго абзаца выделите весь этот абзац. Затем щелкните на кнопке По ширине (Justify) в группе Абзац (Paragraph) вкладки Главная (Home), чтобы растянуть этот абзац на всю ширину страницы.

#### **COBET** -

Чтобы узнать название какой-либо кнопки на вкладке, наведите на нее указатель мыши и задержите его на несколько секунд. Появится экранная подсказка с названием кнопки и кратким описанием ее назначения.

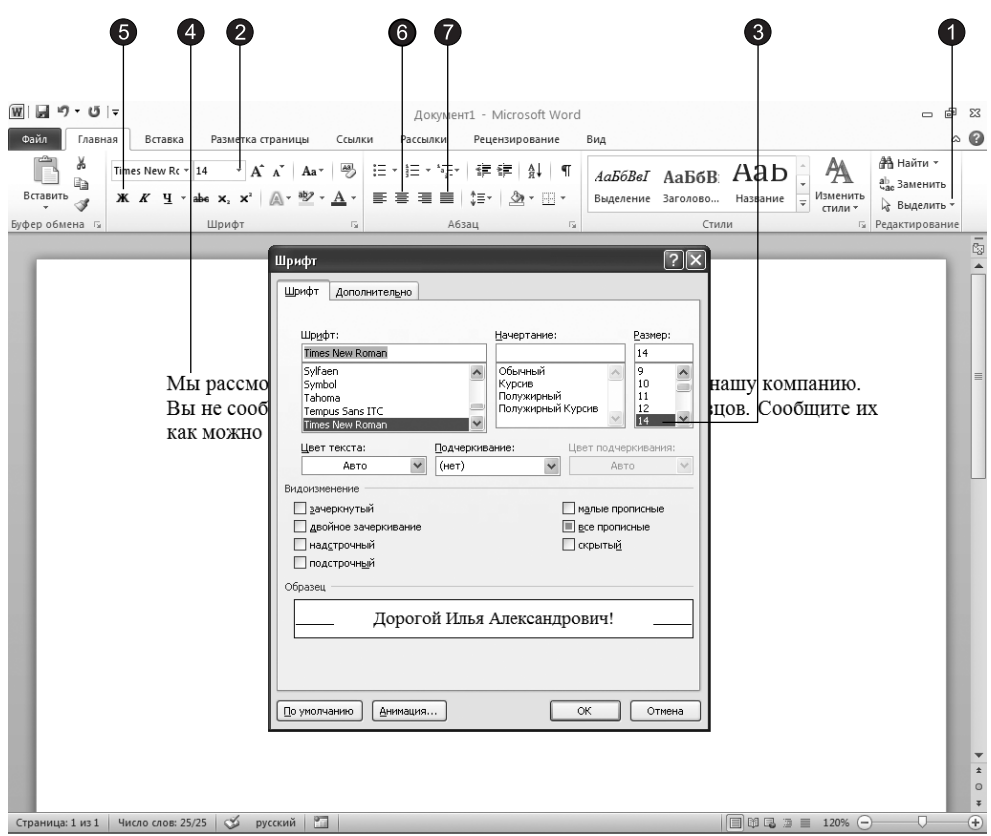

Рис. 1.7. Форматирование текста

# Добавление объектов

Windows позволяет вставлять объекты, созданные одними программами, в документы других программ. В приложениях Office 2010 эта технология используется в полной мере. Вы можете строить документы, одновременно содержащие таблицы Word, листы Excel, графики, рисунки и любые другие объекты, создаваемые модулями Office или другими приложениями Windows.

Помимо основных программ комплект Microsoft Office содержит несколько дополнительных модулей, которые обеспечивают рисование фигур, создание диаграмм и графиков, построение организационных диаграмм, размещение в документе рисунков, видеоклипов и звуков. Эти дополнительные возможности доступны во всех приложениях Office. Вы будете постепенно знакомиться с ними на протяжении всей книги. Не забывайте, что все они доступны в любом приложении Office. К примеру, методика создания организационных диаграмм описывается при изучении PowerPoint, но с помощью тех же приемов можно добавить организационную диаграмму в документ Word или в лист Excel.

#### Упражнение 5. Оформление документов

Давайте воспользуемся графическими возможностями Microsoft Office и добавим в верхнюю часть созданного письма красочное название компании, отделенное от текста пветной линией.

- 1. Нажатием клавиш Ctrl+Home переместите курсор в начало документа.
- 2. Нажмите клавишу Enter, чтобы освободить место для будущего названия.
- 3. Перейдите на вкладку Вставка (Insert) и щелкните на кнопке WordArt, расположенной в группе Текст (Text), как показано на рис. 1.8.

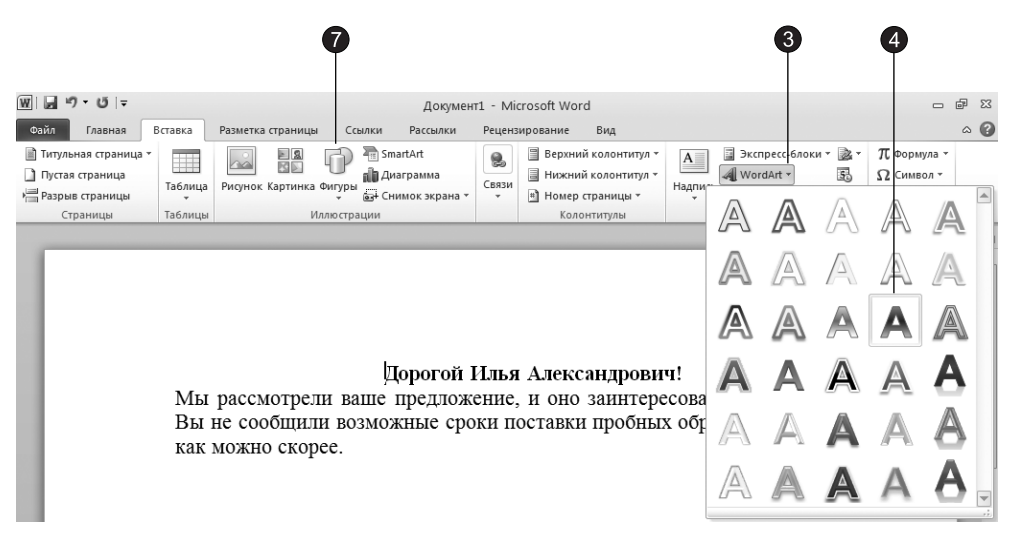

Рис. 1.8. Коллекция WordArt

- 4. В появившейся коллекции выберите один из 30 стандартных вариантов оформления заголовков (к примеру, четвертый в третьем ряду).
- 5. После щелчка на элементе коллекции WordArt на странице документа появится элемент, ограниченный рамкой, с предложением ввести текст. Введите слово Геркулес.
- 6. Щелкните в окне документа за пределами надписи, чтобы зафиксировать выполненные изменения. Обратите внимание, что когда курсор находится внутри области объекта WordArt, на экране присутствует дополнительная контекстная вкладка Формат (Format).
- 7. Щелкните на кнопке Формат ▶ Упорядочить ▶ Положение (Format ▶ Arrange ▶ Position) и в появившейся коллекции выберите В тексте (In Line with Text), чтобы объект WordArt стал частью текста и подчинялся правилам форматирования. Теперь объект WordArt должен расположиться в верхней строке по центру.
- 8. Перейдите на вкладку Вставка (Insert). Щелкните на кнопке Фигуры (Shapes), находящейся в группе Иллюстрации (Illustrations), и в появившейся коллек-

ции выберите элемент Линия (Line). Значок указателя примет форму перекрестия.

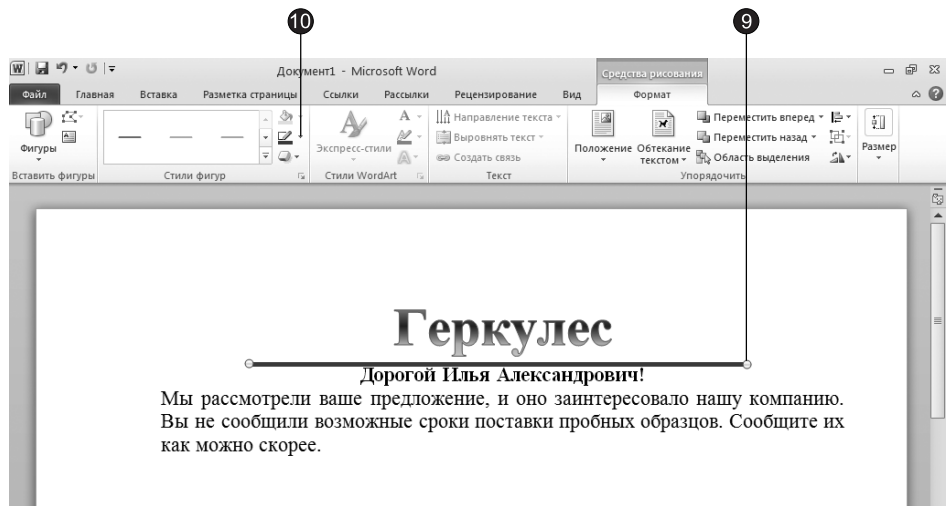

**Рис. 1.9.** Документ Word с элементами оформления

9. Растяните мышью горизонтальную линию ниже надписи Геркулес, как показано на рис. 1.9.

После того как вы закончите создание линии, появится дополнительная вкладка Формат (Format) с инструментами форматирования.

- 10. Шелкните на стрелке справа от кнопки Контур фигуры (Shape Outline), находящейся в группе Стили фигур (Shape Styles), и выберите в раскрывшейся коллекции красный цвет.
- 11. Шелкните на стрелке справа от кнопки Контур фигуры (Shape Outline), находящейся в группе Стили фигур (Shape Styles), и в подменю Толщина (Weight) выберите линию толщиной в 3 пункта. Окончательный вариант документа представлен на рис. 1.9.

#### **Упражнение 6. Вставка документов Office**

Приложения Microsoft Office не случайно объединены в один пакет. Эти программы не просто имеют сходный интерфейс и поставляются на одном компактдиске, они тесно интегрированы друг с другом. Давайте вставим электронную таблицу Excel в имеющийся документ Word.

- 1. Нажмите клавиши Ctrl+End. Затем нажмите клавишу Enter, введите текст Мы пла**нируем закупать ваши изделия в следующих количествах:. Снова нажмите клавишу Enter.**
- 2. Щелкните на кнопке Вставка ▶ Таблицы ▶ Таблица (Insert ▶ Tables ▶ Table) и в появившемся меню выберите пункт Таблица Excel (Excel Spreadsheet).
- 3. В документе Word появится небольшое окно с таблицей Excel, а ленту Word заменит лента Excel.

#### **HOBOE B OFFICE -**

B Microsoft Office 2010 на смену строке меню и панелям инструментов пришли лента с вкладками, которые теперь выполняют функции и меню, и панелей инструментов. Более подробно об интерфейсе Office 2010 мы поговорим на занятии 4.

- 4. Введите число 2004 в первую ячейку листа и щелкните на стрелке вправо, чтобы перейти к следующей ячейке.
- 5. С помощью клавиш со стрелками перемещайтесь по ячейкам листа Excel и вводите числа, показанные на рис. 1.10.
- 6. Щелкните мышью в пределах документа вне листа Excel. Окно Excel превратится в обычную таблицу, и в Word вернется исходная лента с вкладками.

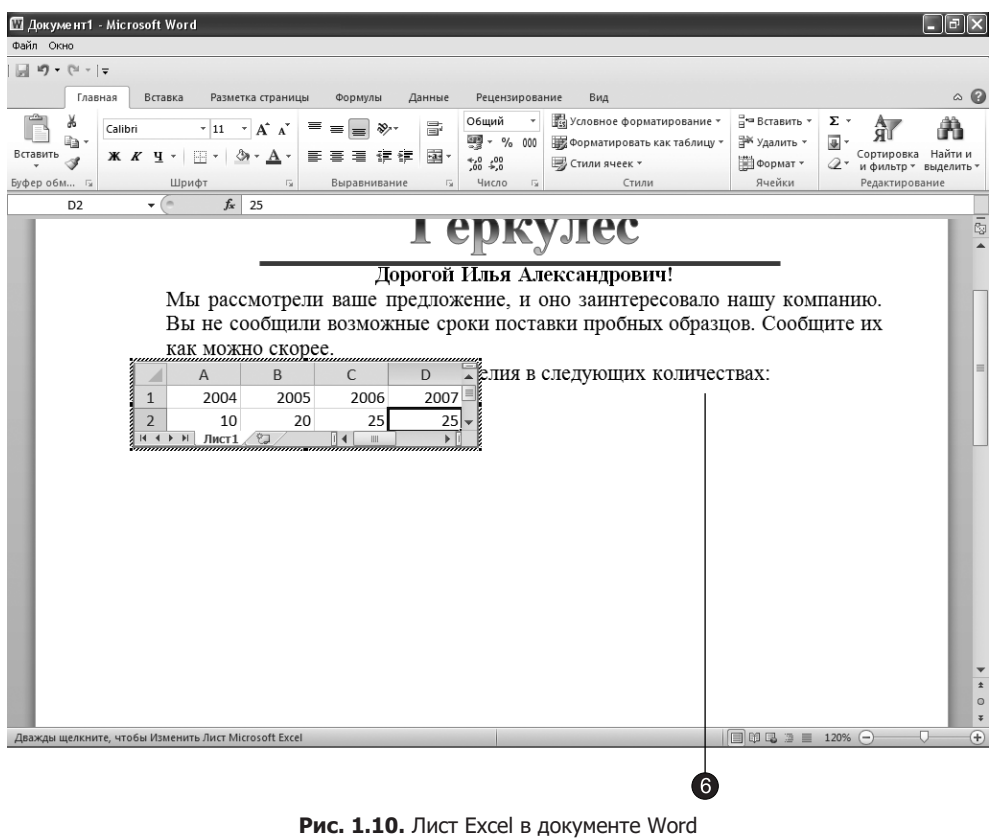

#### **COBET**

Обратите внимание, что у нас имеются лишние ячейки, не занятые данными. Чтобы убрать лишние ячейки, подведите указатель мыши к правому нижнему углу таблицы Excel, и когда указатель примет вид стрелки, нажмите левую кнопку мыши и, удерживая кнопку, придайте таблице нужный размер.

Внедренный объект позволяет не просто ввести данные в таблицу Word с помощью приложения Excel. Внедрение объекта Excel дает возможность пользоваться всеми преимуществами электронных таблиц. Если дважды щелкнуть на таком объекте, появится окно листа Excel. Вы сможете провести необходимые расчеты, а затем, щелкнув вне окна листа Excel, снова вернуться в документ Word. После этих действий документ будет содержать уже обновленную таблицу Excel.

#### Упражнение 7. Вставка данных из других приложений

В документы Office можно внедрять не только листы Excel, но и практически любые объекты других приложений. Давайте добавим в левый нижний угол документа Word логотип компании (в качестве логотипа мы используем произвольное изображение). Для этого выполните следующие шаги.

1. Нажатием клавиш Ctrl+End переместите курсор в конец документа. Затем нажмите клавишу Enter, чтобы добавить ниже таблицы Excel еще один абзац.

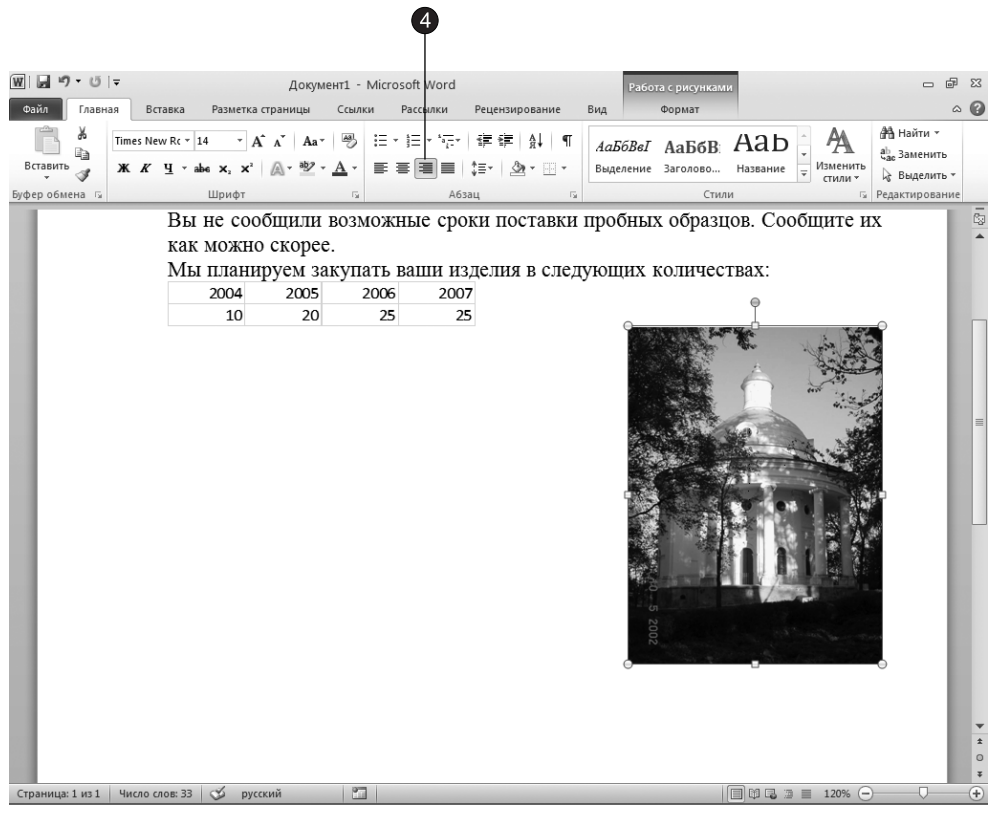

Рис. 1.11. Документ Word с таблицей Excel и рисунком

2. Щелкните на кнопке Вставка ▶ Иллюстрации ▶ Рисунок (Insert ▶ Illustrations ▶ Picture). Открывшееся диалоговое окно Вставка рисунка (Insert Pictures) очень похоже на окно открытия документа, описанное в упражнении 2 этого занятия. Оно работает точно так же и отличается только названием и именем кнопки Вставить (Insert).

3. Найдите любой графический файл, пользуясь приемами, описанными в упражнении 2, и щелкните на кнопке Вставить (Insert).

Вы можете изменить размеры рисунка наведя указатель мыши на один из угловых маркеров и, удерживая нажатой левую кнопку мыши, двигать указатель мыши в ту или иную сторону изменяя размеры. Измените размеры вставленного рисунка так, чтобы он занимал примерно треть ширины текста.

4. В Word вставляемый объект привязывается к определенному символу текста. В данном случае рисунок оказался связан с первым символом нового абзаца. Чтобы сместить его к правому краю, щелкните на кнопке По правому краю (Align Text Right), расположенной на вкладке Главная (Home) в группе Абзац (Paragraph). Результат показан на рис. 1.11.

### Сохранение и закрытие документа

После создания документа и введения данных лучше сразу записать его на жесткий диск. Это предотвратит потерю информации в случае сбоя в работе компьютера или отключения электропитания, что, как правило, случается чаще, чем вы того ожидаете. Возьмите за правило периодически сохранять содержимое документа в процессе работы, чтобы не потерять внесенные изменения.

#### **ПРИМЕЧАНИЕ**

Программа Access автоматически обновляет информацию в соответствующих файлах при ее изменении. В то же время Access позволяет в любой момент вручную сохранить текущее состояние базы данных, что помогает избежать потери данных из-за сбоя в работе компьютера.

#### Упражнение 8. Запись на диск нового документа

Новый ни разу не сохранявшийся документ имеет временное название типа До $k$ умент# (Document#), где  $#$  — это порядковый номер в ряду документов, созданных в текущем сеансе программы. Для сохранения нового документа выполните следующие шаги.

1. Щелкните на вкладке Файл (File) и в появившемся меню выберите команду Сохранить (Save) или щелкните на кнопке Сохранить (Save) на панели быстрого доступа. Откроется диалоговое окно Сохранение документа (Save As), показанное на рис. 1.12. Оно практически идентично описанному ранее окну открытия документа и отличается лишь названием и кнопкой Сохранить (Save). Это окно одинаково во всех приложениях Microsoft Office 2010.

#### **HOBOE B OFFICE**

Панель быстрого доступа по умолчанию расположена в левом верхнем углу линейки и похожа на традиционные панели инструментов. Более подробно об элементах интерфейса Office 2010 рассказывается на занятии 4.

- 2. С помощью операций, перечисленных в упражнении 2, откройте папку, в которой следует сохранить файл.
- 3. Введите в поле Имя файла (File Name) имя будущего документа.

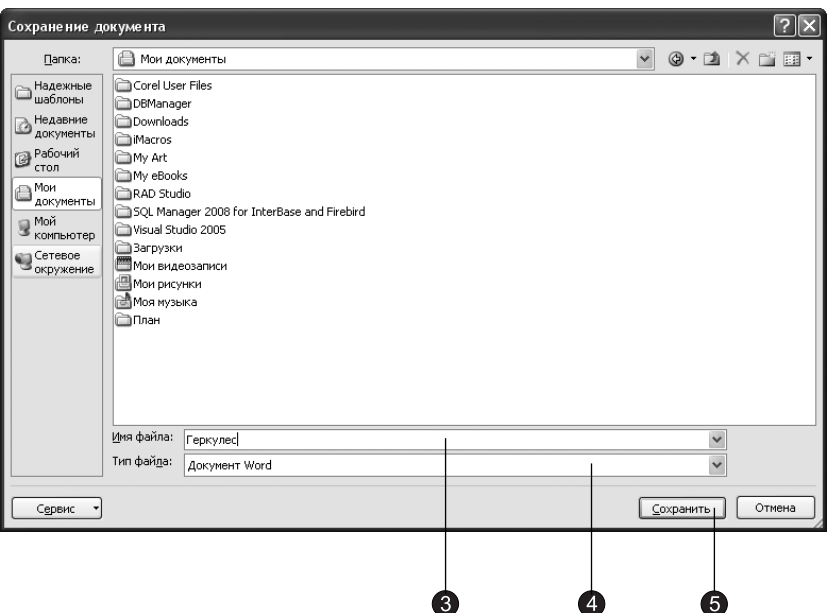

Рис. 1.12. Диалоговое окно сохранения документа

- 4. В раскрывающемся списке Тип файла (Save as Туре) выберите тип сохраняемого документа.
- 5. Щелкните на кнопке Сохранить (Save).

#### **COBET**

Обычно тип документа изменять не требуется. Но если вы формируете шаблон, собираетесь сохранить документ в формате PDF или хотите в дальнейшем импортировать файл в другое приложение, воспользуйтесь списком Тип файла (Save as Type) и укажите нужный вариант. Например, для последующего импорта документа в другой текстовый редактор обычно подходит âàðèàíò Òåêñò â ôîðìàòå RTF (Rich Text Format).

#### Упражнение 9. Обновление данных

Работая с документом, не забывайте периодически сохранять его, это убережет вас от неприятных потерь информации. Чтобы записать новую версию документа в том же самом файле, достаточно щелкнуть на вкладке Файл (File) и в появившемся меню выбрать команду Сохранить (Save) или щелкнуть на кнопке Сохранить (Save) на панели быстрого доступа.

#### ПРИМЕЧАНИЕ

Приложения Office по умолчанию периодически сохраняют все открытые документы в специальных временных файлах. Если происходит сбой компьютера, при следующем запуске приложения Office выполняется автоматическое восстановление данных из этих временных файлов.

Если у вас возникли сомнения в правильности очередной редакции документа, сохраните новую версию в другом файле с помощью следующих шагов.

- 1. Шелкните на кнопке Office и в подменю Сохранить как (Save As) выберите команду Документ Word (Word Document). Откроется уже знакомое нам диалоговое окно Сохранение документа (Save As).
- 2. В поле Имя файла (File Name) введите имя обновленной версии документа, отличное от исхолного.
- 3. Щелкните на кнопке Сохранить (Save).

Прежняя редакция документа останется на диске под старым именем, а модифицированный вариант запишется в новый файл. При дальнейшем редактировании документа будет изменяться содержимое этого нового файла.

#### COBET -

Чтобы случайно не испортить исходный файл, вы можете открыть документ в режиме создания копии. Для этого в окне открытия файла щелкните на стрелке кнопки Открыть (Open) и выберите в раскрывшемся меню пункт Открыть как копию (Open As Copy). Появится новый документ, содержимое которого будет идентично данным открывавшегося файла.

#### Упражнение 10. Закрытие файла и приложения

По окончании работы с документом вы можете закрыть этот конкретный документ или завершить работу с приложением.

1. Чтобы закрыть файл, не закрывая приложения, щелкните на вкладке Файл (File) и в появившемся меню выберите команду Закрыть (Close) либо щелкните на кнопке с косым крестом в правом верхнем углу окна приложения.

Программы Office внимательно отслеживают действия пользователя и стараются помочь избежать ошибок. Если вы попытаетесь закрыть модифицированный документ, не сохранив его, появится диалоговое окно, показанное на рис. 1.13, в котором программа напоминает о наличии несохраненных изменений и просит выбрать один из предложенных вариантов.

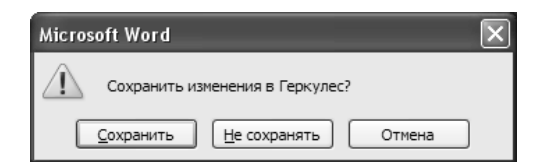

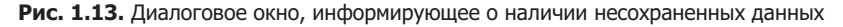

#### COBET -

Всегда записывайте резервные копии своих документов на отдельный носитель (записываемый или перезаписываемый компакт-диск, флэш-карту, съемный жесткий диск или кассету стримера). Опытные пользователи рекомендуют иметь три периодически обновляемые полные резервные копии всех важных файлов на съемных носителях, которые должны храниться в разных помещениях! Копия данных на жестком диске соседнего компьютера локальной сети вам не поможет, если случится пожар или в сети появится вирус-разрушитель. В конце каждой недели обновляйте поочередно одну из трех копий, а вечером всегда записывайте выборочную копию тех файлов, которые изменялись в течение дня. Не пренебрегайте этим правилом. Когда жесткий диск вашего компьютера вдруг начнет скрежетать, как несмазанная телега, вы с облегчением вспомните о наличии свежей копии всех критически важных файлов.

- 2. В зависимости от ситуации щелкните на одной из трех кнопок:
	- $\Box$  Сохранить (Save)  $\overline{\text{cox}}$ раняет новый вариант документа и закрывает его;
	- □ He сохранять (Don't Save) отменяет изменения, выполненные с момента последнего сохранения файла, и закрывает документ;
	- $\Box$  Отмена (Cancel) отменяет закрытие документа.
- 3. Для завершения работы с приложением щелкните на вкладке Файл (File) и в появившемся меню — на кнопке Выход (Exit), которая расположена в самом низу меню. В результате будут закрыты все открытые документы приложения, а затем и само приложение.

# Печать документа

Часто целью работы с программами Office является создание твердой копии документа. Это могут быть напечатанный текст Word, отчет Access, таблица Excel, записки докладчика PowerPoint и другие материалы. Управление принтерами осуществляется операционной системой Windows, поэтому все локальные и сетевые принтеры, установленные на компьютере, доступны для приложений Office, а приемы печати документов из разных программ Office похожи.

#### Упражнение 11. Печать на стандартный принтер

Вывод информации на принтер, особенно в случае многостраничных документов, связан с большими затратами времени и средств. Чтобы не портить бумагу попусту, многие приложения Office предлагают специальный режим отображения документов, который называется предварительным просмотром. В этом режиме на экране отображается точная копия страниц, которые будут выведены на принтер, что позволяет обнаружить и устранить ошибки размещения текста, не делая пробных отпечатков.

- 1. Выбором команды Пуск Все Программы Microsoft Office Microsoft Office Word 2010 (Start > All Programs > Microsoft Office > Microsoft Office Word 2010) запустите приложение Word.
- 2. Шелкните на вкладке Файл (File), в появившемся меню выберите команду Открыть (Open) и откройте файл, который нужно распечатать.
- 3. Шелкните на вкладке Файл (File) и в появившемся меню выберите команду Печать. В центральной части окна появятся элементы управления, позволяющие задать различные параметры печати, а в правой части окна будет отображен документ в режиме предварительного просмотра (рис. 1.14).
- 4. Если вы хотите изменить масштаб предварительного просмотра документа, то воспользуйтесь кнопками, расположенными под областью просмотра документа.
- 5. С помощью полос прокрутки переходя к различным частям документа, внимательно исследуйте всю страницу.
- 6. Шелчком на вкладке Файл (File) вернитесь к обычному виду документа.

#### **COBET**

Нажатием клавиши Page Down вы можете перейти к следующей странице и изучить ее. Для возврата к предыдущим страницам пользуйтесь клавишей Page Up.

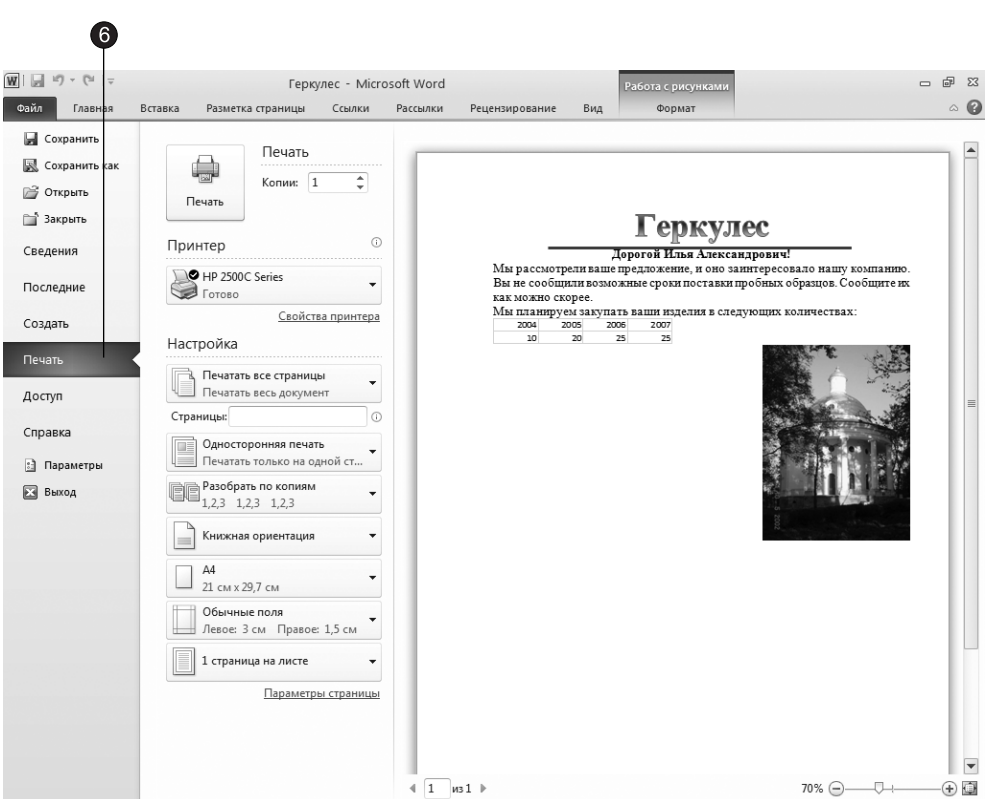

Рис. 1.14. Предварительный просмотр документа

#### Упражнение 12. Настройка параметров печати

Иногда черновой экземпляр печатается на одном принтере, а чистовой - на другом, высококачественном принтере. Часть страниц может содержать цветные элементы и их придется выводить на цветной принтер, обычно подключенный к одному из компьютеров локальной сети. Чтобы вывести определенные страницы на другой принтер, выполните следующие шаги.

#### **ПРИМЕЧАНИЕ**

На всякий случай напомним, что вид экрана, отображаемый при щелчке на вкладке Файл (File), называется «представление Backstage».

1. В приложении Word щелкните на вкладке Файл (File) и в появившемся меню выберите команду Печать. В центральной части представления Backstage

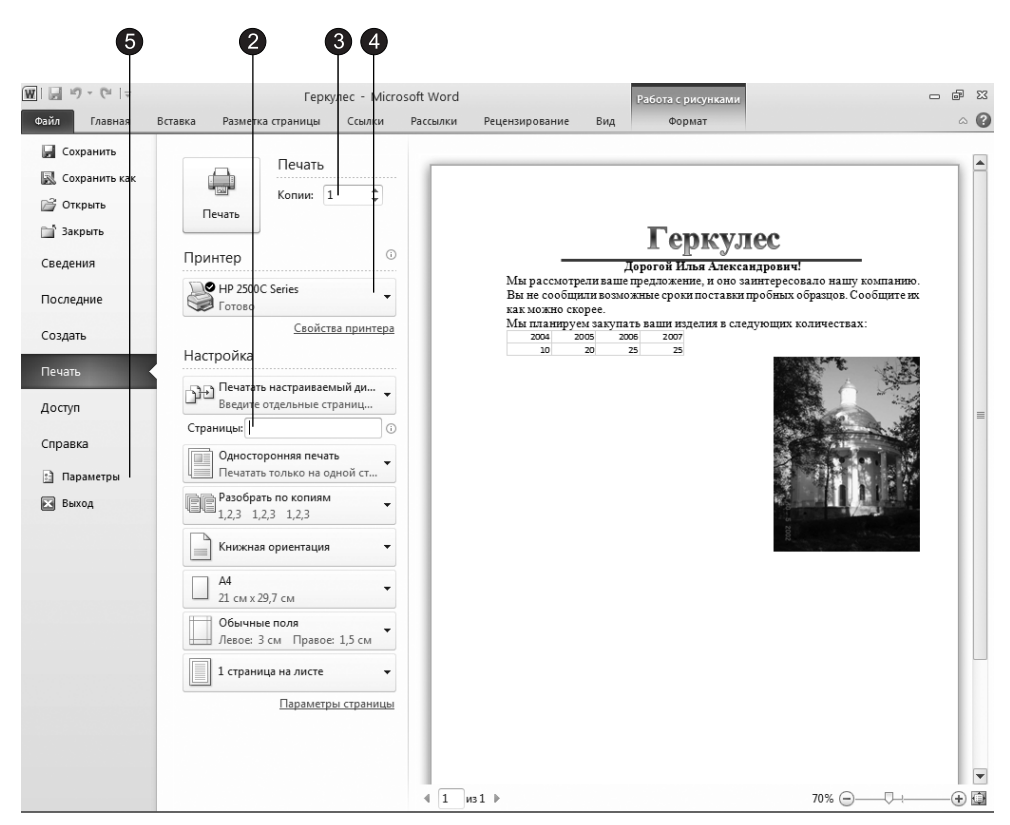

Рис. 1.15. Вид представления Backstage при выборе команды Печать

появятся элементы управления, позволяющие настроить параметры печати  $(pnc. 1.15)$ .

- 2. Чтобы напечатать только некоторые страницы, в первом из выпадающих списков в разделе Настройка (Settings) выберите вариант Печатать настраиваемый диапазон (Print Custome Range) и в поле, расположенном ниже, укажите страницы, которые следует распечатать.
- 3. В поле Копии (Copies) укажите необходимое число экземпляров.
- 4. В раскрывающемся списке, находящемся в разделе Принтер (Printer), выберите принтер.
- 5. Чтобы настроить принтер, щелкните на кнопке Свойства принтера (Printer Properties) и укажите необходимые величины в диалоговом окне настройки принтера.
- 6. Если в данный момент нужный принтер недоступен либо находится в другом помещении, установите флажок Печать в файл (Print To File). Это позволит записать команды управления принтером в файл, который затем можно скопировать на гибкий диск или флэш-карту и перенести на тот компьютер, к которому подключен принтер нужной модели.

# Контрольное упражнение

Вы научились открывать, сохранять и печатать документы на примере приложения Word. Попробуйте самостоятельно повторить те же самые процедуры в других приложениях Office. Для самопроверки выполните следующие шаги и ответьте на поставленные вопросы.

#### ПРИМЕЧАНИЕ -

Ответы на вопросы контрольных упражнений приведены в приложении.

- 1. Запустите Excel и Word.
- 2. Создайте новую рабочую книгу. *Êàê ñîçäàòü íîâóþ ðàáî÷óþ êíèãó â ïðîãðàììå Excel?*
- 3. Откройте документ Word, созданный на этом занятии, и преобразуйте сплошную линию в пунктирную.

Что нужно сделать, чтобы задать линии, нарисованной в документе Word, тол*ùèíó ðàâíóþ øåñòè ïóíêòàì?*

- 4. Распечатайте на принтере новый вариант оформления страницы. *Êàê â Word ðàñïå÷àòàòü íà ñòàíäàðòíîì ïðèíòåðå òåêóùóþ ñòðàíèöó?*
- 5. Сохраните модифицированный вариант документа.
- 6. Закройте открытые приложения.

# Подведение итогов

На этом занятии вы познакомились с основными особенностями приложений Microsoft Office, научились создавать и печатать простейшие документы, заботиться о сохранности выполненной работы. Вы узнали, как запускаются и закрываются приложения Office 2010, познакомились с возможностями диалоговых окон открытия и сохранения файлов.

Следующее занятие посвящено описанию основных элементов интерфейса приложений Microsoft Office и окон документов. На нем вы также узнаете о назначении рассматриваемых нами приложений комплекта Microsoft Office 2010.

# **Занятие 2**

# Приложения Microsoft Office 2010

# **Тема занятия**

На этом занятии вы познакомитесь со структурой окон приложений Office, узнаете о назначении документов Office и приемах работы с основными типами документов Office, перечисленными ниже:

- документ Word;
- лист Excel;
- $\blacksquare$  презентация PowerPoint;
- база данных Access.

Пакет Microsoft Office 2010, как и предыдущие версии, — это не просто совокупность равноправных программ, выполняющих различные функции, например управление базой данных или расчеты в электронных таблицах. Все основные приложения тесно связаны друг с другом. Благодаря этому программы наделены некоторыми полезными свойствами.

- Все основные продукты имеют сходный интерфейс.
- Документы, созданные в одной программе, легко переносятся в другие. Для этого достаточно просто перетащить фрагмент данных из окна одной программы в окно другой.
- Пакет Office содержит множество дополнительных модулей, доступных в любом приложении пакета. Эти модули позволяют вставлять определенные структуры (например, организационные диаграммы) и красиво оформлять документы.
- Вы можете организовать связь файлов. Если в процессе вставки данных одного документа в другой создать связь, то при изменении первого документа содержимое второго будет обновляться автоматически.
- Программы Office обеспечивают доступ к Интернету, что позволяет обновлять пакет и получать справочную информацию непосредственно с веб-узла Microsoft.
## Окна приложений Office

Любое приложение Windows открывается в отдельном окне. Это обеспечивает равноправность всех программ, одновременную работу с несколькими приложениями и возможность перемещения данных между двумя программами.

### Упражнение 1. Окно приложения

Окно каждой программы имеет стандартные системные элементы управления и поддерживает операции перемещения и изменения размера.

- 1. Щелкните на кнопке Пуск (Start) и выберите команду Все программы > Microsoft Office ▶ Microsoft Office Excel 2010 (All Programs ▶ Microsoft Office ▶ Microsoft Office Excel 2010). Затем еще раз раскройте меню Пуск (Start) и выберите пункт Все программы ▶ Microsoft Office ▶ Microsoft PowerPoint 2010 (All Programs ▶ Microsoft Office ▶ Microsoft PowerPoint 2010). После этого рабочий стол Windows будет выглядеть примерно так, как показано на рис. 2.1. Заголовок окна активного приложения (в данном случае PowerPoint) всегда окрашен более ярким цветом. Заголовки остальных неактивных окон серые.
- 2. Щелчком на кнопке Развернуть (Maximize) окна PowerPoint увеличьте это окно до размеров экрана.

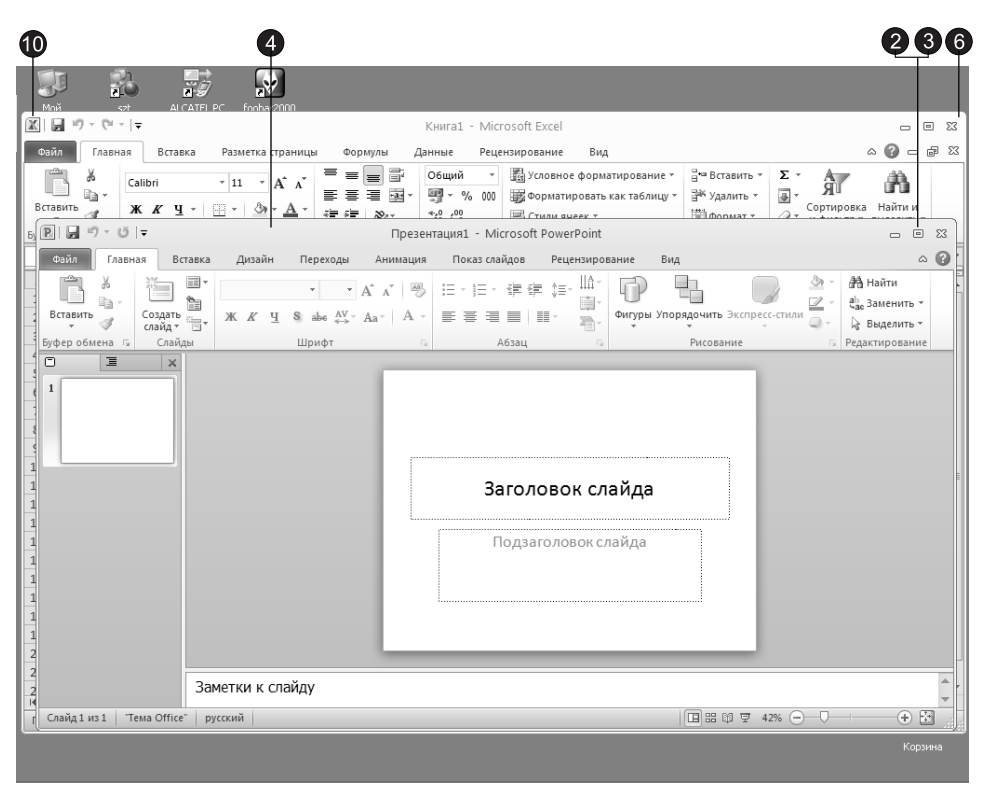

**Рис. 2.1.** Окна двух приложений на рабочем столе Windows

- 3. Повторным щелчком на той же кнопке восстановите прежние размеры окна.
- 4. Шелкните правой кнопкой на пустом месте заголовка окна приложения Power-Point.
- 5. В раскрывшемся системном меню окна выберите команду Свернуть (Minimize). Окно PowerPoint исчезнет с экрана, но сама программа останется в памяти компьютера, на что указывает значок на панели задач. Активным станет окно Excel.
- 6. Переместите указатель на правый верхний угол рамки окна Excel, чтобы указатель мыши превратился в двунаправленную стрелку. Нажмите кнопку мыши и, не отпуская ее, перетащите угол в любую сторону. Масштабировав окно до нужных размеров, отпустите кнопку мыши.
- 7. Захватив окно Excel за заголовок, перетащите его мышью в другую область экрана.
- 8. Шелчком на кнопке панели задач восстановите окно PowerPoint.
- 9. Чтобы закрыть PowerPoint, щелкните на кнопке с косым крестом в правой части заголовка окна программы.
- 10. Двойным щелчком на кнопке с изображением значка Excel, расположенного в левой части заголовка окна Excel, закройте и это окно.

Обратите внимание, что окна Office полчиняются обшим правилам повеления окон Windows. Если вы уже работали с другими программами этой операционной среды, приложения Office покажутся вам знакомыми уже с первых шагов работы с ними.

#### **COBET** -

Системное меню позволяет выполнять все основные операции с окнами приложений. С клавиатуры системное меню раскрывается нажатием клавиш Alt+Пробел. Чтобы появилось системное меню приложения, свернутого в кнопку панели задач, щелкните на этой кнопке правой кнопкой мыши.

### Упражнение 2. Окна документов

Любое приложение Office может работать сразу с несколькими документами. Каждый документ открывается в отдельном окне, которое можно развернуть, свернуть и масштабировать точно так же, как и основное окно приложения.

- 1. Чтобы открыть очередной документ в Word, Excel или PowerPoint, щелкните на вкладке Файл (File) и в появившемся меню выберите команду Открыть (Open).
- 2. Дважды щелкните в диалоговом окне открытия документа на нужном файле. Внутри основного окна приложения появится окно второго документа (рис. 2.2).

Открыв несколько файлов, вы можете перемещать и копировать данные из одного документа в другой. В целях повышения удобства программы Word и Excel позволяют разделять окно документа на несколько частей. Это дает возможность одновременно просматривать различные фрагменты одного и того же файла в одном окне.

| 図切・☆・ ~                                                                                    |                |                                                                                                    |           |                       |                                      |                       |         | Microsoft Excel                       |                |                                                                            |             |                      |                         |                                                  | D                         | 偘<br>$\Sigma$                   |
|--------------------------------------------------------------------------------------------|----------------|----------------------------------------------------------------------------------------------------|-----------|-----------------------|--------------------------------------|-----------------------|---------|---------------------------------------|----------------|----------------------------------------------------------------------------|-------------|----------------------|-------------------------|--------------------------------------------------|---------------------------|---------------------------------|
| Файл                                                                                       | Главная        | Вставка                                                                                                    |           | Разметка страницы     | Формулы                              |                       | Данные  |                                       | Рецензирование | Вид                                                                        |             |                      |                         |                                                  |                           | $\circ$ 0                       |
| ▓<br>n<br>Обычный Разметка<br>A4                                                           |                | <b>Ш</b> Страничный режим<br>1 Представления<br>страницы <b>Во весь экран</b><br>Режимы просмотра книги<br>$\mathbf{v}$ ( $\mathbf{v}$ )    | $f_x$     | 露<br>Показать<br>2004 | Масштаб 100%                         |                       | Масштаб | Масштабировать<br>выделенный фрагмент |                | <b>国 Новое окно</b><br>Э Упорядочить все<br><b>Ш</b> Закрепить области ▼ □ | 画<br>$\Box$ | m<br>m:<br>丽<br>Окно | Сохранить               | 55<br>Перейти в<br>рабочую область другое окно * | II.<br>Макросы<br>Макросы | v                               |
|                                                                                            |                |                                                                                                    |           |                       |                                      |                       |         |                                       |                |                                                                            |             |                      |                         |                                                  |                           |                                 |
| Книга1                                                                                     |                |                                                                                                    |           |                       |                                      |                       |         |                                       |                |                                                                            |             |                      |                         |                                                  |                           |                                 |
| A<br>$\mathbf 1$                                                                           | 1              | Пренировочная таблица                                                                                                    |           |                       |                                      |                       |         |                                       |                |                                                                            |             |                      |                         |                                                  | - 0                       | $\Sigma$                        |
| $\overline{2}$                                                                             | $\overline{2}$ | A                                                                                                    | B         | C                     | A                                    |                       | B       | $\mathsf{C}$                          | D              | E                                                                          | F           | G                    | H                       | $\mathbf{I}$                                     | J                         | $\blacktriangle$<br>$\equiv$    |
| 3                                                                                          | $\overline{3}$ | 1 Тренировочная таблица<br>$\overline{2}$                                                                                                   |           |                       |                                      | Тренировочная таблица |         |                                       |                |                                                                            |             |                      |                         |                                                  |                           |                                 |
| 4                                                                                          | 4              | 3                                                                                                    |           | 1 квартал 2 квартал   |                                      |                       |         |                                       |                | 1 квартал 2 квартал 3 квартал 4 квартал                                    |             |                      |                         |                                                  |                           |                                 |
| 5                                                                                          | 5              | $\overline{4}$<br>2004                                                                                                    |           | 31<br>38              |                                      | 2004                  | 31      | 38                                    | 26             | 14                                                                         |             |                      |                         |                                                  |                           |                                 |
| 6<br>$\overline{7}$                                                                        |                | 2005<br>5                                                                                                    |           | 24<br>28              |                                      | 2005                  | 24      | 28                                    | 31             | 28                                                                         |             |                      |                         |                                                  |                           |                                 |
| 8<br>9<br>10<br>11<br>12<br>13<br>14<br>15<br>16<br>17<br>18<br>19<br>20<br>21<br>22<br>23 |                | 11<br>30<br>12<br>25<br>13<br>14<br>20<br>15<br>15<br>16<br>17<br>10<br>18<br>5<br>19<br>20<br>$\Omega$<br>21<br>22<br>23<br>24<br>25<br>26 | 1 квартал | 2 кварт               | 30<br>25<br>20<br>15<br>10<br>5<br>0 | 1 квартал             |         | 2 квартал                             |                | 3 квартал                                                                  | 4 квартал   |                      | 12004<br>12005<br>12006 |                                                  |                           | ≡<br>$\overline{\mathbf{v}}$    |
| 24<br>25                                                                                   |                | 27<br>$H$ $\leftrightarrow$ $H$ $\Pi$ <sub>MCT</sub> 1 $\pi$ $\left \frac{1}{10}\right $ $\left \frac{1}{10}\right $                        |           |                       | $\blacktriangleright$ $\vert$ 4      |                       |         |                                       |                | HH.                                                                        |             |                      |                         |                                                  |                           | $\blacktriangleright$ $\exists$ |
| Н + → Н Лист1 / Лист2 / Лист3 / СД                                                         |                |                                                                                                    |           |                       |                                      |                       |         |                                       |                |                                                                            |             |                      |                         |                                                  |                           |                                 |
| 四<br>Готово                                                                                |                |                                                                                                    |           |                       |                                      |                       |         |                                       |                |                                                                            |             |                      | 圃回凹 100%                | ⊝                                                | Đ.                        | $\bigoplus$                     |

Рис. 2.2. Два документа в окне Excel

- 3. Чтобы разделить окно, щелкните на кнопке Вид ▶ Окно ▶ Разделить (View ▶ Window ▶ Split). Примером такого поделенного окна служит документ Тренировочная таблица (см. рис. 2.2). Обратите внимание, что одну и ту же ячейку можно видеть во всех четырех областях указанного окна. Документы Access имеют сложную структуру и состоят из набора объектов. В этих программах нельзя одновременно открыть два файла, но каждый объект файла можно рассматривать как отдельный документ, отображаемый в своем окне или на отдельной вкладке.
- 4. Чтобы открыть окно объекта в Access, дважды щелкните в области переходов на значке одного из объектов. Несколько открытых объектов показаны на рис. 2.3.

В заголовке окна документа есть все элементы управления, которые свойственны окну приложения. Они позволяют разворачивать, сворачивать, масштабировать, перемещать и закрывать окна документов.

## **Word**

Microsoft Word - мощный текстовый процессор. С его помощью можно не только отформатировать и красиво оформить многостраничный текст, но даже полностью сверстать небольшую книгу.

| $\overline{A}$ $\overline{B}$ $\overline{B}$ $\overline{B}$ $\overline{C}$ $\overline{C}$ $\overline{C}$ $\overline{C}$ $\overline{C}$ $\overline{C}$ $\overline{C}$ | Борей : база данных (Access 2007) - Microsoft Access<br>$\Box$   |                                        |                                                 |                                                                          |                                                                                 |                        |  |
|----------------------------------------------------------------------------------------------------|------------------------------------------------------------------|----------------------------------------|-------------------------------------------------|--------------------------------------------------------------------------|---------------------------------------------------------------------------------|------------------------|--|
| Файл<br>Главная<br>Создани                                                                                                    | Внешние данные<br>Работа с базами данных                         |                                        |                                                 |                                                                          |                                                                                 |                        |  |
| % Вырезать<br>E.<br>≣а Копироватк<br>Режим<br>Вставить<br>Формат по образцу                                                                                          | По возрастанию<br>По убыванию<br>Фильтр<br>В⊚ Удалить сортировку | v,<br>E<br>Y.<br>Обновить<br>BCe *     | ⊟ Создать<br><b>ED</b> Сохранить<br>Х Удалить - | $a_{ac}$<br>Σ<br>ñ<br>$\overline{3}$<br>$\Rightarrow$<br>Найти<br>用<br>公 | - IE IE<br>田 -<br>Ч<br>建建<br>ЖK<br>> 1<br>冊<br>$A - 49 - 89 - 1$<br>亖<br>亖<br>亖 | $\circ$ 0              |  |
| Буфер обмена<br>Режимы                                                                                                    | Γs.<br>Сортировка и фильтр                                       |                                        | Записи                                          | Найти                                                                    | Форматирование текста                                                           | Fs.                    |  |
| $\odot$<br>$\ll$<br>Борей                                                                                                    | <b>ЕВ</b> Главная<br><b>EB</b> Список заказов                    | <b>Eg Список клиентов</b>              |                                                 |                                                                          |                                                                                 | $\times$               |  |
| ρ<br>Поиск<br>Клиенты и заказы                                                                                                    | Список клиентов                                                  |                                        |                                                 |                                                                          |                                                                                 |                        |  |
| . 同<br>Десять первых заказов по су                                                                                                    | Собрать данные по почте<br>Новый клиент                          |                                        | Добавить из Outloo                              | Отправить список по почте                                                |                                                                                 | Главная                |  |
| . 그림<br>Сведения о заказе                                                                                                    | Организация -                                                    | Фамилия<br>$\mathcal{L}_{\mathcal{F}}$ | Имя                                             |                                                                          | Рабочий телефон -                                                               |                        |  |
| . 3<br>Сведения о клиенте                                                                                                    | ИД<br>$\mathcal{L}_{\mathcal{A}}$                                |                                        |                                                 | Электронная почта                                                        |                                                                                 | Должно ▲               |  |
|                                                                                                    | 28 Организация Ю                                                 | Березин<br>Борисов                     | Артур                                           |                                                                          | (123) 555-0100                                                                  | Начальник<br>Начальник |  |
| . 그림<br>Список заказов                                                                                                    | 25 Организация Щ<br>17 Организация С                             | Важин                                  | Сергей<br>Филип                                 |                                                                          | $(123) 555 - 0100$<br>(123) 555-0100                                            | Ответстве              |  |
| , FB<br>Список клиентов                                                                                                    | 2 Организация Б                                                  | Верный                                 | Григорий                                        |                                                                          | $(123)$ 555-0100                                                                | Ответстве              |  |
| $\stackrel{\smile}{\smile}$<br>Запасы и закупки                                                                                                    | 12 Организация М                                                 | Володин                                | Виктор                                          |                                                                          | $(123) 555 - 0100$                                                              | Начальник =            |  |
| $\check{z}$<br>Поставщики                                                                                                    | 7 Организация Ж                                                  | Вронский                               | Юрий                                            |                                                                          | $(123) 555 - 0100$                                                              | Ответстве              |  |
| $\check{v}$<br>Доставка                                                                                                    | 14 Организация О                                                 | Горноженко                             | Дмитрий                                         |                                                                          | (123) 555-0100                                                                  |                        |  |
| $\check{v}$<br>Отчеты                                                                                                    | 10 Организация К                                                 |                                        | Николай                                         |                                                                          | $(123) 555 - 0100$                                                              | Сотрудник<br>Начальник |  |
| $\check{v}$<br>Сотрудники                                                                                                    | 3 Организация В                                                  | Грачев                                 |                                                 |                                                                          |                                                                                 |                        |  |
| Вспомогательные объекты<br>×.                                                                                                    | 9 Организация И                                                  | Егоров                                 | Владимир<br>Алексей                             |                                                                          | (123) 555-0100<br>$(123) 555 - 0100$                                            | Сотрудник              |  |
|                                                                                                    | 19 Организация У                                                 | Ерёменко<br>Ефимов                     |                                                 |                                                                          |                                                                                 | Начальник              |  |
|                                                                                                    |                                                                  | Иванов                                 | Александр                                       |                                                                          | $(123)$ 555-0100                                                                | Бухгалтер              |  |
|                                                                                                    | 26 Организация Ы                                                 |                                        | Андрей                                          |                                                                          | $(123) 555 - 0100$                                                              | Бухгалтер              |  |
|                                                                                                    | 22 Организация Ц<br>1 Организация А                              | Игнатов<br>Костерина                   | Степан<br>Ольга                                 |                                                                          | $(123) 555 - 0100$                                                              | Сотрудник              |  |
|                                                                                                    |                                                                  | Мишкова                                |                                                 |                                                                          | $(123)$ 555-0100                                                                | <b>Ответстве</b>       |  |
|                                                                                                    | 18 Организация Т<br>4 Организация Г                              | Омельченко                             | Екатерина<br>Светлана                           |                                                                          | $(123) 555 - 0100$<br>$(123) 555 - 0100$                                        | Сотрудник<br>Начальник |  |
|                                                                                                    | 11 Организация Л                                                 | Орехов                                 | Алексей                                         |                                                                          | (123) 555-0100                                                                  | Начальник              |  |
|                                                                                                    | 5 Организация Д                                                  | Песоцкий                               | Станислав                                       |                                                                          | $(123) 555 - 0100$                                                              | Ответстве              |  |
|                                                                                                    | 8 Организация З                                                  | Подколзина                             | Екатерина                                       |                                                                          | $(123) 555 - 0100$                                                              | Сотрудник              |  |
|                                                                                                    | 15 Организация П                                                 | Салимзянова                            | Дина                                            |                                                                          | $(123) 555 - 0100$                                                              | Начальник              |  |
|                                                                                                    | 27 Организация Э                                                 | Тимофеева                              | Кристина                                        |                                                                          | (123) 555-0100                                                                  | Начальник              |  |
|                                                                                                    | 21 Организация Х                                                 | Толмачев                               | Виктор                                          |                                                                          | (123) 555-0100                                                                  | Главный б              |  |
|                                                                                                    |                                                                  |                                        |                                                 |                                                                          |                                                                                 |                        |  |
|                                                                                                    | Итог                                                             |                                        | 29                                              |                                                                          |                                                                                 | $\blacktriangledown$   |  |
|                                                                                                    | $+$ $+$<br>Запись: 14 4 1 из 29                                  | <b>У Нет фильтра</b>                   | Поиск                                           | $\blacktriangleleft$<br>Ш                                                |                                                                                 | $\blacktriangleright$  |  |
| Режим формы                                                                                                    |                                                                  |                                        |                                                 |                                                                          |                                                                                 | 同同日区                   |  |

Рис. 2.3. Окна объектов базы данных Access

## Упражнение 3. Окно Word

Давайте изучим структуру программы Word и ее документов.

- 1. Запустите Word и щелкните на вкладке Файл (File), в появившемся меню выберите команду Создать (New). Откроется представление Backstage, показанное на рис. 2.4.
- 2. В разделе Доступные шаблоны (Available Templates) щелкните на пункте Образцы шаблонов (Sample Templates).
- 3. В списке Образцы шаблонов (Sample Templates) выберите вариант Современное резюме (Origin Resume).
- 4. Щелкните на кнопке Создать (Create).
- 5. Появится документ, созданный на базе выбранного шаблона. Такие шаблоны позволяют автоматически наполнять новые документы заранее подготовленным стандартным содержанием и оформлением. Например, вы можете создать шаблон с логотипом фирмы и пользоваться им при подготовке официальных писем вашей фирмы.

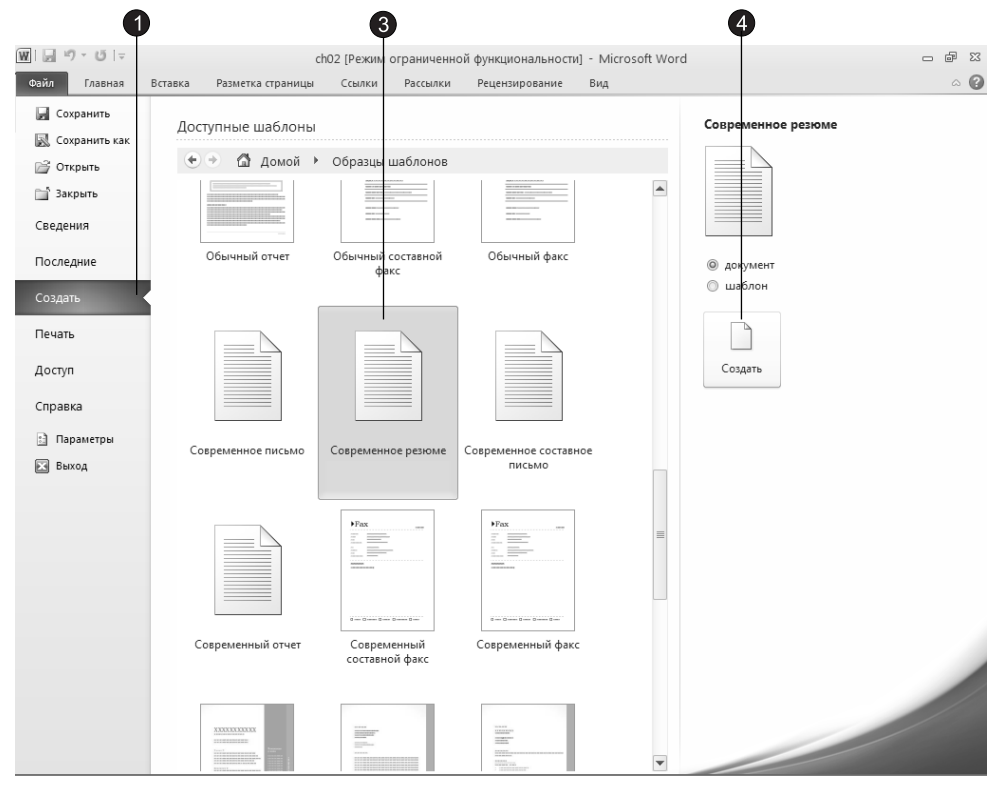

**Рис. 2.4.** Диалоговое окно создания документа

- 6. После выполнения предыдущего шага документ открылся в режиме разметки страницы, который демонстрирует расположение текста на страницах. Чтобы перейти в обычный режим просмотра, выберите команду Вид • Режимы просмотра документа • Черновик (View • Document View • Draft). Результат показан на рис. 2.5.
- 7. Переключитесь обратно в режим разметки страницы, щелкнув на кнопке Вид ▶ Режимы просмотра документа ▶ Разметка страницы (View ▶ Document View ▶ Page Layout).
- 8. Установите флажок Линейка (Ruler) на вкладке Вид (View) в группе Показать (Show). В результате будет отображена линейка.
- 9. Как вы видите, окно Word обладает всеми элементами текстового процессора. В заголовке выводится название документа. Вкладки ленты обеспечивают доступ к командам. Вкладки содержат кнопки, объединенные в группы. Строка состояния сообщает о количестве страниц и разделов в документе, обозначает текущее положение текстового курсора и содержит индикаторы некоторых режимов программы. Вертикальная полоса прокрутки обеспечивает быстрое перемещение по тексту документа вверх и вниз. Можно также включить режим вывода линейки, облегчающей выравнивание объектов.

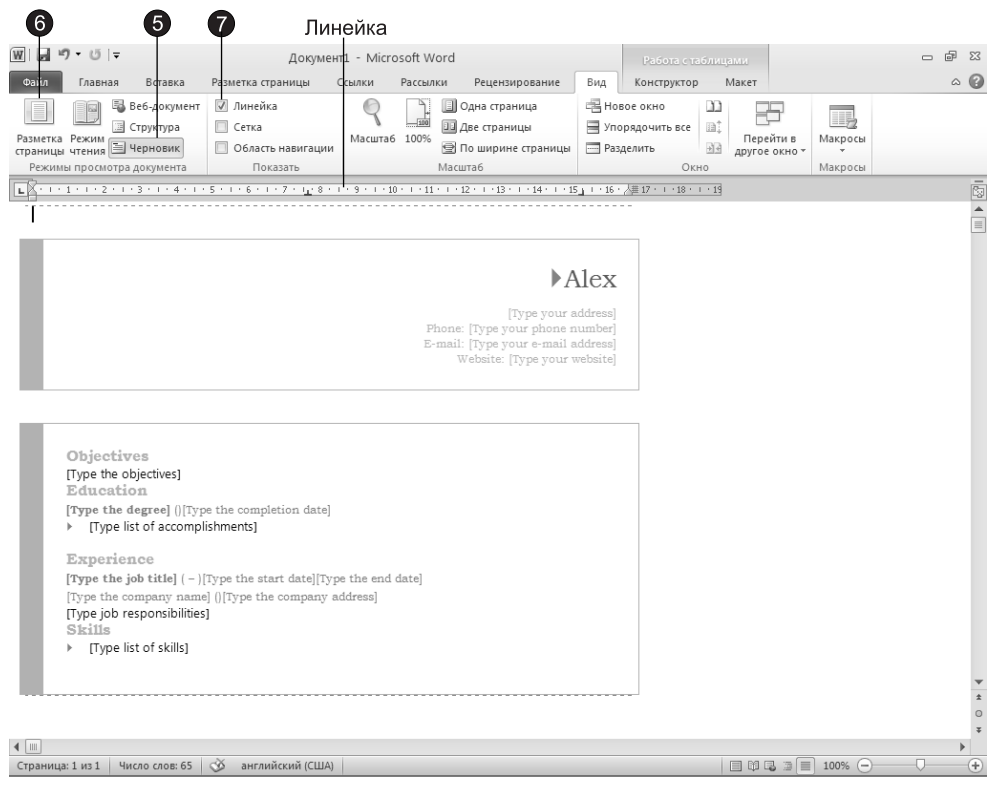

**Рис. 2.5.** Окно Word в режиме Черновик

## Упражнение 4. Структура документа

Поскольку программа Word предназначена для обработки текста, документ Word в основном состоит из символов, слов и абзацев. В обычном режиме просмотра текст не разбивается на страницы, однако его ширина ограничена шириной страницы, заданной для документа. Строки внутри абзаца переносятся автоматически, а нажатие клавиши Enter формирует переход к следующему абзацу. Помимо обычных букв, цифр и знаков в тексте Word встречаются специальные управляющие непечатаемые символы (рис. 2.6).

- 1. Для вывода на экран непечатаемых символов щелкните на кнопке Отобразить все знаки (Show/Hide), находящейся на вкладке Главная (Home) в группе Абзац (Paragraph).
- 2. Чтобы получше рассмотреть документ, щелкните на кнопке Вид ▶ Масштаб ▶ По ширине страницы (View ▶ Zoom ▶ Page Width). После этого текст будет выглядеть так, как показано на рис. 2.6. Режим демонстрации непечатаемых символов облегчает разметку документа и позволяет разобраться в его структуре. Знаки конца ячейки говорят о том, что текст на рисунке оформлен в виде таблицы, хотя рамка этой таблицы невидима.

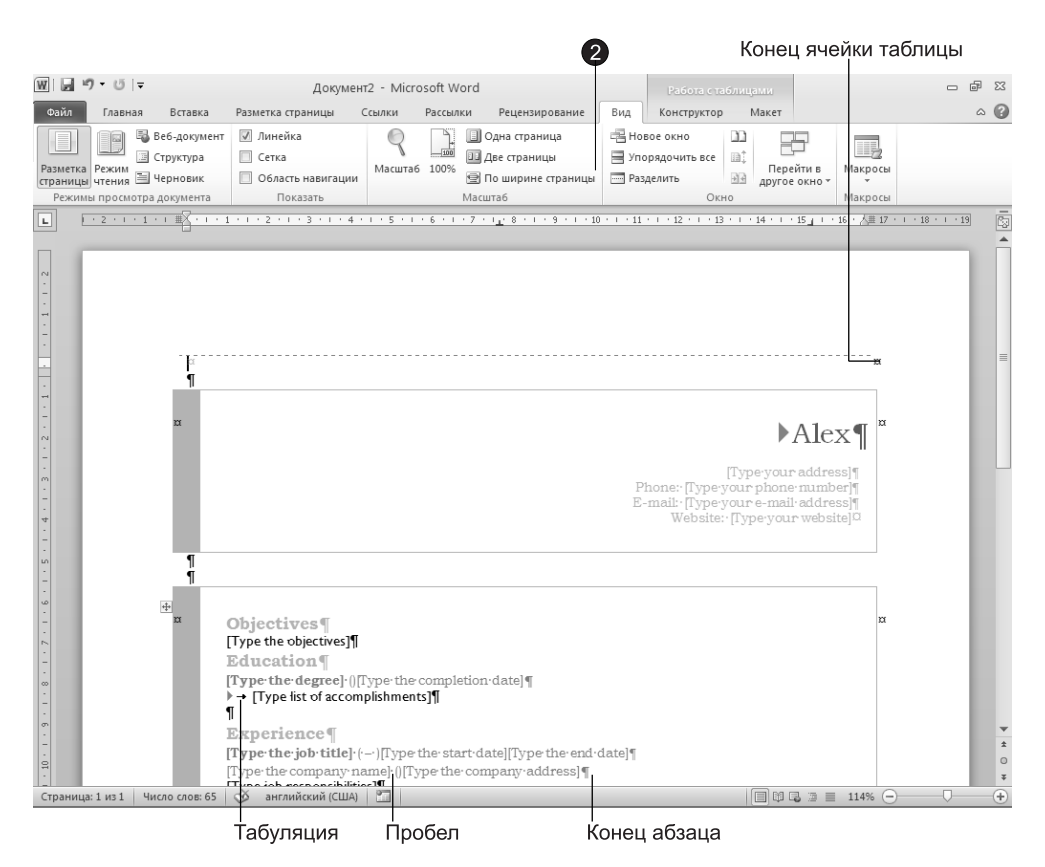

**Рис. 2.6.** Непечатаемые символы Word

3. Чтобы скрыть непечатаемые символы, повторно щелкните на кнопке Главная  $\blacktriangleright$ Абзац ▶ Отобразить все знаки (Home ▶ Paragraph ▶ Show/Hide). В документе Word всегда присутствует текстовый курсор, который отображается в виде вертикальной мерцающей черты. Ввод текста выполняется в точке расположения курсора. Перемещается курсор с помощью клавиш со стрелками или щелчком мыши. Word поддерживает два режима ввода символов. Если в строке состояния отображен индикатор Замена (Owertype), то вводимые символы замещают знаки, расположенные справа от курсора. Если отображен индикатор Вставка (Insert), символы добавляются в текст в точке курсора. Режимы замещения/вставки переключаются клавишей Insert.

## **Excel**

Электронные таблицы служат для расчетов с использованием табличных данных, построения на их основе диаграмм и вывода полученной информации на печать в виде аккуратно оформленных листов с таблицами, заголовками и пояснительными налписями.

## **Упражнение 5. Лист Excel**

Чтобы понять принципы построения документов Excel, которые называются рабочими книгами, давайте создадим простую электронную таблицу.

- 1. Запустите Excel. В окне этого приложения появится чистый лист с ячейками. В книге Excel может быть сколько угодно листов, расположенных на отдельных вкладках. При создании нового документа появляются три чистых листа, ярлычки которых видны в нижней части окна документа. Строки ячеек пронумерованы цифрами, а столбцы ячеек названы буквами английского алфавита. Любая ячейка имеет индивидуальный идентификатор, образующийся слиянием буквы столбца и цифры строки. Верхняя левая ячейка (ячейка А1) окружена рамкой. Эта рамка указывает на активную ячейку, в которую можно вводить данные. В верхней части окна Excel под панелью инструментов расположена строка формул для ввода данных или формул, на основе которых выполняются расчеты. Слева от строки формул демонстрируется номер активной ячейки.
- 2. Введите текст Тренировочная таблица, как показано на рис. 2.7, и два раза нажмите клавишу Enter.

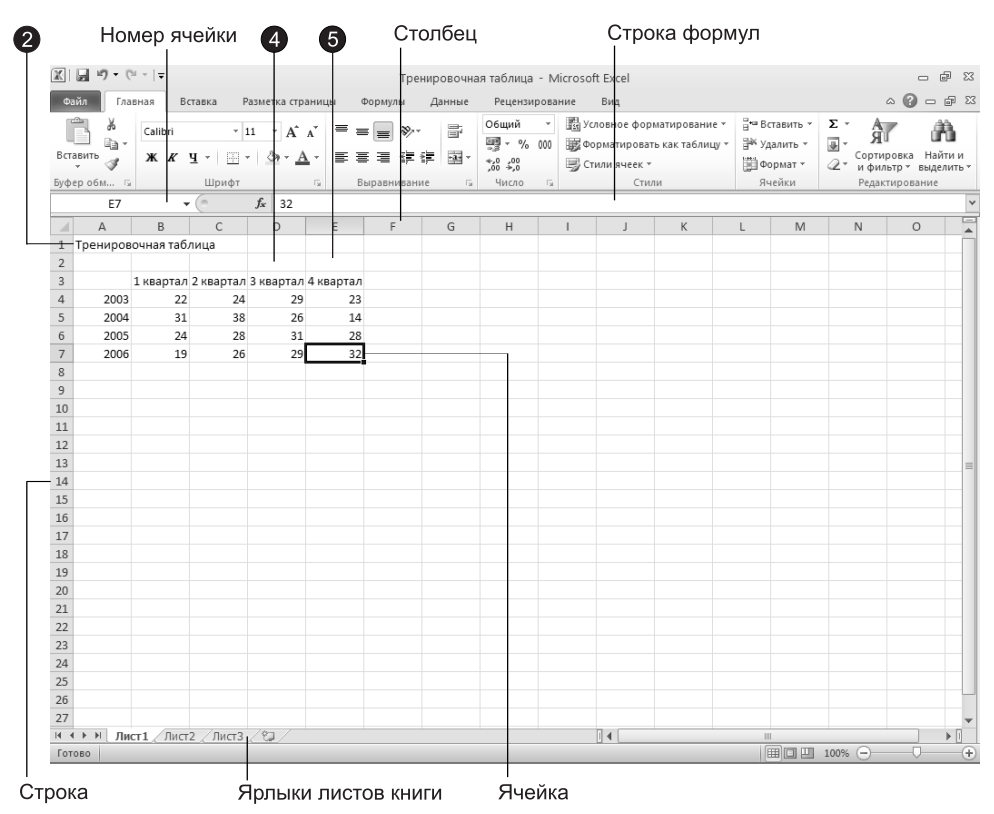

**Рис. 2.7.** Лист Excel

- 3. Сместитесь на одну ячейку вправо. Для перемещения по ячейкам листа Excel пользуйтесь клавишами со стрелками, клавишами Enter и Tab либо просто щелкните на ячейке, содержимое которой нужно изменить.
- 4. Введите текст 1 квартал.
- 5. Сместитесь на одну ячейку вправо и введите текст 2 квартал.
- 6. Продолжайте ввод данных, пока таблица не станет такой, как показано на рис. 2.7.

## Упражнение 6. Графическое представление информации

Теперь на основе введенных данных можно построить диаграмму. В Office имеется стандартный модуль для построения графиков и диаграмм, однако в Excel для этих целей имеется собственный модуль, возможности которого несколько шире.

- 1. Выделите ячейки в диапазоне от АЗ до Е7. Для этого сначала щелкните на ячейке A3, затем нажмите клавишу Shift и, не отпуская ее, щелкните на ячейке E7.
- 2. Перейдите на вкладку Вставка (Insert), в группе Диаграммы (Charts) щелкните на кнопке Гистограмма (Column) и в появившейся коллекции выберите элемент Гистограмма с группировкой (Clustered Column).

На листе появится область с диаграммой, построенной на основе выбранных вами ланных.

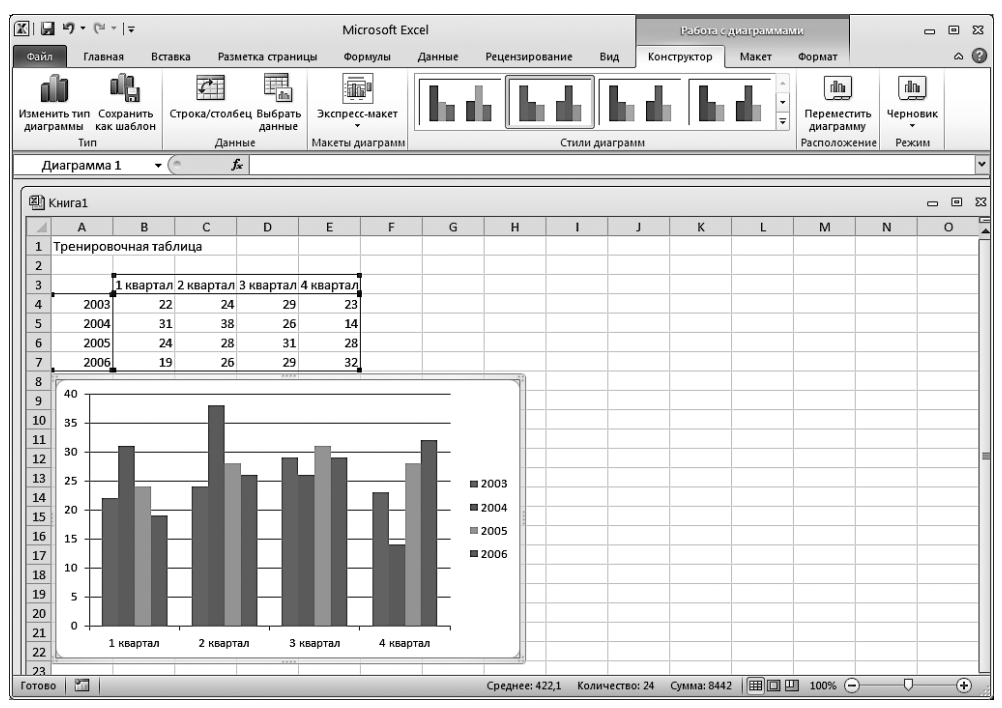

Рис. 2.8. Лист Excel с диаграммой

#### ПРИМЕЧАНИЕ -

Также обратите внимание на появление трех дополнительных вкладок для работы с диаграммами. Мы рассмотрим их подробнее на занятиях, посвященных Excel.

- 3. Захватите сформированную диаграмму мышью и перетащите ее под таблицу данных, разместив так, как показано на рис. 2.8.
- 4. Чтобы распечатать полученный лист, щелкните на вкладке Файл (File), в появившемся меню выберите команду Печать (Print), после чего щелкните на расположенной в центральной части представления Backstage кнопке Печать (Print).

## **PowerPoint**

Теперь вы познакомитесь с презентацией PowerPoint — современным инструментом представления различной информации. Презентация состоит из серии слайдов с определенным содержанием. Эти слайды можно распечатать на бумаге и пленке или показать их на большом экране в виде электронного слайд-шоу.

### Упражнение 7. Презентация PowerPoint

Попробуем с помощью PowerPoint подготовить красочно оформленные материалы для доклада.

- 1. Выберите в меню Пуск (Start) команду Все программы Microsoft Office Microsoft PowerPoint 2010 (All Programs ▶ Microsoft Office ▶ Microsoft PowerPoint 2010).
- 2. Создадим презентацию на основе шаблона, поставляемого с Microsoft Office 2010. Щелкните на вкладке Файл (File) и в появившемся меню выберите команду Создать (New).
- 3. В центральной части окна появится раздел Доступные шаблоны и темы (Available Templates and Themes). Шелкните на кнопке Образцы шаблонов (Sample templates), как показано на рис. 2.9.
- 4. В появившемся списке Доступные шаблоны и темы (Available Templates and Themes) выберите шаблон Рекламный буклет (Pitchbook).
- 5. Шелкните на кнопке Создать (Create), расположенной в правой части окна. На экране появится презентация (рис. 2.10). В левой части окна отображаются эскизы слайдов, в правой части — текущий слайд.
- 6. Чтобы последовательно просмотреть все слайды презентации, щелкните в расположенной справа области слайда, а затем для смены слайдов нажимайте клавиши Page Down и Page Up или щелкайте на кнопках полосы прокрутки. Презентации, создаваемые на основе шаблонов, уже наполнены определенным текстом и имеют привлекательный дизайн.
- 7. Для замены стандартного текста своей информацией щелкайте на строках области содержания презентации, удаляйте текст, сгенерированный мастером, и вволите свой.

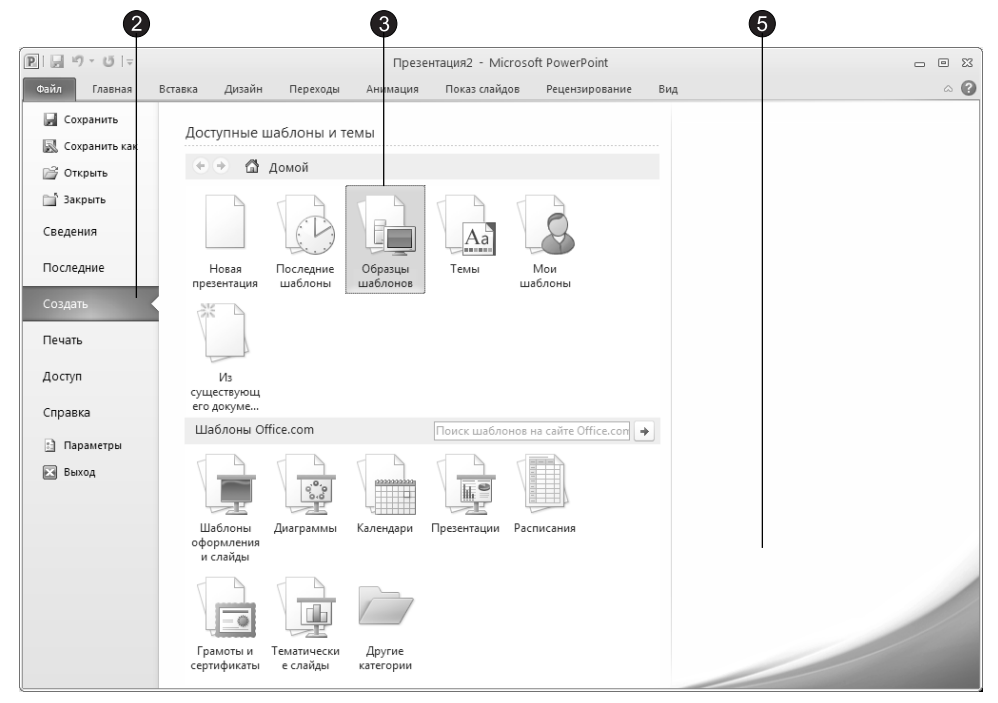

Рис. 2.9. Диалоговое окно создания презентации

#### **COBET**

Текст можно заменять и на самих слайдах. Если на слайде присутствует область, обведенная пунктирной рамкой, щелкните на ней. Она обозначает ту часть слайда, где должен размещаться текст. Служебная надпись, которая не отображается в содержании презентации, исчезнет, и вы сможете сразу ввести требуемую информацию. Такие рамки также называют местозаполнителями, они видны на первом слайде презентации.

### Упражнение 8. Электронное слайд-шоу

Если в вашем распоряжении есть большой дисплей или компьютерный проектор, электронную презентацию можно демонстрировать в большом конференцзале. Такой способ проведения доклада дает много неоспоримых преимуществ. Вы можете украсить слайды разнообразными переходами, когда абзацы, строки или элементы диаграмм выводятся на экран поочередно как раз в тот момент, когда докладчик ссылается на них. Электронное слайд-шоу позволяет показать видеоролик и воспроизвести текст докладчика. В слайд-фильм можно внедрить документ другого приложения, например чертежи проекта, которые открываются в ходе презентации и демонстрируют вспомогательную информацию.

Чтобы добавить в слайд-фильм специальные эффекты, выполните следующие шаги.

1. Щелкните на кнопке Вид ▶ Режимы просмотра презентации ▶ Сортировщик слайдов (View • Presentation View • Slide Sorter). Режим сортировщика позволяет показать сразу все слайды (рис. 2.11). Данный режим удобен для перестановки

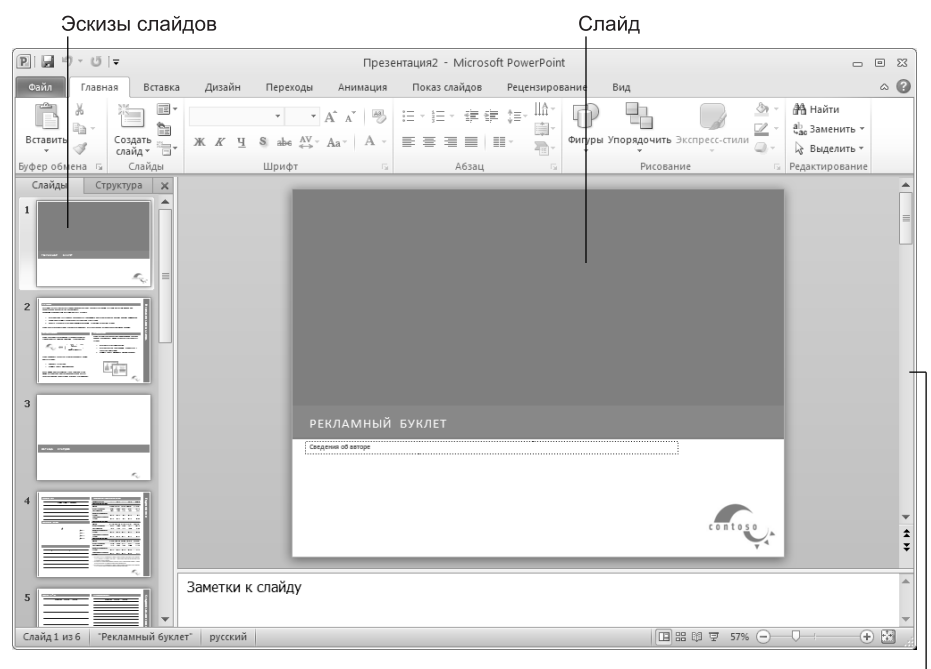

Полоса прокрутки

Рис. 2.10. Презентация PowerPoint

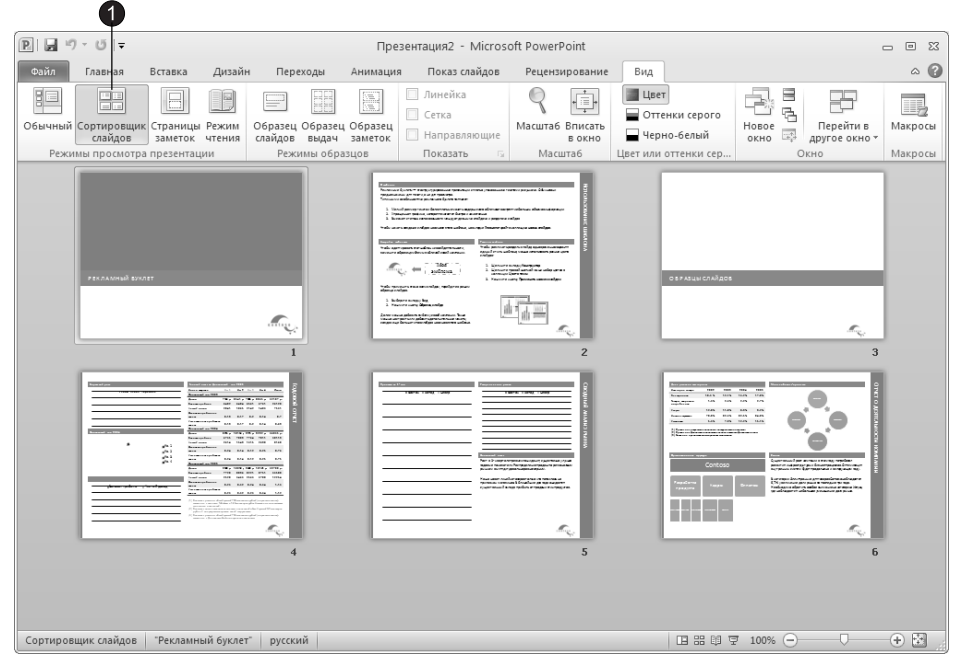

Рис. 2.11. Режим сортировщика слайдов

слайдов и настройки переходов. В шаблоне могут быть уже назначены переходы всем слайдам, о чем говорят значки перехода, расположенные под слайдами. В нашем случае переходы не назначены.

#### **COBET**

В режим сортировшика слайдов можно перейти, шелкнув на кнопке Сортировшик слайдов (Slide Sorter), расположенной в правом нижнем углу окна презентации.

- 2. Перейдите на вкладку Переходы (Transitions), как показано на рис. 2.12. В группе Переход к этому слайду (Transition to This Slide) вы можете выбрать эффект, который будет применяться при смене предыдущего слайда текущим.
- 3. Выделите мышью пятый слайд и в коллекции Дополнительные параметры (Моге) выберите элемент Появление (Wipe), а затем щелкните на кнопке Параметры эффектов (Effect Options) и в появившейся коллекции выберите элемент Снизу (From Bottom).
- 4. Щелчком на кнопке Просмотр (Preview), расположенной в группе Просмотр (Preview), можно запустить выбранный эффект, а в счетчике Длительность перехода (Duration) установить длительность перехода.
- 5. Аналогичным способом назначьте шестому слайду анимацию П**оявление слева** (Fly From Left).

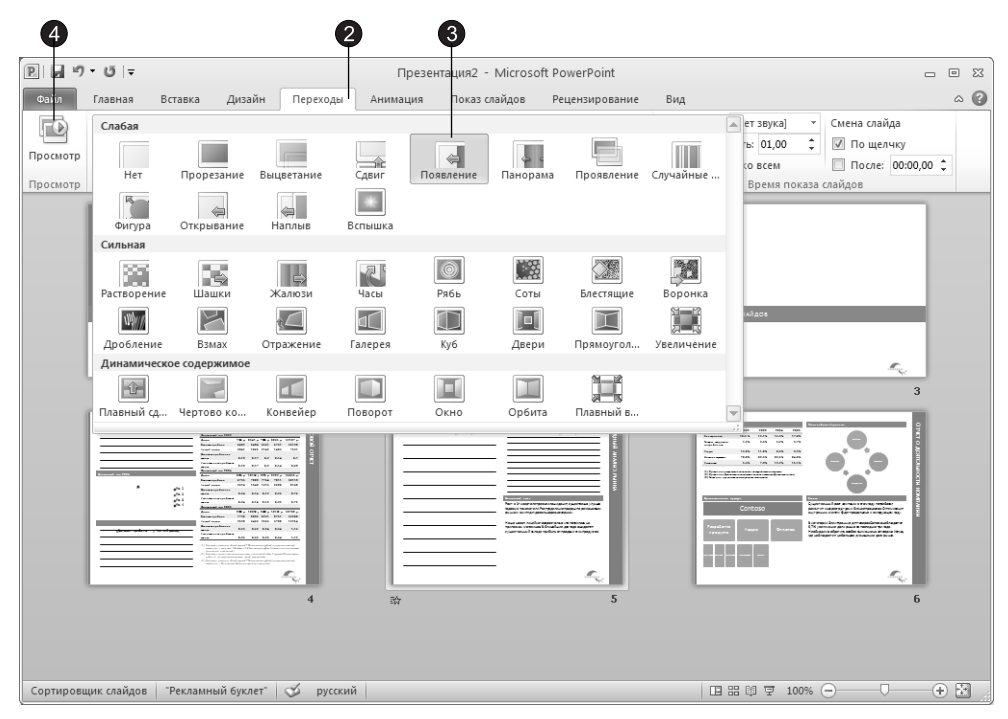

Рис. 2.12. Коллекция эффектов для переходов между слайдами

- 6. Шелкните на четвертом слайде.
- 7. Выберите в коллекции Дополнительные параметры элемент Наплыв (Cover), а в коллекции Параметры эффектов (Effect Options) элемент Справа (From Right).
- 8. Для второго и третьего слайдов выберите соответственно эффекты Случайные вертикальные полосы (Random Bars Vertical) и Растворение (Dissolve).
- 9. Для второго и третьего слайдов выберите соответственно эффекты Случайные полосы (Random Bars) с параметром По вертикали (Vertical) и Растворение (Dissolve).

## **Access**

Базы данных в чем-то похожи на электронные таблицы. Те и другие оперируют табличными данными. Но если электронные таблицы, как правило, служат для проведения расчетов, то основное предназначение баз данных — хранение больших массивов информации, их сортировка и поиск запрашиваемых данных. Программа Access — это интерактивная оболочка базы данных, позволяющая не только работать с информацией, но и оперативно изменять структуру таблиц, форм и отчетов.

### **Упражнение 9. База данных Access**

Чтобы создать базу данных, выполните следующие шаги.

- 1. Запустите Microsoft Access и в открывшемся окне этого приложения (рис. 2.13) щелкните на элементе Новая база данных (Blank Database).
- 2. Щелкните на кнопке Создать (Create).

#### ПРИМЕЧАНИЕ

В поле Имя файла (File Name) вы можете ввести имя файла базы данных. В нашем примере мы оставим имя базы данных, заданное по умолчанию.

3. Появится окно Access в режиме ввода данных в таблицу. Введите в ячейки открывшейся таблицы какие-нибудь данные. Для перемещения по клеткам пользуйтесь клавишами со стрелками. Пример небольшой таблицы показан на рис. 2.14.

#### ПРИМЕЧАНИЕ

База данных состоит из однотипных записей. Такая запись содержит одно или несколько полей. Таблица является хранилищем записей. В таблице Access каждой записи соответствует одна строка, а каждому полю свой столбец.

- 4. Щелчком на кнопке с косым крестом закройте окно таблицы.
- 5. При появлении запроса о необходимости сохранения модифицированной структуры таблицы щелкните на кнопке Да (Yes).

6. В текстовое поле открывшегося диалогового окна Сохранение (Save As) введите имя таблицы, например Таблица данных, и щелкните на кнопке **ОК**.

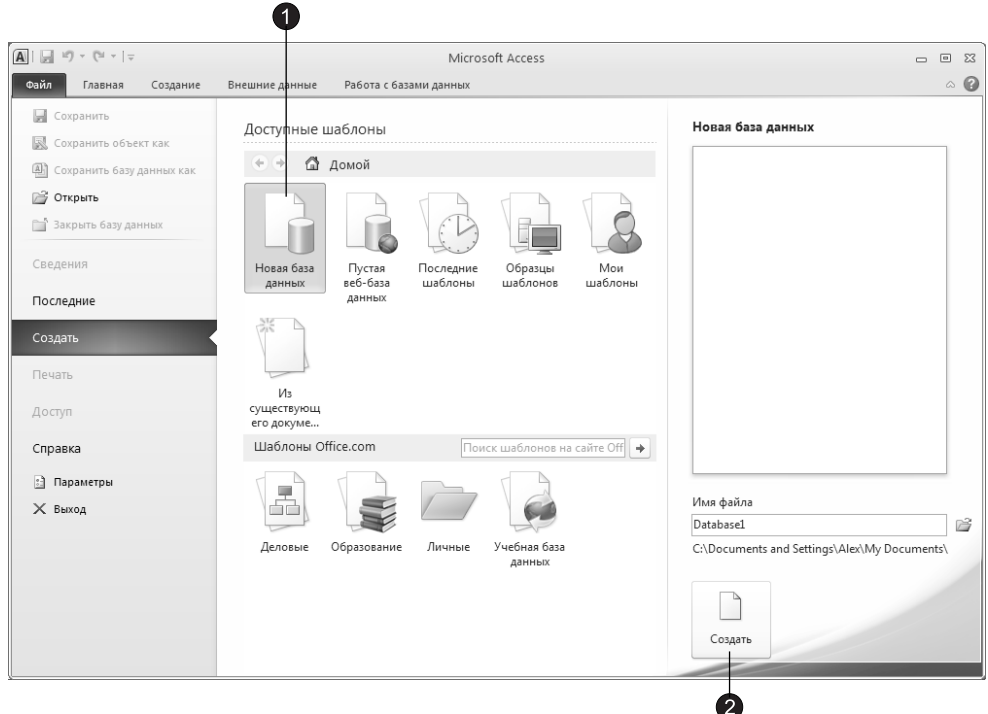

Рис. 2.13. Стартовое окно Microsoft Access

### Упражнение 10. Формы

Формы предназначены для ввода, изменения и просмотра записей базы данных. Формы позволяют отображать содержимое таблицы в отформатированном виде. Чтобы создать форму для таблицы, построенной в предыдущем упражнении, выполните следующие действия.

- 1. Перейдите на вкладку Создание (Create). В группе Формы (Forms) щелкните на кнопке Мастер форм (Form Wizard).
- 2. В появившемся первом окне мастера щелкните на кнопке >>, чтобы поместить в форму все поля таблицы данных. Затем щелкните на кнопке Далее (Next).
- 3. Во втором окне мастера установите переключатель Выровненный (Justified) и щелкните на кнопке Далее (Next).
- 4. Еще раз щелкните на кнопке Далее (Next) и затем на кнопке Готово (Finish). Появится окно формы с четырьмя полями, соответствующими столбцам таблицы данных (рис. 2.15). Одновременно значок новой формы появится

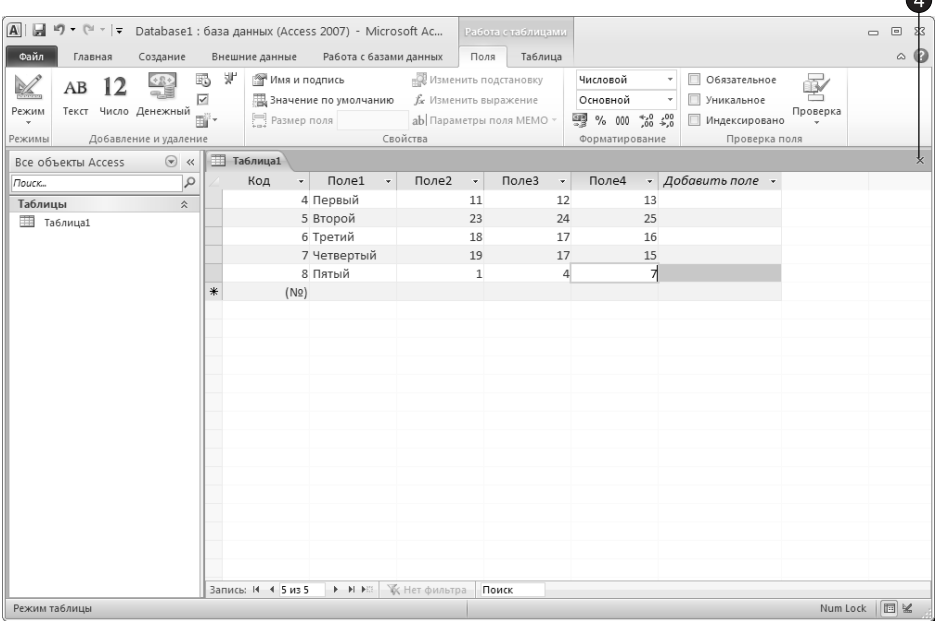

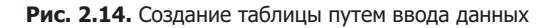

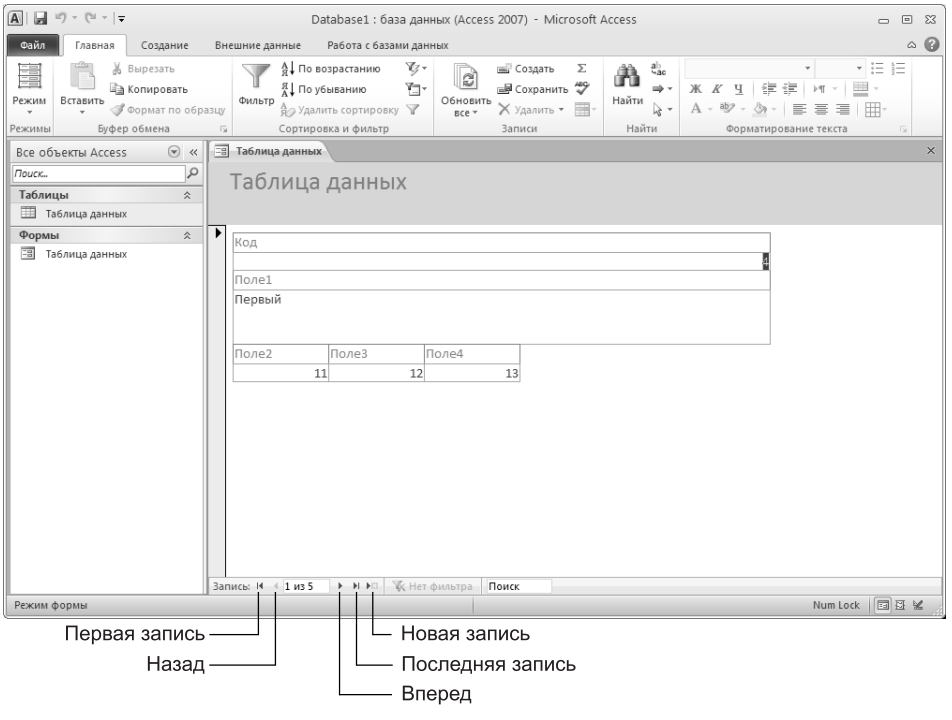

Рис. 2.15. Форма

 $\sqrt{2}$ 

в области переходов. С помощью формы можно просматривать, изменять и удалять информацию. Для перемещения по записям пользуйтесь кнопками в нижней части окна формы.

- 5. Чтобы с помощью формы добавить в таблицу данных новую запись, щелкните в нижнем ряду на кнопке Новая (пустая) запись (New (blank) record).
- 6. Заполните четыре пустых поля согласно рис. 2.16.
- 7. Удалите только что созданную запись. Для этого щелкните на стрелке, расположенной в правой части кнопки Главная ▶ Записи ▶ Удалить (Home ▶ Records ▶ Delete), и в появившемся меню выберите команду Удалить запись (Delete record).
- 8. Закройте окно формы и на запрос о сохранении щелкните на кнопке Да (Yes).

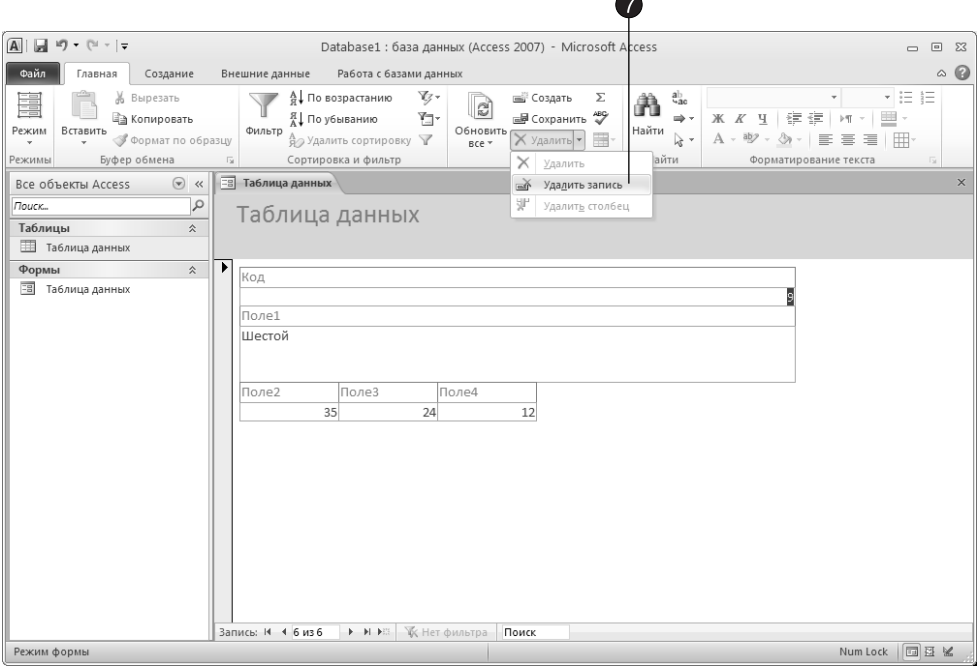

Рис. 2.16. Добавление записи в таблицу

### **Упражнение 11. Отчеты**

Отчеты предназначены для печати информации, хранящейся в базе данных. Чтобы распечатать таблицу, созданную в упражнении 9, выполните следующие шаги.

- 1. Перейдите на вкладку Создание (Create). В группе Отчеты (Reports) щелкните на кнопке Мастер отчетов (Report Wizard).
- 2. Чтобы поместить в отчет все поля, щелкните в первом окне мастера отчетов на кнопке >>, а затем — на кнопке Далее (Next).

3. Шелкните на кнопке Далее (Next) еще четыре раза, затем щелкните на кнопке Готово (Finish). Откроется окно предварительного просмотра отчета, показанное на рис. 2.17. Здесь можно проверить правильность оформления отчета.

|                                                                                                    |                                                                                                    |                                                                              | $\sqrt{5}$                                                                             |
|----------------------------------------------------------------------------------------------------|----------------------------------------------------------------------------------------------------|------------------------------------------------------------------------------|----------------------------------------------------------------------------------------|
| $\boxed{\mathbf{A}} \parallel \boxed{\mathbf{H}} \parallel \textbf{H} \rangle \times \left( \textbf{H} \times \boxed{\mathbf{v}} \right)$ | Database1 : база данных (Access 2007) - Microsoft Access                                                        |                                                                              | $\Box$<br>$\Sigma$<br>$\qquad \qquad \Box$                                             |
| Предварительный просмотр<br>Файл                                                                                                    |                                                                                                    |                                                                              | $\circ$ 0                                                                              |
| Показать поля<br>Печать<br>Размер Поля                                                                                                    | <b>Э</b> Альбомная<br>≡<br>Ш Стол6цы<br>Книжная<br>Печатать только данные<br>Д Параметры страницы               | e<br>Θū<br><b>Масшта6</b><br>Обновить<br>Excel Текстовый<br>團<br>файл<br>sce | ⋑<br>$\vert x \vert$<br>ûÈ<br>Закрыть окно<br><b>B</b> ,<br>предварительного просмотра |
| Размер страницы<br>Печать                                                                                                    | Разметка страницы<br><b>Fa</b> Таблица данных<br>≕                                                              | Масштаб<br>Данные<br><b>• Таблица данных</b>                                 | Закрыть<br>$\times$                                                                    |
| $\odot \; \kappa$<br>Все объекты Access<br>$\varphi$<br>Поиск                                                                             | Таблица данных                                                                                                  |                                                                              |                                                                                        |
| Таблицы<br>$\hat{\mathbb{X}}$                                                                                                    |                                                                                                    |                                                                              |                                                                                        |
| <b>Ш</b> Таблица данных                                                                                                    |                                                                                                    |                                                                              |                                                                                        |
| Формы<br>☆<br>$\Xi$<br>Таблица данных                                                                                                    | Таблица данных                                                                                                  |                                                                              |                                                                                        |
| Отчеты<br>$\hat{\mathbf{X}}$                                                                                                    |                                                                                                    |                                                                              |                                                                                        |
| 目<br>Таблица данных                                                                                                    | Код Поле1                                                                                                    |                                                                              | Поле2<br>Поле3                                                                         |
|                                                                                                    | 4 Первый                                                                                                    |                                                                              | 11<br>12                                                                               |
|                                                                                                    | 5 Второй                                                                                                    |                                                                              | 23<br>24                                                                               |
|                                                                                                    | 6 Третий                                                                                                    |                                                                              | 18<br>17                                                                               |
|                                                                                                    | 7 Четвертый                                                                                                    |                                                                              | 19<br>17                                                                               |
|                                                                                                    | 8 Пятый                                                                                                    |                                                                              | $\mathbf{1}$<br>4                                                                      |
|                                                                                                    | 9 Шестой                                                                                                    |                                                                              | 35<br>24                                                                               |
|                                                                                                    |                                                                                                    |                                                                              |                                                                                        |
|                                                                                                    |                                                                                                    |                                                                              |                                                                                        |
| Готово                                                                                                    | ₩ Нет фильтра 1<br>$\blacktriangleright$ $\blacktriangleright$ $\blacktriangleright$ :<br>Страница: $4 \cdot 1$ | $\mathbf{m}$                                                                 | Þ<br>Num Lock   日日日 ¥ 100% (-)<br>O-<br>$\left( +\right)$                              |

Рис. 2.17. Отчет

- 4. Чтобы распечатать отчет, щелкните на кнопке Печать (Print), расположенной в группе Печать (Print) появившейся вкладки Предварительный просмотр (Print Preview).
- 5. Закройте окно Access. Новые объекты и модифицированные данные автоматически заносятся в файл базы данных, поэтому нет необходимости вручную сохранять информацию. При закрытии программа Access автоматически запишет данные на жесткий диск.

## Контрольное упражнение

Пришло время проверить, насколько хорошо вы освоили базовые операции приложений Office.

- 1. Запустите Excel и Access.
- 2. Откройте базу данных, созданную на этом занятии. Как в Access открыть имеющиюся бази данных?
- 3. Удалите третью запись базы данных. Как удалить запись базы данных?

## Подведение итогов

На этом занятии вы познакомились с пятью основными приложениями Office 2010, научились создавать текстовые документы и электронные таблицы, строить презентации и заполнять базы данных, просматривать и отправлять электронные сообщения.

На следующем занятии вы изучите элементы интерфейса окон приложений Office 2010, узнаете об особенностях интерфейса Microsoft Office Outlook 2010, о способах поиска, выделения и редактирования объектов, познакомитесь со справочной системой, помогающей решать возникающие вопросы.

# **Занятие 3** Общие черты приложений Office

## **Тема занятия**

Приложения Office 2010 объединены в пакет не только потому, что вместе они обеспечивают решение всех основных задач, встающих перед персоналом офиса современной компании. Эти программы выполняют разные функции, но имеют много общего, и если научиться работать с одной из них, достаточно легко освоить остальные приложения пакета. На этом занятии рассматриваются следующие операции и компоненты:

- лента и вкладки;
- вкладка Файл (File) и панель быстрого доступа;
- навигация в пределах документа;
- редактирование содержания;
- буфер обмена Office 2010;
- справочная система.

Начиная с Microsoft Office 2007 на смену строке меню и панелям инструментов пришли лента с вкладками, которые теперь выполняют функции и меню, и панелей инструментов, а меню, похожее на меню Файл (File) предыдущих версий Office, теперь заменила вкладка Файл (File). Появилась также панель быстрого доступа, на которую можно вывести наиболее часто используемые вами кнопки.

Компания Microsoft называет новый интерфейс «интерфейсом, ориентированным на результат». По мнению авторов, новый интерфейс действительно стал более интуитивным, наглядным и удобным, его освоение требует меньше времени, чем освоение традиционного интерфейса с меню и панелями инструментов. Новый интерфейс благодаря своей наглядности действительно позволяет достигать результатов в более короткие сроки. В Microsoft Office 2010 компания Microsoft внесла небольшие изменения в интерфейс, в целом сохранив его почти неизменным. Еще одной особенностью интерфейса Office 2007 и 2010 по сравнению с предыдущими версиями является более редкое использование областей задач. Теперь их функции часто выполняют вкладки ленты.

Давайте рассмотрим нововведения в интерфейсе на примере, наверное, самого часто используемого приложения - Word.

Когда вы первый раз увидите перед собой приложение Office с ленточным интерфейсом и вкладками, у вас могут появиться противоречивые ощущения: внешний вид приложения покажется вам одновременно знакомым и незнакомым. С одной стороны, вместо привычных строки меню и панелей инструментов вы увидите ленту, а с другой - многие кнопки на вкладках ленты напомнят вам кнопки на панелях инструментов прежних версий, их функции также схожи. В интерфейсе Word остались и такие элементы, как линейка, полосы прокрутки и строка состояния.

## Лента и вкладки

Давайте посмотрим на окно Microsoft Office Word 2010, показанное на рис. 3.1.

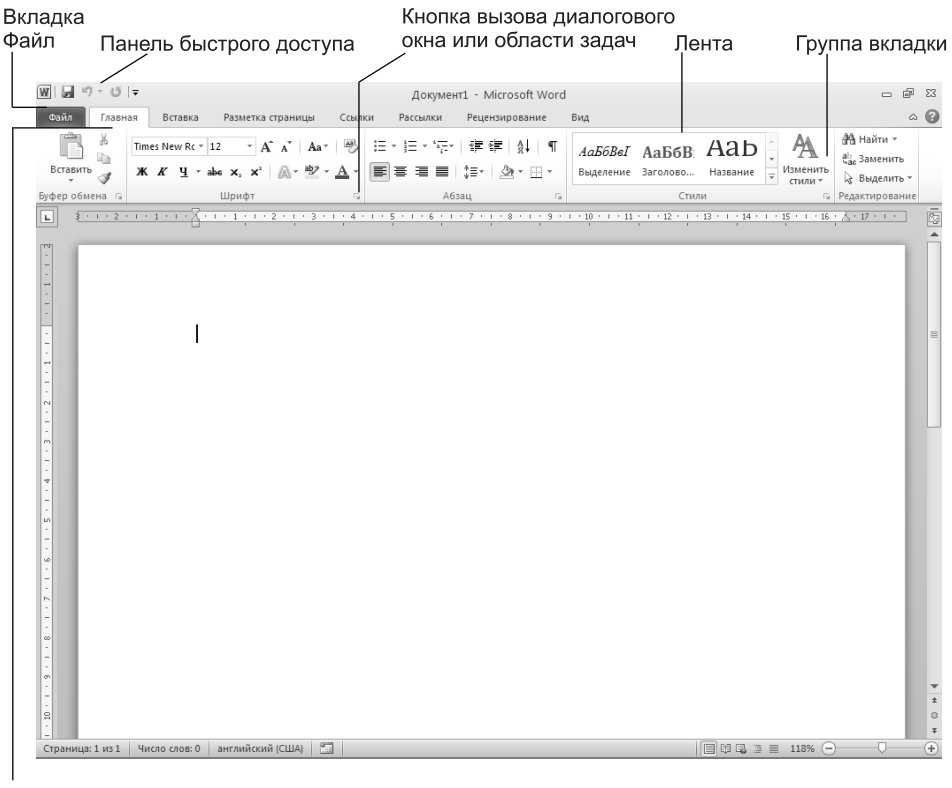

Вкладка

Рис. 3.1. Окно Microsoft Word

В верхней части окна вы видите ленту, в которой расположены вкладки с кнопками для выполнения команд, а также особая вкладка Файл (File) и панель быстрого доступа. Команды на вкладках сформированы в группы.

В Word присутствуют семь основных вкладок ленты, которые расположены там, где раньше располагалась строка меню. Рассмотрим кратко эти вкладки.

- $\blacksquare$  Главная (Home) эта вкладка предназначена для основных операций Word и состоит из пяти групп: Буфер обмена (Clipboard), Шрифт (Font), Абзац (Paragraph), Стили (Styles), Редактирование (Editing).
- $\blacksquare$  Вставка (Insert) вставка в документ различных элементов, таких как автофигуры, страницы, таблицы, графические объекты (картинки, диаграммы), ссылки (гиперссылки, закладки и перекрестные ссылки), верхние и нижние колонтитулы, текстовые элементы (объекты WordArt, надписи, поля, дата и время и т. д.), формулы и символы с помощью групп Иллюстрации (Illustrations), Страницы (Pages), Таблицы (Tables), Связи (Links), Колонтитулы (Header & Footer), Текст (Text) и Символы (Symbols).
- $\blacksquare$  Разметка страницы (Page Layout) установки различных параметров разметки страницы. Состоит из пяти групп: Темы (Themes), Параметры страницы (Page Setup), Фон страницы (Page Background), Абзац (Paragraph), Упорядочить (Arrange).
- $\blacksquare$  Ссылки (References) создание оглавления, сносок, индексов, подписей и т. д. Состоит из шести групп: Оглавление (Table of Contents), Сноски (Footnotes), Ссылки и списки литературы (Citation & Bibliography), Названия (Captions), Предметный указатель (Index), Таблица ссылок (Table of Authorities).
- $\blacksquare$  Рассылки (Mailing) работа с электронной почтой. Состоит из пяти групп: Создать (Create), Начать слияние (Start Mail Merge), Составление документа и вставка полей (Write & Insert Fields), Просмотр результатов (Preview Results), Завершить (Finish).
- $\blacksquare$  Рецензирование (Review) рецензирование документов. Состоит из групп: Правописание (Proofing), Язык (Language), Примечания (Comments), Отслеживание (Tracking), Изменения (Changes), Сравнить (Compare), Защитить (Protect).
- $\blacksquare$  View (Вид) настройка режима просмотра документа. Состоит из групп: Режим просмотра документа (Document Views), Показать (Show), Масштаб (Zoom), Окно (Window), Макросы (Macros).

Также во всех рассматриваемых нами приложениях Office 2010 присутствует вкладка Файл (File), особенности которой мы рассмотрим в одном из разделов этой главы.

## **Упражнение 1. Работа с вкладками**

Кнопки, находящиеся на вкладках ленты, позволяют выполнять различные, доступные в приложении команды щелчком на соответствующей кнопке. Вы также можете переключаться между вкладками ленты для доступа к нужным команлам.

1. Запустите Microsoft Office Word 2010. Появится окно Word, по умолчанию после запуска на ленте отображается вкладка Главная (Home).

#### ПРИМЕЧАНИЕ

На экране в каждый момент времени могут отображаться кнопки только одной вкладки.

2. Чтобы выбрать другую вкладку, необходимо щелкнуть на ее ярлычке. Выберите вкладку Вид (View), щелкнув на ее ярлычке. Эта вкладка отобразится на ленте (рис. 3.2).

| $W$ $ H$ $ V$ $ V$<br>Документ1 - Microsoft Word<br>$\Box$<br>$\Sigma$<br>$\qquad \qquad \Box$<br>Файл<br>$\circ$ (2)<br>Главная<br>Вставка<br>Вид<br>Разметка страницы<br>Ссылки<br>Рассылки<br>Рецензирование<br><b>B</b> Веб-документ<br><b>B</b> Новое окно<br>√ Линейка<br>D.<br>∃ Одна страница<br>L<br>ľ<br>朝<br>$-100$<br>a:<br>Э Упорядочить все<br><b>В</b> Структура<br><b>Сетка</b><br>11 Две страницы<br>Масштаб 100%<br>Перейти в<br>Разметка Режим<br>Макросы<br>страницы чтения • Черновик<br>$\frac{1}{2}$<br><b>• По ширине страницы</b><br>- Разделить<br>□ Область навигации<br>другое окно -<br>Показать<br><b>Масшта6</b><br>Окно<br>Макросы<br>Режимы просмотра документа<br>$\bar{\odot}$<br>3 - 1 - 2 - 1 - 1 - 1 - X - 1 - 1 - 1 - 2 - 1 - 3 - 1 - 4 - 1 - 5 - 1 - 6 - 1 - 7 - 1 - 8 - 1 - 10 - 1 - 11 - 1 - 12 - 1 - 13 - 1 - 14 - 1 - 15 - 1 - 16 - ,<br>$\lambda$ + 17 + + +<br>IL.<br>亖<br>$\rightarrow$<br>$\circ$<br>$\sim$ | 3 |  |  |  |  |
|----------------------------------------------------------------------------------------------------|---|--|--|--|--|
|                                                                                                    |   |  |  |  |  |
|                                                                                                    |   |  |  |  |  |
|                                                                                                    |   |  |  |  |  |
| $^{\circ}$<br>圖<br>日印日本三<br>$116%$ $(-)$<br>английский (США)<br>Страница: 1 из 1<br>Число слов: 0                                                                                                    |   |  |  |  |  |

Рис. 3.2. Переключение на другую вкладку

- 3. Переключитесь обратно на вкладку Главная (Home), щелкнув на ее ярлычке.
- 4. Наберите в документе Word текст **Просто текст**.
- 5. Щелчок на кнопках, расположенных на вкладках, приводит к выполнению соответствующих команд. Например, щелкнув на кнопке Курсив (Italic), расположенной на вкладке Главная (Home) в группе Шрифт (Font), вы зададите для выделенного текста начертание курсивом (рис. 3.3).

|                                              | 5                                                                                                    |                                                                             |
|----------------------------------------------|----------------------------------------------------------------------------------------------------|-----------------------------------------------------------------------------|
| $W$   $W$   $V$                              | Документ1 - Microsoft Word                                                                                                    | $\Box$<br>- 23<br>$\qquad \qquad \Box$                                      |
| Файл<br>Главная                              | Разметка страницы<br>Ссылки<br>Рассылки<br>Вид<br>Вставка<br>Рецензирование                                                                                                    | $\circ$ 0                                                                   |
| ñ<br>¥,<br>G)<br>Вставить<br>İ               | A<br>$\frac{AB}{2}$<br>狂・狂・振・健 建   斜   ¶<br>АаБбВеГ АаБбВ: АаЬ<br>Times New Rc ~ 12<br>$\mathbf{A} \mathbf{A}^{\mathsf{T}}$ $\mathbf{A}$<br>abe $x_1$ , $x^2$ $\mathbb{A}$ $\rightarrow$ $\mathbb{B}$ $\rightarrow$ $\mathbb{A}$ $\rightarrow$<br>Изменить<br>$\mathbb{X}$ $\overline{K}$<br>ч<br>Заголово<br>Название<br>Выделение<br>$\Rightarrow$<br>стили - | ∄А Найти *<br>ab Заменить<br>№ Выделить -                                   |
| Буфер обмена Ги                              | Шрифт<br>Абзац<br>$\overline{M}$<br>Стили<br>$\overline{u}$                                                                                                    | <b>Б Редактирование</b>                                                     |
| 니                                            | . <u>2 1 X 1</u> 2 3<br>$+13 + 1 + 14 + 1 + 15 + 1 + 16 + \frac{1}{24} + 17 + 17$<br>$\cdot$ 2<br>$+10$<br>$+ + + 9$<br>$+11$<br>$+12$<br>$\rightarrow$ $\rightarrow$                                                                                                    | 圈                                                                           |
| F<br>ŀ.<br>$\rightarrow$<br>$\sim$<br>$\sim$ | Просто текст.                                                                                                    | ▲<br>$\equiv$<br>$\blacktriangledown$<br>$\pm$<br>$\circ$<br>$\overline{z}$ |
| Страница: 1 из 1                             | 日印日日目<br>Число слов: 2/2<br>$\mathbb{Z}$<br>$116%$ $-$<br>$\infty$<br>русский                                                                                                    | $^{\circ}$                                                                  |

Рис. 3.3. Выделение текста курсивом

Вы наверное уже обратили внимание, что не все кнопки одинаковы. Некоторые кнопки состоят из двух частей. При щелчке на одной из частей выполняется действие, предлагаемое по умолчанию. Другая часть кнопки с треугольником, направленным вершиной вниз, вызывает меню с дополнительными командам. Примером такой кнопки является кнопка Вставить (Paste). Также обратите внимание, что эта кнопка может быть недоступна (недоступные в данный момент кнопки окрашены в черно-белые тона и при щелчке на них мышью не выполняется никаких действий).

#### ПРИМЕЧАНИЕ -

Кнопка Вставить (Paste) активна только в том случае, если буфер обмена содержит какие-либо данные. Далее будет более подробно рассказано о работе с буфером обмена.

Чтобы активизировать кнопку Вставить (Paste), скопируем в буфер обмена немного текста.

- 6. Щелкните левой кнопкой мыши на странице немного левее строки текста, при этом текст будет выделен.
- 7. Чтобы скопировать этот текст в буфер обмена, щелкните на кнопке Копировать (Сору), как показано на рис. 3.4. Эта кнопка находится на вкладке Главная (Home) в группе Буфер обмена (Clipboard).

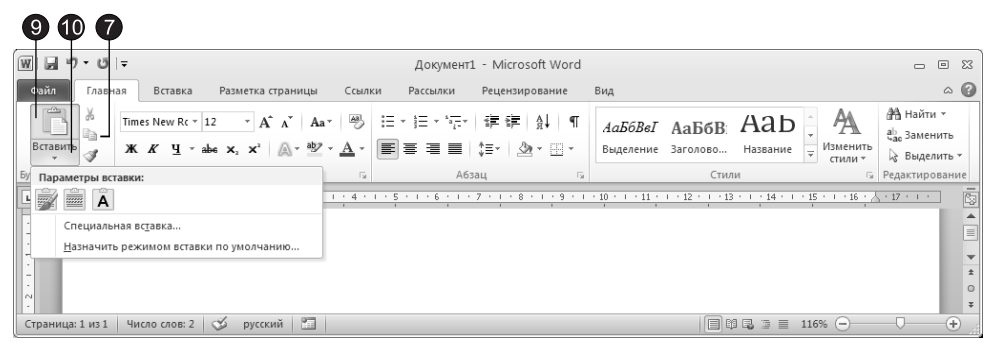

**Рис. 3.4.** Кнопка Вставить

- 8. Снимите выделение с текста, щелкнув в любом месте текста, и начните новый абзац, нажав клавишу Enter.
- 9. Шелкните на верхней части кнопки Вставить (Paste), выполнив команду вставки, предлагаемую по умолчанию.
- 10. Шелкните на нижней части кнопки Вставить (Paste) появится меню с дополнительными команлами.

Помимо кнопок на вкладках имеются и другие элементы интерфейса, в частности флажки. Флажки имеют два режима: включено и выключено. Примером такого элемента является флажок Линейка (Ruler), который включает и выключает режим отображения линейки в окне документа Word.

- 11. Перейдите на вкладку Вид (View), как показано на рис. 3.5.
- 12. В группе Показать (Show) щелкните на флажке Линейка (Ruler). Если линейка не отображалась на экране, то она появится, и, наоборот, если она отображалась, то будет скрыта.

Часть кнопок отображает состояние, в котором находится тот или иной пара-Met<sub>D</sub>.

13. Например, на вкладке Вид (View) в группе Режимы просмотра документа (Document Views) вы можете с помощью соответствующих кнопок переключаться между режимами просмотра документа. Причем вы всегда можете видеть,

в каком режиме просмотра документа сейчас работаете, так как кнопка активного режима отличается от других кнопок (рис. 3.6).

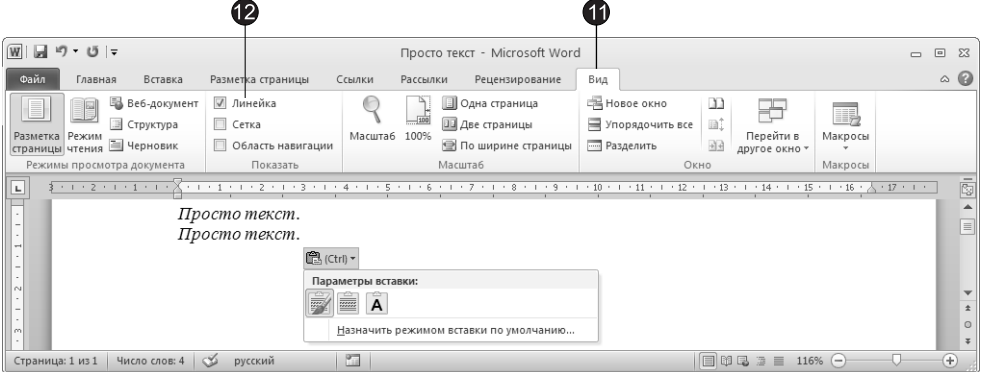

Рис. 3.5. Включение линейки

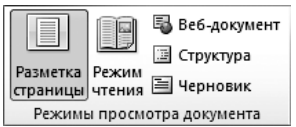

Рис. 3.6. Кнопка активного режима слегка утоплена

На вкладках помимо кнопок могут быть расположены коллекции. Примером такой коллекции может служить коллекция стилей (рис. 3.7), расположенная на вкладке Главная (Home) в группе Стили (Styles).

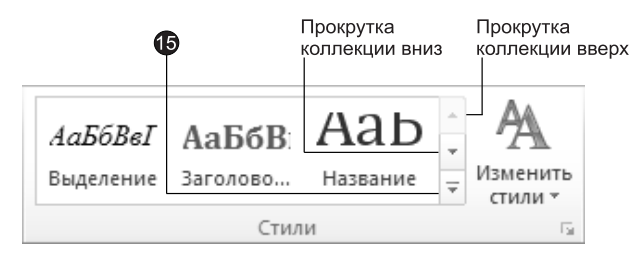

Рис. 3.7. Коллекция стилей

- 14. Коллекция на вкладке отображается не целиком. Элементы коллекции обычно располагаются в несколько строк. Чтобы получить доступ к другой строке коллекции, щелкайте на кнопках полосы прокрутки, расположенных с правого края коллекции.
- 15. Чтобы развернуть коллекцию, щелкните на кнопке Дополнительные параметры (Моге). Коллекция будет отображена в развернутом виде (рис. 3.8). Обратите внимание, что в нижней части большинства коллекций отображаются дополнительные команлы.

|     |                 | $Aa5f$ $Aa56F$ $Aa56BB$ $Aa56BBF$ $Aa56BBF$                              |                                                        | $\blacktriangle$ |
|-----|-----------------|--------------------------------------------------------------------------|--------------------------------------------------------|------------------|
|     |                 | ПЗаголов ПЗаголов ПЗаголов ПЗаголов ПЗаголов                             |                                                        |                  |
|     |                 | Aa $56B_B$ Fr, Aa $56B_B$ Fr, Aa $56B_B$ Fr, $A$ a $56$ $I$ Aa $56B_B$ I |                                                        |                  |
|     |                 | 1 Обычный 1 Безинте Заголово Название Подзагол                           |                                                        |                  |
|     |                 | АаБбВвГг, <b>АаБбВвГг, АаБбВвГг АаБбВвГг</b> Аа <b>БбВвГг</b> ,          |                                                        |                  |
|     |                 | Слабое в Выделение Сильное  Строгий Цитата 2                             |                                                        |                  |
|     |                 | AaE6B6F2 AAEEBBII AAEEBBI AAEEBBI AaE6BEIr                               |                                                        |                  |
|     |                 | Выделенн Слабая сс Сильная с Название 11 Абзац с                         |                                                        |                  |
|     |                 |                                                                          | Сохранить выделенный фрагмент как новый экспресс-стиль |                  |
| اھە | Очистить формат |                                                                          |                                                        |                  |
|     | Применить стили |                                                                          |                                                        |                  |
|     |                 |                                                                          |                                                        |                  |

Рис. 3.8. Развернутая коллекция стилей

#### ПРИМЕЧАНИЕ

Некоторые коллекции могут вообще не отображаться на вкладках, а появляться только при щелчке на соответствующей кнопке. Такие кнопки имеют значок в виде треугольника, направленного вершиной вниз. Примером является кнопка Титульная страница (Cover Page), расположенная на вкладке Вставка (Insert) в группе Страницы (Pages).

На вкладке могут располагаться также раскрывающиеся списки. Примером такого списка является список Размер шрифта (Font Size), расположенный на вкладке Главная (Home) в группе Шрифт (Font), как показано на рис.  $3.9$ .

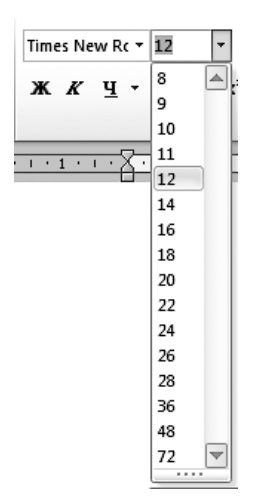

Рис. 3.9. Список размеров шрифта

- 16. Чтобы раскрыть список с размерами шрифтов, щелкните на кнопке, расположенной в правой части списка.
- 17. Чтобы выбрать нужный размер, щелкните на соответствующем элементе списка.

#### COBET -

Размер шрифта можно ввести непосредственно в поле списка.

В нижнем правом углу некоторых групп расположен значок, предназначенный для обращения к дополнительным инструментам, которые раньше вызывались через пункты меню. Например, при щелчке мышью на таком значке, расположенном в правом нижнем углу группы Font (Шрифт) вкладки Главная (Home), вы можете вызвать диалоговое окно Font (Шрифт), показанное на рис. 3.10.

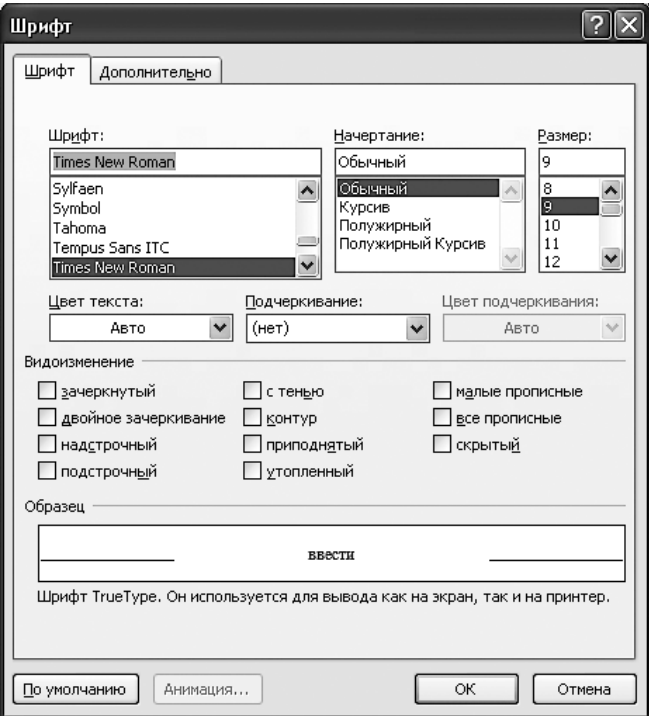

Рис. 3.10. Диалоговое окно Шрифт

При щелчке на таком значке в некоторых других случаях отображаются не диалоговые окна, а области задач.

18. Шелкните на аналогичном значке в группе Стили (Styles) вкладки Главная (Home). Появится область задач Стили (Styles), как показано на рис. 3.11.

#### **COBET** -

Узнать, что откроется при щелчке на значке, расположенном в правом нижнем углу группы, можно с помощью всплывающей подсказки.

19. Подведите указатель мыши к значку, расположенному в правом нижнем углу группы Абзац (Paragraph) вкладки Главная (Home), и через некоторое время вы увидите подсказку, показанную на рис. 3.12.

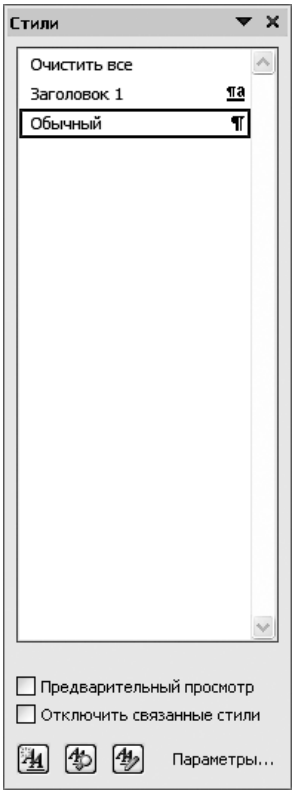

Рис. 3.11. Область Стили

#### **HOBOE B OFFICE -**

Теперь подсказки стали намного более информативными и несут не только название команды, но и ее краткое описание, а также сочетание клавиш для выполнения данной команды с помощью клавиатуры. Многие подсказки, помимо описания команды, выводят еще и маленький эскиз окна или панели, как показано на рис. 3.12.

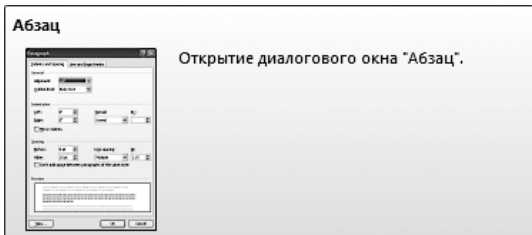

Рис. 3.12. Эскиз диалогового окна Абзац

Если вы хотите освободить больше места для документа, с которым работаете, то можете скрыть ленту.

20. Щелкните правой кнопкой мыши на любом месте ленты.

 $21.$  В появившемся контекстном меню выберите команду Свернуть ленту (Minimize the Ribbon). Лента свернется и будет выглядеть так, как показано на рис. 3.13.

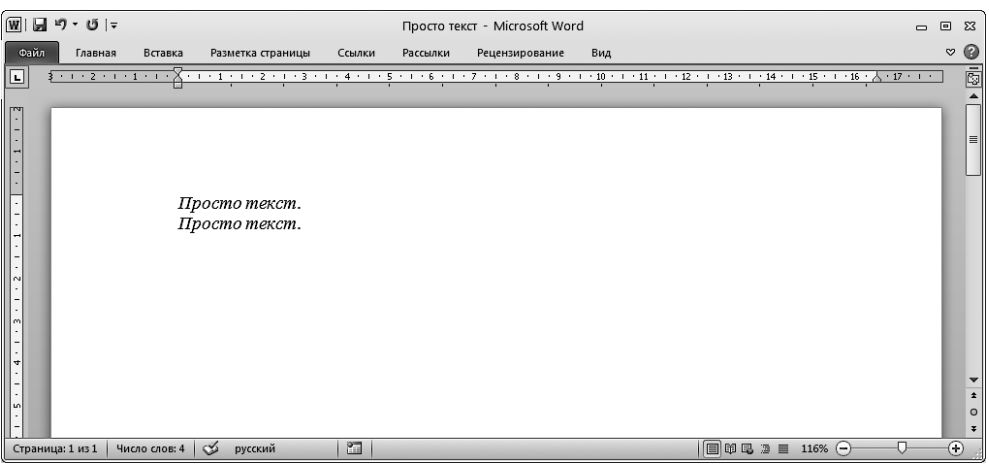

**Рис. 3.13.** Окно Word со свернутой лентой

- 22. Чтобы воспользоваться командами ленты в таком режиме, щелкните на ярлычке нужной вкладки, после чего эта вкладка появится на экране.
- 23. Чтобы воспользоваться какой-либо командой, щелкните на соответствующей кнопке. Если это кнопка, которая непосредственно выполняет команду, а не вызывает коллекцию или меню, то после щелчка будет выполнена соответствующая команда, а вкладка скроется. При щелчке на кнопке, вызывающей коллекцию или меню, вкладка будет скрыта после выбора элемента коллекшии или команды меню.
- 24. Чтобы развернуть ленту повторно, выполните команду контекстного меню Свернуть ленту (Minimize the Ribbon) снова (эта команда работает как флажок).

#### **HOBOE B OFFICE -**

В Office 2010 появилась специальная кнопка для сворачивания и разворачивания ленты. Эта кнопка находится под кнопками управления окном, в правом верхнем углу окна приложений Office.

Некоторые вкладки появляются только в определенных режимах работы с документом.

- 25. Щелкните на кнопке WordArt, расположенной на вкладке Вставка (Insert) в груп- $\pi e$  Текст (Text).
- 26. В появившейся коллекции выберите нужный вариант, например первый по порядку.
- 27. В открывшемся диалоговом окне введите текст и щелкните на кнопке ОК.

28. На странице появится текст WordArt, а на ленте вы увидите дополнительную вкладку Формат (Format), на которой находятся инструменты для работы с объектами WordArt (рис. 3.14).

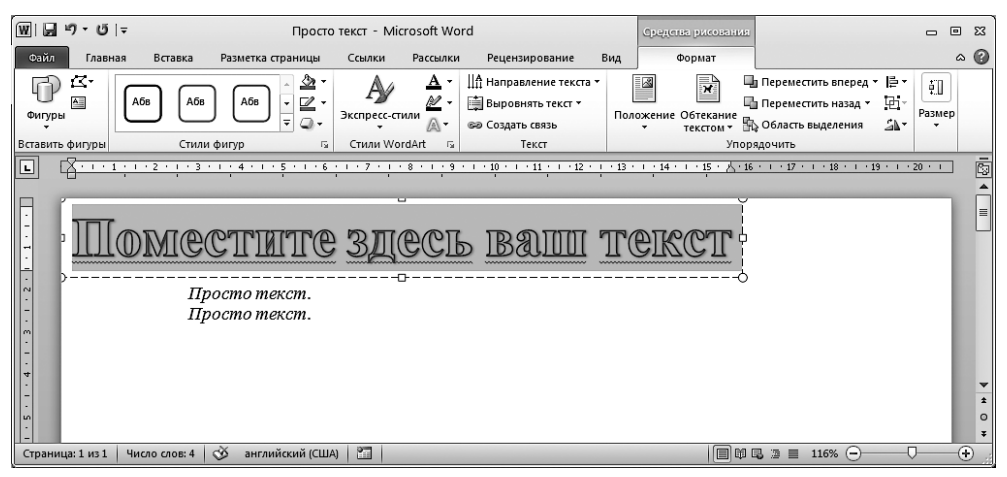

Рис. 3.14. Вкладка для работы с объектами WordArt

## Работа с клавиатурой

Вы можете выполнять команды, не только щелкая на кнопках, расположенных на вкладках, но и используя сочетания клавиш. В новой версии Microsoft Office сохранены старые сочетания клавиш для выполнения команд с помощью клавиатуры, а также добавлены новые. Причем для выполнения нужной команды удерживать все клавиши одновременно не всегда обязательно, сочетания клавиш, начинающиеся с клавиши Alt, можно нажимать поочередно.

### Упражнение 2. Использование сочетаний клавиш

Использование сочетаний клавиш иногда позволяет существенно повысить скорость выполнения тех или иных действий по сравнению со скоростью выполнения этих же действий с помощью мыши.

- 1. Чтобы задать выравнивание абзаца по центру в Word, можно нажать последовательно следующие клавиши: Alt, Я, А, Р. Возможно, такой способ выполнения команд кому-то больше придется по душе, так как он вполне логичен и нагляден. Причем рядом с вкладками, кнопками и другими элементами управления после нажатия клавиши Alt появляются подсказки, как показано на рис. 3.15.
- 2. Задать выравнивание абзаца по центру можно также и другим способом (такой способ использовался в предыдущих версиях Microsoft Office) — нажав êëàâèøè Ctrl+E.

| 网圈<br>合け                                                                                     | Просто текст - Microsoft Word                             |                                      | 回<br>$\Box$             |
|----------------------------------------------------------------------------------------------|-----------------------------------------------------------|--------------------------------------|-------------------------|
| $\frac{1}{\sqrt{2}}$<br>Главная<br>Разметка страницы<br>Ссылки<br>Вставка<br>$\vert R \vert$ | Рассылки<br>Рецензирование<br>вид<br>1021                 |                                      | $\circ$ 0               |
| 粤<br>$A^A$<br>Aa*<br>Times New Rc $\cdot$ 12<br>ڻا                                           | 建建 銀<br> 狂・狂・続・ <br>পা<br>АаБбВеІ                         | A<br><sub>АаБбВ:</sub> АаБ           | ААНайти ▼               |
| ₽à<br>Вставить                                                                               |                                                           | Изменить                             | ab, Заменить            |
|                                                                                              | DE E E E DE<br>$\mathbf{A}$ - $\mathbf{B}$ -<br>Выделение | Название<br>Заголово<br>÷<br>стили - | № Выделить -            |
| Буфер обмена Б<br>Шрифт<br>Гý.                                                               | Абзац<br>Γý.                                              | Стили                                | <b>Б</b> Редактирование |

Рис. 3.15. Подсказки при работе с клавиатурой

#### $COBET -$

Узнать сочетание клавиш для выполнения той или иной команды можно с помощью подсказки, которая появляется при наведении указателя мыши на ту или иную кнопку вкладки или элемент коллекции.

## Строка состояния

Во всех приложениях Microsoft Office (как и вообще в большинстве приложений Windows) в нижней части окна отображается строка состояния, в которой выводится различная информация. В Microsoft Office 2007 и 2010 строка состояния претерпела некоторые изменения. Теперь надписи, отображающие различную информацию (страница и общее количество страниц, количество слов, язык), являются также и кнопками, с помощью которых можно вызывать различные лиалоговые окна.

#### **HOBOE B OFFICE -**

В правой части строки состояния теперь находятся кнопки для переключения различных режимов просмотра документа (ранее они находились на горизонтальной полосе прокрутки), а также ползунок для изменения масштаба документа. Немного левее ползунка находится надпись, отображающая масштаб документа; щелчком на ней можно вызвать диалоговое окно Масштаб  $(Zoom)$ .

### Упражнение 3. Использование строки состояния

В строке состояния выводится различная полезная информация, кроме того, она позволяет выполнять некоторые действия, не обращаясь к элементам управления, расположенным на вкладках.

1. Переместите указатель мыши в нижнюю часть окна Word, где находится строка состояния, показанная на рис. 3.16. Щелкните на надписи Число слов (Words). Появится диалоговое окно Статистика (Word Count).

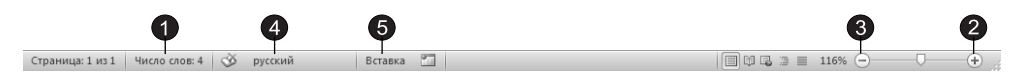

Рис. 3.16. Строка состояния

Чтобы изменить масштаб просмотра документа, достаточно перетащить ползунок Масштаб (Zoom) вправо или влево, соответственно увеличив или уменьшив масштаб.

2. Чтобы увеличить масштаб просмотра документа, щелкните на кнопке Увеличить (Zoom In), расположенной справа от ползунка Масштаб (Zoom).

- 3. Чтобы уменьшить масштаб просмотра документа, щелкните на кнопке Уменьшить (Zoom Out), расположенной слева от ползунка Масштаб (Zoom).
- 4. Шелкните на надписи Русский (в данной области строки состояния выводится текущий язык ввода, поэтому надпись может быть и другой). Появится диалоговое окно Язык (Language), в котором можно выбрать язык выделенного текста.
- 5. Щелкните на надписи Вставка (Insert), чтобы переключиться в режим ввода текста Замена (Overtype), в котором существующий текст при наборе заменяется новым по одному символу.

#### ПРИМЕЧАНИЕ

Если надпись Вставка (Insert) не отображается, то для ее отображения щелкните на строке состояния правой кнопкой мыши и в появившемся меню щелкните на пункте Замена (Overtype).

6. Шелкните на надписи Замена (Overtype), чтобы переключиться обратно в режим ввода текста Вставка (Insert).

|                                                 | Настройка строки состояния         |                  |
|-------------------------------------------------|------------------------------------|------------------|
|                                                 | Форматированный номер страницы     | 1                |
|                                                 | Раздел                             | 1                |
| √                                               | Номер страницы                     | 1 из 1           |
|                                                 | Вертикальное положение на странице | 2,9см            |
|                                                 | Номер строки                       | з                |
|                                                 | Столбец                            | 1                |
| √                                               | Число слов<br>                     | 4                |
| √                                               | Число редактирующих авторов        |                  |
| $\overline{\underline{\underline{\mathsf{V}}}}$ | Проверка правописания              | Ошибки           |
| $\sqrt{2}$                                      | Язык                               | английский (США) |
| $\sqrt{ }$                                      | Подписи                            | Отключен         |
| $\overline{\sqrt{2}}$                           | Политика управления данными        | Отключен         |
|                                                 | Разрешения                         | Отключен         |
|                                                 | <u>И</u> справления                | Выкл.            |
|                                                 | Caps Lock                          | Отключен         |
| √                                               | Замена                             | Вставка          |
|                                                 | Режим выделения                    |                  |
| √                                               | Запись макроса                     | Нет записи       |
| $\frac{v}{v}$                                   | Состояние отправки                 |                  |
|                                                 | Обнаружены обновления документа    | Her              |
| $\overline{\checkmark}$                         | Ярлыки режимов просмотра           |                  |
| √                                               | Масштаб                            | 116%             |
|                                                 | Ползунок масштаба                  |                  |

Рис. 3.17. Контекстное меню строки состояния

В разных приложениях Microsoft Office информация, выводимая в строке состояния, будет различной, но такие элементы, как кнопки переключения режимов и ползунок для изменения масштаба просмотра документа, присутствуют в большинстве рассматриваемых нами приложений.

#### **COBET** -

Вы можете сами настроить параметры строки состояния. Для этого щелкните правой кнопкой мыши в строке состояния и в появившемся контекстном меню (рис. 3.17) включите или выключите режим вывода в строке состояния нужных элементов управления.

## Вкладка Файл и панель быстрого доступа

В левой части ленты Word (а также Excel, PowerPoint, Access) находится вкладка Файл (File), а выше нее, в заголовке окна, расположена панель быстрого доступа. На панели быстрого доступа расположены кнопки запуска команд, которые могут пригодиться в любое время работы с документом в любом режиме. По умолчанию на панели быстрого доступа присутствуют кнопки Сохранить (Save), Отменить (Undo) и Вернуть (Repeat). Панель быстрого доступа может быть дополнена любыми кнопками с любой вклалки.

### Упражнение 4. Вкладка Файл

Вкладка Файл (File) расположена в левой части ленты Microsoft Word и отличает $c$ я от других вкладок цветом. В Word она синяя, в других приложениях Microsoft Office, вкладка будет другого цвета. Вид, появляющийся при щелчке на вкладке Файл (File), отличается от меню, вызываемого кнопкой Office в Office 2007, и тем более отличается от привычного по предыдущим версиям пакета меню Файл (File).

Как мы уже упоминали в предыдущих главах, вид окна, отображаемый при щелчке на вкладке Файл (File), называется представление Backstage (рис 3.18). В левой части представления Backstage расположено меню с командами, доступными в этом представлении. При выборе некоторых команд, например таких, как Открыть (Open) или Сохранить (Save), открываются соответствующие диалоговые окна, а при выборе других в центральной и правой частях окна отображаются различные элементы управления, отвечающие за ввод параметров той или иной команды. На рис. 3.18 показано представление Backstage в приложении Word для команды Печать (Print).

#### **HOBOE B OFFICE -**

В новой версии Microsoft Office вкладка Файл и представление Backstage заменили кнопку Office и меню Файл (File) предыдущих версий пакета.

- 1. Щелкните на вкладке Файл (File), расположенной в левой части ленты Microsoft Word (см. рис. 3.18).
- 2. Появится представление Backstage, в котором расположены команды для выполнения основных действий с документами, таких как создание, сохранение, печать и др.

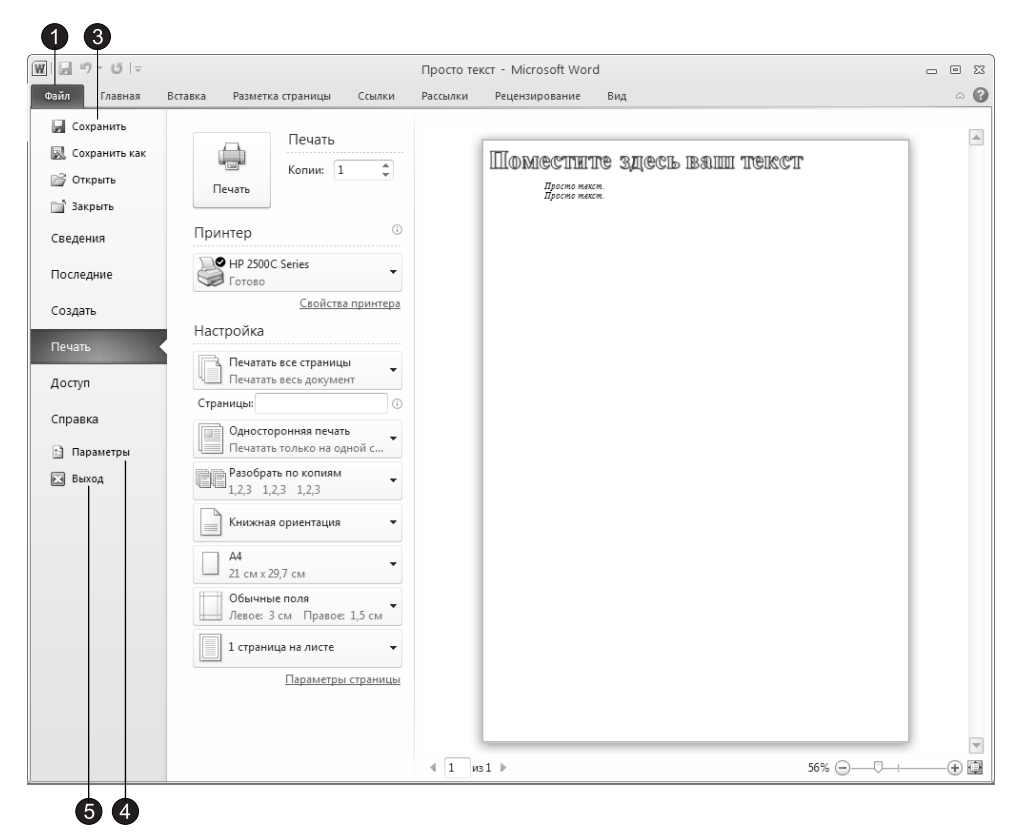

Рис. 3.18. Меню, вызываемое кнопкой Office в Word

#### ПРИМЕЧАНИЕ -

Действия, которые выполняются с помощью команд, содержащихся в представлении Backstage, в различных приложениях могут отличаться, но основные действия, такие как создание, сохранение и печать документов, присутствуют во всех рассматриваемых нами приложениях.

3. Щелкните, например, на команде Сохранить (Save), и документ будет сохранен.

В центральной и правой частях представления Backstage обычно находятся параметры команд, выбранных в левой части представления. В правой части представления при выборе некоторых команд отображается область предварительного просмотра.

Внизу списка команд в представлении Backstage в Word присутствует две команды: Параметры (Options) и Выход (Exit).

- 4. Шелкните на кнопке Параметры (Options). Появится диалоговое окно Параметры Word (Word Options), в котором вы сможете изменить различные параметры Word.
- 5. Шелкните на кнопке Выход (Exit). Приложение будет закрыто.

#### ПРИМЕЧАНИЕ -

Кнопки Выход и Параметры есть и на представлениях Backstage в приложениях Excel, PowerPoint и Access.

### Упражнение 5. Панель быстрого доступа

Панель быстрого доступа по умолчанию расположена в верхнем левом углу окна приложения. Эта панель похожа на традиционные панели инструментов и по умолчанию содержит всего несколько кнопок, однако существует возможность разместить на этой панели любую из кнопок любой вкладки.

- 1. Создайте пустой документ Word и наберите в нем немного текста (достаточно одного предложения).
- 2. Чтобы сохранить документ, щелкните на кнопке Сохранить (Save) панели быстрого доступа (рис. 3.19). Документ будет сохранен.

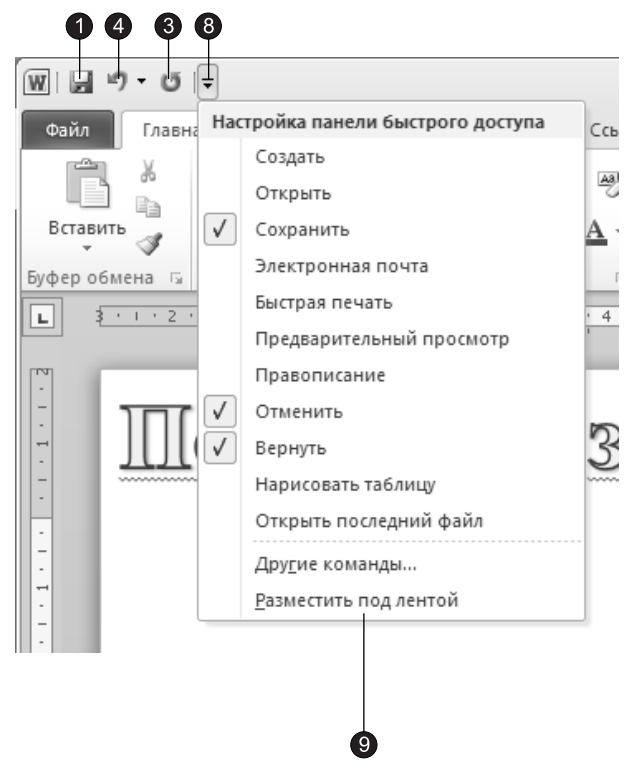

Рис. 3.19. Панель быстрого доступа

- 3. Щелкните на кнопке Отменить (Undo), последнее выполненное действие будет отменено.
- 4. Щелкните на кнопке Повторить (Repeat), последнее выполненное действие будет повторено.

Хотя по умолчанию на панели быстрого доступа размещены три кнопки, вы можете добавлять или удалять кнопки по своему усмотрению. Добавить на панель быстрого доступа новую кнопку или удалить существующую несложно.

- 5. Щелкните на любой из кнопок вкладки правой кнопкой мыши.
- 6. В появившемся контекстном меню выберите команду **Добавить на панель бы**строго доступа (Add to Quick Access Tollbar).
- 7. Чтобы удалить кнопку с панели быстрого доступа, щелкните на ней правой кнопкой мыши и в появившемся контекстном меню выберите команду Удалить с панели быстрого доступа (Remove from Quick Access Tollbar).

#### COBET -

Вы можете добавить на панель быстрого доступа и любую команду представления Backstage. Добавляется команда представления Backstage аналогично добавлению кнопок вкладки с помощью контекстного меню.

- 8. Вы можете добавить или удалить кнопку и другим способом. Щелкните на кнопке с направленной вниз стрелкой, расположенной в правой части панели быстрого доступа. В появившемся меню представлен набор кнопок, которые, по мнению разработчиков Office, используются чаще всего. Вы можете выбрать те кнопки, которые должны отображаться на панели быстрого доступа.
- 9. С помощью меню, вызываемого щелчком на указанной кнопке, можно поменять расположение панели быстрого доступа. Выберите в этом меню команду Разместить под лентой (Show Below the Ribbon), и панель быстрого доступа окажется ниже ленты.

#### COBET -

Расположение панели быстрого доступа ниже ленты может быть удобно, если вы хотите расположить на панели быстрого доступа большое количество кнопок. При этом вы можете скрыть ленту и таким образом сделать интерфейс Office 2007 похожим на интерфейс приложений предыдущих версий Office.

## **Темы Office**

B Microsoft Office, начиная с версии 2007, появились темы Office, которые позволяют согласованно оформлять документы Microsoft Word, рабочие книги Microsoft Excel и презентации PowerPoint. Темы могут применяться также и к сообщениям Microsoft Office Outlook. Одним щелчком мыши вы можете задать различные параметры оформления документа.

#### Упражнение 6. Применение темы Office

Чтобы применить тему к документу Word, выполните следующие действия.

- 1. Откройте или создайте документ Word.
- 2. Перейдите на вкладку Разметка страницы (Page Layout).
- 3. В группе Темы (Themes) щелкните на кнопке Темы (Themes).
- 4. В появившейся коллекции (рис. 3.20) выберите подходящую тему для оформления документа, щелкнув на ней мышью. К документу будет применена выбранная тема.

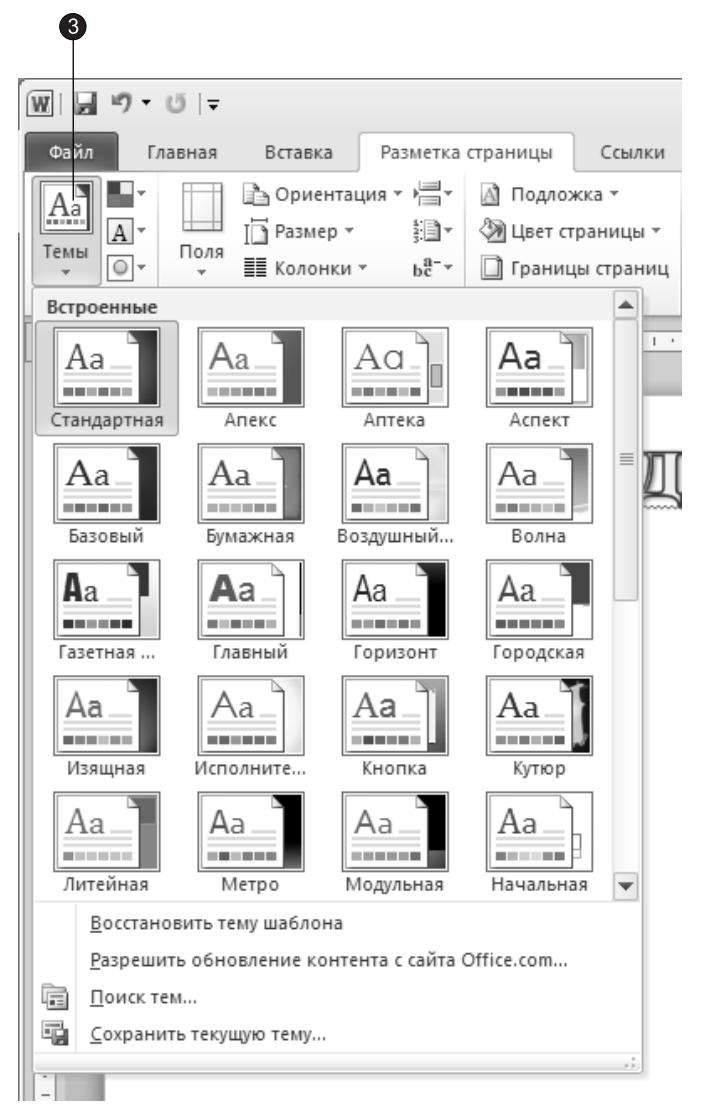

**Рис. 3.20.** Коллекция тем Office в приложении Word

### ПРИМЕЧАНИЕ

B Microsoft Office Excel получить доступ к темам можно на вкладке Разметка страницы (Page Layout) в группе Темы (Themes). В Microsoft Office PowerPoint задать нужную тему можно на вкладке Дизайн (Design) в группе Темы (Themes).

### **BHUMAHUE**

Хотя список тем Office в различных приложениях может выглядеть по-разному, набор тем во всех приложениях, поддерживающих темы Office, одинаков.

## Поиск и выделение объектов

Редактируя содержание документа, вы имеете дело с текстом, числами, графическими и другими объектами. Очень часто содержимое документа не помещается на экране целиком, и вам приходится листать его в поисках нужного материала. Чтобы отыскать определенный фрагмент в многостраничном документе, часто необходимы специальные инструменты Office.

## Упражнение 7. Прокрутка документа и поиск

В этом упражнении мы научимся перемещаться по документу и выполнять поиск определенных объектов.

- 1. В Word откройте документ Геркулес, созданный нами ранее.
- 2. Для перемещения вверх и вниз по документу щелкайте на стрелках полосы прокрутки (рис. 3.21) либо нажимайте клавиши Page Up и Page Down.
- 3. Для перехода на одну страницу вверх или вниз щелкайте на кнопках Предыдущая страница (Previous Page) или Следующая страница (Next Page).
- 4. Чтобы сместиться сразу на несколько страниц, перетаскивайте бегунок полосы прокрутки. При этом рядом с ним будет появляться номер страницы, определяемый текущим положением бегунка.
- 5. Если требуется найти в документе определенный текст, щелкните на кнопке Главная ▶ Редактирование ▶ Найти (Home ▶ Editing ▶ Find). В левой части окна появится область задач Навигация (Navigation), как показано на рис.  $3.22$ .
- 6. Введите в поле, расположенное в верхней части области задач Навигация (Navigation), слово планируем.
- 7. По мере ввода слова Word выделит в документе слова, подходящие под критерии поиска. Чтобы перейти к следующему слову, подходящему под критерии поиска, щелкните на кнопке Следующий результат поиска (Next Heading). Word начнет просматривать документ, начиная от текущей позиции текстового курсора, найдет первое вхождение слова **планируем** и выделит его (см. рис. 3.22).
- 8. Чтобы возобновить поиск и обнаружить все вхождения слова планируем в документ, продолжайте щелкать на кнопке Следующий результат поиска (Next Heading).
- 9. Отыскав нужные фрагменты, щелчком на кнопке Закрыть (Close) закройте область задач Навигация (Navigation).

Мы рассмотрели приемы навигации и поиска на примере документа Word. Остальные приложения Office имеют сходные инструменты перемещения по документу. Диалоговые окна поиска варьируются в зависимости от специфики приложения, но приемы работы с ними сходны во всех программах Office.

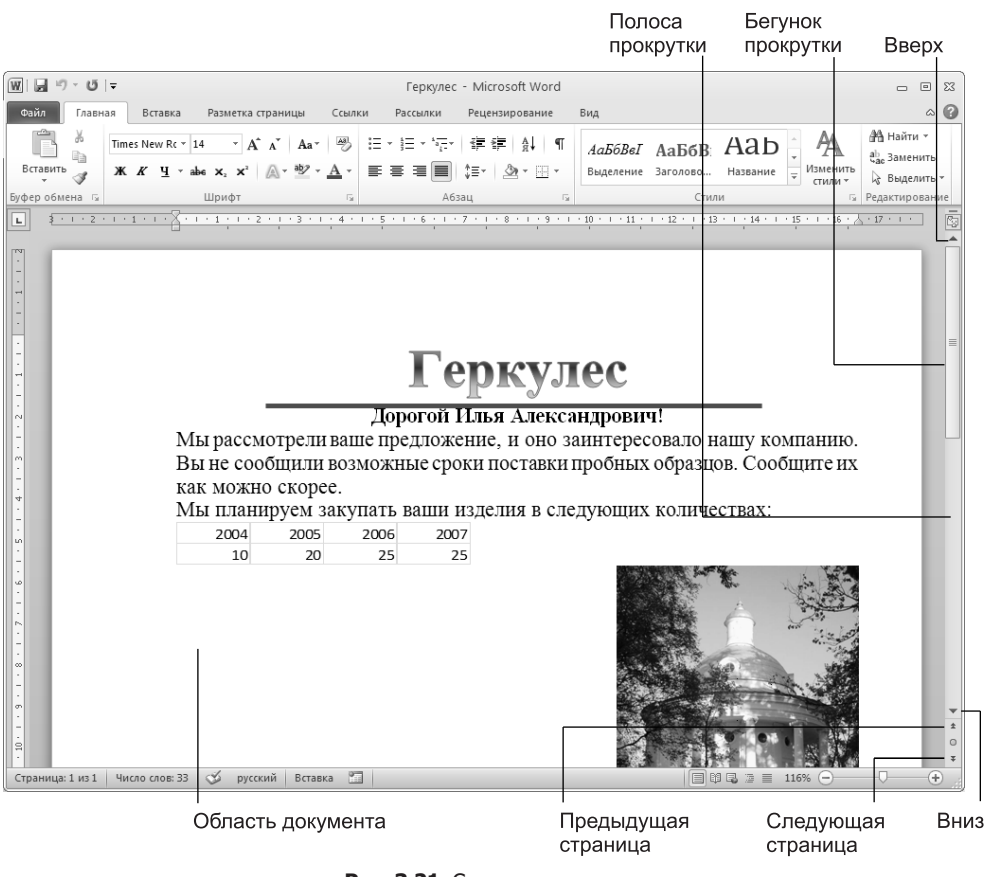

Рис. 3.21. Средства навигации

### ПРИМЕЧАНИЕ -

Области задач, подобные области задач Навигация (Navigation), можно оставлять открытыми и одновременно выполнять другие операции (в отличие от модальных диалоговых окон, блокирующих все остальные действия). Это позволяет редактировать найденные фрагменты, а затем оперативно продолжать поиск.

### Упражнение 8. Выделение, удаление и замена

На первом занятии были рассмотрены простейшие приемы ввода текста. В реальной работе часто приходится переставлять целые слова, абзацы, страницы и блоки данных. Для выполнения подобных операций необходимо указать программе тот фрагмент, который нужно копировать или переместить, то есть выделить его.

1. Щелчком поместите курсор в начало выделяемого фрагмента (перед первой буквой выделяемого текста или перед выделяемым графическим объ $ext{OM}$ ).

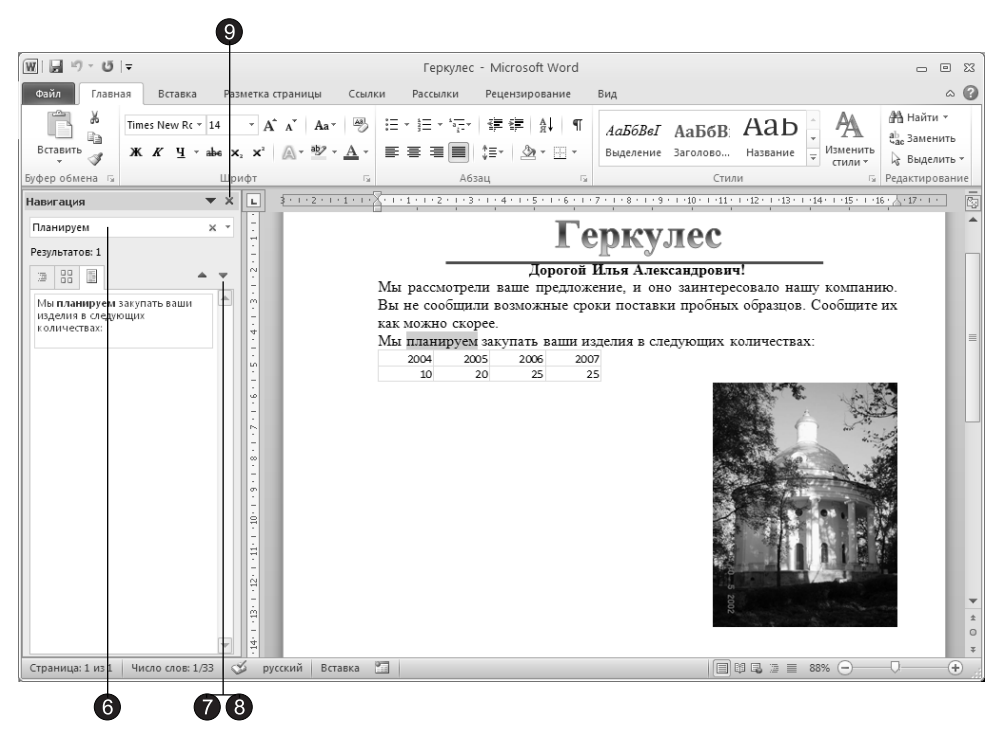

Рис. 3.22. Окно поиска и найденный фрагмент

- 2. Нажмите клавишу Shift и, не отпуская ее, нажимайте клавиши  $\rightarrow$ ,  $\downarrow$  и Page Down до тех пор, пока не подсветится нужная часть документа.
- 3. Чтобы удалить выделенный фрагмент, нажмите клавишу Delete. Чтобы заменить его другим текстом или рисунком, просто начните вводить новый текст или вставьте соответствующий рисунок. В момент ввода нового содержимого выделенный фрагмент автоматически удаляется. С помощью указанного алгоритма действительно можно выделить любой блок данных. Однако Office предлагает дополнительные приемы выделения, значительно убыстряющие работу. Для выделения фрагмента в непрерывном текстовом блоке (в документе Word, на слайде PowerPoint, в отчете Access или в электронном сообщении Outlook) пользуйтесь следующими приемами:
	- □ чтобы выделить слово, дважды щелкните на нем;
	- □ для выделения абзаца трижды щелкните на нем;
	- □ чтобы выделить строку или пункт структуры, щелкните слева от нее, а для выделения нескольких строк нажмите кнопку мыши слева от первой из них и перетащите указатель мыши вниз;
	- □ перетаскивая указатель по тексту, можно быстро выделить несколько слов;
	- □ чтобы выделить рисунок, диаграмму или другой объект, просто щелкните на нем.

Теперь потренируемся выделять блоки ячеек таблиц Word, Excel, PowerPoint и Access.

- 4. Запустите Access и откройте базу данных, созданную на втором занятии.
- 5. В области переходов два раза щелкните на кнопке Таблица данных: Таблица (Таблица данных: Table), а затем дважды щелкните на значке Таблица данных. Откроется окно таблицы, показанное на рис. 3.23.
- 6. Шелчками на кнопках столбца, строки и таблицы попробуйте выделить соответствующие фрагменты и целую таблицу.
- 7. Щелкните в любой ячейке второй строки.
- 8. Нажмите клавишу Shift и щелкните на кнопке четвертой строки. Будут выделены три строки, с первой по четвертую. Аналогичным образом можно выделить несколько смежных столбцов.

### COBET -

В таблицах Word и PowerPoint нет кнопок для строк и столбцов. Для выделения фрагментов в этих таблицах следует щелкать на воображаемых кнопках, расположенных сверху и слева от ячеек таблицы.

- 9. Чтобы выделить блок смежных ячеек, подсвеченный на рис. 3.23, щелкните в левой верхней ячейке блока.
- 10. Нажмите клавишу Shift и щелкните в правой нижней ячейке блока. В результате будет выделен блок из нескольких ячеек.

В предыдущем упражнении вы познакомились с диалоговым окном поиска. Приложения Office позволяют не только искать, но и автоматически заменять одни фрагменты текста другими. Предположим, необходимо заменить в тексте большого документа часто встречающееся слово «изделия» словом «товары». Для этого достаточно выполнить следующие шаги.

- 11. Перейдите к документу Word, показанному на рис. 3.22, и щелкните на кнопке Главная ▶ Редактирование ▶ Заменить (Home ▶ Editing ▶ Replace). Откроется диалоговое окно, показанное на рис. 3.24.
- 12. В поле Найти (Find what) введите слово изделия.
- 13. В поле Заменить на (Replace with) введите товары.
- 14. Шелкните на кнопке Найти далее (Find Next), в документе будет найдено и выделено первое вхождение текста изделия.
- 15. Чтобы заменить его словом товары, щелкните на кнопке Заменить (Replace). Word выполнит замену и автоматически отыщет следующий фрагмент изделия.
- 16. Если какой-то из найденных фрагментов нужно оставить без изменения, просто щелкните на кнопке Найти далее (Find Next).
- 17. Если вы уверены, что нужно заменить абсолютно все вхождения текста изделия на товары, щелкните на кнопке Заменить все (Replace All). Будьте внимательны, после этого в тексте не останется ни одного фрагмента текста изделия.

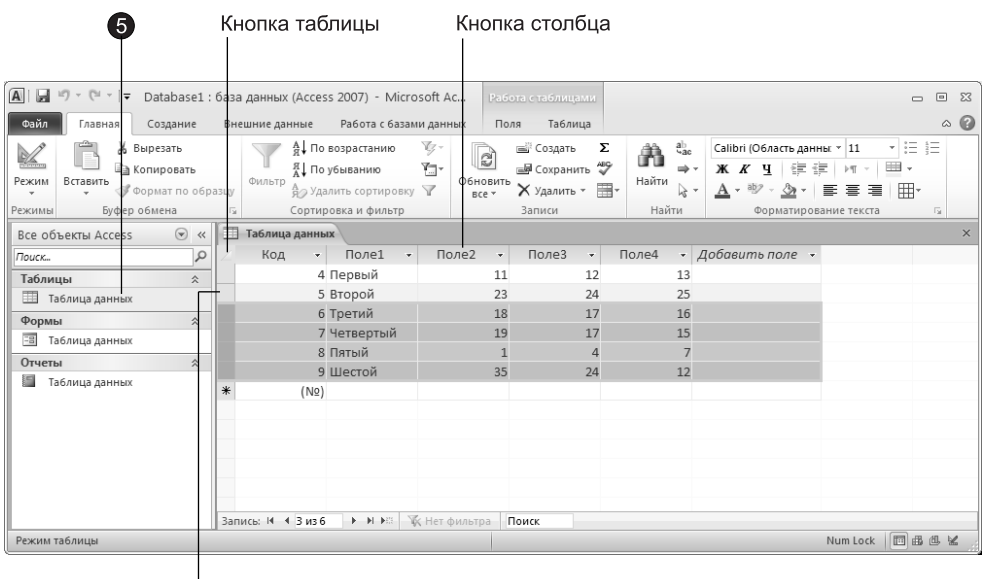

Кнопка строки

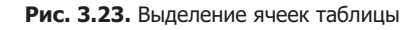

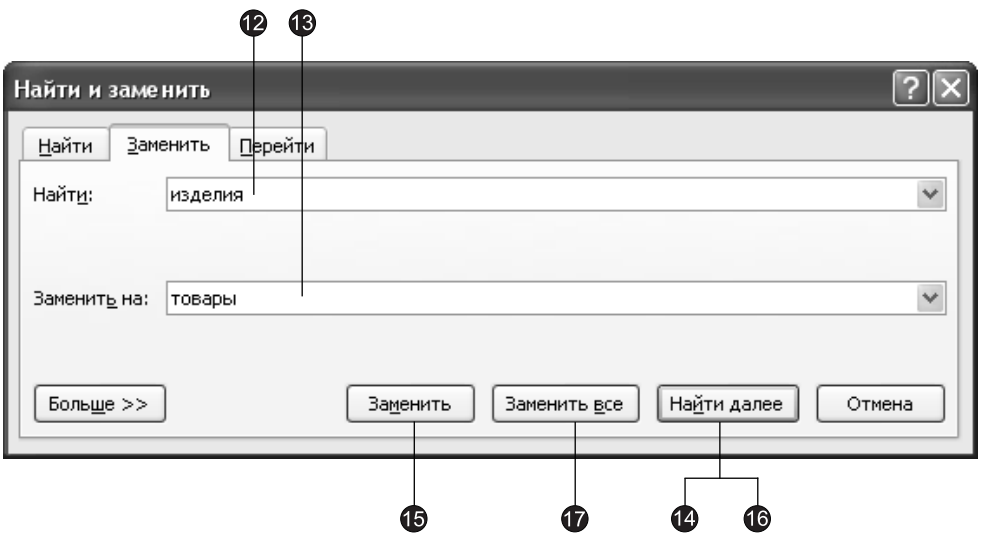

Рис. 3.24. Диалоговое окно замены текста

Вид диалогового окна замены, так же как и элементы окна поиска, варьируется от приложения к приложению, но основные его инструменты работают одинаково во всех программах.

# Редактирование содержания

В предыдущих упражнениях вы научились отыскивать и выделять фрагменты документов. Операции вырезания, копирования и вставки, доступные в любом приложении Office, равно как и практически в любой другой программе Windows, позволяют переносить и дублировать блоки документов с помощью буферов обмена Office 2010 и Windows.

## Упражнение 9. Вырезание, копирование и вставка

Операции вырезания, копирования и вставки используются настолько часто, что разработчики программ Office предоставили несколько способов их выполнения.

- 1. Запустите Word и откройте документ Геркулес.
- 2. Выделите второе и третье предложение, как показано на рис. 3.25.
- 3. Шелкните на кнопке Вырезать (Cut), расположенной на вкладке Главная (Home) в группе Буфер обмена (Clipboard). Выделенный текст исчезнет. Но не беспокойтесь, он просто переместился в буфер обмена, откуда его можно вставить в любое место документа и даже в окно другого приложения.
- 4. Шелчком мыши установите курсор правее таблицы и нажмите клавишу Enter.
- 5. На вкладке Главная (Home) в группе Буфер обмена (Clipboard) щелкните на верхней части кнопки Вставить (Paste). Вырезанный фрагмент появится ниже таблицы, как показано на рис. 3.26.

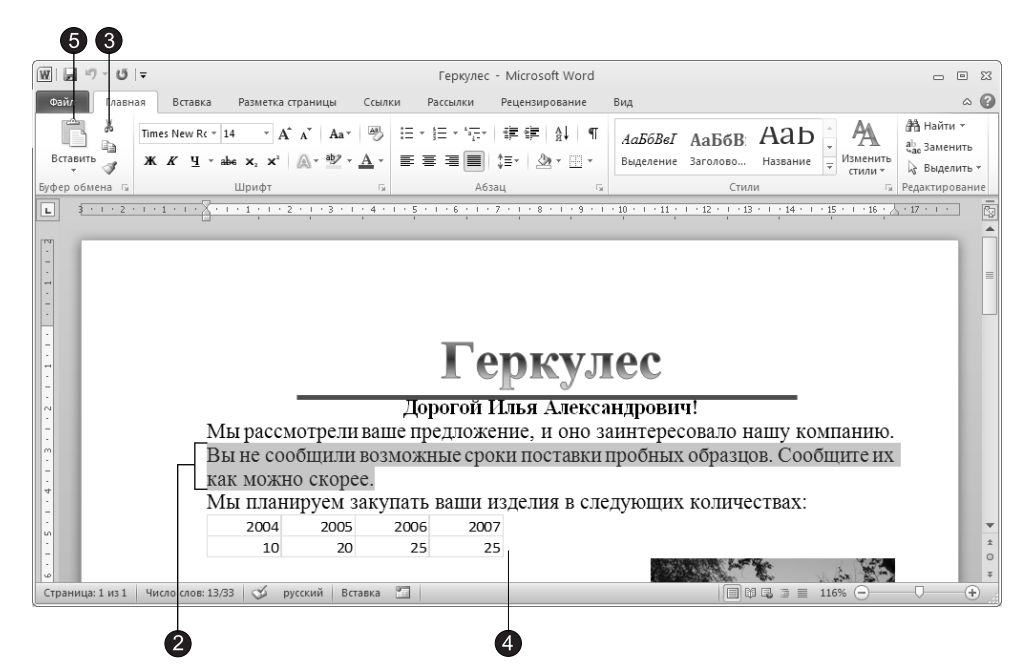

Рис. 3.25. Вырезание фрагмента

### Редактирование содержания **81**

| W  圓り・じ ↓                                                                                               |                                                                                                    | Геркулес - Microsoft Word                                                                                                    | 回路<br>$\equiv$                                                                                |
|----------------------------------------------------------------------------------------------------|----------------------------------------------------------------------------------------------------|----------------------------------------------------------------------------------------------------|-----------------------------------------------------------------------------------------------|
| Файл<br>Главная<br>Вставка                                                                              | Разметка страницы<br>Ссылки                                                                                                    | Рассылки<br>Рецензирование<br>Вид                                                                                                    | $\circ$ $\circ$                                                                               |
| Times New Rc $\cdot$   14 $\cdot$ $\cdot$   $\overrightarrow{A}$ $\overrightarrow{A}$<br>â.<br>Вставить | 學<br>Aa v<br><b>K</b> K $\frac{1}{2}$ $\cdot$ abe x, x <sup>2</sup> $\mathbb{A} \cdot \frac{10}{2} \cdot \mathbb{A} \cdot$                                               | 狂・狂・振・健 建   鮭 <br>Выделение Заголово Название<br>H 1≣~   ⊙r • ⊞ •                                                                                                    | <b>∄а</b> Найти ▼<br>АаБбВеГ АаБбВ: АаЬ<br>ab Заменить<br>Изменить<br>√ Выделить -<br>стили * |
| Буфер обмена Б                                                                                          | Шрифт<br>$\overline{\mathbf{w}}$                                                                                                    | Абзац<br><b>Fa</b>                                                                                                    | Стили<br><b>Б Редактирование</b>                                                              |
| Ц                                                                                                    |                                                                                                    |                                                                                                    | 闷                                                                                             |
| $\sim$<br>ø<br>$\overline{u}$<br>w<br>$\leq$                                                            | Мы рассмо *<br>Вырезать,<br>Копировать<br>Параметры вставки:<br>2004<br>10<br>$\mathsf{A}$<br>Вы не сооб<br>Объект Лист<br>как можнф<br>Гиперссылка<br>Вставить название | <b>ПЕР Геркулес</b><br><b>+ 3 March 2018</b><br>эжение, и оно заинтересовало нашу компанию.<br>и изделия в следующих количествах:<br>2007<br>25<br>сроки поставки пробных образцов. Сообщите их |                                                                                               |
| CC.                                                                                                    | Границы и заливка<br>Вставить надпись                                                                                                    |                                                                                                    | $\Omega$                                                                                      |
| Страница: 1 из 1<br>Число слов: 30/33                                                                   | $\mathbb{P}_{\mathbb{Z}^2}$<br>$\infty$<br>русский<br>Вставка                                                                                                    |                                                                                                    | σ<br>$\subset$<br>$^{(+)}$                                                                    |
|                                                                                                    |                                                                                                    |                                                                                                    |                                                                                               |

Рис. 3.26. Кнопки редактирования содержания

### ПРИМЕЧАНИЕ

Как мы уже говорили, некоторые кнопки в Microsoft Office, например кнопка Вставить (Paste), расположенная на вкладке Главная (Home) в группе Буфер обмена (Clipboard), состоят из двух частей: верхней и нижней. При щелчке на верхней части кнопки выполняется команда, предлагаемая по умолчанию, — для кнопки Вставить (Paste) это команда Вставить. При щелчке на нижней части кнопки с треугольником, направленным вершиной вниз, появляется меню с дополнительными командами.

- 6. Выделите весь текст, перетащив указатель мыши слева от него (см. рис. 3.26).
- 7. Шелкните на выделенном фрагменте правой кнопкой мыши.
- 8. В появившемся контекстном меню выберите команду Копировать (Сору). Вид документа не изменится, однако выделенный блок попадет в буфер обмена.
- 9. Запустите Microsoft Office Outlook и щелкните на кнопке Создать (New) панели инструментов Стандартная (Standard). Откроется окно нового сообщения.
- 10. Создайте новый документ Word, щелкнув на вкладке Файл (File), а затем щелкните на команде Создать (New), после чего щелкните на кнопке Создать (New) в правой части представления Backstage. Откроется окно нового документа.
- 11. Шелкните в области документа, предназначенной для набора текста (рис. 3.27).
- 12. Шелкните на кнопке Вставить (Insert), которая расположена на вкладке Главная (Home) в группе Буфер обмена (Clipboard). Текст, скопированный из документа Геркулес, будет вставлен в созданный документ, как показано на рис. 3.27.

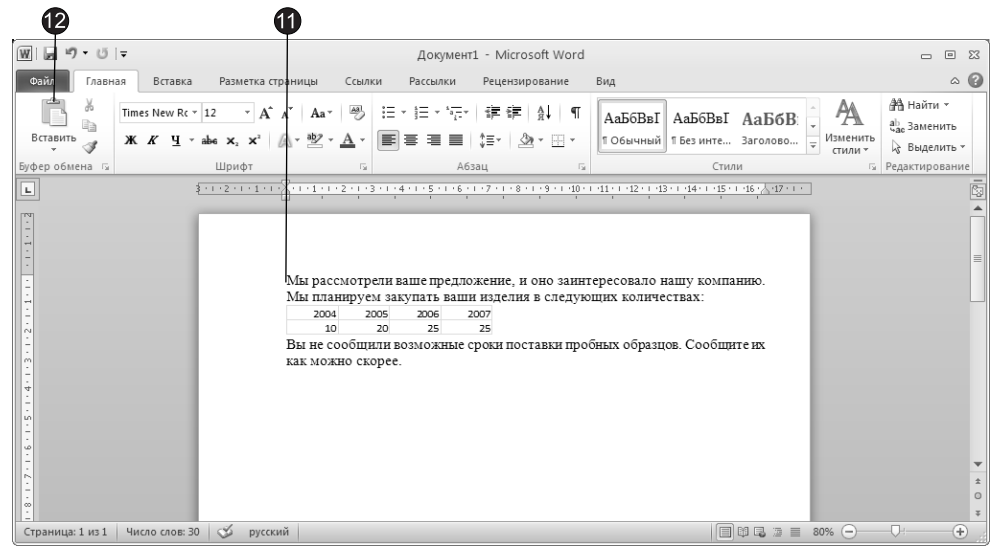

Рис. 3.27. Вставка текста в другой документ

Таким образом, приложения Office поддерживают четыре способа вырезания, вставки и копирования фрагментов. Кнопки команд редактирования содержания всегда можно найти на вкладке Главная (Home) приложений Word, Excel, Power-Point и Access. Также соответствующие команды имеются в контекстном меню выделенных объектов. Кроме того, те же команды можно выполнить нажатием следующих клавиатурных комбинаций:

- вырезать — Ctrl+X или Shift+Delete;
- копировать — Ctrl+C или Ctrl+Insert;
- вставить — Ctrl+V или Shift+Insert.

## Упражнение 10. Буфер обмена Office и отмена операций

Многочисленные пользователи Windows XP давно отметили тот недостаток, что в буфере обмена может храниться только один фрагмент. До недавнего времени единственной возможностью одновременного хранения нескольких блоков данных было перетаскивание фрагментов на рабочий стол. Этот прием вы изучите на третьем занятии. Но работа с такими фрагментами неудобна, поскольку рабочий стол обычно скрыт за окнами приложений. Приложения Microsoft Office могут использовать буфер обмена с несколькими ячейками.

### **ПРИМЕЧАНИЕ**

Office 2010 предлагает пользователю расширенный буфер обмена, способный одновременно вместить до 24 фрагментов.

В Office 2010 буфер обмена оформлен в виде области задач. Чтобы использовать его возможности, выполните следующие шаги.

- 1. Переключитесь в документ Word, открытый в предыдущем упражнении, выделите первую строку и нажмите клавиши Ctrl+Insert. Выделенный текст скопируется в буфер обмена.
- 2. Шелкните на значке, расположенном в правом нижнем углу группы Буфер обмена (Clipboard). В окне документа слева появится область задач буфера обмена, показанная на рис. 3.28, в которой вы увидите скопированный фрагмент.

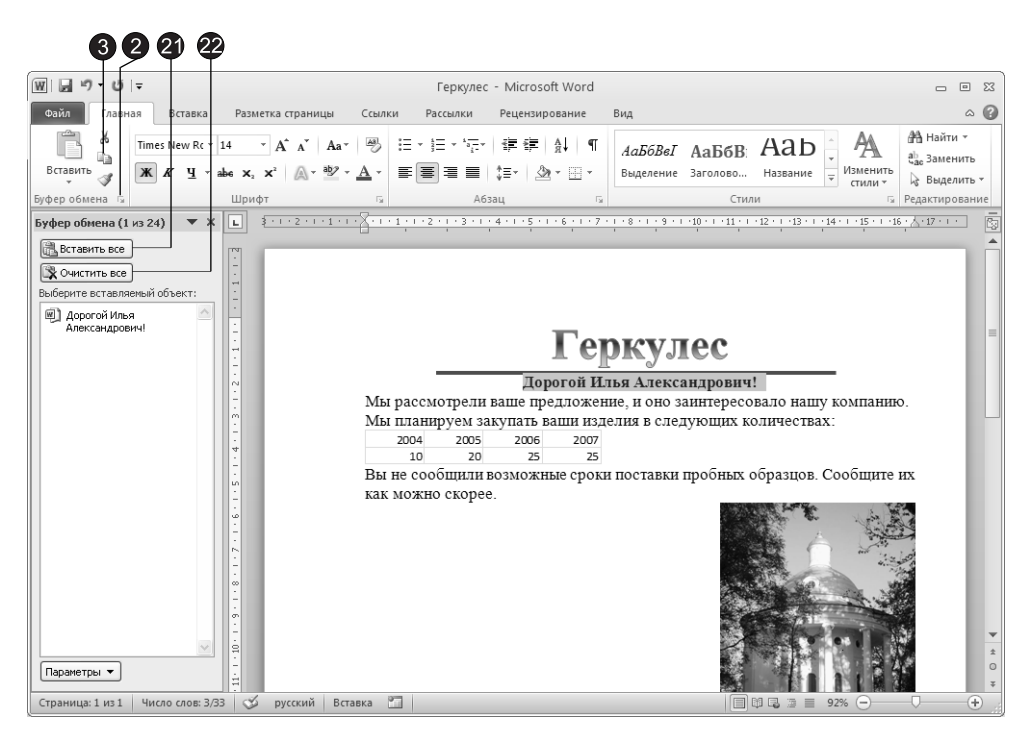

Рис. 3.28. Область задач буфера обмена

- 3. Выделите строку текста и щелкните на кнопке Главная ▶ Буфер обмена ▶ Копировать (Home ▶ Clipboard ▶ Сору). Выделенный фрагмент будет помещен в окне буфера обмена над первым фрагментом.
- 4. Запустите Microsoft Excel и введите в первые несколько ячеек числа в соответствии с рис. 3.29. Щелкните на значке, расположенном в правом нижнем углу группы Буфер обмена (Clipboard) вкладки Главная (Home). В появившейся области задач буфера обмена будут присутствовать фрагменты, скопированные из документа Word.
- 5. Щелкните на кнопке Start (Пуск) и выберите команду Все программы Стандартные ▶ Блокнот (All Programs ▶ Accessories ▶ Notepad).
- 6. В окне Блокнота введите текст Заголовок электронной таблицы.
- 7. Выделите слово таблицы и выберите команду Правка Копировать (Edit Сору).

| ß<br>45                                                                                                    |                              | (14)                                                                                                    | 40                                          | 40                                                                                       |                                                            | 12                   |                 |                                                                                     |     |                                                                    |                                  |                                                                       |                                          |                                       |
|----------------------------------------------------------------------------------------------------|------------------------------|----------------------------------------------------------------------------------------------------|---------------------------------------------|------------------------------------------------------------------------------------------|------------------------------------------------------------|----------------------|-----------------|-------------------------------------------------------------------------------------|-----|--------------------------------------------------------------------|----------------------------------|-----------------------------------------------------------------------|------------------------------------------|---------------------------------------|
| $X \cup Y$<br>圴<br>(SI                                                                                                    | ∣≂                           |                                                                                                    |                                             |                                                                                          | Книга1 - Microsoft Excel                                   |                      |                 |                                                                                     |     |                                                                    |                                  |                                                                       | $\boxed{\square}$<br>$\equiv$            | $\Sigma$                              |
| Файл<br>Главная                                                                                                    | Вставка                      |                                                                                                    | Разметка страницы                           | Формулы                                                                                  | Данные                                                     | Рецензирование       |                 | Вид                                                                                 |     |                                                                    |                                  |                                                                       | $\circ$ 0<br>$  \mathbb{R}$ $\mathbb{Z}$ |                                       |
| ڪ<br>G∋ –<br>Вставить<br>Í<br>Буфер обмена Б<br><b>B4</b>                                                                                                    | Calibri<br>X X Y.<br>(m<br>۰ | $\overline{.}$ 11<br>₹<br>E *<br>Шрифт<br>$f_x$                                                                                                    | ≡<br>$A^{\uparrow}$<br>$\Lambda$<br>手<br>▵  | đ<br>$\equiv$<br>$\equiv$<br>■ ※・<br>l≣.<br>建催<br>$\frac{1}{2}$<br>Выравнивание Б        | Общий<br>떙.<br>% 000<br>$^{*0}_{00}$ $^{00}_{00}$<br>Число |                      | В Стили ячеек * | <b>В</b> Условное форматирование »<br><b>В Форматировать как таблицу</b> *<br>Стили |     | <sup>1</sup> в Вставить ▼<br>ЭЖ Удалить ▼<br>11 Формат *<br>Ячейки | Σ.<br>$\overline{\bullet}$<br>Q. | प्रै<br>Сортировка Найти и<br>и фильтр - выделить -<br>Редактирование |                                          |                                       |
| Буфер обмена (5 из 24)                                                                                                    | $\blacktriangledown \times$  | ⊿                                                                                                    | B                                           | C                                                                                        | $\mathsf{D}$                                               | E                    | F               | G                                                                                   | H   |                                                                    | $\mathbf{I}$                     | K                                                                     | L                                        | $=$<br>▲                              |
| <b>В. Вставить все</b><br>Х ОЧИСТИТЬ ВСЕ<br>Выберите вставляемый объект:<br>图 9 10 8 6 19 20 34 35 22 55<br>1298<br>图2<br><b>[1]</b> Заголовок электронной<br>таблицы |                              | $\mathbf{1}$<br>$\overline{2}$<br>$\overline{3}$<br>$\overline{4}$<br>5<br>6<br>$\overline{7}$<br>8<br>9<br>10<br>11<br>12                                                                                                    | $\mathbf{1}$<br>10<br>18 <sub>1</sub><br>14 | Заголовок электронной таблицы<br>3<br>$\overline{2}$<br>وآ<br>10<br>20<br>19<br>55<br>22 | $\overline{4}$<br>8<br>34<br>12                            | 5<br>6<br>35<br>98   |                 |                                                                                     |     |                                                                    |                                  |                                                                       |                                          | $\equiv$                              |
| ■ таблицы                                                                                                    |                              | 13<br>14<br>15                                                                                                    |                                             |                                                                                          |                                                            |                      |                 |                                                                                     |     |                                                                    |                                  |                                                                       |                                          |                                       |
| 图 Дорогой Илья<br>Александрович!                                                                                                    |                              | 16<br>17<br>18<br>19                                                                                                    |                                             |                                                                                          |                                                            |                      |                 |                                                                                     |     |                                                                    |                                  |                                                                       |                                          |                                       |
| Параметры ▼                                                                                                    |                              | $\begin{array}{ccccccccccccccccc} \multicolumn{3}{c}{} & \multicolumn{3}{c}{} &$ |                                             | Лист1 Лист2 Лист3                                                                        | ′९⊒                                                        |                      |                 |                                                                                     | ∄ ∢ |                                                                    | Ш                                |                                                                       |                                          | $\triangleright$ $\overline{\square}$ |
| Укажите ячейку и нажмите ВВОД или выберите "Вставить"                                                                                                    |                              |                                                                                                    |                                             |                                                                                          |                                                            | Среднее: 27,33333333 |                 | Количество: 12 Сумма: 328                                                           |     |                                                                    | Ⅲ□ 100%                          | $\Theta$                                                              | O.                                       | $\left( \widehat{+}\right)$           |

Рис. 3.29. Буфер обмена Office

8. Выберите команду Правка ▶ Выделить все (Edit ▶ Select All), а затем нажмите клавиши Ctrl+X.

Эти операции должны были поместить в стандартный буфер обмена Windows сначала слово таблицы, а затем вырезать в него всю строку Заголовок электронной таблицы, заменив при этом предыдущее содержимое буфера. А что при этом происходит с буфером Office 2010?

9. Нажатием клавиш Alt+Tab переключитесь в окно Excel. Обратите внимание:  $\overline{a}$  буфер обмена Office 2010 попали фрагменты приложения Windows, не входящего в пакет Office 2010. Таким образом, буфер обмена Office 2010 можно использовать для хранения нескольких фрагментов содержимого любого припожения Windows

### ПРИМЕЧАНИЕ -

Не спешите радоваться. К сожалению, вставлять фрагменты из буфера Office 2007 можно только в приложения Office 2007, но не в другие программы Windows XP. Поэтому возможность хранения в буфере Office нескольких фрагментов из других программ Windows полезна только в тех случаях, когда планируется размещать эти фрагменты в документах Microsoft Office.

- 10. В окне Excel щелкните в ячейке В3 и нажмите клавиши Ctrl+Insert. Панель буфера обмена расширится, содержимое ячейки В3 появится в верхней строке буфера обмена.
- 11. Шелкните в ячейке В4.
- 12. Нажмите клавишу Shift и щелкните в ячейке Е6.
- 13. Щелкните на кнопке Главная > Буфер обмена > Копировать (Home > Clipboard > Сору). После этого буфер обмена будет выглядеть так, как показано на рис. 3.29. Мы научились копировать и вырезать фрагменты в буфер обмена Office. Но это только полдела. Как же перенести данные обратно из буфера обмена в документ Office?
- 14. Щелкните в электронной таблице в ячейке А1.
- 15. В области задач Буфер обмена (Clipboard) щелкните на третьем значке. Надпись, вырезанная из блокнота, появится в Excel. Таким образом, чтобы вставить фрагмент из буфера обмена в точку курсора документа Office, достаточно просто щелкнуть на значке нужного фрагмента. Обратите внимание на значок вставки, появившийся рядом со вставленным фрагментом. Если вы щелкните на этом значке, то в появившемя меню вы можете щелкнуть на одной из кнопок, задающих параметры вставки:
	- □ Вставить (Paste);
	- $\Box$  Формулы (Formulas);
	- $\Box$  Формулы и форматы чисел (Formulas & Number Formatting);
	- $\Box$  Сохранить исходное форматирование (Keep Source Formatting);
	- $\Box$  Без рамок (No Borders);
	- $\Box$  Сохранить ширину столбцов оригинала (Keep Source Column Width);
	- $\Box$  Транспонировать (Transpose);
	- □ Значения (Values);
	- $\Box$  Значения и форматы чисел (Values and Numbering Formatting);
	- $\Box$  Значения и исходное форматирование (Values and Source Formatting);
	- $\Box$  Форматирование (Formatting);
	- □ Вставить связь (Paste Link);
	- □ Рисунок (Picture);
	- $\Box$  Связанный рисунок (Linked Picture).

### ПРИМЕЧАНИЕ

В других приложениях Microsoft Office рассмотренное выше меню будет иметь другой набор команд в соответствии со спецификой приложения.

- 16. Если вы ошиблись и вставили не тот фрагмент, просто нажмите клавиши Ctrl+Z. Все вернется к прежнему состоянию, и операцию вставки можно будет повторить. Нажатие клавиш Ctrl+Z, выполнение команды меню Правка ▶ Отменить .<br>(Edit ▶ Undo) или щелчок на кнопке Отменить (Undo) панели быстрого доступа приводят к отмене последней операции. Приложения Office поддерживают многоуровневую отмену, поэтому, нажимая Ctrl+Z, можно вернуться назад на несколько шагов.
- 17. Переключитесь в Word.
- 18. Выделите в документе надпись Геркулес и нажмите клавиши Ctrl+C.
- 19. Скопируйте в буфер обмена еще семнадцать фрагментов из Word и Excel. В результате будут заняты все ячейки буфера обмена. Что же произойдет, если скопировать еще один фрагмент? Попробуйте сделать это. Данная операция приведет к удалению из буфера обмена первого (самого старого) фрагмента.
- 20. Переключитесь в окно Word и щелкните на кнопке Office. В появившемся меню выберите команду Создать (New). Откроется новый документ.
- 21. В окне буфера обмена щелкните на кнопке Вставить все (Paste All), как показано на рис. 3.28. Содержимое всех ячеек будет вставлено в документ Word последовательно друг за другом.
- 22. Если данные буфера обмена устарели, щелкните на кнопке Очистить все (Clear All) в верхней части области буфера обмена. Все фрагменты будут удалены. Отдельный фрагмент может быть удален из буфера выбором команды Удалить (Delete) в раскрывающемся списке, который появляется, если щелкнуть на маленьком треугольнике справа от соответствующего фрагмента. Указанная операция очищает и буфер обмена Windows.

Осталось выяснить, как буфер обмена Office взаимодействует с буфером обмена Windows. Запомните два следующих правила:

- Если последней выполнялась команда вырезания или копирования, в буфер Windows запишется объект, вырезанный или скопированный этой операцией.
- Если последней выполнялась операция вставки не последнего фрагмента буфера обмена Office 2010, этот фрагмент оказывается в буфере обмена Windows.

# Минипанель инструментов

В процессе выделения текста с помощью мыши рядом с выделяемым текстом появляется панель инструментов с кнопками вызова основных команд для работы с текстом. Эта панель называется минипанелью инструментов. Она является полупрозрачной и теряет прозрачность только при наведении на нее указателя мыши. Если вывести указатель за ее пределы, минипанель инструментов медленно исчезает.

Минипанель нструментов присутствует во всех рассматриваемых нами приложениях Office.

### **HOBOE B OFFICE**

Минипанель инструментов появилась в версии Microsoft Office 2007.

## Упражнение 11. Работа с минипанелью

Минипанель позволяет быстро задать форматирование при выделении текста мышью.

- 1. Откройте какой-нибудь документ Word с текстом (например, документ Геркулес).
- 2. Выделите несколько слов с помощью мыши. Появится полупрозрачная минипанель инструментов.
- 3. Наведите на нее указатель мыши. Минипанель инструментов станет непрозрачной (рис. 3.30).
- 4. Шелкните на кнопке Полужирный (Bold). К выделенному тексту будет применено полужирное начертание.

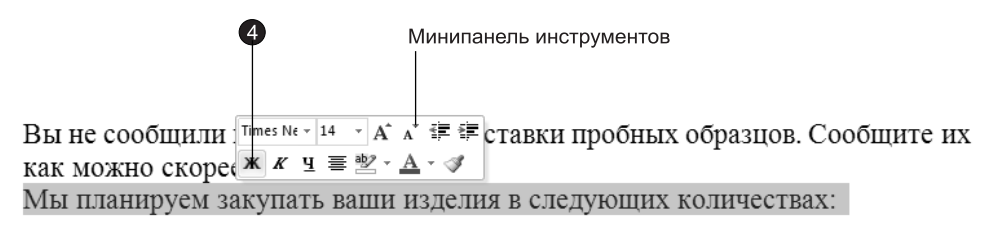

Рис. 3.30. Минипанель инструментов, появляющаяся при выделении текста

## Справочная система

Методы работы со справочной системой Microsoft Office 2010 одинаковы для всех рассматриваемых нами приложений Office. Справочная система позволяет быстро разрешить возникшие проблемы. Ею можно пользоваться и как учебником или справочником.

### **HOBOE B OFFICE** -

Начиная с Office 2007 разработчики решили окончательно отказаться от Помощника Office.

### Упражнение 12. Получение справки

В этом упражнении мы не будем рассматривать вопросы поиска справочной информации в Интернете. Навигация по веб-страницам — это отдельная большая тема. Давайте посмотрим, что скажет справочная система Office о буфере обмена.

1. Запустите Microsoft Office Excel и нажмите клавишу F1 или щелкните на кнопке Справка: Microsoft Excel (Help: Microsoft Excel), которая расположена в правой части окна.

### **BHUMAHUE**

Во время написания книги использовалась бета-версия пакета Microsoft Office 2010. В этой версии справочная система может содержать неполные или некорректные сведения.

2. Появится окно Справка: Excel (Excel Help), показанное на рис.  $3.31$ . В поле, расположенном в верхней части окна справочной системы, введите слова Буфер **обмена** и нажмите клавишу Enter.

### COBET -

Если окно появится не развернутым на весь экран, то щелкните на кнопке Развернуть (Maximize).

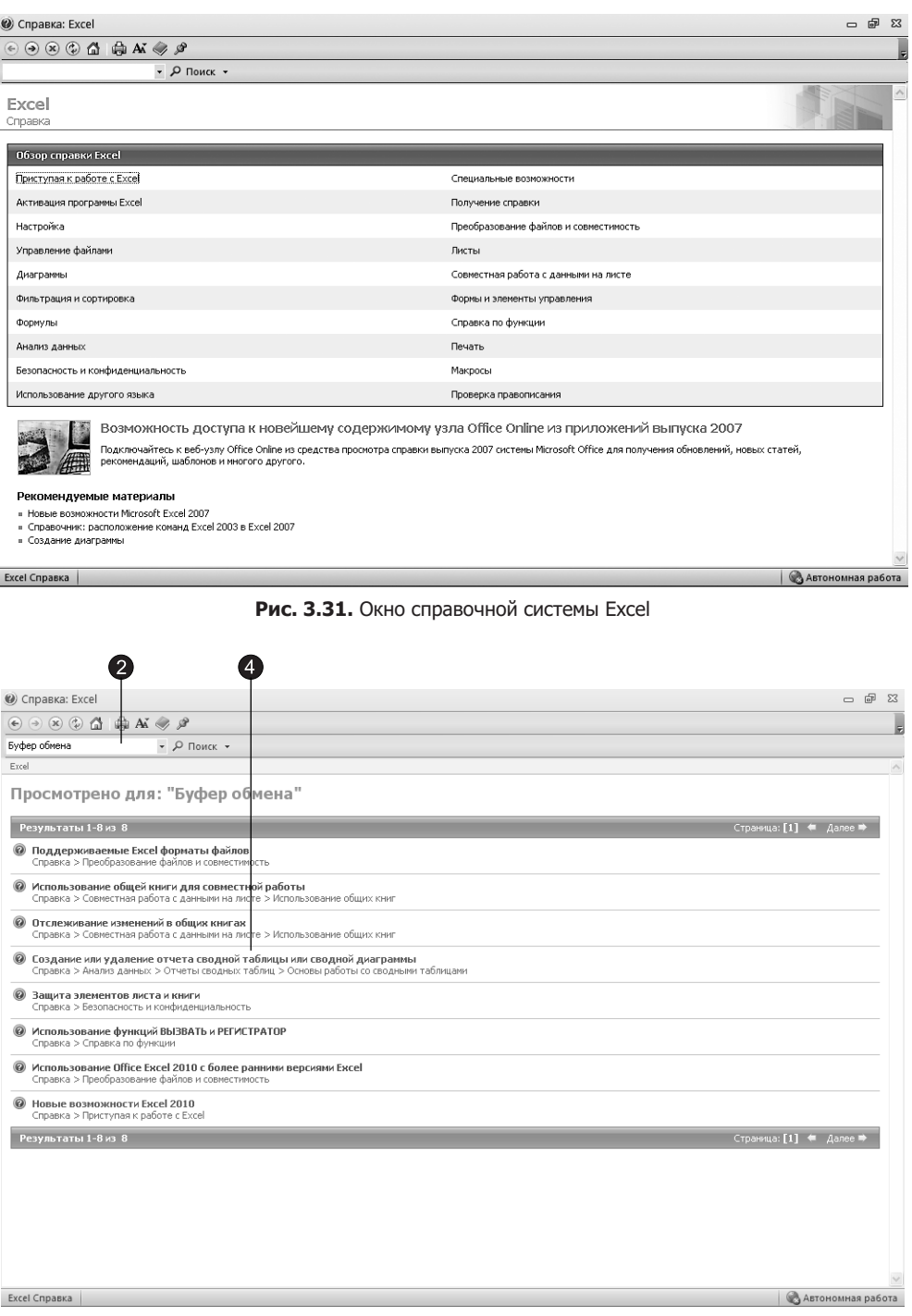

- 3. В окне справочной системы появятся результаты поиска (рис. 3.32). Среди этих результатов будут перечислены разделы, в которых упоминается буфер обмена.
- 4. Выберем пункт Создание или удаление отчета сводной таблицы или сводной диаграммы.
- 5. В окне справочной системы будет отображено содержание выбранного нами раздела справки (рис. 3.33).

Обратите внимание, что в верхней части окна справочной системы имеется панель инструментов с кнопками.

6. Щелкните на кнопке Печать (Print). Появится диалоговое окно, в котором вы сможете задать параметры печати и распечатать содержимое окна справочной системы.

#### COBET -

С помощью кнопки Показать оглавление (Show Table of Contents) вы можете вызвать оглавление справочной системы.

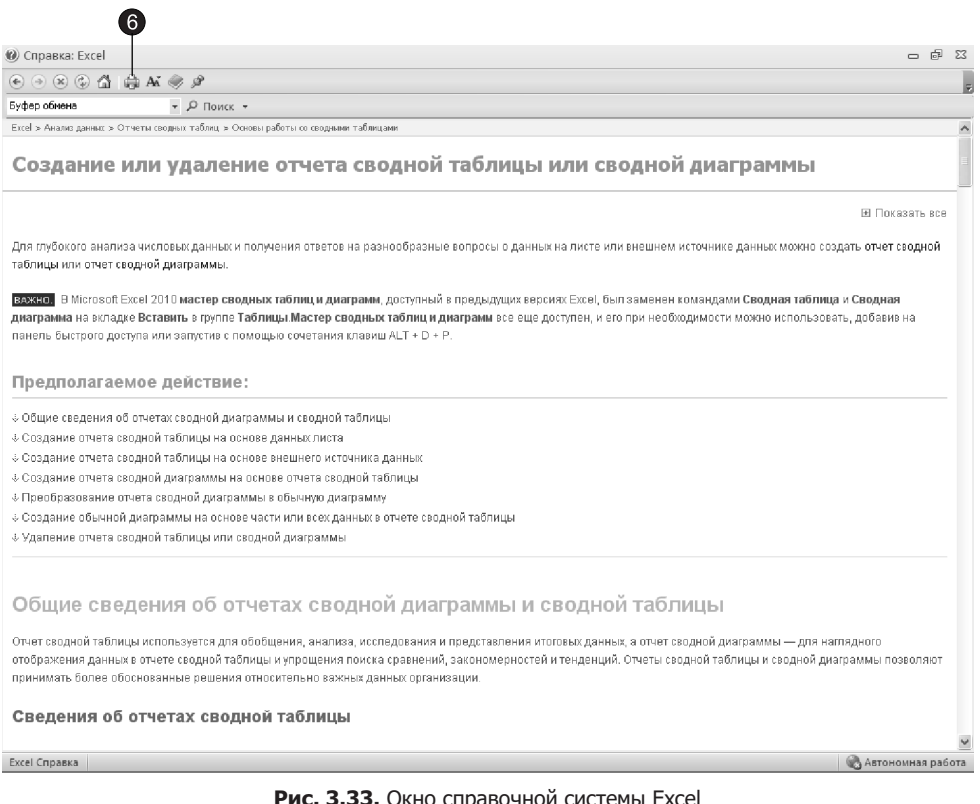

**Рис. 3.33.** Окно справочнои системы Exce

# Контрольное упражнение

Давайте проверим, насколько хорошо вы освоили общие приемы работы с приложениями Office.

- 1. Запустите Access, откройте базу данных, созданную на втором занятии, затем откройте таблицу данных.
- 2. Шелчком на кнопке в левом верхнем углу таблицы выделите все данные. Как с помощью кнопок вкладки выделить весь документ?
- 3. Скопируйте выделенные данные.
- 4. Создайте новый документ Excel и откройте второй лист книги Excel.
- 5. Вставьте в него скопированную таблицу данных.
- 6. Найдите в справочной системе Office страницы, описывающие тему вставки объектов.

*Êàê âûçâàòü ñïðàâî÷íóþ ñèñòåìó Office?*

- 7. Откройте наиболее интересную из них и выведите ее на принтер. Как распечатать текущую страницу справки?
- 8. Сохраните новый документ Excel.
- 9. Переключитесь в Access и удалите выделенные данные. *Êàê âîññòàíîâèòü äàííûå, óäàëåííûå èç òàáëèöû Access?*
- 10. Закройте все приложения.

# Подведение итогов

Это занятие завершает первую часть, в которой рассматривались общие черты приложений Office 2010 и взаимодействие этих программ с операционной системой Windows. Далее вы научитесь выполнять более сложные операции в конкретных программах. Не забывайте, что все компоненты пакета Office тесно взаимосвязаны, поэтому многие приемы, описываемые при изучении одного приложения, можно реализовать и в других программах даже в тех случаях, когда нет явного указания на такую возможность. Действительно, иногда кажется, что проще описать различия программ Office, чем перечислить все их общие черты.

Следующая часть книги посвящена описанию Microsoft Word — одного из самых мощных текстовых процессоров.

# **×àñòü II Word**

Microsoft Word 2010 — один из лучших текстовых редакторов. Он позволяет создавать и редактировать документы, добавлять в них таблицы и рисунки, изменять оформление абзацев и начертание шрифта, готовить документ к печати. Дополнительные модули Word позволяют выполнять такие операции, как проверка орфографии и грамматики, формирование оглавлений и указателей, слияние с базой данных.

# **Занятие 4**

# Создание и разметка документа

# **Тема занятия**

На этом занятии вы познакомитесь с шаблонами документов, научитесь экспортировать файлы Word в формат HTML, изучите пять режимов просмотра документов, которые перечислены ниже:

- черновик;
- разметка страницы;
- веб-документ;
- $\blacksquare$  структура;
- режим полноэкранного чтения.

Современную жизнь нельзя представить без текстовых документов в бумажном и электронном виде. Word  $2010 -$  это современная версия популярного текстового процессора, позволяющая писать письма, форматировать тексты любой сложности, добавлять в них рисунки, формулы и графики и даже верстать целые книги. Сегодня формат документов Word стал общепризнанным. Вы можете отправить такой документ по электронной почте в любую точку земного шара и практически везде его смогут прочесть.

# Создание документа

В первой части книги вы уже научились создавать и открывать простейшие документы Word. Сейчас пришло время познакомиться с шаблонами и мастерами, генерирующими стандартное содержание и общее оформление документов. Наличие такого предварительно настроенного документа облегчает процесс ввода конкретного текста.

## Упражнение 1. Шаблоны

Шаблоны можно рассматривать как обычные документы Word, в которых, помимо текста и списка стилей, хранится информация о конфигурации панелей инструментов, макросы и параметры, определяющие вид документа и поведение программы. Шаблоны очень удобны, когда ряд документов требуется оформить в одинаковом стиле. Однажды настроив шаблон, вы создаете на его основе несколько файлов, которые наследуют имеющиеся в шаблоне текст и объекты, стили и оформление, макросы и параметры интерфейса Word. Вспомните, что на предыдущих занятиях мы уже пользовались стандартными шаблонами Office, теперь давайте создадим собственный шаблон.

- 1. Откройте документ, созданный на первом занятии. Удалите из него весь текст, таблицу Excel и рисунок. На странице останется только надпись «Геркулес» и горизонтальная линия.
- 2. Перейдите на вкладку Файл (File) и выберите команду Сохранить как (Save As). Откроется диалоговое окно Сохранение документа (Save As). В поле Тип файла (Save As Type) выберите строку Шаблон Word (Word Template), как показано на рис. 4.1.
- 3. В списке расположений выберите строку Надежные шаблоны (Templates).

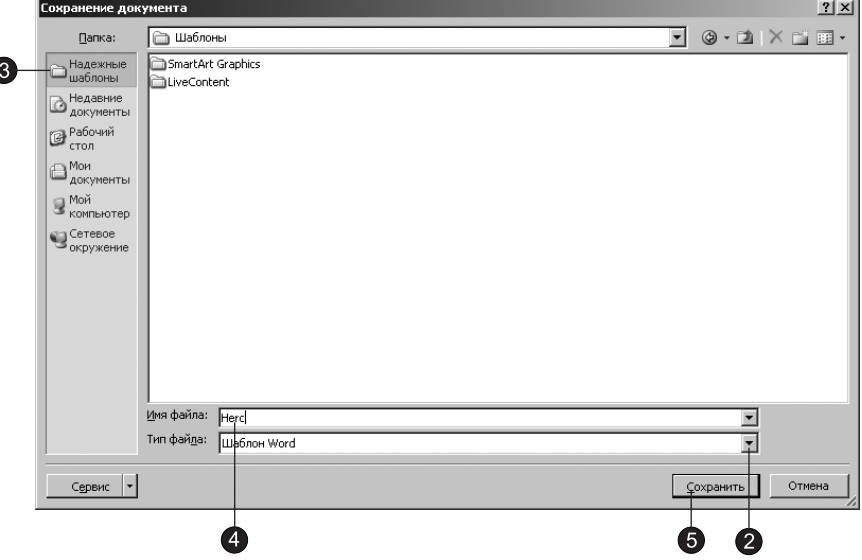

Рис. 4.1. Сохранение шаблона

4. В поле Имя файла (File Name) введите слово Негс.

### ПРИМЕЧАНИЕ

По умолчанию устанавливается тип файла Шаблон Word (файл с расширением dotx). Можно также сохранить шаблон как Шаблон Word с поддержкой макросов (с расширением dotm) или Шаблон Word 97-2003 (с расширением dot).

- 5. Щелкните на кнопке Сохранить (Save).
- 6. Выберите команду Файл ▶ Закрыть (File ▶ Close), чтобы закрыть окно шаблона. Теперь у вас есть шаблон с заголовком Геркулес, сохраненный в специальной папке.
- 7. Чтобы указать программе Word, где следует искать шаблоны пользователя, выберите команду Ф<mark>айл ▶ Параметры (File ▶ Options)</mark>.
- 8. В открывшемся диалоговом окне перейдите на вкладку **Дополнительно** (Advanced) и щелкните на кнопке Расположение файлов (File Locations). В появившемся окне, показанном на рис. 4.2, хранится информация об именах некоторых специальных папок, в том числе и имя папки шаблонов пользователя.

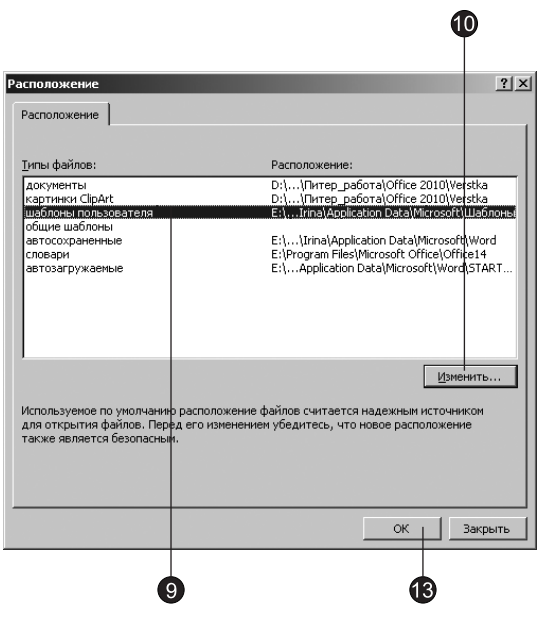

Рис. 4.2. Пути к служебным файлам

- 9. Щелкните на строке Шаблоны пользователя (User Templates).
- 10. Щелкните на кнопке Изменить (Modify). Откроется диалоговое окно, которое очень похоже на окно сохранения файлов, но предназначено для выбора папки.
- 11. В этом окне выберите нужную папку.
- 12. Шелкните на кнопке ОК. Вы вернетесь в окно Расположение файлов (File Locations), но теперь в строке Шаблоны пользователя (User Templates) будет указана выбранная вами папка.
- 13. Снова щелкните на кнопке ОК, чтобы закрыть данное окно.

### **ПРИМЕЧАНИЕ**

Мы не будем изменять папку, предлагаемую по умолчанию.

14. Теперь попробуем создать на базе построенного шаблона новый документ. Шелкните на вкладке Файл (File), а затем выберите команду Создать (New).

 $B$  разделе Доступные шаблоны (Available Templates) щелкните на кнопке Мои шаблоны (My Templates). Значок шаблона Негс появился в диалоговом окне, показанном на рис. 4.3. Сюда кроме стандартных шаблонов выводятся значки всех файлов с расширением dot, dotx или dotm, записанных в папку с шаблонами пользователя.

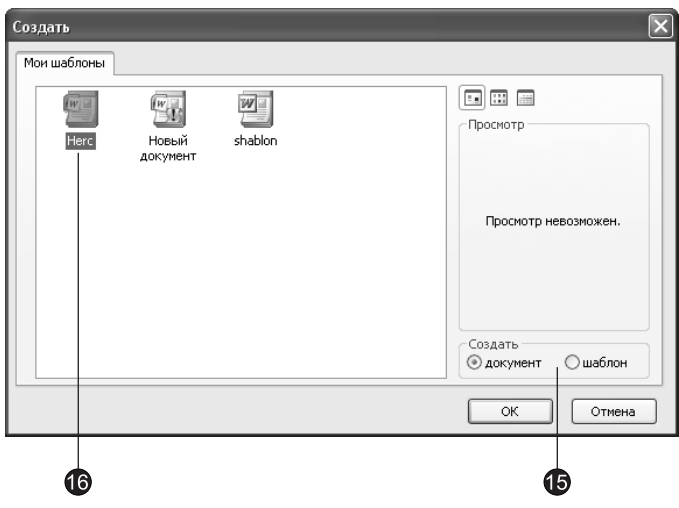

Рис. 4.3. Выбор шаблона документа

- 15. С помощью переключателей в группе Создать (Create New) выберите тип создаваемого файла. Переключатель Документ (Document) соответствует созданию обычного текстового документа, а переключатель Шаблон (Template) позволяет созлать новый шаблон.
- 16. Дважды щелкните на значке Herc. Откроется новый документ, в котором сразу появится большая надпись Геркулес, как показано на рис. 4.4. Теперь, пользуясь новым шаблоном, вы можете быстро добавлять такие надписи в начало каждого документа гипотетической компании «Геркулес», и все они будут точными копиями заголовка, хранящегося в шаблоне.

Следует заметить, что так называемый «Новый документ», который создается щелчком на кнопке Создать (Create) диалогового окна Создание документа (New Document), на самом деле тоже построен на основе шаблона. Этот шаблон запи $ca$ н в файле Normal.dotm. Шаблон Normal.dotm играет важную роль. Он определяет исходную конфигурацию Word, то есть вид и поведение программы при ее запуске.

### **COBET**

Если вы обнаружили, что Word выглядит как-то странно или работает неверно, попробуйте закрыть программу и удалить файл Normal.dotm. При следующем запуске Word этот шаблон будет сгенерирован заново в соответствии со стандартной конфигурацией, заложенной в Word разработчиками программы.

| $\boxed{\text{W}}$ $\boxed{\text{W}}$ $\boxed{\text{V}}$ $\boxed{\text{V}}$ $\boxed{\text{V}}$ $\boxed{\text{V}}$              | Документ1 - Microsoft Word                                                                                                    |                     |                          | -98                                                            |
|----------------------------------------------------------------------------------------------------|----------------------------------------------------------------------------------------------------|---------------------|--------------------------|----------------------------------------------------------------|
| Файл<br>Вставка<br>Главная                                                                                                    | Разметка страницы<br>Рецензирование<br>Ссылки<br>Рассылки<br>Вид                                                                                                    |                     |                          | $\circ$ ©                                                      |
| % Вырезать<br><b>По Копировать</b>                                                                                             | → A x   Aa*   鄂   日* 日* 短*   建-建   斜   ¶  <br>Calibri (Осно * 14<br>$\begin{array}{ c c c c c c }\hline \texttt{Aa56B8F} & \texttt{Aa56B: } \texttt{Aa56B} \texttt{B} & \textbf{A2D} \\\hline \end{array}$                                                                                                    | A                   | ∄анайти *<br>ab Заменить |                                                                |
| Вставить<br><b>Формат по образцу</b>                                                                                           | $\boxed{\mathbb{X}}$<br>$K$ $\boxed{\mathbb{Y}}$ $\cdot$ and $\mathbb{X}$ , $\mathbb{X}'$ $\boxed{\mathbb{A}}$ $\cdot$ $\boxed{\mathbb{Y}}$ $\cdot$ $\boxed{\mathbb{B}}$ $\equiv$ $\equiv$ $\ket{\mathbb{I}}$ $\cdot$ $\ket{\Delta}$ $\cdot$ $\boxplus$ $\cdot$<br>$\boxed{106$ ычный $\boxed{16e}$ зинте Заголово Заголово Название $\boxed{\pm}$ | Изменить<br>стили - | √ Выделить *             |                                                                |
| Буфер обмена<br>$\overline{\mathrm{Fm}}$                                                                                       | Шрифт<br>$\overline{\mathrm{Fm}}$<br>Абзац<br>$\overline{\mathbb{F}_M}$<br>Стили                                                                                                    |                     | <b>Б.</b> Редактирование |                                                                |
| $\overline{\Box}$<br><b>Boundary Louise</b><br>١÷<br>E<br>$\frac{1}{2}$<br>$-14 - 1 - 13 - 1$<br>$-35 - 1$<br>$-35 + 1 + 24 +$ | <b>Геркулес</b>                                                                                                    |                     |                          | <b>DER</b><br>≡                                                |
| I.<br>Число слов: 0<br>Страница: 1 из 1                                                                                        | G<br>русский                                                                                                    |                     | $\overline{O}$           | $\frac{1}{\sqrt{2}}$<br>$\ddot{\ast}$<br>$\overline{\bigcirc}$ |

Рис. 4.4. Документ, построенный на основе шаблона пользователя

### Упражнение 2. Создание нового документа на основе шаблона

Шаблоны Word для большинства видов документов можно найти на веб-узле Microsoft Office Online. При наличии подключения к Интернету щелкните на вкладке Файл (File), выберите команду Создать (New) и затем выберите нужную категорию шаблонов.

Кроме этого можно использовать уже установленные шаблоны. Давайте детально познакомимся с процедурой создания нового файла на основе существующего шаблона профессионально оформленного резюме.

- 1. Щелкните на вкладке Файл (File), выберите команду Создать (New) и затем щелкните на строке Образцы шаблонов (Sample Templates). В этом разделе выберите необходимый шаблон с резюме (рис. 4.5).
- 2. Щелкните на кнопке Создать (Create).
- 3. На экране появится документ, показанный на рис. 4.6. Данный документ содержит элементы управления содержимым, облегчающие составление резюме. Следуя пояснительному тексту, введите свои имя, адрес, телефоны и другую необходимую информацию.

### $\overline{\text{Co3}}$ дание документа **27**

| $\boxed{\mathbf{w}}$ $\boxed{\mathbf{w}}$ $\boxed{\mathbf{w}}$ $\boxed{\mathbf{w}}$ , $\boxed{\mathbf{w}}$ , $\boxed{\mathbf{w}}$ , $\boxed{\mathbf{w}}$ , $\boxed{\mathbf{w}}$ , $\boxed{\mathbf{w}}$ , $\boxed{\mathbf{w}}$ , $\boxed{\mathbf{w}}$ , $\boxed{\mathbf{w}}$ , $\boxed{\mathbf{w}}$ , $\boxed{\mathbf{w}}$ , $\boxed{\mathbf{w}}$ , $\boxed{\mathbf{w}}$ , $\boxed{\mathbf{w}}$ , $\boxed{\mathbf$ |                              |                                   |                             | Документ1 - Microsoft Word                                      |                                  |                         | $-92$                                         |
|----------------------------------------------------------------------------------------------------|------------------------------|-----------------------------------|-----------------------------|-----------------------------------------------------------------|----------------------------------|-------------------------|-----------------------------------------------|
| Файл<br>Главная                                                                                                    | Вставка<br>Разметка страницы | Ссылки<br>Рассылки                | Рецензирование              | Вид                                                             |                                  |                         | $\circ$ 0                                     |
| <b>В</b> Сохранить<br><b>В Сохранить как</b>                                                                                                    | Доступные шаблоны            |                                   |                             |                                                                 |                                  |                         | Обычное резюме                                |
| <b>В Открыть</b>                                                                                                    | $(+) +$                      | <b>1</b> Домой ▶ Образцы шаблонов |                             |                                                                 |                                  |                         | <b>2000000000000000000</b>                    |
| <b>ПР</b> Закрыть                                                                                                    |                              |                                   |                             | письмо                                                          |                                  | ▣                       |                                               |
| Сведения                                                                                                    | ═<br>Fax                     | ₩<br>Fax                          |                             |                                                                 |                                  |                         | <b>300 300 300 300 31 31 31 31 4</b>          |
| Последние                                                                                                    | III.<br>潮田                   | I                                 |                             | $\equiv$<br>÷<br>÷                                              |                                  |                         | <b>PERSONAL PROPERTY</b><br><br>$-20000000$   |
| Создать                                                                                                    |                              |                                   |                             |                                                                 | -                                |                         | 00 500 500 500 51<br>----------               |
| Печать                                                                                                    | E                            | F                                 |                             |                                                                 |                                  | E                       |                                               |
| Доступ                                                                                                    | Городской составной<br>факс  | Городской факс                    | Изысканное письмо           | Изысканное резюме                                               | Изысканное составное<br>письмо   |                         |                                               |
| Справка                                                                                                    |                              |                                   |                             |                                                                 |                                  |                         |                                               |
| <b>В</b> Параметры                                                                                                    |                              |                                   |                             |                                                                 |                                  |                         |                                               |
| Выход                                                                                                    | Изысканный отчет             | Изысканный составной<br>факс      | Изысканный факс             | ≣<br>〓<br><b>THE PERSON</b><br>I<br>Исполнительный<br>бюллетень | Новая запись блога               |                         | <b>© документ</b><br><b>Шаблон</b><br>Создать |
|                                                                                                    | Обычное письмо               | 1000<br>Обычное резюме            | Обычное составное<br>письмо | <b>TYPETYPETYPETYPE</b><br>Обычный отчет                        | FAX<br>Обычный составной<br>факс |                         |                                               |
|                                                                                                    | 12.3<br>т<br>Обычный факс    | Современное письмо                |                             | Современное резюме Современное составное<br>письмо              | Современный отчет                | $\overline{\mathbf{r}}$ | $\overline{\phantom{a}}$                      |

Рис. 4.5. Выбор шаблона резюме

### **HOBOE B OFFICE -**

При работе с шаблонами вы столкнетесь с элементами управления содержимым. В Office Word 2010 доступны следующие элементы управления содержимым: форматированный текст, обычный текст, рисунок, поле со списком и раскрывающийся список, элемент выбор даты и коллекция стандартных блоков.

- 4. Сохраните это резюме в папке Мои документы (My Documents) под именем Резюме. Теперь вы умеете строить документы на базе шаблонов и наполнять их информацией. Однако иногда текст уже имеется в обычном текстовом ASCIIфайле, например, полученном по электронной почте. Такой текст легко импортируется в Word, где его можно оформить с использованием мощных возможностей этого текстового редактора. Чтобы открыть ASCII-текст формата DOS, выполните следующие шаги.
- 5. Щелкните на вкладке Файл (File) и выберите команду Открыть (Open).
- 6. В раскрывающемся списке Тип файлов (Files Of Types) диалогового окна Открытие документа (Open) выберите пункт Текстовые файлы (Text Files) или Все файлы (All Files).

|                                                                                            |                                               |                                      |                                                                                                    |                                                                                                    |               |                                                                       |                     |                                                                      | $-02$                                                      |
|--------------------------------------------------------------------------------------------|-----------------------------------------------|--------------------------------------|----------------------------------------------------------------------------------------------------|----------------------------------------------------------------------------------------------------|---------------|-----------------------------------------------------------------------|---------------------|----------------------------------------------------------------------|------------------------------------------------------------|
| ■日の・じ口 =<br>Файл<br>Главная                                                                | Вставка<br>Разметка страницы                  | Документ2 - Microsoft Word<br>Ссылки | Рецензирование<br>Рассылки                                                                                                    | Работа стаблицами<br>Вид<br>Конструктор                                                              | Макет         |                                                                       |                     |                                                                      | $\circ$ $\circ$                                            |
| % Вырезать<br><b>Па Копировать</b><br>Вставить<br><b>Формат по образцу</b><br>Буфер обмена | Tw Cen MT (C = 12<br>$\overline{\mathrm{Fm}}$ | Шрифт                                | ▼A A   Aa*   鄂   日* 日* 行*   建 建   斜   ¶<br>Ж К Ч - а́н х, х'   Д - <u>®' - А</u> -   国 ≡ ≡ ≡   ‡≡   ౨ - ⊞ -<br>Абзац<br>$\overline{\mathrm{Fm}}$                   | acco.<br>$\overline{\mathbb{F}_M}$                                                                   | $0000$ $0000$ | 000<br>'ї Footer fi Header fi Обычный fi Personal fi Section<br>Стили | Изменить<br>стили * | ∄АНайти *<br>ab, Заменить<br>№ Выделить *<br><b>Б</b> Редактирование |                                                            |
| $\overline{\mathbf{r}}$                                                                    |                                               |                                      |                                                                                                    |                                                                                                    |               |                                                                       |                     |                                                                      | Ā                                                          |
|                                                                                            |                                               | [Select the Date]                    | Кристина Телина                                                                                                    |                                                                                                    |               |                                                                       |                     |                                                                      |                                                            |
|                                                                                            |                                               |                                      | Type your address]<br>[Type your phone number]<br>[Type your e-mail address]<br>[Type your website address]                                                        |                                                                                                    |               |                                                                       |                     |                                                                      |                                                            |
|                                                                                            | $+$                                           |                                      | OBJECTIVES<br>[Type your objectives]<br><b>EDUCATION</b>                                                                                                    |                                                                                                    |               |                                                                       |                     |                                                                      |                                                            |
| ¥,<br>녧                                                                                    |                                               |                                      | [Type the school name]<br>[Type the completion date]<br>EXPERIENCE<br>[Type the start date] - [Type the end date]<br>[Type list of job responsibilities]<br>SKILLS | [Type list of degrees, awards and accomplishments]<br>[Type the job title]   [Type the company name] |               |                                                                       |                     |                                                                      |                                                            |
| 16<br>Страница: 1 из 1                                                                     | Число слов: 70   © английский (США)           |                                      | $\Box$ [Type list of skills]                                                                                                    |                                                                                                    |               | $\Box$                                                                |                     | $\sigma$                                                             | $\pmb{\pm}$<br>$\circ$<br>$\overline{\ast}$<br>$\bigoplus$ |

Рис. 4.6. Исходный документ с резюме

- 7. Найдите текстовый файл и дважды щелкните на его значке. Откроется диалоговое окно Преобразование файла (Convert File), в котором отображается список возможных преобразований открываемого файла. Выберите пункт Кодированный текст (Encoded Text). Щелкните на кнопке ОК.
- 8. В появившемся диалоговом окне Преобразование файла (Convert File), показанном на рис. 4.7, в группе Кодировка текста (Convert File) установите переключатель MS-DOS (MS-DOS).

### **HOBOE B OFFICE -**

Если окно преобразования не появится, возможно, вы не сможете правильно настроить отображение русских букв. В этом случае щелкните на вкладке Файл (File), далее — на кнопке Параметры (Options) и перейдите в раздел Дополнительно (Advanced). В группе Общие (General) установите флажок Подтверждать преобразование формата файла при открытии (Confirm File Format Conversion on Open), как показано на рис. 4.8. Затем повторите импорт текстового файла.

9. Щелкните на кнопке ОК. Текст DOS будет преобразован. При импорте файлов другого формата выбирайте в диалоговом окне Преобразование файла (Convert File) нужный вариант преобразования.

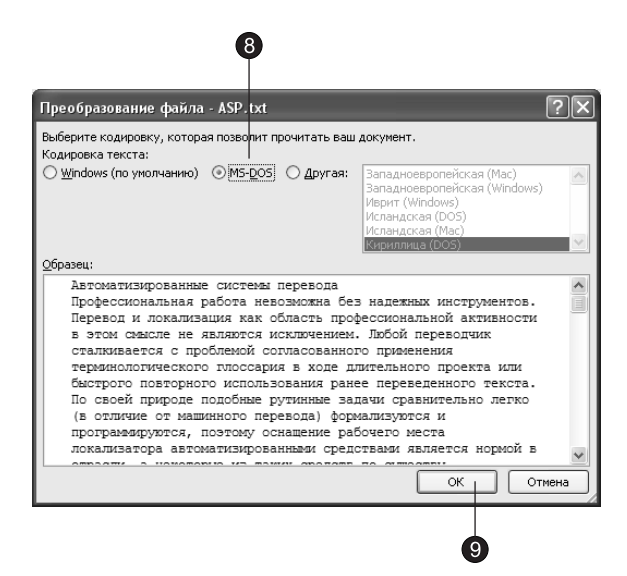

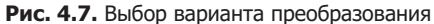

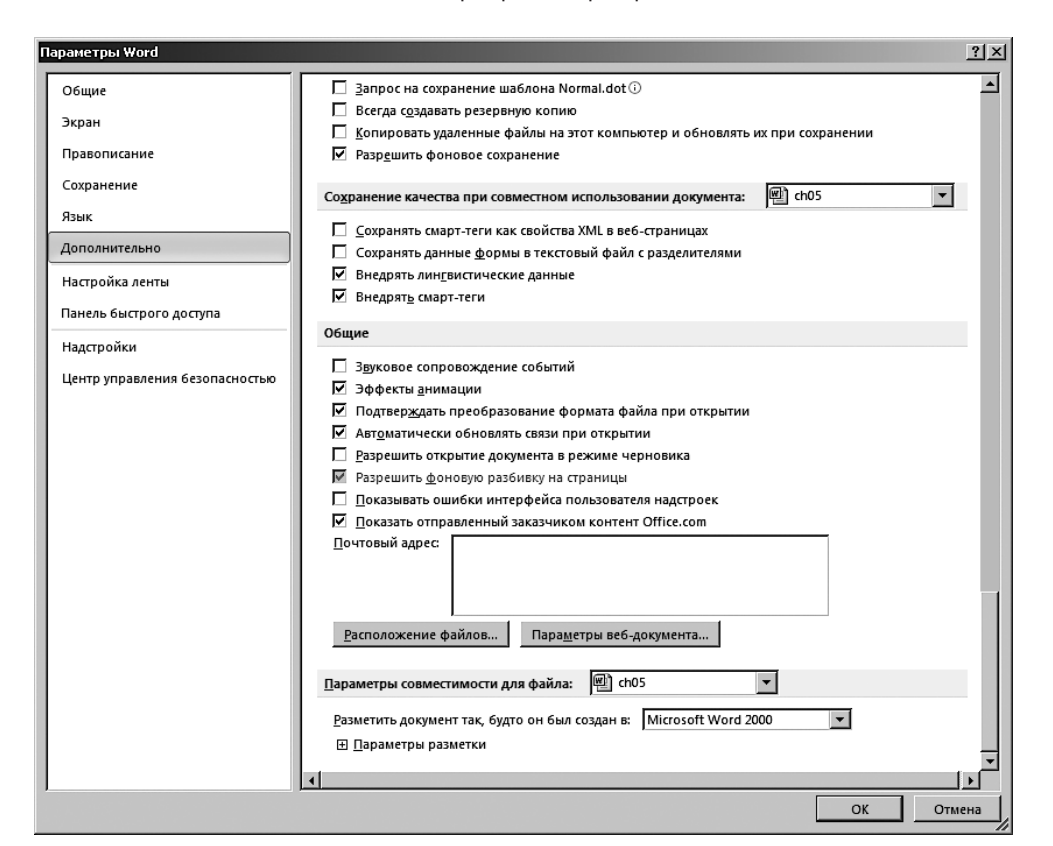

Рис. 4.8. Выбор команды подтверждения преобразования файла при открытии

# Режимы просмотра

B Microsoft Office Word один и тот же документ можно отображать в пяти перечисленных ниже режимах просмотра.

- $\blacksquare$  Разметка страницы (Print Layout) позволяет оценить расположение текста и объектов относительно физических страниц документа.
- $\blacksquare$  Режим полноэкранного чтения (Full Screen Reading) предназначен для удобного чтения документов. В этом режиме документ разбивается на страницы, которые отображаются на экране целиком, аналогично книжным страницам. Для удобства отключаются неиспользуемые в этом режиме панели инструментов, а также применяется сглаживание шрифтов для более комфортного визуального восприятия текста.
- Веб-документ (Web Layout) служит для формирования веб-страниц, для которых характерна неограниченная длина.
- $\blacksquare$  Структура (Outline) служит для задания и редактирования иерархической структуры разделов основного текста, что позволяет полностью отвлечься от графических объектов и реальных размеров страниц и сконцентрировать внимание на содержании.
- Черновик (Draft) предназначен для ввода и форматирования текста, отображаемого в виде непрерывной вертикальной полосы.

Режимы просмотра проще всего переключать с помощью кнопок, расположенных в правом нижнем углу окна документа (рис. 4.9). Не забывайте о наличии разных режимов, всегда работайте в том из них, который лучше соответствует решаемой задаче.

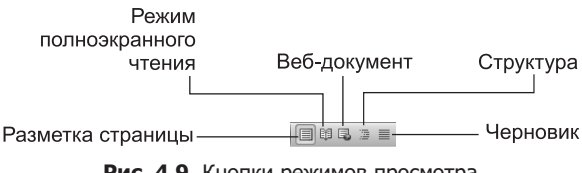

Рис. 4.9. Кнопки режимов просмотра

## **Упражнение 3. Черновик**

Начнем изучение режимов просмотра с самого простого — с черновика. Создавая или модифицируя текстовый документ, вы чаще всего работаете в этом режиме просмотра. На рис. 4.10 показан примерный вид документа в режиме черновика и основные элементы окна Word. При обычном просмотре документ имеет неограниченную длину, хотя его ширина определяется размером страницы. Разбиение на страницы показано горизонтальными пунктирными линиями. В этом режиме на экране не видны фигуры, рисунки и другие графические объекты.

Строка состояния Word в любом режиме просмотра выводит одну и ту же информацию, которая помогает ориентироваться в больших документах. В первом слева поле строки состояния видны номер текущей страницы и число страниц

в документе. Во второе поле выводится число выделенных слов и общее число слов в документе.

### COBET -

Вы можете легко настроить строку состояния по своему усмотрению. Для этого достаточно щелкнуть правой кнопкой мыши на ней и выбрать необходимые элементы для просмотра.

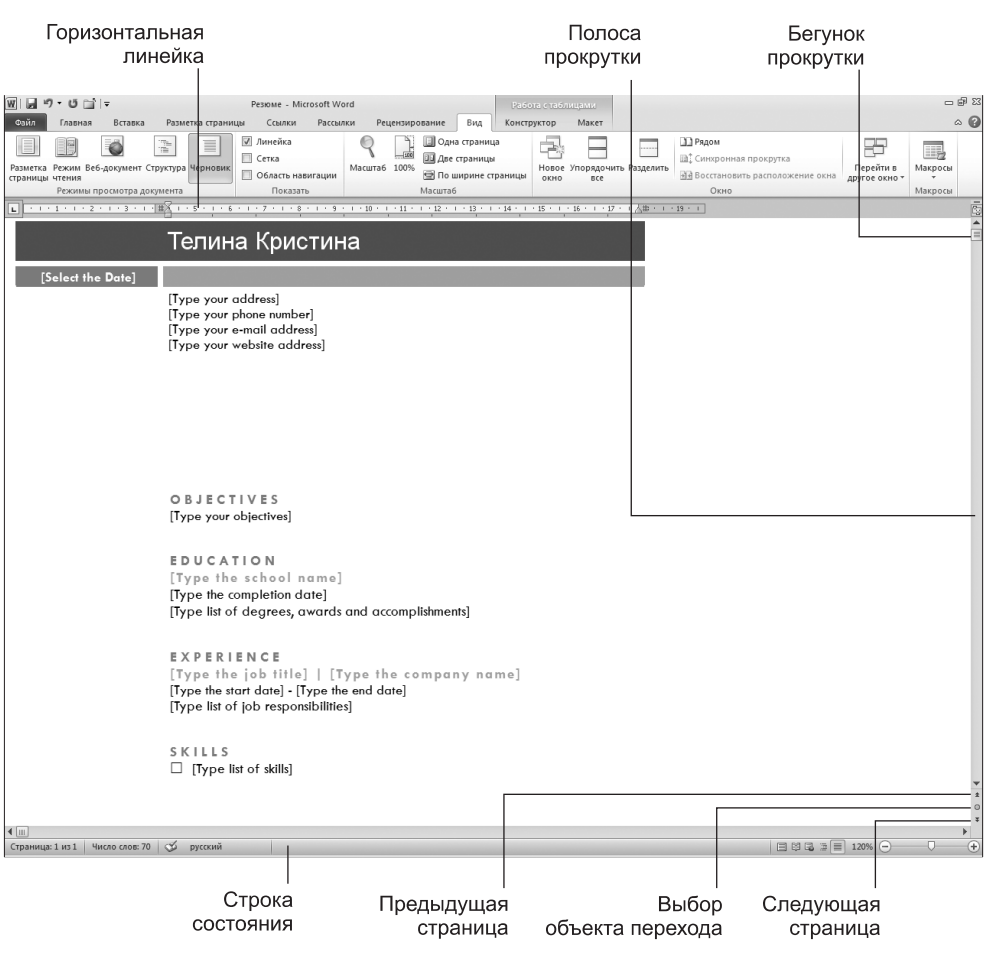

Рис. 4.10. Документ Word в режиме черновика

- 1. Откройте любой (но не очень короткий) документ и на вкладке Вид (View) в группе Режимы просмотра документа (Document Views) щелкните на кнопке Черновик (Draft).
- 2. Установите флажок Область навигации (Navigation Pane) из соседней группы По- $\kappa$ азать (Show). В левой части окна появится панель Навигация (Navigation Pane), демонстрирующая иерархическую структуру разделов документа (рис. 4.11). Повторный щелчок на указанной кнопке скроет панель Навигация (Navigation Pane). Такую панель можно открыть и в любом другом режиме просмотра.

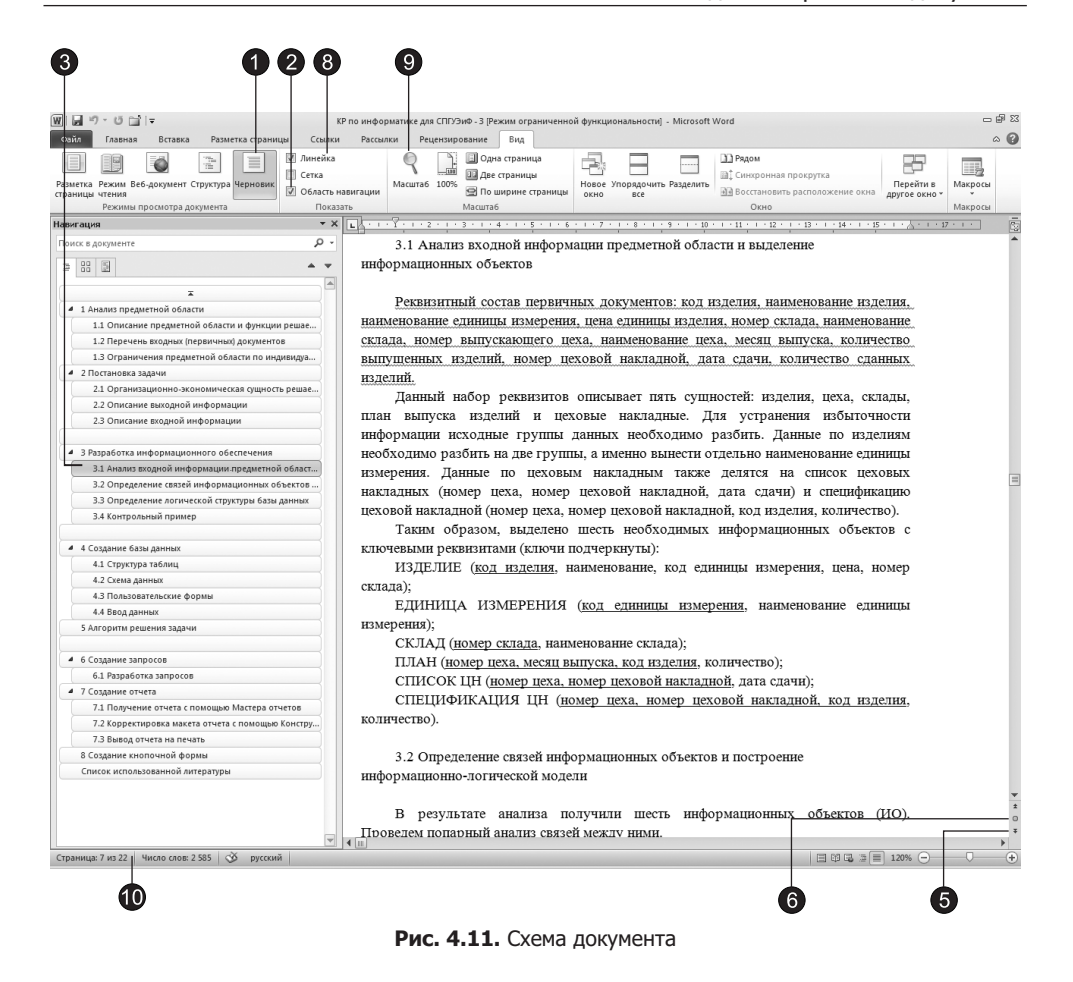

3. Щелкните на одном из пунктов панели схемы документа. Текст в основном окне переместится к соответствующему разделу.

### ПРИМЕЧАНИЕ -

Раздел характеризуется наличием заголовка, отмеченного специальным стилем. Вы познакомитесь с этими стилями в упражнении 5 этого занятия.

4. Чтобы прокрутить текст вручную, пользуйтесь кнопками и бегунком вертикальной полосы прокрутки, расположенной в правой части окна. Полоса прокрутки есть и на панели Навигация (Navigation Pane).

### **HOBOE B OFFICE -**

Новая панель Навигация (Navigation Pane) позволяет не только быстро переходить к нужному разделу документа, но и удалять, перемещать и добавлять новые разделы. В верхней части панели Навигация (Navigation Pane) расположено поле, предназначенное для поиска введенного текста в документе.

- 5. Шелкните на кнопке Следующая страница (Next Page). Текст в окне переместится к началу следующей страницы. Кнопка Предыдущая страница (Previous Page) выполняет обратную процедуру, прокручивая текст на одну страницу вверх.
- 6. Шелкните на кнопке Выбор объекта перехода (Select Browse Object). Откроется показанное на рис. 4.12 окно со значками. Эти значки позволяют изменять функции кнопок Следующая страница (Next Page) и Предыдущая страница (Previous Page).

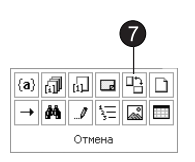

Рис. 4.12. Выбор объекта перехода

- 7. Попробуйте щелкнуть на значке Разделы (Browse By Section). После этого указанные кнопки будут прокручивать документ соответственно к предыдущему йли следующему разделу (а не к странице).
- 8. В обычном режиме в верхней части окна может располагаться горизонтальная линейка, позволяющая контролировать горизонтальные отступы. Чтобы показать или скрыть линейку, установите или сбросьте флажок Линейка (Ruler) на вкладке Вид (View).
- 9. Вероятно, вы захотите настроить масштаб отображения текста по своему вкусу. Для этого щелкните на кнопке Масштаб (Zoom) вкладки Вид (View) и выберите подходящий масштаб. Чтобы ширина текста в точности равнялась ширине окна, выберите пункт По ширине страницы (Page Width).

### **COBET**

В правой части строки состояния теперь располагается ползунок регулировки масштаба. Перемешая ползунок, можно быстро изменить масштаб документа.

10. Щелкните в левом поле строки состояния. Откроется окно поиска и замены, открытое на вкладке перехода к объекту, как показано на рис. 4.13.

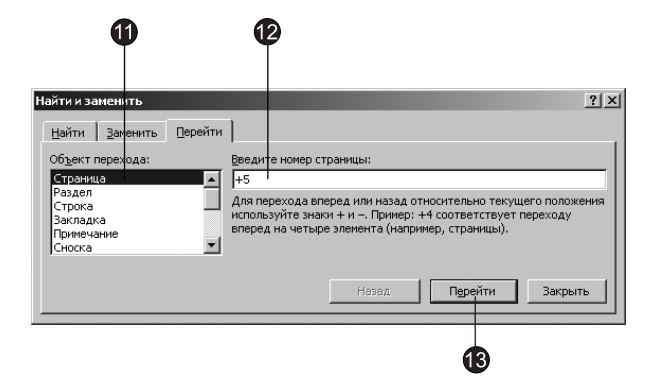

Рис. 4.13. Вкладка перехода диалогового окна поиска и замены

- 11. В списке Объект перехода (Go To What) выберите тип объекта, который нужно найти, например пункт Страница (Раде).
- 12. В поле Введите номер страницы (Enter Page Number), название которого варьируется в зависимости от выбранного типа объекта, введите номер страницы, к которой нужно перейти. Для перехода вперед или назад на *N* страниц относительно текущей введите соответственно  $+N$  или  $-N$ , где  $N$  — целое число.
- 13. Шелкните на кнопке Перейти (Go To). Документ прокрутится до искомого объекта.

## Упражнение 4. Разметка страницы

Режим разметки страниц позволяет видеть документ таким, каким он будет на бумажных страницах, распечатанных на принтере. Здесь в виде белых прямоугольников отображаются страницы документа, на которых наряду с текстом видны абсолютно все объекты, как показано на рис. 4.14. Если документ содержит многочисленные рисунки или графики, с ним удобнее работать именно в режиме разметки страницы.

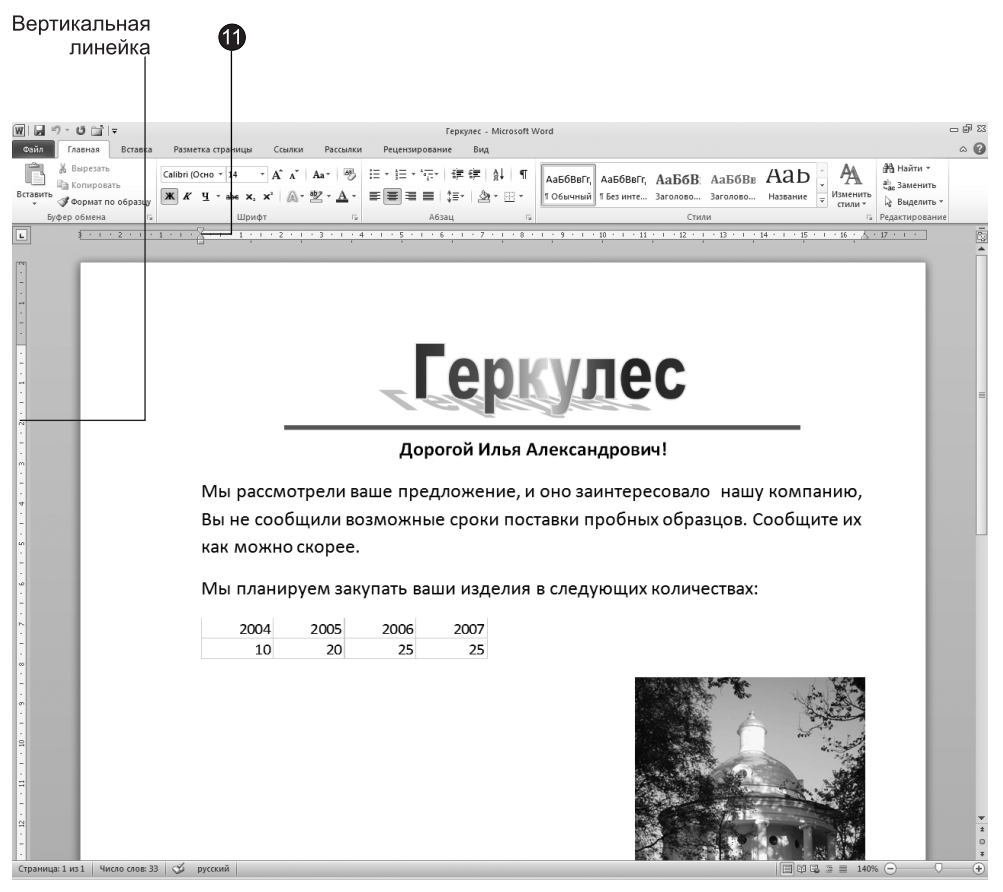

**Рис. 4.14.** Документ в режиме разметки страницы

Окно режима разметки практически не отличается от окна режима черновика. Но, включив режим отображения линейки, вы кроме горизонтальной линейки увидите еще и вертикальную, которая позволяет оценивать положение объектов на странице по второй координате. Приемы перемещения по документу тоже совпадают в обоих режимах, однако в диалоговом окне Масштаб (Zoom) в режиме разметки появляются три дополнительных пункта — По ширине текста (Text Width), Целая страница (Whole Page) и Несколько страниц (Many Pages), названия которых не требуют дополнительных пояснений.

Работая в режиме разметки, не спешите расставлять объекты и форматировать текст. Для начала следует настроить размеры страницы и ее полей.

- 1. Перейдите на вкладку Разметка страницы (Page Layout) и щелкните на кнопке открытия диалогового окна в группе Параметры страницы (Page Setup).
- 2. В открывшемся диалоговом окне перейдите на вкладку Размер бумаги (Paper), которая показана на рис. 4.15.
- 3. В списке Размер бумаги (Paper Size) выберите тот размер листа, на котором должен печататься документ.
- 4. Чтобы задать нестандартный размер, выберите пункт Другой (Custom Size) и введите ширину и высоту страницы в счетчики Ширина (Width) и Высота (Height).

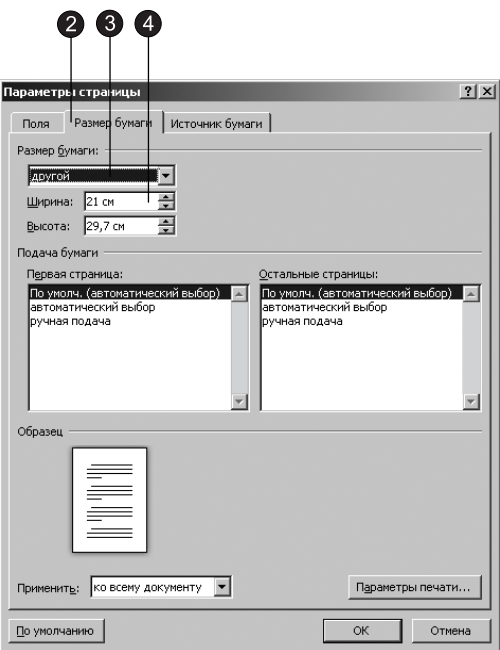

Рис. 4.15. Параметры страницы

5. После настройки размеров страницы следует указать размеры отступов и выбрать вариант вывода текста на принтер. Для этого перейдите на вкладку Поля (Margins), показанную на рис. 4.16.

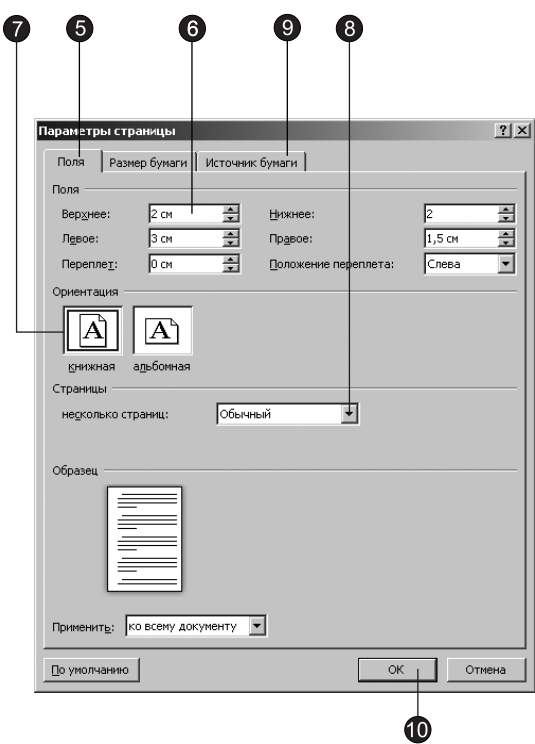

Рис. 4.16. Настройка полей

- 6. В счетчики Верхнее (Тор), Нижнее (Bottom), Левое (Left) и Правое (Right) введите ширину полей страницы.
- 7. С помощью кнопок в группе Ориентация (Orientation) задайте книжное или альбомное расположение страницы относительно текста.
- 8. Если вы собираетесь печатать документ на обеих сторонах листов, а левый и правый отступы не равны, то в раскрывающемся списке Несколько страниц (Multiple Pages) выберите пункт Зеркальные поля (Mirror Margins). Это обеспечит правильную расстановку полей. При выборе пункта 2 страницы на листе (2 Pages Per Sheet) на одном листе бумаги будут размещены две страницы. Поле Образец (Preview) позволяет оценить текущую раскладку страниц и визуально проконтролировать введенные параметры.

#### **COBET**

В верхнем и нижнем полях страницы расположены верхний и нижний колонтитулы, в которых можно разместить, например, номера страниц или названия текущих разделов документа. Если вы пользуетесь колонтитулами, не делайте верхнее и нижнее поля слишком узкими.

9. Перейдите на вкладку Источник бумаги (Layout). В разделе Различать колонтитулы (Headers and Footers) с помощью соответствующих счетчиков настройте расстояния от края страницы до верхнего и нижнего колонтитулов.

- 10. Шелчком на кнопке ОК закройте диалоговое окно параметров страницы.
- 11. Поля можно настроить и с помошью линеек. Чтобы увеличить ширину левого поля, поместите указатель мыши на границу серой и белой областей горизонтальной линейки (см. рис. 4.14), нажмите кнопку мыши и перетаскивайте границу поля. Аналогично настраиваются и остальные три поля страницы.
- **COBET** -

Вы можете быстро изменить поля, ориентацию и размер страницы, щелкнув на соответствующей кнопке в группе Параметры страницы (Page Setup) вкладки Разметка страницы (Page Layout).

- 12. В многостраничном документе, как правило, требуется расстановка номеров страниц. Нет смысла делать это вручную. Word умеет нумеровать страницы автоматически. Выберите команду Номер страницы (Page Number) на вкладке Вставка (Insert) в группе Колонтитулы (Header & Footer).
- 13. В появившемся списке выберите положение номера страницы и его вид из коллекции готовых вариантов нумерации страниц, как показано на рис. 4.17.

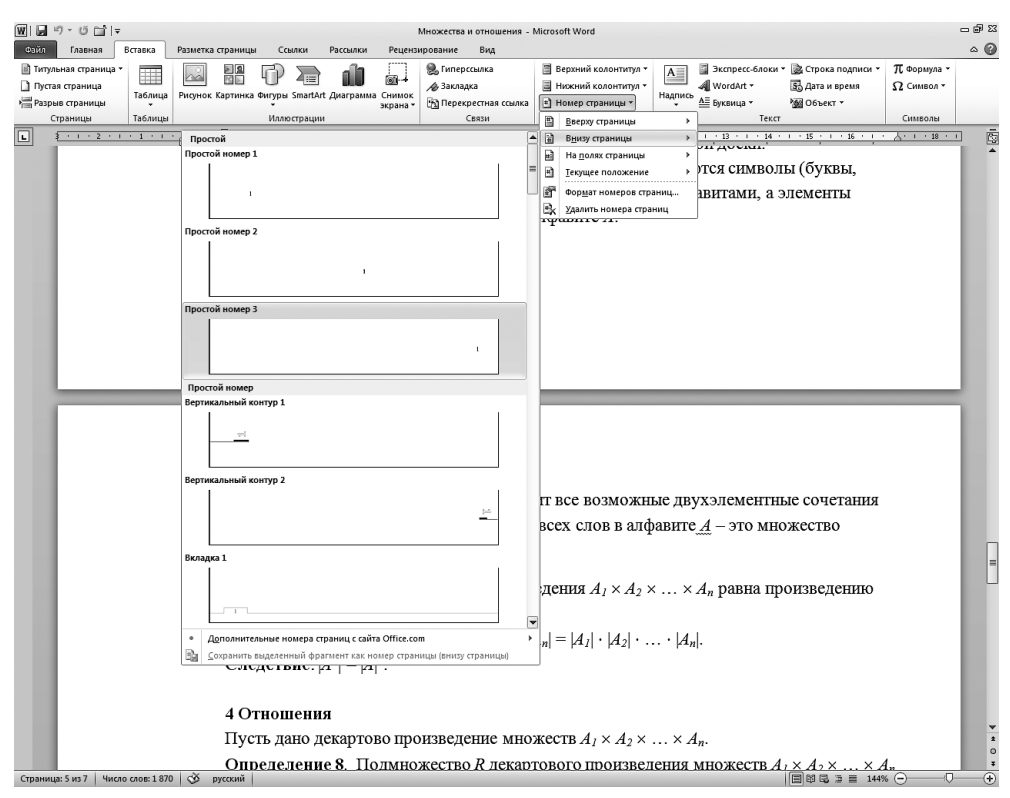

Рис. 4.17. Добавление номеров страниц

- 14. Word перейдет в режим редактирования колонтитулов. Текст документа станет блеклым, а колонтитулы будут выделены пунктирными прямоугольниками, как показано на рис. 4.18. Появится новая вкладка Конструктор (Design) в контекстных инструментах Работа с колонтитулами (Header & Footer Tools). В группе Параметры (Options) установите флажок Особый колонтитул для первой страницы (Different First Page) для того, чтобы номер отсутствовал на первой странице документа.
- 15. Если требуется дополнительное форматирование номеров, щелкните на кнопке Номер страницы (Page Number), выберите команду Формат номеров страниц (Format Page Numbers) и настройте параметры в диалоговом окне Формат номеров страниц (Page Number Format).

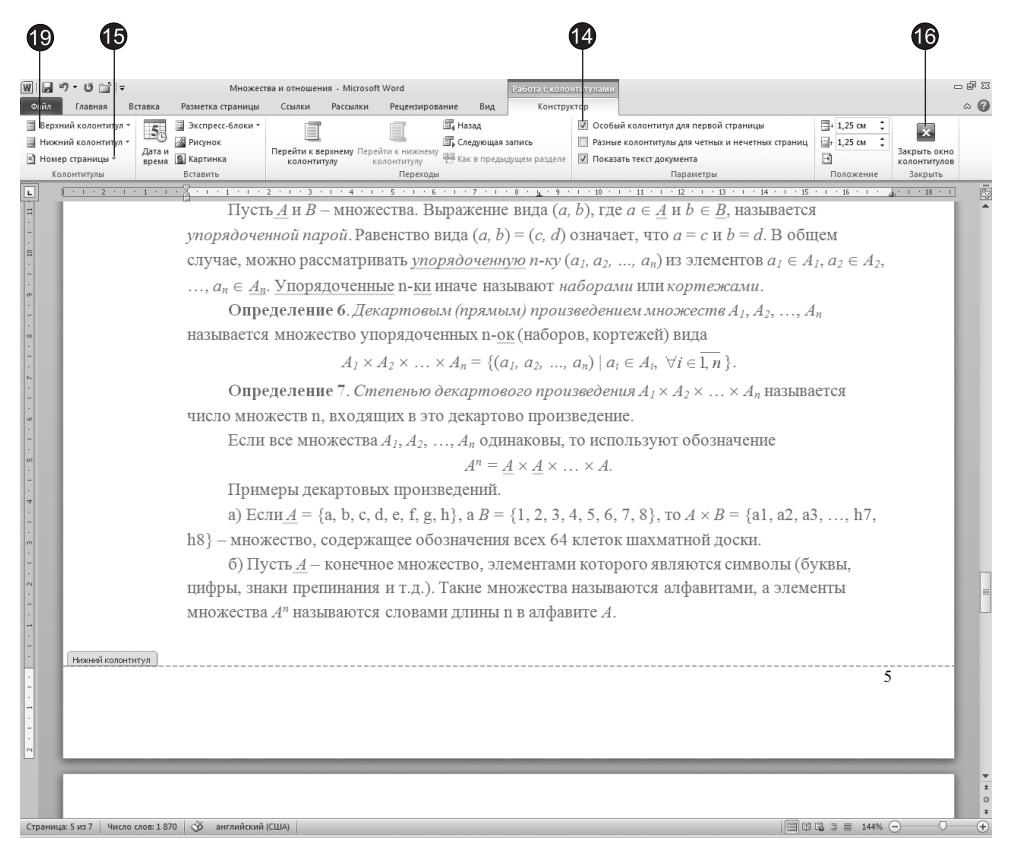

Рис. 4.18. Редактирование колонтитулов

16. Шелкните на кнопке Закрыть окно колонтитулов (Close Header and Footer). Word автоматически пронумерует страницы документа. При редактировании текста вы сможете выбрасывать и вставлять фрагменты, а также перемещать целые блоки страниц. Word автоматически скорректирует нумерацию и обеспечит правильную последовательность чисел.

17. Чтобы добавить, к примеру, в нижний колонтитул другую информацию, щелкните на кнопке Нижний колонтитул (Footer) вкладки Вставка (Insert) и выберите команду Изменить нижний колонтитул (Edit Footer).

### COBET

Для быстрого перехода в режим редактирования колонтитулов достаточно дважды щелкнуть на нужном колонтитуле одной из страниц документа.

- 18. Введите в колонтитуле текст Это нижний колонтитул. После этого в нижнем поле каждой страницы будет выведена такая надпись. Вы скажете, что подобные заголовки страниц никому не нужны. Да, конечно, это лишь простейший пример. Давайте посмотрим, какие возможности предлагает вкладка Конструктор (Design) в контекстных инструментах Работа с колонтитулами (Header & Footer Tools).
- 19. Шелкните на кнопке Нижний колонтитул (Footer) или Верхний колонтитул (Header), а затем в появившемся списке выберите нужный вариант нижнего или верхнего колонтитула.
- 20. Вы можете вставлять в колонтитулы текущие дату и время, дату печати документа, имя автора и другую информацию. Для примера на вкладке Вставка (Insert) в группе Текст (Text) щелкните на кнопке Экспресс-блоки (Quick Parts) и выберите команду Св<mark>ойство документа > Название (Document Property > Title</mark>). Имя вашего файла появится в нижнем колонтитуле каждой страницы. Если вы переименуете файл документа или переместите его в другую папку, то при следующем открытии документа в нижнем колонтитуле появится уже новое имя файла.
- 21. Чтобы закрыть режим редактирования колонтитулов, дважды щелкните в области документа.

Йногда, просмотрев документ в режиме разметки страницы, вам может не понравиться, как Word разбивает текст на страницы. В этом случае можно вручную вставить в текст дополнительные разрывы страниц.

- 22. Поместите курсор в ту точку, где должна начинаться новая страница, и выберите команду <mark>Вставка ▶ Страницы ▶ Разрыв страницы (Insert ▶ Pages ▶ Page Break</mark>). Текст правее и ниже курсора будет перенесен в начало следующей страницы, а конец текущей страницы останется пустым.
- 23. Для того чтобы изменить параметры разрыва страницы или раздела, перейдите на вкладку Разметка страницы (Page Layout) и в группе Параметры страницы (Pages Setup) щелкните на кнопке Разрывы (Breaks).
- 24. Откроется список, показанный на рис. 4.19. Верхняя часть списка предназначена для выбора типа разрыва страницы. Нижняя часть списка позволяет вставить метку начала следующего раздела и выбрать, как должен располагаться раздел: с начала следующей страницы, с четной, с нечетной или без разрыва страницы.

### **ПРИМЕЧАНИЕ**

Разрывы разделов позволяют изменить разметку или формат части документа.
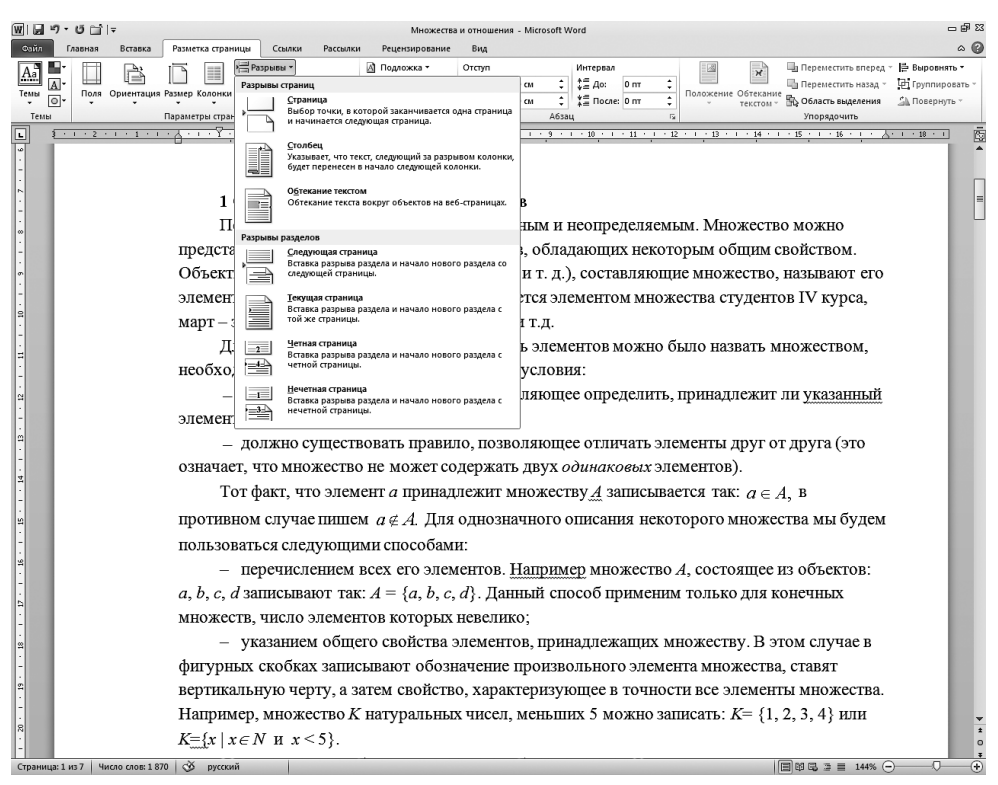

Рис. 4.19. Выбор варианта разрыва

Режим веб-документа, который включается командой Вид • Режимы просмотра документа ▶ Веб-документ (View ▶ Document Views ▶ Web Layout), является комбинацией черновика и режима разметки страницы. Веб-документ позволяет видеть все объекты, включая рисунки и графики, перемещать их по документу и изменять их размер. Но в режиме веб-документа отсутствует разбивка на страницы, и весь текст отображается в виде бесконечной вертикальной ленты. Здесь нет и вертикальной линейки. Поскольку предполагается, что веб-документ будет публиковаться на веб-узле, разработчики Word учли, что веб-страницы могут иметь любую длину, а для их просмотра в окне браузера служит вертикальная полоса прокрутки.

Если вы пользуетесь текстовым процессором Word для подготовки веб-страниц, вместо режима разметки страниц всегда пользуйтесь режимом веб-документа. В этом случае после преобразования в формат HTML не произойдет потери назначенного форматирования. Например, на веб-странице невозможно разместить текст в несколько столбцов (если не пользоваться таблицами), поэтому режим просмотра веб-документа игнорирует такое форматирование, четко следуя стандартам HTML.

Чтобы сформировать веб-страницу, достаточно щелкнуть на вкладке Файл (File) и выбрать команду Сохранить как (Save As). Затем в диалоговом окне Сохранение документа (Save As) выберите в раскрывающемся списке Тип файла (Save As Type) пункт Веб-страница (Web Page) и введите имя файла. Полученную веб-страницу можно продолжать модифицировать как в Word, так и в любом веб-редакторе.

### Упражнение 5. Структура документа

Любой достаточно объемный документ обычно состоит из разделов и подразделов разного уровня. Основные разделы, например части той книги, которую вы сейчас читаете, выделяются крупными заголовками. Для занятий выбраны заголовки поменьше. Названия упражнений набраны еще более мелким шрифтом. Такое разбиение документа на отдельные блоки возможно и в Word. Этот текстовый процессор позволяет присваивать названиям тех или иных разделов специальные заголовочные стили, которые, во-первых, обеспечивают одинаковое оформление всех заголовков определенного уровня, а во-вторых, сообщают программе, где начинается и заканчивается очередной раздел. Данная информация позволяет Word правильно форматировать документ. Например, заголовок раздела никогда не окажется на странице без текста этого раздела.

Если вы редактируете большой документ, имеющий иерархическую структуру вложенных друг в друга разделов, с ним удобно работать в режиме структуры. В этом режиме просмотра удобно переставлять, удалять и добавлять разделы, изменять их уровень, как показано на рис. 4.20.

- 1. Создайте новый документ. Для этого щелкните на вкладке Файл (File) и выберите команду Создать (New).
- 2. С помощью команды Вид > Режимы просмотра документа > Структура (View > Document Views > Outline) переключитесь в режим структуры.
- 3. Введите текст Параметры оборудования. Нажмите клавишу Enter. Затем введите строку Специальные вопросы, снова нажмите Enter и введите слова Разрешение проблем. Это будут названия трех разделов верхнего уровня. Им соответствует стиль Заголовок1 (Heading1).
- 4. Переместите курсор в конец первой строки и нажмите клавишу Enter. Появится еще один заголовок раздела. Чтобы понизить его уровень, нажмите клавишу Таb. Новая строка станет подразделом темы Параметры оборудования (см. рис. 5.20). Введите текст Быстродействие.
- 5. Нажмите клавишу Enter и введите заголовок еще одного раздела второго уровня. Обратите внимание, что теперь не нужно нажимать клавишу Таb. В режиме структуры стиль нового абзаца всегда повторяет заголовочный стиль предыдущего абзаца.
- 6. Введите еще несколько заголовков разделов второго и третьего уровней, чтобы получить текст, показанный на рис. 4.20. Для понижения уровня от второго к третьему нажимайте клавишу Tab. Если вы ошиблись и заголовок получил неверный стиль, не огорчайтесь. Для повышения уровня заголовка следует нажать клавиши Shift+Tab. Слева от каждого заголовка имеется знак «плюс» или «минус». «Плюс» говорит о том, что данный раздел не пуст и наполнен определенным содержанием (в данном случае заголовками вложенных подразделов). Пустым разделам соответствует знак «минус».

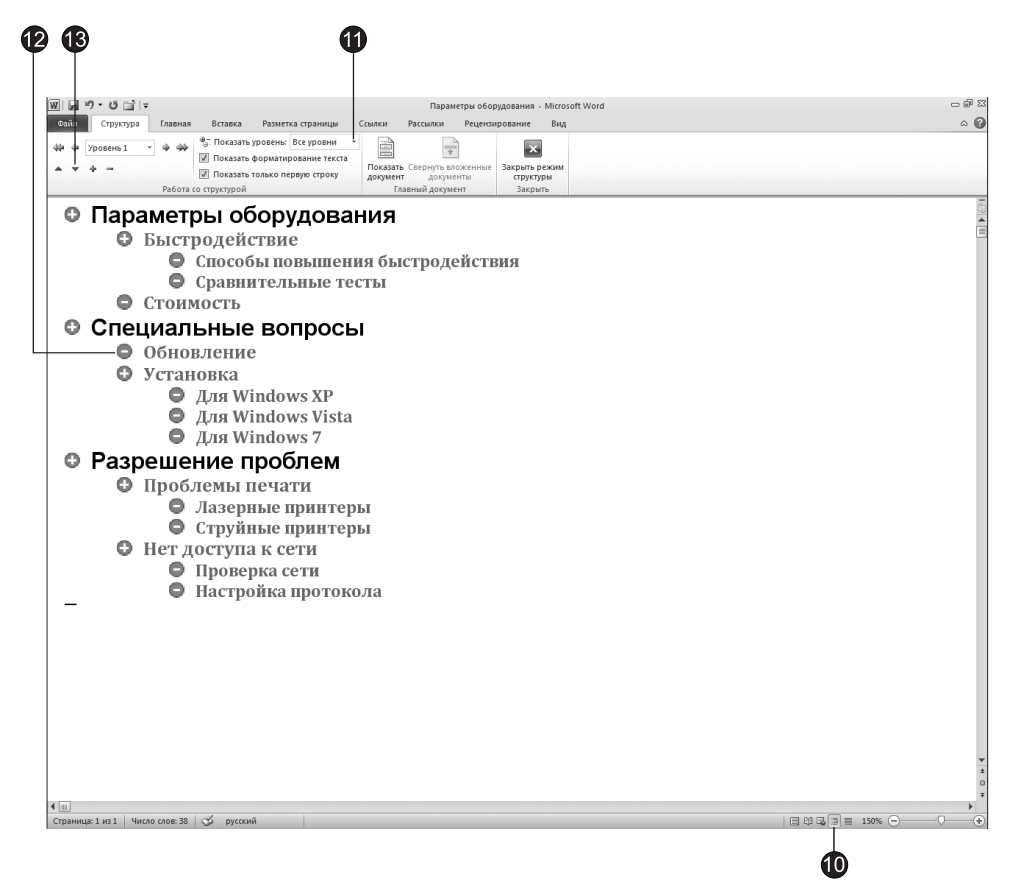

Рис. 4.20. Документ в режиме структуры

7. Имейте в виду, что заголовкам без отступа соответствует стиль Заголовок1  $(Heading1)$ , заголовкам с одинарным отступом — стиль Заголовок2 (Heading2), а заголовкам с двойным отступом — стиль Заголовок3 (Heading3). Следить за стилями заголовков можно в окне Стили (Styles), которое вызывается щелчком на кнопке открытия диалогового окна в группе Стили (Styles) на вкладке Главная (Home). В данном окне всегда указано название стиля того абзаца, в котором находится текстовый курсор.

#### ПРИМЕЧАНИЕ **-**

Чтобы узнать стиль абзаца, щелкните в нем и посмотрите на список окна Стили (Styles). Абзацные стили используются в Word не только для выделения заголовков. Любому абзацу можно назначить стандартный или специально разработанный для него стиль. Способы форматирования документа с помощью стилей рассматриваются на следующем занятии.

8. Шелчком на кнопке Разметка страницы (Print Layout), расположенной в группе Режимы просмотра документа (Document Views) вкладки Вид (View), переключитесь в обычный режим просмотра. Вы увидите введенные заголовки разделов,

расположенные друг под другом без отступов. Они будут отличаться шрифтом. Каждому заголовочному стилю соответствует свой шрифт (рис. 4.21).

9. Теперь наполните созданные разделы содержанием. Для этого щелкайте в конце названия каждого раздела, нажимайте клавишу Enter и вводите текст. Пусть каждый раздел состоит всего из нескольких слов. Сейчас важна не общая длина документа, а его иерархическая структура. Обратите внимание, что в обычном режиме при нажатии клавиши Enter формируется абзац не заголовочного стиля, а стиля Обычный (Normal), который соответствует простому тексту.

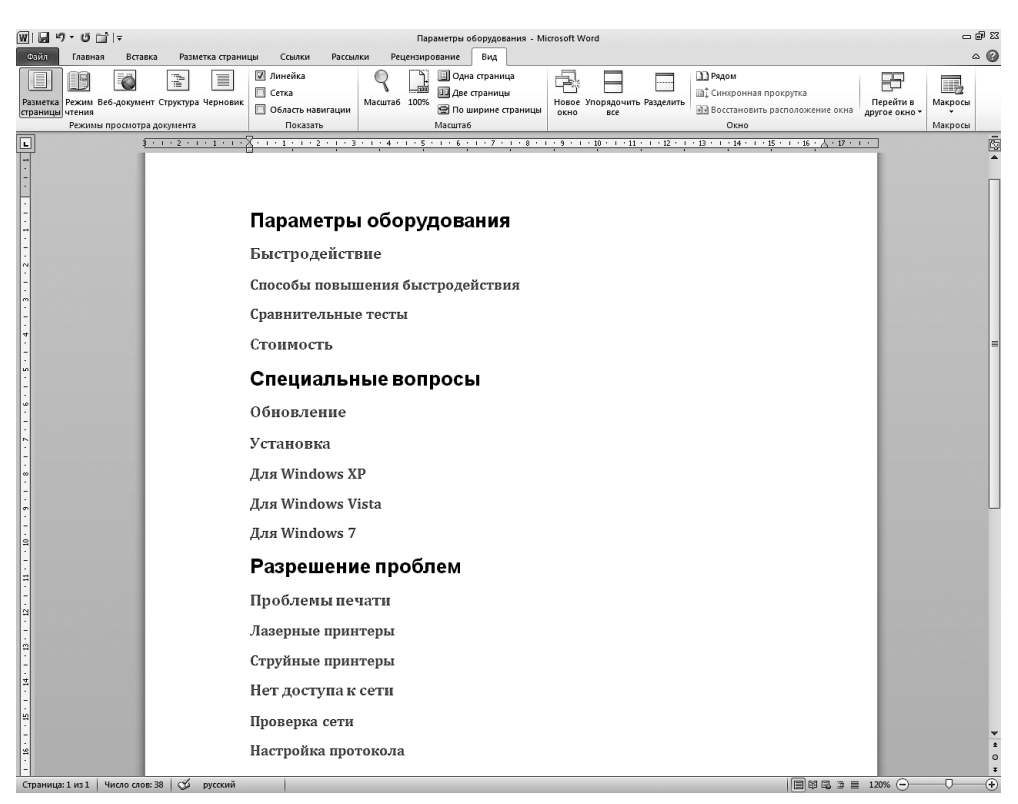

Рис. 4.21. Тот же документ в обычном режиме просмотра

- 10. Переключитесь обратно в режим Структура (Outline). Вы увидите весь текст документа.
- 11. На вкладке Структура (Outlining), которая появляется при переключении в режим структуры (см. рис. 4.20), выберите в раскрывающемся списке Показать  $\gamma$ ровень (Show Level) пункт Уровень 2 (Level 2). Содержимое документа свернется, и на экране останутся только заголовки первого и второго уровней. Кнопки вкладки Структура (Outlining), показанной на рис. 4.22, позволяют развернуть документ до разделов любого уровня вложенности. Выберите пункт Все **уровни (All Levels)**, и на экран будет выведен весь документ. Кнопки со знаками

«плюс» и «минус» той же группы Работа со структурой (Outline Tools) разворачивают и сворачивают тот раздел, в котором находится текстовый курсор.

- 12. Шелкните на строке заголовка Обновление.
- 13. Щелкните на кнопке со стрелкой вниз. Заголовок Обновление сместится вниз под заголовок Установка.
- 14. В раскрывающемся списке Показать уровень (Show Level) выберите пункт Все уровни (All Levels), чтобы снова вывести на экран все содержимое документа. Выполненное перемещение строки заголовка повлекло сдвиг всего раздела.

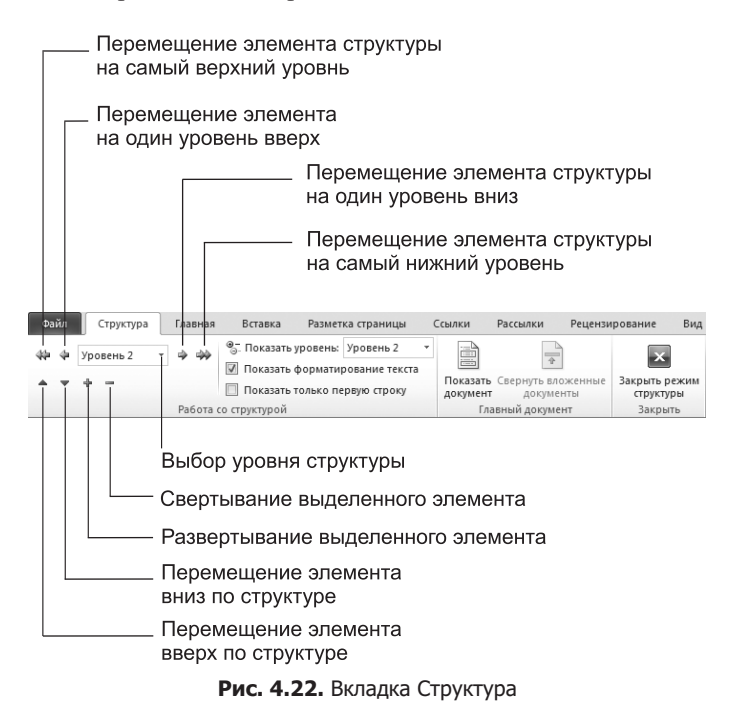

- 15. Щелкните на знаке «плюс» слева от заголовка раздела Быстродействие. Окажутся выделенными этот раздел и все его подразделы (рис. 4.23).
- 16. Нажатием клавиш Ctrl+X вырежьте выделенный фрагмент. Переместите текстовый курсор в начало заголовка Обновление и щелкните на кнопке Вставить (Paste) в группе Буфер обмена (Clipboard) вкладки Главная (Home). Выделенный ранее подраздел будет целиком перенесен внутрь раздела Специальные вопросы.

#### Упражнение 6. Режим полноэкранного чтения

Режим полноэкранного чтения предназначен для более удобного чтения документов в рассматриваемом нами текстовом процессоре. Данная возможность **G** 

• Параметры оборудования

- Описание параметров предлагаемых приборов.
	- Быстродействие
		- Максимальное быстродействие аппаратуры.
			- О Способы повышения быстродействия
			- Замена блоков на более быстрые.
			- **Сравнительные тесты**
			- Методы быстрого и полного тестирования оборудования.
	- О Стоимость
		- Зависимость стоимости от комплектации.

#### • Специальные вопросы

- Подготовка помещения для установки оборудования.
	- Установка
		- Вопросы монтажа приборов и компьютеров.
			- **Для Windows XP** 
				- Установка драйверов для Windows XP
			- **Для Windows Vista** 
				- Установка драйверов для Windows Vista
			- **Для Windows 7**
			- Установка драйверов для Windows 7
	- Обновление
	- Демонтаж старого оборудования и его замена новой аппаратурой.

#### • Разрешение проблем

- Проблемы печати
	- Лазерные принтеры
	- Струйные принтеры
- Нет доступа к сети
	- Проверка сети
	- Настройка протокола

Рис. 4.23. Выделение раздела документа

может пригодиться, например, для чтения файлов ReadMe, прилагаемых ко многим приложениям, да и вообще для чтения файлов любых форматов, доступных в Word. В режиме полноэкранного чтения для улучшения визуального восприятия текста используется технология Microsoft ClearType, при этом можно изменять размер отображаемого текста, не изменяя шрифта текста в документе. При печати страницы будут выглядеть иначе, чем в режиме чтения.

В режиме полноэкранного чтения лента скрыта. Описания кнопок, доступных в данном режиме, представлены в табл. 4.1 (сами кнопки показаны на рис. 4.24).

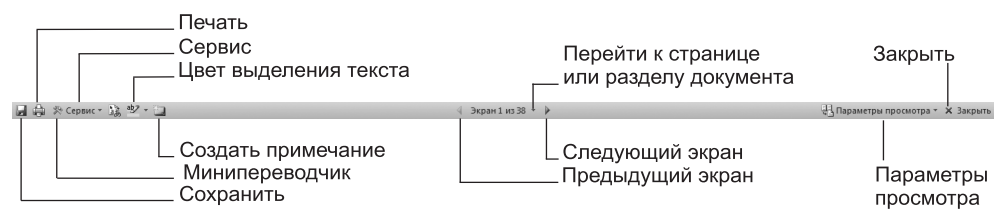

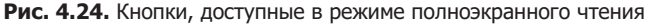

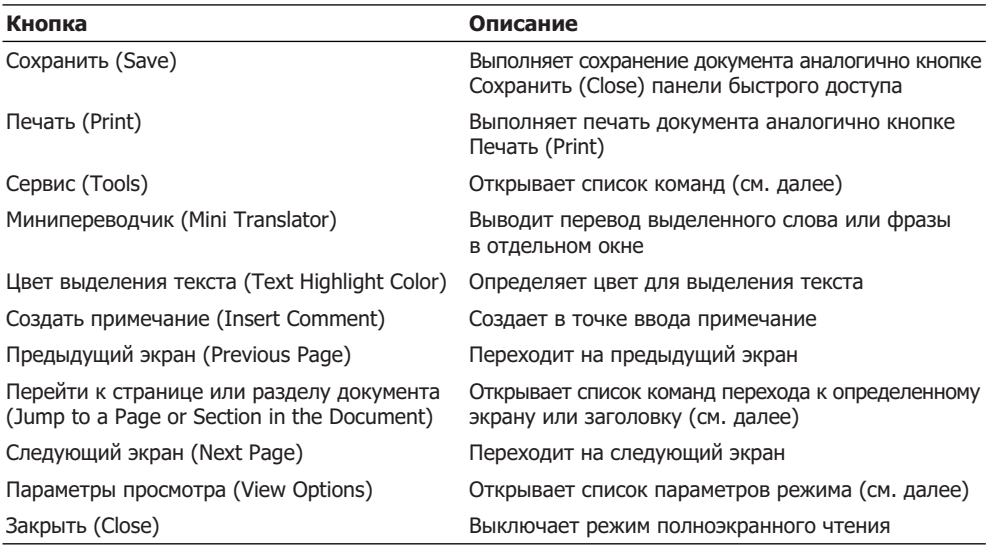

Таблица 4.1. Кнопки режима полноэкранного чтения

#### **HOBOE B OFFICE** -

Минипереводчик (Mini Translator) позволяет увидеть мгновенный перевод в отдельном окне при наведении указателя мыши на слово или выделенную фразу текста. Вы также можете услышать произношение слова или фразы, щелкнув на кнопке Воспроизвести (Play) окна перевода. Чтобы включить минипереводчик, щелкните на кнопке Перевод (Translate) на вкладке Рецензирование (Review) в группе Язык (Language), а затем выберите строчку Минипереводчик (Mini Translator).

Шелчком на кнопке Сервис (Tools) открывается окно, представленное на рис. 4.25. Команды данного окна позволяют осуществить поиск слова и дополнительных сведений о нем из различных справочных материалов (энциклопедии, словари, тезаурусы), выделить текст нужным цветом и добавить примечание.

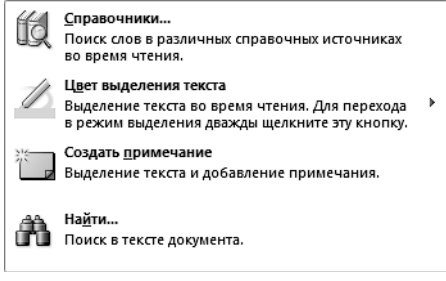

Рис. 4.25. Команды меню Сервис (Tools)

Команды перехода (рис. 4.26) вызываются щелчком на центральной кнопке Перейти к странице или разделу документа (Jump to a Page or Section in the Document).  $C$   $ux$ помощью вы можете перейти к первому или последнему экрану, а также к экрану с конкретным содержанием. Поиск нужного раздела документа осуществляется при помощи команды Область навигации (Navigation Pane).

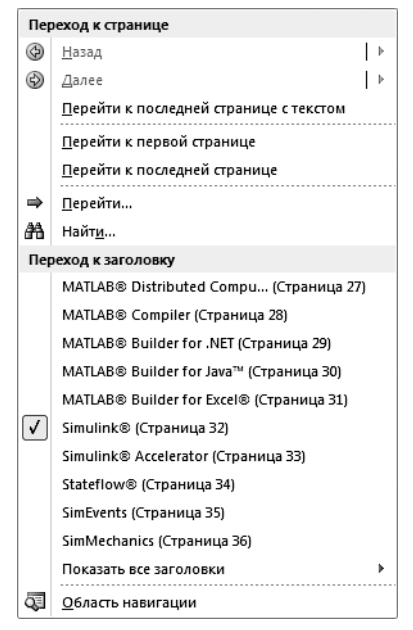

Рис. 4.26. Команды перехода

Изменить параметры режима вы можете, щелкнув на кнопке Параметры просмотра (View Options). Откроется меню, показанное на рис. 4.27. Команды данного меню позволяют изменять размер текста, количество и размер страниц. В режиме полноэкранного чтения вы можете редактировать документ, записывать и показывать внесенные изменения.

Давайте посмотрим, как работать в режиме полноэкранного чтения.

- 1. Для примера мы откроем файл с описанием одной математической системы (вы можете открыть любой другой файл).
- 2. Чтобы перейти в режим полноэкранного чтения, щелкните на кнопке Режим чтения (Full Screen Reading) в группе Режимы просмотра документа (Document Views) на вкладке Вид (View).
- 3. Текстовый процессор перейдет в режим чтения (рис. 4.28).
- 4. Для вывода схемы документа щелкните на кнопке Перейти к странице или разделу документа (Jump to a Page or Section in the Document), а затем выберите команду Область навигации (Navigation Pane).
- 5. Чтобы увеличить размер шрифта отображаемого текста, щелкните на кнопке Параметры просмотра (View Options) и выберите команду Увеличить размер текста (Increase Text Size).

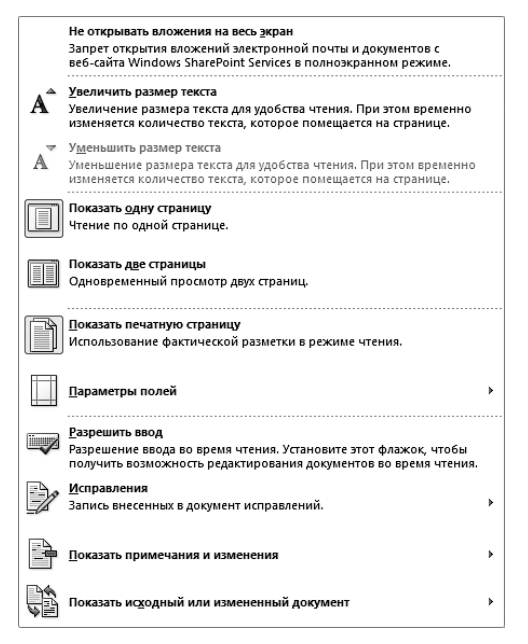

Рис. 4.27. Команды определения параметров режима полноэкранного чтения

| 同曲 R Cepsuc · 这些 · 口        | 4 Экран 35 из 94 • ▶                                                                                                    | - Параметры просмотра - Х Закрыть |  |
|-----------------------------|----------------------------------------------------------------------------------------------------|-----------------------------------|--|
| <b>Simulink®</b>            |                                                                                                    |                                   |  |
| CRR3M.                      | Simulink - это графическая среда имитационного моделирования, позволяющая при помощи<br>блок-диаграмм в виде направленных графов, строить динамические модели, включая<br>дискретные, непрерывные и гибридные, нелинейные и разрывные системы. Интерактивная<br>среда Simulink, позволяет использовать уже готовые библиотеки блоков для<br>моделирования электромеханических и гидравлических систем, а также применять развитый<br>модельно-ориентированный подход при разработке систем управления и средств цифровой                                                                                                    |                                   |  |
| Simulink <sup>®</sup> 6.4.1 |                                                                                                    |                                   |  |
| связи.                      | Simulink - это графическая среда имитационного моделирования, позволяющая при помощи<br>блок-диаграмм в виде направленных графов, строить динамические модели, включая<br>дискретные, непрерывные и гибридные, нелинейные и разрывные системы. Интерактивная<br>среда Simulink, позволяет использовать уже готовые библиотеки блоков для<br>моделирования электромеханических и гидравлических систем, а также применять развитый<br>модельно-ориентированный подход при разработке систем управления и средств цифровой                                                                                                    |                                   |  |
| реализации.                 | Дополнительные пакеты расширения Simulink позволяют решать весь спектр задач от<br>разработки концепции модели до тестирования, проверки и генерации кода аппаратной<br>Simulink интегрирован в среду MATLAB, что позволят использовать встроенные                                                                                                    |                                   |  |
|                             | математические алгоритмы, мощные средства обработки данных и научную графику.                                                                                                    |                                   |  |
|                             | Ключевые возможности                                                                                                    |                                   |  |
| моделей.                    | • Интерактивная графическая среда для построения блок-диаграмм.<br>• Расширяемая библиотека готовых блоков.<br>• Удобные средства построение многоуровневых иерархических многокомпонентных<br>• Средство навигации и настройки параметров сложных моделей - Model Explorer.<br>• Средства интеграции готовых C/C++, FORTRAN, ADA и MATLAB-алгоритмов в модель,<br>взаимодействие с внешними программами для моделирования.<br>• Современные средства решения дифференциальных уравнений для непрерывных,<br>дискретных, линейных и нелинейных объектов (в т.ч. с гистерезисом и разрывами).<br>• Имитационное моделирование нестационарных систем с помощью решателей с<br>переменным и постоянным шагом или методом управляемого из MATLAB пакетного<br>моделирования.<br>• Удобная интерактивная визуализация выходных сигналов, средства настройки и<br>задания входных воздействий.<br>• Средства отладки и анализа моделей.<br>• Полная интеграция с MATLAB, включая численные методы, визуализацию, анализ |                                   |  |
|                             | данных и графические интерфейсы.                                                                                                    |                                   |  |
|                             | Системные требования<br>Для работы пакета требуются:                                                                                                    |                                   |  |
| · MATLAB                    |                                                                                                    |                                   |  |
| ¢                           |                                                                                                    | ⇨                                 |  |

Рис. 4.28. Документ в режиме чтения

- 6. Для уменьшения размера шрифта отображаемого текста щелкните на кнопке Параметры просмотра (View Options) и выберите команду Уменьшить размер текcra (Decrease Text Size).
- 7. Шелкните на кнопке Параметры просмотра (View Options) и выберите команду Показать печатную страницу (Show Printed Page), чтобы посмотреть, как ваш документ будет выглядеть при печати.
- 8. Отключите карту документа щелчком на кнопке Закрыть (Close) в окне карты документа.
- 9. Шелкните на кнопке Параметры просмотра (View Options) и выберите команду Показать две страницы (Show Two Pages), чтобы отобразить две страницы рядом.
- 10. Щелкните на кнопке Закрыть (Close), чтобы выключить режим полноэкранного чтения и вернуться к предыдущему режиму.

## Контрольное упражнение

Пришло время проверить, насколько хорошо вы усвоили материал этого занятия.

1. Создайте новый шаблон на основе шаблона Herc.dotx.

Как в диалоговом окне создания документа вывести список шаблонов с допол*нительной информацией о файлах?* 

2. Переключитесь в режим структуры и введите несколько заголовков первого уровня, которые соответствуют стандартным разделам шаблона, предназначенного, например, для оформления ежемесячных отчетов отделов компании.

*Подимайте, как с помощью вкладки Стриктира (Outlining) ибрать оформлеíèå çàãîëîâêîâ ðàçäåëîâ è âìåñòèòü â îêíî áîëüøå òåêñòà?*

- 3. Переключитесь в режим черновика и введите в разделы шаблона пояснительный текст, указывающий на то, какая информация должна размещаться в каждом разделе.
- 4. В режиме разметки страниц добавьте нумерацию страниц. Установите ширину левого поля страницы 4 см, а правого — 3 см.

Для переплета отчетов необходимо добавить в верхней части страницы до*ïîëíèòåëüíîå ïîëå â 2 ñì. Êàê ýòî ñäåëàòü?*

5. Распечатайте новый шаблон и сохраните его в папке Мои документы (My Documents).

## Подведение итогов

Теперь вы умеете создавать сложные текстовые документы с помощью шаблонов Word, а также разрабатывать собственные шаблоны. Вы можете редактировать документ в одном из пяти режимов просмотра, разрабатывать общую структуру

документа, настраивать параметры страницы и перемещаться по тексту с помощью схемы документа.

После создания структуры документа и ввода текста следует побеспокоиться о внешнем виде текста. Конечно, главным является смысловое наполнение документа, но грамотное форматирование и выделение ключевых фраз облегчает чтение и способствует пониманию смысла написанного. Следующее занятие посвящено вопросам форматирования текста.

# **Занятие 5** Оформление документа

## **Тема занятия**

На этом занятии рассказывается об инструментах Word, позволяющих форматировать текст и придавать документу необходимое оформление. Вы познакомитесь со следующими операциями и элементами форматирования:

- настройка отступов и интервалов;
- табуляция;
- маркированные и нумерованные списки;
- ввод текста в несколько колонок;
- выбор начертания и размера шрифта;
- $\blacksquare$  стиль;
- линии и фигуры;
- библиотека Clip Art.

Microsoft Word 2010 помогает создавать профессионально оформленные документы. Широкие возможности оформления абзацев и шрифтов, использования стилей и добавления графических объектов позволяют быстро и легко форматировать документы.

## Параметры абзаца

Простейшие текстовые редакторы, подобные Блокноту (Notepad), не отслеживают смысловую логику документа. В них основной структурной единицей является символ. В текстовых процессорах, к которым относится и Word, в качестве элементарного структурного блока рассматривается абзац. Word полагает, что содержимое абзаца является связным текстом и программа сама расставляет буквы и слова внутри абзаца наилучшим образом в соответствии с назначенными пользователем правилами форматирования. В результате в процессе редактирования документа отпадает необходимость в корректировке длины строк, выделении заголовков специальным шрифтом, добавлении маркеров списков и отступов «красной строки». Редактор Word сам заботится о правильном оформлении. Вам нужно лишь указать правила, в соответствии с которыми должен форматироваться документ.

### Упражнение 1. Отступы, интервалы и табуляции

Конфигурация абзаца характеризуется отступами сверху и снизу, интервалами слева и справа, межстрочным интервалом, отступом первой строки, режимом выравнивания текста по ширине страницы и некоторыми другими параметрами. Давайте изучим приемы настройки этих параметров.

- 1. Запустите Word и в автоматически открывшемся новом документе наберите несколько десятков слов, например введите текст любого абзаца этой книги. Обратите внимание, что по достижении правого края страницы текст автоматически переносится на следующую строку.
- 2. Окончив ввод абзаца, нажмите клавишу Enter. Текстовый курсор переместится на новую строку, обозначив этим конец текущего абзаца и подготовив текстовый процессор для ввода следующего.
- 3. Введите еще несколько абзацев.
- 4. Проверьте, включен ли режим Разметка страницы (Print Layout), позволяющий видеть точное форматирование текста. (На протяжении всего занятия используйте именно этот режим просмотра документа.)
- 5. Если на экране не видно вертикальной и горизонтальной линеек, включите режим их отображения командой Вид ▶ Показать ▶ Линейка (View ▶ Show ▶ Ruler). После этого окно Word должно выглядеть примерно так, как показано на рис. 5.1. Чтобы задать расстояния от границ левого и правого полей страницы до абзацев некоторого блока текста, нужно настроить отступы блока. При изменении ширины полей страницы размеры абзацев модифицируются таким образом, чтобы отступы от краев полей оставались неизменными. Для настройки отступов блока текста необходимо сначала выделить этот текст. Если требуется модифицировать параметры только одного абзаца, достаточно просто поместить в него текстовый курсор.
- 6. Выделите второй и третий абзацы.
- 7. В левой части горизонтальной линейки найдите треугольный маркер Отступ первой строки (First Line Indent), вершина которого направлена вниз, захватите его мышью и перетащите вправо на 3 см. Перемещением этого маркера можно изменять положение начала первых строк выделенных абзацев, не изменяя отступов остального текста. Заметьте, что первая строка может начинаться как правее (отступ), так и левее (выступ) основного текста.
- 8. Перетащите вправо на 1 см маркер Выступ (Hanging Indent), имеющий форму треугольника, вершина которого направлена вверх. Изменится левый отступ тела абзацев, но отступ первых строк останется прежним.
- 9. В левой части горизонтальной линейки есть еще один маркер, имеющий форму прямоугольника, — Отступ слева (Left Indent). Перетащите его вправо на 1 см. Вы увидите, что перемещение этого маркера равносильно синхронному сдвигу маркеров Отступ первой строки (Line Indent) и Выступ (Hanging Indent) на одинаковое расстояние, то есть приводит к смещению левого края абзаца относительно поля страницы.

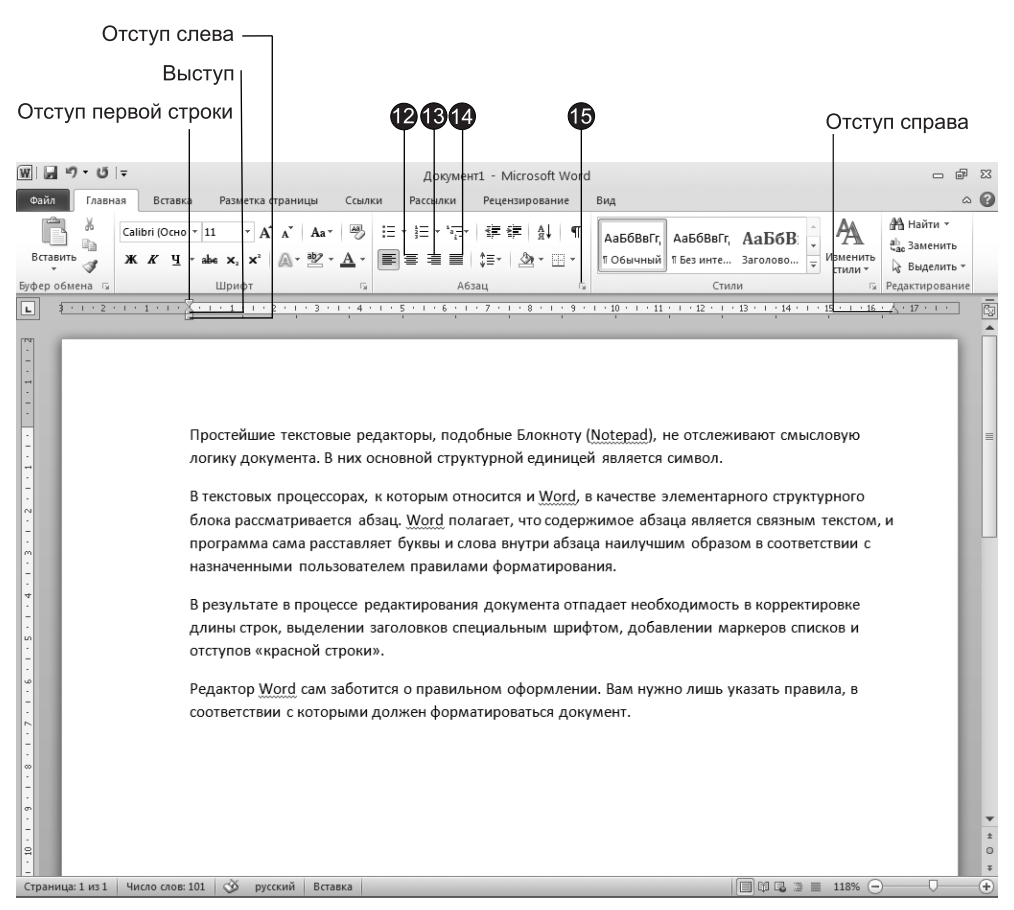

Рис. 5.1. Четыре абзаца и линейки в режиме разметки страниц

- 10. Щелкните на тексте второго абзаца, сняв выделение блока текста и поместив курсор в тело этого абзаца.
- 11. Перетащите влево на 4 см маркер Отступ справа (Right Indent), расположенный в правой части горизонтальной линейки. Он задает положение правого края абзаца.

После всех проделанных операций текст должен выглядеть так, как показано на рис. 5.2.

- 12. Шелкните на кнопке По центру (Center) в группе Абзац (Paragraph) вкладки Главная (Home).
- 13. Выделите третий абзац и щелкните на кнопке По правому краю (Align Right) той же группы.

| Файл<br>Главная<br>Вставка<br>Разметка страницы<br>Ссылки<br>Рассылки<br>Рецензирование<br>Вид<br>۵<br>АА Найти ▼<br>Ж<br>吗<br>狂・狂・振・<br>Calibri (Осно * 11<br>建建 銀土<br>Aa*<br>௱<br>АаБбВвГг.<br>АаБбВвГг, АаБбВ<br>ab Заменить<br>lia.<br>A · 翌 · A ·<br>冒言<br>  三 目<br>1 - 1 3 - 1 -<br>$X X Y$ + abe x, $X2$<br>Изменить<br>Вставить<br>1 Обычный   1 Без инте Заголово<br>√ Выделить -<br>стили -<br><b>Б</b> Редактирование<br>Буфер обмена Га<br>Стили<br>Шрифт<br>Γý.<br>Абзац<br>гy.<br>∣⊔<br>年・1・5・1・6・1・7・1・8・1・9・1・10・1・11・1・12・入・13・1・14・<br>$+17 + 1 +$<br>囥<br>$+1+2+1$<br>$-1$ $-1$ $-1$ $-2$<br>$+15 + + +16$<br>Простейшие текстовые редакторы, подобные Блокноту (Notepad), не отслеживают смысловую<br>логику документа. В них основной структурной единицей является символ.<br>В текстовых процессорах, к которым относится и<br>Word, в качестве элементарного структурного блока<br>рассматривается абзац. Word полагает, что содержимое<br>абзаца является связным текстом, и программа сама<br>расставляет буквы и слова внутри абзаца наилучшим образом<br>в соответствии с назначенными пользователем правилами<br>форматирования.<br>В результате в процессе редактирования документа отпадает<br>необходимость в корректировке длины строк, выделении заголовков специальным<br>шрифтом, добавлении маркеров списков и отступов «красной строки».<br>Редактор Word сам заботится о правильном оформлении. Вам нужно лишь указать правила, в<br>$\infty$<br>соответствии с которыми должен форматироваться документ.<br>$\pmb{\star}$<br>$\circ$<br>Ξ<br>$\overline{r}$<br>п<br>త<br>  日 印 电 2 日<br>118%<br>Страница: 1 из 1<br>Число слов: 101<br>русский<br>Вставка | <b>WILL</b> | ・じに |  |  | Документ1 - Microsoft Word |  | $\Box$ | Σ3 |
|----------------------------------------------------------------------------------------------------|-------------|-----|--|--|----------------------------|--|--------|----|
|                                                                                                    |             |     |  |  |                            |  |        |    |
|                                                                                                    |             |     |  |  |                            |  |        |    |
|                                                                                                    |             |     |  |  |                            |  |        |    |
|                                                                                                    |             |     |  |  |                            |  |        |    |
|                                                                                                    |             |     |  |  |                            |  |        |    |

Рис. 5.2. Настройка отступов

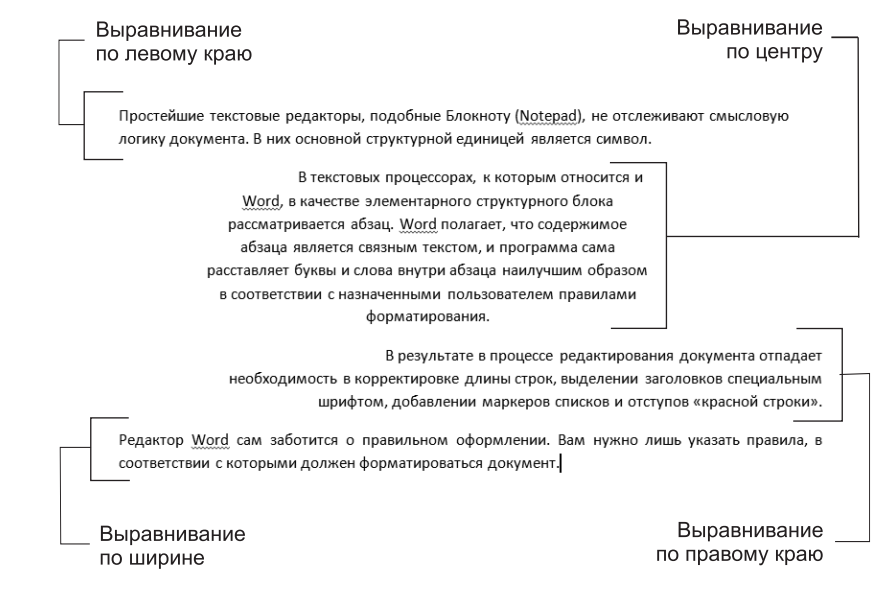

- 14. Шелкните на четвертом абзаце, а затем на кнопке По ширине (Justify). В результате четыре абзаца продемонстрируют четыре режима выравнивания текста (рис. 5.3).
- 15. Выделите второй, третий и четвертый абзацы и щелкните на кнопке открытия диалогового окна Абзац (Paragraph). Вкладка Отступы и интервалы (Indents And Spacing) этого окна (рис. 5.4) позволяет задавать отступы абзаца и режим выравнивания, которые мы настраивали с помощью горизонтальной линейки и кнопок группы Абзац (Paragraph). Раздел Интервал (Spacing) той же вкладки позволяет задать интервал между строками внутри абзаца и расстояние между абзацами.

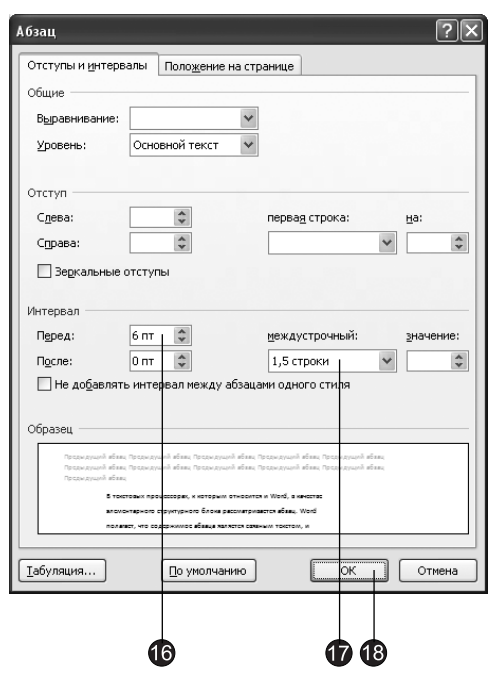

Рис. 5.4. Диалоговое окно задания параметров абзаца

- 16. Введите в счетчик Перед (Before) число 6.
- 17. В списке Междустрочный (Line Spacing) выберите пункт 1,5 строки (1,5 lines).
- 18. Щелкните на кнопке ОК. Интервалы в трех выделенных абзацах изменятся и станут такими, как показано на рис.  $5.5$ .

Обратите внимание, что область Образец (Preview) диалогового окна Абзац (Paragraph) позволяет оценить влияние введенных параметров на вид текущего абзаца еще до окончательного применения выбранных значений к тексту документа.

19. Сохраните документ, он пригодится вам в следующих упражнениях.

Простейшие текстовые редакторы, подобные Блокноту (Notepad), не отслеживают смысловую логику документа. В них основной структурной единицей является символ.

В текстовых процессорах, к которым относится и Word, в качестве элементарного структурного блока рассматривается абзац. Word полагает, что содержимое абзаца является связным текстом, и программа сама расставляет буквы и слова внутри абзаца наилучшим образом в соответствии с назначенными пользователем правилами форматирования. В результате в процессе редактирования документа отпадает необходимость в корректировке длины строк, выделении заголовков специальным шрифтом, добавлении маркеров списков и отступов «красной строки». Редактор Word сам заботится о правильном оформлении. Вам нужно лишь указать правила, в соответствии с которыми должен форматироваться документ.

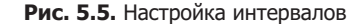

#### Упражнение 2. Списки и колонки

Word позволяет последовательно нумеровать абзацы или выделять их с помощью разнообразных маркеров, размещаемых слева от первых строк абзацев. Для изучения маркированных и нумерованных списков воспользуемся документом, созданным в предыдущем упражнении.

- 1. Нажатием клавиш Ctrl+А выделите весь текст.
- 2. Чтобы вернуть всем абзацам оформление, свойственное стилю Обычный (Normal), выберите соответствующий стиль в группе Стили (Styles) вкладки Главная (Home).
- 3. Щелкните на кнопке Нумерация (Numbering) в группе Абзац (Paragraph) той же вкладки. Абзацы будут пронумерованы последовательными числами.
- 4. Поместите курсор в конец второго абзаца и нажмите клавишу Enter. Новому абзацу автоматически будет присвоен номер 3, а номера последующих абзацев изменятся так, чтобы сохранилась непрерывная последовательность чисел
- 5. Выделите второй абзац, затем щелкните на кнопке **Маркеры (Bullets)** в группе Абзац (Paragraph). Номер выделенного абзаца заменится маркером. Заметьте, что при этом остальные абзацы снова будут перенумерованы (рис. 5.6).
- 6. Word предлагает пользователям разнообразные типы нумерации и значки маркеров. Чтобы оформить фрагмент текста по своему вкусу, выделите его и щелкните на стрелке рядом с кнопкой Маркеры (Bullets) в группе Абзац (Paragraph). Раскрывшийся список позволяет выбрать для выделенных абзацев форму маркера (рис. 5.7). Для этого достаточно щелкнуть на прямоугольном образце с маркером нужного типа. Щелчок на стрелке рядом с кнопкой Нумерация (Numbering) в той же группе дает возможность указать формат номеров. Щелчок на стрелке рядом с кнопкой Многоуровневый список (Multilevel List) вызывает окно с библиотекой многоуровневых списков.

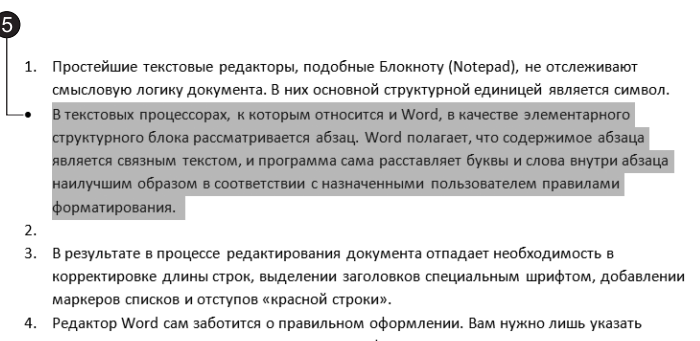

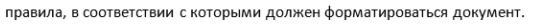

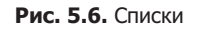

#### **HOBOE B OFFICE**

Чтобы увидеть, как будет выглядеть выделенный текст после выбора определенного маркера или типа нумерации, задержите указатель на кнопке с изображением этого маркера или списка.

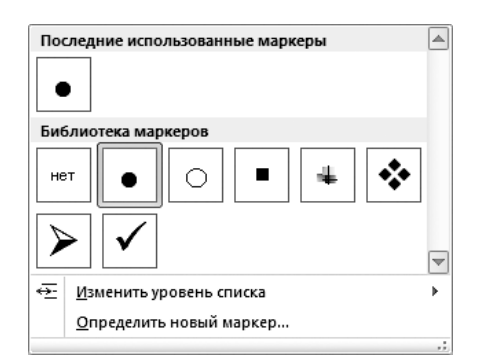

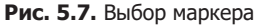

#### **COBET**

Чтобы убрать маркеры или нумерацию, выберите в раскрывающемся списке образец Нет (None).

В некоторых случаях текст документа необходимо разместить в несколько колонок. Чтобы преобразовать в такую форму готовый текст, выполните следующие действия.

7. Выделите первый и второй абзацы текста рабочего примера и щелкните на кнопке Колонки (Columns) вкладки Разметка страницы (Page Layout). В раскрывшемся списке щелкните на третьей строке. Теперь текст первых двух абзацев будет разбит на три колонки, как показано на рис. 5.8.

Обратите внимание, что с помощью горизонтальной линейки можно по отдельности настраивать отступы каждой колонки (для этого нужно выделить соответствующий фрагмент текста) и интервалы между колонками.

| 1. | Простейшие                                                                      | В текстовых                                                                 | программа сама      |  |  |  |  |  |  |  |  |
|----|---------------------------------------------------------------------------------|-----------------------------------------------------------------------------|---------------------|--|--|--|--|--|--|--|--|
|    | текстовые                                                                       | процессорах, к                                                              | расставляет буквы и |  |  |  |  |  |  |  |  |
|    | редакторы,                                                                      | которым относится                                                           | слова внутри абзаца |  |  |  |  |  |  |  |  |
|    | подобные Блокноту                                                               | и Word, в качестве                                                          | наилучшим           |  |  |  |  |  |  |  |  |
|    | (Notepad), не                                                                   | элементарного                                                               | образом в           |  |  |  |  |  |  |  |  |
|    | отслеживают                                                                     | структурного блока                                                          | соответствии с      |  |  |  |  |  |  |  |  |
|    | смысловую логику                                                                | рассматривается                                                             | назначенными        |  |  |  |  |  |  |  |  |
|    | документа. В них                                                                | абзац. Word                                                                 | пользователем       |  |  |  |  |  |  |  |  |
|    | основной                                                                        | полагает, что                                                               | правилами           |  |  |  |  |  |  |  |  |
|    | структурной                                                                     | содержимое абзаца                                                           | форматирования.     |  |  |  |  |  |  |  |  |
|    | единицей является                                                               | ЯВЛЯЕТСЯ СВЯЗНЫМ                                                            |                     |  |  |  |  |  |  |  |  |
|    | символ.                                                                         | текстом, и                                                                  |                     |  |  |  |  |  |  |  |  |
| 2. |                                                                                 |                                                                             |                     |  |  |  |  |  |  |  |  |
| 3. | В результате в процессе редактирования документа отпадает необходимость в       |                                                                             |                     |  |  |  |  |  |  |  |  |
|    | корректировке длины строк, выделении заголовков специальным шрифтом, добавлении |                                                                             |                     |  |  |  |  |  |  |  |  |
|    | маркеров списков и отступов «красной строки».                                   |                                                                             |                     |  |  |  |  |  |  |  |  |
| 4. |                                                                                 | Редактор Word сам заботится о правильном оформлении. Вам нужно лишь указать |                     |  |  |  |  |  |  |  |  |
|    | правила, в соответствии с которыми должен форматироваться документ.             |                                                                             |                     |  |  |  |  |  |  |  |  |
|    |                                                                                 |                                                                             |                     |  |  |  |  |  |  |  |  |

Рис. 5.8. Текст, расположенный в три колонки

8. Чтобы изменить параметры колонок, переместите курсор в текст одной из них и выберите команду <mark>Разметка страницы ▶ Параметры страницы ▶ Колонки Раде</mark> Layout ▶ Page Setup ▶ Columns). В появившейся коллекции выберите команду Другие колонки (More Columns). В открывшемся диалоговом окне Колонки (Соlumns), которое показано на рис. 5.9, можно выбрать одну из пяти стандартных конфигураций колонок, задать число колонок, их ширину и расстояние между ними.

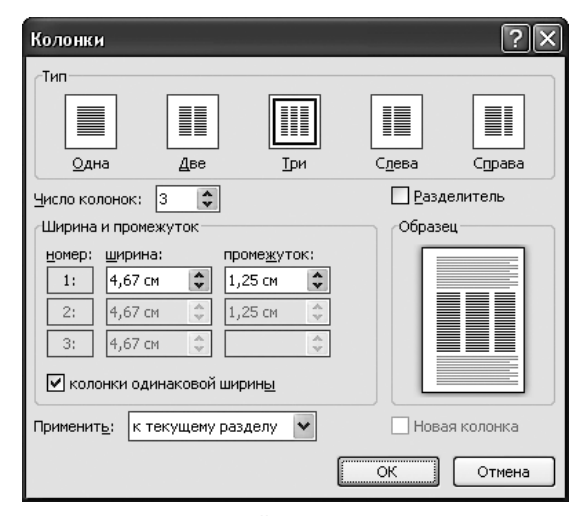

Рис. 5.9. Настройка параметров колонок

#### ПРИМЕЧАНИЕ

Колонки видны в документе только в режимах разметки страницы и полноэкранного чтения. Во всех остальных режимах просмотра текст выводится в одну колонку, хотя параметры колонок при этом учитываются при печати такого документа в любом режиме просмотра.

### **Форматирование текста**

Возможности оформления не ограничиваются настройкой абзацев. Word позволяет изменять размер, начертание, цвет и другие характеристики шрифта, которым набран текст документа. Для облегчения ввода текста и представления табличных данных можно воспользоваться табулированными отступами. Чтобы задать однотипное оформление нескольким абзацам одного или разных документов, можно настроить абзацные стили пользователя.

### Упражнение 3. Выбор шрифта

Программа Word позволяет настраивать различные параметры символов. В этом упражнении мы коснемся лишь некоторых. Давайте рассмотрим кнопки, позволяющие быстро изменять начертание шрифта.

1. Чтобы отформатировать символы фрагмента текста, выделите его, а затем щелкните на одной из кнопок в группе Шрифт (Font) вкладки Главная (Home), перечисленных в табл. 5.1.

На рис. 5.10 показан пример текста, разные фрагменты которого отформатированы по-разному.

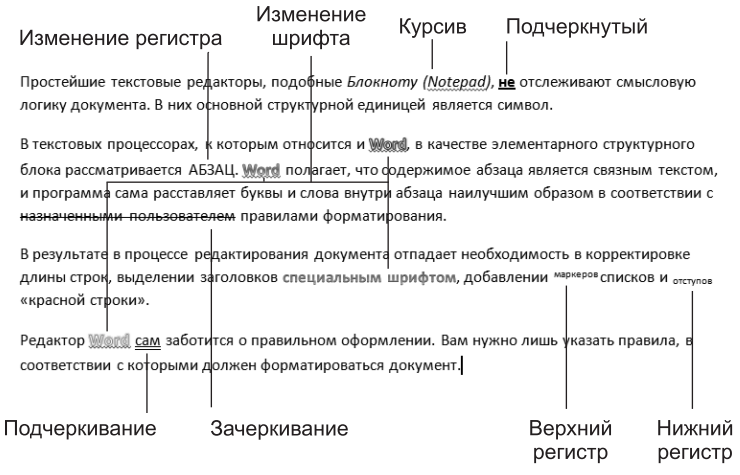

Рис. 5.10. Варианты форматирования текста

#### **HOBOE B OFFICE**

При выделении текста появляется полупрозрачная минипанель инструментов, которую удобно использовать для быстрого форматирования выделенных фрагментов.

2. Для получения доступа к дополнительным параметрам шрифта щелкните на кнопке открытия диалогового окна Шрифт (Font). Одноименная вкладка этого окна (рис. 5.11) позволяет выбрать шрифт, его размер, вариант начертания, режим и цвет подчеркивания. Здесь же есть несколько флажков, включающих те или иные режимы оформления.

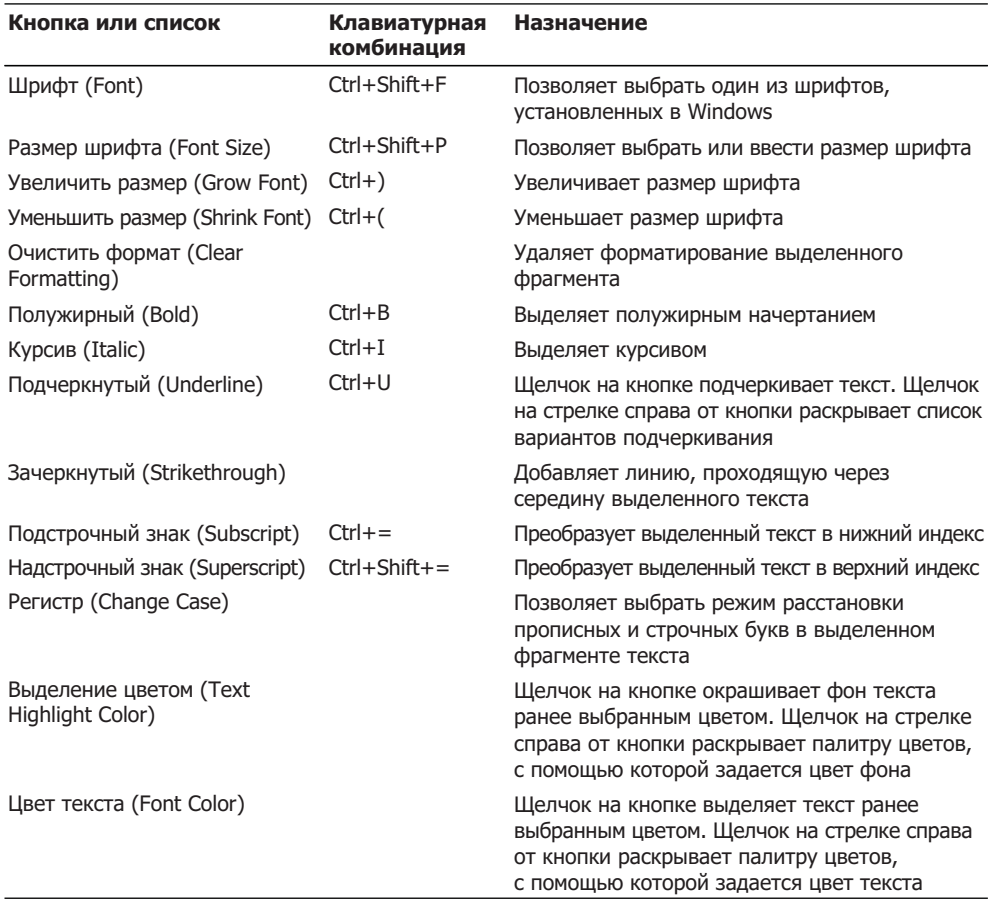

Таблица 5.1. Раскрывающиеся списки и кнопки форматирования символов

#### **COBET**

Если изменить форматирование текста, не выделив предварительно ни одного фрагмента, то новый формат будет назначен тексту, вводимому в точке текстового курсора. Однако любое перемещение курсора до ввода первого символа отменит новый вариант настройки формата.

Вторая вкладка диалогового окна Шрифт (Font) дает возможность настраивать интервалы между буквами, смещение символов и кернинг.

### Упражнение 4. Табуляция

Поля и отступы определяют общий вид документа и абзацев, а табуляции помогают размещать текст внутри абзаца. Позиции табуляции задают точки на горизонтальной линейке, по которым можно выравнивать текст. В этом упражнении с помощью табуляций строится небольшая таблица из двух строк.

- 1. Создайте новый документ Word.
- 2. Шелкните на горизонтальной линейке на отметке 2 см. На линейке появится значок табуляции (рис. 5.12).

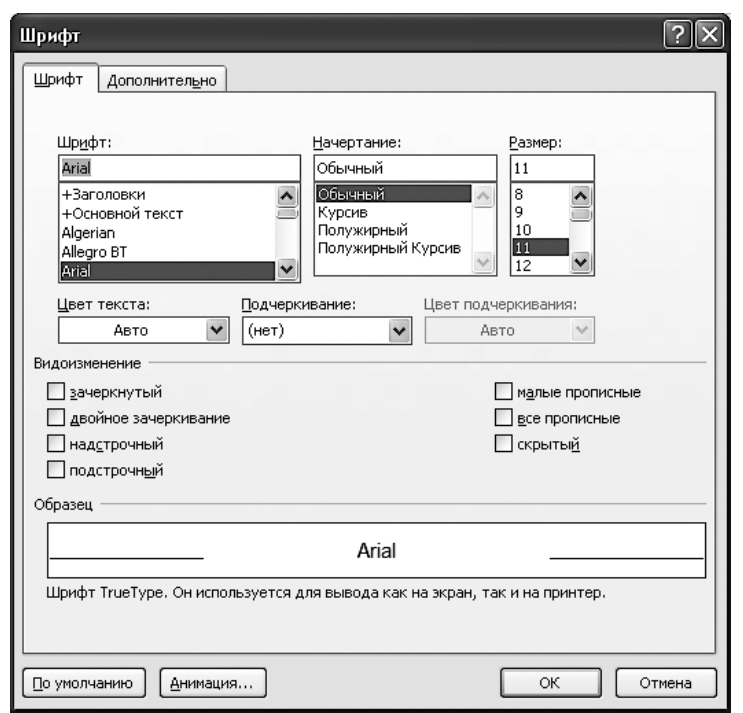

Рис. 5.11. Выбор формата шрифта

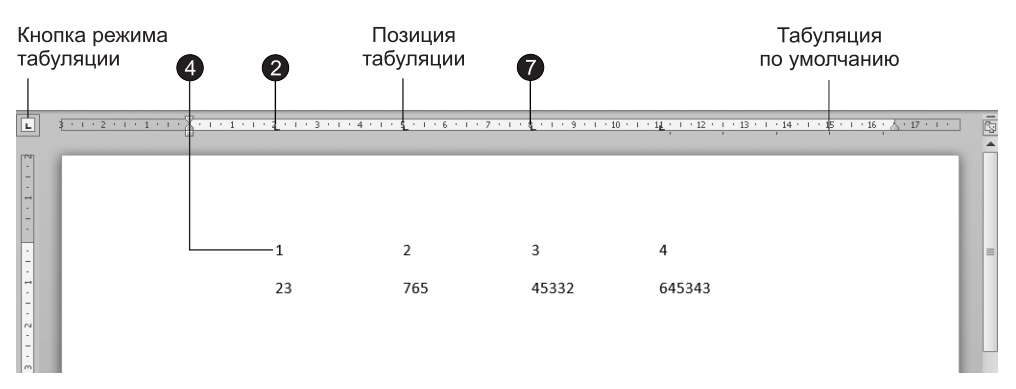

Рис. 5.12. Табулированный текст

- 3. Щелкните на отметках 5, 8 и 11 см, чтобы добавить еще три позиции табуляции.
- 4. Нажмите клавишу Тар и введите цифру 1. Текстовый курсор «перепрыгнет» в текущей строке вправо на позицию 2 см, где и появится введенная цифра.
- 5. Наберите цифры 2, 3 и 4, нажимая перед вводом каждой из них клавишу Tab.
- 6. Нажмите клавишу Enter и введите еще четыре числа, предваряя каждое из них нажатием клавиши Таb. В документе появятся два столбца чисел, выровненных по размещенным ранее позициям табуляции, как показано на рис. 5.12.

7. Выделите две строки с числами и перетащите значок табуляции с отметки 8 см на отметку 7 см. Третий столбец таблицы сместится влево вслед за значком табуляции.

Нажатие клавиши Tab всегда перемещает текстовый курсор к следующей из установленных позиций табуляции, а сдвиг значка табуляции влечет смещение текста, привязанного к этой позиции. Таким образом можно строить небольшие таблички и задавать стандартные отступы. Word предлагает несколько режимов выравнивания текста по позициям табуляции. Чтобы выбрать нужный вариант, щелкайте на прямоугольнике режима табуляции в левой части горизонтальной линейки до тех пор, пока не появится нужный значок. После этого щелчком мыши разместите позицию табуляции на нужной отметке горизонтальной линейки. Значки разных типов табуляции и возможные режимы выравнивания перечислены в табл. 5.2.

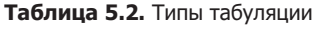

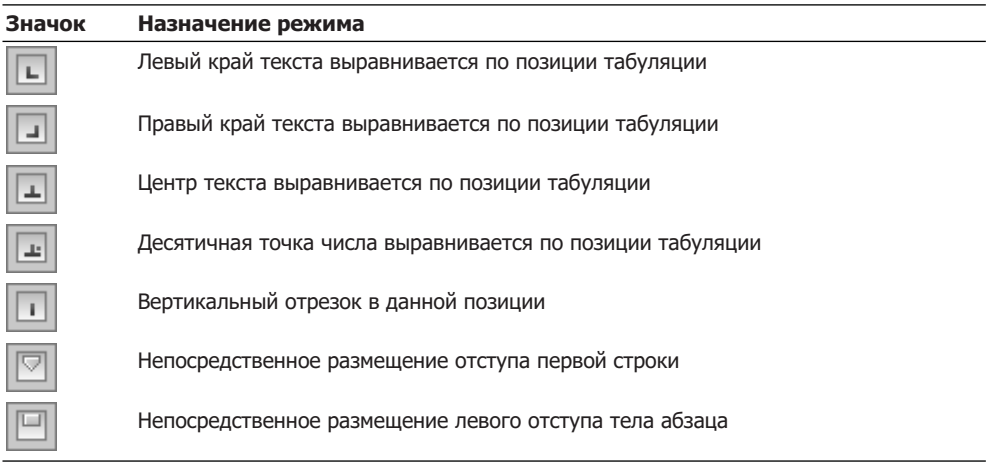

#### **COBET** -

Чтобы удалить позицию табуляции, перетащите ее значок на поле режима табуляции или вниз на документ.

- 8. Не отменяя выделения строк, вызовите диалоговое окно Абзац (Paragraph), а в нем щелкните на кнопке Табуляция (Tabs). Откроется диалоговое окно, показанное на рис. 5.13.
- 9. В списке Позиции табуляции (Tab Stop Position) щелкните на последней строке.
- 10. Шелкните на кнопке Удалить (Clear), чтобы убрать позицию табуляции, расположенную у отметки 11 см.
- 11. В поле ввода Позиции табуляции (Tab Stop Position) введите число 2.
- 12. В группе Выравнивание (Alignment) установите переключатель По правому краю (Right).
- 13. В группе Заполнитель (Leader) установите переключатель 2.
- 14. Щелкните на кнопке Установить (Set).

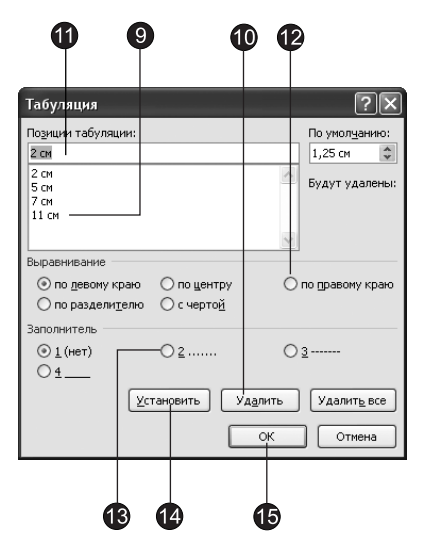

Рис. 5.13. Диалоговое окно настройки табуляции

#### ПРИМЕЧАНИЕ

Счетчик По умолчанию (Default Tab Stops) диалогового окна Табуляция (Tabs) задает расстояние между позициями табуляции, присутствующими по умолчанию правее самой правой позиции, установленной пользователем (см. рис. 5.12), а также по всей ширине документа при отсутствии принудительно настроенных позиций табуляции.

15. Закройте окно щелчком на кнопке ОК. После этого вместо табуляции у отметки 11 см (которая была установлена «на глаз») появится табуляция в позиции 12 см с выравниванием текста по правому краю и с заполнением пустого пространства перед табуляцией точками, как показано на рис. 5.14.

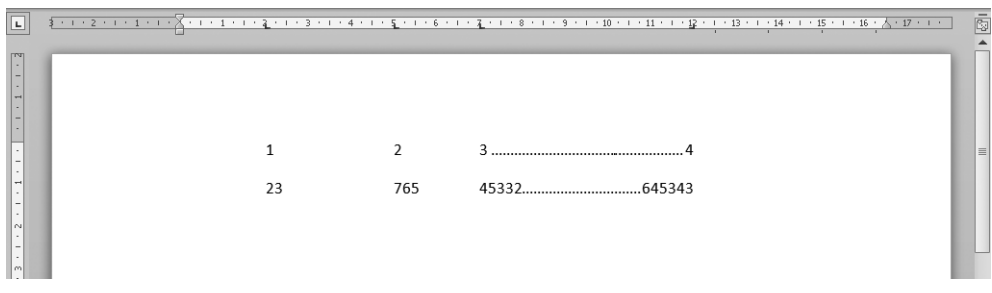

**Рис. 5.14.** Коррекция четвертой позиции табуляции

#### Упражнение 5. Стиль

Стиль — это именованное описание формата абзаца или символов текста. Вместо того чтобы вручную форматировать каждый абзац, можно задать стиль и настроить для него необходимые параметры. Затем таким стилем можно оформить любой блок текста, в результате параметры стиля будут перенесены на конкретный фрагмент документа.

#### **HOBOE B OFFICE**

B Microsoft Word 2010 используются экспресс-стили — наборы стилей для совместного применения, дополняющие друг друга. Вам нужно лишь выбрать набор экспресс-стилей, соответствующий типу создаваемого документа, и в ходе работы применять эти стили, пользуясь удобной коллекцией экспресс-стилей, расположенной на вкладке Главная (Home).

По умолчанию Word присваивает тексту стиль Обычный (Normal). Все приемы форматирования текста, рассмотренные ранее на этом занятии, не влияли на этот стиль. Сейчас давайте сформируем два новых стиля и добавим их в коллекцию экспресс-стилей.

1. Создайте новый документ. На вкладке Главная (Home) щелкните на кнопке открытия области задач Стили (Styles ), показанной на рис. 5.15.

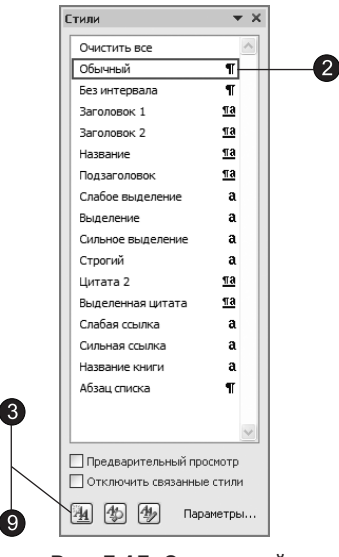

**Рис. 5.15.** Окно стилей

- 2. В области задач представлен список стилей, используемых в документе. Наведите указатель мыши на один из них. Появится всплывающая подсказка с кратким описанием указанного стиля. Щелкните на стрелке рядом с выбранным стилем. Появится раскрывающийся список, содержащий доступные операции.
- 3. Шелкните на кнопке Создать стиль (New Style) в области задач Стили (Styles), откроется диалоговое окно Создание стиля (Create New Style from Formatting), по- $\kappa$ азанное на рис.  $5.16$ .
- 4. В раскрывающемся списке Стиль (Style Type) оставьте вариант Абзаца (Paragraph), так как сейчас нам нужен стиль для оформления абзаца.
- 5. В поле Имя (Name) введите название Красивый абзац.

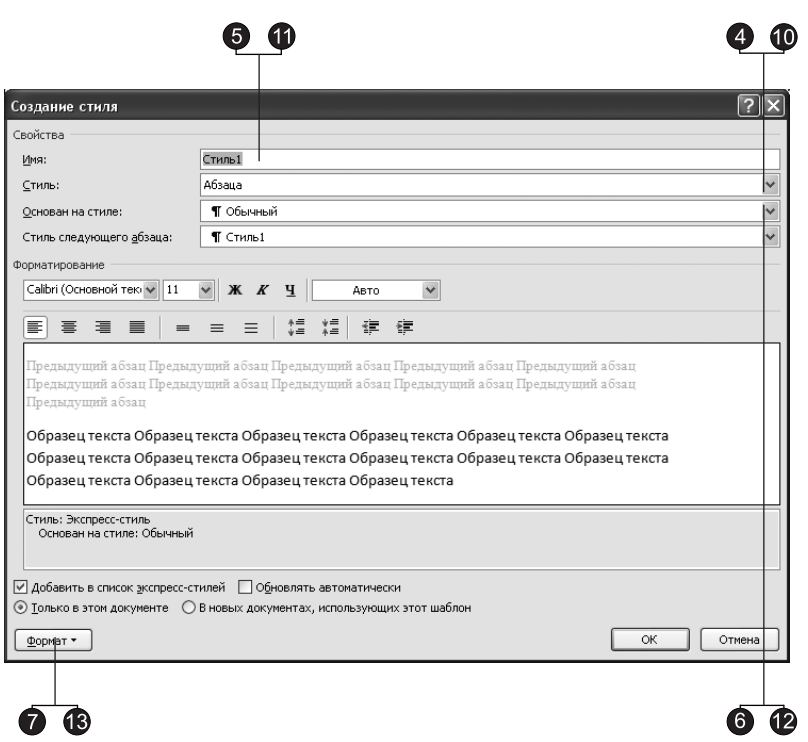

**Рис. 5.16.** Область задач Стили

- 6. В списке Основан на стиле (Style Based On) выберите пункт Обычный (Normal). В результате все параметры нового стиля будут соответствовать одноименным параметрам стиля Обычный (Normal), которые мы затем немного изменим.
- 7. Шелкните на кнопке Формат (Format) и в раскрывшемся меню выберите пункт Абзац (Paragraph). Откроется стандартное окно форматирования абзаца (см. рис. 5.4), с помощью которого в данной ситуации задаются параметры настраиваемого стиля.
- 8. Выберите режим выравнивания По ширине (Justified), введите для отступов абзаца слева и справа значение 1 см, для отступа первой строки — 2 см и для интервала перед абзацем — 6 пунктов. Затем щелкните два раза на кнопке ОК. Новый стиль появится в списке стилей диалогового окна Стили (Styles) и в коллекции экспресс-стилей вкладки Главная (Home).
- 9. Снова щелкните на кнопке Создать стиль (New Style).
- 10. В раскрывающемся списке Стиль (Style Type) появившегося диалогового окна Создание стиля (Create New Style from Formatting) выберите пункт Знака (Character), чтобы созлать новый символьный стиль.
- 11. В поле Имя (Name) введите название Крупный текст.
- 12. В списке Основан на стиле (Style Based On) выберите пункт Основной шрифт абзаца (Default Paragraph Font).

13. Щелкните на кнопке Формат (Format) и в раскрывшемся меню выберите пункт Шрифт (Font).

#### ПРИМЕЧАНИЕ

Меню кнопки Формат (Format) открывает доступ к любым параметрам абзаца или шрифта. Самостоятельно изучите остальные команды этого меню.

- 14. В открывшемся диалоговом окне форматирования шрифта (см. рис. 5.11) выберите шрифт Arial, размер 20 пунктов, начертание Полужирный курсив (Bold Italic).
- 15. Два раза щелкните на кнопке ОК, а затем на кнопке Close (Закрыть) в окне Стили (Styles). В результате документ будет содержать описания двух новых стилей, с помощью которых можно форматировать абзацы и фрагменты текста.
- 16. Введите несколько абзацев текста и выделите первые три.
- 17. В коллекции экспресс-стилей, расположенной в группе Стили (Styles) вкладки Главная (Home), выберите новый стиль Красивый абзац. Три выделенных абзаца окажутся оформленными в соответствии с только что созданным абзацным стилем.
- 18. Выделите несколько слов в первом абзаце и выберите в той же коллекции пункт Крупный текст. Выделенные слова изменятся в соответствии с новым  $CUM$ ВОЛЬНЫМ  $CTH$ ЛеМ
- 19. Повторите эту операцию, выделяя слова второго и третьего абзацев (рис. 5.17).

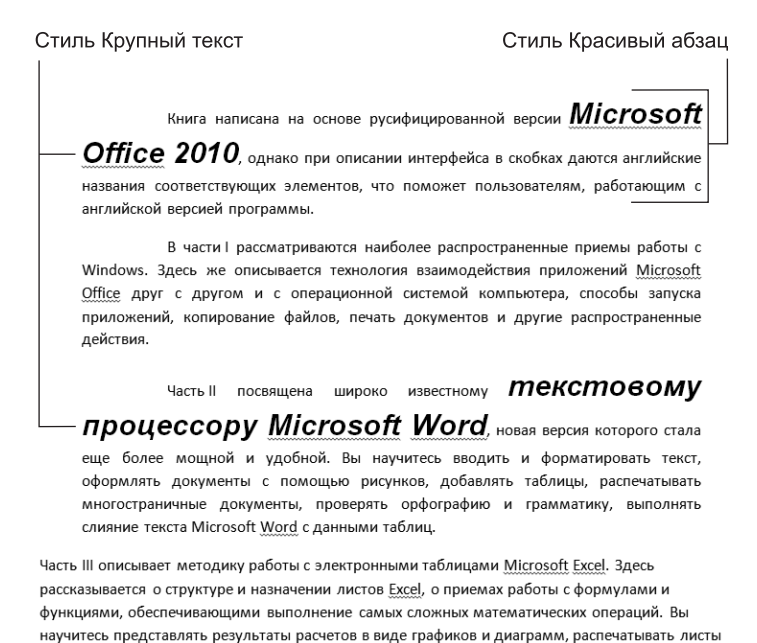

**Рис. 5.17.** Оформление с помощью стилей

#### **HOBOE B OFFICE**

Чтобы увидеть, как будет выглядеть текущий фрагмент текста после выбора определенного стиля, задержите указатель на кнопке с изображением этого стиля в коллекции экспресс-стилей.

Казалось бы, те же самые операции можно выполнить и с помощью обычных команд форматирования, но оформление текста с помощью стилей дает несколько преимуществ.

- □ Стиль способен хранить сложный вариант форматирования, который можно быстро назначить любому абзацу или фрагменту.
- □ Стиль можно поместить в шаблон, и его унаследуют все документы, созланные на основе этого шаблона.
- □ Изменив стиль, вы моментально измените вид всех фрагментов документа, оформленных в соответствии с этим стилем.
- □ Модифицировав стиль в шаблоне, вы сразу же измените вид всех фрагментов текста, отформатированных этим стилем во всех документах, основанных на скорректированном шаблоне. Чтобы этого добиться, для каждого из выбранных документов в диалоговом окне Шаблоны и надстройки (Templates And Add-ins) должен быть установлен флажок Автоматически обновлять стили (Automatically Update Document Styles). Диалоговое окно Шаблоны и надстройки (Templates And Add-ins) можно вызвать, щелкнув на кнопке Файл (File) и в появившемся меню щелкнув на кнопке Параметры (Options). В появившемся диалоговом окне перейдите на вкладку Надстройки (Add-ins), далее выберите в списке Управление (Manage) строку Шаблоны (Templates) и щелкните на кнопке Перейти (Go).
- 20. Чтобы почувствовать всю мощь шаблонов в действии, щелкните правой кнопкой мыши на пункте Красивый абзац в коллекции экспресс-стилей и в раскрывающемся списке выберите команду Изменить (Modify).
- 21. В диалоговом окне Изменение стиля (Modify Style) щелкните на кнопке Формат (Format), а затем выберите в раскрывшемся списке пункт Абзац (Paragraph).
- 22. В диалоговом окне Абзац (Paragraph) увеличьте отступы слева и справа до 2 см. Два раза щелкните на кнопке ОК.

Обратите внимание, что увеличились отступы у трех первых абзацев, которым был назначен стиль Красивый абзац. Аналогичным способом можно быстро скорректировать, например, размер шрифта фрагментов, выделенных стилем Крупный текст. Подумайте, сколько бы времени ушло на такое изменение оформления стандартными средствами, если бы потребовалось модифицировать несколько абзацев, разбросанных по многостраничному документу.

Подготовив специальные стили для определенных элементов текста (например, для подрисуночных подписей), вы сможете настраивать формат всех подписей простой корректировкой соответствующего стиля. С помощью стилей можно выполнить любое форматирование текста. При отсутствии достаточного опыта такой подход потребует дополнительных затрат времени, но, научившись изменять оформление документов путем манипуляций со стилями, вы сможете экономить многие часы.

## **Графические объекты**

Word обеспечивает возможность внедрения в свои документы объектов других приложений Windows, например графического редактора Paint. Но на этом оформительские возможности Word не заканчиваются. В пакет Microsoft Office 2010 входит несколько специализированных модулей, доступных в любом из основных приложений, предлагающих команды и инструменты быстрого доступа к таким дополнительным компонентам. Эти модули формируют и добавляют в документы объекты определенных типов. С одним из них — инструментом WordArt вы познакомились на занятии 1.

### Упражнение 6. Фигуры и надписи

Давайте нарисуем несколько фигур.

- 1. Введите в документ текст Это прямоугольник и нажмите клавишу **Enter**.
- 2. Перейдите на вкладку Вставка (Insert), в группе Иллюстрации (Illustrations) щелкните на кнопке Фигуры (Shapes) и выберите изображение прямоугольника в разделе Основные фигуры (Basic Shapes).
- 3. Переместите указатель выше и правее введенного текста, нажмите кнопку мыши и растяните диагональ прямоугольника выделения так, чтобы он охватил текст. Предполагалось, что прямоугольник будет играть роль рамки, выделяя текст, но при этом сам текст пропал. Почему? Дело в том, что любая фигура имеет границу и внутреннюю область. По умолчанию граница рисуется темно-синей линией средней толщины, а внутренняя область закрашивается белым цветом. Эти параметры легко изменить. Обратите внимание на рис. 5.18. На ленте в группе контекстных инструментов Средства рисования (Drawing Tools) появилась вкладка Формат (Format).

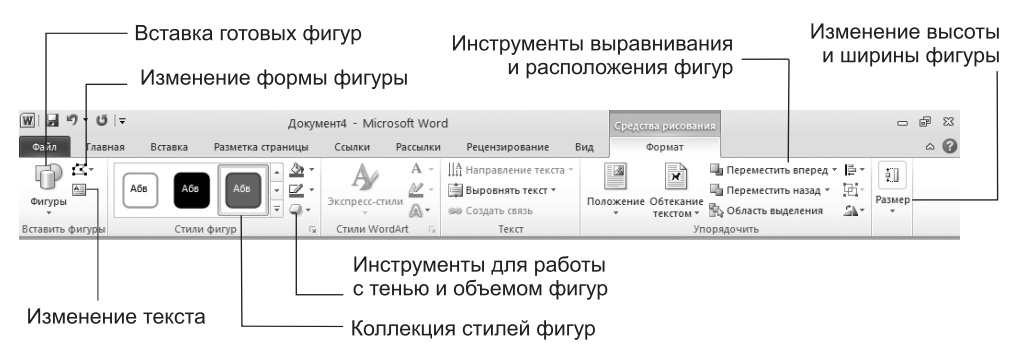

Рис. 5.18. Вкладка Формат группы инструментов Средства рисования

- 4. Щелкните в группе Стили фигур (Shape Styles) на стрелке справа от кнопки Заливка фигуры (Shape Fill), как показано на рис. 5.19, и в раскрывшейся палитре выберите пункт Нет заливки (No Fill). Прямоугольник станет прозрачным, и текст снова появится на экране.
- 5. Щелчком на стрелке справа от кнопки Контур фигуры (Shape Outline) раскройте палитру цвета границы фигуры и выберите в нейзеленый цвет.

6. Шелкните в группе Стили фигур (Shape Styles) на кнопке Эффекты для фигур (Shape Effects) и в раскрывшемся меню выберите команду Поворот объемной фигуры (3-D Rotation) вариантов объемного оформления выберите вариант На- $\kappa$ лон влево вверх (Oblique Top Left). После этого текст будет окружен синим объемным прямоугольником (см. рис. 5.19).

#### **HOBOE B OFFICE**

Вы можете применить к любой фигуре экспресс-стиль. Для этого выделите фигуру и на вкладке Формат (Format) группы инструментов Средства рисования (Drawing Tools) щелкните на нужном экспресс-стиле в разделе Стили фигур (Shape Styles).

- 7. Щелкните на кнопке Дополнительные параметры (Моге) в группе Вставить фигуðû (Insert Shapes).
- 8. В разделе Фигурные стрелки (Block Arrows) раскрывшейся коллекции выберите вариант Стрелка влево (Left Arrow).

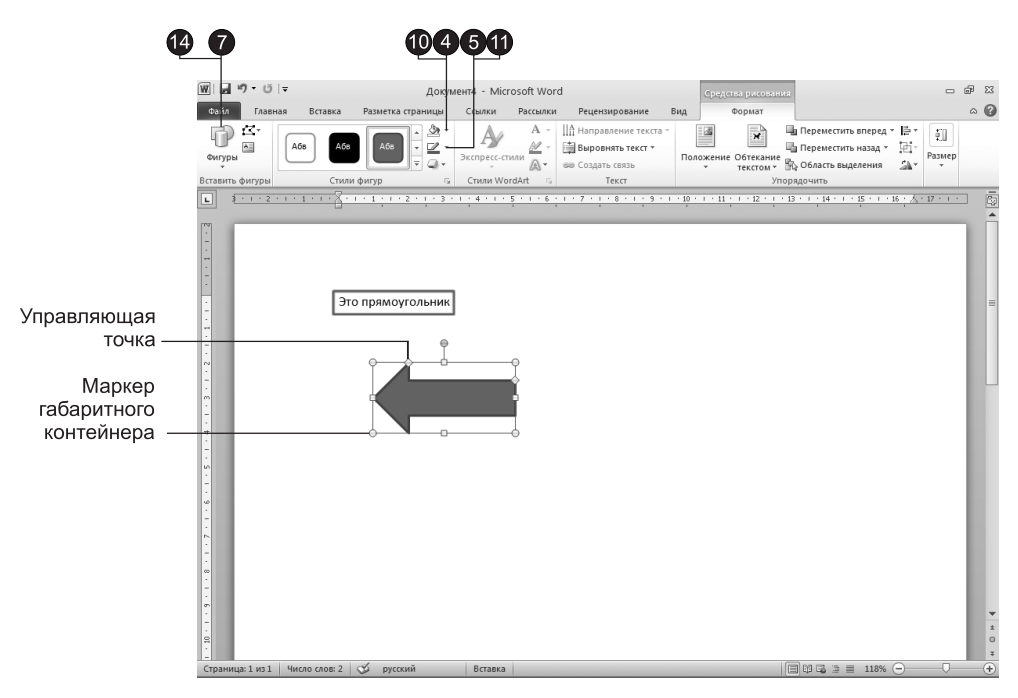

Рис. 5.19. Фигуры в документе Word

- 9. Растяните мышью стрелку ниже прямоугольника, как показано на рис. 5.19.
- 10. С помощью палитры кнопки Заливка фигуры (Shape Fill) залейте стрелку зеленым цветом.
- 11. Щелкните на стрелке, направленной вниз, расположенной рядом с кнопкой Контур фигуры (Shape Outline), и в появившемся меню выберите команду Толщина (Weight), после чего в подменю выберите линию толщиной 3 пункта. Любая фигура имеет восемь управляющих маркеров, которые отображаются

в виде залитых фигур (кругов и квадратов) в углах и по серединам границ габаритного контейнера фигуры и позволяют изменять ее размеры. Сверху от габаритного контейнера располагается еще одна фигура, окрашенная в зеленый цвет. Наведя в нее указатель мыши, можно свободно поворачивать габаритный контейнер, а с ним и всю фигуру. Некоторые фигуры дополнительно имеют одну или несколько управляющих точек в виде желтых ромбов, позволяющих изменять форму фигуры. У стрелки есть две такие точки.

- 12. Захватите правый средний маркер нарисованной стрелки и перетащите его вправо. Стрелка станет шире.
- 13. Перетащите управляющую точку, расположенную на конце стрелы, вправо. Стрелка изменит свою форму и станет примерно такой, как показано на рис. 5.20.

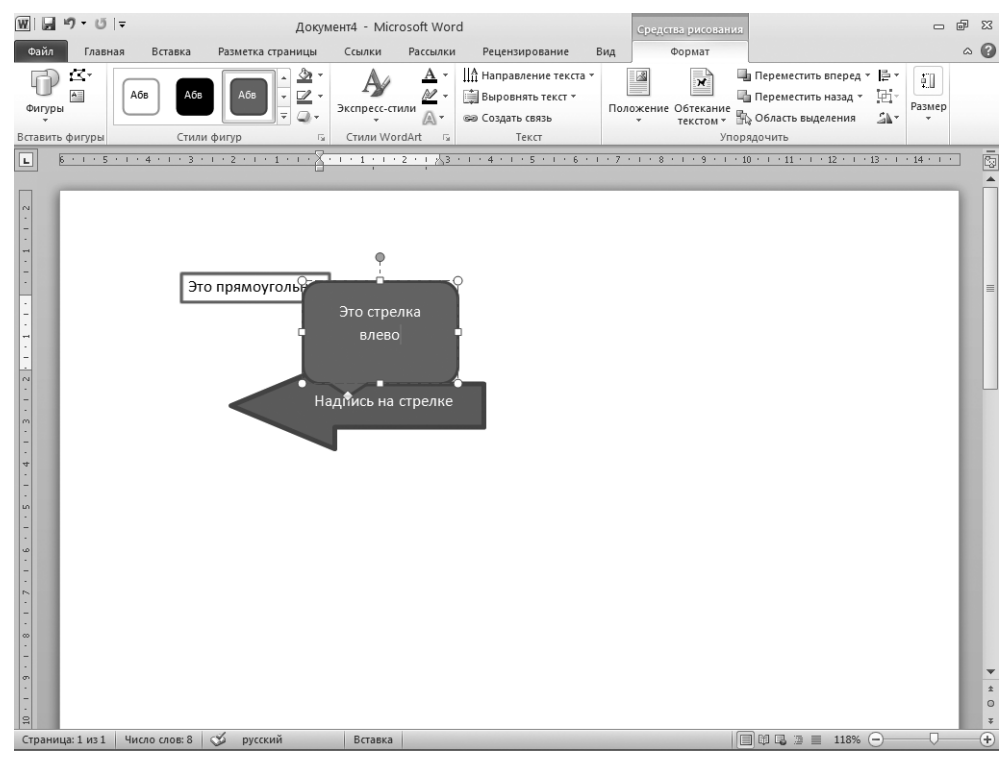

Рис. 5.20. Изменение формы и расположения фигур

- 14. В группе Вставить фигуры (Insert Shapes) щелкните на кнопке Дополнительные параметры (More) и в разделе Выноски (Callouts) выберите фигуру Скругленная прямоугольная выноска (Rounded Rectangular Callout).
- 15. Растяните выноску так, чтобы она перекрывала стрелку и прямоугольник. При необходимости скорректируйте форму выноски с помощью управляющих маркеров.
- 16. Щелкните внутри выноски и введите текст **Это стрелка влево**. Подобные выноски позволяют располагать надписи в любом месте документа, на схемах, рисунках и графиках.
- 17. На самом деле текст можно добавить в любую автофигуру. Шелкните на стрелке правой кнопкой мыши и в контекстном меню выберите команду Добавить текст (Add Text).
- 18. Внутри стрелки появится курсор, и вы сможете ввести текст. Введите текст Надпись на стрелке. Он расположится прямо на зеленом поле стрелки, будет перемещаться вместе с ней и никогда не выйдет за границы этой стрелки.
- 19. Выделите объемный прямоугольник.
- 20. В группе Упорядочить (Arrange) щелкните на кнопке На передний план (Bring To Front). Порядок расположения объектов изменится. Если раньше выноска располагалась поверх объемного прямоугольника, то теперь прямоугольник оказывается сверху выноски.

Группы контекстных инструментов Работа с надписями (Text Box Tools) и Средства рисования (Drawing Tools) позволяют рисовать самые разные графические объекты и выполнять с ними многие операции, такие как группировка, равномерное распределение по странице или вращение. Попробуйте самостоятельно изучить их возможности. С их помощью можно рисовать достаточно сложные схемы, не пользуясь специализированными графическими редакторами.

### Упражнение 7. Библиотека рисунков

Microsoft Office 2010 предлагает обширную библиотеку рисунков, в которой можно найти подходящее изображение для оформления практически любого документа. Поскольку Word — это текстовый редактор, оперирующий символами, изображения, так же как и фигуры, не просто помещаются в то или иное место страницы, они оказываются привязанными к определенному символу документа. Это очень удобно. При редактировании многостраничного файла текст может сместиться на несколько страниц, при этом произойдет аналогичное перемещение всех связанных с текстом рисунков, и логика документа не нарушится. Чтобы добавить рисунок из библиотеки Clip Art в документ Word, созданный в предыдущем упражнении, выполните следующие шаги.

1. Щелкните в конце строки Это прямоугольник, нажмите несколько раз клавишу Enter, чтобы текстовый курсор оказался ниже выноски, и введите текст Вставля**ем рисунок.** 

#### ПРИМЕЧАНИЕ -

В документе, показанном на рис. 5.20, только строка «Это прямоугольник» является абзацем документа Word. Все остальные надписи расположены на автофигурах и являются их неотъемлемой частью. Эти надписи исчезают с экрана при переключении в режим черновика.

2. Выберите команду Вставка ▶ Иллюстрации ▶ Картинка (Insert ▶ Illustrations ▶ Clip Art). Появится область задач Картинка (Clip Art), показанная на рис. 5.21.

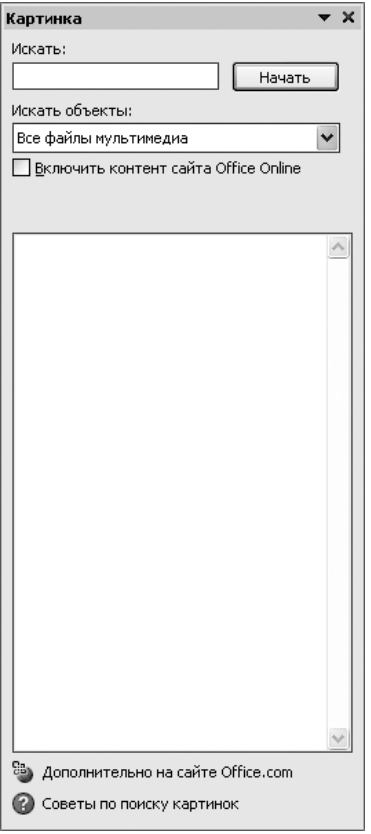

Рис. 5.21. Окно Клип области задач

- 3. Введите ключевое слово Животные (Animals) для поиска картинки в поле Искать (Search for) и щелкните на кнопке Начать (Go). Имеющиеся в коллекции картинки с изображениями животных будут выведены в нижней части области задач Картинка (Clip Art).
- 4. Наведите указатель мыши на понравившуюся картинку. Щелкните на стрелке, появившейся справа от картинки, и в раскрывшемся меню выберите пункт Вставить (Insert). Рисунок будет вставлен в конец строки Вставляем рисунок.
- 5. Захватите угловой маркер рамки рисунка и перетащите его по направлению к центру рисунка, чтобы немного уменьшить размеры объекта.
- 6. Захватив рисунок мышью за середину, перетащите его влево, чтобы он оказался между словами Вставляем и рисунок, как показано на рис. 5.22. Когда рисунок выделен, на ленте Word появляется группа контекстных инструментов Работа с рисунками (Picture Tools), показанных на рис. 5.23. Вкладка Формат (Format) позволяет изменять контрастность, яркость, режим обтекания текстом и другие параметры рисунка.

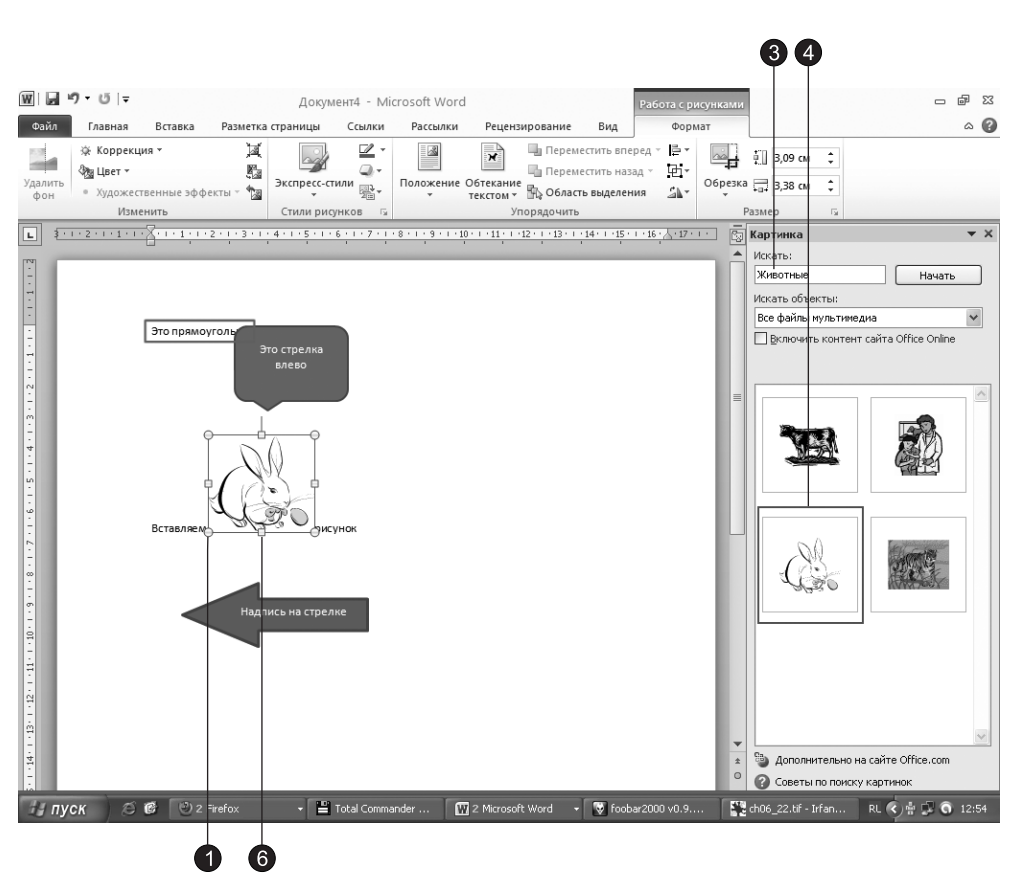

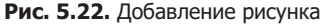

#### ПРИМЕЧАНИЕ -

Добавленный рисунок оказывается привязанным к слову «Вставляем». Попробуйте добавить несколько абзацев перед строкой «Вставляем рисунок» или несколько слов в начало этой строки. Вы заметите, что рисунок перемещается вместе со словом «Вставляем».

| Ⅲ■ウ・じー<br>Документ4 - Microsoft Word |              |                          |                    |                                                 |                | Работа с рисунками                                                              |                |                        |     | 中国<br>$\Box$ | - 53   |                       |   |  |     |
|--------------------------------------|--------------|--------------------------|--------------------|-------------------------------------------------|----------------|---------------------------------------------------------------------------------|----------------|------------------------|-----|--------------|--------|-----------------------|---|--|-----|
| Файл                                 | Главная      | Вставка                  |                    | Разметка страницы                               | Ссылки         | Рассылки                                                                        | Рецензирование |                        | Вид | Формат       |        |                       |   |  | △ © |
|                                      | - «Жоррекция |                          | 圓                  |                                                 | ☑              | K<br>__                                                                         | $\mathbb{R}$   | Пр Переместить вперед  |     | IE۰          | $\sim$ | $\frac{1}{2}$ 3,09 cm |   |  |     |
| Удалить<br>ФОН                       | ∜‼खु∐вет *   | Художественные эффекты » | r.<br>$\mathbb{Z}$ | —   Экспресс-стили <sub>  20</sub> ,   ' ······ | a.             | л Положение Обтекание пробласть выделения<br>Текстом толькой собласть выделения |                | Ша Переместить назад ▼ |     | 回-<br>al -   |        | Обрезка - 3,38 см     |   |  |     |
|                                      | Изменить     |                          |                    | Стили рисунков                                  | $\overline{u}$ |                                                                                 |                | Упорядочить            |     |              |        | Размер                | 辰 |  |     |

Рис. 5.23. Вкладка Формат для настройки изображения

#### **HOBOE B OFFICE -**

На вкладке Формат (Format) инструментов Работа с рисунками (Picture Tools) в группе Стили рисунков (Picture Styles) расположена коллекция экспресс-стилей рисунков. Задерживая указатель мыши на кнопке с изображением стиля, вы можете увидеть, как будет выглядеть ваш рисунок после применения к нему данного стиля.

- 7. В контекстном меню любого выделенного объекта доступна команда Гиперссылка (Hyperlink), которая превращает текст, рисунок, фигуру и любой другой элемент документа в гиперссылку на другой документ или на веб-страницу Интернета. Щелкните на добавленном рисунке правой кнопкой мыши и выберите в контекстном меню команду Гиперссылка (Hyperlink).
- 8. В диалоговом окне Вставка гиперссылки (Insert Hyperlink), показанном на рис. 5.24, укажите имя файла или URL-адрес документа Интернета либо выберите нужный объект в списке.
- 9. Шелкните на кнопке ОК.

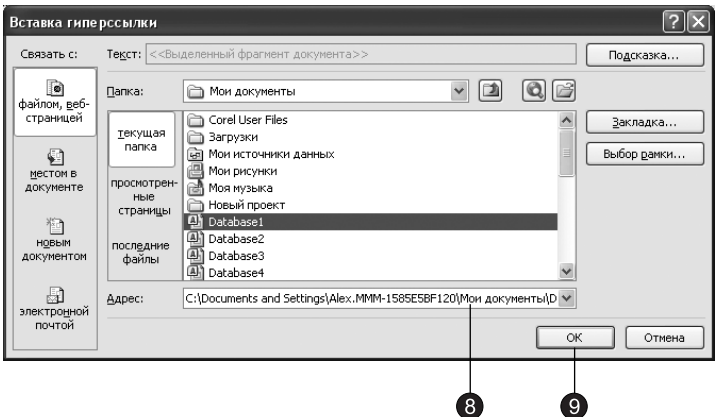

Рис. 5.24. Диалоговое окно добавления гиперссылки

Четыре кнопки в левой части этого диалогового окна позволяют связать объект с гиперссылками следующих категорий:

- $\Box$  Файлом, веб-страницей (Existing File or Web Page) недавно открывавшиеся файлы, недавно просматривавшиеся веб-страницы или любой другой ресурс, имя которого можно ввести в поле Адрес (Address);
- $\Box$  Местом в документе (Place in This Document) заголовки и закладки текущего документа;
- $\square$  Новым документом (Create New Document) ссылка на несуществующий документ, который будет создан позже;
- □ Электронной почтой (E-mail Address) электронный адрес удаленного пользователя. При щелчке на такой ссылке запускается программа Outlook, позволяющая отправить письмо по адресу гиперссылки.

Когда гиперссылка назначается текстовому фрагменту, Word окрашивает текст другим цветом и подчеркивает его, сигнализируя о наличии гиперссылки. Рисунки с гиперссылками не выделяются. Чтобы найти такие ссылки, перемещайте указатель по всем рисункам документа. Если рисунок связан с гиперссылкой, на экране появится всплывающая подсказка с именем ресурса, на который ссылается рисунок.

10. Чтобы добавить в документ еще один рисунок, переместите текстовый курсор в ту точку, куда нужно вставить рисунок, и с помощью области задач Клип (Clip Art) вставьте нужную картинку так, как вы делали это ранее.

В библиотеке рисунков имеются широкие возможности сортировки и поиска изображений по ключевым словам. Из области задач Картинка (Clip Art) можно связаться с Интернетом и поискать изображения на специальном сервере компании Microsoft, откуда их можно загрузить в локальную библиотеку. Для этого установите флажок Включить контент сайта Office Online (Include Office.com content). Область задач Картинка (Clip Art) также позволяет импортировать в библиотеку рисунки из графических файлов различных форматов.

## Контрольное упражнение

Word предлагает множество приемов форматирования текста и объектов. Контрольное упражнение поможет освоить еще несколько полезных операций.

- 1. Создайте нумерованный список из четырех пустых абзацев.
- 2. Добавьте в каждый абзац по одному рисунку библиотеки рисунков, выровняв их размеры.
- 3. Разместите абзацы с рисунками в две колонки. После этого на странице документа должны быть видны четыре пронумерованных рисунка.
- 4. Добавьте ниже рисунков еще один абзац с текстом. Он автоматически получит номер 5 и разместится во второй колонке.

*Êàê îòìåíèòü íóìåðàöèþ àáçàöà è ðàñïîëîæèòü åãî íèæå êîëîíîê, ÷òîáû îí* занял всю ширину страницы?

5. Увеличьте левый отступ пятого абзаца.

*Êàê ñ ïîìîùüþ êíîïîê íà âêëàäêå Ãëàâíàÿ (Home) èçìåíèòü îòñòóï àáçàöà?*

- 6. Обведите все четыре рисунка овалами с прозрачным заполнением и красной границей толщиной в 6 пунктов.
- 7. Выделите в пятом абзаце несколько слов и назначьте им шрифт Arial Cyr размером 18 пунктов и курсивное начертание.
- 8. Добавьте в нижнюю часть документа еще один абзац с несколькими строками текста.
- 9. Выделите первые три слова этого абзаца шрифтом Arial Cyr, размером 20 пунктов, задайте ему начертание Полужирный курсив (Bold Italic). *Êàê ñêîïèðîâàòü ôîðìàò òåêñòà, èñïîëüçóÿ êíîïêó Ôîðìàò ïî îáðàçöó (Format Painter*) на вкладке Главная (Home)?
- 10. С помощью табуляций добавьте в конец документа таблицу из четырех столбцов с выравниванием чисел по правому краю на отметках 2, 6, 10 и 14 см и вертикальными линиями в позициях 3, 7 и 11 см.
## Подведение итогов

Вы получили представление о том, как форматировать текст, создавать и назначать стили, настраивать отступы и интервалы, пользоваться табуляциями, добавлять в документы Word фигуры и рисунки. Не останавливайтесь на достигнутом, старайтесь не только постоянно применять известные инструменты, но и расширять свой кругозор, пытаясь изменять еще незнакомые вам параметры диалоговых окон Word и пользуясь всевозможными командами контекстных меню объектов и кнопками панелей инструментов. Для получения подсказок и разъяснений обращайтесь к справочной системе Microsoft Office.

На следующем занятии вы научитесь строить таблицы и пояснять текстовое содержание диаграммами и графиками.

# **Занятие 6** Таблицы и графики

## **Тема занятия**

На этом занятии описываются инструменты создания и форматирования таблиц, а также способы представления табличных данных в виде диаграмм и графиков. На занятии обсуждаются следующие темы:

- построение таблицы;
- добавление и удаление строк и столбцов;
- объединение и разбиение ячеек;
- форматирование таблиц;
- преобразование табулированных данных в таблицу;
- построение диаграмм на базе таблиц;
- форматирование диаграмм и графиков.

На этом занятии вы научитесь работать с таблицами, диаграммами и графиками. Все эти средства представления информации делают ваш документ более наглядным.

## **Таблицы**

Таблицы служат для представления самой разной числовой и текстовой информации, которую можно упорядочить по одному или нескольким критериям. Word обладает обширным набором инструментов для построения и форматирования таблиц, что позволяет строить очень сложные таблицы с любым мыслимым оформлением.

## Упражнение 1. Добавление таблицы

На предыдущем занятии вы научились оформлять данные в виде таблицы, используя табуляцию. В данном упражнении начнем работать непосредственно с таблицами.

1. Откройте новый или существующий документ. Поместите текстовый курсор в конец того абзаца, после которого нужно добавить таблицу.

2. Нажмите несколько раз клавишу Enter и введите заголовок План выпуска про**дукции** (рис. 6.1).

| $\overline{2}$                                                                                                    | $\sqrt{5}$<br>$\overline{4}$                                                                                                    |                                                                                     |                                                                                                    |                                                                                               |                                                                                                    |
|----------------------------------------------------------------------------------------------------|----------------------------------------------------------------------------------------------------|-------------------------------------------------------------------------------------|----------------------------------------------------------------------------------------------------|-----------------------------------------------------------------------------------------------|----------------------------------------------------------------------------------------------------|
| W 圓 り・じ →                                                                                                    |                                                                                                    | Документ2 - Microsoft Word                                                          |                                                                                                    |                                                                                               | - 『 8                                                                                                    |
| Файл<br>Главная                                                                                                    | Равметка страницы<br>Вставка                                                                                                    | Ссылки<br>Рассылки                                                                  | Вид<br>Рецензирование                                                                              |                                                                                               | $\circ$ 0                                                                                                    |
| 11 Титульная страница *<br>Пустая страница<br><b>Разрыв</b> страницы<br>Страницы                                                                                                    | e s<br>$\sim$<br><b>Таблица</b><br>Рисунок Картинка Фигуры                                                                                                    | SmartArt<br>g,<br><b>по</b> Диаграмма<br>Связи<br><b>63+</b> Снимок экрана *<br>ции | ■ Верхний колонтитул *<br>E<br>Нижний колонтитул *<br><sup>#</sup> Номер страницы *<br>Колонтитулы | ■ Экспресс-6локи ▼ 2<br>$A \equiv$<br>WordArt *<br>品<br>Надпись<br>А≣ Буквица -<br>烟<br>Текст | П Формула -<br>Ω Символ *<br>Символы                                                                                                    |
| L<br>$+ + + 2 + 1$<br>Ţ<br>$1 - 1$<br>$-1 - 3 - 1 - 2 - 1 - 1 - 1 - 1$<br>$\frac{4}{1}$<br>$\omega$<br>ł,<br>$\frac{6}{1}$<br>$\cdot$ 7<br>$\frac{1}{2}$<br>$\infty$<br>$\cdot$<br>÷<br>$\cdot$<br>$\sigma$<br>$\cdot$<br>$_{\rm 10}$ .<br>Страница: 1 из 1 | Таблица 4хВ<br>1<br>▦<br>Вставить таблицу<br>國<br>Нарисовать таблицу<br>舌<br>Преобразовать в таблицу<br>屬<br>Таблица Ехсеі<br>▦<br>Экспресс-таблицы<br>План выпуска продукции<br>Число слов: 3<br>త<br>русский | k<br>Вставка                                                                        |                                                                                                    | . 5 6 7 8 9 10 11 12 13 14 15 16 . A . 17                                                     | $\overline{\mathbb{R}}$<br>$\equiv$<br>$\blacktriangledown$<br>$_{\pm}$<br>$_{\odot}$<br>$\overline{\ast}$<br>$\bigoplus$<br>O.<br>$\left( -\right)$ |
|                                                                                                    |                                                                                                    |                                                                                     |                                                                                                    |                                                                                               |                                                                                                    |

Рис. 6.1. Добавление таблицы

- 3. С помощью коллекции экспресс-стилей группы Стили (Styles) на вкладке Главная (Home) назначьте этому заголовку стиль Заголовок 2 (Heading 2).
- 4. Щелкните на кнопке Таблица (Table), расположенной на вкладке Вставка (Insert).
- 5. В раскрывшейся палитре с клетками щелкните на четвертой клетке третьей строки. Выбранная клетка задает размер таблицы в ячейках. В результате выполненных действий в документ будет вставлена таблица размером  $4 \times 3$  ячейки

#### **COBET** -

Если палитра кнопки Таблица (Table) не позволяет создать таблицу с нужным числом ячеек, выберите команду Вставить таблицу (Insert Table), расположенную ниже палитры с клетками, и в открывшемся диалоговом окне введите параметры создаваемой таблицы, затем щелкните на кнопке ОК.

6. Теперь следует заполнить таблицу полезной информацией. Щелкните в первой ячейке первой строки и введите текст Название товара (рис. 6.2).

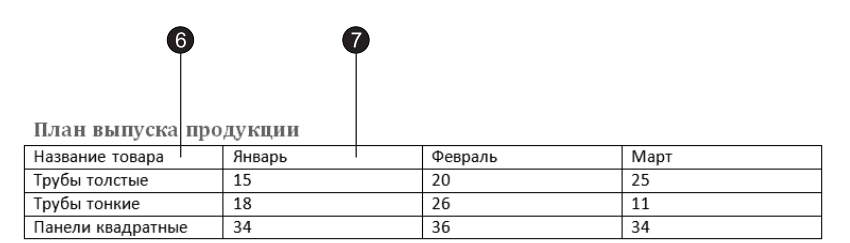

Рис. 6.2. Ввод данных в таблицу

- 7. Нажмите клавишу Тар. Курсор переместится во вторую ячейку первой строки. Введите текст Январь.
- 8. При каждом последующем нажатии клавиши Таb курсор будет перемещаться последовательно по всем ячейкам таблицы, позволяя вводить нужные данные. Заполните таблицу в соответствии с рис. 6.2.

#### **COBET**

Для перехода к предыдущей ячейке нажимайте клавиши Shift+Tab. Для перемещения по ячейкам таблицы можно также пользоваться клавишами со стрелками либо просто щелкать мышью на нужной ячейке.

- 9. После ввода числа в последнюю ячейку третьей строки снова нажмите клавишу Таб. Таблица автоматически увеличится на одну строку, и вы сможете заполнить еще четыре ячейки. Таким образом, нет особой нужды заранее рассчитывать точное число строк таблицы. По мере ввода данных Word добавит столько строк, сколько будет нужно. Текст ячеек таблицы можно форматировать точно так же, как и любой другой текст документа Word. Единственное отличие состоит в том, что выравнивание текста выполняется не относительно полей страницы, а относительно границ каждой ячейки. Настраивая вид ячеек, можно выделять конкретные ячейки, группы строк или столбцов и всю таблицу целиком. Назначаемые режимы форматирования и выравнивания текста будут влиять только на выделенные ячейки.
- 10. Давайте изменим стиль ячеек таблицы. После вставки таблицы на ленте появляется новая группа контекстных инструментов Работа с таблицами (Table Tools). Перейдите на вкладку Макет (Layout), щелкните на кнопке Выделить (Select) в группе Таблица (Table) и выберите команду Выделить таблицу (Select Table). После выделения таблицы (при выполнении этой команды текстовый курсор должен находиться в одной из ячеек выделяемой таблицы) выберите в коллекции экспресс-стилей группы Стили (Styles) на вкладке Главная (Home) стиль Обычный (Normal).
- 11. Щелкните мышью левее первой ячейки верхней строки. Будет выделена вся верхняя строка таблицы.
- 12. Шелкните на кнопке По центру (Center) вкладки Главная (Home), чтобы центрировать содержимое ячеек. Затем нажатием клавиш Ctrl+B назначьте тексту выделенной строки полужирное начертание.
- 13. Поместите указатель мыши в первую ячейку второй строки чуть правее левой границы ячейки, чтобы значок указателя принял форму наклонной стрелки (рис. 6.3), и перетащите мышь вниз, выделив первые ячейки строк со второй по четвертую.
- 14. Нажатием клавиш Ctrl+I назначьте выделенным ячейкам курсивное начертание

| 13 |      | План выпуска продукции |        |         |      |
|----|------|------------------------|--------|---------|------|
|    | $+1$ | Название товара        | Январь | Февраль | Март |
|    |      | Трубы толстые          | 15     | 20      | 25   |
|    |      | Трубы тонкие           | 18     | 26      | 11   |
|    |      | •Панели квадратные     | 34     | 36      | 34   |

Рис. 6.3. Форматирование текста таблицы

15. В любой момент можно изменить конфигурацию таблицы, добавляя в нее строки и столбцы. Щелкните во втором столбце таблицы и выберите команду Вставить справа (Insert Right) в группе Строки и столбцы (Rows & Columns) вкладки Макет (Layout).

#### COBET -

Чтобы удалить строку, столбец или группу ячеек, выделите удаляемые ячейки, перейдите на вкладку Макет (Layout), щелкните на кнопке Удалить (Delete) и выберите соответствующую команду в раскрывшемся меню. Нажатие клавиши Delete не удаляет выделенные ячейки, а лишь стирает их содержимое.

- 16. Щелкните в верхней ячейке нового столбца и введите слово Апрель (рис. 6.4). Нажмите клавишу  $\downarrow$  и введите число во вторую ячейку нового столбца. Аналогичным образом заполните все пустые ячейки.
- 17. Щелчком на верхней границе первой ячейки третьего столбца выделите весь столбец, как показано на рис. 6.4.

| 17<br>46<br>План выпуска продукции<br>4 |                      |        |        |         |      |  |  |
|-----------------------------------------|----------------------|--------|--------|---------|------|--|--|
|                                         | Название товара      | Январь | Апрель | Февраль | Март |  |  |
|                                         | Трубы толстые        | 15     | 24     | 20      | 25   |  |  |
|                                         | Трубы тонкие         | 18     | 30     | 26      | 11   |  |  |
|                                         | Панели<br>квадратные | 34     | 30     | 36      | 34   |  |  |

Рис. 6.4. Перетаскивание столбца

18. Поместите указатель в ячейку со словом Апрель и нажмите левую кнопку мыши.

19. Перетащите мышь правее первой ячейки пятого столбца и отпустите кнопку мыши. Третий столбец переместится в конец таблицы.

Word предлагает еще один интересный способ добавления и удаления ячеек. Их можно просто нарисовать. Это очень быстрая и удобная методика построения таблиц, однако она требует определенных навыков и умения точно манипулировать мышью.

20. Попробуйте «дорисовать» одну широкую ячейку в верхней части таблицы. Для этого перейдите на вкладку Конструктор (Design) в группу Нарисовать границы (Draw Borders) и щелкните на кнопке Нарисовать таблицу (Draw Table). Word автоматически переключит документ в режим разметки страниц, так как только этот режим позволяет оценивать реальные размеры изображаемых элементов документа. Указатель мыши примет форму карандаша, и на вкладке Конструктор (Design) останутся активными только инструменты, необходимые для рисования границ таблицы (рис. 6.5).

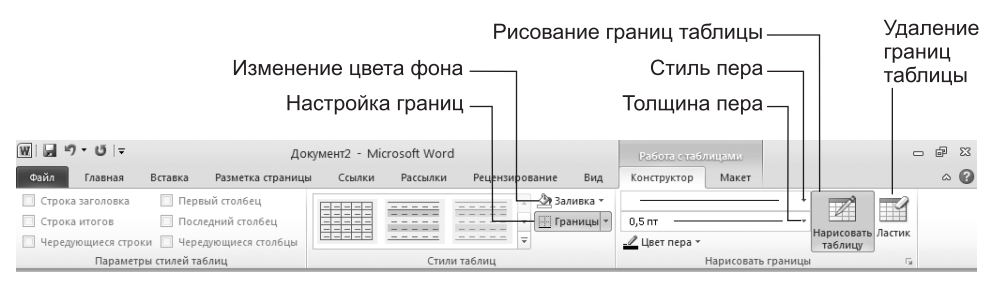

Рис. 6.5. Инструменты для рисования границ таблицы

- 21. Поместите указатель в верхний левый угол таблицы и нажмите левую кнопку мыши.
- 22. Перетащите мышь вправо до правой границы таблицы и чуть вверх, чтобы появилась еще одна широкая ячейка, как показано на рис. 6.6.
- 23. Введите в новую ячейку текст План компании Геркулес на 2007 год.

| 2                      | 23     |                                    |      |        |
|------------------------|--------|------------------------------------|------|--------|
| План выпуска продукции |        | План компании Геркулес на 2007 год |      |        |
| Название товара        | Январь | Февраль                            | Март | Апрель |
| Трубы толстые          | 15     | 20                                 | 25   | 24     |
| Трубы тонкие           | 18     | 26                                 | 11   | 30     |
| Панели<br>квадратные   | 34     | 36                                 | 34   | 30     |

**Рис. 6.6.** Нарисованная ячейка

### **Упражнение 2. Размер ячеек**

Таблицу, построенную в предыдущем упражнении, хотелось бы сделать немного уже. Кроме того, следует расширить первый столбец, чтобы слова Панели квадратные выводились одной строкой, и для лучшей читабельности текста немного увеличить высоту всех строк.

1. Если режим отображения линеек отключен, выберите команду Вид ▶ Показать ▶ Линейка (View ▶ Show ▶ Ruler). Обратите внимание: когда курсор находится в пределах таблицы, на вертикальной и горизонтальной линейках появляются специальные маркеры, позволяющие изменять высоту и ширину ячеек (рис. 6.7).

| Линии<br>раздела<br>строк                                                                                                    | Маркеры<br>границ<br>столбцов                                                                                   |                                   | Левый<br>отступ<br>текста                                                       | Отступ<br>первой<br>строки                                                                                   | Правый<br>ОТСТУП<br>текста                                          |                                                 |        |                                                             |
|----------------------------------------------------------------------------------------------------|----------------------------------------------------------------------------------------------------|-----------------------------------|---------------------------------------------------------------------------------|----------------------------------------------------------------------------------------------------|---------------------------------------------------------------------|-------------------------------------------------|--------|-------------------------------------------------------------|
|                                                                                                    |                                                                                                    |                                   |                                                                                 |                                                                                                    |                                                                     |                                                 |        |                                                             |
| Ⅲ日の<br>• ច<br>$\overline{\mathbf{v}}$                                                                                                 | План выпуска продукции -                                                                                        |                                   | Microsoft Word                                                                  |                                                                                                    | Работа с таблицами                                                  |                                                 |        | $- 9$ $- 23$                                                |
| Файл<br>Вставка<br>Главная                                                                                                    | Разметка страницы                                                                                               | Ссылки                            | Рассылки                                                                        | Рецензирование<br>Вид                                                                                        | Конструктор<br>Макет                                                |                                                 |        | $\circ$ 0                                                   |
| √ Выделить *<br>$\times$<br><b>ПЕ Отобразить сегку</b><br>Удалить<br><b>EN Свойства</b><br>Таблица<br>$-1$ <b>H</b><br>니<br>$+ + + 2$ | ₩ Вставить снизу<br>⊣ੀ<br>НВ Вставить слева<br>Вставить<br><b>Вставить справа</b><br>сверху<br>Строки и столбць | $\overline{\mathsf{I}\mathsf{w}}$ | П Объединить ячейки<br><b>В Разбить ячейки</b><br>Разбить таблицу<br>Объединить | - ○ 田田<br>3,27 CM<br>$\frac{1}{2}$ 0,5 cm<br>≑間<br><b>В Автоподбор</b><br>Размер ячейки<br>$-\Gamma_{\rm M}$ | eee<br>ele e<br>Направление Поля<br>ele e<br>текста<br>Выравнивание | ďÈ<br>Данные<br>ячейки                          |        | $\overline{\mathbb{S}}$                                     |
|                                                                                                    |                                                                                                    |                                   |                                                                                 |                                                                                                    |                                                                     |                                                 |        |                                                             |
|                                                                                                    |                                                                                                    |                                   |                                                                                 |                                                                                                    |                                                                     |                                                 |        | $\equiv$                                                    |
|                                                                                                    | План выпуска продукции                                                                                          |                                   |                                                                                 |                                                                                                    |                                                                     |                                                 |        |                                                             |
| $\omega$                                                                                                    | План компании Геркулес на 2007 год                                                                              |                                   |                                                                                 |                                                                                                    |                                                                     |                                                 |        |                                                             |
|                                                                                                    | Название товара                                                                                                 |                                   |                                                                                 |                                                                                                    |                                                                     |                                                 |        |                                                             |
|                                                                                                    |                                                                                                    |                                   | Январь                                                                          | Февраль                                                                                                    | Март                                                                | Апрель                                          |        |                                                             |
|                                                                                                    | Трубы толстые                                                                                                   | 15                                |                                                                                 | 20                                                                                                    | 25                                                                  | 24                                              |        |                                                             |
|                                                                                                    | Трубы тонкие                                                                                                    | 18                                |                                                                                 | 26                                                                                                    | 11                                                                  | 30                                              |        |                                                             |
| $1 - 4 - 1 + 4 + 1 - 6$                                                                                                    | Панели<br>квадратные                                                                                            | 34                                |                                                                                 | 36                                                                                                    | 34                                                                  | 30                                              |        |                                                             |
| $\frac{1}{2}$<br>$\Xi$<br>Страница: 1 из 1<br>Число слов: 33                                                                          | ವ<br>русский                                                                                                    | Вставка                           |                                                                                 |                                                                                                    |                                                                     | $\Box \Box \Box \Box \Box \equiv 118\% \ominus$ | $\Box$ | $\frac{1}{x}$<br>$_{\odot}$<br>$\ddot{\ast}$<br>$\bigoplus$ |
|                                                                                                    |                                                                                                    |                                   |                                                                                 |                                                                                                    |                                                                     |                                                 |        |                                                             |

Рис. 6.7. Маркеры линеек

Кроме того, на горизонтальной линейке присутствуют маркеры регулировки отступов текста текущей ячейки или выделенного столбца от границ ячеек. Самостоятельно подвигайте эти маркеры и изучите их воздействие на вид таблицы.

- 2. Перетащите маркер границы между первой и второй строками таблицы вниз на 1 см.
- 3. Щелкните в верхней ячейке таблицы.
- 4. На вкладке Макет (Layout) в группе Выравнивание (Alignment) щелкните на кнопке Выровнять по центру (Align Center).

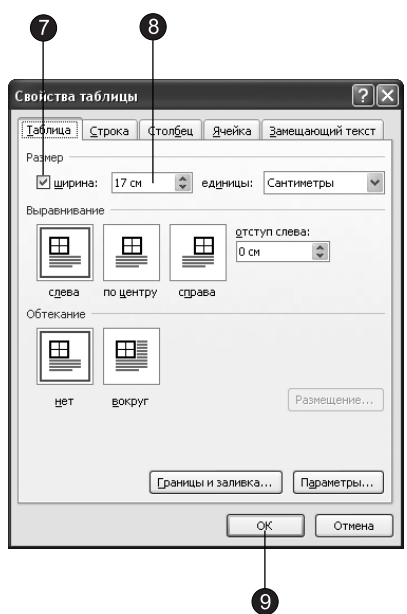

Рис. 6.8. Диалоговое окно свойств таблицы

- 5. Чтобы увеличить шрифт заглавной ячейки, выберите в раскрывающемся списке Размер шрифта (Font Size) вкладки Главная (Home) число 18.
- 6. Чтобы точно задать ширину таблицы, щелкните на кнопке открытия диалогового окна Свойства таблицы (Table Properties) в группе Размер ячейки (Cell Size) на вкладке Макет (Layout). Откроется диалоговое окно, показанное на рис. 6.8. Оно имеет четыре вкладки, с помощью которых можно настраивать параметры выделенных строк, столбцов или ячеек, а также таблицы в целом.
- 7. На вкладке Таблица (Table) установите флажок Ширина (Preferred Width).
- 8. Введите в одноименный счетчик число 17.
- 9. Шелкните на кнопке ОК. После этого ширина таблицы будет равна 17 см, как показано на рис. 6.8.
- 10. Переместите указатель на вертикальную линию границы между первым и вторым столбцом (рис. 6.9), чтобы значок принял форму двунаправленной стрелки, и нажмите левую кнопку мыши.
- 11. Перетащите границу вправо на такое расстояние, чтобы текст всех ячеек первого столбца помещался в одну строку. Мы настроили ширину первого столбца, но второй столбец оказался слишком узким. Давайте выровняем ширину четырех правых столбцов таблицы.
- 12. Нажмите левую кнопку мыши в ячейке Январь и перетащите указатель до правой нижней ячейки таблицы. Окажутся выделенными четыре правых столбца.
- 13. В группе Размер ячейки (Cell Size) щелкните на кнопке Выровнять ширину столбцов (Distribute Columns). Ширина выделенных столбцов станет одинаковой.

| 【3 | W   ■ り・じ =                                                                                   |                                                                                                    |                                                                    | $\overline{13}$<br>6<br>14)                                      |                                                           |                                                                                                    |                                                      |
|----|-----------------------------------------------------------------------------------------------|----------------------------------------------------------------------------------------------------|--------------------------------------------------------------------|------------------------------------------------------------------|-----------------------------------------------------------|----------------------------------------------------------------------------------------------------|------------------------------------------------------|
|    |                                                                                               |                                                                                                    | Документ2 - Microsoft Word                                         |                                                                  | Работа с таблицами                                        |                                                                                                    | - 52                                                 |
|    | Файл<br>Главная                                                                               | Вставка<br>Разметка страницы                                                                         | Ссылки<br>Рассылки                                                 | Рецензирование<br><b>Вид</b>                                     | Крнструктор                                               | Макет                                                                                                    | $\circ$ 0                                            |
|    | √ Выделить -<br><b>ПОТОбразить сетку</b><br><b>В Свойства</b>                                 | Вставить снизу<br>—≏⊢<br>Ж<br>НВ Вставить слева<br>Удалить<br>Вставить<br>-Вставить справа<br>сверху | В фбъединить ячейки<br>睡<br>Разбить ячейки<br>噐<br>Разбить таблицу | ≑囲<br>→ 3,27 cm<br>÷<br>- 11<br>$0.5$ CM<br><b>ЭН Автоподбор</b> | 同事目<br>国国国<br>Направление Поля<br>$\equiv$<br>ы<br>текста | ď<br>Данные<br>٠<br>ячейки                                                                                    |                                                      |
|    | Таблица                                                                                       | Строки и столбцы                                                                                     | Объединить<br>$\overline{\Gamma_{20}}$                             | Размер ячейки<br>15                                              | Выравнивание                                              |                                                                                                    |                                                      |
|    | $\mathbf{L}$                                                                                  | 3 - 1 - 2 - 1 - 1 - 1 田 - 1 - 1 - 1 - 2 - 1 - 3 - 1 田 4 - 1                                          | 5.1.1.6.1.1                                                        |                                                                  |                                                           | $1 + 8 + 1 + 9 + 1 + 10$ H $+ 11 + 1 + 12 + 1 + 13 + 1$ + $\sqrt{14 + 1 + 15 + 1 + 16 + \sqrt{141 + 1 + 16}}$ | $\overline{\mathbb{S}}$                              |
|    | ł,<br>$\sim$<br>$\forall$<br>in<br>$\cdot$<br>ł,                                              | План выпуска продукции                                                                               | План компании Геркулес на 2007 год                                 |                                                                  |                                                           |                                                                                                    | $\equiv$                                             |
|    |                                                                                               |                                                                                                    |                                                                    |                                                                  |                                                           |                                                                                                    |                                                      |
|    | ٠                                                                                             |                                                                                                    |                                                                    |                                                                  |                                                           |                                                                                                    |                                                      |
|    | ī                                                                                             | Название товара                                                                                      | Январь<br>15                                                       | Февраль<br>20                                                    | Март<br>25                                                | Апрель<br>24                                                                                                  |                                                      |
|    |                                                                                               | Трубы толстые<br>Трубы тонкие                                                                        | 18                                                                 | 26                                                               | 11                                                        | 30                                                                                                    |                                                      |
|    |                                                                                               | Панели квадратные                                                                                    | 34                                                                 | 36                                                               | 34                                                        | 30                                                                                                    |                                                      |
| (2 | $9 - 1 + 8 + 1 + 8$<br>$-1 - 10 - 1 - 10 - 1 -$<br>$14 + 1 + 13 + 1 + 12$<br>Страница: 1 из 1 | Число слов: 33<br>K.                                                                                 | Вставка                                                            |                                                                  |                                                           |                                                                                                    | $\pmb{\pm}$<br>$\circ$<br>$\mp$<br>O.<br>$\bigoplus$ |

Рис. 6.9. Настройка размеров таблицы

14. Выделите последние четыре строки таблицы, перетащив мышь слева от них. В той же группе Размер ячейки (Cell Size ) введите в счетчик Высота строки таблицы (Table Row Height) число 0,5. Таблица станет такой, как показано на рис. 6.10.

План выпуска продукции

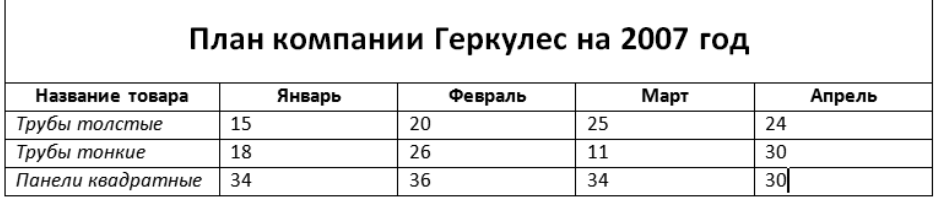

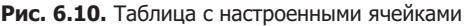

### Упражнение 3. Разбиение и объединение ячеек

Построенная таблица достаточно проста. В реальной жизни часто возникает необходимость сформировать таблицу с подзаголовками, объединяющими серию строк или столбцов. Чтобы научиться объединять ячейки, выполните следуюшие шаги.

- 3 図目 り・じに  $\overline{52}$   $\overline{52}$ Документ2 - Мі soft Wo **Файл** Главная  $\circ$   $\circ$ Вставка .<br>зметка страницы Ссылки Рассылк Рецензирование  $B<sub>1</sub>$ Конструктор Макет № Выделить -**В Вставить снизу** im d  $\Rightarrow$ ≑囲 国国国  $\underline{A} \equiv$  $\mathsf{X}$ H елинить  $m^2_{\rm H}$ Этобразить сетку НВ Вставить слева **В** Разбить ячей  $\frac{5}{4}$  0,5 cm 工田 ees Вставить - В Вставить слева<br>Сверху - Вставить справа Направление Поля<br>текста ячейкі Удалить Данны **В** Свойства Разбить таб/ <u>Н</u> Автоподбор \* 国国国 ......<br>JPЙKL Таблица Строки и столбцы Объедин Размер ячейки Выравнивание 相位  $\bar{\odot}$ План выпуска продукции План компании Геркулес на 2007 год 6 Название товара Январь Февраль Март Апрель Трубы толстые  $15$  $\overline{20}$  $75$  $\overline{24}$  $\overline{26}$  $11$  $\overline{30}$ Трубы тонкие  $18$ Панели квадратные 34 36 34  $30$ Страница: 1 из 1 Число слов: 33 | Ф русси 118%
- 1. Шелкните в ячейке с текстом Январь, как показано на рис. 6.11.

**Рис. 6.11.** Объединение ячеек

- 2. На вкладке Макет (Layout) в группе Строки и столбцы (Rows & Columns) щелкните на кнопке Вставить сверху (Insert Above).
- 3. В новой строке выделите четыре правые ячейки.
- 4. Шелчком на кнопке Объединить ячейки (Merge Cells) преобразуйте четыре выделенные ячейки в одну.
- 5. Введите текст По месяцам.
- 6. Вылелите ячейку с текстом Название товара и ячейку нал ней. Шелчком на кнопке Объединить ячейки (Merge Cells) объедините их.
- 7. Шелчком на кнопке Выровнять по центру (Align Center) в группе Выравнивание (Alignment) подравняйте надпись в образовавшейся большой ячейке. После этого заголовки строк и столбцов должны выглядеть привлекательнее.
- 8. Ячейки можно не только объединять, но и разделять. Выделите три нижние ячейки столбца Февраль и щелкните на кнопке Разбить ячейки (Split Cells). Откроется диалоговое окно, показанное на рис. 6.12.

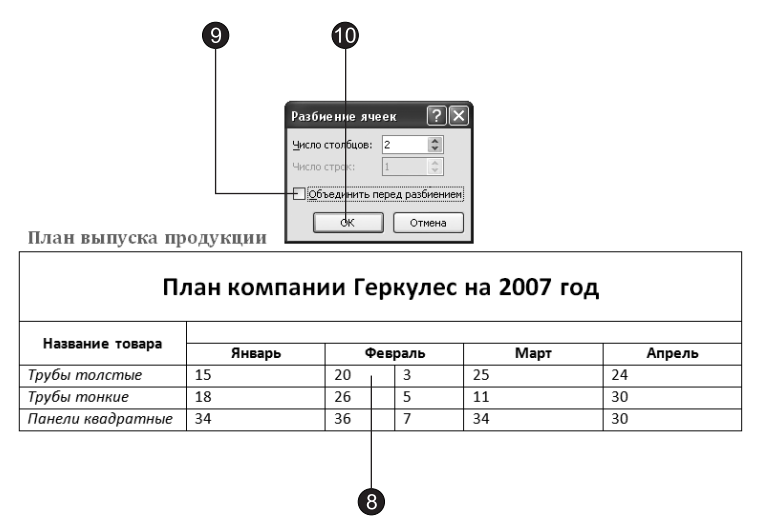

**Рис. 6.12. Разбиение ячеек** 

#### **COBET**

Иногда таблицы оказываются достаточно высокими и не помещаются на одной странице. Чтобы заголовки столбцов дублировались при переносе части таблицы на следующую страницу, выделите первые несколько строк таблицы, которые должны повторяться на каждой странице, и выберите в группе Данные (Data) команду Повторить строки заголовков (Repeat Header Rows). Для отключения этого режима повторно выберите ту же самую команду.

- 9. Сбросьте флажок Объединить перед разбиением (Merge Cells Before Split). Остальные параметры оставьте без изменения. Это заставит Word разделить каждую из трех ячеек пополам.
- 10. Щелкните на кнопке ОК и введите в новые ячейки произвольные числа. В результате таблица должна выглядеть примерно так, как показано на рис. 6.12.

### Упражнение 4. Форматирование таблицы

Давайте немного украсим таблицу, изменив линии ячеек.

- 1. Щелкните в верхней ячейке таблицы, созданной в предыдущих упражнениях  $(pnc. 6.13)$ .
- 2. Перейдите на вкладку Конструктор (Design) контекстных инструментов Работа с таблицами (Table Tools) и выберите в раскрывающемся списке Стиль пера (Line Style) группы Нарисовать границы (Draw Borders) двойную линию.
- 3. На той же вкладке щелкните на стрелке справа от кнопки Границы (Borders). Раскрывшийся список показывает, что активная ячейка не имеет границ, выполненных лвойной линией.
- 4. Выберите строку Нижняя граница (Bottom Border). Нижняя одинарная граница ячейки заменится двойной.
- 5. Выделите всю таблицу, в списке Стиль пера (Line Style) выберите одинарную линию.

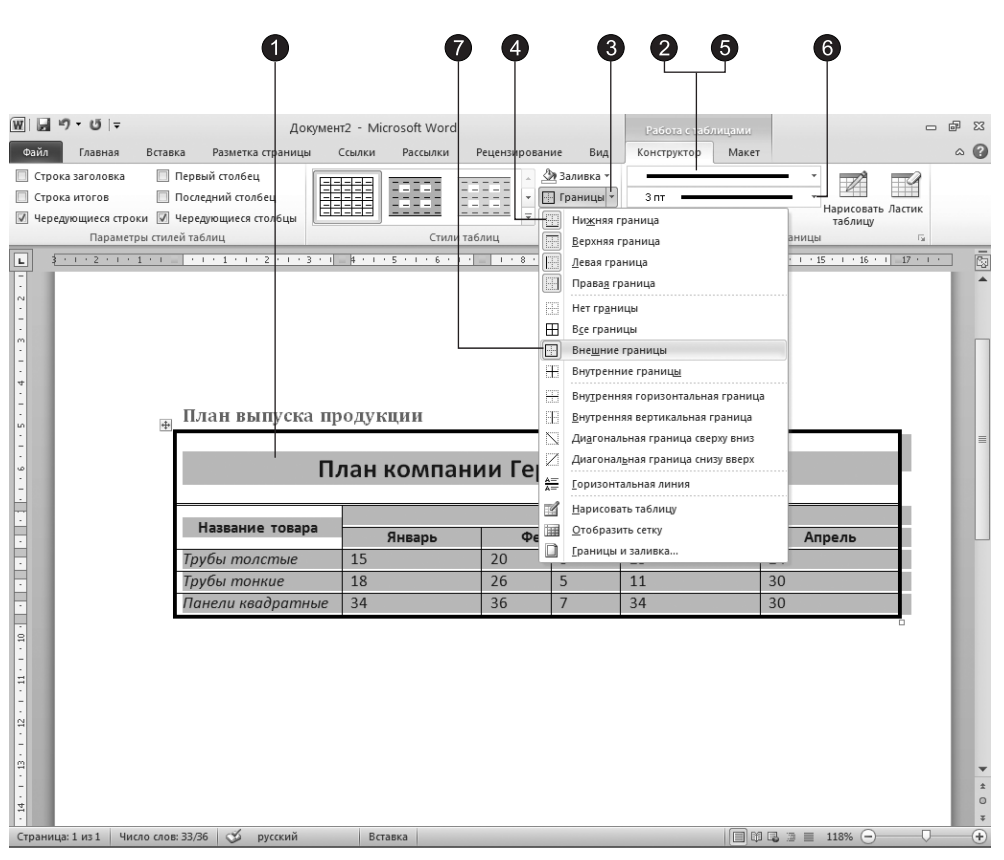

Рис. 6.13. Настройка границ

- 6. В списке Толщина пера (Line Weight) выберите толщину 3 пункта.
- 7. Шелкните на кнопке Границы (Borders) и выберите строку Внешние границы (Outside Borders). Таблица будет очерчена жирной линией, как показано на рис. 6.13. Ручной настройкой границ ячеек можно создать сколь угодно сложное оформление таблицы. Но, как правило, пользователей устраивает один из стандартных стилей, предлагаемых коллекцией стилей таблиц.
- 8. Шелкните в любой точке, не выходящей за пределы таблицы, и выберите один из стилей в группе Стили таблиц (Table Styles) на вкладке Конструктор (Design).

### **HOBOE B OFFICE -**

Шелчок на кнопке Дополнительные параметры (More) коллекции стилей позволяет увидеть все готовые варианты стилей таблиц. Кроме того, имеется возможность самостоятельно создавать и изменять стили таблиц.

9. Перебирая пункты коллекции Стили таблиц (Table Styles) и оценивая изменяющееся оформление вашей таблицы, найдите подходящий вариант (рис. 6.14).

|                                                                                                    | y                                                                  |                                    |                                                                                                |                                                                                                    |                                  |                                                                                                    |                                                                                                    |                                                   |                                         |                                                                                 |
|----------------------------------------------------------------------------------------------------|--------------------------------------------------------------------|------------------------------------|------------------------------------------------------------------------------------------------|----------------------------------------------------------------------------------------------------|----------------------------------|----------------------------------------------------------------------------------------------------|----------------------------------------------------------------------------------------------------|---------------------------------------------------|-----------------------------------------|---------------------------------------------------------------------------------|
| W 圓り・じ ⇒                                                                                                    |                                                                    | Документ2 - Microsoft Word         |                                                                                                |                                                                                                    |                                  | Работа с таблицами                                                                                     |                                                                                                    |                                                   | $\Box$                                  | 品<br>$\Sigma$                                                                   |
| Файл<br>Главная<br>Вставка                                                                                                    | Разметка страницы                                                  | Ссылки                             | Рассылки                                                                                       | Рецензирование                                                                                                    | Вид                              | Конструктор                                                                                            | Макет                                                                                                    |                                                   |                                         | $\circ$ 0                                                                       |
| □ Строка заголовка<br>П Строка итогов<br>√ Чередующиеся строки √ Чередующиеся столецы                                                                                                    | Первый столбец<br><b>Последний столбец</b>                         | Простые таблицы<br>里手<br>医非相       |                                                                                                |                                                                                                    |                                  |                                                                                                    |                                                                                                    | $\blacktriangle$<br>таблицу                       | Нарисовать Ластик                       |                                                                                 |
| Параметры стилей таблиц<br>$\overline{L}$<br>$+1+2+1+1+1$<br>÷,<br>$\sim$<br>ä,<br>$\sim$<br>4<br>$\omega$                                                                                                    | $+1+1+1+2$<br>$1 + 3$<br>План выпуска                              | Встроенные<br>sen altre<br>Hana    | aada<br>Ξ.<br>aaaaa<br>3333<br><b>HELL</b><br><b>Tilling</b><br>-1-<br>55656<br>-----<br>$- -$ | $-1$<br><b>Eleicia</b><br>ddddo<br>33333<br>급급급급증<br>ᆍ<br>$\begin{array}{ccc} & & & \\ - & & - & - \\ - & & - & - \\ - & - & - & - \\ - & -$<br>-----<br>$- - - -$ | 33333<br>플<br>EEEE               | aada<br>$\equiv$ $\equiv$<br>$\equiv$<br><b>INGLIS</b><br><b>Barbar</b><br>Barbara<br>=====<br>$- - -$ | $\frac{1}{2} \left[ \frac{1}{2} \right] \left[ \frac{1}{2} \right] \left[ \frac{1}{2} \right] \left[ \frac{1}{2} \right] \left[ \frac{1}{2} \right]$<br>$\cdots\cdots\cdots\cdots$<br>ESESE<br>顯語<br>66666<br>$- - - - -$ | $15 - 1 - 16 - 1$<br>亖                            | $\overline{\mathbb{F}_2}$ .<br>$17 - 1$ | $\overline{\mathbb{S}}$<br>$\equiv$                                             |
| $\frac{6}{1}$<br>$ x + 1  +  x - 1  +  x -$ | Название товар<br>Трубы толстые<br>Трубы тонкие<br>Панели квадратн |                                    | 33333<br>33333<br>$- -$<br>$- -$<br>۰<br>56565<br>5555                                         | <b>SECOS</b><br>5555<br>1111<br>1111<br>$- - - -$<br>$- -$<br>$- - - - -$<br>-----<br>eess                                                                                                    | 00000<br>00000<br>assed<br>55555 | 33333<br>66665<br>1940<br>---<br>$- -$<br>$ -$<br>$- - - - - -$<br>and a fact<br>55555<br>$- - -$      | 55555<br>66666<br>$-0.000$<br>doodd<br>55555<br>$- - - - -$                                                                                                    | прель<br>$\overline{\phantom{0}}$                 |                                         |                                                                                 |
| $\frac{1}{2}$<br>$\overline{\mathbb{E}}$<br>e.<br>$\frac{4}{14}$<br>Страница: 1 из 1<br>Число слов: 36                                                                                                    | త<br>русский                                                       | 聯<br>瞒<br>Очистить<br>淄<br>Вставка | Изменить стиль таблицы<br>Создать стиль таблицы                                                | 1.1.1                                                                                                    |                                  |                                                                                                    |                                                                                                    | $\Box$ $\Box$ $\Box$ $\Box$ $\Box$ 118% $\ominus$ | O.                                      | $\blacktriangledown$<br>$\pm$<br>$\circ$<br>$\overline{\ast}$<br>$\overline{r}$ |

Рис. 6.14. Выбор стиля таблицы

Для таблицы этого упражнения мы выбрали стиль Светлая сетка – Акцент 1 (Light Grid – Accent 1). Результат такого форматирования таблицы показан на рис. 6.15. Он не совсем удачен, так как таблица имеет сложную структуру заголовков и ячеек. Однако для более простых таблиц данный стиль дает прекрасные резульòàòû.

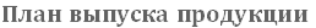

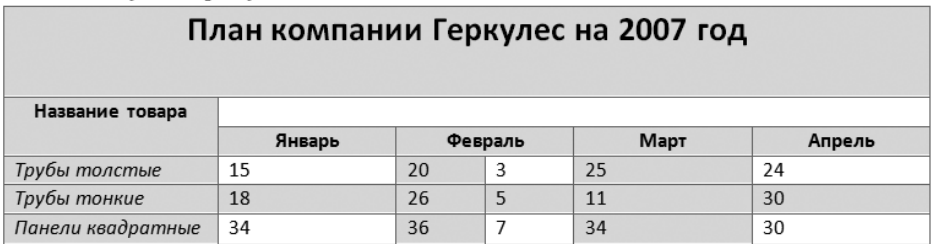

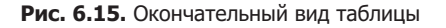

 $\rightarrow$ 

## Графики и диаграммы

Таблицы удобны для хранения точных числовых данных, но человеку часто нужны не точные цифры, а общее представление о величине какого-либо параметра. Поэтому табличные данные полезно дублировать диаграммами, которые отображают информацию с помощью графических элементов, таких как гистограммы, круговые диаграммы или графики.

## Упражнение 5. Построение диаграммы на базе таблицы

Если раньше вы не пользовались таблицами Word, весьма вероятно, что какая-то часть ваших данных хранится в обычном текстовом файле. Предположим теперь, что, почувствовав всю мощь программы Word, вы решили перенести их в красиво оформленную таблицу, а заодно построить диаграмму. Как быстрее решить эту задачу?

- 1. В меню Пуск (Start) Windows выберите команду Все программы > Стандартные > Блокнот (All Programs ▶ Accessories ▶ Notepad).
- 2. Нажмите клавишу Tab и введите слово Январь (рис. 6.16).

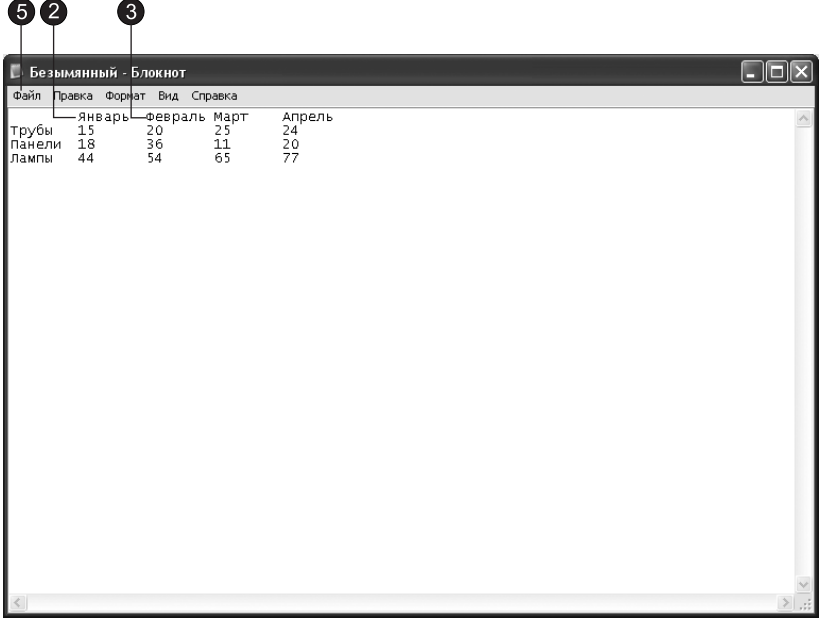

Рис. 6.16. Пример текстового файла

- 3. Снова нажмите клавишу Таb и введите слово Февраль.
- 4. Продолжайте ввод слов и чисел в соответствии с рис. 6.16, отделяя их друг от друга символом табуляции.
- 5. Выберите команду Файл Сохранить (File Save) и запишите файл в папку Мои документы (My Documents) под именем Таблица.txt.
- 6. Закройте окно Блокнота. Теперь у вас есть пример обычного текстового файла с небольшой таблицей. Давайте импортируем ее в Word и проиллюстрируем имеющиеся числовые данные диаграммой.
- 7. В приложении Word щелкните на вкладке Файл (File) и выберите команду Открыть (Open). В списке Тип файлов (Files of Type) диалогового окна открытия файла выберите пункт Все файлы (All Files), найдите только что созданный файл Таблица.txt и откройте его. В диалоговом окне Преобразование файла (Convert File) щелкните на кнопке ОК. Таблица появится в окне Word. Она может оказаться немного неровной, но это не имеет значения. Главное, что столбцы таблицы разделены символами табуляции.
- 8. Нажатием клавиш Ctrl+А выделите весь документ. Затем перейдите на вкладку Вставка (Insert), щелкните на кнопке Таблица (Table) и выберите команду Преобразовать в таблицу (Convert Text to Table).
- 9. Проверьте, чтобы элементы управления диалогового окна Преобразовать в таблицу (Convert Text to Table) были настроены в соответствии с рис. 6.17.

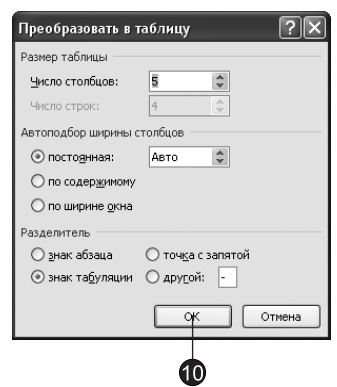

Рис. 6.17. Преобразование текста в таблицу

10. Шелкните на кнопке ОК.

#### **COBET** -

Если данные текстового файла разделены не табуляциями, а, скажем, запятыми, в группе Разделитель (Separate text at) диалогового окна преобразования установите переключатель Другой (Other) и введите в одноименное поле соответствующий символ (запятую).

Таблица готова. Microsoft Office позволяет создавать диаграммы Excel непосредственно в Word. В этом случае созданные диаграммы внедряются в документ Office Word 2010, а данные диаграммы сохраняются в листе Excel, включенном в файл Word.

11. Создадим диаграмму на основе наших данных. Щелкните под таблицей в месте вставки диаграммы.

#### ПРИМЕЧАНИЕ

Если при создании новой диаграммы в Microsoft Word 2010 приложение Excel 2010 не установлено, запускается надстройка Microsoft Graph. Затем появляется диаграмма с соответствующими связанными данными в таблице, которая называется таблицей данных. В таблицу данных можно ввести пользовательские данные, импортировать в нее данные из текстового файла или вставить данные из другой программы.

- 12. Перейдите на вкладку Вставка (Insert) и щелкните на кнопке Диаграмма (Chart). В диалоговом окне Вставка диаграммы (Insert Chart) выберите цилиндрическую  $\tilde{c}$  группировкой гистограмму (clustered cylinder column).
- 13. Щелкните на кнопке ОК. В разделенном окне запустится Excel 2010 с примерными данными на листе, как показано на рис. 6.18.

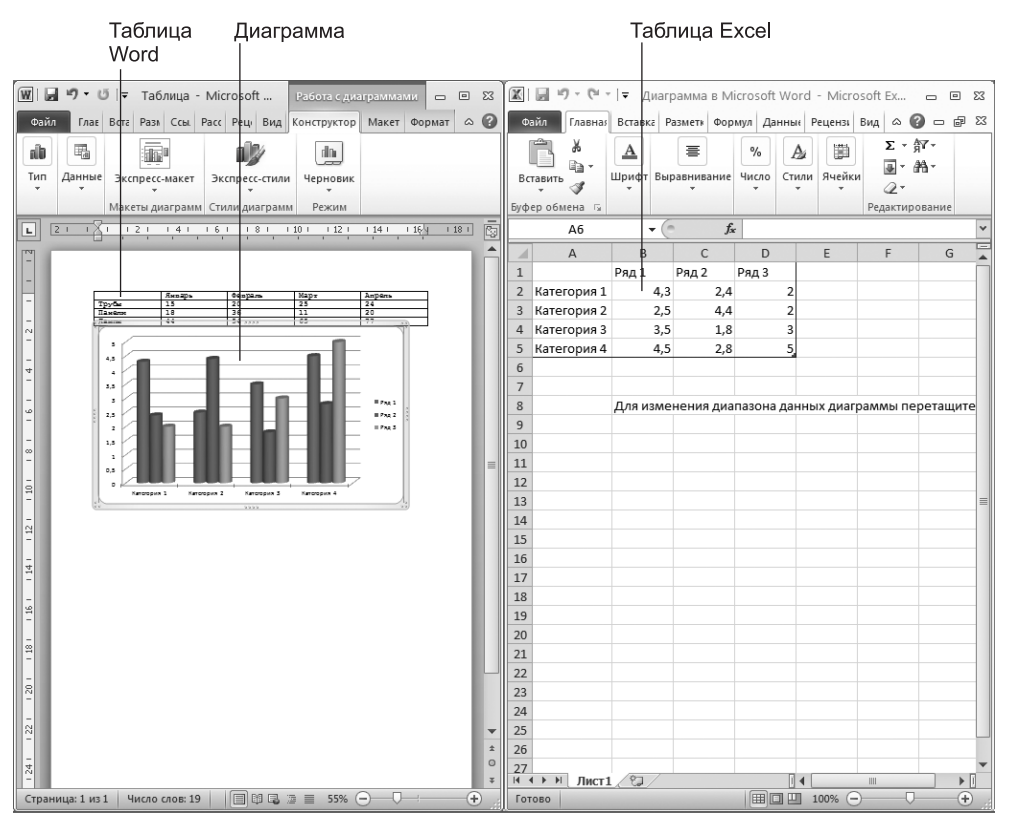

Рис. 6.18. Построение диаграммы в Word 2010

- 14. Удалите данные таблицы из Excel. Ряды диаграммы в Word исчезнут.
- 15. Выделите таблицу в Word. Нажатием клавиш Ctrl+С скопируйте ее в буфер обмена<sub>.</sub>
- 16. Перейдите в окно Excel и щелкните на пустой ячейке A1.

17. Нажмите клавиши Ctrl+V. Ваша таблица скопируется на лист Excel, а ниже таблицы Word разместится диаграмма, представляющая данные этой таблицы в графической форме.

### Упражнение 6. Форматирование диаграмм и графиков

Вместе с диаграммой на ленте появляются новые вкладки группы контекстных инструментов Работа с диаграммами (Chart Tools). Разверните окно Word, и вы увидите разнообразные инструменты форматирования (рис. 6.19). Вы можете выбирать тип и стиль диаграммы, изменять цвет рядов данных, добавлять заголовки, перемещать легенду, настраивать оси, их шкалы и метки делений, добавлять подписи данных и изменять множество дополнительных параметров, влияющих на способ представления данных. В этом упражнении на примере диаграммы, построенной на базе таблицы Word, будут рассмотрены лишь некоторые из доступных инструментов форматирования.

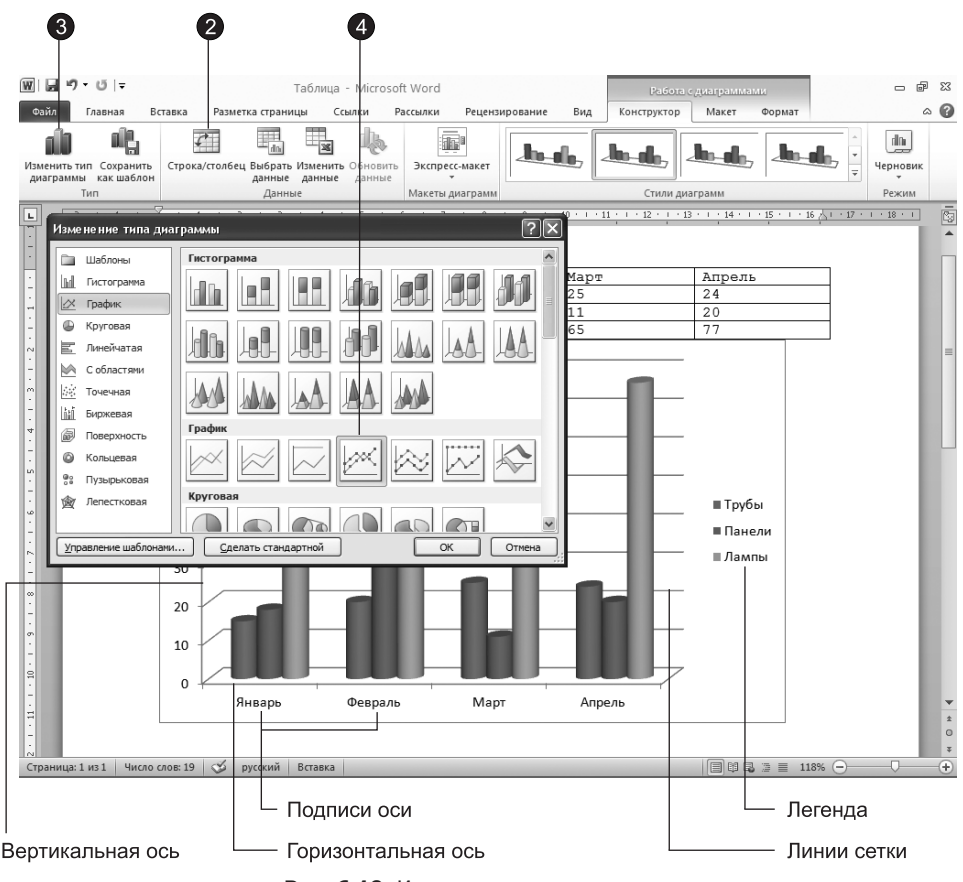

Рис. 6.19. Изменение типа диаграммы

#### **HOBOE B OFFICE -**

Наглядно представить информацию можно также с помощью графических объектов SmartArt.

- 1. Чтобы модифицировать диаграмму, щелкните на ней.
- 2. На вкладке Конструктор (Design) щелкните на кнопке Строка/столбец (Switch Row/Column), чтобы заменить данные по осям. Диаграмма должна выглядеть так, как показано на рис. 6.19.
- 3. Шелкните на кнопке Изменить тип диаграммы (Change Chart Type). Откроется диалоговое окно Изменение типа диаграммы (Change Chart Type).
- 4. Выберите тип График с маркерами (Line with Markers) и щелкните на кнопке ОК.
- 5. Легенда диаграммы расположена неудобно, давайте переместим ее вниз. Для этого щелкните на легенде правой кнопкой мыши, выберите в контекстном меню команду Формат легенды (Format Legend) и в группе Параметры легенды (Legend Options) открывшегося диалогового окна (рис. 6.20) установите переключатель Снизу (Bottom).
- 6. Шелкните на кнопке Закрыть (Close).

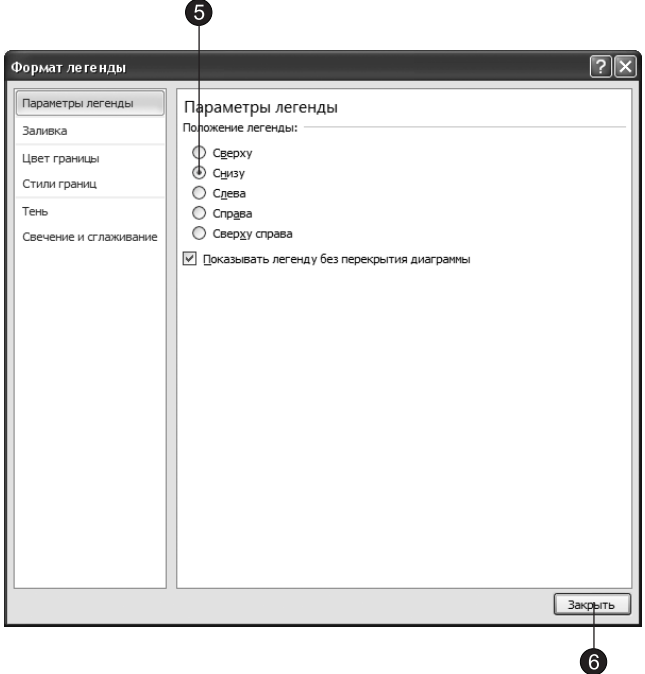

Рис. 6.20. Форматирование легенды диаграммы

7. Захватите мышью правый нижний маркер габаритного прямоугольника диаграммы и перетащите его вправо вниз, чтобы сделать диаграмму немного крупнее.

Теперь давайте украсим подписи осей, изменим сетку и фон, на фоне которого выводится график, и увеличим маркеры данных, чтобы они были лучше видны.

8. Щелкните на числах меток вертикальной оси графика правой кнопкой мыши и выберите в контекстном меню команду Формат оси (Format Axis). Откроется соответствующее диалоговое окно, показанное на рис. 6.21.

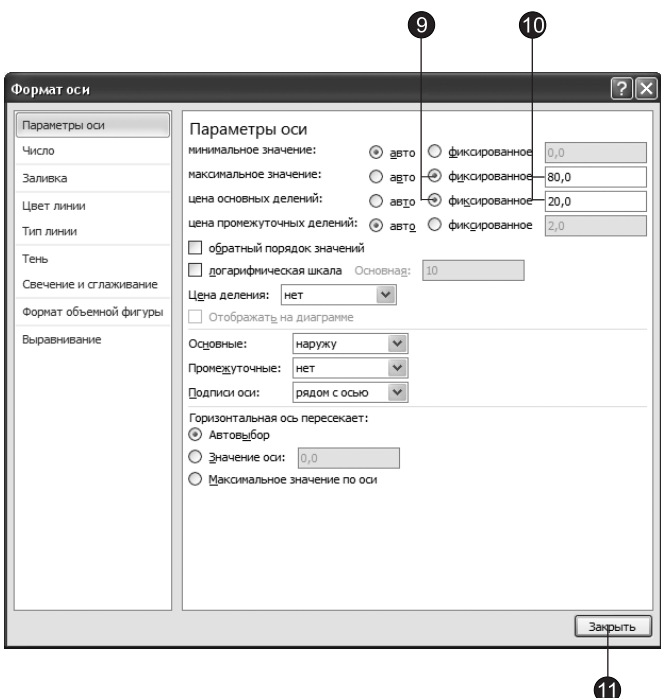

Рис. 6.21. Форматирование осей диаграммы

- 9. В группах Максимальное значение (Maximum) и Цена основных делений (Major Unit) установите переключатель Фиксированное (Fixed), чтобы отключить автоматическую настройку этих параметров.
- 10. В одноименные поля введите числа 80 и 20 соответственно.
- 11. Щелкните на кнопке Закрыть (Close). Остальные элементы управления диалогового окна форматирования осей позволяют настраивать вид осей, шрифт меток делений, числовой формат меток и режим их выравнивания.
- 12. Чтобы добавить фон графика, щелкните правой кнопкой мыши в области построения графика и выберите команду Формат области построения (Format Plot Area), которая открывает диалоговое окно настройки области построения (рис. 6.22).

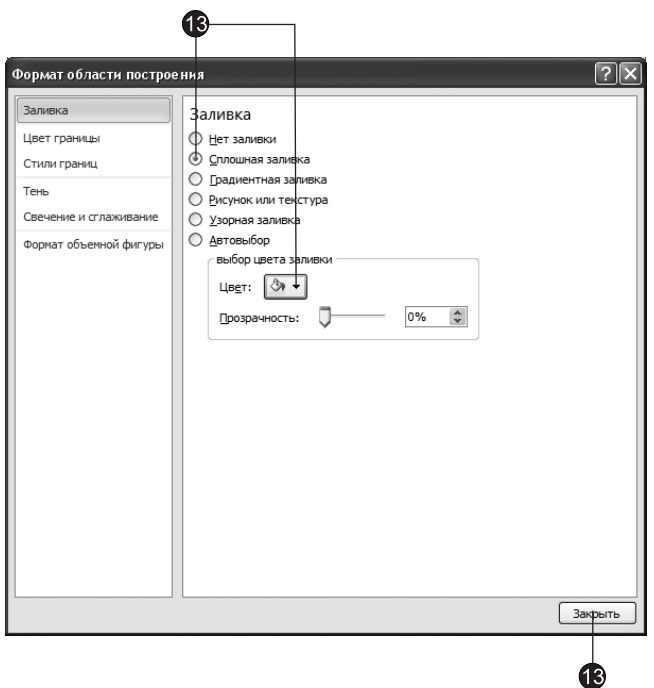

Рис. 6.22. Форматирование области построения диаграммы

13. В группе Заливка (Fill) установите переключатель Сплошная заливка (Solid Fill), выберите подходящий цвет фона и щелкните на кнопке Закрыть (Close).

#### **HOBOE B OFFICE**

Форматировать фрагменты диаграммы удобнее, используя инструменты вкладки Макет (Layout) группы контекстных инструментов Работа с диаграммами (Chart Tools). Достаточно выделить мышью интересуемый фрагмент и щелкнуть на кнопке Формат выделенного фрагмента (Format Selection), которая вызывает соответствующее диалоговое окно.

- 14. Перейдите на вкладку Макет (Layout). В группе Оси (Axes) щелкните на кноп- $\kappa$ е Сетка (Gridlines). Выберите команду Горизонтальные линии сетки по основной оси ▶ Нет (Primary Horizontal Gridlines ▶ None). Горизонтальные линии сетки исчезнут.
- 15. Щелкните на кнопке Оси > Сетка (Gridlines > Primary Vertical Gridlines) и в появившемся меню выберите команду В<mark>ертикальные линии сетки по основной оси »</mark> Основные линии сетки (Primary Vertical Gridlines ▶ Major Gridlines). В результате горизонтальные линии сетки будут заменены вертикальными.
- 16. Выделите одну из линий ряда на графике, щелкнув на ней левой кнопкой мыши. На ленте в группе Текущий фрагмент (Current Selection) щелкните на кнопке Формат выделенного фрагмента (Format Selection). Откроется диалоговое

окно Формат ряда данных (Format Data Series), представленное на рис. 6.23. Давайте увеличим размер маркеров ряда данных.

17. Перейдите в раздел Параметры маркера (Marker Options) и в группе Тип маркера (Marker Type) установите переключатель Встроенный (Built-in).

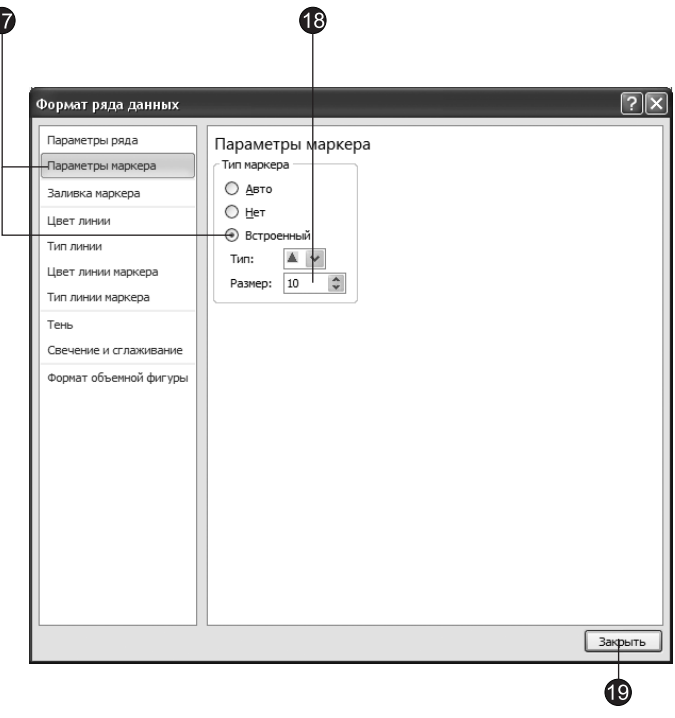

Рис. 6.23. Форматирование маркеров ряда данных

- 18. Введите в счетчик Размер (Size) число 10.
- 19. Шелкните на кнопке Закрыть (Close).
- 20. Измените размеры маркеров для всех остальных рядов данных.

#### **COBET** -

Вы можете применить один из готовых стилей одновременно ко всем рядам данных диаграммы. Для этого выберите подходящий стиль в коллекции Стили диаграмм (Chart Styles), расположенной на вкладке Конструктор (Design).

#### **HOBOE B OFFICE** -

На вкладке Формат (Format) группы контекстных инструментов Работа с диаграммами (Chart Tools) вы найдете инструменты, дающие широчайшие возможности по форматированию областей, фигур, линий и текста диаграммы. Изучите их самостоятельно.

21. Теперь таблица и график будут выглядеть так, как показано на рис. 6.24. Сохраните документ, он пригодится в контрольном упражнении.

 $\overline{\mathbf{0}}$ 

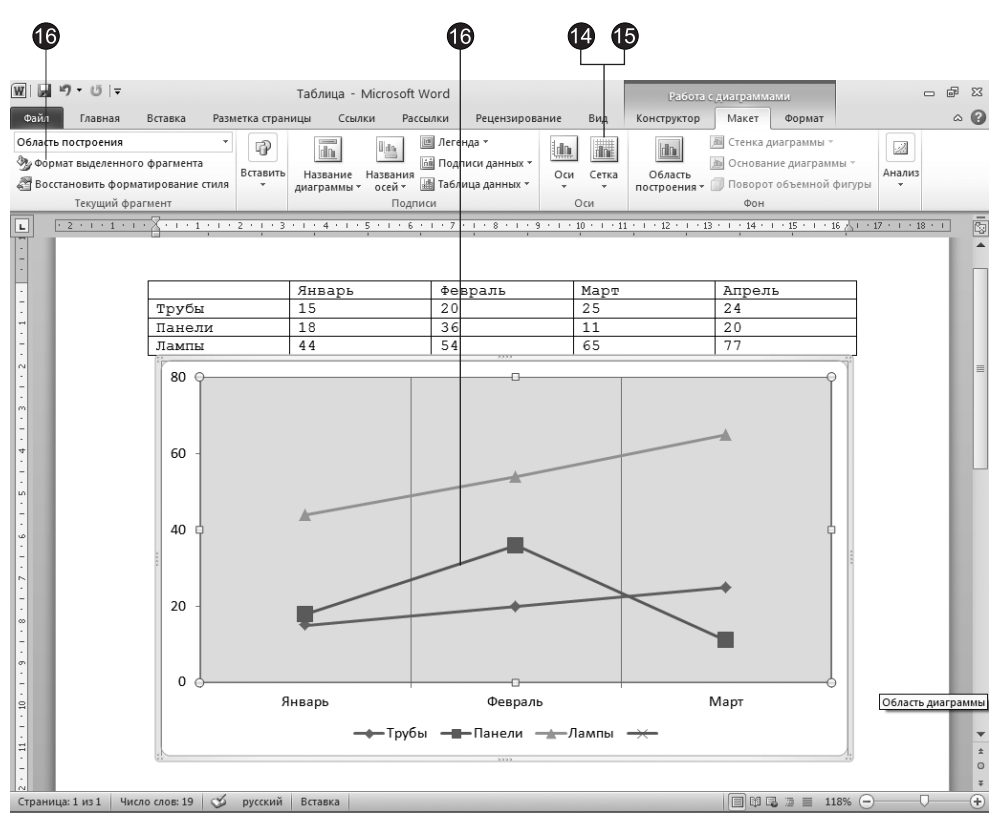

Рис. 6.24. Окончательный вид диаграммы

## Контрольное упражнение

С помощью этого упражнения попробуйте самостоятельно изучить некоторые приемы форматирования таблиц и диаграмм.

- 1. Откройте файл, созданный в упражнении 6.
- 2. Добавьте в конец таблицы еще один столбец и заполните его ячейки. *Êàê îáíîâèòü äèàãðàììó, ÷òîáû â íåé ïîÿâèëèñü äàííûå äîáàâëåííîãî ñòîëáöà?*
- 3. Залейте фон первой строки и первого столбца таблицы желтым цветом.
- 4. Отсортируйте строки таблицы по возрастанию чисел в столбце Февраль. *Êàê àâòîìàòè÷åñêè ðàññîðòèðîâàòü òàáëè÷íûå äàííûå?*
- 5. Вызовите диалоговое окно форматирования горизонтальной оси и измените ориентацию подписей, чтобы их текст выводился вертикально.
- 6. Добавьте заголовок диаграммы и подписи осей. Где назначаются подписи для элементов диаграммы?

7. В области легенды выделите маркер ряда данных Трубы, дважды щелкните на нем и в открывшемся диалоговом окне измените цвет маркера на черный. Повторите эту операцию для всех рядов данных.

## Подведение итогов

На этом занятии вы познакомились с приемами построения и форматирования таблиц, импорта табличных данных из текстовых файлов. Вы научились строить и оформлять диаграммы.

Следующее занятие завершает изучение приложения Word 2010. Оно посвящено описанию модуля проверки орфографии и процедуры объединения документа Word с внешними табличными данными.

## **Занятие 7**

# **Дополнительные BO3MOЖНОСТИ Word**

## **Тема занятия**

На этом заключительном занятии по теме Word 2010 вы освоите некоторые дополнительные инструменты этого приложения:

- язык документа;
- проверка орфографии и грамматики;
- слияние с внешними данными.

B Microsoft Word имеется множество дополнительных инструментов, значительно облегчающих работу с документом, его форматирование и проверку. На этом занятии рассматриваются два важных инструмента — модуль проверки орфографии и грамматики, позволяющий быстро выявлять и исправлять ошибки, и модуль слияния, благодаря которому красиво оформленный документ Word с пустыми полями можно связать с внешней таблицей или базой данных, получив в результате отформатированный отчет, поддерживающий оперативное обновление данных.

## Орфография и грамматика

В пакете Microsoft Office имеется модуль автоматической проверки орфографии и грамматики. Он доступен во всех приложениях Office и позволяет с помощью одних и тех же приемов быстро проверить и откорректировать как документ Word, так, например, и текст в презентации PowerPoint. В зависимости от конфигурации Windows и версии Office словари этого модуля могут поддерживать работу с несколькими языками.

## **Упражнение 1. Язык документа**

По мере ввода текста каждому слову назначается атрибут, определяющий, каким языком написано слово. Эта информация используется в ходе проверки документа для выбора словаря, которым следует руководствоваться при идентификации каждого конкретного слова. Текстовый процессор Word, как правило, сам корректно распознает язык, выбирая один из поддерживаемых языков. Смена языка происходит при переключении раскладки клавиатуры с английской на русскую и обратно.

Если Word замечает в тексте слово, написанное с ошибкой, такое слово подчеркивается красной волнистой линией (рис. 7.1). Чтобы исправить слово, отредактируйте его, заменив неверные символы, или воспользуйтесь словарем Office.

#### **COBET**

Если Word не подчеркивает слова и фразы с ошибками, значит, отключен режим автоматической проверки правописания. Чтобы включить его, шелкните на вкладке Файл (File), затем — на кнопке Параметры (Options). В открывшемся диалоговом окне перейдите на вкладку Правописание (Proofing) и установите флажки Автоматически проверять орфографию (Check Spelling As You Type) и Автоматически проверять грамматику (Mark Grammar Errors As You Type).

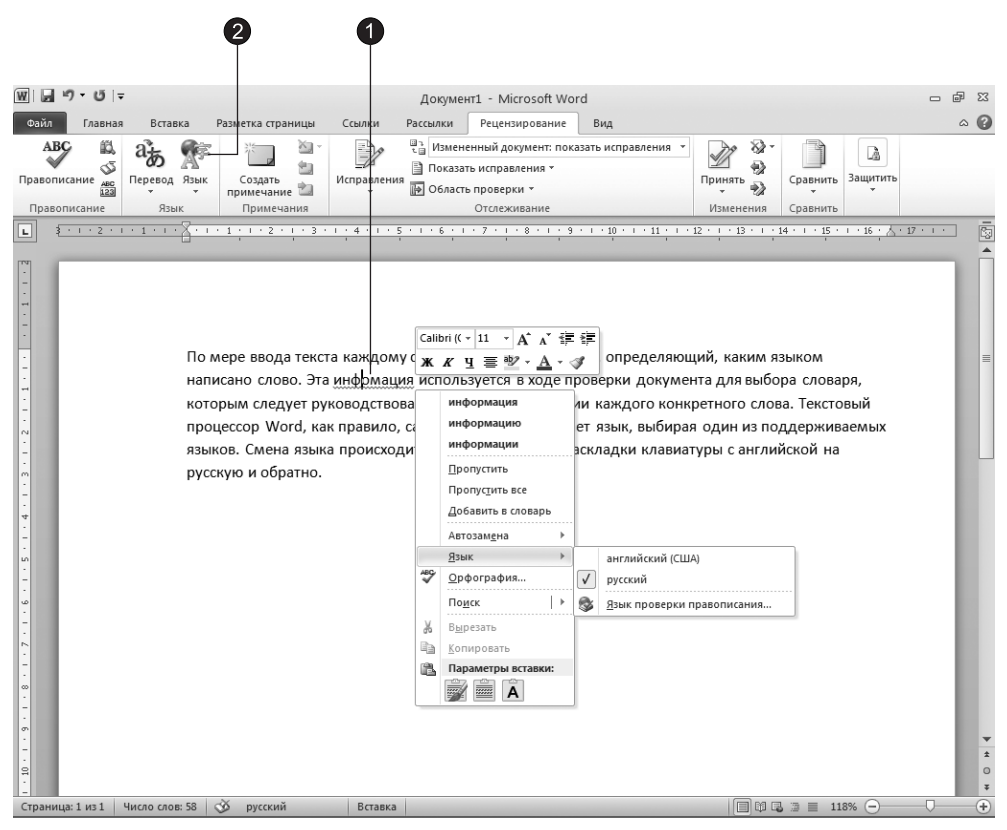

Рис. 7.1. Автоматическая проверка правописания

- 1. Щелкните на подчеркнутом слове правой кнопкой мыши и выберите в контекстном меню правильный вариант написания или одну из следующих команд:
	- $\Box$  Пропустить (Ignore) не воспринимать в текущем документе выделенное слово в качестве ошибочного:
- □ Пропустить все (Ignore All) не воспринимать в текущем документе в качестве ошибочных все слова, подобные выделенному;
- $\Box$  Добавить в словарь (Add to Dictionary) добавить слово в словарь  $\operatorname{Word}$ и в дальнейшем считать данное написание правильным;
- $\Box$  Автозамена (AutoCorrect) настроить автоматическую коррекцию написания данного слова с помощью словаря Word. Выбрав в списке Автозамена (AutoCorrect) правильный вариант написания, вы добавляете пункт в список автозамены. При следующей ошибке в том же слове Word самостоятельно исправит неверное написание;

#### **HOBOE B OFFICE**

Чтобы просмотреть и отредактировать список автоматической коррекции, в контекстном меню выберите команду Автозамена ▶ Параметры автозамены (AutoCorrect ▶ AutoCorrect Options).

- □ Язык (Language) изменить язык слова;
- □ Орфография (Spelling) запустить модуль проверки орфографии.
- 2. Если по каким-то причинам Word назначает фрагменту текста неверный язык, выделите этот текст, перейдите на вкладку Рецензирование (Review) и в группе Язык (Language) щелкните на кнопке Язык (Language), после чего в появившемся меню выберите команду Язык проверки правописания (Set Proofing Language). Откроется диалоговое окно, показанное на рис. 7.2.

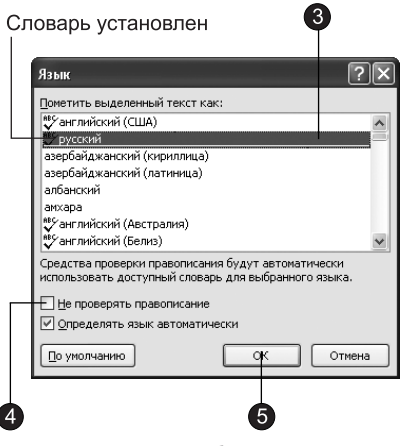

Рис. 7.2. Выбор языка

- 3. В списке диалогового окна выберите язык для выделенного текста. Языки, словари которых установлены на компьютере, отмечены специальными значками
- 4. Если нет необходимости проверять правописание выделенного фрагмента или невозможно указать верный язык (так бывает, например, в случае работы с математическими формулами), установите флажок Не проверять правописание (Do Not Check Spelling Or Grammar).

5. Шелкните на кнопке **ОК**.

При вводе текста Word помимо орфографии автоматически проверяет грамматику, если в окне Параметры (Options) установлен флажок Автоматически проверять грамматику (Mark Grammar Errors As You Type). Неверные грамматические конструкции подчеркиваются зеленой зигзагообразной линией.

- 6. Чтобы исправить грамматическую ошибку, щелкните правой кнопкой мыши на фразе, подчеркнутой зеленой линией, и выберите в контекстном меню скорректированный вариант фразы или одну из следующих команд:
	- $\Box$  Пропустить предложение (Ignore Sentence) не считать данную фразу оши- $6$ очной:
	- □ Грамматика (Grammar) запустить модуль проверки грамматики.

### Упражнение 2. Проверка орфографии и грамматики

Автоматическая проверка орфографии и грамматики не всегда удобна. Иногда хочется целиком сосредоточиться на основной теме документа, не отвлекаясь на мелкие ошибки. При импорте текстового содержания, при неверной настройке языка документа или при обработке документа большого объема ошибок может оказаться слишком много, тогда автоматическая проверка существенно замедлит работу Word. В таких ситуациях отключите автоматическую проверку, сбросив флажки Автоматически проверять орфографию (Check Spelling As You Type) и Автоматически проверять грамматику (Mark Grammar Errors As You Type) на вкладке Правописание (Proofing) диалогового окна Параметры Word (Word Options), а на последней стадии разработки документа вручную проверьте правописание с помощью следующих действий.

- 1. Для перехода к началу документа нажмите клавиши Ctrl+Home.
- 2. На вкладке Рецензирование (Review) в группе Правописание (Proofing) щелкните на кнопке Правописание (Spelling & Grammar). Откроется диалоговое окно, показанное на рис. 7.3, и Word начнет сканировать документ на предмет поиска ошибок. В верхнем прокручивающемся поле этого окна появится первая найденная фраза с ошибкой. В нижнее прокручивающееся поле выводится верное (по мнению Word) написание фразы либо список слов, которыми Word предлагает заменить ошибочное.
- 3. Орфографические ошибки по умолчанию выделяются красным цветом. Для их коррекции выполняйте одно из следующих действий:
	- □ если исправления не требуются, щелкните на кнопке Пропустить (Ignore Once);
	- □ чтобы пропустить в текущем документе все подобные «ошибки», щелкните на кнопке Пропустить все (Ignore All);
	- □ для исправления слова выберите в нижнем поле один из предлагаемых вариантов и щелкните на кнопке Заменить (Change);
	- □ чтобы автоматически исправить в текущем документе все подобные ошибки, щелкните на кнопке Заменить все (Change All);
	- □ если в нижнем поле отсутствует правильный вариант написания, отредактируйте фразу в верхнем поле и щелкните на кнопке Заменить (Change), затем при необходимости подтвердите выполненную коррекцию щелчком на кнопке Да (Yes);

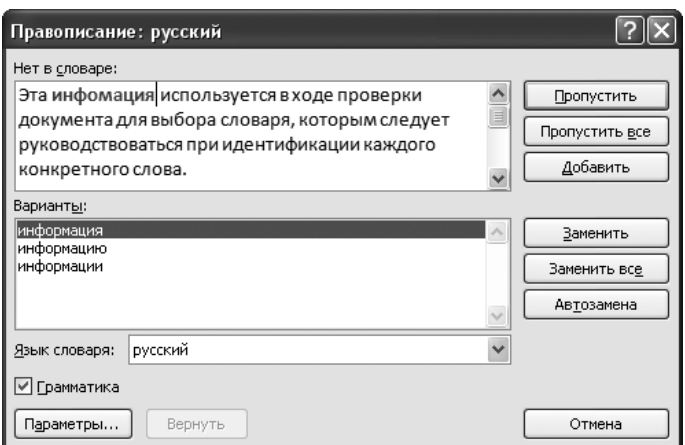

Рис. 7.3. Диалоговое окно проверки правописания

- □ если выделенное слово должно считаться верным во всех документах, его нужно добавить в словарь Word, для этого щелкните на кнопке **Добавить** (Add to Dictionary).
- 4. Грамматические ошибки выделяются зеленым цветом. При этом кнопки диалогового окна проверки правописания несколько видоизменяются. Грамматические ошибки исправляются с помощью следующих операций:
	- □ чтобы исправить предложение, выберите один из пунктов нижнего прокручивающегося поля или вручную отредактируйте текст в верхнем поле, затем щелкните на кнопке Изменить (Change);
	- □ если исправления не требуются, щелкните на кнопке <mark>Пропустить (Ignore Once)</mark>;
	- $\Box$  кнопка Следующее (Next Sentence) инициирует пропуск текущего предложения и переход к проверке следующего.
- 5. После выполнения одной из вышеуказанных операций Word продолжит поиск и выведет в окно модуля проверки очередную ошибку. Исправляйте ошибки до тех пор, пока не появится сообщение о том, что проверка документа завершена. Если необходимость в грамматической проверке отсутствует, сбросьте флажок Грамматика (Check Grammar). Если язык проверяемой фразы был установлен неверно, что привело к обнаружению ложной ошибки, измените язык с помощью раскрывающегося списка Язык словаря (Dictionary Language).

## **Слияние**

Суть слияния состоит в том, что вы берете документ, например образец письма, и таблицу с фамилиями и адресами людей, которым нужно разослать это письмо, а затем, автоматически объединяя образец с таблицей, генерируете набор писем. Все копии исходного письма наследуют общий текст, но содержат разную информацию в области адреса и фамилии получателя, которая заполняется на основе таблицы данных.

### Упражнение 3. Создание главного документа

Для выполнения слияния прежде всего нужно разработать главный документ, играющий роль образца. Этот документ может иметь любое содержание. Основная идея заключается в том, что некоторые части текста заменяются полями, которые заполняются в результате слияния главного документа с таблицей данных.

- 1. Откройте Word и создайте новый документ.
- 2. Введите основной текст письма, но не указывайте адрес и фамилию получателя, например так, как показано на рис. 7.4. Затем сохраните документ под именем Письмо.doc.

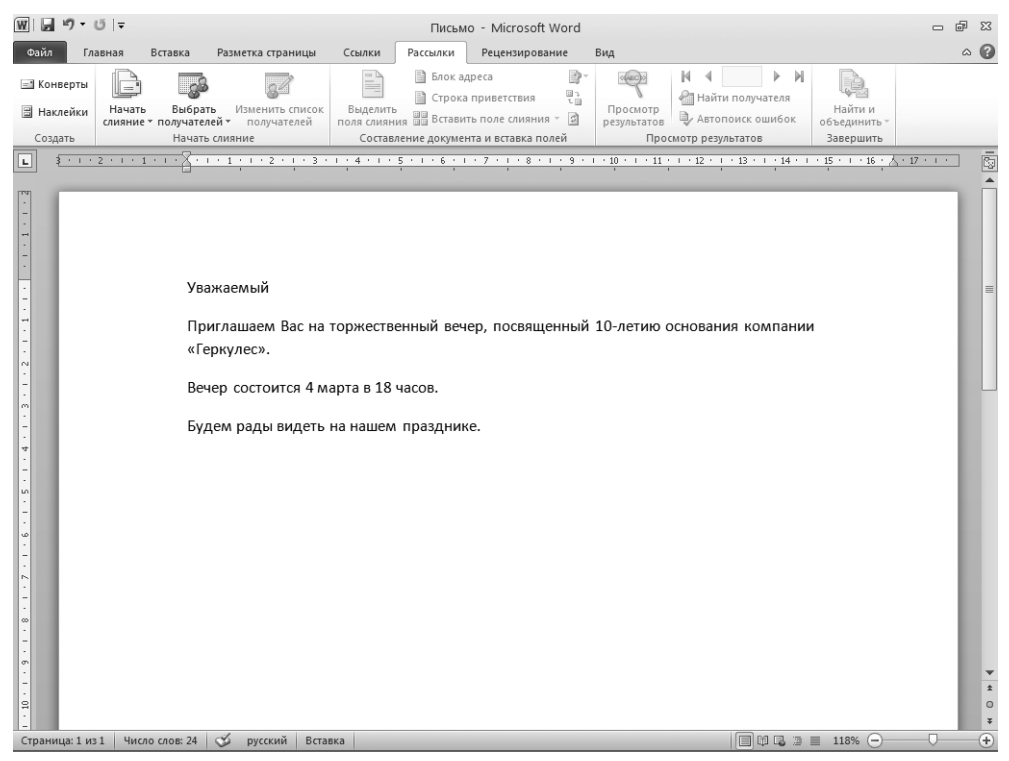

Рис. 7.4. Текст главного документа слияния

- 3. Перейдите на вкладку Рассылки (Mailings). Щелкните по кнопке Начать слияние (Start Mail Merge) одноименной группы. В раскрывшемся списке выберите команду Пошаговый мастер слияния (Step by Step Mail Merge Wizard). В области задач откроется окно Слияние (Mail Merge), показанное на рис. 7.5.
- 4. В группе Выбор типа документа (Select document type) установите переключатель Письма (Letters) и перейдите к следующему шагу мастера, щелкнув на команде Далее: Открытие документа (Next: Starting document).

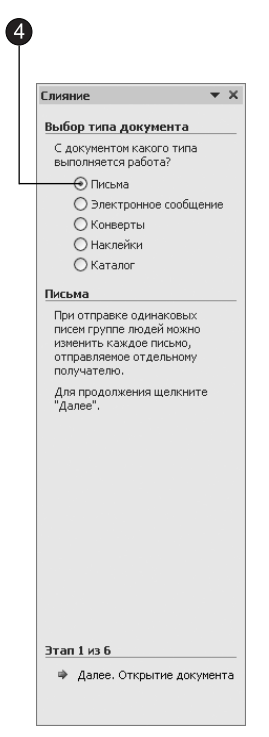

Рис. 7.5. Окно Слияние в области задач

#### **ПРИМЕЧАНИЕ**

Переключатели в группе Выбор типа документа (Select document type) определяют тип главного документа слияния. При необходимости вы всегда сможете позже изменить тип главного документа или связать с выбранным источником данных еще один главный документ.

- 5. На этом этапе необходимо выбрать в качестве главного документа один из предлагаемых вариантов: использовать уже открытый документ, создать новый документ на основе шаблона или открыть существующий документ. Чтобы выбрать в качестве главного документа слияния только что созданный текст, установите переключатель Текущий документ (Use the current document).
- 6. При необходимости отредактируйте содержание главного документа.
- 7. Перейдите к следующему этапу, щелкнув на команде Далее: Выбор получателей (Next: Select recipients).

### Упражнение 4. Построение источника данных

Теперь нужно создать источник данных для слияния (адресов и фамилий получателей письма).

1. В группе Выбор получателей (Select recipients) окна Слияние (Merge Mailing) в области задач установите переключатель Создание списка (Type a new list), как показано на рис. 7.6.

2. Шелкните на команде Создать (Create) в разделе Ввести список (Type a new list). Откроется диалоговое окно, показанное на рис. 7.7.

Источник данных для слияния представляет собой базу данных, состоящую из записей, на основе каждой из которых с помощью главного документа будет сгенерирован конкретный экземпляр письма. Все записи имеют одинаковые поля данных.

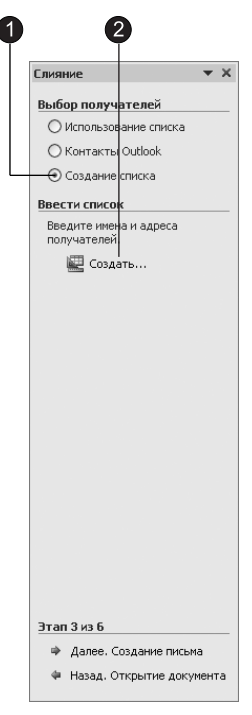

Рис. 7.6. Окно Выбор получателей мастера слияния

Некоторые наиболее распространенные поля заранее внесены в список окна создания источника данных. Вы можете удалить из базы данных ненужные поля и добавить свои собственные.

Другие переключатели в группе Выбор получателей (Select Recipients) позволяют выбрать в качестве источника данных имеющуюся базу данных, ранее созданную в Word или в приложении типа Access, либо адресную книгу.

#### ПРИМЕЧАНИЕ

Наличие в источнике данных лишних полей никак не влияет на результат слияния, но замедляет работу программы.

- 3. Шелкните на кнопке Настройка столбцов (Customize Columns). Откроется диалоговое окно, показанное на рис. 7.8.
- 4. Выделите пункт Обращение (Title).

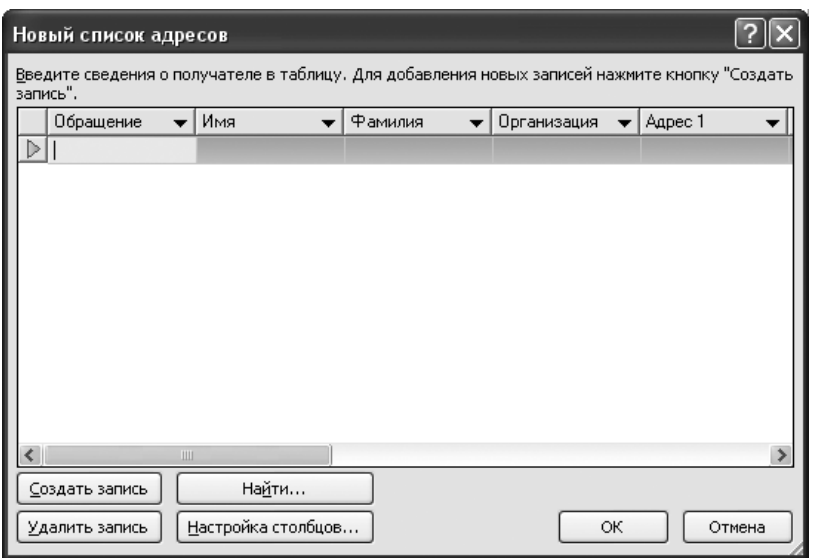

Рис. 7.7. Окно создания списка адресов

- 5. Щелчком на кнопке Удалить (Delete) сотрите выделенное поле.
- 6. Повторяя шаги 4 и 5, удалите все поля, кроме Имя (FirstName), Фамилия (Last Name), Организация (Company Name), Адрес 1 (Address 1) и Индекс (PostalCode).
- 7. Щелкните на кнопке ОК.
- 8. Шелкните на кнопке ОК в диалоговом окне Новый список адресов (New Address List).
- 9. В открывшемся диалоговом окне сохранения документа введите имя Гости и щелкните на кнопке Сохранить (Save). Появится показанное на рис. 7.9 диалоговое окно Получатели слияния (Mail Merge Recipients), в котором пока нет ни одной записи.

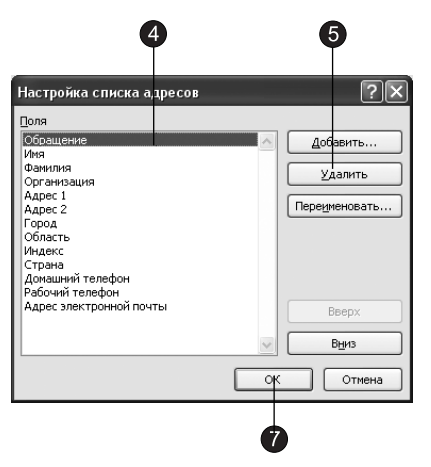

Рис. 7.8. Настройка полей источника данных

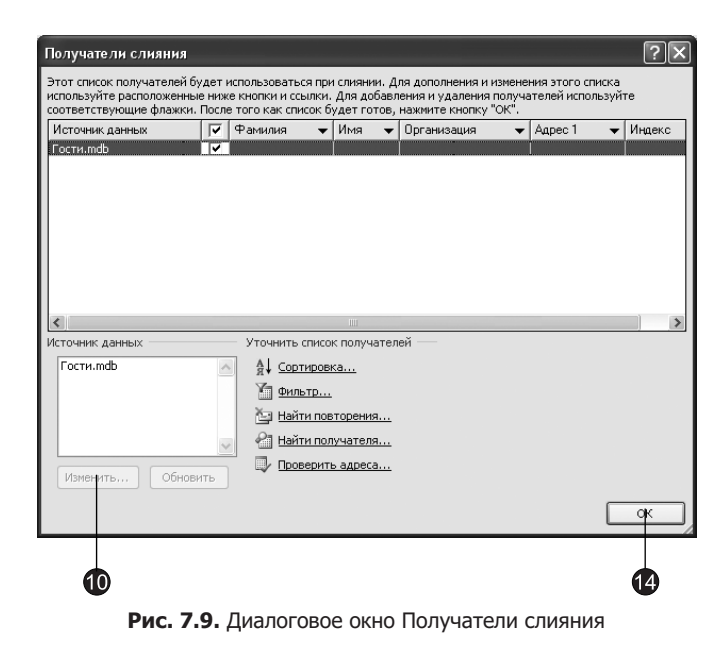

- 10. Вам обязательно придется когда-нибудь ввести информацию в источник данных. Выделите в списке Источник данных (Data Source) строку Гости.mdb и щелкните на кнопке Изменить (Edit). Откроется форма для ввода данных. Давайте добавим несколько записей. Позже модуль слияния сгенерирует ровно столько копий главного документа, сколько записей имеется в источнике данных.
- 11. Заполните поля формы, как показано на рис. 7.10.

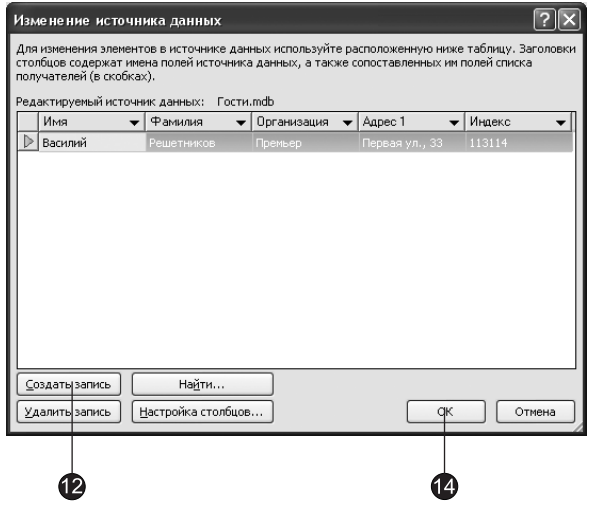

Рис. 7.10. Добавление записи

- 12. Чтобы добавить еще одну запись, щелкните на кнопке Создать запись (New Entry).
- 13. Введите еще несколько записей, перенеся в них информацию, представленную в табл. 7.1.

| Номер          | Имя     | Фамилия    | Организация | Адрес 1               | Индекс |
|----------------|---------|------------|-------------|-----------------------|--------|
|                | Василий | Решетников | Премьер     | Первая ул., 33        | 113114 |
|                | Михаил  | Петров     | Фантом      | Прямой пр., 18        | 114113 |
|                | Виктор  | Горелов    | Фантом      | Четвертый проезд, 143 | 113278 |
| $\overline{4}$ | Игорь   | Черный     | Фантом      | $a/s$ 318             | 115333 |
| 5              | Илья    | Николаев   | Фантом      | Косая ул., 37         | 114232 |
| 6              | Роман   | Бобров     | Родители&Со | Щусьева ул., 138      | 123321 |

Таблица 7.1. Источник данных слияния

14. Щелкните на кнопке ОК, чтобы сохранить базу данных, а затем еще раз на кнопке ОК в окне Получатели слияния (Mail Merge Recipients).

### **HOBOE B OFFICE -**

Для изменения информации источника данных перейдите на вкладку Рассылки (Mailing) и щелкните в группе Начать слияние (Start Mail Merge) на кнопке Изменить список получателей (Edit Recipient List), а затем в открывшемся диалоговом окне — на кнопке Изменить (Edit). Откроется форма для изменения источника данных (см. рис. 7.10).

### Упражнение 5. Размещение полей данных

Пришло время разместить поля источника данных в тексте главного документа.

1. Перейдите к следующему этапу создания рассылки, щелкнув на команде **Да**лее: Создание письма (Next: Write your letter) в области задач. Поместите курсор в первую строку документа и щелкните на команде Другие элементы (More Items). Откроется диалоговое окно Вставка поля слияния (Insert Merge Field), в котором содержится список полей источника данных, созданного в предыдущем упражнении (рис. 7.11).

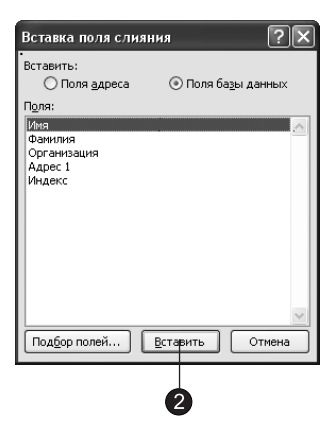

Рис. 7.11. Вставка поля слияния

- 2. Выделите пункт Имя (FirstName) и щелкните на кнопке Вставить (Insert). Поле слияния появится в первой строке главного документа. Оно содержит специальный код, сообщающий программе Word, где следует размещать информацию из соответствующего поля источника данных. Затем выберите пункт Фамилия (LastName) и снова щелкните на кнопке Вставить (Insert). Щелкните на кнопке Закрыть (Close), чтобы закрыть диалоговое окно Вставка поля слияния (Insert Merge Field).
- 3. Введите пробел, чтобы отделить имя от фамилии (рис. 7.12).

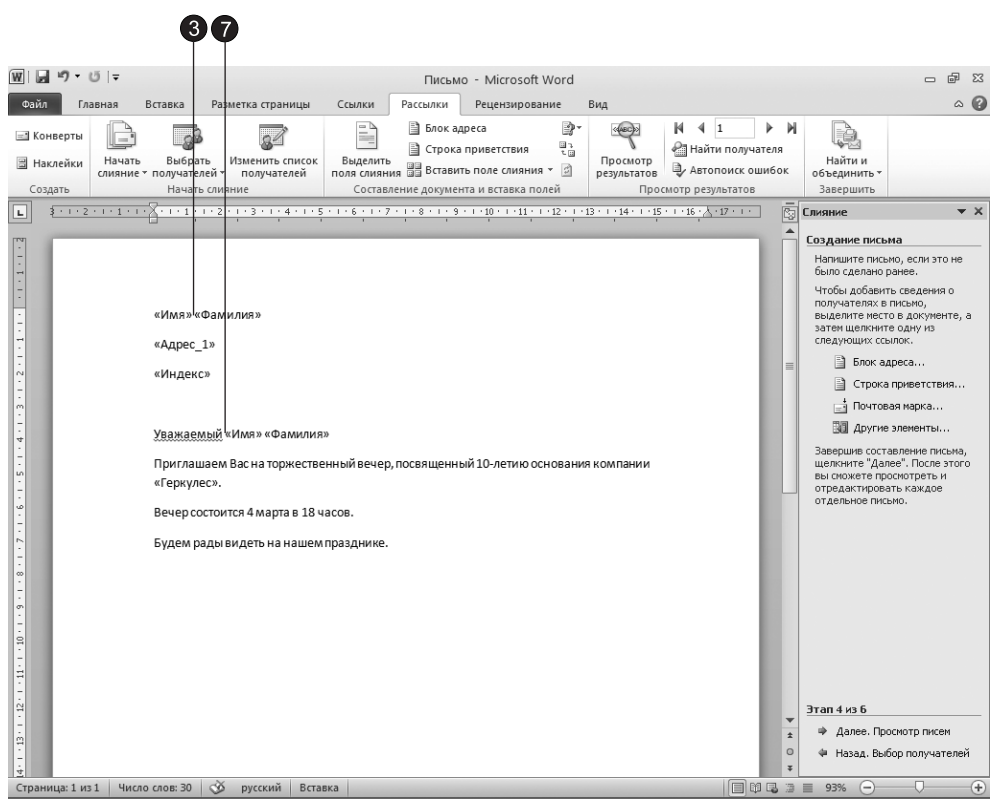

Рис. 7.12. Главный документ с полями слияния

- 4. Нажмите клавишу Enter, откройте диалоговое окно Вставка поля слияния (Insert Merge Field) и выделите в списке пункт Адрес 1 (Address 1).
- 5. Снова нажмите Enter и выделите в том же списке пункт Индекс (PostalCode).
- 6. Нажмите клавишу **Enter** два раза.
- 7. Переместите курсор в конец слова Уважаемый и нажмите клавишу пробела.
- 8. Выберите в списке Вставка поля слияния (Insert Merge Field) поле Имя (First Name), нажмите клавишу пробела и там же выберите поле Фамилия (LastName). В результате главный документ должен выглядеть так, как показано на рис. 7.12.

При слиянии Word позволяет не только перебрать все записи источника данных, но и отобрать некоторые из них. Для этого можно воспользоваться полями Word или запросом. Щелчок на кнопке Правила (Rules) в группе Составление документа и вставка полей (Write & Insert Fields) вкладки Рассылки (Mailing) позволяет добавлять в документ следующие поля, выполняющие отбор записей источника данных на основе определенных правил:

- □ ASK (Запрос) и FILLIN (Заполнение) генерируют паузу в процессе печати слияния и дают возможность вводить дополнительный текст в каждый экземпляр документа, например индивидуальный номер клиента или пароль;
- □ IF...THEN... ELSE (Если...То...Иначе) позволяет ввести условие и действие, которое выполняется в случае истинности или ложности условия;
- $\Box$  MERGEREC (Номер записи) и MERGESEQ (Номер по порядку) добавляют в документ соответственно номер записи источника данных и порядковый номер экземпляра слияния. Если в слиянии участвуют не все записи источника данных, эти номера будут отличаться друг от друга;
- $\Box$  NEXT (Следующая запись) и NEXTIF (Следующая запись, если) дают возможность напечатать в одном экземпляре документа информацию из нескольких последовательных записей источника данных;
- □ SET (Установить закладку) позволяет связать некоторый текст документа с закладкой, которую можно вставлять в документ любое число раз. Если изменится исходный текст, обозначенный закладкой, то он моментально обновится во всех точках вставки этой закладки;
- □ SKIPIF (Пропустить запись, если) дает возможность ввести условие, в случае истинности которого текущая запись будет пропущена и не попадет в слияние.

Давайте добавим в главный документ слияния пару полей Word.

- 9. Нажатием клавиш Ctrl+Home переместитесь в начало документа, щелкните на кнопке Правила (Rules) и выберите команду SKIPIF (Skip Record If).
- 10. В раскрывающемся списке Поле (Field Name) появившегося диалогового окна выберите пункт Индекс (PostalCode), как показано на рис. 7.13.

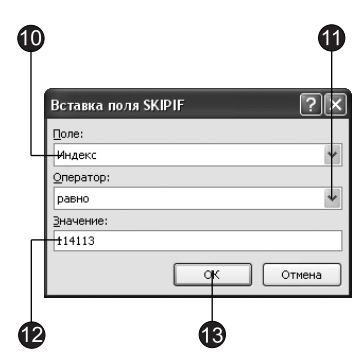

Рис. 7.13. Вставка поля SKIPIF
- 11. В списке Оператор (Comparison) выберите пункт Равно (Equal To).
- 12. Введите в поле Значение (Compare To) величину 114113.
- 13. Шелкните на кнопке ОК. Теперь при слиянии в источнике данных будут пропущены те записи, в поле Индекс (PostalCode) которых записано значение  $114113$ .
- 14. Нажмите клавиши Ctrl+End, а затем два раза клавишу Enter. Выберите команду <mark>Правила ▶ MERGEREC (Rules ▶ Merge Record</mark> #). С помощью этого поля вы сможете отследить, какие записи источника данных попадут в главный документ. В результате главный документ станет таким, как показано на рис. 7.14.

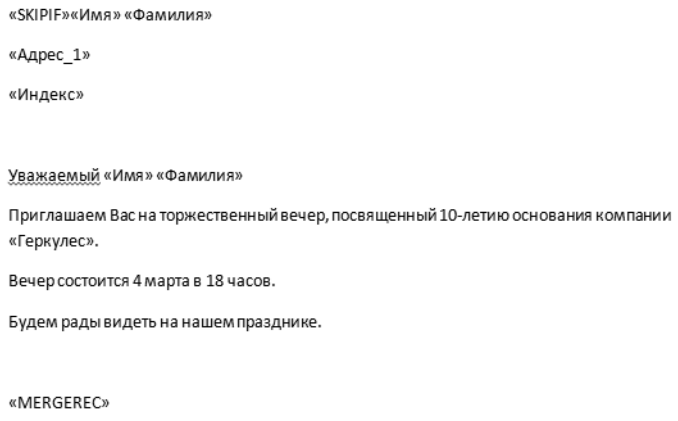

Рис. 7.14. Главный документ с полями Word

- 15. Перейдите к следующему этапу создания рассылки, щелкнув на команде Далее: Просмотр писем (Next: Preview your letters) в области задач.
- 16. Шелкните на команде Изменить список (Edit Recipient List) в области задач, чтобы создать запрос, с помощью которого записи будут рассортированы по алфавиту имен получателей писем.

Давайте добавим правило отбора, оставляющее только адресатов из компании «Фантом». Щелкните на стрелке рядом с заголовком столбца Организация (Company Name) и в раскрывшемся списке выберите пункт Фантом. Аналогичный результат дает выбор команды Фильтр (Filter). В появившемся диалоговом окне есть две вкладки. Первая из них, Отбор записей (Filter Records), представленная на рис. 7.15, позволяет фильтровать записи источника ланных.

- 17. В списке Поле (Field) выберите пункт Организация (Company).
- 18. В списке Оператор (Comparison) оставьте вариант Равно (Equal To).
- 19. В поле Сравнение (Compare To) введите текст Фантом.
- 20. Перейдите на вкладку Сортировка записей (Sort Records) и задайте параметры в соответствии с рис. 7.16.

|   |               | Фильтр и сортировка |                         |            |              |           |              |
|---|---------------|---------------------|-------------------------|------------|--------------|-----------|--------------|
|   | Отбор записей | ⊆ортировка записей  |                         |            |              |           |              |
|   |               | Поле:               |                         | Сравнение: |              | Значение: |              |
|   |               | Организация         | $\ddotmark$             | равно      | $\checkmark$ | Фантом    | $\land$      |
| M | $\ddotmark$   |                     | $\overline{\mathbf{v}}$ |            | $\checkmark$ |           |              |
|   | $\checkmark$  |                     | $\checkmark$            |            | $\checkmark$ |           |              |
|   | $\checkmark$  |                     | $\checkmark$            |            | $\checkmark$ |           |              |
|   | $\checkmark$  |                     | $\vee$                  |            | $\checkmark$ |           |              |
|   | $\checkmark$  |                     | n.<br>$\checkmark$      |            | $\checkmark$ |           | $\checkmark$ |

Рис. 7.15. Правила отбора записей

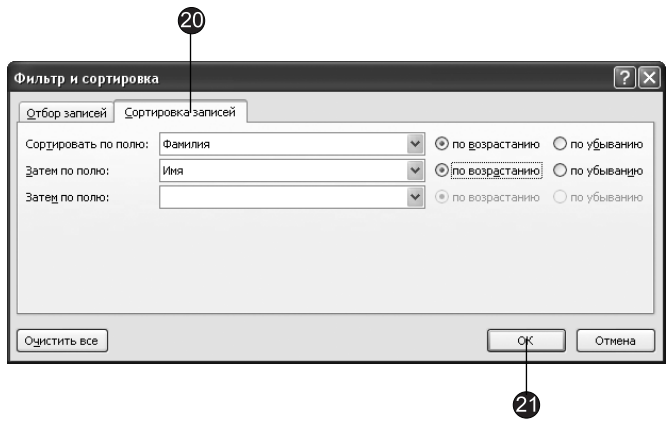

Рис. 7.16. Правила сортировки записей

21. Щелкните на кнопке ОК. Это обеспечит сортировку результата слияния по алфавиту фамилий адресатов, а затем — по алфавиту их имен.

#### $COBET -$

Назначение одинаковых правил сортировки для писем и наклеек на конверты позволяет при отправке писем не тратить время на поиск нужного конверта. Конверты с наклейками будут лежать на вашем столе в том же порядке, что и письма.

22. Щелчком на кнопке ОК закройте диалоговое окно Получатели слияния (Mail Merge Recipients) и сохраните новую версию главного документа.

#### Упражнение 6. Печать результата слияния

Теперь у вас есть главный документ и связанный с ним источник данных, который отфильтрован и рассортирован с помощью запроса. Казалось бы, можно выполнить слияние и распечатать результат. Однако перед этим полезно проверить правильность слияния.

1. Продолжая работать с документом предыдущего упражнения, щелкните на кнопке Автопоиск ошибок (Auto Check For Errors) в группе Просмотр результатов (Preview Results) вкладки Рассылки (Mailing). Откроется диалоговое окно с группой из трех переключателей (рис. 7.17). Первый позволяет получить сообщения обо всех обнаруженных ошибках без выполнения слияния. Установив второй, вы выполните слияние, получая сообщения обо всех ошибках в последовательно появляющихся диалоговых окнах. Третий переключатель инициирует генерацию слияния и в отдельном документе сохраняет отчет об ошибках.

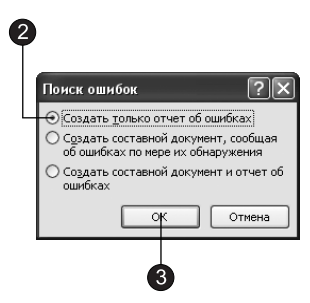

Рис. 7.17. Проверка корректности параметров слияния

- 2. Установите переключатель Создать только отчет об ошибках (Simulate The Merge And Report Errors In A New Document).
- 3. Щелкните на кнопке ОК.

#### ПРИМЕЧАНИЕ

При правильном выполнении всех операций в ходе слияния не обнаружится никаких ошибок, но если, к примеру, в главном документе встретится неверное поле данных, появится сообщение об ошибке.

- 4. Шелкните на кнопке Просмотр результатов (Preview Results). Вы увидите, что поля главного документа заменятся данными одной из записей источника данных.
- 5. С помощью кнопок Следующая запись (Next Record) и Предыдущая запись (Previous Record) на вкладке Рассылки (Mailing) или соответствующих кнопок в области задач просмотрите все экземпляры документа, соответствующие конкретным записям источника данных. Обратите внимание, что записи адресатов Василий Решетников и Роман Бобров отсутствуют, так как они отфильтрованы запросом из-за несоответствия названия компании значению Фантом (см. табл. 8.1). Тем не менее в этом режиме предварительного просмотра вы увидите запись адресата Михаил Петров, которая при окончательном слиянии будет пропущена из-за наличия в главном документе поля SKIPIF (Пропустить запись, если) с соответствующим условием.
- 6. Снова щелкните на кнопке Просмотр результатов (Preview Results), чтобы опять включить режим отображение полей.
- 7. Наконец пришло время выполнить слияние. Щелкните на команде Далее: Завершение слияния (Next: Complete the Merge), чтобы перейти к последнему окну мастера.
- 8. Вы можете выбрать один из режимов слияния, воспользовавшись командами, доступ к которым обеспечивает щелчок на кнопке Найти и объединить (Finish & Merge) вкладки Рассылки (Mailing), или соответствующими кнопками в области задач:
	- $\square$  Изменить отдельные документы (Edit Individual Documents)  $cos$ дание документа Word, в котором последовательно на отдельных страницах размещаются все экземпляры, построенные на основе слияния;
	- $\Box$  Печать документов (Print Documents) отправка результата слияния на прин-Tep;
	- $\Box$  Отправить электронные сообщения (Send E-Mail Messages)  $\overline{\rm or}$ правка каждого экземпляра результата слияния нужному адресату по электронной почте. Чтобы указать, какое поле источника данных содержит адреса электронной почты, щелкните на этой кнопке и выберите нужное поле в списке Кому (To) открывшегося диалогового окна Составные электронные письма (Merge to E-Mail), затем щелкните на кнопке ОК. В этом же диалоговом окне можно ввести содержимое поля **Тема (Subject)** электронных сообщений, а также выбрать, какие именно записи вы хотите отправить.
- 9. После выбора режима слияния в появившемся диалоговом окне вы можете указать, какие именно записи нужно объединить. Щелкните на кнопке ОК. Результат слияния будет отправлен в новый документ, на принтер или по электронной почте. В первом случае вновь созданный документ появится на экране и его можно будет сохранить в отдельном файле на жестком диске.

### Контрольное упражнение

В качестве контрольного упражнения попробуйте распечатать наклейки на конверты для писем, созданных на этом занятии путем слияния.

- 1. Откройте документ Письмо.doc.
- 2. Перейдите на вкладку Рассылки (Mailing), щелкните на кнопке Начать слияние (Start Mail Merge) и выберите пункт Наклейки (Labels).
- 3. В диалоговом окне Параметры наклейки (Labels Options) настройте формат наклеек на конверты.
- 4. Вызовите мастер слияния. Воспользуйтесь в качестве источника данных существующим файлом Гости.

*Êàê óêàçàòü â êà÷åñòâå èñòî÷íèêà äàííûõ ñóùåñòâóþùèé ôàéë?*

- 5. Добавьте в текст наклеек поля Имя (FirstName), Фамилия (LastName), Индекс (Postal Code) и Адрес 1 (Address 1), снабдив их соответствующими подписями.
- 6. Шелкните на кнопке Обновить все наклейки (Update All Labels), чтобы скопировать макет первой созданной наклейки на все остальные.
- 7. Перейдите к следующему этапу и просмотрите созданные наклейки. Как перейти к нужной записи?
- 8. Проверьте слияние на отсутствие ошибок.
- 9. Выполните слияние в новый документ. Как быстро выполнить слияние в новый документ?
- 10. Проверьте правописание и грамматику полученного документа. При этом не забывайте пропускать все собственные имена (но не вносите их в словарь Word).
- 11. Распечатайте слияние.

### Подведение итогов

Вы научились пользоваться двумя дополнительными модулями Word — модулями проверки правописания и слияния. В Word имеются множество других не менее интересных вспомогательных инструментов. Попробуйте изучить их самостоятельно.

Это занятие было заключительным разделом части книги, посвященной приложению Word. На следующем занятии вы перейдете к изучению электронных таблин Excel.

## **Часть III Excel**

Программа Microsoft Office Excel 2010 обладает эффективными средствами обработки числовой информации, представленной в виде электронных таблиц. Она позволяет выполнять математические, финансовые и статистические вычисления, оформлять отчеты, построенные на базе таблиц, выводить числовую информацию в виде графиков и диаграмм.

# **Занятие 8** Электронная таблица

### **Тема занятия**

На этом занятии вы познакомитесь со структурой электронных таблиц Excel и научитесь выполнять следующие операции:

- вводить данные;
- копировать и перемещать листы Excel;
- выделять ячейки таблицы;
- форматировать текст;
- настраивать ячейки;
- форматировать числа;
- добавлять строки и столбцы.

Электронные таблицы предназначены для ввода и обработки табличных данных. С помощью Excel можно выполнять сложные вычисления с большими массивами чисел, строить диаграммы и печатать финансовые отчеты.

### Понятие электронной таблицы

Документ приложения Excel называется рабочей книгой (workbook), или просто книгой Excel. Такая книга состоит из листов (worksheet), которые представляют собой большие таблицы ячеек с числами и текстовой информацией. Таблицы Excel похожи на базы данных, но предназначены не столько для хранения информации, сколько для проведения математических и статистических расчетов.

#### **Упражнение 1. Книга Excel**

Давайте создадим пустую книгу Excel, введем в нее числа и формулы и потренируемся манипулировать с ее листами.

1. Запустите Excel с помощью команды Пуск • Все программы • Microsoft Office • Microsoft Excel 2010 (Start ▶ All Programs ▶ Microsoft Office ▶ Microsoft Excel 2010). В окне Excel сразу откроется новая рабочая книга с тремя листами (рис. 8.1).

|                     | Строка              |                                                              |                |                            |                          |                   |                                     |     |                                                  |      |              |                                                                                           |                |     |                                                    |                             |                                           |                                         |
|---------------------|---------------------|--------------------------------------------------------------|----------------|----------------------------|--------------------------|-------------------|-------------------------------------|-----|--------------------------------------------------|------|--------------|-------------------------------------------------------------------------------------------|----------------|-----|----------------------------------------------------|-----------------------------|-------------------------------------------|-----------------------------------------|
|                     | Название ячейки     |                                                              |                |                            |                          |                   |                                     |     |                                                  |      |              | Столбец                                                                                   |                |     | Ячейка                                             |                             |                                           |                                         |
|                     | $\overline{2}$      |                                                              | $\overline{3}$ |                            |                          |                   |                                     |     |                                                  |      |              |                                                                                           |                |     |                                                    |                             |                                           |                                         |
| 区                   | Ы<br>if)<br>$\cdot$ | <b>CM</b><br>$\overline{\mathbf{v}}$ $\overline{\mathbf{v}}$ |                |                            |                          |                   |                                     |     | Книга1                                           |      |              | - Microsoft Excel                                                                         |                |     |                                                    |                             |                                           | $\boxed{\Xi}$<br>$\Sigma$<br>$\Box$     |
|                     | Фэйл                | Главная                                                      |                | Вставка                    |                          | Разметка страницы |                                     |     | Формулы                                          |      | Данные       |                                                                                           | Рецензирование | Вид |                                                    |                             | $\circ$ $\circ$                           | $\Box$<br>$\Sigma$                      |
|                     | Ж<br>h<br>Вставить  | Calibri<br>ж<br>$ \Xi_{\rm F} $                              |                | $-11$<br>ч -<br>♨<br>$A$ - | $A^A$                    | ≡<br>∍<br>運使し     | 帚<br>$=$<br>三<br>臺<br>$\frac{1}{2}$ | -編・ | Общий<br>뙈.<br>$\%$<br>$*_{00}^{02} *_{00}^{04}$ | oob  |              | <b>Получая со применения</b> -<br>- Форматировать как та6лицу *<br><b>В</b> Стили ячеек * |                |     | д• Вставить ▼<br>ЭЖ Удалить ▼<br><b>Д</b> Формат ▼ | Σ-<br>画。<br>$\mathscr{Q}$ . | яT<br>Сортировка<br>и фильтр - выделить - | Найти и                                 |
|                     | Буфер обме          | Б.                                                           |                | Шрифт                      | $\overline{\mathsf{I}u}$ |                   | Выравнивание Б                      |     | Число                                            |      |              |                                                                                           | Стили          |     | Ячейки                                             |                             | Редактирование                            |                                         |
|                     | G8                  |                                                              | ٠              | 'm                         | $f_x$                    |                   |                                     |     |                                                  |      |              |                                                                                           |                |     |                                                    |                             |                                           | $\checkmark$                            |
| ⊿                   | A                   | B                                                            |                | $\mathsf{C}$               |                          | D                 | E                                   |     | F                                                |      | G            | $\overline{H}$                                                                            |                |     | K                                                  | п                           | M                                         | $N_A$                                   |
| $\,1$               | Клиенты Январь      |                                                              |                | Февраль Март               |                          |                   | Апрель                              | Май |                                                  | Июнь |              |                                                                                           |                |     |                                                    |                             |                                           |                                         |
| $\overline{2}$      |                     |                                                              |                |                            |                          |                   |                                     |     |                                                  |      |              |                                                                                           |                |     |                                                    |                             |                                           | $\equiv$                                |
| 3                   | Фантом              |                                                              | 3500           | 4000                       |                          | 7500              | 6000                                |     | 5000                                             |      | 4000         |                                                                                           |                |     |                                                    |                             |                                           |                                         |
| $\overline{4}$<br>5 | Диалог<br>РИФ       |                                                              | 10000<br>8000  | 11000<br>8500              |                          | 8000<br>9500      | 7500<br>11000                       |     | 90000<br>12000                                   |      | 8000<br>6500 |                                                                                           |                |     |                                                    |                             |                                           |                                         |
| 6                   | <b>BACT</b>         |                                                              | 4000           | 3500                       |                          | 1000              | 4000                                |     | 4000                                             |      | 5000         |                                                                                           |                |     |                                                    |                             |                                           |                                         |
| $\overline{7}$      | Викинг              |                                                              | 13000          | 11500                      |                          | 10000             | 11000                               |     | 4000                                             |      | 9000         |                                                                                           |                |     |                                                    |                             |                                           |                                         |
| 8                   |                     |                                                              |                |                            |                          |                   |                                     |     |                                                  |      |              |                                                                                           |                |     |                                                    |                             |                                           |                                         |
|                     |                     |                                                              |                | 14 4 → Н Лист1 Лист2 Лист3 |                          | $\sigma$          |                                     |     |                                                  |      |              |                                                                                           | Ī١             |     | Ш                                                  |                             |                                           | $\triangleright$ $\overline{\parallel}$ |
|                     | Готово              |                                                              |                |                            |                          |                   |                                     |     |                                                  |      |              |                                                                                           |                |     | 田口田                                                | $100\%$ $\bigcirc$          | O                                         | $\bigoplus$                             |
|                     |                     |                                                              |                |                            |                          |                   |                                     |     |                                                  |      |              |                                                                                           |                |     |                                                    |                             |                                           |                                         |

Строка

Рис. 8.1. Лист Excel

- 2. Щелкните в ячейке А1 первого листа и введите текст Клиенты.
- 3. Шелкните в ячейке В1 и введите текст Январь.
- 4. Перемещаясь по ячейкам с помощью клавиш со стрелками, клавиш Enter и Tab или с помощью мыши, сформируйте таблицу, показанную на рис. 8.1.
- 5. Щелкните в ячейке А9 и введите слово Итого (рис. 8.2).
- 6. Нажмите клавишу Tab и введите формулу

 $=$ CYMM(B3:B7) ( $=$ SUM(B3:B7))

Эта формула автоматически подсчитывает сумму ячеек столбца Январь.

- 7. Снова нажмите клавишу Таb и введите формулу  $=$ CYMM(C3:C7) ( $=$ SUM(C3:C7))
- 8. Добавьте подобные формулы во все ячейки строки 9, указывая в скобках букву текущего столбца. После этого Excel автоматически просуммирует числа в столбцах и выведет результат в строку 9.
- 9. Шелкните на ячейке D9. Обратите внимание, что в выделенной ячейке с формулой выводится результат расчета, а сама формула видна в строке формулы в верхней части окна Excel. Попробуйте щелкнуть в любой ячейке верхних пяти строк таблицы и изменить находящееся в ней число. Excel автоматически скорректирует сумму столбца в строке Итого.

Таким образом, вам теперь не нужно по несколько раз пересчитывать суммы столбцов на калькуляторе. Excel мгновенно реагирует на любые изменения таблицы, и вы всегда знаете точные итоговые значения. Конечно, Excel умеет выполнять над содержимым ячеек таблицы и более сложные математические

|                     |                                      | 5                         |                                |                                                       |           | 9                 |                                                                       |                                             |               | Строка формул                    |                                                                                               |       |     |                                                       |      |                                            |                                                 |                       |                                       |              |
|---------------------|--------------------------------------|---------------------------|--------------------------------|-------------------------------------------------------|-----------|-------------------|-----------------------------------------------------------------------|---------------------------------------------|---------------|----------------------------------|-----------------------------------------------------------------------------------------------|-------|-----|-------------------------------------------------------|------|--------------------------------------------|-------------------------------------------------|-----------------------|---------------------------------------|--------------|
|                     | <b>XIE</b><br>ie)<br>ᅱ               |                           | $\sqrt{2}$ + $\sqrt{2}$        |                                                       |           |                   |                                                                       |                                             |               | KHura1 - Microsoft Excel         |                                                                                               |       |     |                                                       |      |                                            |                                                 | $\Box$                | $\boxed{\square}$<br>$\Sigma$         |              |
|                     | Файл                                 |                           | Плавная                        | Вставка                                               |           | Разметка страницы |                                                                       | Формулы                                     |               | Данные                           | Рецензирование                                                                                |       | Вид |                                                       |      |                                            | $\circ$ 0                                       | $\qquad \qquad \Box$  | 品 83                                  |              |
|                     | Ⴛ<br>Вставить<br>Буфер обме          | $\overline{\mathbb{F}_M}$ | Calibri<br>Ж К<br>間<br>$\star$ | $-11$<br>$A^{\uparrow}$<br>ч -<br>⇘<br>$A -$<br>Шрифт | $\Lambda$ | ≡<br>∍<br>這這      | 帚<br>-画 -<br>三<br>畫<br>$\mathcal{D}_{\mathcal{F}}$<br>Выравнивание Га | Общий<br>鵛<br>$^{+60}_{00}$<br>4,0<br>Число | $\frac{9}{6}$ | 000<br>$\overline{\mathbb{F}_M}$ | <b>В</b> Условное форматирование *<br>- Форматировать как та6лицу *<br><b>В</b> Стили ячеек - | Стили |     | д• Вставить ▼<br>ЭЖ Удалить ▼<br>≡ Формат -<br>Ячейки |      | Σ-<br>$\overline{\ast}$<br>$\mathscr{Q}$ . | 舒<br>Сортировка<br>и фильтр -<br>Редактирование | Найти и<br>выделить * |                                       |              |
|                     | DS                                   |                           | ٠                              | $\sim$                                                |           |                   | $=$ CYMM(D3:D7)                                                       |                                             |               |                                  |                                                                                               |       |     |                                                       |      |                                            |                                                 |                       |                                       | $\checkmark$ |
| $\mathcal{A}$       | $\overline{A}$                       |                           | B                              | $\mathsf{C}$                                          |           | $\mathsf{D}$      | E                                                                     | F                                           |               | G                                | H                                                                                             |       |     | K                                                     |      |                                            | M                                               |                       |                                       | $N_{\rm A}$  |
| $1\,$               | Клиенты Январь                       |                           |                                | Февраль Март                                          |           |                   | Апрель                                                                | Май                                         |               | Июнь                             |                                                                                               |       |     |                                                       |      |                                            |                                                 |                       |                                       |              |
| $\overline{2}$<br>3 | Фантом                               |                           | 3500                           | 4000                                                  |           | 7500              | 6000                                                                  | 5000                                        |               | 4000                             |                                                                                               |       |     |                                                       |      |                                            |                                                 |                       |                                       | $\equiv$     |
| $\overline{4}$      | Диалог                               |                           | 10000                          | 11000                                                 |           | 8000              | 7500                                                                  | 90000                                       |               | 8000                             |                                                                                               |       |     |                                                       |      |                                            |                                                 |                       |                                       |              |
| 5                   | РИФ                                  |                           | 8000                           | 8500                                                  |           | 9500              | 11000                                                                 | 12000                                       |               | 6500                             |                                                                                               |       |     |                                                       |      |                                            |                                                 |                       |                                       |              |
| 6                   | <b>BACT</b>                          |                           | 4000                           | 3500                                                  |           | 1000              | 4000                                                                  | 4000                                        |               | 5000                             |                                                                                               |       |     |                                                       |      |                                            |                                                 |                       |                                       |              |
| $\overline{7}$      | Викинг                               |                           | 13000                          | 11500                                                 |           | 10000             | 11000                                                                 | 4000                                        |               | 9000                             |                                                                                               |       |     |                                                       |      |                                            |                                                 |                       |                                       |              |
| 8<br>9              | Итого                                |                           | 38500                          | 38500                                                 |           | 36000             | 39500                                                                 | 115000                                      |               | 32500                            |                                                                                               |       |     |                                                       |      |                                            |                                                 |                       |                                       |              |
|                     | $14$ $4$ $\rightarrow$ $\rightarrow$ |                           | Лист2<br>Лист11                | Лист3                                                 |           | も                 |                                                                       |                                             |               |                                  |                                                                                               | ∏⊣∢   |     | $\mathop{\mathrm{III}}\nolimits$                      |      |                                            |                                                 |                       | $\triangleright$ $\overline{\square}$ |              |
|                     | Готово                               |                           |                                |                                                       |           |                   |                                                                       |                                             |               |                                  |                                                                                               |       |     | 曲回凹                                                   | 100% | ⊝                                          | U                                               |                       | $\left( \widehat{+}\right)$           |              |
|                     |                                      |                           | 10                             | 13                                                    |           |                   |                                                                       |                                             |               |                                  |                                                                                               |       |     |                                                       |      |                                            |                                                 |                       |                                       |              |

Рис. 9.2. Таблица с формулами

операции. По умолчанию книга Excel имеет три листа со стандартными именами. Трех листов может не хватить для всех данных, а стандартные названия листов никак не раскрывают их назначение. Давайте научимся добавлять листы и назначать им более понятные имена.

#### COBET -

Чтобы по умолчанию в книге появлялось другое количество листов, щелкните сначала на вкладке Файл (File), затем в появившемся меню — на кнопке Параметры (Options), в открывшемся диалоговом окне перейдите на вкладку Общие (General) и в разделе При создании новых книг (When creating new workbooks) измените величину в счетчике Число листов (Include this many sheets).

- 10. Щелкните правой кнопкой мыши на ярлычке Лист1 (Sheet1).
- 11. Выберите в контекстном меню команду Переименовать (Rename).
- 12. Введите новое имя Клиенты.
- 13. Дважды щелкните на ярлычке Лист2 (Sheet2) и введите имя Расходы.
- 14. Шелкните на ярлычке листа Расходы правой кнопкой мыши и выберите в контекстном меню команду Переместить или скопировать (Move Or Copy).
- 15. В открывшемся диалоговом окне (рис. 8.3) установите флажок Создать копию (Create A Copy), чтобы выбранный лист копировался, а не перемещался.
- 16. В списке Перед листом (Before Sheet) щелкните на пункте (переместить в конец) (Move To End), чтобы скопировать лист в конец рабочей книги.
- 17. Шелкните на кнопке ОК.

#### COBET

Чтобы скопировать выбранный лист в новую рабочую книгу с одним листом, выберите в раскрывающемся списке В книгу (To Book) пункт Новая книга (New book).

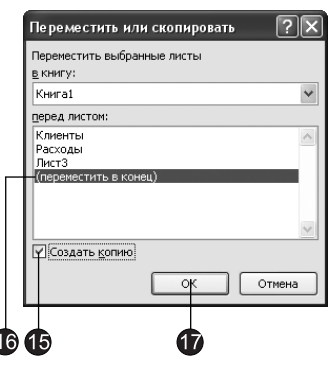

Рис. 8.3. Копирование листа

- 18. Чтобы добавить еще один пустой лист, щелкните правой кнопкой мыши на ярлычке Расходы и выберите команду Вставить (Insert).
- 19. На вкладке Общие (General) открывшегося диалогового окна Вставка (Insert) щелкните на значке Лист (Worksheet). Затем щелкните на кнопке ОК. В рабочей книге появится пятый лист.
- 20. Щелкните на вкладке Файл (File) и в появившемся списке команд выберите команду Сохранить (Save).
- 21. В появившемся диалоговом окне сохранения документа щелкните на кнопке Мои документы (My Documents).
- 22. В поле со списком Имя файла (File Name) введите название Электронная таблица. Затем щелкните на кнопке ОК, чтобы сохранить созданную книгу Excel. Обратите внимание, что начиная с версии 2007 документы Excel имеют расширение xlsx.

#### Упражнение 2. Ввод данных

Электронные таблицы обрабатывают числовые данные, которые размещаются в ячейках листа Excel. Столбцы и строки таблицы могут иметь текстовые названия. На листе Excel могут также располагаться заголовки, подписи и дополнительные ячейки данных с пояснительным текстом. Ввод информации — это один из первых шагов построения электронной таблицы. В этом упражнении вы изучите некоторые приемы ввода данных.

- 1. Откройте файл, созданный в предыдущем упражнении, и щелкните на ярлычке листа Расходы.
- 2. Щелкните в ячейке В3 и введите в нее текст Январь (рис. 8.4).

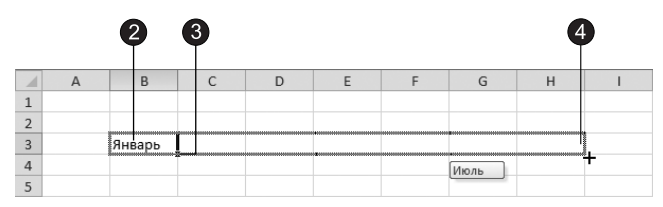

**Рис. 8.4.** Заполнение ячеек последовательными значениями

- 3. Excel позволяет автоматически заполнять ячейки листа последовательными, логически связанными значениями. Наведите указатель на квадратный маркер в правом нижнем углу активной ячейки.
- 4. Нажмите кнопку мыши и перетащите указатель вправо, чтобы рамка охватила ячейки с ВЗ по НЗ, как показано на рис. 8.4, и отпустите кнопку мыши. Семь ячеек строки заполнятся последовательными названиями месяцев года.

#### **COBET**

Если шаг 4 привел к заполнению всех семи ячеек словом Январь, значит, в Excel не задан список последовательных названий месяцев на русском языке. Чтобы добавить список значений для автоматического ввода, щелкните сначала на вкладке Файл (File), затем в появившемся списке команд — на команде Параметры (Options) и в открывшемся диалоговом окне перейдите на вкладку Дополнительно (Advanced). На этой вкладке переместитесь к разделу Общие (General) и щелкните на кнопке Изменить списки (Edit Custom Lists), в появившемся диалоговом окне в поле для текста Элементы списка (List Entries) введите последовательные элементы списка (Январь, Февраль, Март и т. д.) по одному на каждую строку и щелкните на кнопке Добавить (Add).

5. Введите в ячейку А4 число 2004, а в ячейку А5 число 2007, как показано на рис. 8.5.

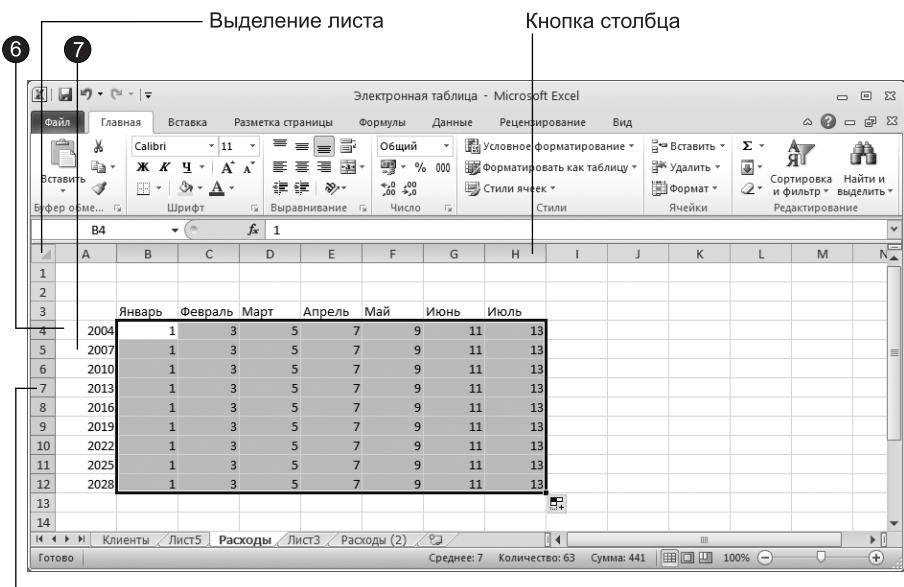

∟ Кнопка строки

Рис. 8.5. Автозаполнение ячеек

- 6. Щелкните в ячейке А4.
- 7. Нажмите клавишу Shift и щелкните в ячейке A5, чтобы выделить сразу две ячейки. Для выделения ячеек листа Excel можно пользоваться следующими приемами:
	- □ щелчок в ячейке выделяет ее;
- □ чтобы выделить прямоугольную область, щелкните в ее угловой ячейке, нажмите клавишу Shift и щелкните в ячейке противоположного угла области либо перетащите мышь по диагонали от первого угла области до второго;
- □ строка или столбец выделяются щелчком на кнопке заголовка строки или столбна:
- □ чтобы выделить несколько строк или столбцов, перетащите мышь по их заголовкам или щелкните на первом заголовке, нажмите клавишу Shift и щелкните на последнем заголовке группы;
- □ нажав клавишу Ctrl и щелкая в ячейках листа, можно выделить несколько разрозненных ячеек;
- □ чтобы выделить весь лист, щелкните на кнопке листа, расположенной на пересечении заголовков строк и столбцов.
- 8. Перетащите угловой маркер рамки выделения вниз, чтобы рамка охватила ячейки с А4 по А12. Указанная группа ячеек будет заполнена последовательными числами с шагом 3, который определяется разницей чисел, введенных в две первые ячейки группы.
- 9. Введите 1 в ячейку В4 и 3 в ячейку С4. Выделите эти две ячейки и перетащите маркер рамки вправо, чтобы охватить все ячейки строки вплоть до Н4.
- 10. Перетащите маркер полученной рамки шириной в 7 ячеек вниз, чтобы охватить все строки вплоть до 12. После этого таблица будет выглядеть так, как показано на рис. 8.5. С помощью подобных приемов таблица быстро заполняется исходными значениями, которые позже можно корректировать по мере надобности. Чтобы таблица стала более понятной, ее нужно снабдить заголовком. Ниже таблицы полезно добавить несколько итоговых значений, рассчитанных на основе ланных таблицы.

#### **ПРИМЕЧАНИЕ**

Обратите внимание на значок параметров автозаполнения, который появляется после завершения операции заполнения рядом с угловым маркером последней заполненной ячейки. Раскрывающийся список содержит возможные параметры заполнения.

- 11. Введите в ячейку В1 текст Расходы компании по месяцам. Текст заголовка не влезает в одну ячейку, поэтому следует объединить несколько ячеек.
- 12. Вылелите ячейки с В1 по G1.
- 13. Щелкните на кнопке Объединить и поместить в центре (Merge & Center), расположенной на вкладке Главная (Home) в группе Выравнивание (Alignment).
- 14. Выделите ячейки с В14 по Е14 и щелкните на кнопке Объединить и поместить в центре (Merge & Center).
- 15. Введите текст Среднее значение таблицы. По окончании ввода текста или числа ячейка находится в режиме редактирования содержимого. Многие команды для работы с ячейками в этом режиме недоступны.
- 16. Чтобы выйти из режима редактирования, щелкните на кнопке Ввод (Enter), расположенной слева от строки формулы (рис. 8.6).

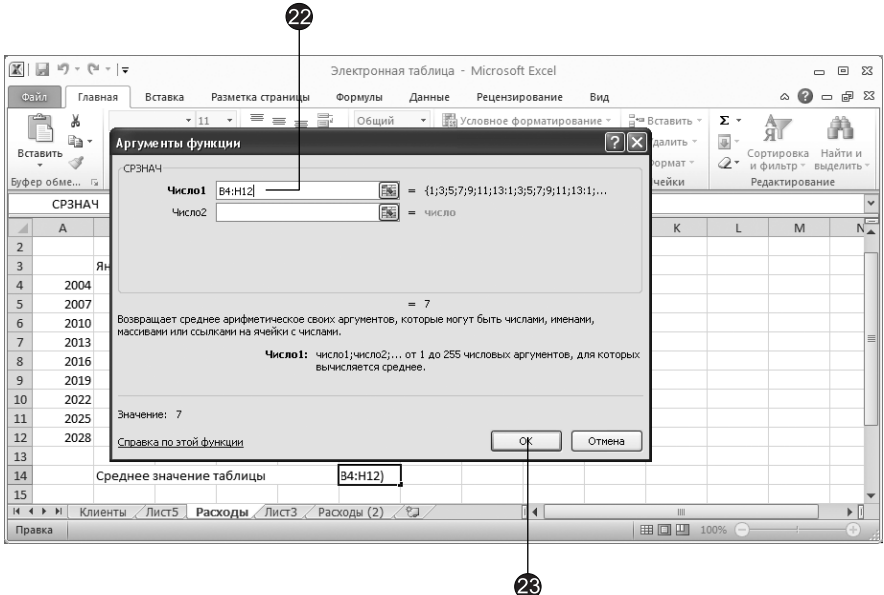

Рис. 8.6. Вычисление среднего значения

#### COBET -

Чтобы переключиться в режим редактирования и изменить содержимое ячейки, дважды шелкните в ней. Чуть левее строки формул в режиме редактирования содержимого ячейки появляются две кнопки: Отмена (Cancel) и Ввод (Enter). Щелчок на кнопке Отмена (Cancel), расположенной левее кнопки Ввод (Enter) в строке формул, выключает режим редактирования с отменой всех изменений, выполненных с момента последнего входа в этот режим.

- 17. Щелчком на кнопке Выровнять текст по левому краю (Align Text Left), расположенной на вкладке Главная (Home) в группе Выравнивание (Alignment), выровняйте содержимое объединенной ячейки по левому краю.
- 18. Шелкните в ячейке F14.
- 19. В строке формул щелкните на кнопке Вставить функцию (Insert Function). Откроется окно мастера, помогающее строить корректные формулы.
- 20. В раскрывающемся списке Категория (Or select a category) выберите пункт Статистические (Statistical).
- 21. В списке Выберите функцию (Select a function) укажите функцию СРЗНАЧ (AVERAGE) и шелкните на кнопке ОК.
- 22. В появившемся диалоговом окне в поле Число1 (Number1) введите в качестве аргумента функции группу ячеек  $B4$ : H12, как показано на рис. 8.6.

#### **ПРИМЕЧАНИЕ**

В формулах Excel прямоугольная область ячеек задается идентификаторами левой верхней и правой нижней ячеек, соединенными двоеточием, например A3:H14. В упражнениях третьей части книги для обозначения группы ячеек (или диапазона) используется аналогичный синтаксис.

- 23. Шелкните на кнопке ОК. После этого в ячейке F14 будет автоматически подсчитываться среднее значение всех чисел прямоугольной области от ячейки В4 до ячейки Н12. В данной ситуации эта величина равна 7.
- 24. Щелкните в ячейке B4 и введите число 500. Нажмите клавишу Enter. Среднее значение таблицы сразу же изменится.
- 25. Отмените ввод числа 500, щелкнув на кнопке Отменить (Undo), расположенной в панели быстрого доступа.

### Форматирование листа Excel

Вы уже умеете вводить числа, заголовки и подписи, вычислять сумму и среднее значение группы ячеек. Однако работать с таблицей намного приятнее, когда ее строки и столбцы окрашены в разные цвета и выделены рамками.

#### Упражнение 3. Оформление ячеек

Грамотное оформление ячеек помогает быстрее отыскивать числа, которые необходимо изменить, а также ячейки с результатами вычислений.

1. Чтобы раскрасить таблицу листа Расходы, выделите прямоугольную область А3:Н14 и щелкните на кнопке Форматировать как таблицу (Format as Table), расположенной на вкладке Главная (Home) в группе Стили (Styles).

#### **HOBOE B OFFICE**

В версиях Office до 2007, чтобы раскрасить таблицу, можно было использовать команду Формат ▶ Автоформат (Format ▶ AutoFormat). В Office 2007 и 2010 для этого служит кнопка Форматировать как таблицу (Format as Table), расположенная на вкладке Главная (Home) в группе Стили (Styles).

- 2. В открывшейся коллекции (рис. 8.7) щелкните на образце Средний 5 (Table Medium 5).
- 3. Программа Excel сама оформит таблицу выбранным стилем.
- 4. Обратите внимание, что в ячейке A2 появилось слово Столбец1 (Column1), то есть программа сама присваивает имя данному столбцу. Чтобы таблица была более наглядной, введите в ячейку А2 слово Год.
- 5. Чтобы привести вид заголовков строк в соответствие заголовкам столбцов, выделите ячейки A4:A12 и щелкните на кнопке Формат (Format), расположенной на вкладке Главная (Home) в группе Ячейки (Cells).
- 6. В появившемся меню выберите команду Формат ячеек (Format Cells).
- 7. Появится диалоговое окно Формат ячеек (Format Cells) с открытой вкладкой Заливка (Fill), как показано на рис. 8.8.

#### **COBET**

Чтобы задать заливку для ячеек, можно также воспользоваться коллекцией, вызываемой щелчком на кнопке Заливка (Fill) вкладки Главная (Home) в группе Шрифт (Font).

| $\boxed{\mathbb{X}} \boxed{\mathbb{Z}} \overset{\text{iid}}{=} \boxed{\mathbb{I}} \cdot \boxed{\mathbb{I}} \cdot \boxed{\mathbb{I}} \cdot \boxed{\mathbb{I}}$ |         |                              |                           |                           |                             | Электронная таблица - Microsoft Excel |                         |                  |                                                              |                              |                                                      |                                  |                                                        | $\Box$                  | $\Sigma$<br>同           |
|----------------------------------------------------------------------------------------------------|---------|------------------------------|---------------------------|---------------------------|-----------------------------|---------------------------------------|-------------------------|------------------|--------------------------------------------------------------|------------------------------|------------------------------------------------------|----------------------------------|--------------------------------------------------------|-------------------------|-------------------------|
| Файл                                                                                                    | Главная | Вставка                      |                           | Разметка страницы         |                             | Формулы                               | Данные                  |                  | Рецензирование                                               | Вид                          |                                                      |                                  |                                                        | $\circ$ 0               | $  \mathbb{R}$ $\Omega$ |
|                                                                                                    | Ж       | Calibri                      | 11<br>٠<br>٠              | ≡<br>$\equiv$<br>$\equiv$ | ā.                          | Общий                                 |                         |                  | <b>Условное форматирование</b>                               |                              | д• Вставить *                                        | Σ۰                               | Αı<br>ĴЮ                                               | m                       |                         |
| Вставить                                                                                                    | Ga      | ж к<br>ч                     | $A^A$<br>$\check{}$       | 三<br>트<br>畫               | $-3.5$                      | 鵛<br>$-$ %<br>000                     |                         |                  | <b>ЭЗ Форматировать как таблицу</b>                          |                              | ЭЖ Удалить ▼                                         | 급.                               |                                                        |                         |                         |
|                                                                                                    | Â       | ி<br>開                       |                           | 建建                        | $\mathcal{D}_{\mathcal{F}}$ | $^{+60}_{-60}$<br>$\frac{100}{20}$    |                         | Светлый<br>----- | $- - - - - -$                                                | -----                        | -----                                                | -----                            | $- - - -$                                              | ═<br>---                | $\blacktriangle$        |
| Буфер обмена                                                                                                    | 反       | Шрифт                        | $\overline{M}$            | Выравнивание              | 反                           | Число                                 | $\overline{\mathbf{M}}$ |                  |                                                              |                              |                                                      |                                  |                                                        |                         |                         |
|                                                                                                    | A3      | m<br>٠                       | $f_x$                     |                           |                             |                                       |                         | -----<br>- -     | -<br>$ -$                                                    | ---                          |                                                      |                                  | $\sim$                                                 |                         |                         |
| ◢                                                                                                    | A       | B                            | C                         | D                         | E                           | F                                     |                         | ----             | --                                                           | ---                          |                                                      | ---                              |                                                        |                         |                         |
| $\overline{2}$                                                                                                    |         |                              |                           |                           |                             |                                       |                         | -----<br>----    | -----<br>$- - - -$<br>==                                     | -----<br>-----               | -----<br>$- - -$<br>-                                | -----<br>$- - - -$               | -----<br>-----                                         |                         |                         |
| $\overline{3}$                                                                                                    | 2004    | Январь                       | Февраль<br>$\overline{3}$ | Март                      | Апрель                      | Май<br>$\overline{7}$                 |                         | -----            |                                                              | ---<br>------                | $\overline{\phantom{0}}$<br>$\overline{\phantom{0}}$ | <b>1</b><br>--<br>$ - - -$       | - -                                                    |                         |                         |
| $\sqrt{4}$<br>5                                                                                                    | 2007    | $\mathbf{1}$<br>$\mathbf{1}$ | 3                         | 5<br>5                    |                             | 7                                     | 9<br>9                  |                  | 鼺                                                            | 開講                           | 輔罪                                                   | 開講                               |                                                        | -----                   |                         |
| 6                                                                                                    | 2010    | $\mathbf{1}$                 | 3                         | 5                         |                             | $\overline{7}$                        | 9                       | ----             |                                                              | ------                       | -----                                                | ------                           | -----                                                  | $   -$<br>$- - - - - -$ |                         |
| $\overline{7}$                                                                                                    | 2013    | $\mathbf{1}$                 | 3                         | 5                         |                             | $\overline{7}$                        | 9                       | Средний          |                                                              |                              |                                                      |                                  |                                                        |                         |                         |
| 8                                                                                                    | 2016    | $\mathbf{1}$                 | 3                         | 5                         |                             | 7                                     | 9                       | $- - - -$        | $- - -$                                                      | - -<br>$- - -$               |                                                      | ----                             |                                                        |                         | $\equiv$                |
| 9                                                                                                    | 2019    | $\mathbf{1}$                 | 3                         | 5                         |                             | 7                                     | 9                       | ----<br>----     | $- - -$                                                      | ---                          |                                                      |                                  | ---                                                    |                         |                         |
| 10                                                                                                    | 2022    | $\mathbf{1}$                 | 3                         | 5                         |                             | 7                                     | 9                       | 8888             | 88888                                                        | -----                        | -----                                                | 88888<br>$=$<br>$-$              | 68888<br>$\overline{\phantom{a}}$<br>----              | -----<br>----           |                         |
| 11                                                                                                    | 2025    | 1                            | 3                         | 5                         |                             | $\overline{7}$                        | 9                       | <b>EEE</b>       | -<br>$- -$<br>--<br>--<br>$\equiv$<br>---                    | -<br>----<br>$-1$<br>$= - -$ |                                                      | $- -$<br>-<br>$=$ $=$            | $- -$<br>$- - -$                                       |                         |                         |
| 12                                                                                                    | 2028    | $\mathbf{1}$                 | 3                         | 5                         |                             | $\overline{7}$                        | 9                       |                  |                                                              |                              |                                                      |                                  |                                                        |                         |                         |
| 13                                                                                                    |         |                              |                           |                           |                             |                                       |                         | -1-              | ----<br>$\overline{\phantom{a}}$<br>$\overline{\phantom{0}}$ | ----<br>-<br>---             | ----<br>$ -$                                         | ----<br>$\overline{\phantom{a}}$ | and the first time of<br>-<br>$\overline{\phantom{0}}$ |                         |                         |
| 14<br>15                                                                                                    |         |                              | Среднее значение таблицы  |                           |                             |                                       | $\overline{7}$          | E                | -----<br>-----                                               | $- - - - -$<br>-----         | $\frac{1}{2}$<br>$\overline{\phantom{a}}$<br>$- - -$ | -----<br>----                    | $- - - - -$<br>----<br>-                               |                         |                         |
| 16                                                                                                    |         |                              |                           |                           |                             |                                       |                         | ᆍ                | -----<br>-----                                               | $- - - - -$<br>-----         | $\frac{1}{2}$                                        | $- - - - -$<br>$- - - -$         | $- - - - - -$                                          |                         |                         |
| 17                                                                                                    |         |                              |                           |                           |                             |                                       |                         | -----<br>=====   | 33333                                                        | $    -$<br>-----             | - - -<br>and the local                               | $- - - - - -$<br>-----           | $- - - - - -$<br>and the first first first             |                         |                         |
| 18                                                                                                    |         |                              |                           |                           |                             |                                       |                         | =====<br>Темный  |                                                              | $- - - -$                    |                                                      |                                  |                                                        |                         |                         |
| 19                                                                                                    |         |                              |                           |                           |                             |                                       |                         | $\frac{1}{2}$    |                                                              |                              |                                                      |                                  |                                                        |                         |                         |
| 20                                                                                                    |         |                              |                           |                           |                             |                                       |                         | --               |                                                              |                              |                                                      | -                                | ---                                                    |                         |                         |
| 21                                                                                                    |         |                              |                           |                           |                             |                                       |                         | ست ک             |                                                              |                              |                                                      |                                  |                                                        |                         | ∣▼                      |
| 22                                                                                                    |         |                              |                           |                           |                             |                                       | 曲                       |                  | Создать стиль таблицы                                        |                              |                                                      |                                  |                                                        |                         |                         |
| $M \leftarrow P$                                                                                                    | Клиенты | ∕Лист5                       |                           | Расходы Лист3             | Расходы (2)                 | <b>ES</b>                             | 词                       |                  | Создать стиль сводной таблицы                                |                              |                                                      |                                  |                                                        |                         |                         |
| Готово                                                                                                    |         |                              |                           |                           |                             |                                       |                         |                  |                                                              |                              | CDEAHCC. EDGLES NUTHERLING IS CHIMNE ROOM TOOTES     | <b>AUUZU</b>                     |                                                        |                         | $\mathbf{F}$            |

Рис. 8.7. Коллекция со стилями таблиц

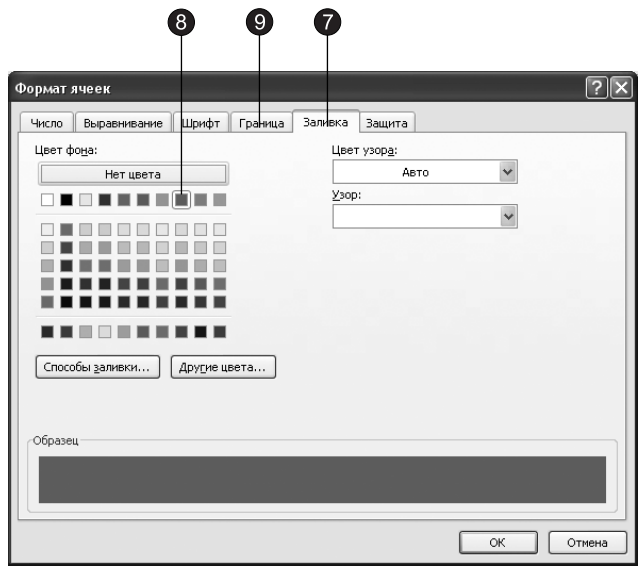

Рис. 8.8. Вкладка Заливка диалогового окна Формат ячеек

8. Щелкните на квадратном образце лилового цвета сходного с цветом фона заголовков столбцов.

- 9. Перейдите на вкладку Граница (Border), показанную на рис. 8.9, и в списке Тип линии (Style) выберите линию подходящей толщины.
- 10. Щелкните на кнопке Внешние (Outline), чтобы обвести выделенные ячейки рамкой.

Чтобы задать цвет границы, воспользуйтесь списком Цвет (Color).

- 11. Шелчком на кнопке верхней границы уберите линию между ячейками А3 и А4.
- 12. Щелкните на кнопке ОК.

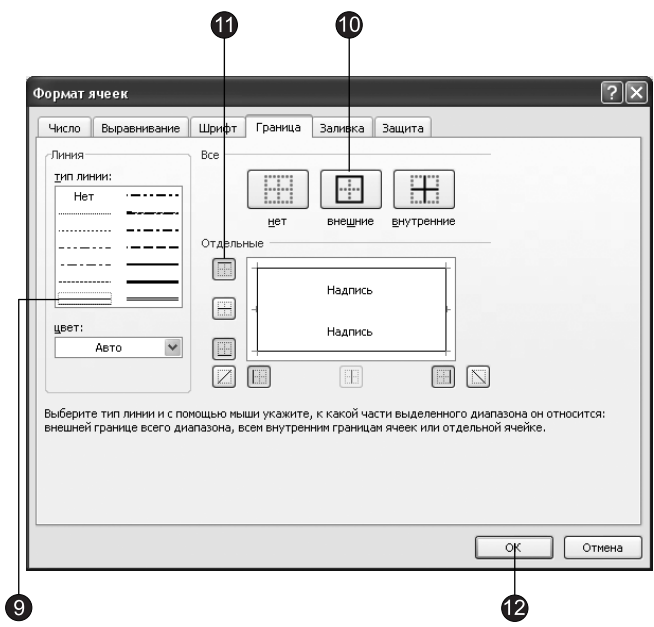

Рис. 8.9. Настройка границ ячеек

- 13. После этого цвет ячеек заголовков строк станет лиловым, и черный текст в них будет плохо виден. Не отменяя выделения ячеек, перейдите на вкладку Главная (Home) и щелкните на кнопке Цвет текста (Font Color) в группе Шрифт (Font), как показано на рис. 8.10.
- 14. Выберите в раскрывшейся палитре белый цвет.
- В результате таблица должна выглядеть так, как показано на рис. 8.10.

#### Упражнение 4. Стиль

Разумеется, Excel позволяет форматировать не только цвет и рамку ячеек, но и расположение их содержимого и шрифт.

1. Снова выделите ячейки A4:A12, затем щелкните в них правой кнопкой мыши и выберите в контекстном меню команду Формат ячеек (Format Cells).

COBET -

|                |                                                                                       | 14                       | 13       |                           |                                       |               |                     |                             |                                  |                      |                              |    |                |                           |              |
|----------------|---------------------------------------------------------------------------------------|--------------------------|----------|---------------------------|---------------------------------------|---------------|---------------------|-----------------------------|----------------------------------|----------------------|------------------------------|----|----------------|---------------------------|--------------|
| $\mathbb{X}$   | ы<br>$10 + 11 + 17$                                                                   |                          |          |                           | Электронная таблица - Microsoft Excel |               |                     |                             |                                  |                      | Работа с та                  |    |                | $\Box$<br>$\equiv$        | $\Sigma$     |
| Файл           | Главная                                                                               | Вставка                  |          |                           | Разметка страницы Формулы             |               |                     | Данные Рецензирование       |                                  | Вид                  | Конструктор                  |    | $\circ$ 0      | 喦<br>$\qquad \qquad \Box$ | $\Sigma$     |
|                | ¥                                                                                     | Calibri                  | ÷<br> 11 | $\mathbf{v}$              | ≡<br>$\equiv$<br>$=$                  | 昬             | Общий               |                             | Ai                               |                      | Н= Вставить *                |    | Σ - 餐-         |                           |              |
|                | la -<br>Вставить                                                                      | $\mathcal{K}$<br>ч -     | Þ        | $\mathbf{A}^{\mathbf{v}}$ | 国<br>亖<br>ᄐ                           | $-3 + -$      | 뙗.                  | $\frac{9}{6}$<br>000        | Стили                            |                      | ЭЖ Удалить ▼                 | 급- | <b>船</b>       |                           |              |
|                | I                                                                                     | ⇘<br>H.<br>$\checkmark$  | A        |                           | 钜<br>建                                | æ.,           | $^{+6.0}_{-0.0}$    | $\frac{1}{2}$ <sub>20</sub> | $\mathbf{v}$                     |                      | iii Формат *                 | a- |                |                           |              |
|                | Буфер обмена<br>$\sqrt{2}$                                                            | Шрифт                    |          | Авто                      |                                       |               |                     | Число<br>$\overline{u}$     |                                  |                      | Ячейки                       |    | Редактирование |                           |              |
|                | AA                                                                                    |                          |          | Цвета темы                |                                       |               |                     |                             |                                  |                      |                              |    |                |                           | $\checkmark$ |
| ⊿              | $\overline{A}$                                                                        | $\overline{B}$           |          |                           |                                       |               |                     | F                           | G                                |                      | H                            |    |                | $\mathbf{I}$              | ⋿<br>A       |
| $\overline{2}$ |                                                                                       |                          |          |                           |                                       |               |                     |                             |                                  |                      |                              |    |                |                           |              |
| 3              | $\overline{\phantom{a}}$<br>Год                                                       | Январь -<br>a            |          |                           |                                       |               |                     | ▼ Май                       | Июнь<br>$\overline{\phantom{a}}$ | $\blacktriangledown$ | Июль<br>$\blacktriangledown$ |    |                |                           |              |
| 4<br>5         | 2004<br>2007                                                                          | $\mathbf{1}$<br>1        |          |                           |                                       |               | 7<br>$\overline{7}$ |                             | 9<br>9                           | 11<br>11             | 13<br>13                     |    |                |                           |              |
| 6              | 2010                                                                                  | $\mathbf{1}$             |          |                           | Стандартные цвета                     |               | $\overline{7}$      |                             | 9                                | 11                   | 13                           |    |                |                           |              |
| $\overline{7}$ | 2013                                                                                  | $\mathbf{1}$             | 9        |                           | Другие цвета                          |               | $\overline{7}$      |                             | 9                                | 11                   | 13                           |    |                |                           | $\equiv$     |
| 8              | 2016                                                                                  | $\mathbf{1}$             |          | 3                         | 5                                     |               | $\overline{7}$      |                             | 9                                | 11                   | 13                           |    |                |                           |              |
| 9              | 2019                                                                                  | $\mathbf{1}$             |          | 3                         | 5                                     |               | $\overline{7}$      |                             | 9                                | 11                   | 13                           |    |                |                           |              |
| 10             | 2022                                                                                  | $\mathbf{1}$             |          | 3                         | 5                                     |               | $\overline{7}$      |                             | 9                                | 11                   | 13                           |    |                |                           |              |
| 11             | 2025                                                                                  | $\mathbf{1}$             |          | $\overline{\mathbf{3}}$   | 5                                     |               | $\overline{7}$      |                             | 9                                | 11                   | 13                           |    |                |                           |              |
| 12             | 2028                                                                                  | $\mathbf{1}$             |          | 3                         | 5                                     |               | $\overline{7}$      |                             | 9                                | 11                   | 13                           |    |                |                           |              |
| 13<br>14       |                                                                                       | Среднее значение таблицы |          |                           |                                       |               |                     |                             | $\overline{7}$                   |                      |                              |    |                |                           |              |
| 15             |                                                                                       |                          |          |                           |                                       |               |                     |                             |                                  |                      |                              |    |                |                           |              |
| 14.4           | $\blacktriangleright$ $\blacktriangleright$ $\blacktriangleright$ $\dashv$<br>Клиенты | Лист5                    |          | Расходы                   | ЛистЗ                                 | Расходы (2)   |                     | $2 - 1 - 3$                 |                                  |                      | III                          |    |                | $\blacktriangleright$     | П            |
| Готово         |                                                                                       |                          |          | Среднее: 2016             |                                       | Количество: 9 |                     | Сумма: 18144                |                                  | 丽回凹                  | 100%                         | F  | п              | Œ                         |              |

Рис. 8.10. Оформленная таблица

2. В открывшемся диалоговом окне перейдите на вкладку Выравнивание (Alignment), показанную на рис. 8.11.

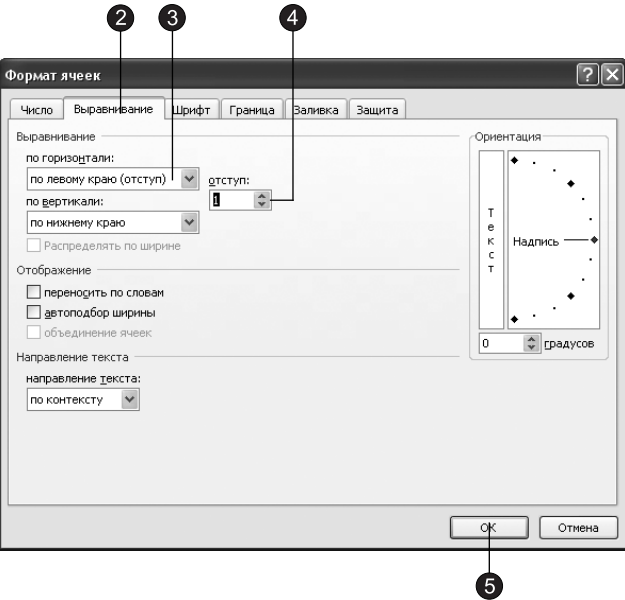

Рис. 8.11. Выравнивание текста

3. В раскрывающемся списке По горизонтали (Horizontal) выберите пункт По левому краю (отступ) (Left (Indent)).

- 4. С помощью кнопок со стрелками введите в счетчик Отступ (Indent) величину 1, чтобы задать небольшой отступ чисел от левого края ячеек.
- 5. Щелкните на кнопке ОК.
- 6. Щелкните на кнопках Полужирный (Bold) и Курсив (Italic) в группе Шрифт (Font) на вкладке Главная (Home).

На занятии 6 обсуждались стили документов Word. Электронные таблицы Excel тоже можно форматировать с помощью стилей. Применение стилей позволяет быстро назначать ячейкам определенное, заранее заданное оформление. Изменение стиля приводит к моментальному обновлению форматов всех ячеек, которым назначен этот стиль. Давайте настроим стиль для заголовков и подписей и назначим его двум группам объединенных ячеек листа Расходы.

- 7. За основу вновь создаваемого стиля всегда выбирается формат активной ячейки. Щелкните на объединенной ячейке B1:G1, чтобы выбрать формат ее стиля в качестве исходного.
- 8. Щелкните на кнопке Главная ▶ Стили ▶ Стили ячеек (Home ▶ Styles ▶ Cell Style) и в появившемся меню выберите команду Создать стиль ячейки (New Cell Style).
- 9. Введите слово Надпись в поле Имя стиля (Style name) открывшегося диалогового окна (рис. 8.12). Это будет имя нового стиля. В диалоговом окне появятся его исходные параметры (то есть режим форматирования диапазона B1:G1).

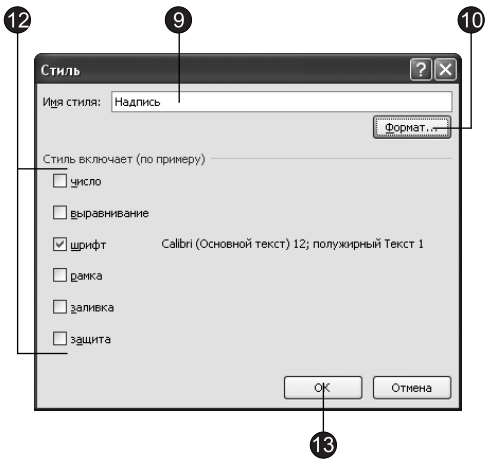

Рис. 8.12. Окно настройки стиля

- 10. Щелкните на кнопке Формат (Format).
- 11. В открывшемся диалоговом окне Формат ячеек (Format Cells) на вкладке Шрифт (Font) выберите полужирный шрифт размером 12 пунктов и щелкните на кнопке ОК.
- 12. В диалоговом окне Стиль (Style) сбросьте все флажки, кроме флажка Шрифт (Font), как показано на рис. 8.12, чтобы новый стиль влиял только на шрифт ячейки и не изменял другие параметры оформления.
- 13. Шелкните на кнопке **ОК**.
- 14. Теперь щелкните на кнопке Главная > Стили > Стили ячеек (Home > Styles > Cell Style) и в появившейся коллекции в группе Пользовательские выберите созданный нами стиль Надпись. В результате заголовок Расходы компании по месяцам увеличится в соответствии с новым размером шрифта.
- 15. Чтобы изменить шрифт подписи Среднее значение таблицы, как показано на рис. 8.13, выделите ячейки В14:F14.

| $\mathbb{X}$   | ы<br>$10 + (11 - 17)$                   |                                                                        |                                                                                        |                                                                 |                                                               |                                                              | Электронная таблица - Microsoft Excel |                                                                                     |     |                                                               |                           |                                                  | $\boxed{\Xi}$<br>$\Box$                 | $\Sigma$     |
|----------------|-----------------------------------------|------------------------------------------------------------------------|----------------------------------------------------------------------------------------|-----------------------------------------------------------------|---------------------------------------------------------------|--------------------------------------------------------------|---------------------------------------|-------------------------------------------------------------------------------------|-----|---------------------------------------------------------------|---------------------------|--------------------------------------------------|-----------------------------------------|--------------|
|                | Файл<br>Главная                         | Вставка                                                                |                                                                                        | Разметка страницы                                               | Формулы                                                       | Данные                                                       |                                       | Рецензирование                                                                      | Вид |                                                               |                           | $\boldsymbol{\Omega}$<br>$\infty$                | □ 晶 83                                  |              |
|                | Ж<br>G)<br>Вставить<br>ി<br>Буфер обм Б | Calibri<br>ч -<br><b>X</b> K<br>⇘<br>円<br>$\scriptstyle\rm v$<br>Шрифт | $-11$<br>$A^{\uparrow}$<br>$\Lambda$ <sup>*</sup><br>$A -$<br>$\overline{\mathcal{M}}$ | ≡<br>$=$<br>$=$<br>国<br>丰<br>喜<br>建建<br>$x -$<br>Выравнивание Б | B<br>Общий<br>-画 -<br>里-<br>$*_{00}^{0} *_{00}^{00}$<br>Число | $\bar{\mathbf{v}}$<br>$\frac{0}{2}$<br>000<br>$\overline{u}$ | <b>В</b> Стили ячеек -                | <b>В</b> Условное форматирование *<br><b>В ФОРМАТИРОВАТЬ КАК ТАбЛИЦУ</b> *<br>Стили |     | д• Вставить ▼<br>Э Удалить ▼<br><b>DEL PODMAT *</b><br>Ячейки | Σ-<br>国·<br>Q,            | яT<br>Сортировка<br>и фильтр -<br>Редактирование | m<br>Найти и<br>выделить -              |              |
|                | A1                                      | (m<br>۰                                                                | $f_x$                                                                                  |                                                                 |                                                               |                                                              |                                       |                                                                                     |     |                                                               |                           |                                                  |                                         | $\checkmark$ |
| ⊿              | А                                       | B                                                                      | C                                                                                      | D                                                               | E                                                             | F                                                            | G                                     | H                                                                                   |     |                                                               | Κ                         |                                                  | M                                       |              |
| $\mathbf{1}$   |                                         |                                                                        |                                                                                        |                                                                 | Расходы компании по месяцам                                   |                                                              |                                       |                                                                                     |     |                                                               |                           |                                                  |                                         |              |
| $\overline{2}$ |                                         |                                                                        |                                                                                        |                                                                 |                                                               |                                                              |                                       |                                                                                     |     |                                                               |                           |                                                  |                                         |              |
| $\overline{3}$ | Год                                     | $\overline{\mathbf{v}}$                                                | Январь <b>V</b> Февраль V Март V Апрель V Май                                          |                                                                 |                                                               | $\overline{\mathbf v}$                                       | Июнь<br>I۳                            | Июль<br>⊩≁                                                                          |     |                                                               |                           |                                                  |                                         |              |
| $\overline{4}$ | 2004                                    | 1.00p.                                                                 | 3,00p.                                                                                 | 5,00p.                                                          | 7,00p.                                                        | 9,00p.                                                       | 11,00p.                               | 13,00p.                                                                             |     |                                                               |                           |                                                  |                                         |              |
| 5              | 2007                                    | 1,00p.                                                                 | 3,00p.                                                                                 | 5,00p.                                                          | 7,00p.                                                        | 9,00p.                                                       | 11,00p.                               | 13,00p.                                                                             |     |                                                               |                           |                                                  |                                         | $\equiv$     |
| 6              | 2010                                    | 1.00p.                                                                 | 3,00p.                                                                                 | 5,00p.                                                          | 7,00p.                                                        | 9,00p.                                                       | 11,00p.                               | 13,00p.                                                                             |     |                                                               |                           |                                                  |                                         |              |
| $\overline{7}$ | 2013                                    | 1,00p.                                                                 | 3,00p.                                                                                 | 5,00p.                                                          | 7.00p.                                                        | 9.00 <sub>p</sub> .                                          | 11.00p.                               | 13.00p.                                                                             |     |                                                               |                           |                                                  |                                         |              |
| 8              | 2016                                    | 1,00p.                                                                 | 3,00p.                                                                                 | 5,00p.                                                          | 7,00p.                                                        | 9,00p.                                                       | 11,00p.                               | 13,00p.                                                                             |     |                                                               |                           |                                                  |                                         |              |
| 9              | 2019                                    | 1,00p.                                                                 | 3,00p.                                                                                 | 5,00p.                                                          | 7,00p.                                                        | 9,00p.                                                       | 11,00p.                               | 13,00p.                                                                             |     |                                                               |                           |                                                  |                                         |              |
| 10             | 2022                                    | 1,00p.                                                                 | 3,00p.                                                                                 | 5,00p.                                                          | 7,00p.                                                        | 9,00p.                                                       | 11,00p.                               | 13,00p.                                                                             |     |                                                               |                           |                                                  |                                         |              |
| 11             | 2025                                    | 1,00p.                                                                 | 3,00p.                                                                                 | 5,00p.                                                          | 7,00p.                                                        | 9,00p.                                                       | 11,00p.                               | 13,00p.                                                                             |     |                                                               |                           |                                                  |                                         |              |
| 12             | 2028                                    | 1,00p.                                                                 | 3,00p.                                                                                 | 5,00p.                                                          | 7,00p.                                                        | 9,00p.                                                       | 11,00p.                               | 13,00p.                                                                             |     |                                                               |                           |                                                  |                                         |              |
| 13             |                                         |                                                                        |                                                                                        |                                                                 |                                                               |                                                              |                                       |                                                                                     |     |                                                               |                           |                                                  |                                         |              |
| 14             | $14$ $4$ $\rightarrow$ $\rightarrow$    | Клиенты Лист5 Расходы Лист3                                            | Среднее значение таблицы -                                                             |                                                                 |                                                               | 7,00p.<br>ੰਦਰ                                                |                                       | $\sqrt{4}$                                                                          |     | Ш                                                             |                           |                                                  | $\triangleright$ $\overline{\parallel}$ |              |
|                | Готово                                  |                                                                        |                                                                                        |                                                                 | Расходы (2)                                                   |                                                              |                                       |                                                                                     |     | 田口田                                                           | 100%<br>$\left( -\right)$ | U                                                | $^{\circledR}$                          |              |
|                |                                         |                                                                        |                                                                                        |                                                                 | 15                                                            |                                                              | 18)                                   |                                                                                     |     |                                                               |                           |                                                  |                                         |              |

Рис. 8.13. Форматирование текста

16. Выполните команду Главная > Стили > Стили ячеек (Home > Styles > Cell Style) и в раскрывшейся коллекции выберите стиль Надпись.

#### **COBET** -

Чтобы создать новый документ на основе шаблона с дополнительными стилями и оформлением, щелкните на вкладке Файл (File), в появившемся списке команд выберите команду Создать (New) и в разделе Доступные шаблоны (Available Tempaltes) в правой части окна Excel выберите пункт Образцы шаблонов (Sample Tempaltes), после чего появится список образцов шаблонов. Выберите нужный шаблон и дважды щелкните на его значке, после чего будет создана книга, созданная по выбранному шаблону. Любую книгу Excel можно использовать в качестве шаблона, предварительно сохранив ее в файле формата XLTX.

Хотя наш текущий документ был создан без использования шаблона, в нем есть несколько стандартных стилей Excel, перечислим некоторые из них:

- □ Обычный (Normal) стандартный стиль ячеек;
- □ Процентный (Percentage) стиль ячеек, содержащих процентные величины:
- □ Финансовый (Comma) денежные значения (рубли и копейки);
- □ Финансовый [0] (Comma [0]) денежные значения (только рубли);
- □ Денежный (Currency) денежные значения (рубли, копейки и знак денежной единицы);
- □ Денежный [0] (Currency [0]) денежные значения (только рубли и знак денежной единицы).
- 17. Чтобы задать ячейкам таблицы денежный стиль представления чисел, выделите ячейки В4:Н12.
- 18. Нажмите клавишу Ctrl и, не отпуская ее, щелкните на ячейке F14. Эта ячейка будет присоединена к выделению.
- 19. Выберите команду Главная > Стили > Стили ячеек (Home > Styles > Cell Styles) и в появившейся коллекции выберите стиль Денежный (Currency). Таблица станет такой, как показано на рис. 8.13.

#### Упражнение 5. Формат чисел

Так как программа Excel предназначена для обработки чисел, важную роль играет правильная настройка их формата. Для человека число 10 — это просто единица и ноль. С точки зрения Excel эти две цифры могут нести совершенно разную информацию в зависимости от того, обозначают ли они количество работников компании, денежную величину, процентную часть целого или фрагмент текста «10 ведущих фирм». Во всех четырех ситуациях это число должно отображаться и обрабатываться по-разному. Excel поддерживает следующие форматы ланных:

- Общий (General) текст и числовые значения произвольного типа;
- Числовой (Number) наиболее общий вариант представления чисел;
- $\blacksquare$  Денежный (Currency) денежные величины;
- $\blacksquare$  Финансовый (Accounting) денежные величины с выравниванием по разделителю целой и дробной частей;
- $\blacksquare$  Дата (Date) дата или дата и время;
- $\blacksquare$  Время (Time) время или дата и время;
- $\blacksquare$  Процентный (Percentage) значение ячейки, умноженное на 100 с символом % в конце;
- $\blacksquare$  Дробный (Fraction) рациональные дроби с числителем и знаменателем;
- Экспоненциальный (Scientific) десятичные дробные числа;
- Текстовый (Text) текстовые данные отображаются точно так же, как вводятся и обрабатываются строки, вне зависимости от их содержимого;
- $\blacksquare$  Дополнительный (Special) форматы для работы с базами данных и списками адресов;
- $\blacksquare$  Все форматы (Custom) формат, настраиваемый пользователем.

Наиболее распространенные варианты формата данных можно назначать с помощью элементов управления группы Число (Number) вкладки Главная (Home).

- 1. Шелкните сначала в ячейке С4, затем на кнопке Процентный формат (Percent Style). Величина ячейки С4 будет умножена на 100 и к ней добавится знак процента (%).
- 2. Шелкните сначала в ячейке С6, затем на кнопке Формат с разделителями (Comma Style). Эта кнопка заставляет числа выравниваться в столбце по разделителю целой и дробной частей.
- 3. Выделите ячейку С7.
- 4. Шелкните на кнопке Увеличить разрядность (Increase Decimal). Эта кнопка не изменяет основной формат, но добавляет один знак в дробной части числа.
- 5. Нажмите клавишу Enter и щелкните на кнопке Уменьшить разрядность (Decrease Decimal). Эта операция убирает один знак дробной части и округляет число.

В результате ячейки с С4 по С9 будут выглядеть совершенно по-разному, хотя исходно в них были введены одинаковые числа. Другие форматы назначаются с помощью следующих действий.

- 6. Шелкните в ячейке С10.
- 7. Щелкните на кнопке, расположенной в правом нижнем углу группы Число (Number). Откроется диалоговое окно с открытой вкладкой Число (Number), как показано на рис. 8.14.

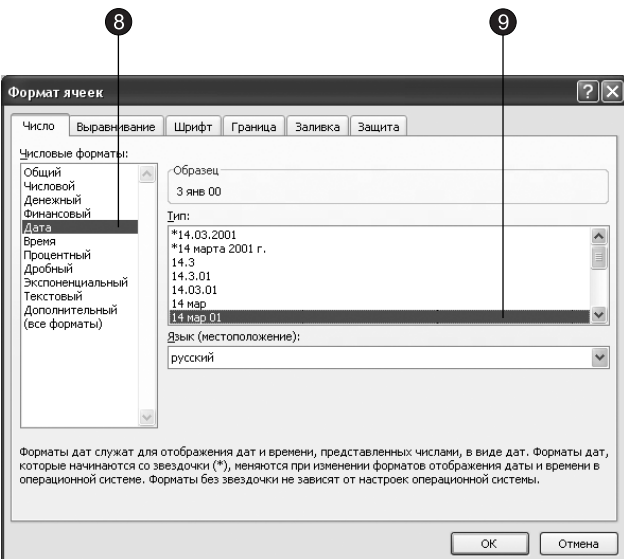

Рис. 8.14. Вкладка выбора формата данных

- 8. В списке Числовые форматы (Category) щелкните на пункте Дата (Date).
- 9. В появившемся списке Тип (Туре) щелкните на строке 14 мар 01 (14-Mar-01). Затем шелкните на кнопке ОК.

10. Аналогичным образом назначьте ячейке С11 формат Экспоненциальный (Scientific), а ячейке С12 — формат Числовой (Number). После этого таблица должна выглядеть так, как показано на рис. 8.15.

| С разделителями<br>Денежный<br>Процентный<br>$\boxed{\mathbb{X}} \parallel \boxed{\mathbb{H}} \parallel \mathcal{P} \parallel \psi$<br>Электронная таблица - Microsoft Excel<br>回 23<br>Работа с таблицами<br>$\equiv$<br>$\circ$<br>$\Box$ $\Box$<br>Файл<br>Конструктор<br>۵<br>Разметка страницы<br>Формулы<br>Рецензирование<br>Вид<br>Главная<br>Вставка<br>Данные<br>F<br>Ж<br>$\cdot$ 11<br>Числовой<br><b>HEAD</b> Условное форматирование *<br>дна Вставить *<br>Σ۰<br>藠<br>⊊4‼þn<br>≡<br>À<br>$=$<br>$A^A$<br>国、<br>鵛 - %<br>h<br>$-3.5$<br>ч<br>三<br>000<br><b>В</b> Форматировать как таблицу *<br>ЭЖ Удалить ▼<br>⋿<br>亖<br>Найти и<br>Вставить<br>Сортировка<br>$\mathbf{\mathfrak{D}}$ .<br>$^{4,0}_{00}$ + 00<br>$A$ .<br>建建 》<br>В Стили ячеек <sup>-</sup><br><b>Формат</b><br>Í<br>⊘.<br>и фильтр *<br>выделить<br>Шрифт<br>Ячейки<br>Буфер обм Б<br>Выравнивание Б<br>$\overline{\mathbf{M}}$<br>Стили<br>Редактирование<br>$\overline{\mathbf{w}}$<br>Число<br>( <i>m</i><br>$f_x$<br>C12<br>3<br>۰<br>$\mathbb{C}$<br>D<br>G<br>F<br>F<br>н<br>K<br>$\overline{A}$<br>B<br>M<br>$\mathbf 1$<br>Расходы компании по месяцам<br>$\overline{2}$<br><b>V</b> Январь<br>Июль П<br>3<br>Июнь<br>Год<br>$\mathbf{v}$<br>I۰<br>300%<br>2004<br>1,00p.<br>5,00p.<br>7,00p.<br>9,00p.<br>11,00p.<br>13,00p.<br>4<br>5<br>11,00p.<br>2007<br>3,00p.<br>5,00p.<br>7,00p.<br>9,00p.<br>13,00p.<br>1,00p.<br>5,00p.<br>7,00p.<br>6<br>2010<br>1,00p.<br>3,00<br>9,00p.<br>11,00p.<br>13,00p.<br>2013<br>5,00p.<br>7,00p.<br>11,00p.<br>7<br>1,00p.<br>3,000p.<br>9,00p.<br>13,00p.<br>8<br>2016<br>1,00p.<br>3,0p.<br>5,00p.<br>7,00p.<br>9,00p.<br>11,00p.<br>13,00p.<br>9<br>2019<br>5,00p.<br>7,00p.<br>11,00p.<br>3,00p.<br>9,00p.<br>13,00p.<br>1,00p.<br>2022<br>10<br>1,00p.<br>3 янв 00<br>5,00p.<br>7,00p.<br>11,00p.<br>9,00p.<br>13,00p.<br>2025<br>5,00p.<br>7,00p.<br>11,00p.<br>11<br>3,00E+00<br>9,00p.<br>13,00p.<br>1,00p.<br>2028<br>12<br>3,00<br>5,00p.<br>7,00p.<br>9,00p.<br>11,00p.<br>13,00p.<br>1,00p.<br>13<br>Среднее значение таблицы<br>14<br>7,00p.<br>∏∢<br>$\blacktriangleright$ $\overline{\parallel}$<br>Клиен<br>$M \leftarrow M$<br>Лист5<br>Расходы Лист3<br>ध्य<br>Расходы (2)<br>Ш<br>$\left( \mathrm{+}\right)$<br>o<br>用口凹<br>⊝<br>100%<br>Готово<br>Числовой<br>Экспоненциальный |  |  |  | Увеличенная разрядность |  |  |  |  |  |
|----------------------------------------------------------------------------------------------------|--|--|--|-------------------------|--|--|--|--|--|
|                                                                                                    |  |  |  |                         |  |  |  |  |  |
|                                                                                                    |  |  |  |                         |  |  |  |  |  |
|                                                                                                    |  |  |  |                         |  |  |  |  |  |
|                                                                                                    |  |  |  |                         |  |  |  |  |  |
|                                                                                                    |  |  |  |                         |  |  |  |  |  |
|                                                                                                    |  |  |  |                         |  |  |  |  |  |
|                                                                                                    |  |  |  |                         |  |  |  |  |  |
|                                                                                                    |  |  |  |                         |  |  |  |  |  |
|                                                                                                    |  |  |  |                         |  |  |  |  |  |
|                                                                                                    |  |  |  |                         |  |  |  |  |  |
|                                                                                                    |  |  |  |                         |  |  |  |  |  |
|                                                                                                    |  |  |  |                         |  |  |  |  |  |
|                                                                                                    |  |  |  |                         |  |  |  |  |  |
|                                                                                                    |  |  |  |                         |  |  |  |  |  |
|                                                                                                    |  |  |  |                         |  |  |  |  |  |
|                                                                                                    |  |  |  |                         |  |  |  |  |  |
|                                                                                                    |  |  |  |                         |  |  |  |  |  |
|                                                                                                    |  |  |  |                         |  |  |  |  |  |
|                                                                                                    |  |  |  |                         |  |  |  |  |  |
|                                                                                                    |  |  |  |                         |  |  |  |  |  |
|                                                                                                    |  |  |  |                         |  |  |  |  |  |
|                                                                                                    |  |  |  |                         |  |  |  |  |  |
|                                                                                                    |  |  |  |                         |  |  |  |  |  |
|                                                                                                    |  |  |  |                         |  |  |  |  |  |
|                                                                                                    |  |  |  |                         |  |  |  |  |  |
|                                                                                                    |  |  |  |                         |  |  |  |  |  |
|                                                                                                    |  |  |  |                         |  |  |  |  |  |
|                                                                                                    |  |  |  |                         |  |  |  |  |  |
|                                                                                                    |  |  |  |                         |  |  |  |  |  |
|                                                                                                    |  |  |  |                         |  |  |  |  |  |
|                                                                                                    |  |  |  |                         |  |  |  |  |  |
|                                                                                                    |  |  |  |                         |  |  |  |  |  |
| Дата                                                                                                    |  |  |  |                         |  |  |  |  |  |
|                                                                                                    |  |  |  |                         |  |  |  |  |  |
| Уменьшенная разрядность                                                                                                    |  |  |  |                         |  |  |  |  |  |

Рис. 8.15. Различные форматы чисел

Обратите внимание, что среднее значение таблицы не изменилось, то есть при смене формата изменяется только способ отображения, а сами числовые значения остаются неизменными. Для проверки этого факта выполните следующие шаги.

- 11. Дважды щелкните в ячейке С10 и измените величину 03.01.1900 на 03.02.1900.
- 12. Нажмите клавишу **Enter**. Среднее значение таблицы (которое выводится в денежном формате) моментально изменится на 7.49р. Как видите, можно суммировать даты с процентами и в результате получать рубли. Это типичный пример неверного назначения форматов данных.

#### Упражнение 6. Размеры ячеек и их закрепление

Чтобы таблица помещалась на экран компьютера или на страницу принтера, можно подрегулировать ширину и высоту ячеек.

1. Поместите указатель на границу между заголовками столбцов А и В, чтобы он принял форму двунаправленной стрелки.

- 2. Нажмите кнопку мыши и перетащите границу столбцов влево, уменьшив этим ширину первого столбца.
- 3. Выделите строки 13 и 14 (рис. 8.16).

| $\mathbb{X}$   |                           | 固り・『・』                                                            |                                   |               |                   |                                       |   | Электронная таблица - Microsoft Excel |                     |                                                     |                                            |                   |                 | $\boxed{\square}$<br>$\Box$                                | $\Sigma$ |
|----------------|---------------------------|-------------------------------------------------------------------|-----------------------------------|---------------|-------------------|---------------------------------------|---|---------------------------------------|---------------------|-----------------------------------------------------|--------------------------------------------|-------------------|-----------------|------------------------------------------------------------|----------|
|                | Файл                      | Главная                                                           | Вставка                           |               | Разметка страницы | Формулы                               |   | Данные                                | Рецензирование      | Вид                                                 |                                            |                   | $\circ$ $\circ$ | $\qquad \qquad \Box \quad \Box \quad \boxdot \quad \Sigma$ |          |
|                |                           | iā<br>Обычный Разметка<br>o<br>страницы<br>Режимы просмотра книги | 医<br>Показать                     | Масштаб 100%  | <b>Масшта6</b>    | Масштабировать<br>выделенный фрагмент |   | 调 Новое окно<br>Э Упорядочить все     | Вакрепить области • | n<br>$\overline{a}$<br>$\Box$<br>mt<br>मोने<br>Окно | Сохранить<br>рабочую область другое окно - |                   | Перейти в       | ■<br>Макросы<br>Макросы                                    |          |
|                |                           | 04                                                                | $\blacksquare$<br>۰               | $f_x$         |                   |                                       |   |                                       |                     |                                                     |                                            |                   |                 |                                                            |          |
| ⊿              | $\overline{A}$            | D                                                                 | E                                 | F             | G                 | H                                     |   | $\mathbf{I}$                          | K                   | L                                                   | M                                          | N                 | $\circ$         | P                                                          |          |
| 1              |                           |                                                                   | компании по месяцам               |               |                   |                                       |   |                                       |                     |                                                     |                                            |                   |                 |                                                            |          |
| $\overline{2}$ |                           |                                                                   |                                   |               |                   |                                       |   |                                       |                     |                                                     |                                            |                   |                 |                                                            |          |
| 3              | Год →                     |                                                                   | Март <b>V</b> Апрель <b>V</b> Май |               |                   | <b>V</b> Июнь V Июль V                |   |                                       |                     |                                                     |                                            |                   |                 |                                                            |          |
| $\overline{7}$ | 2013                      | 5,00p.                                                            | 7,00p.                            | 9,00p.        | 11,00p.           | 13,00p.                               |   |                                       |                     |                                                     |                                            |                   |                 |                                                            |          |
| 8              | 2016                      | 5,00p.                                                            | 7,00p.                            | 9,00p.        | 11,00p.           | 13,00p.                               |   |                                       |                     |                                                     |                                            |                   |                 |                                                            |          |
| 9              | 2019                      | 5,00p.                                                            | 7,00p.                            | 9,00p.        | 11,00p.           | 13,00p.                               |   |                                       |                     |                                                     |                                            |                   |                 |                                                            |          |
| 10             | 2022                      | 5,00p.                                                            | 7,00p.                            | 9,00p.        | 11,00p.           | 13,00p.                               |   |                                       |                     |                                                     |                                            |                   |                 |                                                            |          |
| 11             | 2025                      | 5,00p.                                                            | 7,00p.                            | 9,00p.        | 11,00p.           | 13,00p.                               |   |                                       |                     |                                                     |                                            |                   |                 |                                                            |          |
| 12             | 2028                      | 5,00p.                                                            | 7,00p.                            | 9,00p.        | 11,00p.           | 13,00p.                               |   |                                       |                     |                                                     |                                            |                   |                 |                                                            |          |
| 13             |                           |                                                                   |                                   |               |                   |                                       |   |                                       |                     |                                                     |                                            |                   |                 |                                                            |          |
| 14             |                           | блицы                                                             |                                   | 7,49p.        |                   |                                       |   |                                       |                     |                                                     |                                            |                   |                 |                                                            |          |
| 15             |                           |                                                                   |                                   |               |                   |                                       |   |                                       |                     |                                                     |                                            |                   |                 |                                                            |          |
| 16             |                           |                                                                   |                                   |               |                   |                                       |   |                                       |                     |                                                     |                                            |                   |                 |                                                            |          |
| 17             |                           |                                                                   |                                   |               |                   |                                       |   |                                       |                     |                                                     |                                            |                   |                 |                                                            |          |
|                | $M \leftarrow P$ <b>N</b> | Клиенты                                                           | Лист5                             | Расходы Лист3 |                   | Расходы (2)                           | 勾 |                                       | ∏∢                  |                                                     |                                            | <b>IIII</b>       |                 | ┍                                                          |          |
| Готово         |                           |                                                                   |                                   |               |                   |                                       |   |                                       |                     |                                                     | 田口田                                        | $100\%$ $\bigcap$ |                 |                                                            | Œ        |
|                |                           |                                                                   |                                   |               |                   | Линия раздела областей                |   |                                       |                     |                                                     |                                            |                   |                 |                                                            |          |

Рис. 8.16. Таблица с закрепленными ячейками

- 4. Щелкните на кнопке Главная ▶ Ячейки ▶ Формат (Home ▶ Cells ▶ Format) и в появившейся коллекции выберите пункт Высота строки (Row Height).
- 5. В открывшемся диалоговом окне введите число 17 и щелкните на кнопке **ОК**. Выделенные строки станут выше.
- 6. Чтобы максимально сузить таблицу, перетащите мышь по кнопкам строк с 1 по 14, выделив тем самым все ячейки данных.
- 7. Щелкните на кнопке Главная > Ячейки > Формат (Home > Cells > Format) и в появившейся коллекции выберите пункт Автоподбор ширины столбца (AutoFit Row Height). Эта операция максимально сузит столбцы, но лишь до такого размера, чтобы все данные свободно помещались в ячейках таблицы.

Иногда при редактировании таблицы приходится копировать или переносить данные между ячейками, далеко отстоящими друг от друга. В этом случае можно закрепить часть строк и столбцов на экране. Работая с большими таблицами, бывает удобно закрепить строку и столбец заголовков, чтобы не запутаться в ячейках. Для закрепления заголовков выполните следующие шаги.

- 8. Щелкните в ячейке В4. Щелкните на кнопке Вид ▶ Окно ▶ Закрепить области (View ▶ Window ▶ Freeze Panes) и в появившейся коллекции выберите пункт Закрепить области (Freeze Panes). Ячейки, расположенные выше или левее выделенной, окажутся закрепленными и отгороженными от остальной таблицы тонкими черными линиями.
- 9. Щелкните три раза на кнопке прокрутки вниз.
- 10. Теперь два раза щелкните на кнопке прокрутки вправо. Лист Excel прокручивается как обычно, но закрепленные ячейки остаются на экране, как показано на рис. 9.16. Создается впечатление, что столбцы В и С, а также строки 4, 5 и 6 временно исчезли с экрана.
- 11. Чтобы отменить закрепление, щелкните на кнопке Вид Окно Закрепить области (View ▶ Window ▶ Freeze Panes) и в появившейся коллекции выберите пункт Снять закрепление областей (Unfreeze Panes). Лист будет выглядеть так, как прежде.

### Контрольное упражнение

Попробуйте самостоятельно заполнить данными один лист электронной таблицы.

- 1. Переключитесь на лист Лист5.
- 2. Измените название этого листа на Календарь.
- 3. Введите в ячейку АЗ символы Пн.
- 4. Перетащите маркер выделения вниз, чтобы ячейки с АЗ по А9 заполнились сокращенными названиями дней недели.
- 5. В прямоугольную область ВЗ: Р9 введите числа календаря на текущий месяц.
- 6. В строке 1 введите заголовок Календарь на текущий месяц, объедините для него несколько ячеек и выровняйте заголовок по правому краю диапазона.
- 7. Добавьте обрамление жирной линией вокруг блока ячеек А3: F9.
- 8. Отделите границей столбец А от столбца В.

Как быстро добавить вертикальную границу?

9. Залейте фон ячеек строк 8 и 9 красным цветом, а шрифт текста этих строк выделите жирным начертанием.

Как изменить фон ячеек?

- 10. Объедините ячейки A11:C11 и введите в них текст Всего дней в месяце.
- 11. В ячейку D11 вставьте формулу, подсчитывающую число дней месяца. Как подсчитать число дней месяца?

#### **COBET**

Для подсчета числа дней в месяце в нашем случае можно воспользоваться как минимум двумя функциями: Счет (Count) и Макс (Max). Обе эти функции относятся к категории Статистические (Statistical).

- 12. Скопируйте текущий лист в новую книгу Excel с одним листом и сохраните новую книгу в файле Календарь.
- 13. В книге Электронная таблица раскройте лист Клиенты и скопируйте его, расположив копию перед листом Календарь.
- 14. Перейдите на созданный лист Клиенты(2) и удалите строку 9.
- 15. Переименуйте этот лист, дав ему название Формулы. Затем сохраните документ.

### Подведение итогов

На этом занятии вы узнали, как добавлять, копировать и переименовывать листы Excel, строить таблицы, оформлять и форматировать их. Вы познакомились с разными форматами чисел и научились настраивать собственные стили.

В упражнениях занятия вы строили формулы для расчета среднего значения, суммы и количества чисел. Вычисление статистических величин — одно из основных назначений электронных таблиц. Расчеты в Excel выполняются с помощью формул. На следующем занятии вы узнаете основные правила построения формул и познакомитесь с некоторыми функциями Excel.

# **Занятие 9**

## Формулы и функции

### **Тема занятия**

С помощью формул и функций можно выполнять математическую и статистическую обработку данных листа Excel. На этом занятии вы научитесь:

- вводить формулы;
- пользоваться стандартными функциями;
- ссылаться на диапазон ячеек;
- выполнять сложные вычисления;
- копировать формулы;
- исправлять ошибки в формулах.

Вам, наверное, не раз приходилось подсчитывать сумму или среднее значение столбцов или строк таблиц. Excel может выполнять с данными ячеек листа те же вычисления, которые выполняются с помощью калькулятора. Формулы и функции Excel способны обрабатывать величины как конкретных ячеек таблицы, так и целых блоков (например, строк или столбцов). Формулы Excel могут быть очень сложными, а результат их вычислений, в свою очередь, можно использовать в других расчетах. Неоспоримым преимуществом электронной таблицы является то, что при изменении данных листа результаты вычислений моментально обновляются.

### Вычисления в Excel

Все вычисления в Excel выполняются с помощью формул, которые можно вводить в любые ячейки листа. Если содержимое ячейки начинается со знака равенства (=), Excel полагает, что вслед за этим знаком идет формула, и пытается выполнить указанную операцию. Когда это удается, в ячейку с такой формулой выводится результат расчета. Если что-то не так, появляется сообщение об ошибке. Сама формула отображается в ячейке только в том случае, если ячейка находится в режиме редактирования текста (то есть после двойного щелчка в ней). Если ячейка просто выделена, то ее формула выводится в строке формул в верхней части окна Excel.

#### Упражнение 1. Ввод формул

Самым простым способом задания формулы является ее непосредственный ввод в строку формул. У этого варианта есть лишь один недостаток - вы должны помнить правила построения формул Excel, названия встроенных функций и метолы ссылок на ячейки листа.

1. Откройте файл Электронная таблица.xls, созданный на предыдущем занятии. В этой рабочей книге есть лист Формулы, измененный в контрольном упражнении предыдущего занятия. Раскройте его. Первые семь строк листа должны выглядеть так, как показано на рис. 9.1, а остальные ячейки оставаться пустыми. Если это не соответствует действительности, отредактируйте лист.

| 区园             | $\frac{1}{2}$           | $(21 - 1)$     |              |                            |                |                  | Электронная таблица - Microsoft Excel |                        |                                    |              |                           |                           | $\Box$                                                    | 回 83                                                                   |
|----------------|-------------------------|----------------|--------------|----------------------------|----------------|------------------|---------------------------------------|------------------------|------------------------------------|--------------|---------------------------|---------------------------|-----------------------------------------------------------|------------------------------------------------------------------------|
|                | Файл                    | Главная        | Вставка      | Разметка страницы          |                | Формулы          | Данные                                | Рецензирование         |                                    | Вид          |                           |                           | $\boldsymbol{\Omega}$<br>$\infty$<br>$\qquad \qquad \Box$ | 品 图                                                                    |
|                | ≏<br>æ                  | Calibri        | $+11$        | ≡<br>$=$                   | ₹              | Общий            |                                       |                        | <b>В</b> Условное форматирование * |              | <sup>2</sup> ™ Вставить * | Σ-                        | 俞                                                         |                                                                        |
|                | ū٠                      | Ж К            | A.<br>ч -    | $\Lambda^{\tau}$<br>≡<br>臺 | 큷<br>清         | 璺 - % 000        |                                       |                        | - Форматировать как таблицу *      |              | ЭЖ Удалить ▼              | $\overline{\bullet}$      |                                                           |                                                                        |
|                | Вставить<br>ூ           | $\mathbb{H}$ + | জ-<br>$A$ .  | 領 領                        | $\frac{1}{2}$  | $^{+6.0}_{-6.0}$ |                                       | <b>В</b> Стили ячеек * |                                    |              | <b>Формат</b>             | $Q-$                      | Сортировка<br>и фильтр -                                  | Найти и<br>выделить -                                                  |
|                | Буфер обм Б             |                | Шрифт        | $\overline{\mathbf{w}}$    | Выравнивание Б | Число            | $\overline{\mathbf{w}}$               |                        | Стили                              |              | Ячейки                    |                           | Редактирование                                            |                                                                        |
|                | A1                      | ۰              | $\sim$       | $f_x$<br>Клиенты           |                |                  |                                       |                        |                                    |              |                           |                           |                                                           | $\checkmark$                                                           |
|                | $\overline{A}$          | B              | C            | D                          | E              | F                | G                                     | H                      | п                                  | $\mathbf{I}$ | K                         | г                         | M                                                         | $=$<br>▲                                                               |
|                | Клиенты Январь          |                | Февраль Март |                            | Апрель         | Май              | Июнь                                  |                        |                                    |              |                           |                           |                                                           |                                                                        |
| $\overline{2}$ |                         |                |              |                            |                |                  |                                       |                        |                                    |              |                           |                           |                                                           |                                                                        |
| 3              | Фантом                  | 3500           | 4000         | 7500                       | 6000           | 5000             | 4000                                  |                        |                                    |              |                           |                           |                                                           | ≡                                                                      |
| 4              | Диалог                  | 10000          | 11000        | 8000                       | 7500           | 90000            | 8000                                  |                        |                                    |              |                           |                           |                                                           |                                                                        |
| 5              | ВИФ                     | 8000           | 8500         | 9500                       | 11000          | 12000            | 6500                                  |                        |                                    |              |                           |                           |                                                           |                                                                        |
| 6              | <b>BACT</b>             | 4000           | 3500         | 1000                       | 4000           | 4000             | 5000                                  |                        |                                    |              |                           |                           |                                                           |                                                                        |
| $\overline{7}$ | Викинг                  | 13000          | 11500        | 10000                      | 11000          | 4000             | 9000                                  |                        |                                    |              |                           |                           |                                                           |                                                                        |
| 8              |                         |                |              |                            |                |                  |                                       |                        |                                    |              |                           |                           |                                                           |                                                                        |
| 9              |                         |                |              |                            |                |                  |                                       |                        |                                    |              |                           |                           |                                                           |                                                                        |
| 10<br>14.4     | $\blacktriangleright$ H |                |              |                            |                |                  |                                       |                        |                                    |              |                           |                           |                                                           |                                                                        |
|                | Готово                  | Клиенть        | Формулы      | Календарь                  | Расходы        | Лист3            | Расходы (2)                           | 7814                   |                                    |              | $\mathbf{m}$<br>用回凹       | 100%<br>$\left( -\right)$ | u                                                         | $\triangleright$ $\overline{\parallel}$<br>$\left( \widehat{+}\right)$ |

Рис. 9.1. Ввод формулы

2. Щелкните в ячейке В10 и введите формулу

#### $=(C3 - B3)/B3*100$

Знак равенства указывает программе Excel, что ячейка содержит формулу. СЗ и ВЗ - это ссылки на содержимое соответствующих ячеек. Если предположить, что таблица содержит объем продаж продукции различным клиентам, то величина (СЗ-ВЗ) - это прирост продаж для фирмы Фантом с января по февраль. Разделив полученную величину на ВЗ (продажи за январь), получаем относительный прирост продаж за месяц. Результат умножается на 100, что дает прирост в процентах. Как видите, в ячейки можно вводить простые арифметические выражения со знаками +, -, \* и /, а также скобками, определяющими последовательность выполнения операций.

В упражнении 2 предыдущего занятия вы изучили прием автозаполнения ячеек последовательными названиями месяцев и числами. Давайте воспользуемся тем же приемом для добавления однотипных формул.

3. Щелкните в ячейке В10 и перетащите угловой маркер выделения вправо, чтобы оказались охваченными ячейки с В10 по F10.

#### **COBET**

Чтобы результат выводился в процентах, не обязательно умножать его на 100, достаточно сменить формат данных, выделив ячейку и щелкнув на кнопке Процентный формат (Percent Style), расположенной на вкладке Главная (Home) в группе Число (Number).

На первый взгляд кажется, что в ячейки С10:F10 должна дублироваться формула ячейки В10, но это не так. Excel поддерживает механизм относительных ссылок на ячейки. Когда формула переносится на одну клетку вправо, точно так же смещаются все ссылки этой формулы (это верно и для смещения формулы в любых других направлениях на любое число ячеек). То есть в ячейке C11 появится формула = (D3–C3)/C3\*100, в ячейке D10 — формула = (E3–D3)/D3\*100 и т. д. Чтобы проверить это, щелкните на каждой ячейке и изучите содержимое строки формул. В итоге ячейки строки 10 будут содержать относительный прирост продаж компании Фантом по месяцам.

- 4. Выделите строки с третьей по седьмую.
- 5. Щелчком на кнопке Вырезать (Cut) в группе Буфер обмена (Clipboard) на вкладке Главная (Home) вырежьте их содержимое.
- 6. Щелкните в ячейке А2 правой кнопкой мыши и выберите в контекстном меню команду Вставить (Paste). Данные таблицы переместятся вверх на одну строку. Теперь снова изучите формулы ячеек в строке 10.

При смещении ячеек с данными с помощью операций вырезания и вставки ссылки на эти ячейки в имеющихся формулах модифицируются так, что в обновленной таблице в расчетах принимают участие те ячейки, в которые были перемещены исходные данные.

#### COBET -

Если необходимо, чтобы знак равенства в начале текста ячейки не воспринимался как индикатор формулы, а интерпретировался как символ, поставьте перед ним одинарную кавычку (').

#### Упражнение 2. Функции

Excel поддерживает множество стандартных математических функций, которые можно вставлять в формулы. С некоторыми из них, такими как СУММ (SUM), СРЗНАЧ (AVERAGE), MAKC (MAX) и CЧЕТ (COUNT), вы познакомились на предыдущем занятии. Теперь мы будем учиться работать с другими функциями.

- 1. Щелкните в ячейке Н8 и введите текст Максимум. Нажмите клавишу Таб.
- 2. Щелкните на кнопке Вставить функцию (Insert Function), которая находится на вкладке Формулы (Formulas) в группе Библиотека функций (Function Library).  $O_T$ кроется диалоговое окно, показанное на рис. 9.2.

Чтобы найти нужную функцию, можно кратко описать желаемую процедуру в текстовом поле Поиск функции (Search for a function) или же выбрать ее категорию в списке Категория (Or a select a category) этого диалогового окна, а затем прокрутить список Выберите функцию (Select a function). Выделив имя

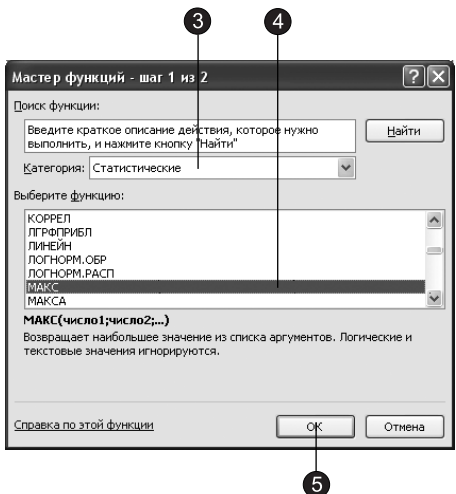

Рис. 9.2. Вставка функции

одной из функций, вы увидите ее описание в нижней части диалогового окна. Excel делит все функции на следующие категории:

- $\Box$  Финансовые (Financial) функции для расчета амортизации имущества, стоимости основных фондов, нормы прибыли, величины выплат на основной капитал и других финансовых показателей.
- $\Box$  Дата и время (Date & Time) операции прямого и обратного преобразования даты и времени в текстовые строки. Функции этой группы перечислены в табл. 9.1.

| Функция                  | Описание                                                                    |
|--------------------------|-----------------------------------------------------------------------------|
| ДАТА (DATE)              | Возвращает дату в формате Excel                                             |
| ДАТАЗНАЧ (DATEVALUE)     | Преобразует дату из текстового формата в код Excel                          |
| ДЕНЬ (DAY)               | День месяца заданной даты                                                   |
| ДНЕЙ360 (DAYS360)        | Вычисляет количество дней между двумя датами на основе<br>360-дневного года |
| <b>HAC (HOUR)</b>        | Час времени, заданного аргументом                                           |
| <b>МИНУТЫ (MINUTE)</b>   | Минута времени, заданного аргументом                                        |
| МЕСЯЦ (MONTH)            | Номер месяца заданной даты                                                  |
| ТДАТА (NOW)              | Текущая дата и время в числовом формате                                     |
| СЕКУНДЫ (SECOND)         | Секунда времени, заданного аргументом                                       |
| <b>ВРЕМЯ (TIME)</b>      | Преобразует время дня в дробное число от 0 до 1                             |
| BPEM3HAY (TIMEVALUE)     | Преобразует время из текстового формата в дату в числовом формате           |
| ДЕНЬ (TODAY)             | Текущая дата в числовом формате                                             |
| <b>ДЕНЬНЕД (WEEKDAY)</b> | Номер дня недели заданной даты                                              |
| ГОД (YEAR)               | Год заданной даты                                                           |

Таблица 9.1. Функции обработки даты и времени

□ Математические (Math & Trig) — математические и тригонометрические функции; некоторые из них приведены в табл. 9.2.

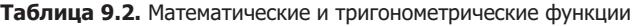

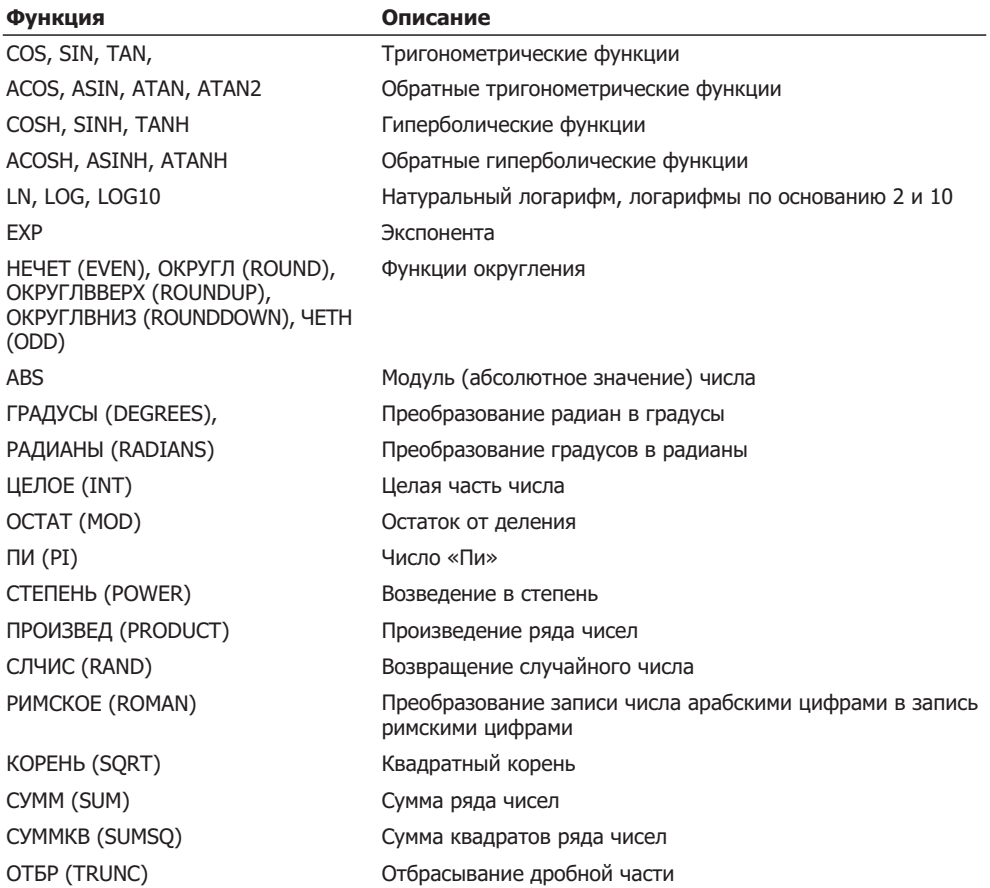

 $\Box$  Статистические (Statistical) — функции для расчета среднего значения, дисперсии, статистических распределений и других вероятностных характеристик. Некоторые статистические функции перечислены в табл. 9.3.

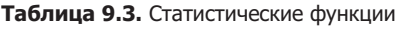

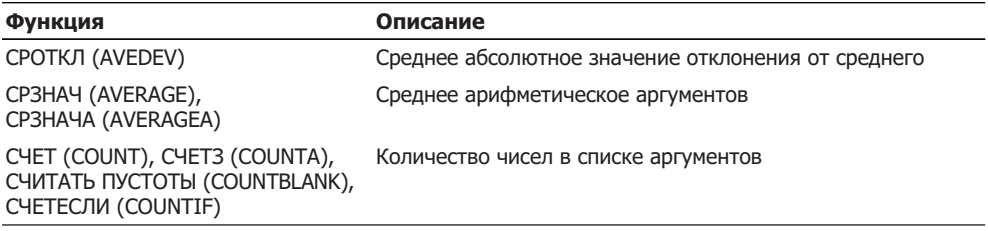

*ïðîäîëæåíèå*

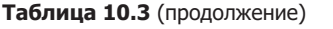

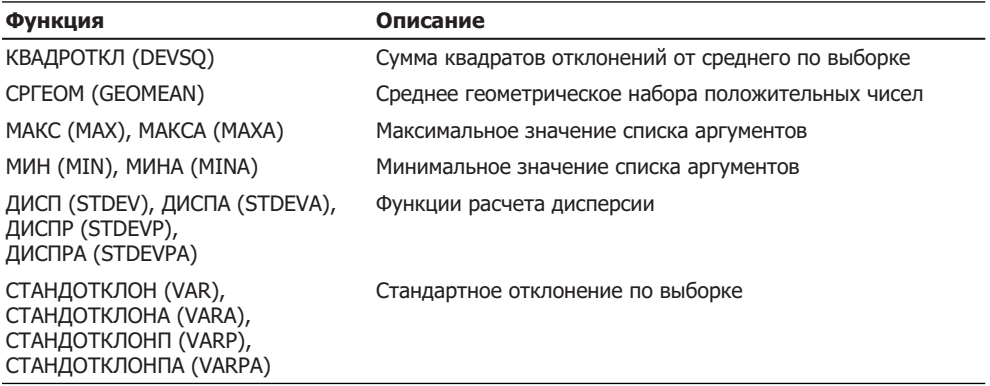

- □ Ссылки и массивы (Lookup & Reference) операции преобразования ссылки на ячейку в число, расчета ссылок на основе числовых аргументов, вычисления числа строк и столбцов диапазона и других параметров, связанных с адресацией ячеек листа Excel.
- $\Box$  Работа с базой данных (Database) функции формирования выборки из базы данных и расчета статистических параметров величин, расположенных в базе данных.
- $\Box$  Текстовые (Text) функции для работы с текстовыми строками. Часть этих функций перечислена в табл. 9.4.

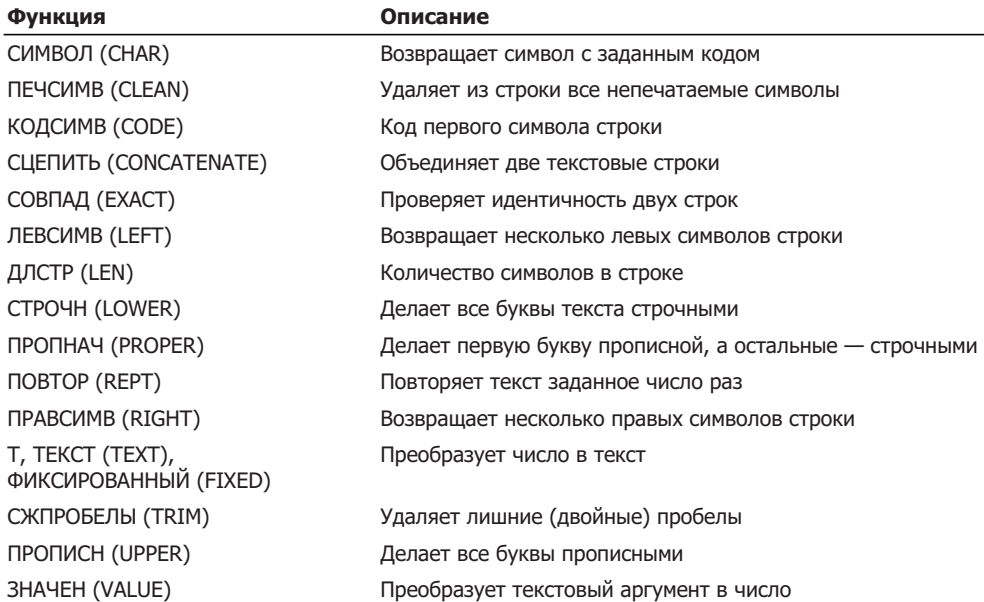

Таблица 9.4. Текстовые функции

□ Логические (Logical) — шесть функций для работы с данными логического типа, то есть величинами или условиями, принимающими истинное или ложное значение. Эти функции перечислены в табл. 9.5.

Таблица 9.5. Логические функции

| Функция              | Описание                                                                        |
|----------------------|---------------------------------------------------------------------------------|
| И (AND)              | Логическое умножение                                                            |
| ЛОЖЬ (FALSE)         | Возвращает ложное значение                                                      |
| ECЛИ (IF)            | Возвращает одно значение, если условие истинно,<br>и другое, если условие ложно |
| HE (NOT)             | Логическое отрицание                                                            |
| ИЛИ (OR)             | Логическое сложение                                                             |
| <b>ИСТИНА (TRUE)</b> | Возвращает истинное значение                                                    |

- $\Box$  Проверка свойств и значений (Information) функции проверки типа данных аргумента, режима форматирования ячейки, типа сгенерированной ошибки и других специальных условий.
- □ Инженерные (Engineering) функции для проведения различных инженерных расчетов.

 $B$  списке Категория (Function Category) есть также пункты Полный алфавитный перечень (All) и 10 недавно использовавшихся (Most Recently Used), которые выводят соответственно список всех функций и 10 функций, применявшихся последними.

- 3. Выберите в списке Категория (Or a select a category) диалогового окна вставки функций пункт Статистические (Statistical), как показано на рис. 9.2.
- 4. Выберите в списке Функция (Function Name) пункт МАКС (MAX).
- 5. Шелкните на кнопке ОК. Откроется окно ввода диапазона ячеек, показанное на рис. 9.3.

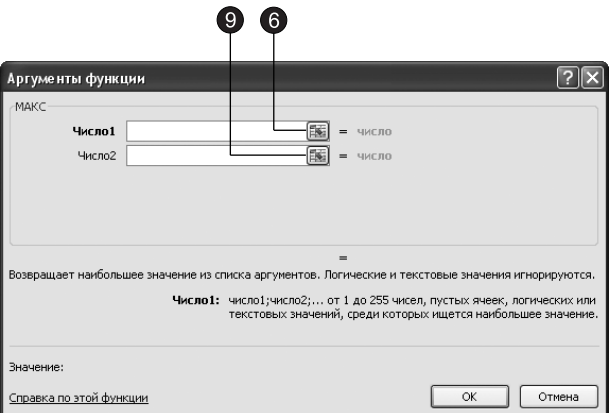

Рис. 10.3. Окно ввода аргументов

Некоторые функции, например SIN, имеют только один аргумент, поскольку нельзя вычислить синус сразу двух чисел. Однако многие функции, подобные МАКС (MAX), способны обрабатывать практически неограниченные массивы данных. Такие функции могут воспринимать до 30 аргументов, каждый из которых является числом или ссылкой на одну или несколько ячеек.

#### ПРИМЕЧАНИЕ

В качестве аргументов могут выступать также арифметические выражения и другие функции, возвращающие значения нужного типа.

С помощью функции МАКС (MAX) вы сейчас найдете максимальный уровень продаж за один месяц для компаний Фантом, РИФ и Викинг.

- 6. Шелкните на кнопке в правой части поля Число 1 (Number 1). Диалоговое окно свернется в строку, открывая доступ к ячейкам листа.
- 7. Выделите все числовые ячейки строки Фантом. Обозначение соответствующего диапазона ячеек появится в строке свернутого диалогового окна ввода аргументов (рис.  $9.4$ ).

|                |                                                                                                    |                |                                                                         |                                |                                |                                                                 |                |                                                                                                    |  | 8   |                                                                |                                    |                                                 |                                       |      |
|----------------|----------------------------------------------------------------------------------------------------|----------------|-------------------------------------------------------------------------|--------------------------------|--------------------------------|-----------------------------------------------------------------|----------------|----------------------------------------------------------------------------------------------------|--|-----|----------------------------------------------------------------|------------------------------------|-------------------------------------------------|---------------------------------------|------|
|                | $\mathbb{K} \mid \mathbb{H} \rightarrow \mathbb{C} \cdot  \mathbb{A} $                                                                                       |                |                                                                         |                                |                                | Электронная таблица - Microsoft Excel                           |                |                                                                                                    |  |     |                                                                |                                    | $\equiv$                                        | ▣                                     | - 23 |
|                | Файл                                                                                                    | Главная        | Вставка                                                                 | Разметка страницы              |                                | Формулы                                                         | Данные         | Рецензирование                                                                                       |  | Вид |                                                                |                                    | $^{\circ}$ $^{\circ}$<br>$\qquad \qquad \Box$   | 晶 83                                  |      |
|                | Ж<br>lia.<br>Вставить<br>Â<br>Буфер обм Б                                                                                                    | $K$ $K$<br>ER. | $+ 11$<br>$A^*$ $A^*$<br>Ч<br>$\mathcal{P}$ .<br>ैंग<br>$A$ -<br>$\psi$ | ≡<br>$\equiv$<br>≡<br>臺<br>建建上 | ÷<br>-33<br>彊<br>$\frac{1}{2}$ | Общий<br>뗑 -<br>$\frac{0}{0}$<br>$^{+,0}_{0.0}$ $^{+0.0}_{0.0}$ | $\star$<br>000 | <b>ВЗА</b> Условное форматирование »<br><b>В Форматировать как таблицу</b><br><b>В</b> Стили ячеек - |  |     | дна Вставить -<br>ЭЖ Удалить -<br><b>FEE</b> Формат -<br> ?  x | Σ -<br>$\overline{\oplus}$ -<br>⊘- | 俞<br>Сортировка<br>и фильтр -<br>Редактирование | Найти и<br>выделить                   |      |
|                | Аргументы функции<br>$\checkmark$<br>MAKC<br>$\overline{\mathbb{R}}$<br>B2:G2<br>G<br>K<br>$\mathsf{B}$<br>C<br>E<br>F<br>M<br>$\overline{A}$<br>D<br>H<br>A |                |                                                                         |                                |                                |                                                                 |                |                                                                                                    |  |     |                                                                |                                    |                                                 |                                       |      |
|                |                                                                                                    |                |                                                                         |                                |                                |                                                                 |                |                                                                                                    |  |     |                                                                | ⊏                                  |                                                 |                                       |      |
|                | Клиенты Январь                                                                                                    |                | Февраль Март                                                            |                                | Апрель                         | Май                                                             | Июнь           |                                                                                                    |  |     |                                                                |                                    |                                                 |                                       |      |
| $\overline{2}$ | Фантом                                                                                                    | 3500           | 4000                                                                    | 7500                           | 6000                           | 5000                                                            | 4000           |                                                                                                    |  |     |                                                                |                                    |                                                 |                                       |      |
| 3              | Диалог                                                                                                    | 10000          | 11000                                                                   | 8000                           | 7500                           | 90000                                                           | 8000           |                                                                                                    |  |     |                                                                |                                    |                                                 |                                       | 巨    |
| 4              | ВИФ                                                                                                    | 8000           | 8500                                                                    | 9500                           | 11000                          | 12000                                                           | 6500           |                                                                                                    |  |     |                                                                |                                    |                                                 |                                       |      |
| 5              | <b>BACT</b>                                                                                                    | 4000           | 3500                                                                    | 1000                           | 4000                           | 4000                                                            | 5000           |                                                                                                    |  |     |                                                                |                                    |                                                 |                                       |      |
| 6              | Викинг                                                                                                    | 13000          | 11500                                                                   | 10000                          | 11000                          | 4000                                                            | 9000           |                                                                                                    |  |     |                                                                |                                    |                                                 |                                       |      |
| $\overline{7}$ |                                                                                                    |                |                                                                         |                                |                                |                                                                 |                |                                                                                                    |  |     |                                                                |                                    |                                                 |                                       |      |
| 8              |                                                                                                    |                |                                                                         |                                |                                |                                                                 |                | Максимул; Вб: Gб)                                                                                    |  |     |                                                                |                                    |                                                 |                                       |      |
| 9              |                                                                                                    |                |                                                                         |                                |                                |                                                                 |                |                                                                                                    |  |     |                                                                |                                    |                                                 |                                       |      |
| 10             |                                                                                                    | 14,28571       | 87,5                                                                    | $-20$                          | $-16,6667$                     | $-20$                                                           |                |                                                                                                    |  |     |                                                                |                                    |                                                 |                                       |      |
|                | $M \leftarrow N$                                                                                                    | Клиенты        | Формулы                                                                 | Календарь                      | Расходы                        | Лист3                                                           |                | Расходы $(2)$ $\sqrt{2}$ 4                                                                           |  |     | Ш                                                              |                                    |                                                 | $\triangleright$ $\overline{\square}$ |      |
|                | Укажите                                                                                                    |                |                                                                         |                                |                                |                                                                 |                |                                                                                                    |  |     | 田口凹                                                            | 100%                               |                                                 |                                       |      |

Рис. 9.4. Выбор ячеек для первого аргумента

- 8. Щелкните на кнопке в строке аргумента. На экране снова развернется окно ввода аргументов.
- 9. Щелкните на кнопке в правой части поля Число 2 (Number 2).
- 10. Выделите ячейки В5:G5 и снова щелкните на кнопке в строке ввода аргумента. Поскольку вы ввели уже два аргумента, Excel автоматически добавит поле ввода третьего.
- 11. Введите в поле Число 3 (Number 3), как показано на рис. 9.5, текст в6:66. Это диапазон нужных ячеек строки Викинг. В диалоговом окне правее полей с аргументами демонстрируются их реальные значения. Ниже списка чисел отображается результат вычислений.

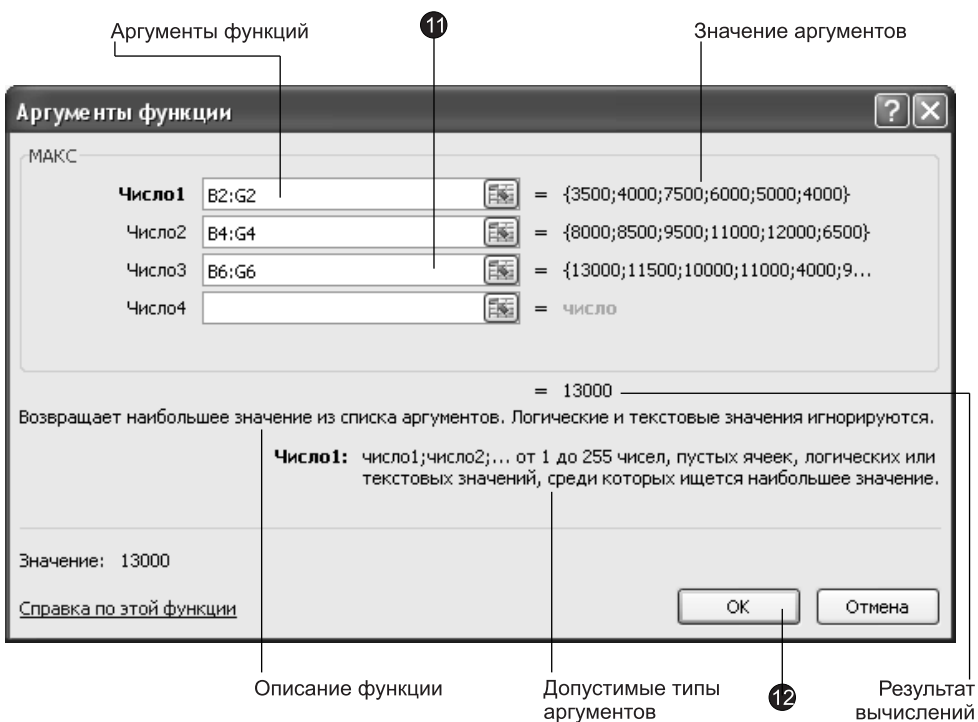

Рис. 9.5. Три диапазона ячеек в качестве аргументов функции МАКС

12. Шелкните на кнопке ОК. В ячейке I8 появится максимальное число из диапазона, записанного в строках 2, 4 и 6. Сама формула появится в строке формул в верхней части окна Excel. Щелкните в этой строке. Три аргумента функции МАКС (МАХ), задающие три диапазона ячеек, будут выделены разными цветами, а соответствующие группы ячеек листа Excel окажутся обведенными рамками соответствующих цветов, как показано на рис. 9.6.

#### COBET -

Если вы хорошо знакомы с синтаксисом функций и формул Excel, то можете просто вводить формулы в ячейки, как это делалось на предыдущем занятии, не пользуясь диалоговыми окнами выбора функции и ввода аргументов.

#### Упражнение 3. Диапазон ячеек

Для ссылки на данные ячеек листа в Excel используются имена ячеек, состоящие из буквы столбца (или двух букв, если столбцов больше 26) и номера строки. Так как многие функции могут воспринимать в качестве аргументов целые массивы данных, нужно усвоить правила ссылок на такие массивы.

- 1. Щелкните в ячейке Н9 и введите текст Сумма, как показано на рис. 9.7. Затем нажмите клавишу Tab.
- 2. Введите формулу  $=$ CYMM()  $( =$ SUM())

|   | 医日の・白          | $\overline{\mathbf{v}}$ $\overline{\mathbf{v}}$ |                        |                              |                        |                                                         |        | Электронная таблица - Microsoft Excel |                                      |   |                           |
|---|----------------|-------------------------------------------------|------------------------|------------------------------|------------------------|---------------------------------------------------------|--------|---------------------------------------|--------------------------------------|---|---------------------------|
|   | Файл           | Главная                                         | Вставка                | Разметка страницы            |                        | Формулы                                                 | Данные | Рецензирование                        | Вид                                  |   |                           |
|   | Ж              |                                                 | $+11$                  | =<br>$\overline{\mathbf{v}}$ | $\equiv \equiv \equiv$ | Общий                                                   | v      |                                       |                                      |   | н= Вставить »             |
|   | la ∙           | ЖK                                              | A<br>$\mathbf{q}$ -    | $A^{\tau}$<br>三<br>喜         | $-3 -$<br>≣.           | $\frac{100}{100}$ - %                                   | 000    |                                       | <b>В</b> Форматировать как таблицу * |   | ∃ <sup>≥к</sup> Удалить ~ |
|   | Вставить       | 1991 - H                                        | ैंत्र<br>$+$ A $+$     |                              | 信 建一次~                 | $\overset{6}{\phantom{0}0}$ $\overset{0}{\phantom{0}0}$ |        | <b>S</b> Стили ячеек "                |                                      |   | На Формат ™               |
|   | Буфер обм Б    |                                                 | Шрифт                  | 反                            | 反<br>Выравнивание      | Число                                                   | 反      | Стили                                 |                                      |   | Ячейки                    |
|   | MAKC           | $\overline{\phantom{a}}$                        | $\times \checkmark$ fx |                              |                        | =MAKC(B2:G2;B4:G4;B6:G6)                                |        |                                       |                                      |   |                           |
| ⊿ | $\overline{A}$ | B                                               | C                      | D                            | E                      | F                                                       | G      | H                                     |                                      | I | K                         |
|   | Клиенты Январь |                                                 | Февраль                | Март                         | Апрель                 | Май                                                     | Июнь   |                                       |                                      |   |                           |
| 2 | Фантом         | 3500                                            | 4000                   | 7500                         | 6000                   | 5000                                                    | 4000   |                                       |                                      |   |                           |
| 3 | Диалог         | 10000                                           | 11000                  | 8000                         | 7500                   | 90000                                                   | 8000   |                                       |                                      |   |                           |
| 4 | ВИФ            | 8000                                            | 8500                   | 9500                         | 11000                  | 12000                                                   | 6500   |                                       |                                      |   |                           |
| 5 | BACT           | 4000                                            | 3500                   | 1000                         | 4000                   | 4000                                                    | 5000   |                                       |                                      |   |                           |
| 6 | Викинг         | 13000                                           | 11500                  | 10000                        | 11000                  | 4000                                                    | 9000   |                                       |                                      |   |                           |
| 7 |                |                                                 |                        |                              |                        |                                                         |        |                                       |                                      |   |                           |
| 8 |                |                                                 |                        |                              |                        |                                                         |        |                                       | Максимум = MAKC(B2:G2;B4:G4;B6:G6)   |   |                           |

Рис. 9.6. Группы ячеек, выступающие в качестве аргументов формулы

|                     | $\boxed{\mathbb{X}} \parallel \boxed{\mathbb{H}} \parallel \mathbb{I} \rangle \times \left( \mathbb{H} \times \left  \mathbb{1} \right. \right.$ |                                            |                                                                                        |                                                 |                                                                                       |                                               |                           | Электронная таблица - Microsoft Excel |                                                                   |   |                                                              |                           | $\qquad \qquad \Box$                                   | $\Box$<br>$\Sigma$    |
|---------------------|----------------------------------------------------------------------------------------------------|--------------------------------------------|----------------------------------------------------------------------------------------|-------------------------------------------------|---------------------------------------------------------------------------------------|-----------------------------------------------|---------------------------|---------------------------------------|-------------------------------------------------------------------|---|--------------------------------------------------------------|---------------------------|--------------------------------------------------------|-----------------------|
|                     | Файл                                                                                                    | Главная                                    | Вставка                                                                                | Разметка страницы                               |                                                                                       | Формулы                                       | Данные                    | Рецензирование                        | Вид                                                               |   |                                                              |                           | $\circ$ 0                                              | $= 5$                 |
|                     | Ж<br>la∙<br>Вставить<br>A<br>Буфер обм Б                                                                                                    | Ж<br>$\boldsymbol{K}$<br>開<br>$\mathbf{v}$ | $+ 11$<br>Ч<br>$\Lambda$ <sup>-</sup><br>$\mathcal{L}$<br>ੇਂਸ<br>$\mathbf{A}$<br>Шрифт | ≡<br>$\equiv$<br>$A^{\tau}$<br>害<br>目<br>建<br>反 | F<br>$\equiv$<br>澤<br>$\frac{1}{\sqrt{2}}$ .<br>年」<br>$\frac{1}{2}$<br>Выравнивание Б | Общий<br>璺 - %<br>$^{4+0}_{00}$ + 00<br>Число | $\mathbf{v}$<br>000<br>应。 | <b>В</b> Стили ячеек »<br>Стили       | Условное форматирование »<br><b>В Форматировать как таблицу</b> * |   | дн Вставить -<br>ЭЖ Удалить ™<br><b>Ш</b> Формат ™<br>Ячейки | Σ-<br>县<br>a -            | A.<br>ЯÌ<br>Сортировка<br>и фильтр -<br>Редактирование | Найти и<br>выделить - |
|                     | <b>CYMM</b>                                                                                                    |                                            | $\times$ $\times$<br>$-$ ( $-$                                                         | $f_x$                                           | $=$ CYMM $(B:B)$                                                                      |                                               |                           |                                       |                                                                   |   |                                                              |                           |                                                        | $\checkmark$          |
|                     | $\mathsf{A}$                                                                                                    | B                                          | $\mathsf{C}$                                                                           | D                                               | E                                                                                     | F                                             | G                         | H                                     |                                                                   | I | K                                                            | L                         | M                                                      | ▭<br>$\blacktriangle$ |
| $\mathbf{1}$        | Клиенты                                                                                                    | Гянварь                                    | Февраль Март                                                                           |                                                 | Апрель                                                                                | Май                                           | Июнь                      |                                       |                                                                   |   |                                                              |                           |                                                        |                       |
| $\overline{2}$      | Фантом                                                                                                    | 3500                                       | 4000                                                                                   | 7500                                            | 6000                                                                                  | 5000                                          | 4000                      |                                       |                                                                   |   |                                                              |                           |                                                        |                       |
| 3                   | Диалог                                                                                                    | 10000                                      | 11000                                                                                  | 8000                                            | 7500                                                                                  | 90000                                         | 8000                      |                                       |                                                                   |   |                                                              |                           |                                                        | $\equiv$              |
| $\overline{4}$      | ВИФ                                                                                                    | 8000                                       | 8500                                                                                   | 9500                                            | 11000                                                                                 | 12000                                         | 6500                      |                                       |                                                                   |   |                                                              |                           |                                                        |                       |
| 5                   | <b>BACT</b>                                                                                                    | 4000                                       | 3500                                                                                   | 1000                                            | 4000                                                                                  | 4000                                          | 5000                      |                                       |                                                                   |   |                                                              |                           |                                                        |                       |
| 6                   | Викинг                                                                                                    | 13000                                      | 11500                                                                                  | 10000                                           | 11000                                                                                 | 4000                                          | 9000                      |                                       |                                                                   |   |                                                              |                           |                                                        |                       |
| $\overline{7}$<br>8 |                                                                                                    |                                            |                                                                                        |                                                 |                                                                                       |                                               |                           | Максимум                              | 13000                                                             |   |                                                              |                           |                                                        |                       |
| 9                   |                                                                                                    |                                            |                                                                                        |                                                 |                                                                                       |                                               |                           | Сумма                                 | =CYMM(B                                                           |   |                                                              |                           |                                                        |                       |
| 10                  |                                                                                                    | 14.28571                                   | 87.5                                                                                   | $-20$                                           | $-16.6667$                                                                            | $-20$                                         |                           |                                       |                                                                   |   |                                                              |                           |                                                        |                       |
|                     | $M \leftarrow P$ H                                                                                                    | Клиенты                                    | Формулы                                                                                | Календарь                                       | Расходы                                                                               | Лист3                                         | Расходы (2)               | 914                                   |                                                                   |   | Ш                                                            |                           |                                                        | ⊧ī                    |
|                     | Правка                                                                                                    |                                            |                                                                                        |                                                 |                                                                                       |                                               |                           |                                       |                                                                   |   | 田口凹                                                          | 100%<br>$\left( -\right)$ | $-1$                                                   | ÷                     |

Рис. 9.7. Столбец В в качестве аргумента функции

Эта формула вычисляет сумму всех величин, указанных в скобках в качестве аргумента.

- 3. Щелкните в строке формул и поместите курсор между двумя скобками.
- 4. Введите в скобки текст В:В.
- 5. Щелкните на кнопке Ввод слева от строки формул. В ячейке 19 появится сумма всех ячеек столбца В, так как символы В:В обозначают все ячейки столбца В.
- 6. Снова щелкните в строке формул. В таблице окажется выделенной та группа ячеек, которые описываются аргументом В:В.

7. Повторите шаги с 3 по 6, поочередно вводя в скобки формул значения из первого столбца табл. 9.6. Изучите, какие диапазоны ячеек соответствуют указанным условным обозначениям. Немного потренировавшись, вы сможете указывать в качестве аргумента функции любые группы ячеек листа. Если в разных формулах часто приходится ссылаться на одну и ту же группу ячеек, особенно если в группу входят разрозненные ячейки из разных областей листа, ей удобно присвоить специальное имя.

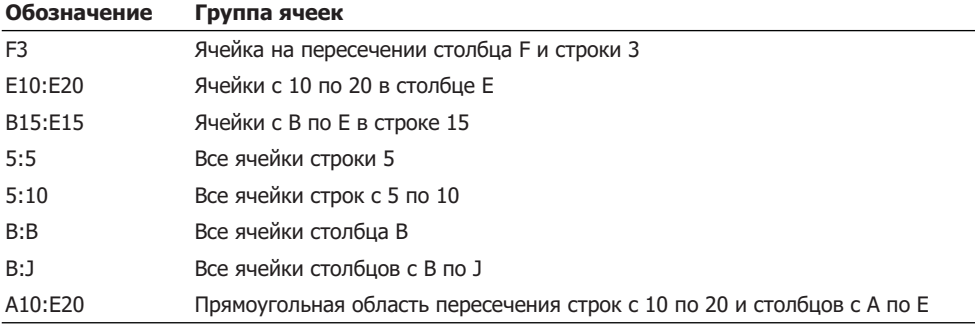

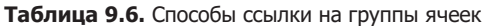

- 8. Перетаскиванием мыши выделите ячейки В3:G3 (рис. 9.8).
- 9. Нажмите клавишу Ctrl и перетащите указатель мыши по ячейкам B5:G5.
- 10. Введите в поле Имя (Name Box) слово Строки, как показано на рис. 9.8.

| $\mathbb{X}$        | $\overline{\mathbf{M}}$       | $\bullet$ (* $\bullet$ ) $\bullet$ |                                                          |                                            |                                                           |                                                |                                     | Электронная таблица - Microsoft Excel                                                                         |               |              |                                                         |                  | $\Box$                                                      | $\Sigma$<br>$\boxed{\square}$ |
|---------------------|-------------------------------|------------------------------------|----------------------------------------------------------|--------------------------------------------|-----------------------------------------------------------|------------------------------------------------|-------------------------------------|----------------------------------------------------------------------------------------------------|---------------|--------------|---------------------------------------------------------|------------------|-------------------------------------------------------------|-------------------------------|
|                     | Файл                          | Главная                            | Вставка                                                  | Разметка страницы                          |                                                           | Формулы                                        | Данные                              | Рецензирование                                                                                                | Вид           |              |                                                         |                  | $\circ$ $\circ$                                             | 品 83<br>$\qquad \qquad \Box$  |
|                     | a<br>Вставить<br>Буфер обм Б. | Calibri<br>Ж К<br>⊞ ≁              | $-11$<br>$A^A$<br>ч<br>$\overline{\phantom{a}}$<br>Шрифт | ≡<br>$\equiv$<br>寚<br>巨<br>建建<br><b>反。</b> | e.<br>- all +<br>這<br>$x -$<br>Выравнивание<br>$\sqrt{2}$ | <b>О</b> бщий<br>鵛 -<br>$\%$<br>60.40<br>Число | ٠<br>000<br>$\overline{\mathbf{w}}$ | <b>В</b> Условное форматирование *<br><b>В Форматировать как таблицу</b> *<br><b>Е</b> Стили ячеек *<br>Стили |               |              | Н= Вставить ▼<br>ЭЖ Удалить ▼<br>iii Формат *<br>Ячейки | Σ-<br>国。<br>Q٠   | ЯT<br>Сортировка<br>и фильтр - выделить -<br>Редактирование | Найти и                       |
|                     | Строки                        |                                    | $\sim$                                                   | $f_x$<br>4000                              |                                                           |                                                |                                     |                                                                                                    |               |              |                                                         |                  |                                                             | $\checkmark$                  |
|                     | A                             | B                                  | C                                                        | D                                          | E                                                         | F                                              | G                                   | H                                                                                                    |               | $\mathbf{I}$ | K                                                       | L                | M                                                           | $=$<br>$\blacktriangle$       |
| $\mathbf{1}$        | Клиенты Январь                |                                    | Февраль                                                  | Март                                       | Апрель                                                    | Май                                            | Июнь                                |                                                                                                    |               |              |                                                         |                  |                                                             |                               |
| $\overline{2}$      | Фантом                        | 3500                               | 4000                                                     | 7500                                       | 6000                                                      | 5000                                           | 4000                                |                                                                                                    |               |              |                                                         |                  |                                                             |                               |
| 3                   | Диалог                        | 10000                              | 11000                                                    | 8000                                       | 7500                                                      | 90000                                          | 8000                                |                                                                                                    |               |              |                                                         |                  |                                                             | $\equiv$                      |
| $\overline{4}$      | ВИФ                           | 8000                               | 8500                                                     | 9500                                       | 11000                                                     | 12000                                          | 6500                                |                                                                                                    |               |              |                                                         |                  |                                                             |                               |
| 5                   | <b>BACT</b>                   | 4000                               | 3500                                                     | 1000                                       | 4000                                                      | 4000                                           | 5000                                |                                                                                                    |               |              |                                                         |                  |                                                             |                               |
| 6<br>$\overline{7}$ | Викинг                        | 13000                              | 11500                                                    | 10000                                      | 11000                                                     | 4000                                           | 9000                                |                                                                                                    |               |              |                                                         |                  |                                                             |                               |
| 8                   |                               |                                    |                                                          |                                            |                                                           |                                                |                                     | Максимум                                                                                                    | 13000         |              |                                                         |                  |                                                             |                               |
| 9                   |                               |                                    |                                                          |                                            |                                                           |                                                |                                     | Сумма                                                                                                    | 38514,29      |              |                                                         |                  |                                                             |                               |
| 10                  |                               | 14,28571                           | 87,5                                                     | $-20$                                      | $-16,6667$                                                | $-20$                                          |                                     |                                                                                                    |               |              |                                                         |                  |                                                             |                               |
|                     | $M \leftarrow P$ <b>N</b>     | Клиенты                            | Формулы                                                  | Календарь                                  | Расходы                                                   | Лист3                                          |                                     | Расходы $(2)$ $\sqrt{21}$ 4                                                                                   |               |              | Ш                                                       |                  |                                                             | ▶∏                            |
|                     | Готово                        |                                    |                                                          |                                            |                                                           | Среднее: 13000                                 |                                     | Количество: 12                                                                                                | Сумма: 156000 |              | 田口凹                                                     | $100%$ $\bigcap$ | σ                                                           | $\left( \widehat{+}\right)$   |

Рис. 9.8. Именованная группа ячеек

11. Нажмите клавишу Enter.
12. Щелкните в ячейке I9 и введите формулу:

=СУММ(Строки) (=SUM(Строки))

После нажатия клавиши Enter в ячейке I9 появится сумма двенадцати ячеек строк 3 и 5.

- 13. Щелкните на стрелке раскрывающегося списка Имя (Name Box).
- 14. Выберите пункт Строки. Окажутся выделенными ячейки диапазона Строки.

Таблица может содержать несколько именованных диапазонов ячеек. Такие именованные диапазоны значительно упрощают формулы, делая их более наглядными.

# Формулы

Формулы Excel чрезвычайно многогранны и заслуживают того, чтобы написать о них отдельную книгу. Чтобы лучше изучить формулы, пользуйтесь справочной системой Excel, дающей исчерпывающую информацию обо всех функциях и правилах построения формул.

# Упражнение 4. Копирование формул

Иногда требуется провести одинаковые расчеты с разными группами ячеек. В такой ситуации можно сэкономить время и скопировать формулы, так как Excel поддерживает относительную адресацию ячеек. В строке 10 нашего примера уже есть формулы, рассчитывающие относительный прирост продаж по месяцам для клиента Фантом. Давайте скопируем их, чтобы получить таблицу прироста продаж для всех клиентов.

- 1. Щелкните в любой непустой ячейке в строке 10. Вы увидите, что выбранная формула ссылается на ячейки строки 3.
- 2. Выделите диапазон В10:F10.
- 3. Нажатием клавиш Ctrl+С скопируйте ячейки.
- 4. Щелкните в ячейке B11, затем на кнопке Вставить (Paste), расположенной на вкладке Главная (Home) в группе Буфер обмена (Clipboard). Появится еще одна строка ячеек с формулами. Щелкните в любой из них и посмотрите на строку формул. Вы увидите, что формулы новых ячеек ссылаются на данные строки 4 (рис. 9.9).
- 5. Шелкните в ячейке B12 и нажмите клавиши Ctrl+V, чтобы вставить еще одну строку. Формулы этой строки уже будут ссылаться на данные строки 5. Таким образом, номера ячеек данных изменяются ровно на столько ячеек, на сколько смещается вставляемая формула.

### **ПРИМЕЧАНИЕ**

Обратите внимание, что вырезание ячеек с формулами с последующей их вставкой в другое место листа никак не изменяет ссылки на данные.

- 6. Вставьте тот же самый фрагмент в ячейки В13 и В14.
- 7. Скопируйте заголовки строк из ячеек А2:А6 в ячейки А10:А14.

| $\mathbb{X}$   | 回り<br>$\Gamma$<br>$\cdot$                             | $=$                         |            |                                    |                               |                                                                                                    |                                                       |                                     |              | Электронная таблица - Microsoft Excel                                                                  |        |                                                      |                 |                                      | $\Box$                                   | 回 83         |
|----------------|-------------------------------------------------------|-----------------------------|------------|------------------------------------|-------------------------------|----------------------------------------------------------------------------------------------------|-------------------------------------------------------|-------------------------------------|--------------|----------------------------------------------------------------------------------------------------|--------|------------------------------------------------------|-----------------|--------------------------------------|------------------------------------------|--------------|
|                | Файл<br>Главная                                       |                             |            | Вставка                            |                               | Разметка страницы                                                                                    | Формулы                                               |                                     | Данные       | Рецензирование                                                                                         | Вид    |                                                      |                 | $\,\vartriangle$                     | $\boldsymbol{Q}$<br>$\qquad \qquad \Box$ | €<br>- 23    |
|                | Ж<br>Gð<br>Вставить<br>ി<br>Буфер обм Б               | dalibri<br>ж<br>K<br>叫<br>٠ | ⇘<br>Шрифт | $+11$<br>$A^*$ $A^*$<br>ч -<br>A . | 喜<br>$\mathbf{v}$<br>≡<br>Б., | 昬<br>$\equiv$<br>$=$<br>$\frac{1}{2}$<br>国<br>亖<br>建建<br>$\frac{1}{2}$<br>Выравнивание<br>$\sqrt{2}$ | Общий<br><b>雪 - %</b><br>$3.8 + 0.00 + 0.00$<br>Число | ٠<br>000<br>$\overline{\mathbb{R}}$ |              | <b>В</b> Условное форматирование *<br><b>В</b> Форматировать как таблицу *<br>- Стили ячеек "<br>Стили |        | д- Вставить -<br>ЭЖ Удалить ▼<br>∰Формат *<br>Ячейки | Σ-<br>国、<br>a - | A.<br>ЯÙ<br>Сортировка<br>и фильтр * | Найти и<br>выделить -<br>Редактирование  |              |
|                | <b>B11</b>                                            |                             | ٠          | $\sim$                             | $f_x$                         | $=(C3-B3)/B3*100$                                                                                    |                                                       |                                     |              |                                                                                                    |        |                                                      |                 |                                      |                                          | $\checkmark$ |
|                | $\overline{A}$                                        | B                           |            | C                                  | D                             | E                                                                                                    | F                                                     |                                     | G            | H                                                                                                    |        | K                                                    |                 |                                      | M                                        |              |
| 4              | ВИФ                                                   | 8000                        |            | 8500                               |                               | 9500<br>11000                                                                                        | 12000                                                 |                                     | 6500         |                                                                                                    |        |                                                      |                 |                                      |                                          |              |
| 5<br>6         | <b>BACT</b><br>Викинг                                 | 4000<br>13000               |            | 3500<br>11500                      | 10000                         | 4000<br>1000<br>11000                                                                                | 4000<br>4000                                          |                                     | 5000<br>9000 |                                                                                                    |        |                                                      |                 |                                      |                                          |              |
| $\overline{7}$ |                                                       |                             |            |                                    |                               |                                                                                                    |                                                       |                                     |              |                                                                                                    |        |                                                      |                 |                                      |                                          | ≣            |
| 8              |                                                       |                             |            |                                    |                               |                                                                                                    |                                                       |                                     |              | Максимум                                                                                               | 13000  |                                                      |                 |                                      |                                          |              |
| 9              |                                                       |                             |            |                                    |                               |                                                                                                    |                                                       |                                     |              | Сумма                                                                                                  | 156000 |                                                      |                 |                                      |                                          |              |
| 10             |                                                       | 14,28571                    |            | 87,5                               |                               | $-20 - 16,6667$                                                                                      | $-20$                                                 |                                     |              |                                                                                                    |        |                                                      |                 |                                      |                                          |              |
| 11             |                                                       |                             |            | $-27.2727$                         | $-6.25$                       | 1100                                                                                                 | $-91.1111$                                            |                                     |              |                                                                                                    |        |                                                      |                 |                                      |                                          |              |
| 12             |                                                       |                             |            |                                    |                               |                                                                                                    |                                                       |                                     |              |                                                                                                    |        |                                                      |                 |                                      |                                          |              |
| 13<br>$14$ $4$ | Клиенты<br>$\triangleright$ H                         |                             |            | Формулы                            | Календарь                     | Расходы                                                                                              | Лист3                                                 |                                     |              | Расходы (2) ⁄ धा +                                                                                     |        | Ш                                                    |                 |                                      |                                          | $\mathbb{F}$ |
|                | Укажите ячейку и нажмите ВВОД или выберите "Вставить" |                             |            |                                    |                               |                                                                                                    |                                                       |                                     |              |                                                                                                    |        | 曲回凹                                                  | 100%<br>$(-)$   |                                      | π                                        | $\bigoplus$  |

Рис. 9.9. Копирование формул

#### **COBET**

Обычно Excel формирует относительные ссылки на ячейки. Но иногда нужно сослаться в формуле на ячейку с константой, которая не должна меняться при копировании формулы в другую ячейку или при перемещении исходных данных. В этом случае пользуйтесь абсолютными ссылками, которые отличаются от относительных наличием символа \$ перед буквой столбца, перед номером строки или перед тем и другим, например \$E\$15. В такой ссылке не изменяется та часть, перед которой стоит знак \$. Например, копируя формулу = CYMM(\$B\$2:\$G\$6) (=SUM(\$B\$2:\$G\$6)) в другую ячейку, вы получите тот же самый результат, что и в исходной ячейке формулы.

Операция суммирования строк или столбцов — одна из наиболее распространенных. Чтобы создать формулы сумм строк или столбцов, не нужно даже копировать ячейки, Excel предлагает еще более быстрый способ.

8. Выделите группу ячеек I2:I6, как показано на рис. 9.10.

|                        |                           | 9                                      |                                                  |                                        |                          |                                      |        |                                                                                                    |        |     |                              |                 |                                   |                               |
|------------------------|---------------------------|----------------------------------------|--------------------------------------------------|----------------------------------------|--------------------------|--------------------------------------|--------|----------------------------------------------------------------------------------------------------|--------|-----|------------------------------|-----------------|-----------------------------------|-------------------------------|
| $\mathbb{X}$           | ы<br>if)<br>$-1$          | $\overline{\cdot}$                     |                                                  |                                        |                          |                                      |        | Электронная таблица - Microsoft Excel                                                                                                    |        |     |                              |                 | $\Box$                            | $\boxed{\square}$<br>$\Sigma$ |
|                        | Файл                      | Главная                                | Вставка                                          | Разметка страницы                      |                          | Формулы                              | Данные | Рецензирование                                                                                                    |        | Вид |                              |                 | $\circ$ 0<br>$\qquad \qquad \Box$ | 品 83                          |
|                        | f,<br>Вставить<br>Функцию | ∑ Автосумма »<br><b>В</b> Финансовые * | 假 Недавно использовались *<br>Библиотека функций | <b>В</b> Логические *<br>А Текстовые * | <b>ПР Дата и время</b> * | ß۰<br>fe-<br>Диспетчер<br>俞、<br>имен |        | <b>Э Присвоить имя</b> ▼<br><u>f</u> <sup>□</sup> Использовать в формуле<br><b>В Создать из выделенного фрагмента</b><br>Определенные имена |        |     | ☜<br>Зависимости<br>формул - | 諨<br>Вычисление |                                   |                               |
|                        | 12                        | ٠                                      |                                                  | $f_x$                                  | $=$ CYMM(B2:H2)          |                                      |        |                                                                                                    |        |     |                              |                 |                                   |                               |
|                        | $\overline{A}$            | B                                      | C                                                | $\mathsf{D}$                           | F                        | F                                    | G      | H                                                                                                    |        |     |                              |                 | M                                 | $=$                           |
| $\mathbf{1}$           | Клиенты Январь            |                                        | Февраль Март                                     |                                        | Апрель                   | Май                                  | Июнь   |                                                                                                    | Итого  |     |                              |                 |                                   |                               |
| $\overline{2}$         | Фантом                    | 3500                                   | 4000                                             | 7500                                   | 6000                     | 5000                                 | 4000   |                                                                                                    | 30000  |     |                              |                 |                                   |                               |
| 3                      | Диалог                    | 10000                                  | 11000                                            | 8000                                   | 7500                     | 90000                                | 8000   |                                                                                                    | 134500 |     |                              |                 |                                   | 亖                             |
| $\overline{4}$         | ВИФ                       | 8000                                   | 8500                                             | 9500                                   | 11000                    | 12000                                | 6500   |                                                                                                    | 55500  |     |                              |                 |                                   |                               |
| 5                      | <b>BACT</b>               | 4000                                   | 3500                                             | 1000                                   | 4000                     | 4000                                 | 5000   |                                                                                                    | 21500  |     |                              |                 |                                   |                               |
| 6                      | Викинг                    | 13000                                  | 11500                                            | 10000                                  | 11000                    | 4000                                 | 9000   |                                                                                                    | 58500  |     |                              |                 |                                   |                               |
| $\overline{7}$         |                           |                                        |                                                  |                                        |                          |                                      |        |                                                                                                    |        |     |                              |                 |                                   |                               |
| 8                      |                           |                                        |                                                  |                                        |                          |                                      |        | Максимум                                                                                                    | 13000  |     |                              |                 |                                   |                               |
| 9                      |                           |                                        |                                                  |                                        |                          |                                      |        | Сумма                                                                                                    | 156000 |     |                              |                 |                                   |                               |
| 10                     | Фантом                    | 14.28571                               | 87.5                                             | $-20$                                  | $-16.6667$               | $-20$                                |        |                                                                                                    |        |     |                              |                 |                                   |                               |
| $14$ $4$ $\rightarrow$ | H<br>Готово               | Клиенты                                | Формулы                                          | Календарь                              | Расходы                  | Лист3                                |        | ′ଆ√<br>Расходы (2)                                                                                                    |        |     | Ш<br>曲回凹                     | 100%<br>$(-)$   | п                                 | r<br>Œ                        |

Рис. 9.10. Автосумма

9. Шелкните на кнопке Автосумма (AutoSum), расположенной на вкладке Формулы (Formulas) в группе Библиотека функций (Function Library).

#### **HOBOE B OFFICE** -

В новых версиях Office (2007 и 2010) вы может воспользоваться не только кнопкой Автосумма (AutoSum), для того чтобы заполнить формулами сразу несколько ячеек. Теперь вы можете аналогичным образом использовать и другие функции. Для того чтобы сделать это, щелкните на стрелке, расположенной в правой части кнопки Автосумма (AutoSum), после чего появится меню с еще несколькими функциями и пунктом Другие функции (More Functions), при выборе которого отображается окно мастера функций, позволяющее выбрать любую функцию.

10. Остается только ввести в ячейку I1 заголовок Итого, и столбец общей суммы продаж для всех пяти клиентов будет готов (см. рис. 9.10).

#### ПРИМЕЧАНИЕ -

Обратите внимание на значок вставки, появляющийся в правом нижнем углу вставленного фрагмента. Благодаря ему легко выбрать вариант вставки: вставить число из копируемой ячейки, добавить абсолютную или относительную ссылку, сохранить формат исходной ячейки и т. д.

### Упражнение 5. Поиск ошибок

По мере изучения формул и функций Excel вы, конечно же, будете делать ошибки. Это может быть неверно заданный диапазон ячеек, неправильное имя функции или просто пропущенная скобка. Excel зафиксирует ошибку и в случае неверного типа аргумента (если, к примеру, в ячейке вместо ожидаемой числовой величины оказалась текстовая).

- 1. Щелкните в ячейке I11 и введите формулу: **=ÑÐÇÍÀ×B11:F11** (**=AVERAGEB11:F11**)
- 2. Нажмите клавишу Enter. В ячейке появится сообщение #ИМЯ? (#NAME?), которое указывает на ошибку в имени функции. Слева от него находится маленький значок помощника, содержащий раскрывающийся список, в котором приводятся возможные способы устранения ошибки (рис. 9.11). В табл. 9.7 приведен список сообщений об ошибках, которые можно встретить в ячейках при работе с формулами.
- 3. Чтобы исправить формулу, двойным щелчком в ячейке I11 перейдите в режим редактирования формулы.

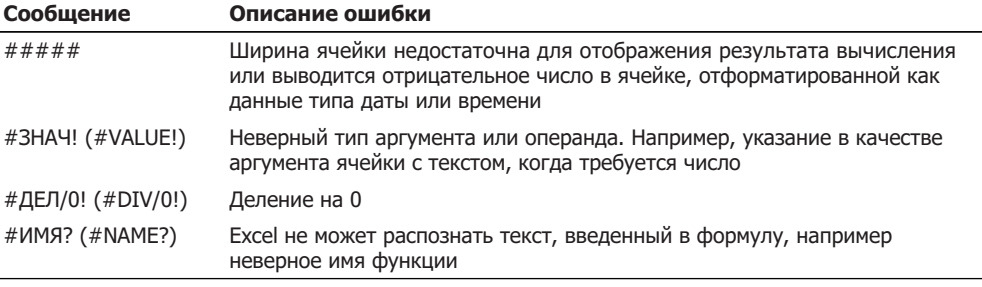

Таблица 9.7. Сообщения об ошибках в формулах

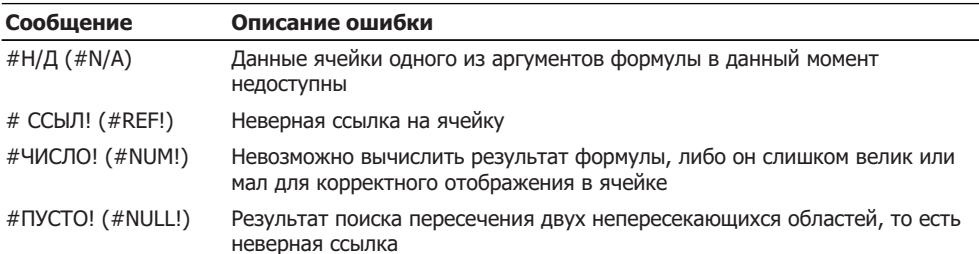

| $\mathbb{X}$   |                                  |                                                                 |                    |                                                 |                                                |                                      |             | Электронная таблица - Microsoft Excel                                  |                                             |     |                              |                    | $\equiv$                                | $\boxed{=}$<br>$\Sigma$ |
|----------------|----------------------------------|-----------------------------------------------------------------|--------------------|-------------------------------------------------|------------------------------------------------|--------------------------------------|-------------|------------------------------------------------------------------------|---------------------------------------------|-----|------------------------------|--------------------|-----------------------------------------|-------------------------|
|                | Файл                             | Главная                                                         | Вставка            | Разметка страницы                               |                                                | Формулы                              | Данные      | Рецензирование                                                         |                                             | Вид |                              |                    | $\circ$ $\circ$<br>$\qquad \qquad \Box$ | 品<br>$\Sigma$           |
|                | Ťx<br>Вставить<br>ФУНКЦИЮ<br>111 | Σ Автосумма *<br>1 Недавно использовались *<br>199 Финансовые ▼ | Библиотека функций | <b>В</b> Логические *<br>A Текстовые *<br>$f_x$ | <b>ПРА</b> Дата и время ▼<br>$=$ CP3HAYB11:F11 | û۰<br>fe-<br>Диспетчер<br>俞・<br>имен |             | Э Присвоить имя ▼<br>∱≥ Использовать в формуле *<br>Определенные имена | <b>ВВР Создать из выделенного фрагмента</b> |     | ◈<br>Зависимости<br>формул - | 量<br>Вычисление    |                                         | $\checkmark$            |
|                |                                  |                                                                 |                    |                                                 |                                                |                                      |             |                                                                        |                                             |     |                              |                    |                                         | ᆮ                       |
|                | $\overline{A}$                   | <sub>B</sub>                                                    | C                  | D                                               | F                                              | F                                    | G           | H                                                                      |                                             |     | K                            | $\mathbf{I}$       | M                                       |                         |
| $\overline{9}$ |                                  |                                                                 |                    |                                                 |                                                |                                      |             | Сумма                                                                  | 156000                                      |     |                              |                    |                                         |                         |
| 10             | Фантом                           | 14,28571                                                        | 87,5               | $-20$                                           | $-16,6667$                                     | $-20$                                |             |                                                                        |                                             |     |                              |                    |                                         |                         |
|                | 11 Диалог                        | 10                                                              | $-27,2727$         | $-6,25$                                         | 1100                                           | $-91,1111$                           |             | $\circ$                                                                | тимя?                                       |     |                              |                    |                                         |                         |
|                | 12 ВИФ                           | 6,25                                                            | 11,76471           |                                                 | 15,78947 9,090909                              | $-45,8333$                           |             |                                                                        | Ошибка - недопустимое имя                   |     |                              |                    |                                         |                         |
|                | 13 BACT                          | $-12,5$                                                         | $-71,4286$         | 300                                             | $\Omega$                                       | 25                                   |             |                                                                        |                                             |     |                              |                    |                                         |                         |
|                | 14 Викинг                        | $-11,5385$                                                      | $-13,0435$         | 10                                              | $-63,6364$                                     | 125                                  |             |                                                                        | Справка по этой ошибке                      |     |                              |                    |                                         |                         |
| 15             |                                  |                                                                 |                    |                                                 |                                                |                                      |             |                                                                        | Показать этапы вычисления                   |     |                              |                    |                                         | 亖                       |
| 16             |                                  |                                                                 |                    |                                                 |                                                |                                      |             |                                                                        | Пропустить ошибку                           |     |                              |                    |                                         |                         |
| 17             |                                  |                                                                 |                    |                                                 |                                                |                                      |             |                                                                        | Изменить в строке формул                    |     |                              |                    |                                         |                         |
| 18             |                                  |                                                                 |                    |                                                 |                                                |                                      |             |                                                                        |                                             |     |                              |                    |                                         |                         |
|                | $M + F$                          | Клиенты                                                         | Формулы            | Календарь                                       | Расходы                                        | Лист3                                | Расходы (2) |                                                                        | Параметры проверки ошибок                   |     |                              |                    |                                         |                         |
|                | Готово                           |                                                                 |                    |                                                 |                                                |                                      |             |                                                                        |                                             |     | 田  ロ  山 <br>100%             | $\left($ $\right)$ |                                         | Ð                       |

Рис. 9.11. Обнаружение ошибки

4. Измените содержимое ячейки так, чтобы получилась формула  $=$ CP3HAY(B11:F11) ( $=$ AVERAGE(B11:F11))

### ПРИМЕЧАНИЕ -

Инструмент автокоррекции формул сам исправляет наиболее очевидные ошибки. Например, если в рассматриваемой формуле вы забудете ввести только закрывающую скобку, программа сама добавит ее.

# Упражнение 6. Применение функций

До сих пор вы пользовались только функциями СУММ (SUM), CP3HAЧ (AVERAGE), СЧЕТ (COUNT) и МАКС (MAX). Давайте рассмотрим на примере некоторые функции из разряда текстовых и логических, а также функции для работы с датой и временем. Результат всех вычислений, которые будут выполнены в этом упражнении, представлен на рис. 9.12.

- 1. На листе Формулы выделите и скопируйте ячейки B1:G1.
- 2. Разверните лист Лист3 (Sheet3).
- 3. Щелкните правой кнопкой мыши в ячейке А1 и выберите в контекстном меню команду Вставить (Paste).

| 区              | 同切・ローマ                    |         |                               |                         |                      |            | Электронная таблица - Microsoft Excel |                                      |                |     |                   |               |                                                                                    | $\Box$<br>$\qquad \qquad \Box$ |
|----------------|---------------------------|---------|-------------------------------|-------------------------|----------------------|------------|---------------------------------------|--------------------------------------|----------------|-----|-------------------|---------------|------------------------------------------------------------------------------------|--------------------------------|
|                | Файл                      | Главная | Вставка                       |                         | Разметка страницы    |            | Формулы                               | Данные                               | Рецензирование | Вид |                   |               | $\mathfrak{a} \quad \mathbf{0} \quad \mathbf{0} \quad \mathbf{0} \quad \mathbf{0}$ |                                |
|                | Ж                         | Calibri | $-11$                         |                         | ≡<br>$=$<br>$\equiv$ | 畳          | Общий<br>$\mathbf{v}$                 | <b>Fig Условное форматирование</b> * |                |     | дна Вставить -    | Σ-            | A.                                                                                 |                                |
|                | Ga                        | Ж К     | ч -                           | $A^A$                   | 君 国・<br>三 三          |            | 靊・% 000                               | <b>Е ФОРМАТИРОВАТЬ</b> КАК ТАблицу * |                |     | ЭЖ Удалить ▼      | 国、            | प्रो                                                                               |                                |
|                | Вставить<br>Å             | FR +    | $\mathfrak{B}$ .<br>$A \cdot$ |                         | 建 街<br>$\frac{1}{2}$ |            | $^{4.0}_{0.4}$ $^{0.9}_{0.7}$         | - Стили ячеек "                      |                |     | <b>Ш</b> Формат ▼ | $\mathscr{Q}$ | Сортировка<br>и фильтр * выделить *                                                | Найти и                        |
|                | Буфер обм Б               |         | Шрифт                         | $\overline{\mathbf{w}}$ | Выравнивание Б       |            | $\overline{\mathbb{F}_M}$ .<br>Число  |                                      | Стили          |     | Ячейки            |               | Редактирование                                                                     |                                |
|                | H1                        |         | $ ($                          | $f_x$                   |                      |            |                                       |                                      |                |     |                   |               |                                                                                    |                                |
| ⊿              | $\mathsf{A}$              |         | B                             | C                       | D                    |            | E<br>F                                | G                                    |                | п   | J                 | K             |                                                                                    |                                |
| $\mathbf{1}$   | Январь                    |         | Февраль Март                  |                         | Апрель               | Май        | Июнь                                  |                                      |                |     |                   |               |                                                                                    |                                |
| $\overline{2}$ |                           |         |                               |                         |                      |            |                                       |                                      |                |     |                   |               |                                                                                    |                                |
| $\overline{3}$ | Янв<br>4 Her              |         | Фев                           | Map<br>Her              | Anp<br>Her           | Май<br>Нет | Июн<br>Нет                            |                                      | ФевАпр         |     |                   |               |                                                                                    |                                |
| 5              |                           |         | Да                            |                         |                      |            |                                       |                                      |                |     |                   |               |                                                                                    |                                |
| $\sqrt{6}$     |                           |         |                               |                         |                      |            |                                       |                                      |                |     |                   |               |                                                                                    |                                |
| $\overline{7}$ |                           |         |                               |                         |                      |            |                                       |                                      |                |     |                   |               |                                                                                    |                                |
| 8              | 25.02.2010 22:00          |         | 2010                          |                         |                      |            |                                       |                                      |                |     |                   |               |                                                                                    |                                |
| 9              |                           |         | $\overline{2}$                |                         |                      |            |                                       |                                      |                |     |                   |               |                                                                                    |                                |
| 10             |                           |         | 25                            |                         |                      |            |                                       |                                      |                |     |                   |               |                                                                                    |                                |
| 11<br>12       |                           |         | 22<br>$\mathbf{0}$            |                         |                      |            |                                       |                                      |                |     |                   |               |                                                                                    |                                |
| 13             |                           |         | 15                            |                         |                      |            |                                       |                                      |                |     |                   |               |                                                                                    |                                |
| 14             |                           |         |                               |                         |                      |            |                                       |                                      |                |     |                   |               |                                                                                    |                                |
|                | $H$ $A$ $\rightarrow$ $H$ | Клиенты | Формулы                       |                         | Календарь            | Расходы    | ЛистЗ                                 | Расходы (2) ∕ 2 4                    |                |     | <b>IIII</b>       |               |                                                                                    |                                |

**Рис. 9.12.** Результат работы функций Excel

4. Введите в ячейку АЗ формулу:  $=$ ЛЕВСИМВ(A1;3) (=LEFT(A1;3))

Эта формула возвращает три левых символа ячейки А1.

- 5. Перетащите угловой маркер выделения вправо, чтобы рамка охватила ячейки А3: F3. В результате в третью строку будут выводиться сокращенные варианты названий месяцев из ячеек первой строки.
- 6. Щелкните в ячейке Н3 и введите формулу:

 $=$ CUENNTb(B3;D3) (=CONCATENATE (B3;D3))

В ячейке Н3 появится объединение строк Фев и Апр.

7. В ячейку А8 введите формулу

```
=TДАТА() (=NOW())
```
После нажатия клавиши Enter в ячейке появятся текущие дата и время.

8. Введите в ячейки с В8 по В13 следующие формулы:

```
=ÃÎÄ(A8) (=YEAR(A8))
```

```
=MECЯЦ(A8) (=MONTH (A8))
```

```
=ДЕНЬ(A8) (=DAY(A8))
```

```
=×ÀÑ(A8) (=HOUR(A8)),
```

```
=MIHYTbI(A8) (=MINUTE(A8))
```

```
=СЕКУНДЫ(A8) (=SECOND(A8))
```
В этих ячейках появятся по отдельности все шесть компонентов текущих даты и времени.

- 9. Дважды щелкните в ячейке А8, чтобы перевести ее в режим редактирования.
- 10. Щелкните на кнопке ввода слева от строки формул. Эта операция приведет к обновлению значения в ячейке А8, что повлияет и на числа в ячейках B8:B13.

Теперь давайте выполним логическую операцию.

11. Введите в ячейку А4 формулу:

=ЕСЛИ(АЗ="Фев"; "Да"; "Нет") (=IF(АЗ="Фев"; "Да"; "Нет"))

Эта операция сравнивает значение ячейки АЗ с текстовой строкой Фев. В случае равенства выводится текст второго аргумента – Да. В случае неравенства выводится текст третьего аргумента - Нет. Так как в ячейке АЗ присутствует текст Янв, то результатом этой операции будет значение Нет.

12. Растяните маркер ячейки А4 вправо, чтобы рамка охватила диапазон А4: F4. В результате формулы строки 4 будут проверять ячейки строки 3 на совпадение их содержимого со строкой Фев. Как видите, слово Да появилось только в столбие В.

Знаки, которые используются в Excel для сравнения величин, перечислены в табл. 9.8. Обратите внимание, что текстовые строки, выступающие в качестве аргументов функций, должны заключаться в двойные кавычки.

Текстовые строки равны, если попарно совпадают все их символы, в противном случае строки не равны. Одна текстовая строка больше другой, если в ней код первого символа, несовпадаю-

щего в обеих строках, больше кода того же символа во второй строке.

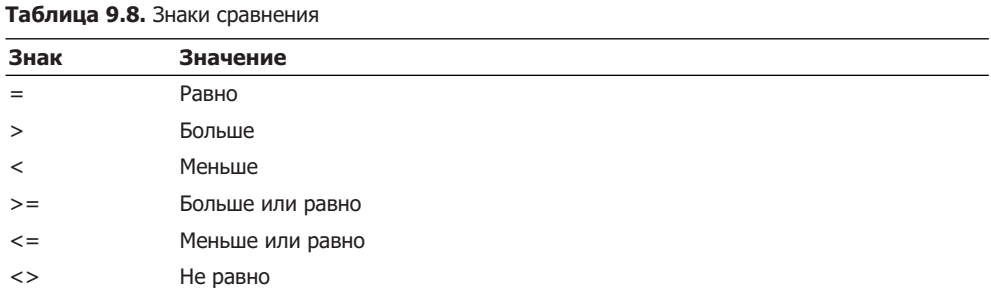

**ПРИМЕЧАНИЕ** 

# Контрольное упражнение

На этом занятии вы познакомились лишь с незначительным числом функций, доступных в Excel 2007. Остальные функции вам придется изучать самостоятельно с помощью справочной системы Excel. Выполняя это контрольное упражнение, проверьте, насколько хорошо вы освоили приемы выполнения расчетов в электронных таблицах.

- 1. В файле Электронная таблица.xls раскройте лист Календарь, созданный в контрольном упражнении предыдущего занятия.
- 2. Щелкните в ячейке G3, введите формулу, вычисляющую среднее значение чисел строки 3 календаря, и нажмите клавишу Enter.
- 3. В ячейку НЗ выведите целую часть этого среднего значения. С помощью какой функции выделяется целая часть числа?
- 4. Продублируйте две полученные формулы во всех строках календаря. Как продублировать формулы двух ячеек в нескольких строках?
- 5. В ячейке G11 сосчитайте сумму средних значений, а в ячейке H11 с помощью функции ПРОИЗВЕД (PRODUCT) - произведение целых частей средних значений.
- 6. В ячейке F11 с помощью функции СУММ (SUM) подсчитайте сумму всех ячеек строк 3 и 4 листа Excel.

Как задать в качестве аргумента функции две строки листа?

- 7. Скопируйте содержимое ячейки F11.
- 8. Щелкните в ячейке F13 и вставьте в нее формулу из буфера обмена. Сумму каких ячеек подсчитывает вставленная формула?

# Подведение итогов

С помощью упражнений этого занятия вы научились вводить формулы, пользоваться функциями, копировать формулы, находить и исправлять ошибки. Вы узнали о механизме относительной адресации ячеек и изучили некоторые функции, работающие с текстовыми строками и величинами типа даты и времени. Чтобы наглядно представить результаты вычислений, их нужно оформить в виде диаграммы или графика. Именно этому способу отображения данных Excel и посвящено следующее занятие.

# Занятие 10 Графики и диаграммы

# Тема занятия

На этом занятии изучаются приемы построения диаграмм, иллюстрирующих данные листа Excel. Вы познакомитесь со следующими операциями:

- выбор типа диаграммы;
- подписи маркеров данных;
- форматирование текста;
- совмещение данных разных листов;
- построение объемной диаграммы;
- форматирование рядов данных.

Модуль диаграмм приложения Excel автоматически генерирует диаграммы, отображающие данные листа в графической форме. Вам остается только выбрать нужный диапазон ячеек и указать тип диаграммы, а затем оформить полученный графический объект по своему вкусу.

В новых версиях Office (2007 и 2010) способ работы с диаграммами изменился. Если вы работали с предыдущими версиями Office, то вы поймете, что изменения существенные. Теперь нет мастера диаграмм, с помощью которого и производилась вся работа с диаграммами в предыдущих версиях. В Office 2007 и 2010 в соответствие с концепцией нового интерфейса для работы с диаграммами используются три вкладки. Они позволяют выполнять все те же действия (и даже больше), что и мастер диаграмм, но более удобным и наглядным способом.

# Добавление диаграммы

Давайте продолжим работать с файлом Электронная таблица.xls. Откройте его в Excel и разверните лист Клиенты. В упражнениях этого занятия будет добавлена и отформатирована диаграмма, представляющая данные этого листа в графической форме.

### Упражнение 1. Создание диаграммы

Для создания диаграммы проще всего воспользоваться инструментами, расположенными в группе Диаграммы (Charts) вкладки Вставка (Insert). Вы уже познакомились с ними на занятии 3.

1. Чтобы создать диаграмму, следует сначала указать источник данных. Для этого выделите прямоугольную область ячеек A1:G7.

### ПРИМЕЧАНИЕ -

Источник данных можно задать и после создании диаграммы, но удобнее делать это перед созданием диаграммы.

#### COBET -

Исходные числовые данные для диаграммы следует выделять вместе со строкой и столбцом заголовков таблицы, чтобы соответствующие названия автоматически появлялись в легенде и на оси категорий диаграммы.

2. Тип диаграммы можно выбрать в коллекциях, вызываемых с помощью кнопок в группе Диаграммы (Charts) на вкладке Вставка (Insert). Выберем линейчатый тип диаграммы (clustered bar).

#### ПРИМЕЧАНИЕ -

Чтобы просмотреть сразу все типы диаграмм, вы можете воспользоваться командой Все типы диаграмм (All Chart Types), которая расположена внизу коллекции с типами диаграмм. После выполнения этой команды откроется диалоговое окно.

3. Щелкните на кнопке Линейчатая (Bar), как показано на рис. 10.1.

|                     |                                                               |               |                                    |                                    | $\overline{4}$    | $\left[ \begin{array}{c} 3 \end{array} \right]$    |                                       |                                                      |   |                 |               |             |              |                          |                                        |                                       |
|---------------------|---------------------------------------------------------------|---------------|------------------------------------|------------------------------------|-------------------|----------------------------------------------------|---------------------------------------|------------------------------------------------------|---|-----------------|---------------|-------------|--------------|--------------------------|----------------------------------------|---------------------------------------|
| $X \mid M$          |                                                               | $15 - 14 - 7$ |                                    |                                    |                   |                                                    | Электронная таблица - Microsoft Excel |                                                      |   |                 |               |             |              |                          | $\boxed{a}$<br>$\equiv$                | $\Sigma$                              |
|                     | Файл                                                          | Главная       | Вставка                            | Разметка страницы                  |                   | Формулы                                            | Данные                                | Рецензирование                                       |   | Вид             |               |             |              |                          | $\circ$ 0<br>中<br>$\qquad \qquad \Box$ | $\Sigma$                              |
|                     | $\overline{\mathcal{L}}$<br>Ħ<br>Сводная Таблица<br>таблица - | $\sim$        | e a<br>Рисунок Картинка            | ழு.<br>帚<br>$\overline{\bullet}$ + | í١<br>Гистограмма | ∜к График *<br>● Круговая -<br><b>• Линейчатая</b> | ∴⊹ Точечная *                         | <b>МА</b> С областями *<br><b>О Другие диаграммы</b> |   | 巠<br>Инфокривые | ≡<br>Срез     | Гиперссылка | $A \equiv$   | B<br>Надпись Колонтитулы | 4<br>24<br>極                           | Ω<br>Символы                          |
|                     | Таблицы                                                       |               | <b>Иллюстрации</b>                 |                                    |                   | Линейчатая                                         |                                       |                                                      | 反 |                 | Фильтр        | Связи       |              | Текст                    |                                        |                                       |
| ◢                   | A1<br>$\overline{A}$                                          | B             | $\mathbf{v}$ ( $\mathbf{v}$ )<br>C | $f_x$<br>Клиенты<br>D              | E                 |                                                    |                                       |                                                      |   |                 | K             |             | M            | N                        | $\circ$                                | $\checkmark$<br>E<br>$\blacktriangle$ |
| $1\,$               | Клиенты Январь                                                |               | Февраль Март                       |                                    | Апрель            | Объемная линейчатая                                |                                       |                                                      |   |                 |               |             |              |                          |                                        |                                       |
| $\overline{2}$<br>3 | Фантом                                                        | 3500          | 4000                               | 7500                               | 600               |                                                    |                                       |                                                      |   |                 |               |             |              |                          |                                        |                                       |
| 4                   | Диалог                                                        | 10000         | 11000                              | 8000                               | 750               |                                                    |                                       |                                                      |   |                 |               |             |              |                          |                                        |                                       |
| 5                   | РИФ                                                           | 8000          | 8500                               | 9500                               | 1100              | Цилиндрическая                                     |                                       |                                                      |   |                 |               |             |              |                          |                                        |                                       |
| 6                   | <b>BACT</b>                                                   | 4000<br>13000 | 3500<br>11500                      | 1000<br>10000                      | 400               |                                                    |                                       |                                                      |   |                 |               |             |              |                          |                                        | $\equiv$                              |
| $\overline{7}$<br>8 | Викинг                                                        |               |                                    |                                    | 1100              |                                                    |                                       |                                                      |   |                 |               |             |              |                          |                                        |                                       |
| 9                   | Итого                                                         | 38500         | 38500                              | 36000                              | 3950              | Коническая                                         |                                       |                                                      |   |                 |               |             |              |                          |                                        |                                       |
| 10                  |                                                               |               |                                    |                                    |                   |                                                    |                                       |                                                      |   |                 |               |             |              |                          |                                        |                                       |
| 11                  |                                                               |               |                                    |                                    |                   |                                                    |                                       |                                                      |   |                 |               |             |              |                          |                                        |                                       |
| 12                  |                                                               |               |                                    |                                    |                   | Пирамидальная                                      |                                       |                                                      |   |                 |               |             |              |                          |                                        |                                       |
| 13<br>14            |                                                               |               |                                    |                                    |                   |                                                    |                                       |                                                      |   |                 |               |             |              |                          |                                        |                                       |
| 15                  |                                                               |               |                                    |                                    |                   |                                                    |                                       |                                                      |   |                 |               |             |              |                          |                                        |                                       |
| 16                  | $H \leftarrow \leftarrow H$                                   | Клиенты       | Формулы                            | Календарь                          | Pacx              | alb                                                | Все типы диаграмм                     | 知                                                    |   |                 |               | Ш           |              |                          |                                        | $\blacktriangleright$ $\parallel$     |
|                     | Готово                                                        |               |                                    |                                    |                   |                                                    |                                       | Среднее: 10000                                       |   | Количество: 42  | Сумма: 300000 | 曲回凹         | $100%$ $(-)$ |                          | O                                      | $\bigoplus$                           |

Рис. 10.1. Выбор типа диаграммы

- 4. В появившейся коллекции выберите пункт Линейчатая с группировкой (Clustered Bar).
- 5. После выбора диаграммы на листе появится область диаграммы с вашей диаграммой.

Обратите внимание, что на линейке появились несколько дополнительных вкладок для работы с диаграммой. С помощью этих вкладок мы и будем настраивать параметры нашей диаграммы.

Созданная нами диаграмма содержит лишний ряд данных, появившийся из-за наличия в выделенной области пустой строки 2.

6. Чтобы скорректировать источник данных, щелкните на кнопке Выбрать данные (Select Data), расположенной на вкладке Конструктор (Design) в группе Данные (Data), как показано на рис.  $10.2$ .

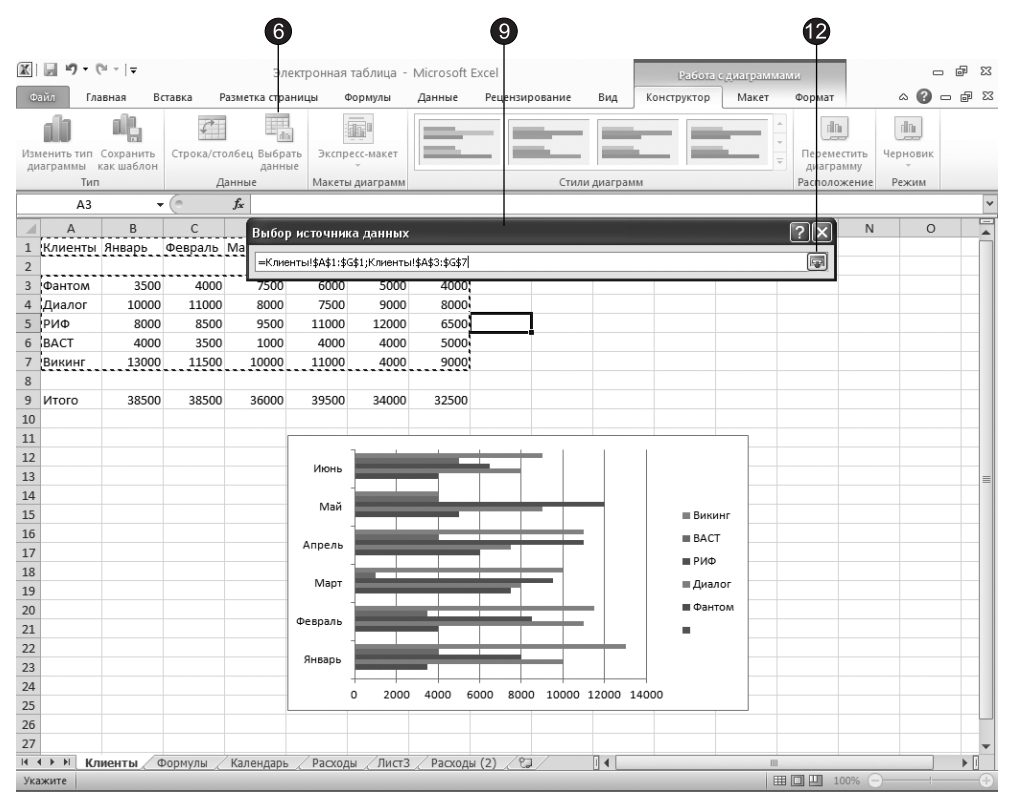

Рис. 10.2. Скорректированный источник данных

- 7. Появится диалоговое окно Выбор источника данных (Select Data Source).
- 8. Шелкните на кнопке, расположенной в правой части поля Диапазон данных для диаграммы (Chart data range).
- 9. Диалоговое окно свернется в одну строку, открыв доступ к листу Excel.
- 10. Вылелите ячейки A1:G1.
- 11. Нажмите клавишу Ctrl и, не отпуская ее, перетащите мышь из ячейки АЗ в ячейку G7. Эта операция добавит к выделению вторую группу ячеек, как показано на рис. 10.2.
- 12. Щелкните еще раз на кнопке, расположенной в правой части поля Диапазон данных для диаграммы (Chart data range), чтобы вновь развернуть диалоговое окно. После этого в поле Диапазон данных для диаграммы (Chart data range) появится формула

=Клиенты! \$А\$1: \$G\$1; Клиенты! \$А\$3: \$G\$7

В этой формуле с помощью абсолютных ссылок задаются две области данных из листа Клиенты. Немного потренировавшись, можно научиться вручную вводить формулы источников данных любых конфигураций.

13. Чтобы настроить макет диаграммы, перейдите на вкладку Макет (Layout), как показано на рис. 10.3.

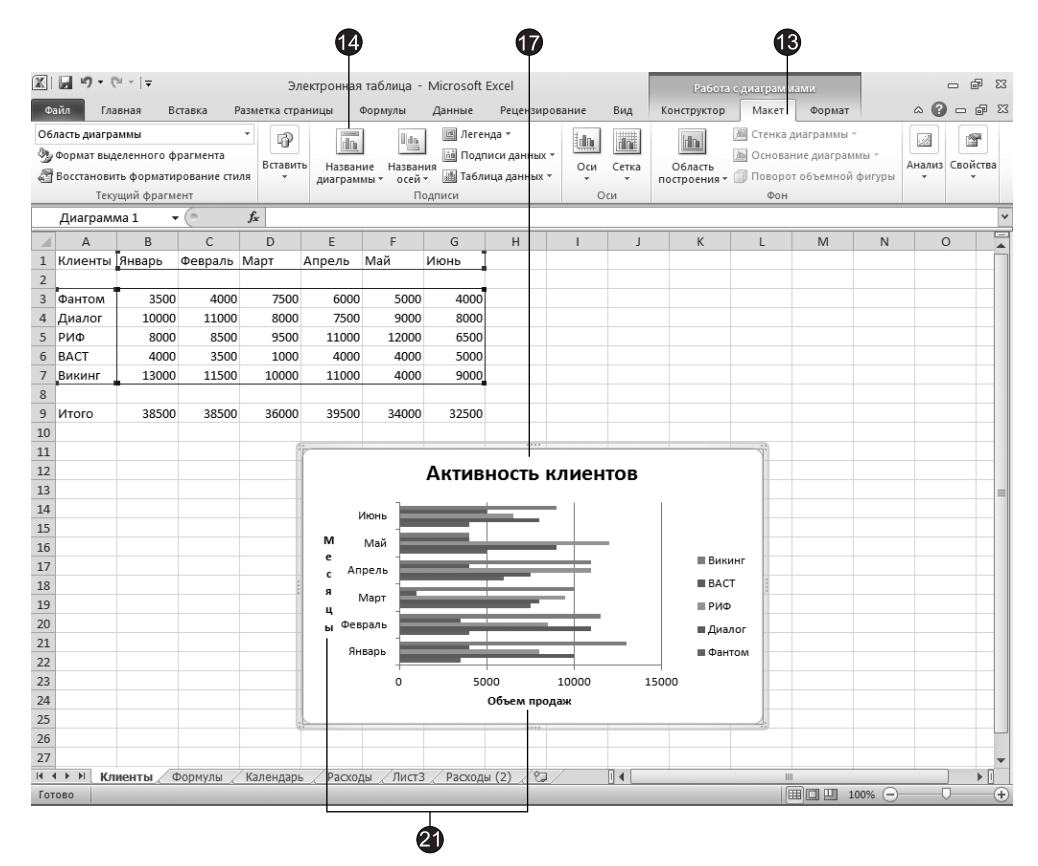

Рис. 10.3. Настройка параметров диаграммы

14. Чтобы добавить название диаграммы на вкладке Макет (Layout) в группе Подписи (Labels), щелкните на кнопке Название диаграммы (Chat Title).

- 15. В появившейся коллекции выберите элемент Над диаграммой (Above Title). В верхней части области диаграммы появится название диаграммы.
- 16. Чтобы изменить его, наведите указатель мыши на область названия диаграммы и шелкните левой кнопкой мыши.
- 17. Введите в качестве названия текст Активность клиентов.
- 18. Чтобы добавить подписи для осей, щелкните на кнопке Названия осей (Axis Titles). В появившемся меню можно задать режим вывода вертикальной и горизонтальной осей.
- 19. Для основной горизонтальной оси выберите вариант Название под осью (Title Below Axis).
- 20. Для основной вертикальной оси выберите вариант Вертикальное название (Vertical Title).
- 21. После добавления подписей осей введите текст для них. Для горизонтальíîé îñè ââåäèòå òåêñò **Îáúåì ïðîäàæ**, à äëÿ âåðòèêàëüíîé — **Ìåñÿöû** (ñì. ðèñ. 10.3).
- 22. Чтобы поместить диаграмму на отдельный лист, на вкладке Конструктор (Design) в группе Расположение (Location) щелкните на кнопке Переместить диаграмму (Move Chart).
- 23. В появившемся диалоговом окне Перемещение диаграммы (Move Chart) установите переключатель На отдельном листе (New Sheet), как показано на рис. 10.4.
- 24. В текстовое поле имени нового листа введите название **Диаграмма**. Результат показан на рис. 10.5.

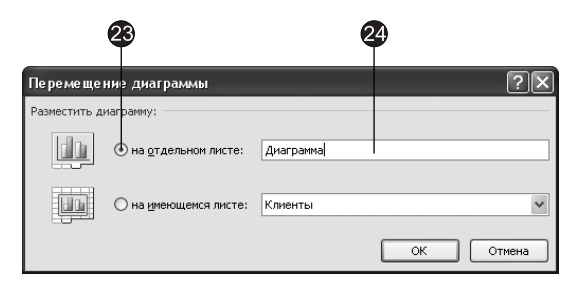

Рис. 10.4. Выбор расположения диаграммы

# Упражнение 2. Выбор типа диаграммы

Для лучшего отражения той или иной природы данных следует подобрать соответствующий тип диаграммы. Его, так же как и любые другие параметры, заданные при создании диаграммы, всегда можно сменить позже в процессе форматирования документа.

- 1. Чтобы выбрать другой тип диаграммы, выполните команду Конструктор ▶ Тип ▶ Изменить тип диаграммы (Design > Type > Change Chart Type). Откроется диалоговое окно, в котором вы можете выбрать нужный тип диаграммы (рис. 10.6).
- 2. Выберите образец Объемная разрезанная круговая (Exploded pie in 3-D).
- 3. Шелкните на кнопке ОК.

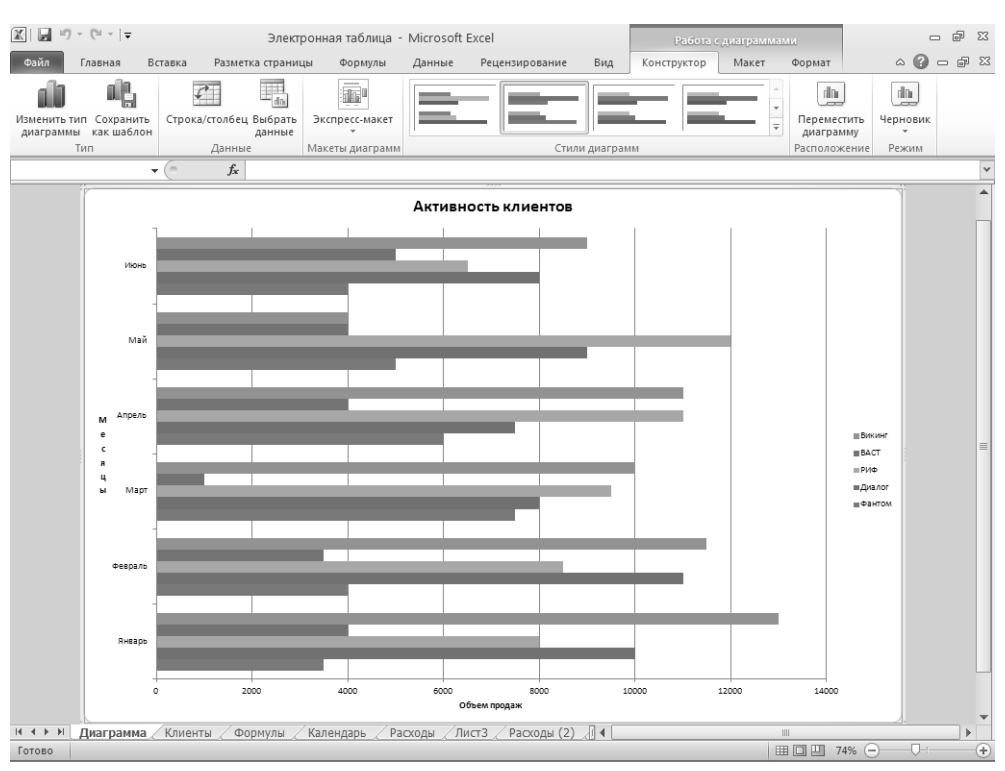

Рис. 10.5. Готовая диаграмма на отдельном листе

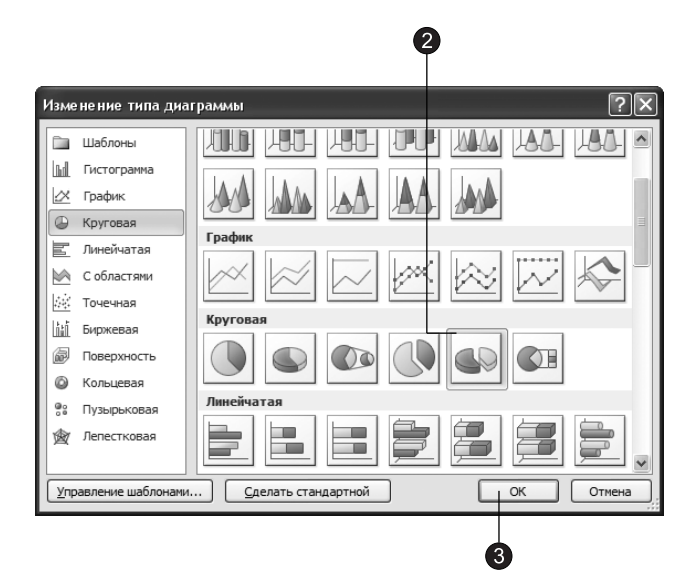

Рис. 10.6. Изменение типа диаграммы

### **COBET**

Если вы красиво отформатировали диаграмму и хотите записать ее в качестве именованного типа, чтобы пользоваться им в дальнейшем в качестве шаблона для создания других подобных диаграмм, щелкните на кнопке Конструктор ▶ Тип ▶ Сохранить как шаблон (Design ▶ Type ▶ Manage Templates), введите в открывшемся диалоговом окне имя шаблона, а затем щелкните на кнопке Сохранить (Save). После этого новый тип диаграммы, оформленной аналогично текущей, будет представлен на вкладке Шаблоны (Templates) диалогового окна Вставка диаграммы (Insert Chart).

Диаграмма выбранного типа может отображать только один ряд (строку) данных, поэтому давайте сменим источник данных и воспользуемся выбранным типом для представления итоговых данных листа Клиенты.

4. Щелкните на кнопке Выбрать данные (Select Data) в группе Данные (Data) вкладки Конструктор (Design), как показано на рис. 10.7.

|                |                             |           |              |                                        |           |                        | 5                                     |                |           |     |             |                                 |                                                      |                                                         |                                               |
|----------------|-----------------------------|-----------|--------------|----------------------------------------|-----------|------------------------|---------------------------------------|----------------|-----------|-----|-------------|---------------------------------|------------------------------------------------------|---------------------------------------------------------|-----------------------------------------------|
|                | 図目のペー                       |           |              |                                        |           |                        | Электронная таблица - Microsoft Excel |                |           |     |             | Работа с диаграммами            |                                                      | $\equiv$                                                | $\Sigma\!3$<br>$\boxdot$                      |
|                | Файл                        | Главная   | Вставка      | Разметка страницы                      |           | Формулы                | Данные                                | Рецензирование |           | Вид | Конструктор | Макет                           | Формат                                               | $\left(2\right)$<br>$\mathrel{\vartriangle}$            | ⊕<br>$\Sigma$<br>$\qquad \qquad \Box$         |
|                | Изменить тип Сохранить      | n.        |              | do<br>Строка/столбец Выбрать<br>данные |           | Экспресс-макет         |                                       |                |           |     |             |                                 |                                                      | dh.<br>$\sim$<br>Переместить                            | dh<br>$\overline{a}$<br>Черновик              |
|                | диаграммы как шаблон<br>Тип |           |              | Данные                                 |           | Выбор источника данных |                                       |                |           |     |             |                                 |                                                      | $\parallel$ ? $\parallel$ × $\parallel$                 | ЖИМ                                           |
|                |                             | ٠         | $\sim$       | $f_x$                                  |           | =Клиенты!\$А\$9:\$G\$9 |                                       |                |           |     |             |                                 |                                                      | $\left[\begin{matrix}\overline{u_1}\end{matrix}\right]$ | $\checkmark$                                  |
| ◢              | $\overline{A}$              | B         | C            | D                                      |           |                        |                                       |                |           |     |             |                                 |                                                      |                                                         |                                               |
| $\mathbf{1}$   | Клиенты Январь              |           | Февраль Март |                                        | Апрель    | Май                    | Июнь                                  |                |           |     |             |                                 |                                                      |                                                         |                                               |
| $\overline{2}$ |                             |           |              |                                        |           |                        |                                       |                |           |     |             |                                 |                                                      |                                                         |                                               |
| 3              | Фантом                      | 3500      | 4000         | 7500                                   | 6000      | 5000                   | 4000                                  |                |           |     |             |                                 |                                                      |                                                         |                                               |
| $\overline{4}$ | Диалог                      | 10000     | 11000        | 8000                                   | 7500      | 9000                   | 8000                                  |                |           |     |             |                                 |                                                      |                                                         | 目                                             |
| 5              | РИФ                         | 8000      | 8500         | 9500                                   | 11000     | 12000                  | 6500                                  |                |           |     |             |                                 |                                                      |                                                         |                                               |
| 6              | <b>BACT</b>                 | 4000      | 3500         | 1000                                   | 4000      | 4000                   | 5000                                  |                |           |     |             |                                 |                                                      |                                                         |                                               |
| $\overline{7}$ | Викинг                      | 13000     | 11500        | 10000                                  | 11000     | 4000                   | 9000                                  |                |           |     |             |                                 |                                                      |                                                         |                                               |
| 8              |                             |           |              |                                        |           |                        |                                       |                |           |     |             |                                 |                                                      |                                                         |                                               |
| 9              | Итого                       | 38500     | 38500        | 36000                                  | 39500     | 34000                  | 32500                                 |                |           |     |             |                                 |                                                      |                                                         |                                               |
| 10             |                             |           |              |                                        |           |                        |                                       |                |           |     |             |                                 |                                                      |                                                         |                                               |
| 11             |                             |           |              |                                        |           |                        |                                       |                |           |     |             |                                 |                                                      |                                                         |                                               |
| 12             |                             |           |              |                                        |           |                        |                                       |                |           |     |             |                                 |                                                      |                                                         |                                               |
| $14$ $4$       | H<br>$\ddot{\phantom{1}}$   | Диаграмма | Клиенты      | Формулы                                | Календарь |                        | Расходы                               | / Лист3        | Расходы 4 |     |             | $\parallel \parallel \parallel$ |                                                      |                                                         | $\blacktriangleright$ $\overline{\mathbb{H}}$ |
| Ввод           |                             |           |              |                                        |           |                        |                                       |                |           |     |             | 田口凹                             | 74%<br>$\left( \begin{array}{c} \end{array} \right)$ |                                                         |                                               |
|                |                             |           |              |                                        |           |                        |                                       |                |           |     |             |                                 |                                                      |                                                         |                                               |

Рис. 10.7. Настройка источника данных

5. Замените содержимое поля Диапазон формулой

### $=$ Клиенты! \$A\$9: \$G\$9

Это заставит Excel воспользоваться данными ячеек **А9:G9** листа **Клиенты**, так как знак доллара (\$) задает абсолютную адресацию ячеек.

- 6. Чтобы указать программе ячейки с названиями столбцов, щелкните на кнопке Изменить (Edit), расположенной в верхней части списка Подписи горизонтальной оси (категории) (Horizontal (Category) Axis Labels). В этом списке находятся подписи делений по оси Х (категорий). Появится диалоговое окно Подписи оси (Axis Labels).
- 7. Щелкните на ярлычке листа Клиенты.
- 8. Выделите группу ячеек В1:G1, содержащих заголовки столбцов (рис. 10.8).

|                | 図目の・セーマ          |                                                       |               |                                                 |           |                                 | Электронная таблица - Microsoft Excel |                |           |                |             | Работа с диаграммами |                                                          | $\equiv$                          | $\Sigma$<br>$\Xi$                                              |
|----------------|------------------|-------------------------------------------------------|---------------|-------------------------------------------------|-----------|---------------------------------|---------------------------------------|----------------|-----------|----------------|-------------|----------------------|----------------------------------------------------------|-----------------------------------|----------------------------------------------------------------|
|                | Файл             | Главная                                               | Вставка       | Разметка страницы                               |           | Формулы                         | Данные                                | Рецензирование | Вид       |                | Конструктор | Макет                | Формат                                                   | $\circ$ 0<br>$\qquad \qquad \Box$ | $\textcolor{red}{\blacksquare}$<br>$\Sigma$                    |
|                | Тип              | ple<br>Изменить тип Сохранить<br>диаграммы как шаблон | $\mathcal{L}$ | 鴨<br>Строка/столбец Выбрать<br>данные<br>Данные |           | Экспресс-макет<br>Макеты диагра |                                       |                |           | Стили диаграмм |             |                      | dh<br>Переместить<br>$\equiv$<br>диаграмму<br>Расположен | $\overline{ }$                    | dh<br>$\overline{a}$<br>Черновик<br>Режим                      |
|                |                  | ٠                                                     | $\sim$        | $f_x$                                           |           |                                 |                                       |                |           |                |             |                      |                                                          |                                   | $\checkmark$                                                   |
| ⊿              | A                | B                                                     | C             | D                                               | E         | F                               | G                                     | H              |           | I              | K           | L                    | M                                                        | N                                 | E<br>$\blacktriangle$                                          |
| $1\,$          |                  | Клиенты Январь                                        | Февраль Март  |                                                 | Апрель    | Май                             | Июнь                                  |                |           |                |             |                      |                                                          |                                   |                                                                |
| $\overline{2}$ |                  |                                                       |               |                                                 |           |                                 |                                       |                |           |                |             |                      |                                                          |                                   |                                                                |
| 3              | Фантом           | 3500                                                  | 4000          | 7500                                            | 6000      | 5000                            | 4000                                  |                |           |                |             |                      |                                                          |                                   |                                                                |
| $\overline{4}$ | Диалог           | 10000                                                 | 11000         | 8000                                            | 7500      | 9000                            | 8000                                  |                |           |                |             |                      |                                                          |                                   |                                                                |
| 5              | РИФ              | 8000                                                  | 8500          | 9500                                            | 11000     | 12                              | Подписи оси                           |                |           |                | $\sqrt{2}$  |                      |                                                          |                                   |                                                                |
| 6              | <b>BACT</b>      | 4000                                                  | 3500          | 1000                                            | 4000      |                                 |                                       |                |           |                |             |                      |                                                          |                                   |                                                                |
| $\overline{7}$ | Викинг           | 13000                                                 | 11500         | 10000                                           | 11000     |                                 | =Клиенты!\$В\$1:\$G\$1                |                |           |                | $\boxed{w}$ |                      |                                                          |                                   |                                                                |
| 8              |                  |                                                       |               |                                                 |           |                                 |                                       |                |           |                |             |                      |                                                          |                                   |                                                                |
| 9              | Итого            | 38500                                                 | 38500         | 36000                                           | 39500     | 34000                           | 32500                                 |                |           |                |             |                      |                                                          |                                   |                                                                |
| $10$           |                  |                                                       |               |                                                 |           |                                 |                                       |                |           |                |             |                      |                                                          |                                   |                                                                |
| $11$           |                  |                                                       |               |                                                 |           |                                 |                                       |                |           |                |             |                      |                                                          |                                   |                                                                |
| 12             |                  |                                                       |               |                                                 |           |                                 |                                       |                |           |                |             |                      |                                                          |                                   |                                                                |
|                | $M \leftarrow N$ | Диаграмма                                             | Клиенты       | Формулы                                         | Календарь |                                 | Расходы                               | Лист3          | Расходы 4 |                |             | III                  |                                                          |                                   | $\blacktriangleright$ $\overline{\parallel}$                   |
|                | Укажите          |                                                       |               |                                                 |           |                                 |                                       |                |           |                |             | Ⅲ□四 34% ←            |                                                          |                                   | $\left( \begin{smallmatrix} -1 \\ 1 \end{smallmatrix} \right)$ |
|                |                  |                                                       |               |                                                 |           |                                 |                                       |                |           |                |             |                      |                                                          |                                   |                                                                |
|                |                  |                                                       |               |                                                 |           |                                 |                                       |                |           |                |             |                      |                                                          |                                   |                                                                |
|                |                  |                                                       |               |                                                 |           |                                 |                                       |                |           |                | 9           |                      |                                                          |                                   |                                                                |

Рис. 10.8. Выбор ячеек с подписями категорий

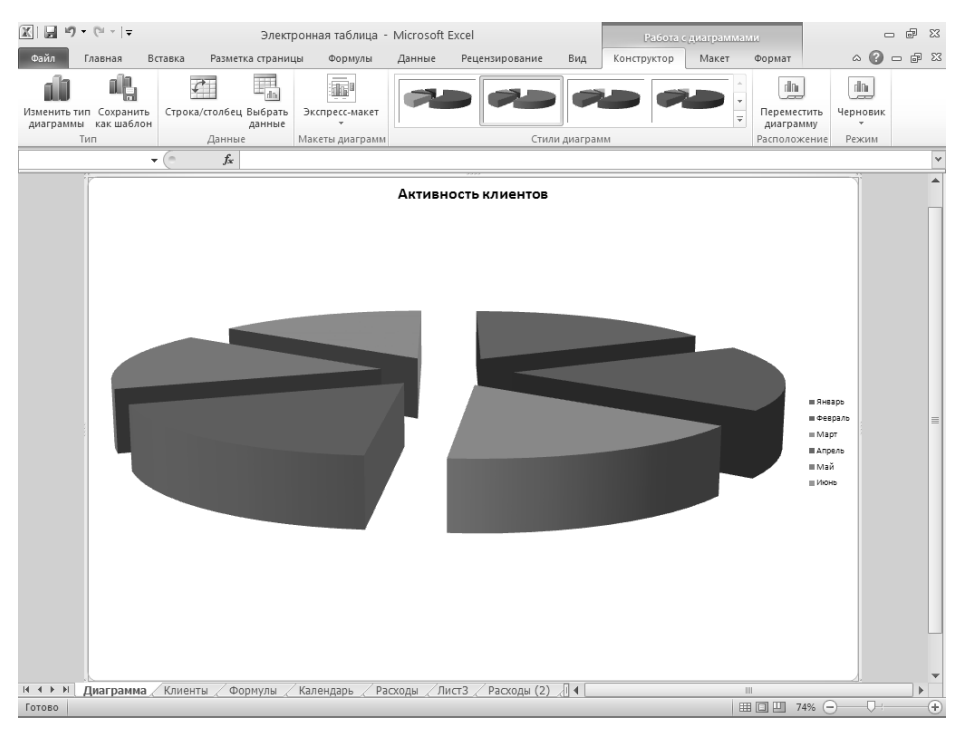

Рис. 10.9. Диаграмма с вырезанными секторами

- 9. В диалоговом окне Подписи оси (Axis Labels) щелкните на кнопке, расположенной в правой части поля ввода.
- 10. Щелкните на кнопке ОК.
- 11. Шелкните на кнопке ОК в диалоговом окне Выбор источника данных (Select Data Source).
- 12. После этого диаграмма будет выглядеть примерно так, как показано на рис. 10.9. Заметьте, что с помощью довольно несложных действий можно полностью изменить практически все элементы диаграммы.

# Форматирование диаграммы

Если лист Excel в основном служит только рабочим полем, а его оформление не играет особой роли, то диаграммы предназначены для облегчения восприятия числовых данных, поэтому на их внешний вид следует обращать особое внимание. Правильное форматирование диаграммы визуально выделяет существенные данные и не привлекает внимание к менее важным данным. С помощью искусно построенной диаграммы можно даже завуалировать нежелательную для вас информацию и, акцентировав внимание на достижениях, скрыть результаты мелких просчетов. В упражнениях этого раздела выполняется преобразование диаграммы, созданной в упражнении 1. На ее примере вы научитесь некоторым операциям, которые затем будете применять в повседневной работе.

# Упражнение 3. Подписи рядов данных

Любая диаграмма состоит из элементов, к которым относятся такие объекты, как область построения диаграммы, оси, координатная сетка, маркеры данных, заголовки. Щелчком левой кнопки мыши можно выделить любой элемент, а щелчком ее правой кнопки — раскрыть его контекстное меню. Помимо стандартных элементов, которые практически всегда присутствуют на диаграмме, Excel позволяет добавлять разные дополнительные элементы, усиливающие наглядность диаграммы и повышающие ее информативность. К таким вспомогательным элементам относятся подписи рядов данных.

- 1. Щелкните на вкладке Макет (Layout) в группе Подписи (Labels) на кнопке Подписи данных (Data Labels) и в появившейся коллекции выберите вариант Авто (Show). На диаграмме будут отображены подписи данных.
- 2. Щелкните правой кнопкой мыши на любом секторе диаграммы и выберите в контекстном меню команду Формат подписей данных (Format Data Labels).
- 3. В открывшемся диалоговом окне щелкните на строке Параметры подписи (Label Options), открыв доступ к соответствующим параметрам, как показано на рис. 10.10. В разделе Включить в подписи (Label Contains) можно установить один или несколько флажков, чтобы определить, что именно будет содержаться в подписи:
	- $\Box$  Имя ряда (Series Name);
	- $\Box$  Имена категорий (Category Name) название соответствующей отметки оси X;
	- $\Box$  Значения (Value) числа источника данных;
	- $\Box$  Доли (Percentage) процентная доля данного элемента данных в общем объеме;
	- $\Box$  Размеры пузырьков (Show Bubble Sizes) численное значение диаметра пузырька, доступного только для диаграмм типа Пузырьковые (Bubble).

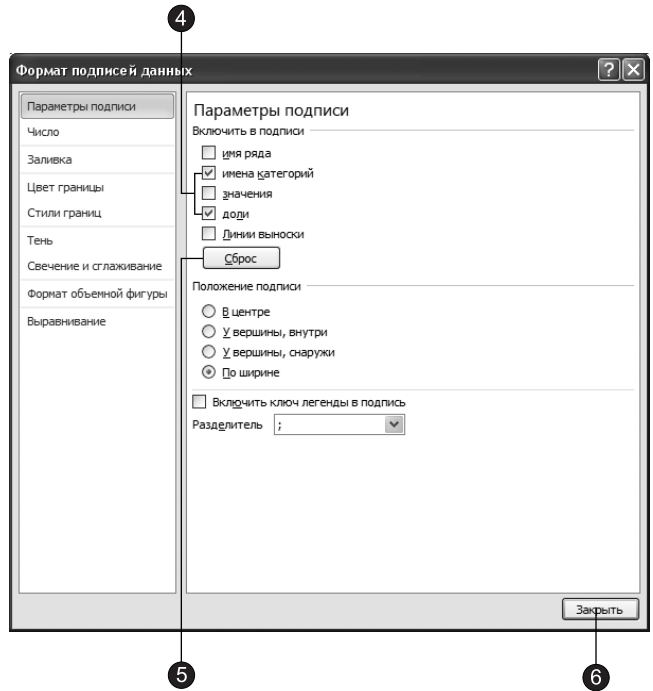

Рис. 10.10. Настройка подписей данных

Так как секторные диаграммы не имеют осей, на них автоматически добавляются подписи данных, показывающие соответствие сектора тому или иному столбцу (строке) данных. В рассматриваемом примере подписями данных являются названия категорий Январь, Февраль и т. д.

- 4. Чтобы добавить к названиям категорий процентную долю сектора каждого месяца в общем объеме продаж, установите флажки Имена категорий (Category Name) и Доли (Percentage).
- 5. Сбросьте флажок Линии выноски (Show Leader Lines). Этот флажок выводит линии, связывающие подписи с соответствующими маркерами данных, но в данной ситуации и без них понятно, какому сектору соответствует та или иная надпись, а линии лишь загромождают диаграмму.
- 6. Шелкните на кнопке Закрыть (Close). После этого рядом с названиями месяцев появятся числа, характеризующие долю, занимаемую соответствующим сектором в целом круге и выраженную в процентах.

# Упражнение 4. Форматирование текста

Обратите внимание, что подписи на нашей диаграмме плохо читаются из-за небольшого размера и черного цвета. Попробуем изменить подписи рядов данных таким образом, чтобы они лучше читались. В верхней части диаграммы присутствует заголовок Активность клиентов, но диаграмма изменилась, и текст заголовка непонятен и скорее запутывает, чем разъясняет смысл диаграммы. Давайте исправим эти недочеты.

- 1. Щелкните на подписях ряда данных правой кнопкой мыши и выберите в контекстном меню команду Шрифт (Font).
- 2. В появившемся диалоговом окне в поле Размер (Size) введите число 20 (рис.  $10.11$ ).

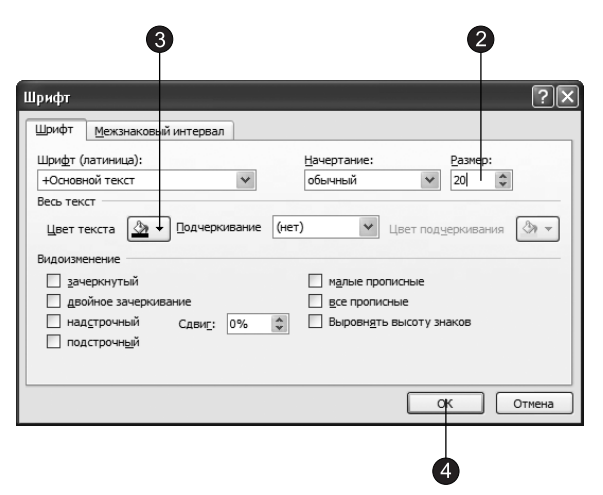

Рис. 10.11. Диалоговое окно Шрифт

- 3. В раскрывающемся списке Цвет текста (Color) выберите белый цвет.
- 4. Щелкните на кнопке ОК.

Подписи ряда данных сменят цвет и останутся выделенными (то есть будут окружены габаритным прямоугольником с маркерами).

#### **COBET**

Если подписи некоторых секторов диаграммы оказались за их пределами, перетащите их с помощью мыши на сами сектора.

Теперь давайте изменим шрифты названия (и текст названия) и легенды диаграммы, но сделаем это немного другим способом.

5. Выделите область названия диаграммы, щелкнув на ней левой кнопкой мыши.

#### **ПРИМЕЧАНИЕ**

На вкладке Главная (Home) в группе Шрифт (Font) вы можете изменить такие параметры шрифта, как сам шрифт, размер, цвет, начертание (полужирный, курсив, подчеркнутый и комбинации этих начертаний) и т. п.

6. В поле со списком Размер шрифта (Font Size), которое расположено на вкладке Главная (Home) в группе Шрифт (Font), установите размер шрифта равный 28.

- 7. Чтобы перейти в режим редактирования надписи, щелкните на ней еще раз. Габаритный прямоугольник исчезнет, а вместо него появится текстовый курсор.
- 8. Сотрите старую надпись и введите текст **Продажи по месяцам.**
- 9. Чтобы завершить редактирование текстового элемента, щелкните мышью за его пределами.

### ПРИМЕЧАНИЕ

С помощью операций 1–9 можно изменить любую надпись, присутствующую на диаграмме.

Рассмотрим еще один способ изменения шрифта на примере легенды.

- 10. Шелкните правой кнопкой мыши в области легенды. Появится контекстное меню легенды, а также минипанель, с помощью которой можно выполнить форматирование текста.
- 11. Выберите в поле со списком размер 18 и с помощью соответствующих кнопок установите для текста начертания полужирный и курсив.

После этого диаграмма должна выглядеть примерно так, как показано на рис. 10.12.

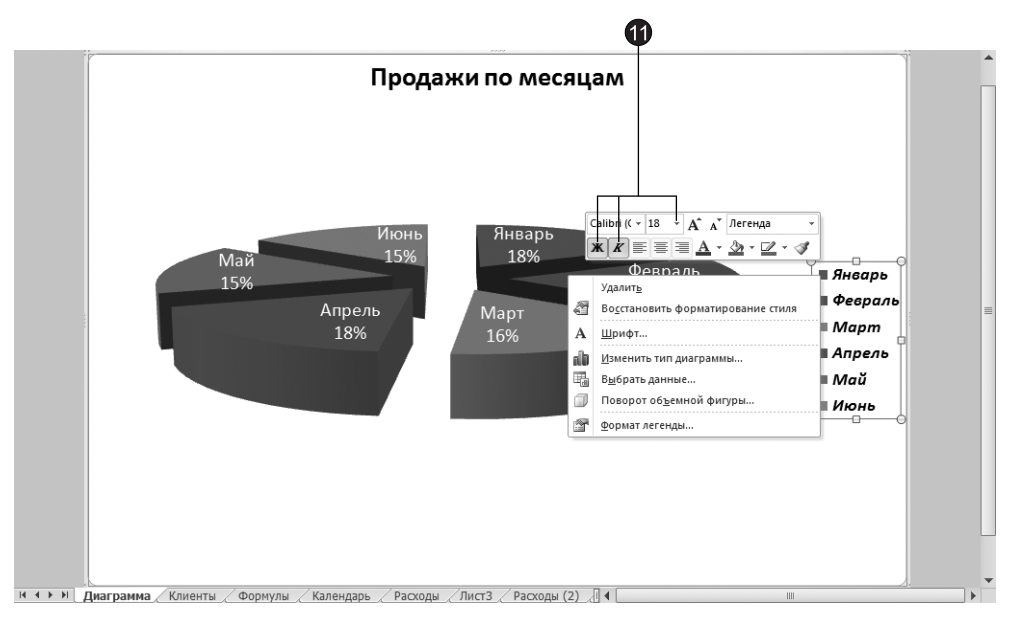

Рис. 10.12. Минипанель для работы с текстом

Обратите внимание, что при форматировании одной подписи синхронно меняются и другие подписи того же ряда данных. Однако подписи данных можно модифицировать и по отдельности. Давайте выделим курсивом подпись сектора Июнь (поскольку это итоговая величина для полугодия). Чтобы выполнить задуманное, нужно сначала выделить элемент в группе подписей.

- 12. Шелкните на тексте Июнь 15%, чтобы вокруг него появился габаритный прямоугольник с надписями. (При этом предполагается, что группа подписей данных диаграммы уже была выделена. Если это не так, щелчком выделите все подписи, затем немного подождите и повторным щелчком выделите указанный текст.)
- 13. Щелкните на выделенной подписи правой кнопкой мыши и с помощью появившейся панели инструментов задайте для текста начертание полужирный курсив. В списке Размер (Font Size) выберите значение 24, а в раскрывающейся палитре Цвет текста (Font Color) выберите желтый цветовой образец.
- 14. Переместите указатель на рамку габаритного прямоугольника, нажмите кнопку мыши и перетащите рамку влево и чуть вверх. Перетаскиванием можно перемещать любые надписи диаграммы.
- 15. Чтобы снять выделение подписи, щелкните за пределами габаритного прямоугольника. После этого диаграмма должна выглядеть примерно так, как показано на рис. 10.13.

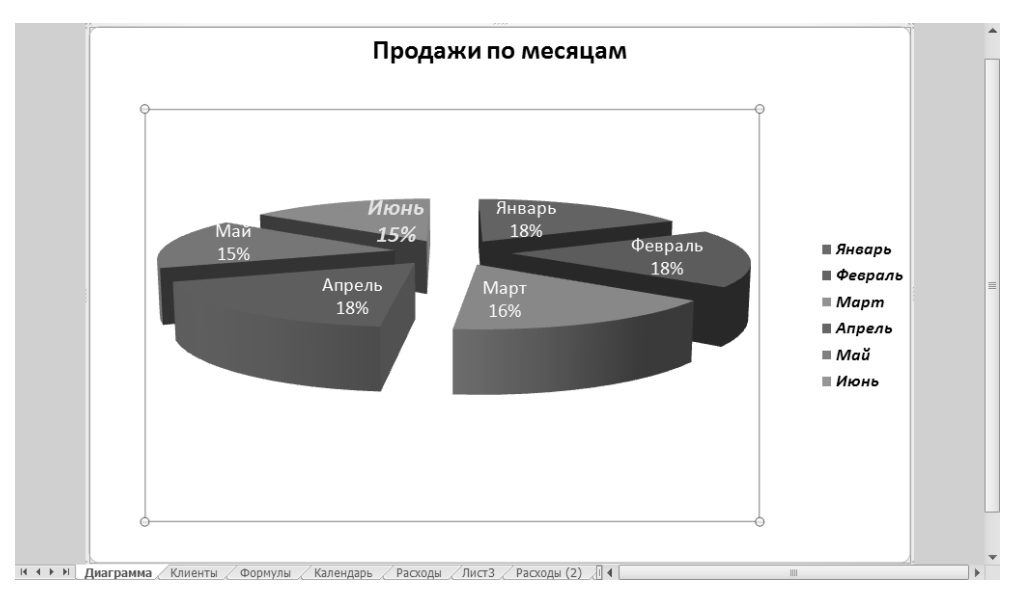

Рис. 10.13. Форматирование подписей

# Упражнение 5. Добавление данных другого листа

Диаграмма Excel может отображать данные сразу нескольких листов. (Именно по этой причине в начале ссылок на источник данных необходимо ставить название листа.) Такая возможность значительно расширяет область применения диаграмм. Например, на одном листе Excel может располагаться таблица расходов со строкой итога, а на другом — аналогичная таблица доходов. Итоговые строки двух таких листов легко выводятся на одну диаграмму. Чтобы добавить на диаграмму предыдущего упражнения данные другого листа, выполните следующие шаги (продолжая работать с листом Диаграмма).

- 1. Щелкните на кнопке Конструктор ▶ Данные ▶ Выбрать данные (Design ▶ Data ▶ Select Data). Откроется диалоговое окно Выбор источника данных (Select Data Source).
- 2. Щелкните на кнопке Добавить (Add), расположенной в верхней части списка Элементы легенды (ряды) (Legend Elements (Series)). Появится диалоговое окно Изменение ряда (Edit Series), показанное на рис.  $10.14$ .
- 3. Щелкните на кнопке, расположенной справа от поля Значения (Series values). И перейдите на лист Формулы (рис. 10.15). Обратите внимание, что ярлычок листа Диаграмма остался светлым, что символизирует смысловую связь выполняемой операции с диаграммой.

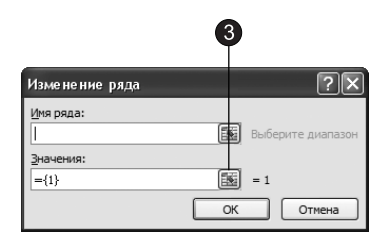

Рис. 10.14. Диалоговое окно Изменение ряда

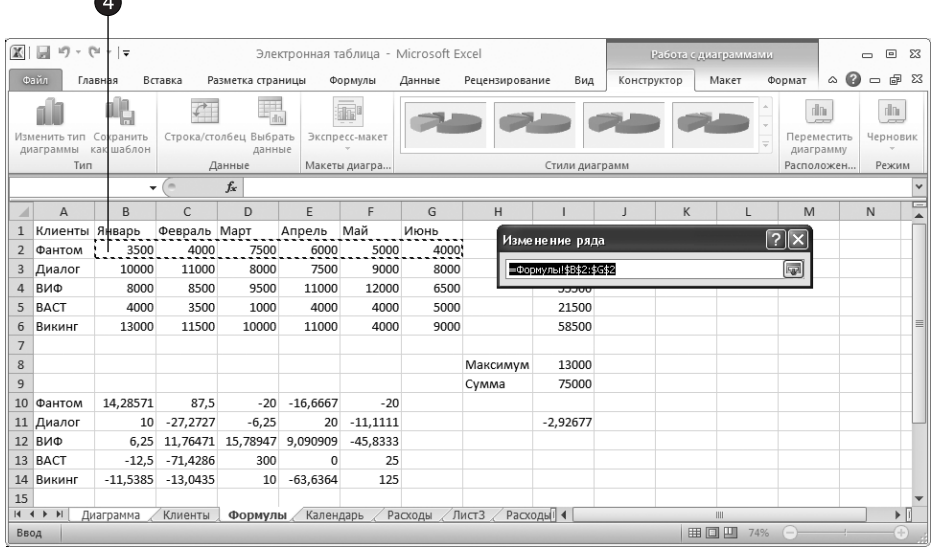

Рис. 10.15. Добавление данных другого листа

4. Шелкните в ячейке В2.

 $\bullet$ 

5. Нажмите клавишу Shift и, не отпуская ее, щелкните в ячейке G3, чтобы выделить строку ячеек, заголовки столбцов которых соответствуют подписям секторов диаграммы.

- 6. Шелкните на кнопке ОК в диалоговом окне Изменение ряда (Edit Series).
- 7. Excel автоматически вернет вас на лист Диаграмма в диалоговое окно Выбор источника данных (Select Data Source). Щелкните на кнопке ОК.

На первый взгляд кажется, что ничего не изменилось, но это не так. Новые данные не видны, потому что диаграммы секторного типа способны отображать только один ряд данных. Чтобы увидеть добавленные значения, требуется изменить тип диаграммы.

- 8. Щелкните правой кнопкой мыши в области диаграммы и выберите в контекстном меню команду Изменить тип диаграммы (Change Chart Type).
- 9. В появившемся диалоговом окне Изменение типа диаграммы (Change Chart Type) в разделе Гистограмма (Column) выберите пункт Объемная цилиндрическая (3-D Cylinder).
- 10. Шелкните на кнопке ОК.

В результате такого преобразования секторы круговой диаграммы превратятся в высокие столбцы. Сзади каждого такого столбца появятся столбцы пониже. Они демонстрируют данные листа Формулы. Заметьте, что диаграмма приобрела третье измерение — глубину. Теперь давайте приведем все элементы обновленной диаграммы к надлежащему виду.

#### ПРИМЕЧАНИЕ

Обратите внимание, что при перемещении указателя мыши по окну диаграммы возникает всплывающая подсказка, показывающая, на каком элементе диаграммы в данный момент находится указатель. Это помогает пользователю активизировать нужный элемент диаграммы.

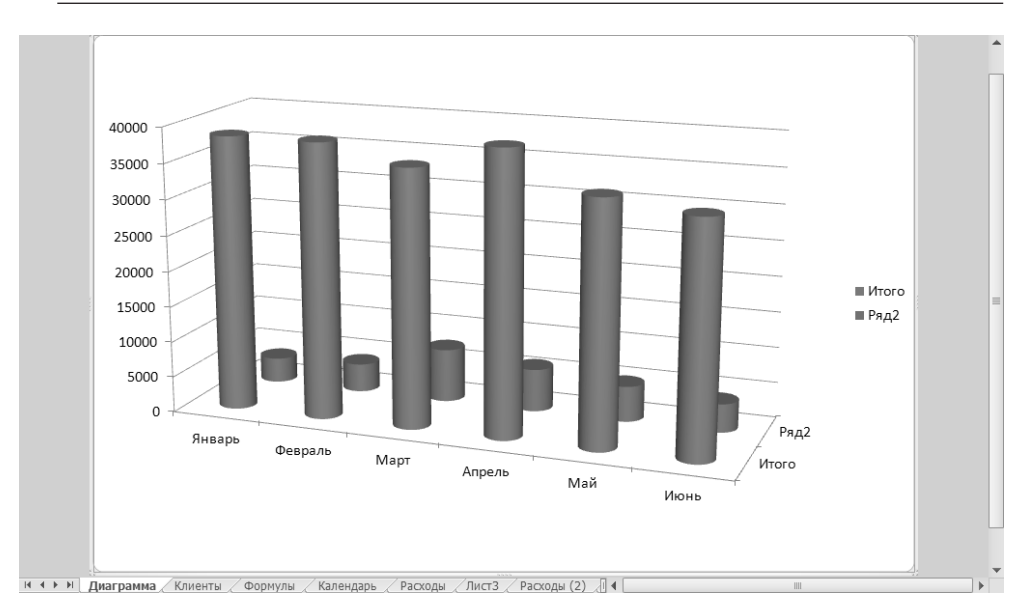

Рис. 10.16. Объемная цилиндрическая диаграмма

- 11. Шелчком на подписях ряда данных Итого выделите все подписи данных и нажмите клавишу Delete, чтобы удалить их. В новом варианте диаграммы они нам не понадобятся. Аналогичным образом удалите подписи второго ряда данных и заголовок диаграммы.
- 12. Дважды щелкните на одной из подписей меток вертикальной оси. Одним из рассмотренных ранее способов настройте размер чисел (мы установили размер равный 16), чтобы они хорошо смотрелись на экране. Проделайте ту же операцию с подписями горизонтальной оси и оси глубины. В результате диаграмма должна стать примерно такой, как показано на рис. 10.16.

# Упражнение 6. Объемная диаграмма

Тип диаграммы, выбранный в предыдущем упражнении, относится к группе объемных. Эти диаграммы имеют третье измерение и отображаются в определенной проекции, кроме того, они имеют дополнительный набор параметров, задающих тип и наклон проекции, а также угол перспективы.

1. Щелкните на кнопке Поворот объемной фигуры (3-D Rotation), расположенной на вкладке Maker (Layout) в группе Фон (Background). Откроется диалоговое окно, показанное на рис. 10.17.

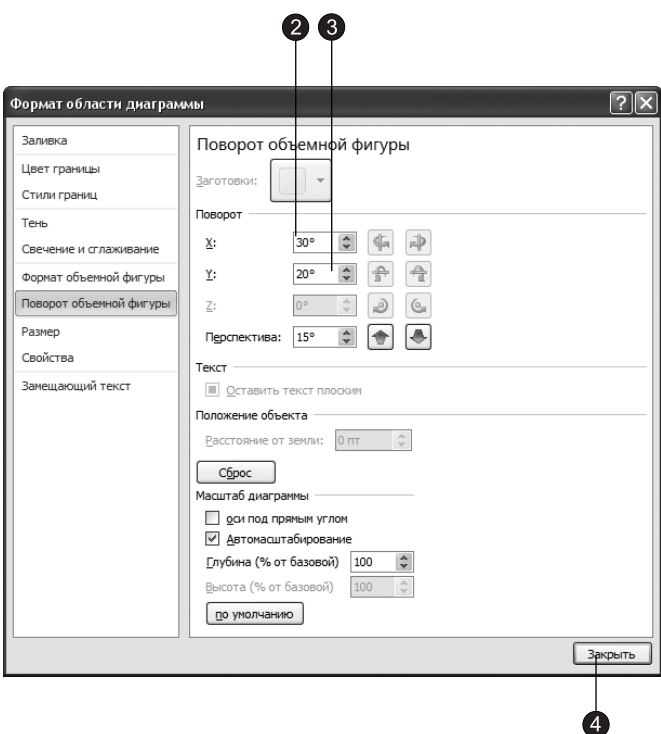

Рис. 10.17. Настройка вида объемной фигуры

- 2. В разделе Поворот (Rotation) в поле X введите значение 30 и нажмите клавишу Тар. Этот параметр задает положение по горизонтальной оси. Можно сместить положение по оси вправо или влево, введя соответствующее значение.
- 3. В разделе Поворот (Rotation) в поле Y введите значение 20 и нажмите клавишу Тав. Этот параметр задает положение по вертикальной оси. Можно сместить положение по этой оси вверх или вниз, введя соответствующее значение.

### **ПРИМЕЧАНИЕ**

Объемный вид доступен для тех типов диаграмм, в которых ряды данных выводятся объемными маркерами типа цилиндров или пирамид. Наличие третьей оси координат при этом не обязательно.

4. Щелкните на кнопке Закрыть (Close). Диаграмма повернется в соответствии с выполненными изменениями и станет такой, как показано на рис. 10.18.

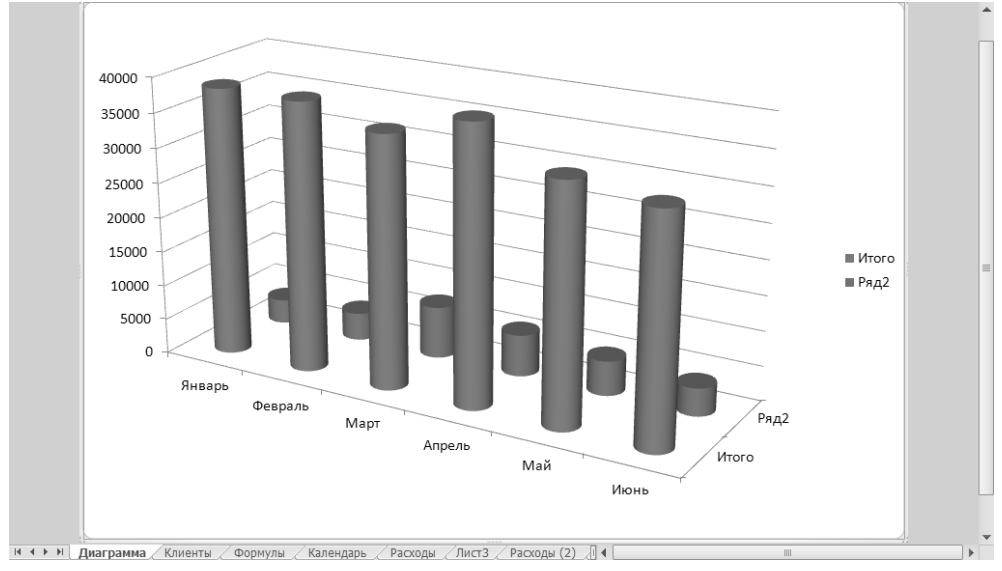

Рис. 10.18. Диаграмма в режиме перспективы

Объемные диаграммы можно отображать в двух режимах — в изометрии и в перспективе.

- 5. Снова щелкните на кнопке Поворот объемной фигуры (3-D Rotation), расположенной на вкладке Макет (Layout) в группе Фон (Background).
- 6. В появившемся диалоговом окне установите флажок Оси под прямым углом (Right Angel Axes), чтобы выключить режим перспективы. После этого станет доступным поле Перспектива (Perspective).
- 7. Шелкните на кнопке Закрыть (Close). Как вы видите, эффект перспективы пропал (рис. 10.19).

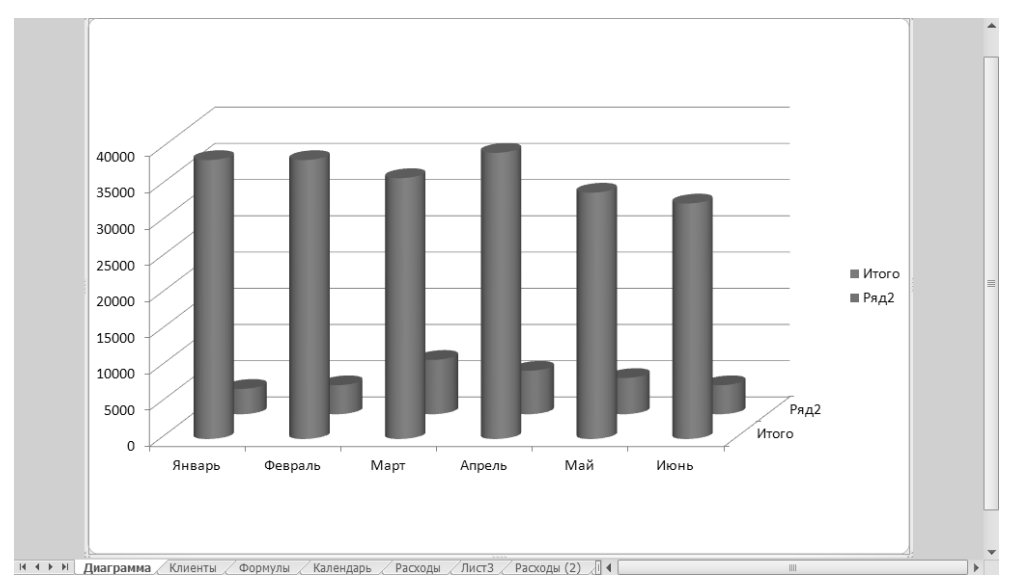

Рис. 10.19. Диаграмма с выключенным режимом перспективы

### Упражнение 7. Ряды данных

Ряды данных - это столбцы, линейки, точки, пузырьки или другие маркеры, отображающие численные значения ячеек таблицы. Каждой строке или столбцу источника данных соответствует отдельный ряд данных, маркеры которого имеют одинаковый цвет. В зависимости от типа диаграммы вы можете менять цвет, форму и другие параметры рядов данных. Давайте модифицируем форму маркеров, относящихся к данным листа Формулы, и немного раздвинем ряды данных.

#### ПРИМЕЧАНИЕ -

В предыдущих примерах мы выполняли действия в основном с помощью кнопок, расположенных на вкладках. В этом упражнении мы будем чаще использовать команды контекстного меню.

- 1. Шелкните правой кнопкой мыши на маркере дальнего ряда данных и в появившемся контекстном меню выберите команду Формат ряда данных (Format Data Series).
- 2. В разделе Фигура (Shape) открывшегося диалогового окна выберите третий вариант фигуры (рис. 10.20).
- 3. Щелкните на кнопке Закрыть (Close)
- 4. Щелкните правой кнопкой в основании диаграммы.

### **COBET**

Напомним еще раз, что при наведении указателя мыши на ту или иную область диаграммы появляется подсказка с названием этой области.

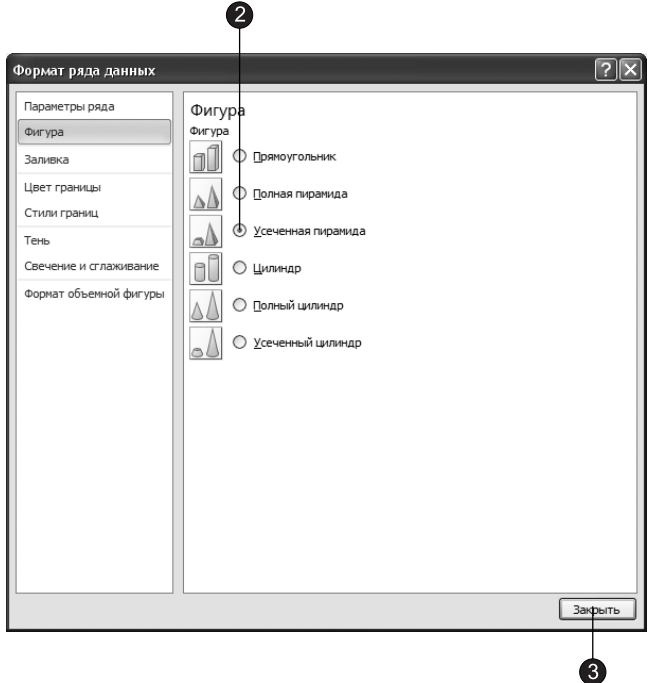

Рис. 10.20. Выбор формы маркеров данных

- 5. В появившемся контекстном меню выберите команду Формат основания (Format Floor).
- 6. Перейдите в раздел Поворот объемной фигуры (3-D Rotation).
- 7. Увеличьте до 200 число в счетчике Глубина (% от базовой) (Depth (% of base)), чтобы раздвинуть ряды данных.
- 8. Щелкните на кнопке Закрыть (Close).

Обратите внимание, что сечение цилиндров после предыдущего шага стало  $ORAJJHHJM.$ 

- 9. Выделите один из рядов данных. Щелкните на нем правой кнопкой мыши и в появившемся контекстном меню выберите команду Формат ряда данных (Format Data Series).
- 10. В появившемся диалоговом окне Формат ряда данных (Format Data Series) щелкните на строке Параметры ряда (Series Options) и в разделе Фронтальный зазор (Gap Depth) передвиньте ползунок в правую крайнюю позицию или введите в поле число 500 (рис. 10.21).
- 11. Шелкните на кнопке Закрыть (Close). В результате форма цилиндров нормализуется.

В данном варианте расположения маркеров данных передние, более высокие столбцы заслоняют задние, более низкие. Это мешает восприятию информации. Следует переставить местами ряды данных.

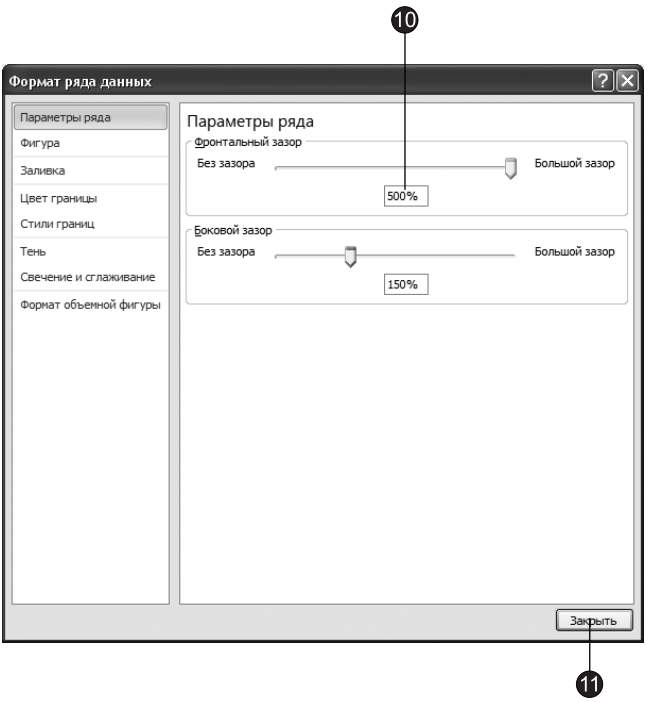

Рис. 10.21. Диалоговое окно Формат ряда данных

- 12. Щелкните правой кнопкой мыши в области диаграммы.
- 13. В появившемся контекстном меню выберите команду Выбрать данные (Select Data).
- 14. В открывшемся диалоговом окне Выбор источника данных (Select Data Source) в списке Элементы легенды (ряды) (Legend Entries (Series)) щелкните сначала на пункте Итого, а затем — на кнопке Вниз (Move Down), чтобы переместить выделенный ряд данных ниже ряда Ряд2 (Series2).

Остается исправить подписи третьей оси координат. Эта ось появилась в результате выбора типа диаграммы. Подпись Итого соответствует названию строки данных листа Клиенты. Подпись второго ряда данных была сгенерирована автоматически, так как выделенные ячейки данных листа Формулы не содержали названия строки. Для модификации элементов осей требуется изменить источник данных.

- 15. Щелкните на кнопке Изменить (Edit), которая находится в верхней части списка Элементы легенды (ряды) (Legend Entries (Series)).
- 16. В появившемся диалоговом окне в поле Имя ряда (Series name) введите текст Продажи по месяцам, как показано на рис. 10.22.
- 17. Шелкните на кнопке ОК.
- 18. Шелкните на пункте Ряд2 (Series2) в списке Элементы легенды (ряды) (Legend Entries (Series)).

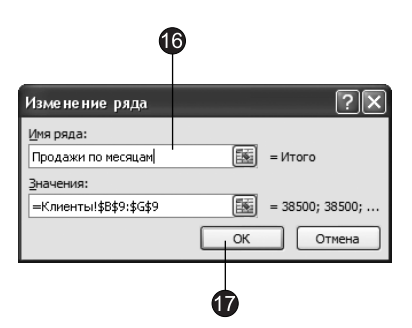

Рис. 10.22. Изменение названий рядов данных

- 19. Шелкните на кнопке Изменить (Edit), которая находится в верхней части списка Элементы легенды (ряды) (Legend Entries (Series)).
- 20. В появившемся диалоговом в поле Имя ряда (Series name) введите текст Фантом, соответствующий названию строки данных листа Формулы, и щелкните на кнопке ОК.
- 21. Надпись в легенде получается слишком длинной и в результате легенда занимает слишком много места. Давайте расположим легенду в нижней части области диаграммы. Чтобы сделать это, щелкните на легенде и в появившемся контекстном меню выберите команду Формат легенды (Format Legend).
- $22.$  В группе Положение легенды (Legend Position) открывшегося диалогового окна Формат легенды (Format Legend) установите переключатель Снизу (Bottom). Окончательный вид диаграммы показан на рис. 10.23.

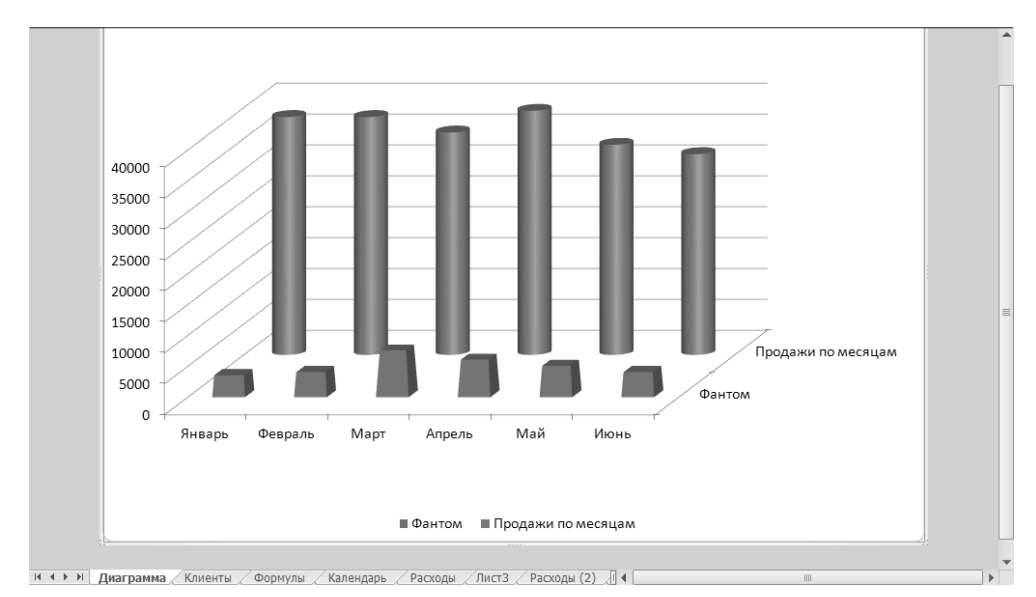

Рис. 10.23. Результат форматирования диаграммы

# Контрольное упражнение

Чтобы попрактиковаться в работе с диаграммами, построим еще одну, воспользовавшись данными из файла Электронная таблица.xls.

- 1. Раскройте лист Клиенты.
- 2. Шелкните на кнопке **Другие диаграммы (Other Charts)**, расположенной на вкладке Вставка (Insert) в группе Диаграммы (Charts).
- 3. В появившейся коллекции выберите диаграмму типа Лепестковая (Radar).
- 4. Щелкнув на кнопке Конструктор ▶ Данные ▶ Выбрать данные (Design ▶ Data ▶ Select Data), в качестве источника данных укажите диапазон ячеек В3:G7. Как задать подписи рядов данных?
- 5. С помощью кнопки Заголовок диаграммы (Chart Title), расположенной на вкладке Макет (Layouts) в группе Подписи (Labels), введите название диаграммы.
- 6. С помощью кнопки Легенда (Legend) и соответствующей коллекции расположите легенду слева от диаграммы.
- 7. Масштабируйте диаграмму, максимально увеличив ее размеры в пределах объекта.

*Êàê èçìåíèòü ðàçìåðû äèàãðàììû?*

- 8. Отформатируйте шрифт текста легенды и подписи осей так, чтобы они хорошо читались.
- 9. Сохраните полученную диаграмму в качестве шаблона диаграммы пользовательского типа.

*Êàê ñîõðàíèòü äèàãðàììó â êà÷åñòâå øàáëîíà äèàãðàììû?*

10. Закройте файл без сохранения выполненных изменений.

# Подведение итогов

Теперь вы умеете не только вводить данные в таблицы Excel и выполнять необходимые расчеты, но и отображать результаты вычислений в виде диаграмм. На занятии были рассмотрены возможности создания диаграммы, способы задания источника данных, приемы форматирования текста и рядов данных. Вы познакомились с методикой смены типа диаграммы и настройкой объемных диаграмм. Чтобы завершить изучение Excel, перейдите к следующему занятию, на котором рассматриваются способы печати листов с данными и диаграммами.

# Занятие 11

# Подготовка листов Excel к печати

# Тема занятия

Вы уже умеете размещать в ячейках Excel числовые данные, выполнять расчеты и оформлять результаты в виде диаграмм. Осталось научиться распечатывать полученные документы. На занятии рассматриваются следующие операции, помогающие подготовить листы Excel к печати:

- ориентация страницы;
- настройка полей;
- добавление колонтитулов;
- сортировка данных;
- фильтрация;
- отображение заголовков строк и столбцов на всех страницах;
- скрытие ячеек и листов;
- разбиение на страницы.

Перед окончательной печатью листов Excel нужно настроить масштаб и поля страниц, отсортировать данные таблиц, выделить диапазон печатаемых ячеек, указать способ расположения таблиц и диаграмм и выполнить некоторые другие операции.

# Компоновка страниц

В целом настройка параметров печати в Excel похожа на аналогичную операцию в Word. Однако листы Excel имеют свою специфику. Удобно, чтобы табличные данные листа помещались на одной странице, поэтому требуется настройка масштаба печати. Широкие листы принято выводить в альбомной ориентации, а длинные таблицы — в портретной. Если в Word параметры страницы, как правило, назначаются сразу всему документу, то в Excel они настраиваются отдельно для каждого листа.

# Упражнение 1. Ориентация и масштаб страницы

Давайте продолжим работу с файлом Электронная таблица.xls и распечатаем некоторые из его листов. В этом упражнении выполняется первый этап подготовки  $\kappa$  печати — настройка ориентации страницы и масштаба выводимого листа.

- 1. Откройте файл Электронная таблица.xls.
- 2. Разверните лист Формулы, щелкнув на его ярлычке.

В таблице этого листа есть столбцы только для первых шести месяцев. Давайте расширим таблицу так, чтобы в ней разместились данные для всех 12 месяцев года. Это позволит научиться печатать широкие таблицы, не помещающиеся на лист целиком.

- 3. Выделите ячейки B1:G14 и нажатием клавиш Ctrl+C скопируйте их в буфер обмена.
- 4. Выберите команду Гл<mark>авная ▶ Ячейки ▶ Вставить ▶ Вставить скопированные ячейки</mark> (Home > Cells > Insert > Insert Copied Cells), чтобы продублировать ячейки, выделенные на шаге 3.
- 5. В открывшемся диалоговом окне установите переключатель Диапазон со сдвигом вправо (Shift Cells Right) и щелкните на кнопке ОК. Ячейки, выделенные на шаге 3, будут продублированы с добавлением новых столбцов.
- 6. Теперь следует скорректировать заголовки столбцов. Для этого щелкните в ячейке G1 и перетащите маркер нижнего правого угла рамки вправо, до ячейки M1. Excel автоматически сгенерирует последовательность названий месянев.
- 7. В столбце G остались пустые ячейки. Чтобы заполнить их соответствующими формулами расчета прироста продаж, выделите группу F10:F14, скопируйте ее, щелкните в ячейке G10 правой кнопкой мыши и выберите команду Вставить (Paste).

Обратите внимание, что формулы, содержащиеся теперь в столбце «О», в результате сдвига ячеек содержат ошибки. Об этом сигнализирует небольшой треугольник в левом верхнем углу ячеек, содержащих ошибки.

- 8. Чтобы исправить ошибку, установите в ячейку с ошибкой курсор и щелкните на появившемся значке с восклицательным знаком. В появившемся меню выберите команду Добавить в формулу смежные ячейки (Update Formula to Include Cells).
- 9. Увеличим ширину столбцов в диапазоне А:М. Для этого выделите эти столбцы.
- 10. Щелкните левой кнопкой мыши на заголовке столбца А и, удерживая кнопку мыши, перетащите указатель мыши до столбца М. Щелкните на кнопке Главная > Ячейки > Формат (Home > Cells > Format) и в появившемся меню выберите команду Ширина столбца (Column Width).
- 11. В открывшемся диалоговом окне введите ширину столбца равную 10. В результате лист должен выглядеть примерно так, как показано на рис. 11.1.
- 12. Щелкните на кнопке Разметка страницы ▶ Параметры страницы ▶ Ориентация (Page Layout Page Setup ▶ Orientation), как показано на рис. 11.2.

#### **HOBOE B OFFICE -**

В предыдущих версиях Office (до 2007) для настройки параметров страницы использовалась команда Файл ▶ Параметры страницы (File ▶ Page Setup), которая вызывала одноименное диалоговое окно. В этом окне на нескольких вкладках вы могли настроить различные параметры страниц. И хотя сейчас такой команды нет, вы можете воспользоваться диалоговым окном Параметры страницы (Page Setup), щелкнув на кнопке, расположенной в нижнем правом углу группы Разметка страницы (Page Layout) на вкладке Параметры страницы (Page Setup). Далее мы используем именно этот способ.

| $\mathbb{X}$             | 日のペー          |         |                           |                                  |                   |                         |                                                             |                        |                                      |          |                                       |                                 | - 6<br>$\Sigma$                            |
|--------------------------|---------------|---------|---------------------------|----------------------------------|-------------------|-------------------------|-------------------------------------------------------------|------------------------|--------------------------------------|----------|---------------------------------------|---------------------------------|--------------------------------------------|
|                          |               |         |                           |                                  |                   |                         | Электронная таблица - Microsoft Excel                       |                        |                                      |          |                                       |                                 |                                            |
| Файл                     | Главная       | Вставка |                           | Разметка страницы                | Формулы           | Данные                  | Рецензирование                                              | Вид                    |                                      |          |                                       |                                 | $\bullet$<br>$-P 3$<br>$\infty$            |
|                          | ð,<br>Calibri |         | $-11$                     | ≡<br>$A^{\dagger}$ $A^{\dagger}$ | ≫                 | 帚                       | Общий                                                       |                        | 最Условное форматирование *           |          | 䕤 Вставить ∗                          | Σ                               |                                            |
| Вставить                 | la            |         |                           |                                  |                   |                         | 男<br>$\sim~9/_{\odot}$<br>000                               |                        | <b>В Форматировать как таблицу</b> * |          | ∄ <sup>ж</sup> Удалить ▼              | 區                               | Сортировка Найти и                         |
|                          | Ж К Ч -       |         | $\mathbb{H}$ +<br>ঞ্জ -   | $A \cdot$<br>ᄐ                   | 畫<br>三<br>疆       | 靏<br>律                  | $^{+6}_{00}$<br>$\frac{1}{20}$                              | <b>B</b> Стили ячеек * |                                      |          | <b>Д</b> Формат ▼                     | Q+                              | и фильтр - выделить -                      |
| Буфер обм Б              |               | Шрифт   |                           | $\overline{\mathbb{F}_M}$        | Выравнивание      | $\overline{\mathbb{Z}}$ | Число<br>$\overline{\mathbb{R}}$                            |                        | Стили                                |          | Ячейки                                |                                 | Редактирование                             |
|                          | A1            | (m<br>٠ | fx                        | Клиенты                          |                   |                         |                                                             |                        |                                      |          |                                       |                                 |                                            |
| $\overline{A}$           | B             |         | $\mathsf{C}$              | D                                | E                 | F                       | G                                                           | H                      | $\mathbf{I}$                         | J.       | K                                     | L                               | $=$<br>M                                   |
| $\mathbf{1}$<br>Клиенты  | Январь        |         | Февраль                   | Март                             | Апрель            | Май                     | Июнь                                                        | Июль                   | Август                               | Сентябрь | Октябрь                               | Ноябрь                          | Декабрь                                    |
| $\overline{2}$<br>Фантом |               | 3500    | 4000                      | 7500                             | 6000              | 5000                    | 4000                                                        | 3500                   | 4000                                 | 7500     | 6000                                  | 5000                            | 4000                                       |
| Диалог<br>3              |               | 10000   | 11000                     | 8000                             | 7500              | 9000                    | 8000                                                        | 10000                  | 11000                                | 8000     | 7500                                  | 9000                            | 8000                                       |
| ВИФ<br>4                 |               | 8000    | 8500                      | 9500                             | 11000             | 12000                   | 6500                                                        | 8000                   | 8500                                 | 9500     | 11000                                 | 12000                           | 6500                                       |
| 5<br><b>BACT</b>         |               | 4000    | 3500                      | 1000                             | 4000              | 4000                    | 5000                                                        | 4000                   | 3500                                 | 1000     | 4000                                  | 4000                            | 5000                                       |
| 6<br>Викинг              |               | 13000   | 11500                     | 10000                            | 11000             | 4000                    | 9000                                                        | 13000                  | 11500                                | 10000    | 11000                                 | 4000                            | 9000                                       |
| $\overline{7}$           |               |         |                           |                                  |                   |                         |                                                             |                        |                                      |          |                                       |                                 |                                            |
| 8                        |               |         |                           |                                  |                   |                         |                                                             |                        |                                      |          |                                       |                                 |                                            |
| 9                        |               |         |                           |                                  |                   |                         |                                                             |                        |                                      |          |                                       |                                 |                                            |
| 10<br>Фантом             | 14,2857143    |         | 87.5                      |                                  | $-20 - 16,666667$ | $-20$                   | 25                                                          | $-12.5$ 14.2857143     | 87.5                                 |          | $-20 - 16,666667$                     | $-20$                           |                                            |
| 11<br>Диалог<br>12 ВИФ   |               |         | 10 - 27, 272727           | $-6,25$                          |                   | 20 -11,1111111          | 6,25 11,7647059 15,7894737 9,09090909 -45,833333 23,0769231 |                        | 10 - 27, 272727                      | $-6,25$  | 6,25 11,7647059 15,7894737 9,09090909 | 20 - 11, 111111<br>$-45.833333$ |                                            |
| 13 BACT                  |               |         | $-12,5 -71,428571$        | 300                              | $\mathbf 0$       | 25                      | $-20$                                                       |                        | $-12.5$ $-71.428571$                 | 300      | $\theta$                              | 25                              |                                            |
| Викинг<br>14             |               |         | $-11,538462$ $-13,043478$ |                                  | 10 -63,636364     |                         | 125 44,4444444 -11,538462 -13,043478                        |                        |                                      |          | 10 -63,636364                         | 125                             | 亖                                          |
| 15                       |               |         |                           |                                  |                   |                         |                                                             |                        |                                      |          |                                       |                                 |                                            |
| 16                       |               |         |                           |                                  |                   |                         |                                                             |                        |                                      |          |                                       |                                 |                                            |
| 17                       |               |         |                           |                                  |                   |                         |                                                             |                        |                                      |          |                                       |                                 |                                            |
| 18                       |               |         |                           |                                  |                   |                         |                                                             |                        |                                      |          |                                       |                                 |                                            |
| 19                       |               |         |                           |                                  |                   |                         |                                                             |                        |                                      |          |                                       |                                 |                                            |
| 20                       |               |         |                           |                                  |                   |                         |                                                             |                        |                                      |          |                                       |                                 |                                            |
| 21                       |               |         |                           |                                  |                   |                         |                                                             |                        |                                      |          |                                       |                                 |                                            |
| 22                       |               |         |                           |                                  |                   |                         |                                                             |                        |                                      |          |                                       |                                 |                                            |
| 23                       |               |         |                           |                                  |                   |                         |                                                             |                        |                                      |          |                                       |                                 |                                            |
| 24                       |               |         |                           |                                  |                   |                         |                                                             |                        |                                      |          |                                       |                                 |                                            |
| 25                       |               |         |                           |                                  |                   |                         |                                                             |                        |                                      |          |                                       |                                 |                                            |
| 26                       |               |         |                           |                                  |                   |                         |                                                             |                        |                                      |          |                                       |                                 |                                            |
| 27                       |               |         |                           |                                  |                   |                         |                                                             |                        |                                      |          |                                       |                                 |                                            |
| $H \rightarrow H$        | Диаграмма     | Клиенты |                           | Формулы                          | Календарь         | Расходы                 | Лист3                                                       | ∄⊟ ∢<br>Расходы (2)    |                                      |          | <b>IIII</b>                           |                                 | $\blacktriangleright$ $\blacksquare$<br>п. |
| Готово                   |               |         |                           |                                  |                   |                         |                                                             |                        |                                      |          | Ⅲ Ⅲ 100%                              | $\Omega$                        | Œ                                          |

Рис. 11.1. Обновленный лист Формулы

13. В появившейся коллекции выберите элемент Альбомная (Landscape).

A

- 14. Чтобы увидеть предполагаемое размещение чисел на странице, щелкните на вкладке Файл (File).
- 15. В появившемся слева списке команд выберите команду Печать (Print). После чего вы увидите, что в самой правой части экрана появилась страница в режиме предварительного просмотра.
- 16. Если выбран стандартный размер бумаги формата  $A4$ , то окажется, что на страницу не помещаются все столбцы (рис. 11.3).

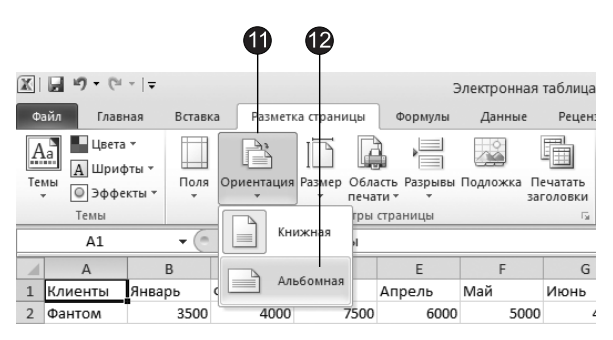

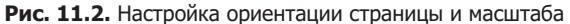

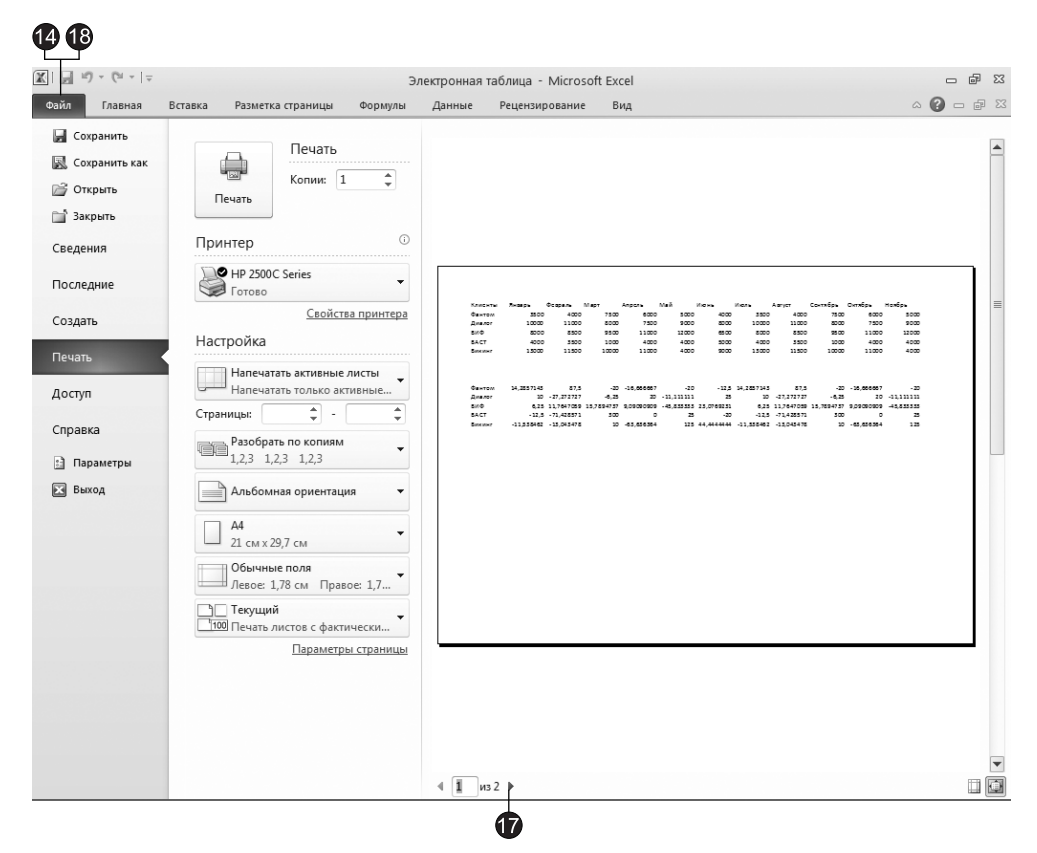

Рис. 11.3. Представление Backstage

- 17. Щелкните на кнопке Следующая страница (Next Page) и вы увидите, что ячейки двух крайних справа столбцов перенесены на вторую страницу. Это неудобно. Следует изменить масштаб, чтобы все столбцы таблицы по ширине вписывались в одну страницу.
- 18. Чтобы вернуться в окно Excel, щелкните еще раз на вкладке Файл (File).

Группа инструментов Вписать (Scale to Fit) вкладки Разметка странциы (Page Setup) позволяет уменьшать или увеличивать печатаемые объекты. С помощью счетчика Масштаб (Zoom) можно выбрать любой масштаб, рассчитываемый в процентах от исходного размера страницы. (Не забудьте при этом установить соответствующий переключатель.) Можно поступить и по-другому. Excel умеет автоматически подгонять размер таблицы под площадь страницы.

19. В поле со списком Ширина (Width) выберите вариант 1 страница (1 раде). В результате вся таблица будет помещаться на одну страницу.

Обратите внимание, что в поле Масштаб (Scale) установилось значение 85%. Это тот масштаб, который был выбран программой Excel для печати листа Формулы. При этом возможность его изменения вручную блокируется. Чтобы разблокировать это поле, выберите в списке Ширина (Width) значение Авто (Automatic).

# Упражнение 2. Настройка полей

Поля формируют пустую рамку вокруг информативной области страницы. Уменьшая их, можно немного увеличить размер печатаемой таблицы.

1. Щелкните на кнопке Разметка страницы ▶ Параметры страницы ▶ Поля (Раде Layout ▶ Page Setup ▶ Margins). В появившейся коллекции вы можете выбрать один из готовых вариантов полей (рис. 11.4).

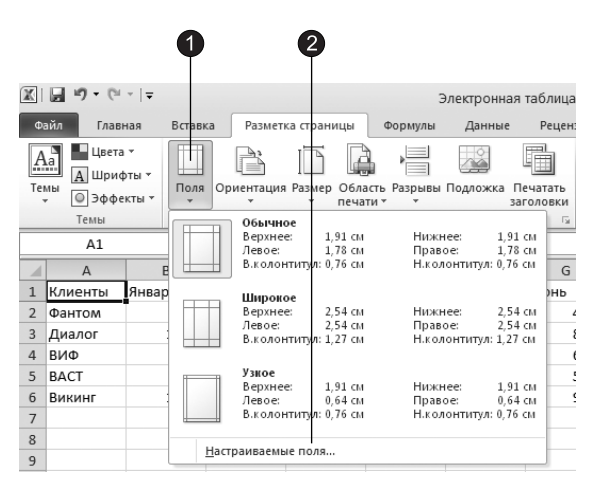

Рис. 11.4. Настройка полей

- 2. Чтобы настроить поля страницы произвольно, в коллекции Поля (Margins) выберите команду Настраиваемые поля (Custom Margins).
- 3. В диалоговом окне Параметры страницы (Page Setup) перейдите на вкладку Поля (Margins), показанную на рис.  $11.5$ .
- 4. Уменьшите значение счетчика Левое (Left) до 1 см.
- 5. Точно так же, до 1 см, уменьшите значение счетчика Правое (Right).

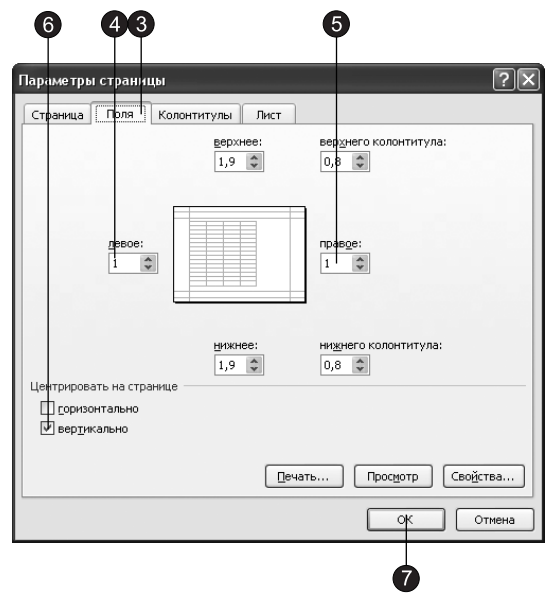

Рис. 11.5. Вкладка Поля диалогового окна Параметры страницы

- 6. Таблица листа Формулы невелика по высоте. Давайте напечатаем ее посередине страницы. Для этого установите флажок Вертикально (Vertically).
- 7. Щелкните на кнопке ОК.

В результате ширина области печати увеличится. Если посмотреть на вкладку Страница (Page) диалогового окна Параметры страницы (Page Setup), то можно заметить, что благодаря режиму автоматической настройки размеров масштаб таблицы сразу же увеличивается в соответствие с новым размером области печати.

# Упражнение 3. Добавление колонтитулов

Колонтитулы позволяют включать в нижнюю и верхнюю части страниц заголовки и описания, дублирующиеся на всех страницах. Если таблица длинная, в колонтитул удобно включить ее название, номера страниц, название файла документа и листа, на котором размещена таблица.

- 1. Чтобы вставить колонтитулы, щелкните на кнопке Вставка ▶ Текст ▶ Колонтитулы (Insert ▶ Text ▶ Header & Footer).
- 2. Excel перейдет в режим Разметка страницы (Page Layout) и отобразит области колонтитулов (рис.  $11.6$ ).

Обратите внимание, что на линейке появляется дополнительная вкладка, предназначенная для работы с колонтитулами. В группе Колонтитулы (Header & Footer) этой вкладки находятся две кнопки, которые с помощью соответствующей коллекции позволяют выбрать один из стандартных вариантов оформления колонтитулов. Вы можете самостоятельно ознакомиться с этими вариантами, а мы рассмотрим ручную настройку колонтитулов.

Добавим в верхний колонтитул название листа с исходными данными и порядковый номер страницы.

|                               |                                                         | 45                 | 6<br>8                                                      | 12                                                                                            |                                                  |               | 3                    |                                                                 | 5                             |                               |              |                                                       |
|-------------------------------|---------------------------------------------------------|--------------------|-------------------------------------------------------------|-----------------------------------------------------------------------------------------------|--------------------------------------------------|---------------|----------------------|-----------------------------------------------------------------|-------------------------------|-------------------------------|--------------|-------------------------------------------------------|
|                               | 図目のマドマ                                                  |                    |                                                             | Электронная таблица - Microsoft Excel                                                         |                                                  |               |                      |                                                                 | Работа с колонтитулами        |                               |              | $\boxed{\square}$<br>$\Sigma$<br>$\qquad \qquad \Box$ |
| Файл                          | Главная                                                 | Вставка            | Разметка страницы                                           |                                                                                               | Формулы                                          | Данные        | Рецензирование       | Вид                                                             | Конструктор                   |                               |              | $\circ$ 0<br>$  \mathbb{R}$ $\Omega$                  |
| B<br>Верхний                  | 声<br>Нижний<br>колонтитул * колонтитул *<br>Колонтитулы | F)                 | • Номер страницы<br>Число страниц<br><b>37 Текущая дата</b> | • Текущее время • Имя листа<br><b>■ Путь</b> к файлу<br>⊠‼ Имя файла<br>Элементы колонтитулов | <b>&amp;</b> Рисунок<br><b>Ву Формат рисунка</b> |               | колонтитулу          | Перейги к верхнему Перейти к нижнему<br>КОЛОНТИТУЛУ<br>Переходы |                               | $\mathbb{R}$<br>Параметры     |              |                                                       |
| tón                           | Window                                                  | ٠                  | $f_x$                                                       |                                                                                               |                                                  |               |                      |                                                                 |                               |                               |              |                                                       |
|                               |                                                         | 1<br>A             | $\overline{\mathbf{3}}$<br>$\overline{z}$<br>B              | $\overline{4}$<br>$\overline{5}$<br>C                                                         | 6<br>$\overline{7}$<br>D                         | E             | 10 <sup>1</sup><br>F | 11<br>$\overline{1}$ 12<br>G                                    | $\overline{1}$ 13<br>14<br>н  | $1 - 15$<br>$\overline{1}$ 16 | 117          | $1 - 19$<br>18<br>K                                   |
| ⊫                             |                                                         | Верхний колонтитул |                                                             |                                                                                               |                                                  |               |                      |                                                                 | &[Лист]; Страница &[Страница] |                               |              |                                                       |
| $1\,$                         |                                                         | Клиенты            | Январь                                                      | Февраль                                                                                       | Март                                             | Апрель        | Май                  | Июнь                                                            | Июль                          | Август                        | Сентябрь     | Октябрь                                               |
| $\overline{2}$                |                                                         | Фантом             | 3500                                                        | 4000                                                                                          | 7500                                             | 6000          | 5000                 | 4000                                                            | 3500                          | 4000                          | 7500         | 6000                                                  |
| $\sqrt{3}$<br>⊨               |                                                         | Диалог             | 10000                                                       | 11000                                                                                         | 8000                                             | 7500          | 9000                 | 8000                                                            | 10000                         | 11000                         | 8000         | 7500                                                  |
| $\overline{4}$<br>5           |                                                         | ВИФ<br><b>BACT</b> | 8000<br>4000                                                | 8500<br>3500                                                                                  | 9500<br>1000                                     | 11000<br>4000 | 12000<br>4000        | 6500<br>5000                                                    | 8000<br>4000                  | 8500<br>3500                  | 9500<br>1000 | 11000<br>4000                                         |
| $\overline{\sim}$<br>6        |                                                         | Викинг             | 13000                                                       | 11500                                                                                         | 10000                                            | 11000         | 4000                 | 9000                                                            | 13000                         | 11500                         | 10000        | 11000                                                 |
| $\overline{7}$<br>$\,$ 8<br>9 |                                                         |                    |                                                             |                                                                                               |                                                  |               |                      |                                                                 |                               |                               |              |                                                       |
| $ 4$ $ $ $ $ $ $ $ $          | Диаграмма                                               | Клиенты            | Формулы                                                     | Календарь                                                                                     |                                                  | Расходы ЛистЗ | Расходы $(2)$   4    |                                                                 |                               | ш                             |              | $\triangleright$ $\Box$                               |
| Готово                        | Страница: 1 из 1                                        |                    |                                                             |                                                                                               |                                                  |               |                      |                                                                 |                               | 用向凹                           | 100%         | Ŧ                                                     |

Рис. 11.6. Режим разметки страницы с отображением колонтитулов

- 3. Шелкните в центральной части колонтитула.
- 4. Щелкните на кнопке Конструктор ▶ Элементы колонтитулов ▶ Имя листа (Design ▶ Header & Footer Elements > Sheet Name), после чего в области колонтитула появится ссылка &[Лист], которая генерирует имя листа.
- 5. После ссылки на лист введите следующий текст (включая точку с запятой): **: Страница**
- 6. Щелкните на кнопке Конструктор ▶ Элементы колонтитулов ▶ Номер страницы (Design ▶ Header & Footer Elements ▶ Page Number), после чего в области колонтитула появится ссылка &[Страница], которая генерирует номер страницы.
- 7. Шелкните за пределами колонтитула и в верхней части страницы вы увидите текст Формулы; Страница 1 (рис. 11.7).

Теперь настроим нижний колонтитул таким образом, чтобы в него выводилось имя файла рабочей книги, а также дата печати файла с соответствующими полписями.

- 8. Щелкните в области верхнего колонтитула, чтобы появилась вкладка Конструктор (Design), предназначенная для работы с колонтитулами.
- 9. Шелкните на кнопке Перейти к нижнему колонтитулу (Go to Footer). В результате курсор будет установлен в нижний колонтитул.
| 区<br>u                                          | in.<br>$\mathbf{v}$ (N $\mathbf{v}$ ) $\mathbf{v}$ |                                          |                                         |                                                                                     |                                                          |                                                                                | Электронная таблица - Microsoft Excel |                                                                                       |                             |                                                                        |                                                  | $\Sigma$<br>$\Box$<br>$\equiv$                                |
|-------------------------------------------------|----------------------------------------------------|------------------------------------------|-----------------------------------------|-------------------------------------------------------------------------------------|----------------------------------------------------------|--------------------------------------------------------------------------------|---------------------------------------|---------------------------------------------------------------------------------------|-----------------------------|------------------------------------------------------------------------|--------------------------------------------------|---------------------------------------------------------------|
| Файл                                            | Главная                                            | Вставка                                  | Разметка страницы                       |                                                                                     | Формулы                                                  | Данные                                                                         | Рецензирование                        | Вид                                                                                   |                             |                                                                        |                                                  | $\circ$ 0<br>$\mathbb{F}$<br>$\Sigma$<br>$\qquad \qquad \Box$ |
| Вставить<br>Буфер обмена Га                     | ¥<br>la·<br>ා                                      | Calibri<br>$\mathbf{v}$<br>Шрифт         | $-11$<br>$\star$<br>FFI<br>$\star$<br>ு | ≡<br>$\equiv$<br>$A^{\sim} A^{\sim}$<br>≣<br>畫<br>建<br>建<br>$\overline{\mathbf{u}}$ | 帚<br>$=$<br>-画 -<br>国<br>$\frac{1}{2}$<br>Выравнивание Б | Общий<br>鵛 -<br>$\%$<br>000<br>$36 + 0.00$<br>Число<br>$\overline{\mathbb{D}}$ | <b>В</b> Стили ячеек *                | <b>ВЗА</b> Условное форматирование -<br><b>В ФОРМАТИРОВАТЬ КАК ТАбЛИЦУ</b> *<br>Стили | Э№ Удалить -<br>11 Формат ▼ | д• Вставить ▼<br>Σ-<br>$\overline{\bullet}$<br>$\mathscr{Q}$<br>Ячейки | ĥк<br>Сортировка<br>и фильтр *<br>Редактирование | â<br>Найти и<br>выделить *                                    |
|                                                 | A1                                                 | $\blacksquare$<br>÷                      | $f_x$<br>Клиенты                        |                                                                                     |                                                          |                                                                                |                                       |                                                                                       |                             |                                                                        |                                                  | $\ddot{ }$                                                    |
|                                                 | 1                                                  |                                          | ŤΣ<br>$\overline{\mathbf{3}}$           | न्त<br>4                                                                            | 6<br>□                                                   | 8                                                                              | $\frac{1}{10}$<br>ब्र                 | $1 - 11$<br>$\overline{1}$ 12                                                         | 113<br>$1 \t14$             | $\overline{1}$ 15<br>116                                               | 117<br>$\overline{1}$ 18                         | $1$ 19                                                        |
|                                                 |                                                    | $\overline{A}$                           | B                                       | C                                                                                   | D                                                        | E                                                                              | F                                     | G                                                                                     | H                           |                                                                        |                                                  | K                                                             |
| F<br>⊫<br>$1\,$                                 |                                                    | Клиенты                                  | Январь                                  | Февраль                                                                             | Март                                                     | Апрель                                                                         | Май                                   | Июнь                                                                                  | Формулы; Страница 1<br>Июль | Август                                                                 | Сентябрь                                         | 亖<br>Октябрь                                                  |
| $\overline{2}$                                  |                                                    | Фантом                                   | 3500                                    | 4000                                                                                | 7500                                                     | 6000                                                                           | 5000                                  | 4000                                                                                  | 3500                        | 4000                                                                   | 7500                                             | 6000                                                          |
| $\ensuremath{\mathsf{3}}$<br>≂                  |                                                    | Диалог                                   | 10000                                   | 11000                                                                               | 8000                                                     | 7500                                                                           | 9000                                  | 8000                                                                                  | 10000                       | 11000                                                                  | 8000                                             | 7500                                                          |
| $\overline{4}$                                  |                                                    | ВИФ                                      | 8000                                    | 8500                                                                                | 9500                                                     | 11000                                                                          | 12000                                 | 6500                                                                                  | 8000                        | 8500                                                                   | 9500                                             | 11000                                                         |
| 5<br>$\overline{\sim}$                          |                                                    | <b>BACT</b>                              | 4000                                    | 3500                                                                                | 1000                                                     | 4000                                                                           | 4000                                  | 5000                                                                                  | 4000                        | 3500                                                                   | 1000                                             | 4000                                                          |
| 6                                               |                                                    | Викинг                                   | 13000                                   | 11500                                                                               | 10000                                                    | 11000                                                                          | 4000                                  | 9000                                                                                  | 13000                       | 11500                                                                  | 10000                                            | 11000                                                         |
| $\overline{7}$<br>⊫<br>$\,$ 8<br>$\overline{9}$ |                                                    |                                          |                                         |                                                                                     |                                                          |                                                                                |                                       |                                                                                       |                             |                                                                        |                                                  |                                                               |
| $H - 4$ $F$ $H$<br>Готово                       |                                                    | Клиенты<br>Диаграмма<br>Страница: 1 из 1 | Формулы                                 | Календарь                                                                           | Расходы                                                  | Лист3                                                                          | Расходы $(2)$ $\parallel$ 4           |                                                                                       |                             | <b>IIII</b><br>$\blacksquare \square \blacksquare$                     | 100%<br>$\left( -\right)$                        | $\triangleright$ $\Box$<br>$^{\circledR}$                     |

Рис. 11.7. Верхний колонтитул

- 10. Если курсор еще не находится в левой части нижнего колонтитула, щелкните в ней.
- 11. Введите следующий текст (включая двоеточие):

Имя файла:

- 12. Щелкните на кнопке Конструктор > Элементы колонтитулов > Имя файла (Design > Header & Footer Elements > File Name). В результате в колонтитуле появится элемент &[Файл].
- 13. Щелкните в правой части нижнего колонтитула.

| $\boxed{\mathbb{X}} \mid \boxed{\mathbb{H}} \mid \text{if} \quad \text{if} \quad \text{if$ |                                                                                         | Электронная таблица - Microsoft Excel                                                                                                    | $\Sigma$<br>$\qquad \qquad \Box$<br>$\qquad \qquad \Box$                                      |
|----------------------------------------------------------------------------------------------------|-----------------------------------------------------------------------------------------|----------------------------------------------------------------------------------------------------|-----------------------------------------------------------------------------------------------|
| Файл<br>Главная                                                                                                    | Вставка<br>Разметка страницы<br>Формулы                                                 | Рецензирование<br>Данные<br>Вид                                                                                                    | $\circ$ $\bullet$ $\circ$ $\circ$                                                             |
| <b>Сохранить</b><br><b>X</b> Сохранить как                                                                                                    | Печать<br><br>.<br>$\blacktriangle$<br>Копии: 1                                         | Овремя и Страница 1                                                                                                    |                                                                                               |
| • Открыть<br>• Закрыть                                                                                                    | $\rightarrow$<br>Печать                                                                 |                                                                                                    |                                                                                               |
| Сведения                                                                                                    | $\blacktriangle$<br>0<br>Принтер                                                        |                                                                                                    |                                                                                               |
| Последние                                                                                                    | HP 2500C Series<br>Готово<br>Свойства принтера                                          | <b>HALL BOTH</b><br>Gavroy<br>2531<br>4000<br>7500<br>25.00<br>7500<br><b>ANY</b><br>5000<br>4000<br>7500<br>9000<br><b>Drama</b><br>10000<br>11000<br>8000<br>7500<br>9000<br>9000<br>100.00<br>13000<br>9000<br>12000<br>9/10<br>8000<br>8500<br>9500<br>11000<br>6500<br>8000<br>8500<br>9500<br>11000<br>12000                                                                                                    | <b>Ungra</b><br><b>Securities</b><br>60000<br>4000<br>9000<br>52500<br>6500<br>\$5500         |
| Создать<br>Печать                                                                                                    | Настройка<br>≣                                                                          | BACT<br>4000<br>2500<br>1000<br>4000<br>4000<br>5000<br>4000<br>2500<br>1000<br>4000<br>4000<br>11500<br>12000<br>11500<br>10000<br>11000<br>9000<br>120.00<br>10000<br>11000<br>4000<br>4000<br><b>Bonne</b><br>14.285714<br>$-12.5$<br>47.5<br><b>JO  14 AMMS</b><br>zn.<br>14090714<br>er s<br>$\sim$<br><b>.14 AMMED</b><br>Gavron<br>20 -11.111111<br>10 -27.272727<br>425<br>20 41,111111<br>25<br>10 -27.27.2727<br>-6.25<br><b>Drame</b> | 5000<br>21500<br>9000<br>59500<br>12000<br>Механича<br>75000<br>Cusses<br>$-20$<br>$-2.92677$ |
| Доступ                                                                                                    | Напечатать активные листы<br>Напечатать только активны<br>÷<br>۰<br>Страницы:<br>$\sim$ | 0.00<br>6.25 11.764706 15.789474 9.0909091 45.833333<br>9.0909091 -45.033333<br>22,076922<br>6.25 11.764706 15.749474<br><b>BACT</b><br>$-12.5 - 71, 424571$<br>40<br>$-12.5 - 71.424871$<br>300<br>300<br>25<br>ø<br>-11.539402 -13.043479<br>125 44,44444 -11,520462 -12,042470<br>10 -43.636364<br>10 -42.636364<br><b>Bandy</b>                                                                                                    | 25<br>125                                                                                     |
| Справка                                                                                                    | $\mathbf{v}$<br>Разобрать по копиям<br>er                                               |                                                                                                    |                                                                                               |
| <b>a</b><br>Параметры<br>⊡<br>Выход                                                                                                    | 1,2,3 1,2,3 1,2,3<br>Альбомная ориентация                                               |                                                                                                    |                                                                                               |
|                                                                                                    | A4<br>٠<br>21 см х 29,7 см<br>$\overline{\phantom{0}}$<br>$\overline{\phantom{a}}$      | Von galva: Stergovest tellnus<br>$4 \mid 1 \mid \text{us}1 \mid$                                                                                                    | Дита со вдання: 02.03.2010<br>$\Box$<br>$\Box$                                                |

Рис. 11.8. Представление Backstage в режиме команды Печать

14. Введите следующий текст (включая двоеточие):

Дата создания:

15. Щелкните на кнопке Конструктор ▶ Элементы колонтитулов ▶ Текущая дата (Design > Header & Footer Elements > Current Date). В результате появится элемент &[Дата].

#### COBET -

Высота нижнего и верхнего колонтитулов настраивается на вкладке Поля (Margins) диалогового окна Параметры страницы (Page Setup).

Теперь в нижний колонтитул будут выводиться имя файла рабочей книги и дата печати файла с соответствующими подписями (рис. 11.8). Если вы хотите уви-<u>деть страницу с добавленными колонтитулами, перейдите на вкладку Файл (File),</u> в результате чего в представлении Backstage появится область с настройками печати и область предварительного просмотра документа.

# Сортировка и фильтрация

Сортировка позволяет упорядочить строки таблицы в порядке возрастания или убывания данных одного или нескольких столбцов таблицы. Фильтрация дает возможность временно убрать из таблицы ненужные строки, не стирая их.

# Упражнение 4. Сортировка данных

Сортировать данные приходится не только при печати документа. Размещение строк таблицы в порядке возрастания одного из параметров помогает искать нужные записи. Печать чистового варианта документа — подходящий момент для того, чтобы привести в порядок данные, если они вводились в спешке и оказались неупорядоченными. Давайте рассортируем клиентов в верхней таблице листа в порядке увеличения продаж в апреле месяце.

- 1. Щелкните в любой ячейке столбца Апрель верхней таблицы (рис. 11.9).
- 2. Шелкните на кнопке Сортировка от минимального к максимальному (Sort Smallest to Largest) в группе Сортировка и фильтр (Sort & Filter) вкладки Данные (Data). Расстановка строк поменяется так, что числа в столбце Апрель будут увеличиваться сверху вниз.

Сравните заголовки строк верхней таблицы с заголовками нижней и вы увидите, что переставлены строки целиком, а не только ячейки столбца Апрель. (Раньше порядок следования заголовков в двух таблицах совпадал.) Для сортировки таблицы по убыванию следует щелкнуть на кнопке Сортировка от максимального к минимальному (Sort Largest to Smallest).

Объемы продаж клиентам ВИФ и Викинг в апреле совпадают (они равны 11 000). Если таких совпадающих значений много, приходится дополнительно упорядочивать таблицу по второму признаку. Например, алфавитный список покупателей следует упорядочить сначала по столбцу с фамилиями, а затем — по столбцу с именами, чтобы информация о людях с одинаковыми фамилиями

|                                                         |                                       |                                                                       | 3                                                    |                               |        |                                             |                                       |                                                                                       |                             |                                                                                    |                                      |                                            |
|---------------------------------------------------------|---------------------------------------|-----------------------------------------------------------------------|------------------------------------------------------|-------------------------------|--------|---------------------------------------------|---------------------------------------|---------------------------------------------------------------------------------------|-----------------------------|------------------------------------------------------------------------------------|--------------------------------------|--------------------------------------------|
| X<br>$10 + (11 - 17)$                                   |                                       |                                                                       |                                                      |                               |        |                                             | Электронная таблица - Microsoft Excel |                                                                                       |                             |                                                                                    |                                      | $\Sigma$<br>$\Box$<br>$\equiv$             |
| Файл<br>Главная                                         | Вставка                               | Разметка страницы                                                     |                                                      | Формулы                       | Данные |                                             | Рецензирование                        | Вид                                                                                   |                             |                                                                                    | $\triangle$                          | ๏<br>$\Sigma$<br>⊕<br>$\qquad \qquad \Box$ |
| b<br>Получить<br>внешние данные -                       | e<br>Обновить<br>BCe *<br>Подключения | <b>В Подключения</b><br><b>• Свойства</b><br><b>68 Изменить связи</b> | A↓<br>$A$ <sub><math>A</math></sub><br>я∣ Сортировка | Фильтр<br>Сортировка и фильтр | F.     | <b>V</b> Счистить<br><b>У Дополнительно</b> | рименить повторно                     | $\frac{1}{\pi}$<br>I<br>Удалить<br>Текст по<br>столбцам дубликаты<br>Работа с данными | 國<br>đ<br>鹛<br>黔-           | → Группировать *<br><b>+</b> Разгруппировать ▼<br>Промежуточные итоги<br>Структура | 峄<br>mą<br>$\overline{\mathbb{F}_M}$ |                                            |
| E <sub>3</sub>                                          | $\blacksquare$<br>۰                   | $f_x$<br>6000                                                         |                                                      |                               |        |                                             |                                       |                                                                                       |                             |                                                                                    |                                      |                                            |
|                                                         | $\overline{1}$<br>A                   | $\overline{z}$<br>ы<br>B                                              | $\overline{4}$<br>- 51<br>$\mathsf{C}$               | 6<br>7<br>D                   |        | E                                           | 10<br>F                               | $1 - 12$<br>$\overline{11}$<br>G                                                      | $1 - 13$<br>14<br>H         | $1 - 15$<br>1, 16                                                                  | 17<br>$\mathbf{I}$                   | $1 - 19$<br>18<br>К                        |
| $-1 - 1 - 1$<br>$\,1$                                   | Клиенты                               | Январь                                                                | Февраль                                              | Март                          |        | Апрель                                      | Май                                   | Июнь                                                                                  | Формулы; Страница 1<br>Июль | Август                                                                             | Сентябрь                             | Октябрь                                    |
| $\mathbf 2$                                             | <b>BACT</b>                           | 4000                                                                  | 3500                                                 | 1000                          |        | 4000                                        | 4000                                  | 5000                                                                                  | 4000                        | 3500                                                                               | 1000                                 | 4000                                       |
| F<br>$\overline{3}$                                     | Фантом                                | 3500                                                                  | 4000                                                 | 7500                          |        | 6000                                        | 5000                                  | 4000                                                                                  | 3500                        | 4000                                                                               | 7500                                 | 6000                                       |
| $\overline{4}$                                          | Диалог                                | 10000                                                                 | 11000                                                | 8000                          |        | 7500                                        | 9000                                  | 8000                                                                                  | 10000                       | 11000                                                                              | 8000                                 | 7500                                       |
| 5<br>$\mathbb{R}$                                       | ВИФ                                   | 8000                                                                  | 8500                                                 | 9500                          |        | 11000                                       | 12000                                 | 6500                                                                                  | 8000                        | 8500                                                                               | 9500                                 | 11000                                      |
| 6<br>F<br>$\overline{7}$<br>$\mathbb{F}$<br>$\,$ 8<br>9 | Викинг                                | 13000                                                                 | 11500                                                | 10000                         |        | 11000                                       | 4000                                  | 9000                                                                                  | 13000                       | 11500                                                                              | 10000                                | 11000                                      |
| $H \leftarrow$ $H$<br>Диаграмма                         | Клиенты                               | Формулы                                                               | Календарь                                            | Расходы                       |        | Лист3                                       | Расходы $(2)$ $\parallel$ 4           |                                                                                       |                             | III                                                                                |                                      | ▶∏                                         |

Рис. 11.9. Таблица упорядочена по возрастанию продаж в апреле

располагалась по алфавиту имен. Чтобы дополнительно упорядочить таблицу по возрастанию продаж в мае (при условии равенства продаж в апреле), выполните следующие действия.

- 3. Щелкните на кнопке Данные ▶ Сортировка и фильтр ▶ Сортировка (Data ▶ Sort & Filter • Sort). Откроется диалоговое окно, показанное на рис. 11.10. Вы видите, что уже введено условие сортировки по возрастанию значений столбца Апрель, которое было назначено на шаге 2.
- 4. Щелкните на кнопке Добавить уровень (Add Level), после чего в списке появится еще один элемент Затем по (Then by). В раскрывающемся списке выберите пункт Май.
- 5. Оставьте выбранным значение По возрастанию (A to Z) в списке Порядок (Order).

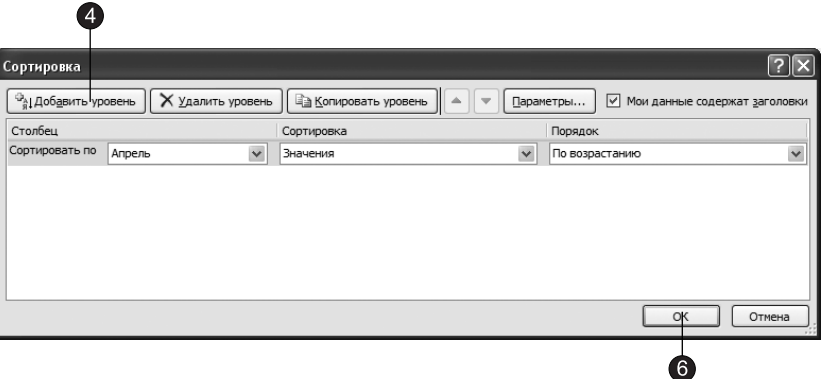

Рис. 11.10. Настройка условия сортировки

6. Шелкните на кнопке ОК. После этого строки клиентов Викинг и РИФ поменяются местами, поскольку числа 4000 и 12 000 располагаются по возрастанию.

#### ПРИМЕЧАНИЕ -

Обратите внимание, что при сортировке номера строк не меняются, то есть перемещаются сами данные. Поэтому выполненную операцию сортировки нельзя отключить. Для возврата прежнего расположения строк можно лишь воспользоваться стандартной командой отмены операции. После сохранения файла вернуть прежний порядок следования строк будет невозможно.

#### **HOBOE B OFFICE**

В новых версиях Office (начиная с 2007) количество уровней сортировки возросло до 64. В более ранних версиях поддерживалось не более трех уровней, поэтому будьте внимательны при сохранении рабочей книги в более ранней версии Excel. Подробную информации по проблемам сортировки вы можете найти в справочной системе.

# Упражнение 5. Фильтрация

При печати больших таблиц бывает удобно урезать их путем фильтрации интересующих вас строк. Предположим, что вам понадобилась информация только по трем клиентам, которые в мае имели максимальные объемы сделок. Чтобы выбрать соответствующие строки с помощью автофильтра, выполните следующие шаги.

1. Щелкните в любой ячейке верхней таблицы листа Формулы (рис. 11.11).

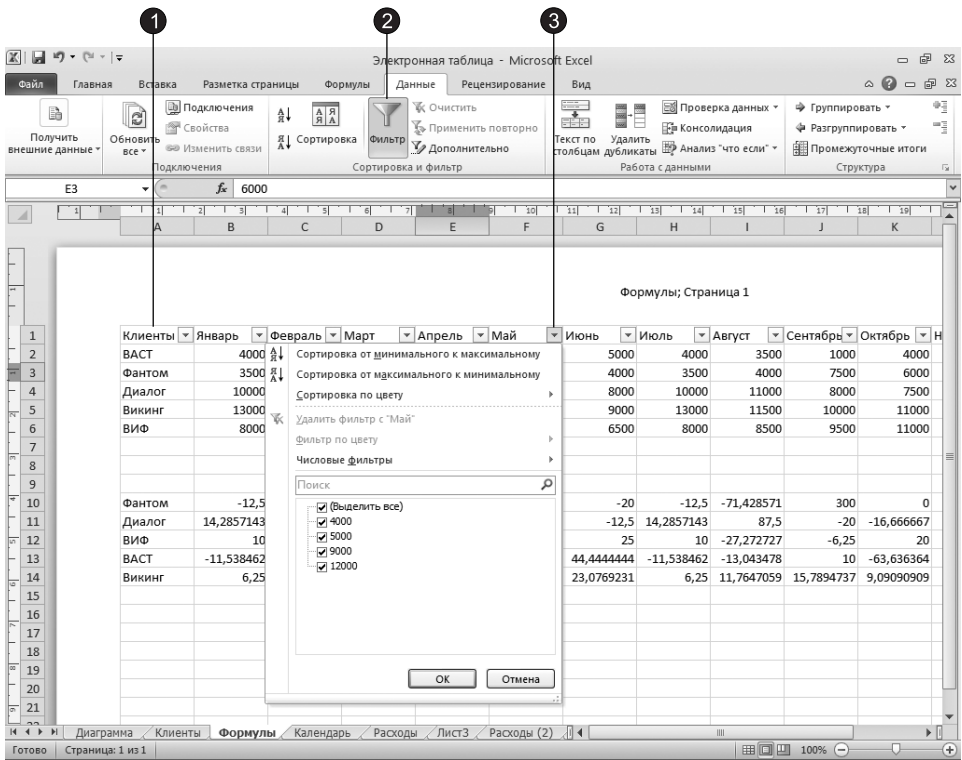

Рис. 11.11. Список автофильтра

- 2. Щелкните на кнопке Данные ▶ Сортировка и фильтр ▶ Фильтр (Data ▶ Sort & Filter ▶ Filter). В ячейках первой строки таблицы появятся кнопки раскрывающихся списков, обеспечивающих фильтрацию по любому из столбцов.
- 3. Щелкните на кнопке со стрелкой в ячейке F1 столбца Май.
- 4. Выберите в раскрывшемся подменю пункт Числовые фильтры (Number Filters), а в нем — команду Первые 10 (Тор 10). Откроется диалоговое окно настройки условия фильтрации, показанное на рис. 11.12.

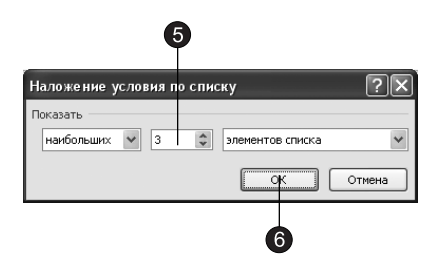

Рис. 11.12. Меню автофильтра

Фильтры типа Первые 10 (Top 10) служат для выделения нескольких строк с максимальными или минимальными значениями в одном из столбцов таблицы. Левый список диалогового окна автофильтра позволяет указать, нужно ли фильтровать максимальные или минимальные значения параметра. Правый список задает единицы измерения (строки таблицы или процент от общего числа строк) для счетчика, расположенного посередине, который определяет количество или процентную долю оставляемых строк таблицы.

- 5. Введите в счетчик диалогового окна автофильтра число 3.
- 6. Шелкните на кнопке ОК.

В верхней таблице листа останутся только три строки, имеющие максимальные числа в столбце Май. Обратите внимание, что исчезнувшие строки 2 и 5 не пропали. Они просто скрыты, о чем говорит отсутствие номеров этих строк. Excel позволяет фильтровать данные сразу по нескольким столбцам. Давайте выделим тех клиентов, которые входили в тройку ведущих по объему сделок как в мае, так и в июне.

- 7. Щелкните на стрелке фильтра ячейки G1 и выберите команду Числовые фильтры ▶ Первые 10 (Number Filters ▶ Top 10).
- 8. Введите в счетчик открывшегося диалогового окна число 3 и щелкните на кнопке ОК. В результате в таблице останутся только два клиента — Диалог и ВИФ. Рядом со стрелками тех списков автофильтра, которым назначена фильтра-

ция, появляются специальные значки, чтобы пользователь не забыл о назначенных условиях отображения строк.

#### **COBET**

Для отмены фильтрации только по одному из столбцов в меню фильтрации этого столбца выберите пункт Удалить фильтр с (Clear Filter From). Команда Числовые фильтры ▶ Настраиваемый фильтр (Number Filters • Custom Filter) этого же меню позволяет настраивать более сложные условия фильтрации.

- 9. Чтобы отменить все условия фильтрации, щелкните на кнопке Данные ▶ Сортировка и фильтр ▶ Очистить (Data ▶ Sort & Filter ▶ Clear). На лист вернутся все пять исходных строк таблицы.
- 10. Чтобы отключить фильтрацию, щелкните еще раз на кнопке Данные Сортировка и фильтр ▶ Фильтр (Data ▶ Sort & Filter ▶ Filter).

### **HOBOE B OFFICE**

В Excel 2007 и 2010 можно применять фильтры, недоступные в более ранних версиях, поэтому будьте внимательны с рабочими книгами, созданными в Excel 2007 и 2010, при их импорте в более ранние версии Excel. Подробную информацию по проблемам фильтрации вы можете найти в справочной системе.

# **Выбор печатаемых объектов**

Помимо фильтрации есть и другие способы уменьшить печатаемую область. Непосредственно перед печатью листа можно настроить режим печати заголовков столбцов, скрыть ненужные строки и столбцы, задать диапазон печатаемых ячеек и указать способ разбиения листа Excel на страницы.

# Упражнение 6. Разбиение на страницы

При печати больших листов программа сама разбивает их на страницы. Однако такое автоматическое деление может вам не подойти. Лист Формулы фактически содержит две отдельные таблицы, которые при печати располагаются на одной странице. Давайте вставим линию разделения страниц, чтобы эти таблицы печатались на двух отдельных листах бумаги.

- 1. Проверьте, в каком режиме просмотра страницы вы находитесь. Для этого щелкните на вкладке Вид и в группе ▶ Режимы просмотра книги убедитесь что выбран режим Разметка страницы (View ▶ Workbook Views ▶ Page Layout). В этом режиме просмотра, ячейки разбиты на страницы (рис. 11.13).
- 2. Чтобы иметь возможность ручной настройки страниц, в раскрывающемся списке Ширина (Width) вкладки Разметка страницы (Page Layout) в группе Вписать (Scale to Fit) выберите значение Авто (Automatic).
- 3. Шелкните на ячейке D7.
- 4. Шелкните на кнопке Разрывы (Breaks) в группе Параметры страницы (Page Setup) вкладки Разметка страницы (Page Layout) и в появившейся коллекции выберите элемент Вставить разрыв страницы (Insert Page Break). После этого лист будет печататься на четырех страницах.
- 5. Чтобы просмотреть полученный вариант деления на страницы, щелкните на вкладке Файл (File) и в появившемся меню выберите команду Печать. В появившейся области просмотра для смены страниц пользуйтесь кнопками Следующая страница (Next Page) и Предыдущая страница (Previous Page).
- 6. Повторным щелчком на вкладке Файл (File) вернитесь в режим разметки страницы.

В наши планы не входило деление на четыре страницы. Нам нужно убрать вертикальный разрыв страницы.

|                                          |                                                     | $\overline{3}$ |                   |                              |                                   |                                    |                                                                |                                        |                                               |                                                 |                  |                                         |                                       |
|------------------------------------------|-----------------------------------------------------|----------------|-------------------|------------------------------|-----------------------------------|------------------------------------|----------------------------------------------------------------|----------------------------------------|-----------------------------------------------|-------------------------------------------------|------------------|-----------------------------------------|---------------------------------------|
|                                          | 図目のペー                                               |                |                   |                              |                                   |                                    | Электронная таблица - Microsoft Excel                          |                                        |                                               |                                                 |                  | $\Box$<br>$\qquad \qquad \Box$          | $\Sigma$                              |
| Файл                                     | Главная                                             | Вставка        | Разметка страницы |                              | Данные<br>Формулы                 |                                    | Рецензирование                                                 | Вид                                    |                                               |                                                 |                  | $\circ$ $\circ$ $\circ$ $\circ$ $\circ$ |                                       |
| $A$ <sup>a</sup><br>Темы<br>$\checkmark$ | Цвета -<br><b>А</b> Шрифты *<br>◎ Эффекты *<br>Темы | Поля           | Ориентация Размер | печати<br>Параметры страницы | Область Разрывы Подложка Печатать | заголовки<br>$\overline{u}$        | П. Ширина: Авто<br><sup>5</sup> Высота:<br>Macura6:<br>Вписать | Авто<br>÷<br>85%<br>$\overline{u}$     | Сетка<br>√ Вид<br>□ Печать<br>Параметры листа | Заголовки<br>√ Вид<br>□ Печать<br>$\Gamma_{20}$ | 骟<br>Упорядочить |                                         |                                       |
|                                          | D7                                                  | ٠              | $f_x$             |                              |                                   |                                    |                                                                |                                        |                                               |                                                 |                  |                                         |                                       |
|                                          | 11                                                  |                | चि<br>- 31<br>E   | $\overline{1}$ s<br>4<br>F   | $-6$<br>$T$ 7<br>т.<br>G          | $\overline{\mathbf{3}}$<br>一回<br>H | $\overline{1}$ 10                                              | $\overline{1}$ 11<br>$\overline{1}$ 12 | $1$ 13<br>$T$ 14<br>K                         | $1$ 15<br>1, 16                                 | 12<br>M          | $1 - 19$<br>18<br>N                     |                                       |
| 16.<br>$\overline{7}$                    |                                                     |                |                   |                              |                                   |                                    |                                                                |                                        | Формулы; Страница 4                           |                                                 |                  |                                         |                                       |
| $\bf 8$                                  |                                                     |                |                   |                              |                                   |                                    |                                                                |                                        |                                               |                                                 |                  | Максимум                                |                                       |
| E<br>9                                   |                                                     |                |                   |                              |                                   |                                    |                                                                |                                        |                                               |                                                 |                  | Сумма                                   |                                       |
| 10                                       |                                                     | 300            | $\Omega$          | 25                           | $-20$                             |                                    | $-12,5 -71,428571$                                             | 300                                    | 0                                             | 25                                              |                  |                                         | 亖                                     |
| 11<br>ħ                                  |                                                     | $-20$          | $-16.666667$      | $-20$                        | $-12.5$                           | 14.2857143                         | 87.5                                                           | $-20$                                  | $-16.666667$                                  | $-20$                                           |                  |                                         |                                       |
| 12                                       |                                                     | $-6.25$        | 20                | $-11,111111$                 | 25                                | 10                                 | $-27.272727$                                                   | $-6.25$                                | 20                                            | $-11,111111$                                    |                  |                                         |                                       |
| 13                                       |                                                     | 10             | $-63.636364$      | 125                          | 44.4444444                        | $-11.538462$                       | $-13,043478$                                                   | 10                                     | $-63.636364$                                  | 125                                             |                  |                                         |                                       |
| 14<br>15                                 |                                                     | 15.7894737     | 9.09090909        | $-45.833333$                 | 23,0769231                        |                                    |                                                                | 6,25 11,7647059 15,7894737             | 9.09090909                                    | $-45.833333$                                    |                  |                                         |                                       |
| $M \leftarrow P$                         |                                                     |                |                   |                              |                                   |                                    |                                                                |                                        |                                               |                                                 |                  |                                         | $\triangleright$ $\overline{\square}$ |
|                                          | Диаграмма                                           | Клиенты        | Формулы           |                              | Календарь Расходы                 |                                    | Лист3 Расходы (2) 14                                           |                                        |                                               | $\mathbb{H}$<br><b>田口凹</b>                      |                  |                                         |                                       |

Рис. 11.13. Режим разметки страницы

- 7. Щелкните в одной из ячеек столбца D на третьей странице.
- 8. Щелкните на кнопке Разметка страницы ▶ Параметры страницы ▶ Разрывы (Раде Layout ▶ Page Setup ▶ Breaks) и в появившейся коллекции выберите элемент Удалить разрыв страницы (Remove Page Breaks).

В результате лист будет разделен на две страницы по горизонтали, что явствует из содержания строки состояния на рис. 11.14. Чтобы оценить полученный вариант разбиения листа, снова воспользуйтесь режимом предварительного просмотра.

| 図<br>圓                                                                                                    | $ \left[\frac{11}{2} - \frac{1}{2}\right]$<br>in.    |                     |                                  |                                       |                                            |                                   | Электронная таблица - Microsoft Excel                             |                                                                                |                                                       |                                            |                          | $\Box$<br>$\Sigma$<br>$\equiv$                          |
|----------------------------------------------------------------------------------------------------|------------------------------------------------------|---------------------|----------------------------------|---------------------------------------|--------------------------------------------|-----------------------------------|-------------------------------------------------------------------|--------------------------------------------------------------------------------|-------------------------------------------------------|--------------------------------------------|--------------------------|---------------------------------------------------------|
| Файл                                                                                                    | Главная                                              | Вставка             | Разметка страницы                |                                       | Формулы                                    | Данные                            | Рецензирование                                                    | Вид                                                                            |                                                       |                                            | $\mathbb{\alpha}$        | $\bullet$<br>$\Box$<br>$\Sigma$<br>$\qquad \qquad \Box$ |
| $A^2_a$<br>Темы<br>$\mathbf{v}$                                                                                      | Цвета -<br><b>А</b> Шрифты *<br> ◎ Эффекты *<br>Темы | Поля                | Ориентация<br>Размер             | печати<br>Параметры страницы          | Область Разрывы Подложка                   | t<br>Печатать<br>заголовки<br>Γý. | П. Ширина: Авто<br>$\frac{1}{2}$ Высота:<br>同 Macura6:<br>Вписать | $\mathcal{L}_{\mathcal{F}}$<br>Авто<br>٠<br>$\ddot{\phantom{1}}$<br>85%<br>Fs. | Сетка<br>√ Вид<br>$\Box$<br>Печать<br>Параметры листа | Заголовки<br>√ Вид<br>П Печать<br><b>反</b> | ٩,<br>Упорядочить        |                                                         |
|                                                                                                    | A1                                                   | $\blacksquare$<br>۰ | $f_x$<br>Клиенты                 |                                       |                                            |                                   |                                                                   |                                                                                |                                                       |                                            |                          | $\checkmark$                                            |
|                                                                                                    | 1                                                    | 1<br>A              | $\overline{2}$<br>$\approx$<br>B | $\overline{4}$<br>$T_{\text{S}}$<br>C | $\overline{\phantom{a}}$ 6<br>$+ + +$<br>D | $\overline{\mathbf{8}}$<br>E      | न<br>10<br>F                                                      | $\overline{1}$ 11<br>$1 - 12$<br>G                                             | 113<br>$\overline{1}$ 14<br>H                         | 15 <br>$1$ 16                              | 117<br>$\overline{1}$ 18 | $1$ 19<br>K                                             |
|                                                                                                    |                                                      |                     |                                  |                                       |                                            |                                   |                                                                   |                                                                                |                                                       |                                            |                          |                                                         |
| $\mathbf{1}$                                                                                                    |                                                      | Клиенты             | Январь                           | Февраль                               | Март                                       | Апрель                            | Май                                                               | Июнь                                                                           | Июль                                                  | Август                                     | Сентябрь                 | Октябрь                                                 |
| $\overline{2}$<br>$\sqrt{2}$                                                                                         |                                                      | <b>BACT</b>         | 4000                             | 3500                                  | 1000                                       | 4000                              | 4000                                                              | 5000                                                                           | 4000                                                  | 3500                                       | 1000                     | 4000                                                    |
| $\overline{3}$                                                                                                    |                                                      | Фантом              | 3500                             | 4000                                  | 7500                                       | 6000                              | 5000                                                              | 4000                                                                           | 3500                                                  | 4000                                       | 7500                     | 6000                                                    |
| $\overline{4}$                                                                                                    |                                                      | Диалог              | 10000                            | 11000                                 | 8000                                       | 7500                              | 9000                                                              | 8000                                                                           | 10000                                                 | 11000                                      | 8000                     | 7500                                                    |
| $\overline{5}$                                                                                                    |                                                      | Викинг              | 13000                            | 11500                                 | 10000                                      | 11000                             | 4000                                                              | 9000                                                                           | 13000                                                 | 11500                                      | 10000                    | 11000                                                   |
| 6                                                                                                    |                                                      | ВИФ                 | 8000                             | 8500                                  | 9500                                       | 11000                             | 12000                                                             | 6500                                                                           | 8000                                                  | 8500                                       | 9500                     | 11000                                                   |
| $1. \text{ is } 1. \text{ or } 1. \text{ is } 1. \text{ is } 1. \text{.}$<br>$\sqrt{2}$<br>$H - 4$ $\rightarrow$ $H$ | <b>Диаграмма</b>                                     | Клиенты             | Формулы                          | Календарь                             |                                            | Расходы / ЛистЗ /                 | Расходы (2) 14                                                    |                                                                                |                                                       | Ш                                          |                          | $\triangleright$ $\Box$                                 |
| Готово                                                                                                    | Страница: 1 из 2                                     |                     |                                  |                                       |                                            |                                   |                                                                   |                                                                                |                                                       | ■□凹                                        | $100%$ $\subset$         | $^{\circ}$<br>o                                         |

Рис. 11.14. Разбиение листа на две страницы

#### **COBET**

Чтобы убрать все установленные разрывы страниц, в коллекции, вызываемой щелчком на кнопке Разрывы (Breaks), выберите элемент Сброс разрывов страниц (Reset All Page Breaks).

9. Вернитесь в обычный режим, щелкнув на кнопке Вид ▶ Режим просмотра книги ▶ Обычный (View ▶ Workbook Views ▶ Normal).

Обратите внимание, что теперь в листе появилась пунктирная линия между строками 6–7. Эта линия соответствуют настроенным границам страниц.

# Упражнение 7. Скрытие строк и столбцов

Скрывать определенные ячейки можно не только за счет фильтрации. Программа позволяет вручную указывать те столбцы и строки, которые временно нужно сделать невидимыми. Столбцы N и O листа Формулы содержат не слишком важную информацию и печатать их не обязательно. Скрыв их, вы сможете немного увеличить масштаб печати. Необходимый результат достигается с помощью следующих операций.

- 1. Перетащите указатель мыши по кнопкам столбцов N и O, чтобы выделить эти столбцы.
- 2. Щелкните на кнопке Главная > Ячейки > Формат (Home > Cells > Format) и в появившемся меню выберите команду <mark>Скрыть или отобразить ▶ Скрыть столбцы</mark> (Hide & Unhide ▶ Hide Columns).

Выделенные столбцы временно исчезнут. Подобным способом можно скрыть и ненужные строки.

#### COBET -

Чтобы вернуть скрытые столбцы или строки, выделите столбцы или строки, между которыми находятся скрытые столбцы, и выберите соответственно команды Скрыть или отобразить ▶ Отобразить столбцы (Hide & Unhide > Unhide Columns) или Скрыть или отобразить > Отобразить строки (Hide & Unhide ▶ Unhide Rows) в меню, появляющемся при щелчке на кнопке Главная ▶ Ячейки ▶ Формат (Home ▶ Cells ▶ Format).

# Упражнение 8. Заголовки строк и столбцов

При печати листа на нескольких страницах заголовки столбцов или строк видны не на каждой из них. В нашем примере на второй странице нет названий месяцев. В такой ситуации полезно продублировать заголовки.

- 1. Шелкните на кнопке, расположенной в правом нижнем углу группы Параметры листа (Sheet Options) вкладки Разметка страницы (Page Layout). Появится диалоговое окно Параметры страницы (Page Setup), раскрытое на вкладке Лист (Sheet), как показано на рис. 11.15.
- 2. Шелкните на кнопке в правой части поля Сквозные строки (Rows To Repeat At Top), чтобы свернуть диалоговое окно и открыть доступ к ячейкам листа.
- 3. Щелчком на кнопке первой строки листа выделите ее.
- 4. Повторно щелкните на кнопке диалогового окна, чтобы развернуть его до прежних размеров.

Поле Сквозные столбцы (Columns To Repeat At Left) той же вкладки Лист (Sheet) дает возможность указать столбцы заголовков, которые должны повторяться

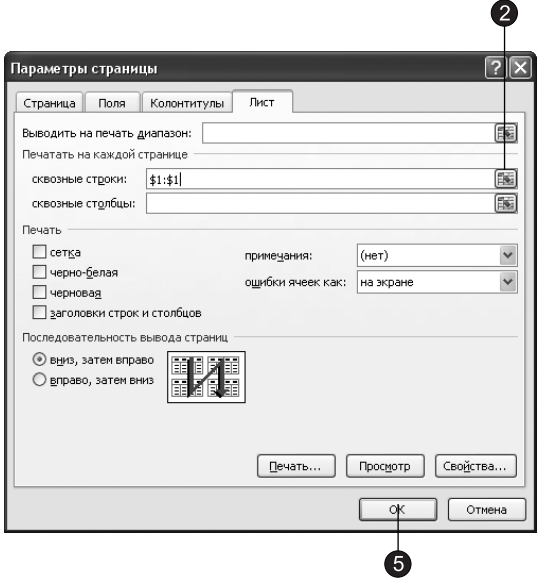

Рис. 11.15. Настройка автоповтора заголовков

в левой части каждой страницы. Флажки раздела Печать (Print) этой вкладки добавляют линии раздела ячеек, нумерацию ячеек, включают режимы черно-белой и черновой печати. В разделе Последовательность вывода страниц (Page Order) можно указать способ сортировки страниц при печати многостраничных таблиц.

5. Щелкните на кнопке ОК. В результате названия месяцев будут выводиться на обеих страницах.

### Упражнение 9. Задание диапазона ячеек

Чтобы распечатать только часть таблицы, не обязательно фильтровать ее или скрывать строки и столбцы. Можно просто указать диапазон тех ячеек, которые должны быть напечатаны. Обратите внимание, что на втором листе между заголовками столбцов и числами таблицы имеется большое пустое пространство. Давайте устраним его, исключив из диапазона печати пустые строки 7–9.

1. Выделите строки с 1 по 6.

### ПРИМЕЧАНИЕ

Если ваш лист Формулы немного отличается от приведенного здесь, то выделите те строки, в которых у вас находятся данные.

- 2. Нажмите клавишу Ctrl и перетащите указатель по кнопкам строк  $10-14$ , чтобы добавить их к имеющемуся выделению, как показано на рис. 11.16.
- 3. Щелкните на кнопке Разметка страницы ▶ Параметры страницы ▶ Область печати (Page Layout ▶ Page Setup ▶ Print Area). В появившемся меню выберите команду Задать (Set Print Area). В результате будут печататься только выделенные строки. Проверьте это в режиме предварительного просмотра.

|                 |                                                                                      |                         |                     |                                                                                                    | $\left 3\right\rangle$ |                                   |                                               |                                                            |                                                         |                                               |                                       |                  |                                |
|-----------------|--------------------------------------------------------------------------------------|-------------------------|---------------------|----------------------------------------------------------------------------------------------------|------------------------|-----------------------------------|-----------------------------------------------|------------------------------------------------------------|---------------------------------------------------------|-----------------------------------------------|---------------------------------------|------------------|--------------------------------|
|                 | 図切りにす                                                                                |                         |                     |                                                                                                    |                        |                                   | Электронная таблица - Microsoft Excel         |                                                            |                                                         |                                               |                                       |                  | $\Box$<br>$\Sigma$<br>$\equiv$ |
|                 | Файл<br>Главная                                                                      | Вставка                 |                     | Разметка страницы                                                                                            | Формулы                | Данные                            | Рецензирование                                | Вид                                                        |                                                         |                                               |                                       | $\circ$ $\circ$  | $\Box$<br>- 23                 |
|                 | Цвета -<br>$A^2$<br><b>А</b> Шрифты *<br>Темы<br>◎ Эффекты *<br>$\mathbf{v}$<br>Темы | Поля                    | Ориентация Размер   | печати<br>B<br>Парам                                                                                         | Задать                 | Область Разрывы Подложка Печатать | заголовки<br>$\overline{u}$                   | П Ширина: Авто<br>4] Высота: Авто<br>A Macura6:<br>Вписать | $\scriptstyle\rm v$<br>100%<br>$\overline{\mathbf{M}}$  | Сетка<br>√ Вид<br>П Печать<br>Параметры листа | Заголовки<br>√ Вид<br>П Печать<br>150 | ٩<br>Упорядочить |                                |
|                 | A10                                                                                  | $\sqrt{2}$<br>۰         | fx                  | Фантол                                                                                                    | Убрать                 |                                   |                                               |                                                            |                                                         |                                               |                                       |                  |                                |
|                 | $\overline{A}$                                                                       | R                       | $\mathsf{C}$        | D                                                                                                    | E                      | F                                 | G                                             | H                                                          |                                                         |                                               | K                                     |                  | M                              |
|                 | Клиенты                                                                              | Январь                  | Февраль             | Март                                                                                                    | Апрель                 | Май                               | Июнь                                          | Июль                                                       | Август                                                  | Сентябрь                                      | Октябрь                               | Ноябрь           | Декабрь                        |
| $\overline{2}$  | <b>BACT</b>                                                                          | 4000                    | 3500                | 1000                                                                                                    | 4000                   | 4000                              | 5000                                          | 4000                                                       | 3500                                                    | 1000                                          | 4000                                  | 4000             | 500                            |
| $\overline{3}$  | Фантом                                                                               | 3500                    | 4000                | 7500                                                                                                    | 6000                   | 5000                              | 4000                                          | 3500                                                       | 4000                                                    | 7500                                          | 6000                                  | 5000             | 400                            |
| $\overline{4}$  | Диалог                                                                               | 10000                   | 11000               | 8000                                                                                                    | 7500                   | 9000                              | 8000                                          | 10000                                                      | 11000                                                   | 8000                                          | 7500                                  | 9000             | 800                            |
|                 | Викинг                                                                               | 13000                   | 11500               | 10000                                                                                                    | 11000                  | 4000                              | 9000                                          | 13000                                                      | 11500                                                   | 10000                                         | 11000                                 | 4000             | 900                            |
| $6\overline{6}$ | ВИФ                                                                                  | 8000                    | 8500                | 9500                                                                                                    | 11000                  | 12000                             | 6500                                          | 8000                                                       | 8500                                                    | 9500                                          | 11000                                 | 12000            | 650                            |
| $\overline{7}$  |                                                                                      |                         |                     |                                                                                                    |                        |                                   |                                               |                                                            |                                                         |                                               |                                       |                  |                                |
| 8               |                                                                                      |                         |                     |                                                                                                    |                        |                                   |                                               |                                                            |                                                         |                                               |                                       |                  |                                |
| 9               |                                                                                      |                         |                     |                                                                                                    |                        |                                   |                                               |                                                            |                                                         |                                               |                                       |                  |                                |
|                 | 10 Фантом                                                                            |                         | $-12.5 - 71.428571$ | 300                                                                                                    | $\Omega$               | 25                                | $-20$                                         |                                                            | $-12,5 -71,428571$                                      | 300                                           | $\Omega$                              | 25               |                                |
|                 | 11 Диалог                                                                            | 14,2857143              | 87,5                |                                                                                                    | $-20 - 16,666667$      | $-20$                             |                                               | $-12,5$ 14,2857143                                         | 87,5                                                    |                                               | $-20 -16,666667$                      | $-20$            |                                |
|                 | 12 ВИФ                                                                               |                         | 10 -27,272727       | $-6,25$                                                                                                    |                        | 20 -11,1111111                    | 25                                            |                                                            | 10 -27,272727                                           | $-6,25$                                       |                                       | 20 -11,1111111   |                                |
|                 | 13 BACT                                                                              | $-11.538462 -13.043478$ |                     |                                                                                                    | 10 -63,636364          |                                   |                                               |                                                            | 125 44,4444444 -11,538462 -13,043478                    |                                               | 10 -63,636364                         | 125              |                                |
|                 | 14 Викинг                                                                            |                         |                     | 6,25 11,7647059 15,7894737 9,09090909 -45,833333 23,0769231 6,25 11,7647059 15,7894737 9,09090909 -45,833333 |                        |                                   |                                               |                                                            |                                                         |                                               |                                       |                  |                                |
| 15              |                                                                                      |                         |                     |                                                                                                    |                        |                                   |                                               |                                                            |                                                         |                                               |                                       |                  |                                |
|                 | $M \leftarrow M$                                                                     | Диаграмма               | Клиенты             | Формулы                                                                                                    |                        |                                   | Календарь / Расходы / Лист3 / Расходы (2) 114 |                                                            |                                                         | $\mathbf{III}$                                |                                       |                  | ▶ ∏                            |
|                 | Готово                                                                               |                         |                     |                                                                                                    |                        |                                   |                                               |                                                            | Среднее: 7245,453267 Количество: 145 Сумма: 876699,8454 |                                               | 曲回凹<br>$100%$ $\bigcap$               |                  | Đ                              |

Рис. 11.16. Задание диапазона печати

#### **ПРИМЕЧАНИЕ**

Если после выполнения шага 3 вы раскроете вкладку Лист (Sheet) диалогового окна Параметры страницы (Page Setup), то увидите в поле Выводить на печать диапазон (Print Area) ссыл- $\kappa$ у 1:6;10:14, которая соответствует строкам, выделенным на шагах 1 и 2. То есть диапазон печати можно задавать и с помощью этого поля диалогового окна Параметры страницы (Раде Setup). Для сброса установленного диапазона печати достаточно выбрать команду Убрать (Clear Print Area) в меню, вызываемом щелчком на кнопке Разметка страницы ▶ Параметры страницы ▶ Область печати (Page Layout ▶ Page Setup ▶ Print Area).

Выполненные операции завершают настройку параметров печати листа Формулы. Однако кроме таблицы нужно распечатать диаграмму, представляющую данные в графической форме. В следующем упражнении вы настроите параметры листа Диаграмма и распечатаете ее вместе с таблицей исходных данных.

# Упражнение 10. Настройка диаграмм

Листы, целиком занятые диаграммами, имеют те же параметры печати, что и обычные листы. Однако вкладка Лист (Sheet) диалогового окна Параметры страницы (Page Setup) для этих листов заменена вкладкой Диаграмма (Chart).

- 1. Щелкните на ярлычке листа Диаграмма.
- 2. Перейдите на вкладку Разметка страницы (Page Layout), как показано на рис. 11.17.
- 3. Шелкните на кнопке, расположенной в правом нижнем углу группы Параметры страницы (Page Setup).
- 4. В появившемся диалоговом окне Параметры страницы (Page Setup) перейдите на вкладку **Диаграмма** (Chart).
- 5. Если диаграмма будет распечатываться на черно-белом принтере, установите флажок Черно-белая (Print in black and white).

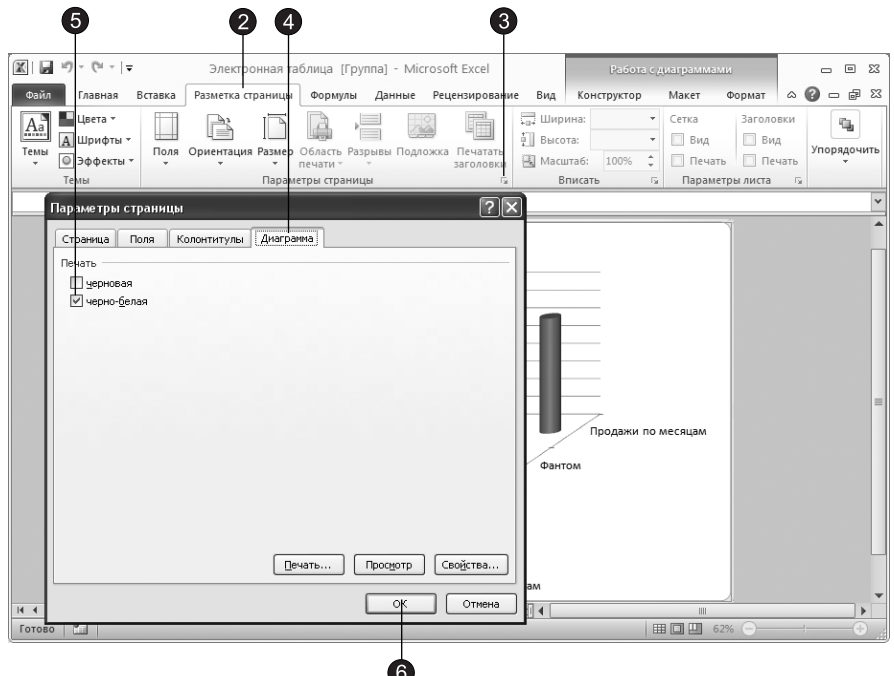

Рис. 11.17. Параметры печати диаграммы

6. Щелкните на кнопке ОК.

Осталось только вывести листы на принтер. Для этого выполните следующие действия.

- 7. Нажмите клавишу Ctrl и, не отпуская ее, щелкните на ярлычке листа Формулы. Активным останется лист **Диаграмма**, но ярлычок Формулы станет белым — это указывает на то, что лист выделен. Теперь с помощью одной операции печати можно распечатать сразу два листа.
- 8. Шелкните на вкладке Файл (File) и в появившемся меню выберите команду Печать (Print). В области, расположенной в центральной части окна, отображаются различные параметры печати (рис. 11.18). Здесь предлагаются дополнительные способы залания диапазона печати.

#### COBET

Чтобы выделить несколько смежных листов, щелкните на ярлычке первого из них, нажмите клавишу Shift и, не отпуская ее, щелкните на ярлычке последнего листа выделяемой группы.

- 9. Если вы хотите напечатать только некоторые страницы, введите необходимые номера в счетчики Страницы (Page(s)).
- 10. Если вы хотите напечатать только выделенные листы, выберите в группе Настройка элемент Напечатать активные листы (Print Active Sheets).

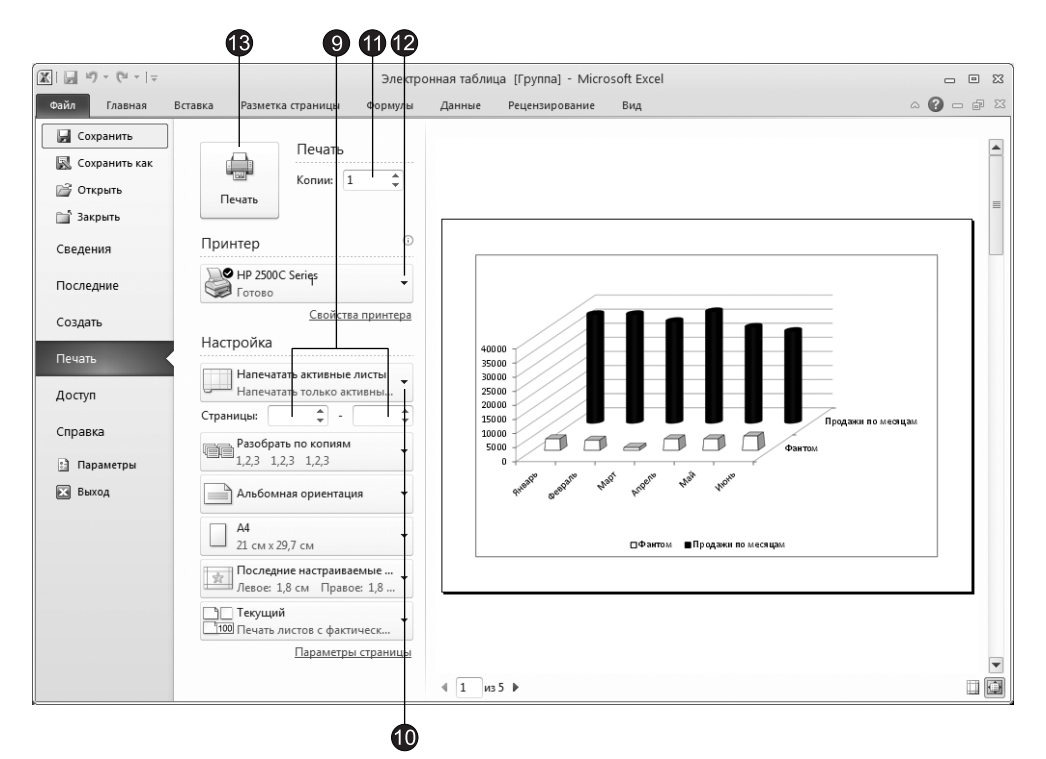

**Puc. 11.18.** Печать листов

Элемент Всю книгу (Entire Workbook) этого списка обеспечивает печать всех лис- $\tau$ ов, а переключатель Напечатать выделенный диапазон (Print Selection) —  $\tau$ олько выделенных ячеек.

- 11. В счетчик Копии (Copies) введите требуемое число копий.
- 12. В раскрывающемся списке Принтер (Printer) выберите нужный принтер.
- 13. Шелкните на кнопке Печать (Print).

# Контрольное упражнение

Если, изучая упражнения этого занятия, вы были достаточно внимательны, то без труда сможете выполнить проверочное задание.

- 1. Откройте файл Электронная таблица.xls.
- 2. Разверните лист Расходы.
- 3. Задайте книжную ориентацию страницы.
- 4. Установите поля сверху и снизу по 5 см, а справа и слева по 3 см.
- 5. Отведите 2 см под верхний колонтитул и 3 см под нижний.  $K$ ак установить высоту верхнего колонтитула 2 см, а нижнего — 3 см?
- 6. В верхний колонтитул добавьте название файла, название листа и номер страницы.
- 7. Настройте параметры листа так, чтобы нумерация страниц начиналась с 20.  $I$ де устанавливается номер первой страницы?
- 8. В нижний колонтитул вставьте дату и время печати документа.
- 9. Рассортируйте строки по убыванию чисел в столбце А.
- 10. Скройте столбцы Е и F, являющиеся дубликатами столбцов В и С. *Как распечатать лист без столбцов Е и F, не скрывая их?*
- 11. Задайте такое разбиение на страницы, чтобы на первой из них печатались данные с января по апрель, а на второй — оставшиеся столбцы.
- 12. Задайте режим повторения заголовков строк на всех страницах.
- 13. Скройте строку 1, так как теперь введенный в ней заголовок делится между двумя страницами.
- 14. Добавьте в верхний колонтитул текст заголовка таблицы, скрытого на предыдущем шаге.
- 15. Проверьте правильность форматирования страниц в режиме предварительного просмотра.
- 16. Настройте параметры печати листа Календарь по своему усмотрению.
- 17. Выделите листы Расходы и Календарь.
- 18. Распечатайте оба листа в двух экземплярах.

# Подведение итогов

В упражнениях этого занятия были рассмотрены вопросы выбора диапазона печатаемых ячеек, настройки параметров страницы и формирования схемы разбиения листа Excel на страницы. Вы научились фильтровать и сортировать строки, скрывать ячейки, дублировать заголовки таблиц. Наконец, теперь вы умеете подгонять размеры выводимой области под формат страницы, печатать одновременно несколько листов в нескольких экземплярах.

Это занятие завершает серию упражнений, посвященных второму приложению  $\kappa$ омплекта Microsoft Office 2010 — программы Excel. Три следующих занятия описывают программу PowerPoint, предназначенную для организации презентаций.

# **Часть IV PowerPoint**

Microsoft PowerPoint  $2010 -$  приложение для подготовки презентаций, слайды которых выносятся на суд общественности в виде распечатанных графических материалов или электронного слайд-фильма. Создав или импортировав содержание доклада, вы сможете быстро украсить его рисунками, дополнить диаграммами и анимационными эффектами. Элементы навигации дают возможность генерировать интерактивные презентации, управляемые самим зрителем.

# **Занятие 12** Структура презентации

# **Тема занятия**

Приложение PowerPoint — лидер среди систем организации презентаций. С его помощью текстовая и числовая информация легко превращается в красочно оформленные слайды и диаграммы. На этом занятии вы научитесь создавать презентацию, разрабатывать ее общую компоновку и наполнять слайды содержанием. Вы узнаете о принципах построения презентации и о режимах программы, ускоряющих разработку документа. В упражнениях занятия рассматриваются следующие темы:

- создание презентации на основе шаблона;
- добавление слайдов;
- обычный режим;
- структура презентации;
- сортировщик слайдов;
- тема презентации.

Приложение PowerPoint для многих крупных организаций стала стандартным средством создания презентаций, поскольку она направляет действия пользователя с момента своего запуска и вплоть до завершения процесса разработки презентании.

# Построение презентации

Этот раздел посвящен описанию основных понятий и инструментов PowerPoint. Освоив их, вы научитесь быстро строить красочные презентации и модифицировать их.

# Упражнение 1. Создание презентации

В основе любой презентации лежит набор слайдов, на которых размещаются текст, графики, рисунки и другие объекты. Электронные слайды подобны обычным фотографическим, но создаются гораздо проще. Ранее рассмотренные нами приложения, такие как Word и Excel, работали с объектами, интуитивно понятными большинству из нас. Каждый со школы знает, что такое текст и как он располагается на странице, каждый знает, что такое абзац или таблица. В Excel тоже все достаточно прозрачно — есть рабочая книга, разбитая на листы, которые, в свою очередь, разбиты на столбцы и строки.

B PowerPoint все немного сложнее. Многие из нас встречали обычные фотографические слайды, но в отличие от них слайды в PowerPoint имеют достаточно сложную структуру. В ходе выполнения упражнений этого и следующего занятий вы познакомитесь со структурой презентации и слайдов PowerPoint.

B PowerPoint 2010 презентация содержит один или несколько образцов слайдов. В свою очередь, каждый образец слайдов содержит один или несколько макетов, вместе образующих шаблон. Этот шаблон, называемый шаблоном оформления, представляет собой файл, содержащий стили презентации, включая типы и размеры маркеров и шрифтов, размеры и положение рамок, параметры оформления фона, цветовые схемы, образец слайдов и дополнительный образец заголовков.

Каждый шаблон оформления содержит сведения для темы, такие как цвета, спецэффекты, шрифты, фоновый стиль слайда, а также сведения по умолчанию, описывающие способ применения данной темы и форматирования к содержимому слайдов.

Тема — это набор унифицированных элементов, определяющих внешний вид документа с помощью цветов, шрифтов и графических объектов.

На занятии 3 вы уже пробовали создать презентацию с помощью шаблона. Давайте теперь создадим презентацию, не используя шаблон.

Предположим, у вас уже есть тезисы презентации и нужно лишь разместить готовый текст на слайдах и оформить его надлежащим образом. Сделаем это самым простым способом — с применением темы.

- 1. После запуска PowerPoint появится окно PowerPoint, содержащее презентацию с одним слайдом (рис. 12.1).
- 2. Чтобы выбрать для слайда тему, перейдите на вкладку Дизайн (Design), как показано на рис. 12.2.
- 3. В группе Темы (Themes) щелкните на кнопке, открывающей коллекцию Дополнительные параметры (More).
- 4. Выберите в появившейся коллекции вариант **Аспект (Aspect).** Тема будет применена к вашей презентации.

# ПРИМЕЧАНИЕ -

Если щелкнуть на одном из элементов коллекции правой кнопкой мыши, то появится контекстное меню (рис. 13.2). В этом меню вы можете указать, ко всем слайдам презентации будет применена тема или нет с помощью соответственно команд Применить ко всем слайдам (Apply to All Slides) или Применить к выделенным слайдам Apply to Selected Slides). По умолчанию тема применяется ко всем слайдам презентации.

В результате в поле презентации у нас появится титульный слайд с примененной к нему темой.

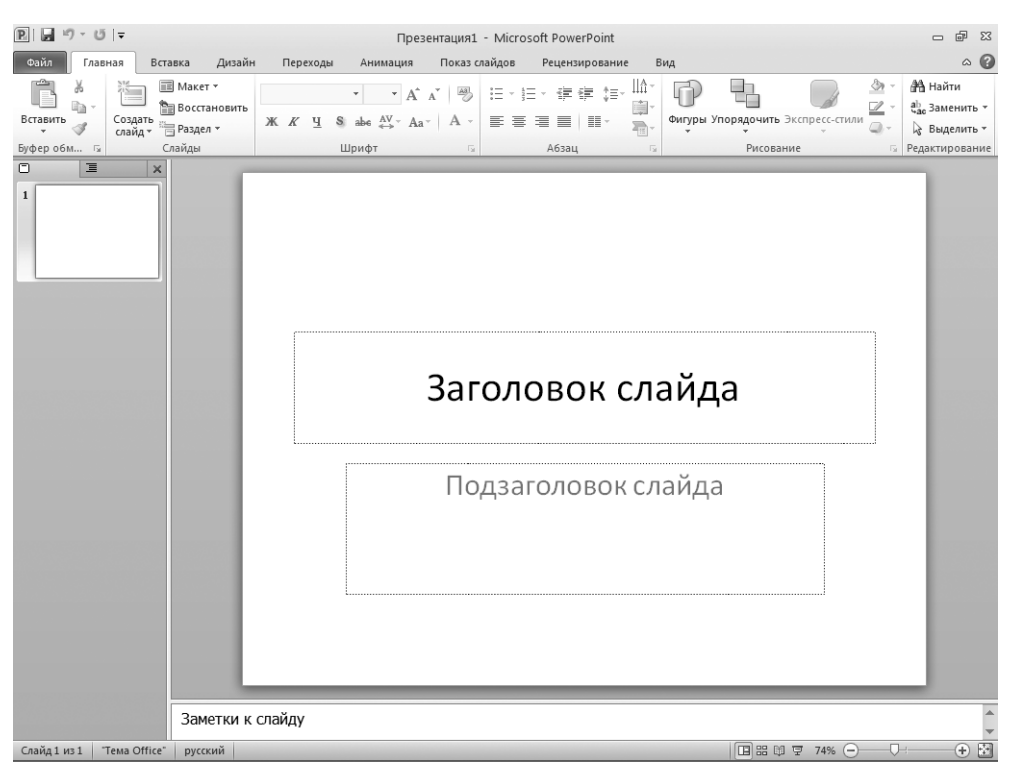

Puc. 12.1. **OKHO PowerPoint** 

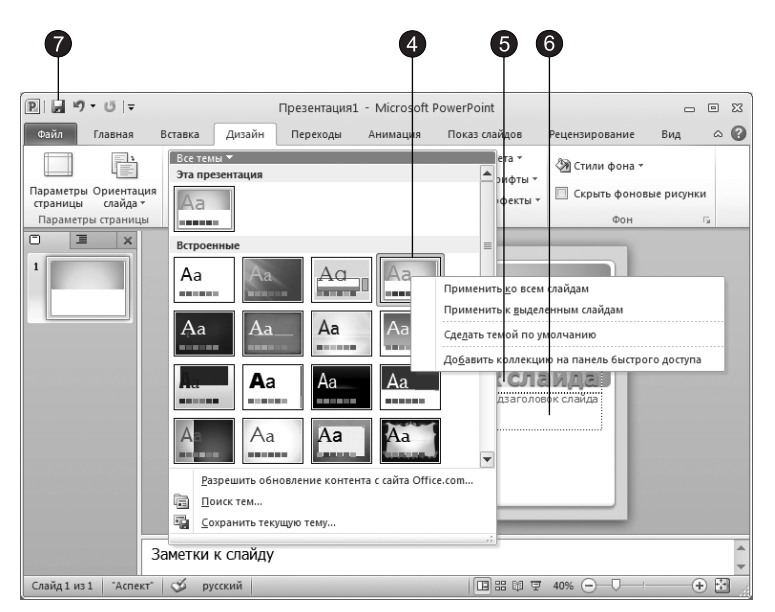

Рис. 12.2. Выбор темы

- 5. Шелкните в поле с надписью Заголовок слайда (Click to add title) и введите заголовок презентации. В нашем примере это будет текст **План развития**.
- 6. Чтобы добавить к основному названию небольшое пояснение, щелкните в поле Подзаголовок слайда (Click to add subtitle) и введите текст Отдел информационных технологий. На рис. 12.3 показан сформированный титульный слайд в окне презентации PowerPoint.

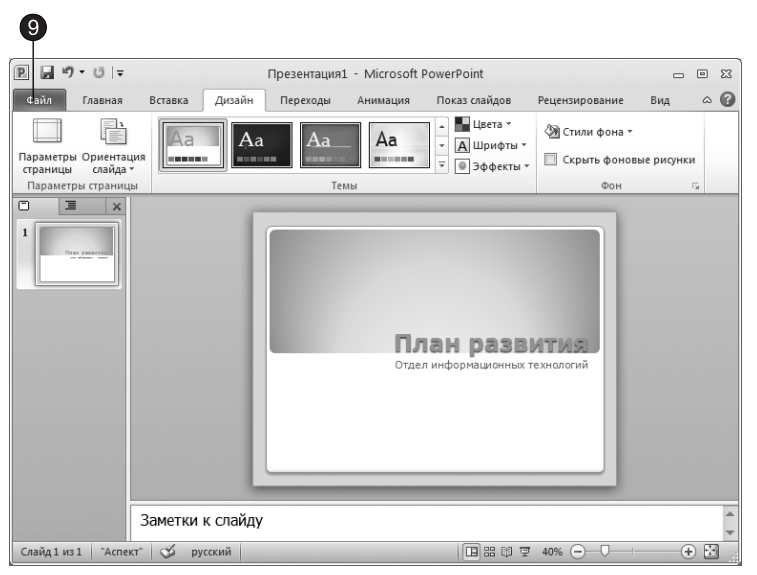

Рис. 12.3. Титульный слайд в обычном режиме просмотра

- 7. Щелкните на кнопке Сохранить (Save) панели быстрого доступа. Откроется диалоговое окно сохранения презентации.
- 8. В левой части окна щелкните на значке папки Мои документы (My Documents). В поле Имя файла (File Name) введите имя План и щелкните на кнопке Сохранить (Save). Презентация будет сохранена.

Создать презентацию можно также и другим способом.

9. Шелкните на вкладке Файл (File) и в появившемся меню выберите команду Создать (New). В правой части представления Backstage появятся варианты создания презентации, как показано на рис. 12.4.

В представлении Backstage можно выбрать один из вариантов создания презентации:

- $\Box$  Новая презентация (Blank Presentation) позволяет создать пустую презентацию с одним пустым слайдом.
- □ Последние шаблоны (Recent Templates) позволяет выбрать один из последних использовавшихся шаблонов.
- $\Box$  Образцы шаблонов (Sample Templates) создание презентации на основе одного из установленных вместе с Office шаблонов. Презентация, созданная

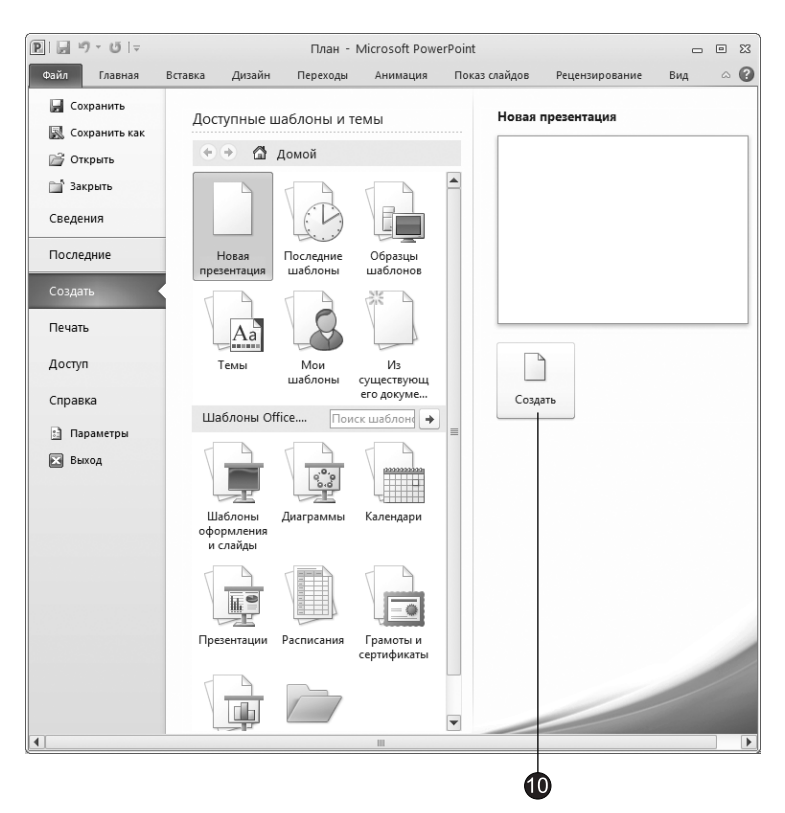

**Рис. 12.4.** Диалоговое окно создания презентации

на основе шаблона, обычно содержит несколько слайдов с некоторым уже заданным содержимым.

- □ Темы (Themes) дает возможность выбрать тему для создаваемой презентации. Создается презентация, содержащая один слайд с примененной темой
- $\Box$  Мои шаблоны (My Templates) создание презентации на основе вашего шаблона.
- $\Box$  Из существующего документа (New from existing)  $cos$ дание презентации на основе уже существующей презентации. В результате создается копия презентации, которая выбрана в качестве основы.
- 10. После выбора одного из вариантов щелкните на кнопке Создать (Create).

### Упражнение 2. Обычный режим просмотра

PowerPoint позволяет создавать презентации с очень большим количеством слайдов. Чтобы управлять этим огромным объемом информации, программа предлагает четыре основных режима просмотра.

■ Обычный (Normal) — этот режим просмотра презентации является основным и используется для записи и создания презентации. Окно PowerPoint в обыч-

ном режиме делится на три рабочие области. (На самом деле рабочих областей четыре, но одновременно может отображаться только три из них.) Перечислим эти области:

- □ Вкладка Структура (Outline). Эта область располагается в левой части окна PowerPoint. С помощью вкладки Структура (Outline) удобно готовить основное содержимое презентации, такое как заголовки слайдов и текст. Текст слайда в этой области отображается в виде структуры. Обычный режим с активной вкладкой Структура (Outline) называется режимом структуры.
- □ Вкладка С<mark>лайды (Slides)</mark>. Эта область также располагается в левой части окна PowerPoint. На вкладке Слайды (Slides) слайды презентации представляются в виде эскизов, что позволяет легко перемещаться по презентации и видеть результаты изменений. В этом режиме также удобно добавлять и удалять слайды и изменять их порядок.

### ПРИМЕЧАНИЕ

Переключение между вкладками Структура (Outline) и Слайды (Slides) происходит аналогично переключению между вкладками ленты приложений Office — щелчком на ярлычке вкладки.

- □ Область слайдов находится в правой верхней части окна PowerPoint и обычно занимает самую большую часть окна. В области слайдов отображается текущий слайд в достаточно большом масштабе, что удобно для добавления текста, рисунков, объектов SmartArt, диаграмм, других графических объектов, видеофрагментов, звукового сопровождения, гиперссылок и анимании.
- □ Область заметок располагается в правой нижней части окна PowerPoint (под областью слайдов). В области заметок вы можете ввести заметки к текущему слайду. Введенные заметки можно напечатать на бумаге в качестве подсказки ведущему презентацию или раздать заметки зрителям. Заметки также можно включить в презентацию, рассылаемую по электронной почте или размещенную на веб-странице.
- $\blacksquare$  Сортировщик слайдов (Slide Sorter View) режим, демонстрирующий эскизы всех слайдов, равномерно расположенные в окне PowerPoint.
- $\blacksquare$  Режим чтения (Reading View) режим, предназначенный для показа презентации на компьютерах других пользователей, также вы можете использовать данный режим для показа презентации не в полноэкранном режиме слайдов, при этом вам будут доступны элементы управления, которые облегчают управление просмотром.
- При показе слайдов вы также можете использовать Режим докладчика (Presenter View) — режим, в котором, используя два монитора, вы можете выводить сам показ слайдов на один монитор, а на другой монитор выводить заметки докладчика, которые не будут видны аудитории.
- $\blacksquare$  Показ слайдов (Slide Show) режим, в котором презентация отображается так, как ее будет видеть аудитория.

#### **ПРИМЕЧАНИЕ**

Режим докладчика может быть включен, только если вы используете не менее двух мониторов, подключенных к вашему компьютеру. В противном случае вам будет показано сообщение о невозможности использования режима докладчика.

 $\blacksquare$  Страницы заметок (Notes Page View) — режим, предназначенный для создания заметок, которые помогают докладчику ориентироваться в материале во время ведения презентации. Хотя вы можете вводить заметки и в обычном режиме, в режиме страницы заметок делать это удобнее.

Переключение из одного режима в другой в случае первых четырех режимов осуществляется простым щелчком на одной из четырех кнопок, расположенных в правом нижнем углу окна презентации (рис. 12.5). Ярлычки вкладок Структура (Outline) и Слайды (Slides) вверху окна в обычном режиме просмотра позволяют переключаться между этими вкладками. Переключиться в режим страниц заметок можно на вкладке Вид (View) ленты с помощью кнопки Страницы заметок (Notes Page View), расположенной в группе Режимы просмотра презентации (Presentation Views). Режим докладчика можно включить, установив флажок, расположенный в группе Мониторы (Monitors) вкладки Показ слайдов (Presenter View).

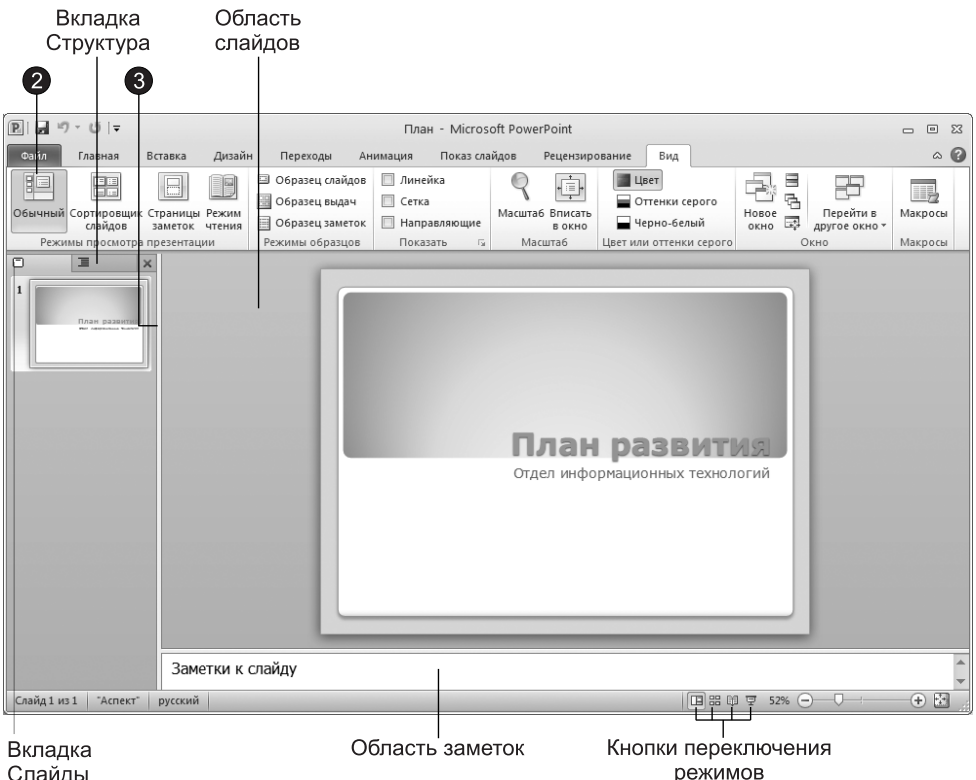

Слайды

**Рис. 12.5.** Выбор режима просмотра презентации

- 1. Попробуйте по очереди щелкать на указанных кнопках, наблюдая за презентацией в одном из режимов просмотра.
- 2. Чтобы вернуться в обычный режим, щелкните на кнопке Вид Режимы просмотра презентации ▶ Обычный (View ▶ Presentation Views ▶ Normal).

В обычном режиме, который автоматически включается при создании пустой презентации или презентации на основе шаблона дизайна, окно документа поделено на три области: область слайдов, область структуры или область эскизов слайдов (в каждый момент времени доступна только одна из этих областей, между этими областями можно переключаться с помощью соответствующих вкладок) и область заметок. В первой из перечисленных областей всегда представлен общий вид текущего слайда. В область заметок, которая находится в правой нижней части окна презентации, можно ввести пояснительный текст. Этот текст не появляется на самом слайде, но его можно вывести на экран в режиме заметок или, готовя заметки докладчика, распечатать рядом с соответствующим слайдом.

3. Соотношение размеров областей обычного режима просмотра можно изменить. Для этого наведите указатель мыши на границу между областями, чтобы значок указателя сменился на двунаправленную стрелку, нажмите кнопку мыши и перетащите линию границы. Подобрав нужный размер, отпустите кнопку мыши.

# Упражнение 3. Добавление нового слайда

Сформировав титульный слайд, можно перейти к добавлению других слайдов.

1. Найдите на вкладке Главная (Home) в группе Слайды (Slides) кнопку Создать слайд (New Slide).

Кнопка Создать слайд (New Slide) состоит из двух частей, верхней и нижней. При щелчке на верхней части добавляется слайд с таким же макетом, как и выделенный в области эскизов слайдов или области структуры, кроме случая, когда создается второй слайд презентации — в этом случае создается слайд  $\boldsymbol{c}$  макетом Заголовок и объект (Title and Content). При щелчке на нижней части кнопки Создать слайд (New Slide) появится коллекция, в которой можно выбрать один из макетов, входящих в выбранную тему.

- 2. Шелкните в верхней части кнопки Создать слайд (New Slide), как показано на рис. 12.6. В окне презентации появится незаполненный второй слайд. На нем располагаются две рамки (также называемые местозаполнителями), заменяющие будущий объект. Внутри рамки содержится текст, предлагающий щелкнуть в области рамки для ввода данных. К примеру, макет маркированного списка содержит два местозаполнителя — один для заголовка и второй для самого списка.
- 3. Чтобы добавить заголовок нового слайда, щелкните на рамке Заголовок слайда (Click to add title). Текст в рамке исчезнет, и вы сможете сразу ввести заголовок. Введите слова Направления развития.

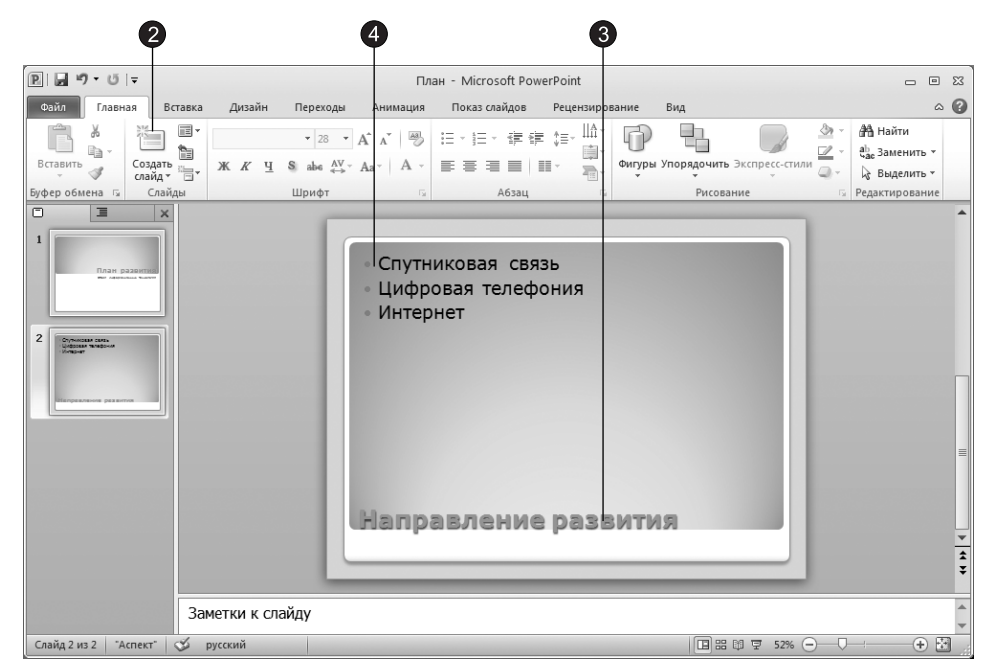

Рис. 12.6. Слайд с маркированным списком

4. Шелкните на местозаполнителе маркированного списка Текст слайда (Click to add text) и введите первый пункт списка: Спутниковая связь. Нажмите клавишу Enter. В списке появится маркер второго пункта. Не огорчайтесь, если форма маркера вас не устраивает. Позже его можно будет изменить или даже совсем убрать. Введите текст Цифровая телефония. Снова нажмите клавишу Enter и введите слово Интернет.

# Упражнение 4. Заметки докладчика

Второй слайд презентации практически готов. Осталось добавить заметки, которые помогут докладчику не растеряться в момент представления планов отдела на суд начальства. Каждый слайд презентации имеет особый вид внешнего представления, называемый заметками докладчика. На странице заметок всегда присутствуют два объекта: сам слайд в верхней части страницы и заметки в ее нижней части. Эти заметки не видны на экране в режиме просмотра презентации, они не выводятся на печать вместе со слайдом. Однако проводя электронную презентацию в локальной сети, докладчик может читать заметки на экране своего компьютера. Кроме того, страницы заметок можно распечатать и пользоваться ими во время доклада.

Чтобы добавить текст заметок, выполните следующие шаги.

1. В правой нижней области окна презентации найдите область заметок, в которой имеется текст Заметки к слайду (Click to add notes), и щелкните на ней. Введите текст Сделать акцент на применении цифровых технологий связи.

2. Чтобы увидеть страницу заметок целиком, выполните команду Вид • Режимы просмотра презентации ▶ Страницы заметок (View ▶ Presentation Views ▶ Notes Page View). Включится режим страниц заметок (рис. 12.7).

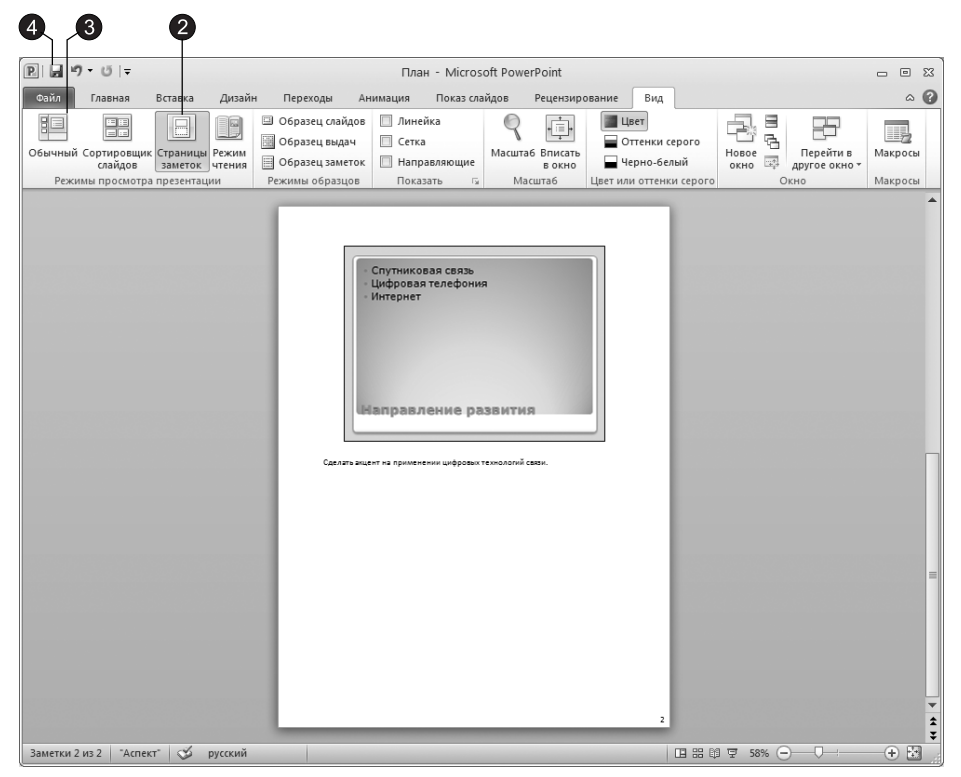

Рис. 12.7. Слайд в режиме просмотра страниц заметок

3. Щелкнув на кнопке Вид ▶ Режимы просмотра презентации ▶ Обычный (View ▶ Presentation Views > Normal), вернитесь в обычный режим просмотра.

Обратите внимание, что новый слайд появляется не только в области слайдов, но и в области эскизов слайдов. Здесь можно отыскать значок слайда под номером 2, заголовок слайда и все три пункта маркированного списка.

- 4. Щелчком на кнопке Сохранить (Save) панели быстрого доступа сохраните текущий вариант презентации.
- 5. Щелкните на кнопке с косым крестом в правом верхнем углу окна презентации, чтобы закрыть ее.

# Упражнение 5. Работа со слайдами

При работе в обычном режиме просмотра презентации вы можете скрыть вкладки Слайды (Slides) и Структура (Outline). Это удобно при редактировании отдельных объектов, добавлении рисунков и текстовых комментариев. Давайте продолжим построение презентации, созданной в предыдущих упражнениях.

1. Шелкните на вкладке Файл (File), как показано на рис. 12.8, и в появившемся меню выберите команду Открыть (Open).

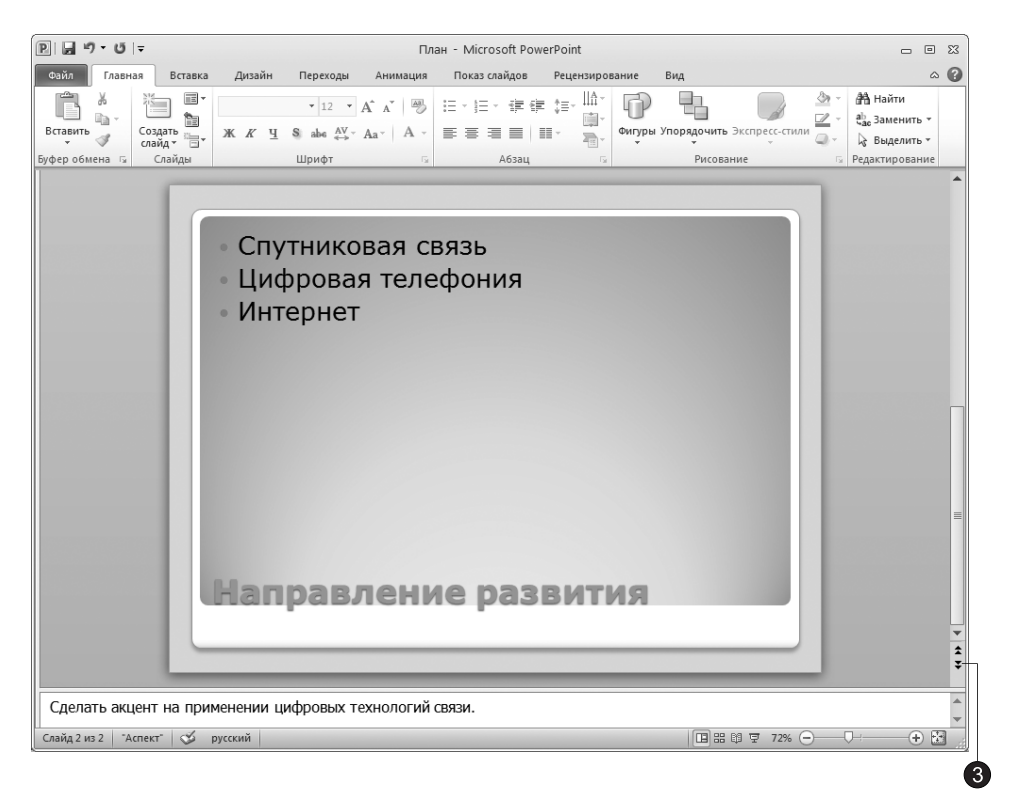

Рис. 12.8. Второй слайд в обычном режиме со скрытыми вкладками Слайды и Структура

- 2. В диалоговом окне открытия файла щелкните на папке Мои документы (My Documents), найдите значок презентации План и дважды щелкните на нем.
- 3. Шелкните на кнопке Следующий слайд (Next Slide), расположенной в нижней части вертикальной полосы прокрутки слайдов. На экране появится второй слайд (см. рис. 12.8).
- 4. Шелкните на нижней части кнопки Создать слайд (New Slide), расположенной в группе Слайды (Slides) вкладки Главная (Home), чтобы открыть коллекцию макетов слайдов, как показано на рис. 12.9.
- 5. В появившейся коллекции щелкните на макете Заголовок и объект (Title and Content).
- 6. Введите заголовок слайда выставки и конференции. Щелкните на местозаполнителе маркированного списка и введите пункты:
	- □ Спутниковая связь 2010;
	- □ 0фисные ATC;

### Ïîñòðîåíèå ïðåçåíòàöèè **279**

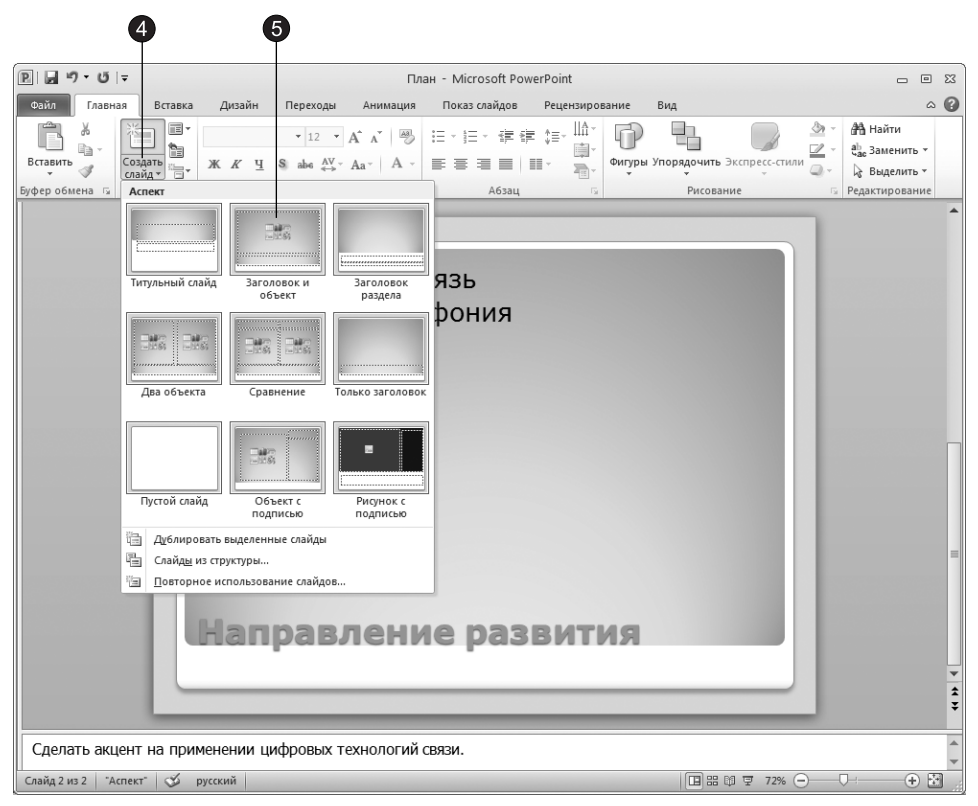

Рис. 12.9. Выбор макета второго слайда

- $\square$  Интернет будущего;
- $\square$  Охрана информации.

Хорошо бы разделить названия выставок и конференций и разместить их в отдельных списках, но дополнительный слайд кажется вам лишним, а на текущем слайде все место занято имеющимся списком. Что делать?

PowerPoint позволяет оперативно изменять разметку любого слайда. Если вы решили добавить на слайд еще один список или дополнительный рисунок, обычно достаточно просто сменить макет, хотя иногда приходится добавлять недостающие объекты вручную.

- 7. Шелкните на кнопке Разметка слайда (New Slide), расположенной в группе Слайды (Slides) вкладки Главная (Home).
- 8. В появившейся коллекции щелкните на макете **Два объекта (Two Content)**.
- 9. Введите в появившийся справа дополнительный маркированный список следующие пункты:
	- □ История телефонной связи;
	- □ Опыт зарубежных филиалов;
	- □ Исследования отечественного рынка.

10. Щелкните на кнопке Вставка ▶ Текст ▶ Надпись (Insert ▶ Text ▶ Text Box), как показано на рис. 12.10.

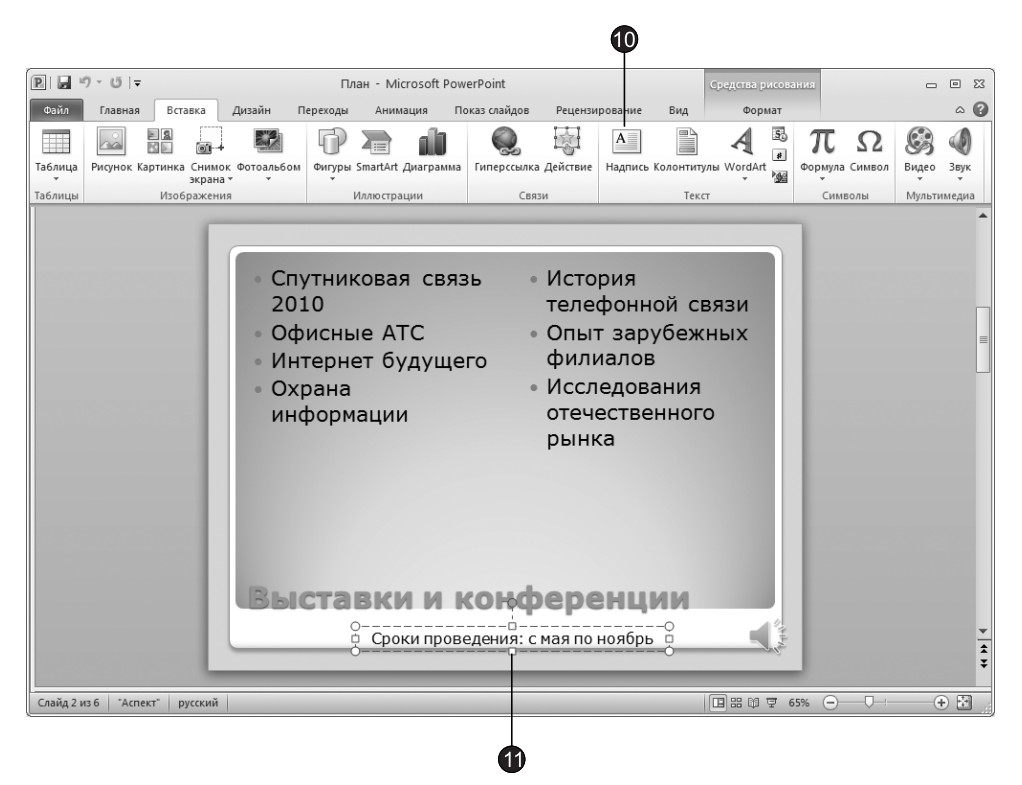

Рис. 12.10. Третий слайд презентации

- 11. Ниже маркированных списков растяните мышью рамку текстового поля и ввеäèòå òåêñò **Ñðîêè ïðîâåäåíèÿ**: **ñ ìàÿ ïî íîÿáðü**.
- 12. Чтобы отцентрировать текст, щелкните на кнопке Главная Абзац По центру (Home ▶ Paragraph ▶ Center). Окончательный вид третьего слайда показан на рис. 12.10.

#### COBET -

Для перехода от слайда к слайду в режиме показа слайдов пользуйтесь вертикальной полосой прокрутки. Если выбранный масштаб не позволяет увидеть весь слайд целиком, кнопки и бегунок полосы прокрутки обеспечивают возможность перемещений как по слайду, так и между слайдами вперед и назад в пределах всей последовательности слайдов данной презентации. При перетаскивании мышью бегунка полосы прокрутки рядом с ним появляется номер и заголовок текущего слайда. Для быстрого перехода к предыдущему и последующему слайдам пользуйтесь кнопками Следующий слайд (Next Slide) и Предыдущий слайд (Previous Slide) или клавишами Page Down и Page Up. Этими же приемами перехода по слайдам можно пользоваться и во всех остальных режимах просмотра, однако вкладки Структура (Outline) и Слайды (Slides) предлагают другие, более удобные средства смены слайдов.

# **Режим структуры**

Режим структуры предназначен в основном для работы над текстом. Он позволяет сконцентрироваться на словесном изложении идей, подобрать оптимальную последовательность подачи материала. Дизайн и другие элементы оформления, как правило, прорабатываются в других режимах просмотра, хотя область слайда позволяет работать с конкретными объектами и в режиме структуры.

#### ПРИМЕЧАНИЕ

Напомним, что режимом структуры мы называем обычный режим просмотра презентации с активной вкладкой Структура (Outline).

### Упражнение 6. Содержание презентации

В упражнении 5 мы минимизировали область, в которой находятся вкладки Структура (Outline) и Слайды (Slides). Чтобы работать со структурой презентации, давайте вернем этой области исходный размер.

- 1. Наведите указатель мыши на границу между областями окна PowerPoint, чтобы значок указателя сменился на двунаправленную стрелку, нажмите левую кнопку мыши и, удерживая ее, перетащите указатель мыши в правую CTODOHV.
- 2. Если вкладка Структура (Outline) не активна, активизируйте ее щелчком мыши.

На вкладке Структура (Outline) есть пронумерованные значки слайдов с заголовками, а также подзаголовки и пункты списков (рис. 12.11).

#### ПРИМЕЧАНИЕ

Команды контекстного меню, появляющегося при щелчке правой кнопкой мыши на вкладке Структура (Outline), позволяют перемещать слайды презентации, изменять уровень структурных элементов, сворачивать и разворачивать вложенные списки пунктов.

#### **HOBOE B OFFICE -**

В предыдущих версиях Microsoft Office для работы со структурой была предназначена специальная панель инструментов Структура (Outline). В Microsoft Office 2007 и 2010 такая панель отсутствует, однако те же самые действия можно выполнять с помощью контекстного меню, появляющегося при щелчке правой кнопкой мыши на вкладке Структура (Outline).

#### **BHUMAHUE**

В области структуры отображается не всякий текст, имеющийся на слайде, а только тот, который был введен в специальные зоны разметки слайдов — текстовые местозаполнители. Обратите внимание, что в области структуры третьего слайда отсутствует надпись, добавленная вами в нижнюю часть слайда.

Давайте воспользуемся режимом структуры и дополним презентацию еще несколькими слайдами, а заодно научимся перемещать слайды и пункты списков в пределах одной презентации.

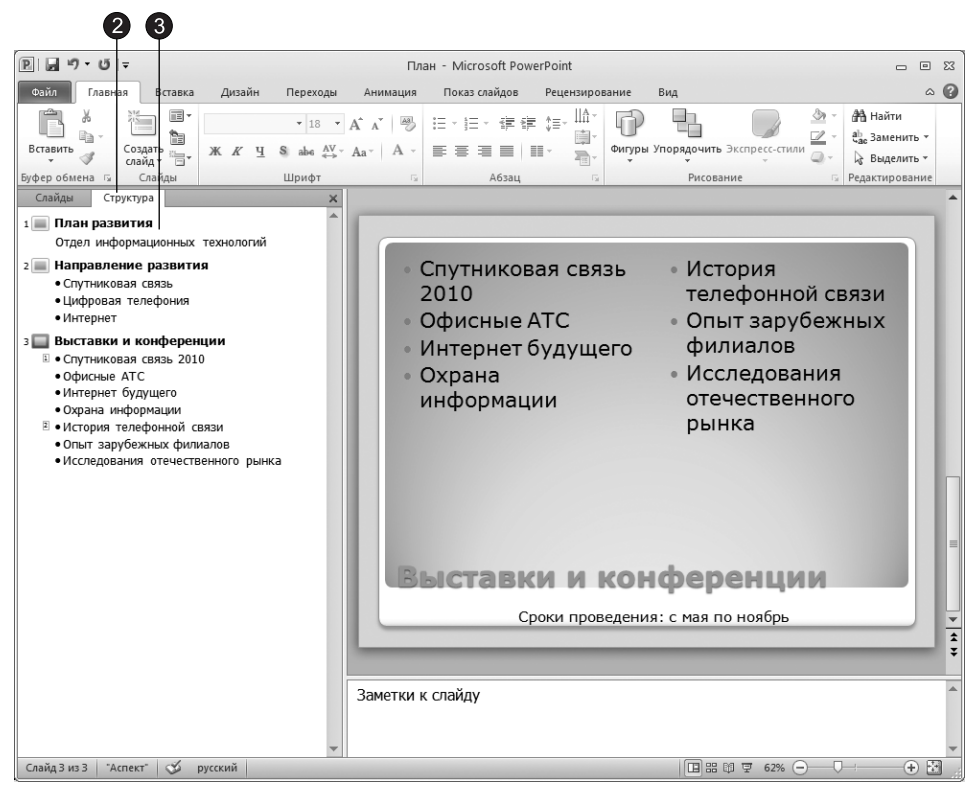

Рис. 12.11. Режим структуры

- 3. Щелкните правой кнопкой мыши в области структуры.
- 4. В появившемся контекстном меню (рис. 12.12) выберите команду Свернуть ▶ Свернуть все (Collapse ▶ Collapse All), чтобы в структуре презентации остались видны только заголовки слайдов.
- 5. Переместите текстовый курсор в конец заголовка третьего слайда и нажмите клавишу **Enter**. В презентацию будет добавлен четвертый слайд.
- 6. Введите текст Структура подразделения и нажмите клавишу Enter. Появится пятый слайд.
- 7. Повторяя указанные действия, введите заголовки пятого и шестого слайдов, чтобы структура презентации стала такой, как показано на рис. 12.13. Шестой слайд будет содержать двухуровневый маркированный список. Давайте введем его пункты.
- 8. Нажмите клавишу Enter. Появится седьмой слайд.
- 9. Щелкните правой кнопкой мыши в области структуры на седьмом слайде и в появившемся контекстном меню выберите команду Понизить уровень (Demote). Строка седьмого слайда превратится в пункт списка. Введите текст Телевидение.

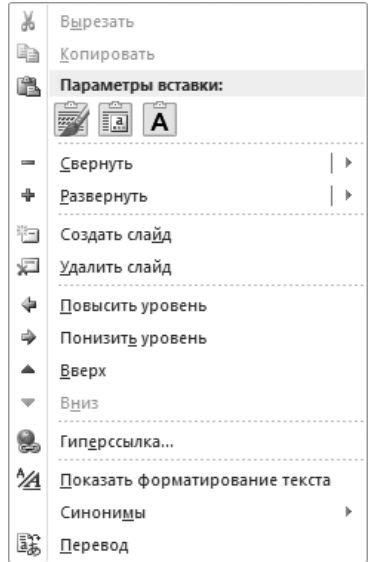

Рис. 12.12. Контекстное меню вкладки Структура

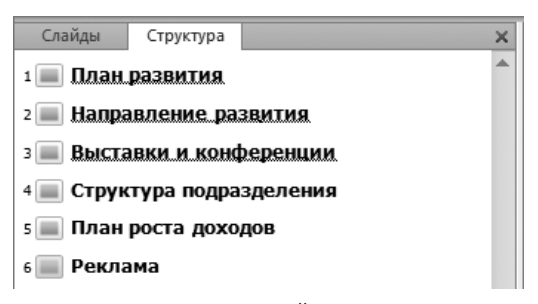

Рис. 12.13. Список слайдов презентации

- 10. Нажмите клавишу **Enter**. Снова в контекстном меню выберите команду Понизить уровень (Demote). Появится пункт списка второго уровня вложения. Введите текст 30-секундный ролик. Нажмите клавишу Enter и введите текст 60-се**кундный** ролик.
- 11. Еще раз нажмите клавишу Enter. Шелкните правой кнопкой мыши на появившемся пункте списка и в контекстном меню выберите команду Повысить уровень (Promote). Пункт списка второго уровня превратится в пункт списка первого уровня. Введите слово Радио.
- 12. Нажмите клавишу Enter. Щелкните правой кнопкой мыши на появившемся пункте списка и в контекстном меню выберите команду Понизить уровень (Demote).
- 13. Введите еще несколько пунктов списка, как показано на рис. 12.14.

При необходимости разметку слайда можно изменить прямо в режиме структуры. Кроме того, хотелось бы переставить местами слайды презентации и по-

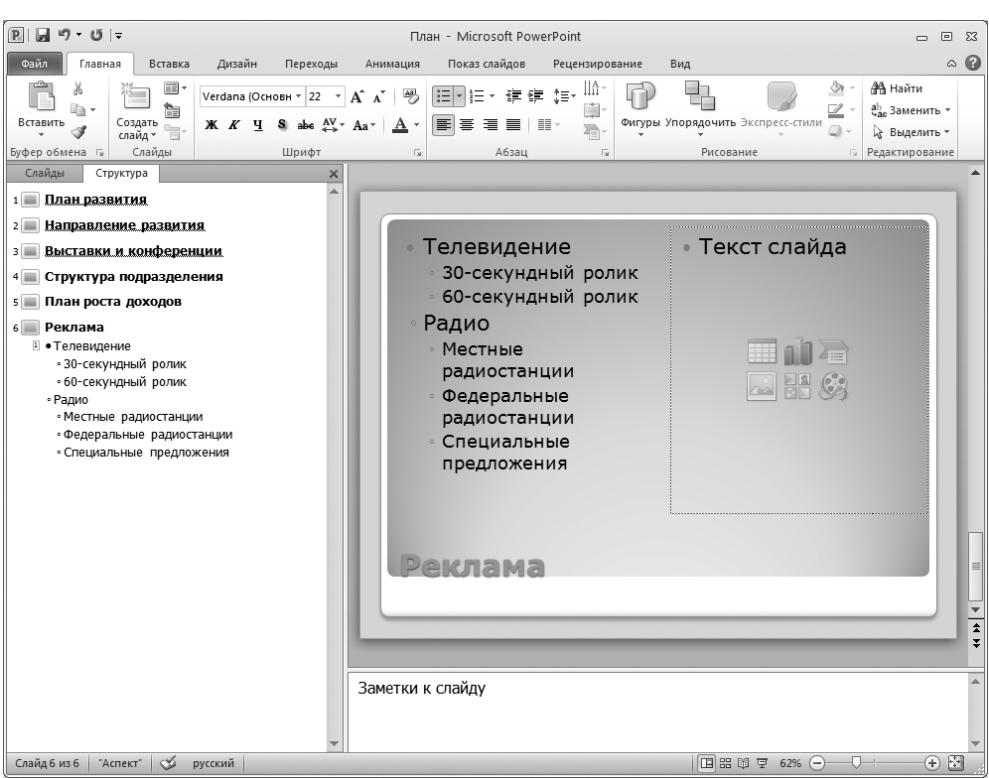

Рис. 12.14. Двухуровневый маркированный список

менять пункты списка шестого слайда. Чтобы скорректировать структуру презентации, выполните следующие действия.

14. Выделите шестой слайд. Он основан на макете Два объекта (Two Content). В коллекции, вызываемой с помощью кнопки Главная • Слайды • Разметка слайда (Home ▶ Slides ▶ Layout), выберите макет Заголовок и объект (Title and Content).

#### COBET -

Для повышения и понижения уровня элемента структуры можно пользоваться клавишей Tab и комбинацией клавиш Shift+Tab.

- 15. Наведите указатель мыши на значок шестого слайда, как показано на рис. 12.15.
- 16. Нажмите левую кнопку мыши и перетащите указатель вверх. Когда горизонтальная линия, показывающая будущее положение шестого слайда, окажется между значками четвертого и пятого слайдов, отпустите кнопку мыши. Пятый и шестой слайды поменяются местами.
- 17. Наведите указатель на маркер пункта Телевидение, нажмите левую кнопку мыши и, удерживая ее, перетащите выделенный пункт в конец слайда.

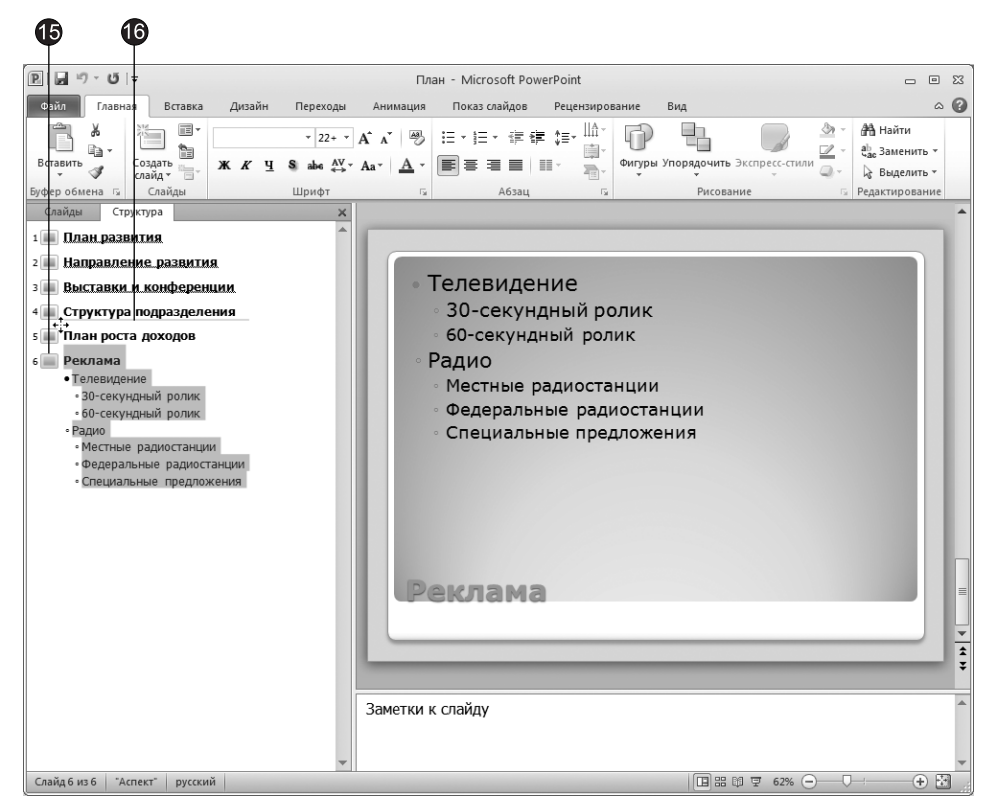

Рис. 12.15. Перемещение слайда с помощью мыши

18. Шелкните на заголовке слайда 3 правой кнопкой мыши и в появившемся контекстном меню выберите команду Р<mark>азвернуть ▶ Развернуть (Expand ▶ Expand</mark>). На экране появится содержимое третьего слайда. Изучите различия между структурой списков разных слайдов.

#### **COBET**

Чтобы свернуть содержимое слайда, с которым вы не работаете в данный момент, достаточно в контекстном меню этого слайда выбрать команду Свернуть ▶ Свернуть все (Collapse ▶ Collapse All).

- 19. Шелкните правой кнопкой мыши в области структуры и в появившемся контекстном меню выберите команду Развернуть ▶ Развернуть все (Expand ▶ Expand All), чтобы вывести на экран текст всех слайдов.
- 20. Щелкните правой кнопкой мыши в области структуры и в появившемся контекстном меню выберите команду Показать форматирование текста (Show Text Formatting). Вы увидите реальный шрифт и маркеры всех пунктов структуры слайдов, как показано на рис. 12.16. В этом режиме удобно изменять начертание текста прямо в структуре презентации и сравнивать шрифты различных слайлов.

| ⊥≡ План развития<br>Отдел информационных технологий                                                                                                    |
|----------------------------------------------------------------------------------------------------|
| 2 <b>• Направление развития</b><br>• Спутниковая связь<br>• Цифровая телефония<br>• Интернет                                                                                                    |
| з <b>— Выставки и конференции</b><br><b>1 • Спутниковая связь 2010</b><br>• Офисные АТС<br>• Интернет будущего<br>• Охрана информации<br>Z • История телефонной связи<br>• Опыт зарубежных филиалов<br>• Исследования отечественного рынка |
| 4 <b>— Структура подразделения</b>                                                                                                    |
| <u>s — Реклама</u>                                                                                                    |
| • Телевидение<br>• 30-секундный ролик<br>• 60-секундный ролик<br>• Радио<br>• Местные радиостанции<br>• Федеральные радиостанции<br>• Специальные предложения                                                                              |
| 6 — План роста доходов                                                                                                    |

Рис. 12.16. Структура слайдов в режиме показа форматирования

21. Чтобы вернуться к редактированию структуры и не отвлекаться на форматирование текста, повторно выберите в контекстном меню команду Показать форматирование текста (Show Text Formatting). Элементы форматирования текста исчезнут.

### Упражнение 7. Создание презентации на основе шаблона

Конечно, разработчики PowerPoint не знали, что именно будет говориться на вашей презентации, но им было хорошо известно, каким образом строят свои презентации умелые докладчики. Мастер автосодержания предлагает несколько хорошо отработанных шаблонов презентаций, среди которых можно найти варианты, раскрывающие следующие темы:

- классический фотоальбом;
- современный фотоальбом;
- рекламный буклет;
- викторина.

Другие шаблоны доступны на веб-узле Microsoft Office Online.

Чтобы создать презентацию на основе шаблона, выполните следующие шаги.

1. Щелкните на вкладке Файл (File) и в появившемся меню выберите команду Создать (New). В правой части окна появится раздел Доступные шаблоны и темы (Available Templates and Thems), показанный на рис.  $12.17$ .

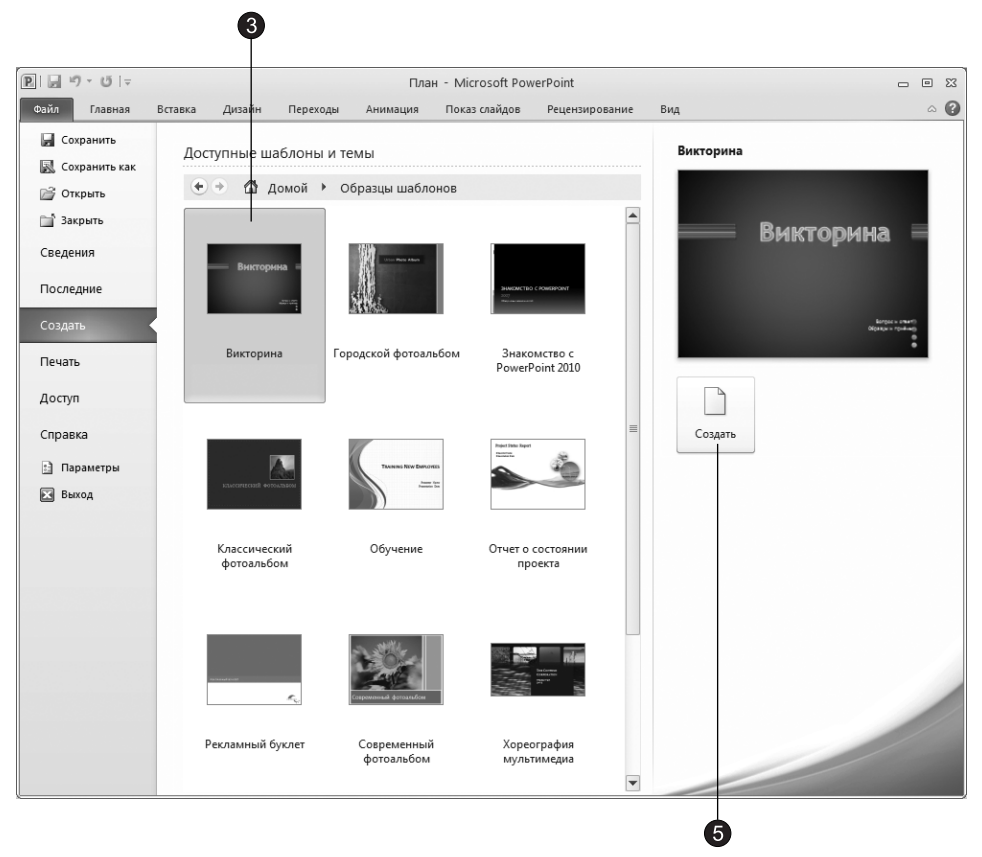

Рис. 12.17. Вкладка Файл с выбранной командой Создать

- 2. В разделе Доступные шаблоны и темы (Available Templates and Thems) щелкните на элементе Образцы шаблонов (Sample Templtes).
- 3. В появившемся списке выберите элемент Викторина (Quiz Show). В правой части окна появится выбранный образец шаблона.
- 4. Шелкните на кнопке Создать (Create), расположенной в правой части экрана пол образиом шаблона.

В окне PowerPoint появится презентация, созданная на основе шаблона Викторина (Quiz Show). Она уже содержит несколько слайдов с заполненными заголовками и содержимым, вы можете изменить содержимое под ваши требования, а также поменять оформление слайдов, выбрав другую тему или используя иные методы, некоторые из них мы рассмотрим на следующем занятии.

5. Сохраните презентацию под именем Викторина, щелкнув на кнопке Сохранить (Save) панели быстрого доступа (рис. 12.18).

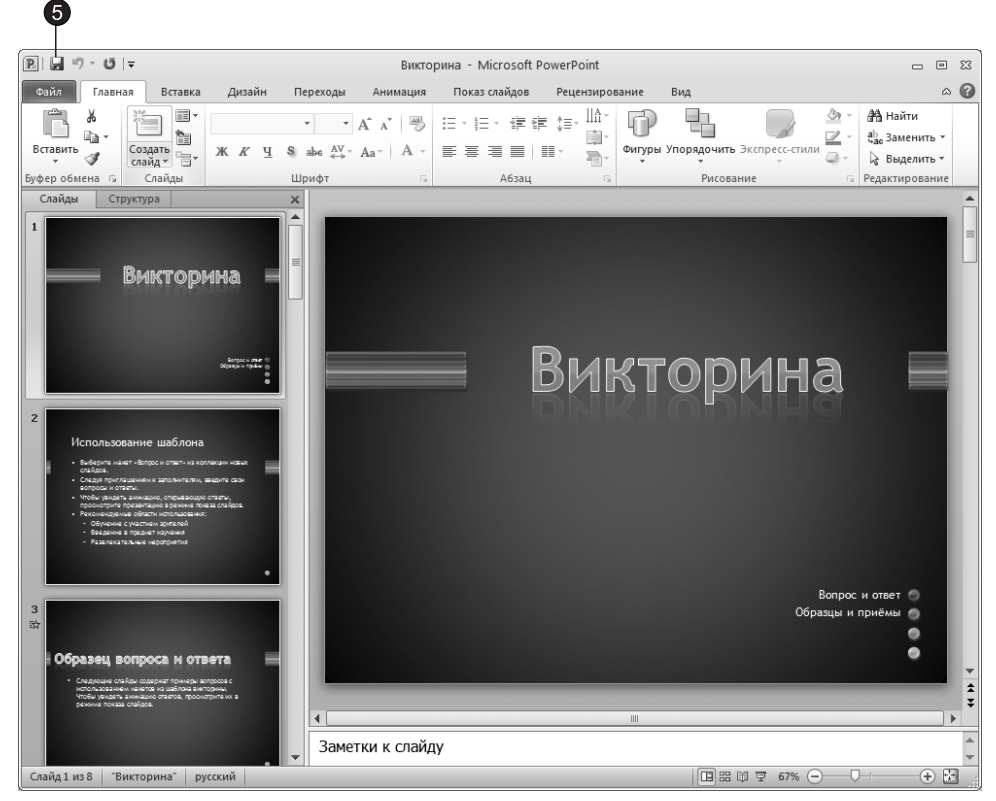

Рис. 12.18. Презентация на основе шаблона Викторина

# Упражнение 8. Импорт структуры

При желании можно заранее создать структуру презентации в Microsoft Word, а затем импортировать ее в PowerPoint. Разработка содержания в Word дает возможность задействовать богатый инструментарий этого мощного текстового процессора. Для импорта содержания, сформированного в программе Word, выполните следующие действия.

- 1. Шелкните на нижней части кнопки Создать слайд (New Slide), расположенной на вкладке Главная (Home) в группе Слайды (Slides).
- 2. Выберите в появившейся коллекции команду Слайды из структуры (Slides from Outline).
- 3. В открывшемся диалоговом окне Вставить структуру (Insert Outline) выберите нужный файл и щелкните на кнопке Вставка (Insert).

Структуру презентации можно импортировать практически из любого текстового процессора. Если программа позволяет генерировать RTF-файлы, воспользуйтесь этим форматом. При импорте содержания PowerPoint воспользуется имеющейся информацией о стилях. Если приложение не поддерживает формат RTF, сохраните текст в простом ASCII-файле. В этом случае PowerPoint будет формировать структуру, опираясь на символы табуляции. Абзац без табуляции станет заголовком слайда. Абзац с одной табуляцией — элементом маркированного списка и т. д.

# Сортировщик слайдов

Режим сортировщика дает возможность работать с презентацией в целом. В нем окно документа содержит совокупность миниатюр всех слайдов. В режиме сортировщика удобно проверять презентацию на наличие ошибок и однородность дизайна, менять шаблон, цветовую схему и фон группы слайдов, дублировать, копировать и переставлять слайды, перемещать слайды между презентациями, настраивать и просматривать эффекты переходов и анимационные эффекты, предназначенные для электронных слайд-шоу.

# Упражнение 9. Перестановка и копирование слайдов

Перемещать слайды последовательности можно с помощью мыши, команд меню или кнопок панели инструментов. Чтобы изменить расположение слайдов презентации План.pptx методом перетаскивания, выполните следующие действия.

- 1. Щелчком на кнопке Вид > Режимы просмотра презентации > Сортировщик слайдов (View ▶ Presentation Views ▶ Slide Sorter) включите режим сортировщика слайдов (рис. 12.19).
- 2. Поместите указатель мыши на второй слайд, который мы будем перемещать.
- 3. Нажмите кнопку мыши и перетащите вертикальную линию позиции вставки в новое положение между четвертым и пятым слайдами.
- 4. Отпустите кнопку мыши. Слайд передвинется на новое место.

### **COBET**

Чтобы вместо перемещения слайда или группы слайдов выполнить их копирование, в процессе перетаскивания удерживайте нажатой клавишу Ctrl. Слайды появятся в новой позиции, а их копия сохранится на прежнем месте.

Чтобы переместить или скопировать группу слайдов, сначала их нужно выделить. Для этого воспользуйтесь следующими приемами.

5. Для выделения нескольких смежных слайдов (например, 4, 5 и 6) поместите указатель рядом с первым слайдом последовательности (слайд 4), нажмите кнопку мыши и перетащите указатель через этот слайд до последнего слайда последовательности (слайд 6). Все три слайда окажутся выделенными, как показано на рис. 12.20.

Вместо этого можно шелкнуть на четвертом слайле, нажать клавишу Shift и, не отпуская ее, щелкнуть на шестом слайде.

- 6. Чтобы добавить в выделенную группу несмежный слайд 3, нажмите клавишу Ctrl и щелкните на третьем слайде.
- 7. Щелчком на кнопке Копировать (Сору), которая расположена на вкладке Главная (Home) в группе Буфер обмена (Clipboard), скопируйте группу слайдов.
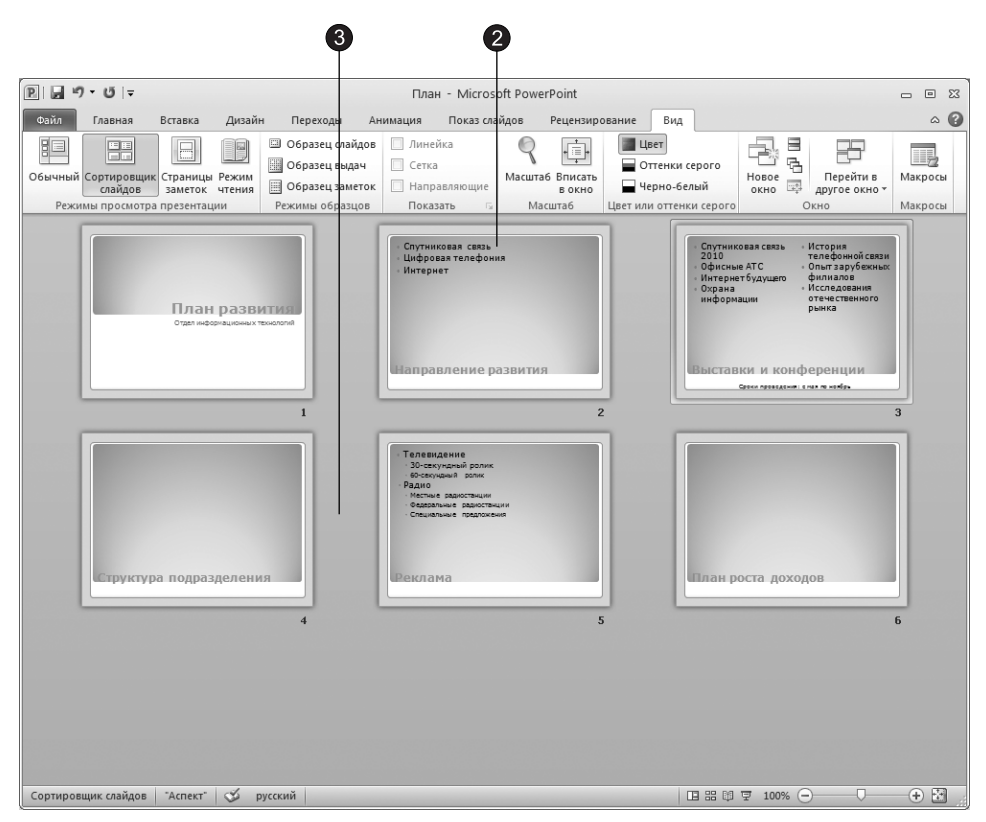

Рис. 12.19. Режим сортировщика слайдов

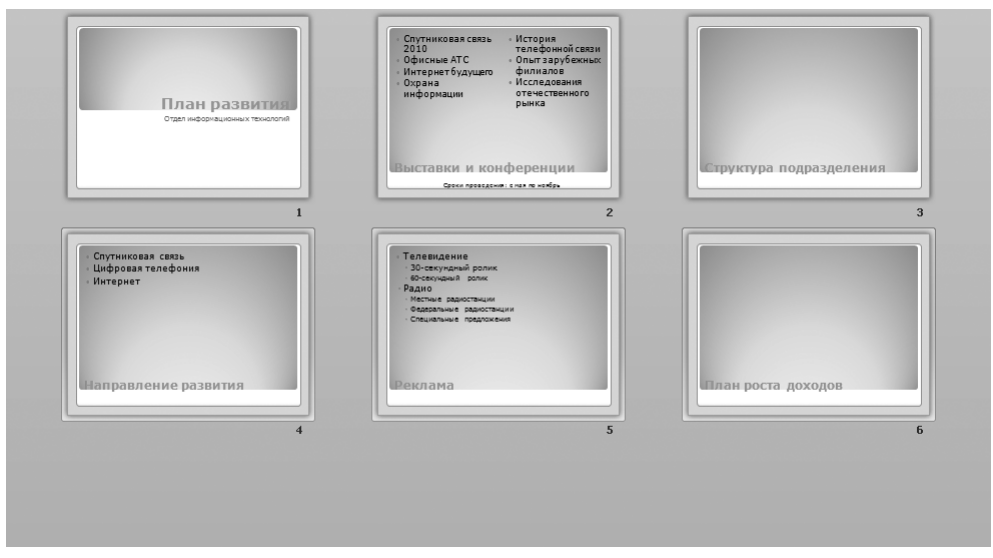

Рис. 12.20. Выделение группы слайдов

- 8. Чтобы поместить точку вставки между первым и вторым слайдами, щелкните на первом слайде.
- 9. Шелчком на кнопке Вставить (Paste), расположенной на вкладке Главная (Home) в группе Буфер обмена (Clipboard), вставьте скопированные слайды между первым и вторым слайдами презентации.
- 10. С помощью кнопки Отменить (Undo) отмените все перемещения слайдов.

### Упражнение 10. Добавление и удаление слайдов

Помимо перестановки слайдов, в процессе разработки презентации может понадобиться добавлять новые или удалять ставшие ненужными слайды. Это удобно делать в режиме сортировщика, так как здесь можно наблюдать влияние выполненных изменений на общий вид презентации.

- 1. Шелчками на нижней кнопке полосы прокрутки переместитесь в конец презентации.
- 2. Выделите слайд 6, а затем щелчком на кнопке Вырезать (Cut), которая расположена на вкладке Главная (Home) в группе Буфер обмена (Clipboard), удалите его.
- 3. Щелкните на слайде 3, нажмите клавишу Shift и щелкните на слайде 5. Нажатием клавиши Delete удалите выделенные слайды 3—5. Оставшиеся слайды будут перенумерованы.
- 4. Щелкните на слайде 1, а затем на верхней части кнопки Г<mark>лавная ▶ Слайды ▶</mark> Создать слайд (Home ▶ Slides ▶ New Slide).
- 5. Между слайдами 1 и 2 появится новый слайд с макетом Заголовок и объект (Title and Content), который можно наполнить содержанием в обычном режиме или в режиме структуры.

#### COBET -

Чтобы выйти из режима сортировщика и вернуться к обычному просмотру конкретного слайда, просто дважды щелкните на этом слайде.

### Упражнение 11. Перемещение слайдов между презентациями

Слайды можно перемещать и копировать не только в пределах одной презентации, но и между различными презентациями. Для этого необходимо расположить презентации рядом друг с другом в режиме сортировщика слайдов.

- 1. Откройте презентацию План.
- 2. Откройте презентацию Викторина.
- 3. Выберите команду Вид > Окно > Упорядочить все (View > Window > Arrange All), чтобы окна обеих презентаций разместились рядом друг с другом (рис. 12.21).
- 4. Переключите обе презентации в режим сортировщика. Для этого щелкните на соответствующей кнопке переключения режимов.

После этого можно перемещать и копировать слайды между презентациями точно так же, как это делалось в пределах одной презентации. При этом оформление

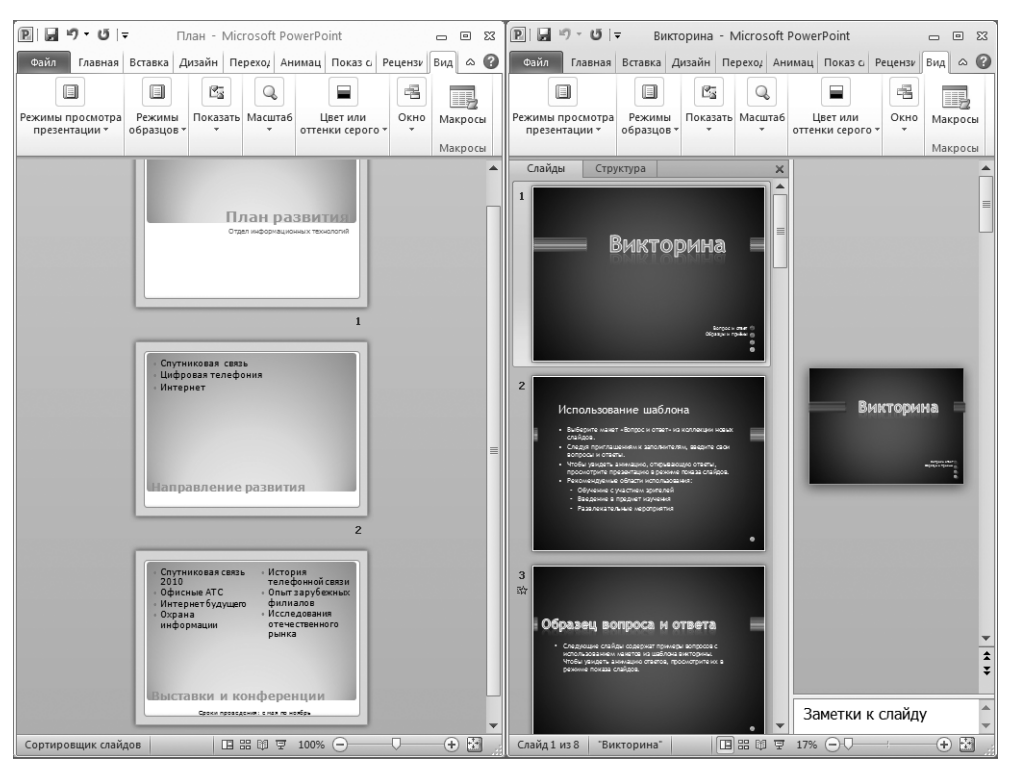

Рис. 12.21. Окна двух презентаций в режиме сортировщика

слайда автоматически меняется в соответствии с оформлением презентации, в которую он перемещается.

### Упражнение 12. Тема презентации

Самый простой и наиболее универсальный способ изменения внешнего вида презентации — это применение другой темы. Смена темы влечет модификацию цветовой схемы, от которой зависят цвета элементов презентации, шрифтов, эффектов; смена темы влияет также на дизайн фона и принимаемые по умолчанию параметры. Поставляемые в комплекте PowerPoint темы разработаны профессиональными художниками и гарантируют элегантность и привлекательность презентации.

Для изменения темы существующей презентации выполните следующие действия.

- 1. Откройте презентацию Викторина.
- 2. Перейдите на вкладку Дизайн (Design), с помощью которой можно менять оформление слайдов презентации, как показано на рис. 12.22.
- 3. Шелкните на кнопке Дополнительные параметры (More) в группе Темы (Themes).
- 4. В появившейся коллекции вы можете выбрать подходящую тему оформления. Выберите, например, тему Трек (Trek).

Одним из компонентов каждой темы является цветовая схема, которая определяет упорядоченную последовательность из восьми цветов, предназначенных для изображения различных элементов оформления презентации. Простой смены некоторых цветов или всей цветовой схемы бывает достаточно, чтобы презентация полностью преобразилась. Чтобы скорректировать цветовую схему презентации, проще всего выбрать одну из стандартных схем PowerPoint.

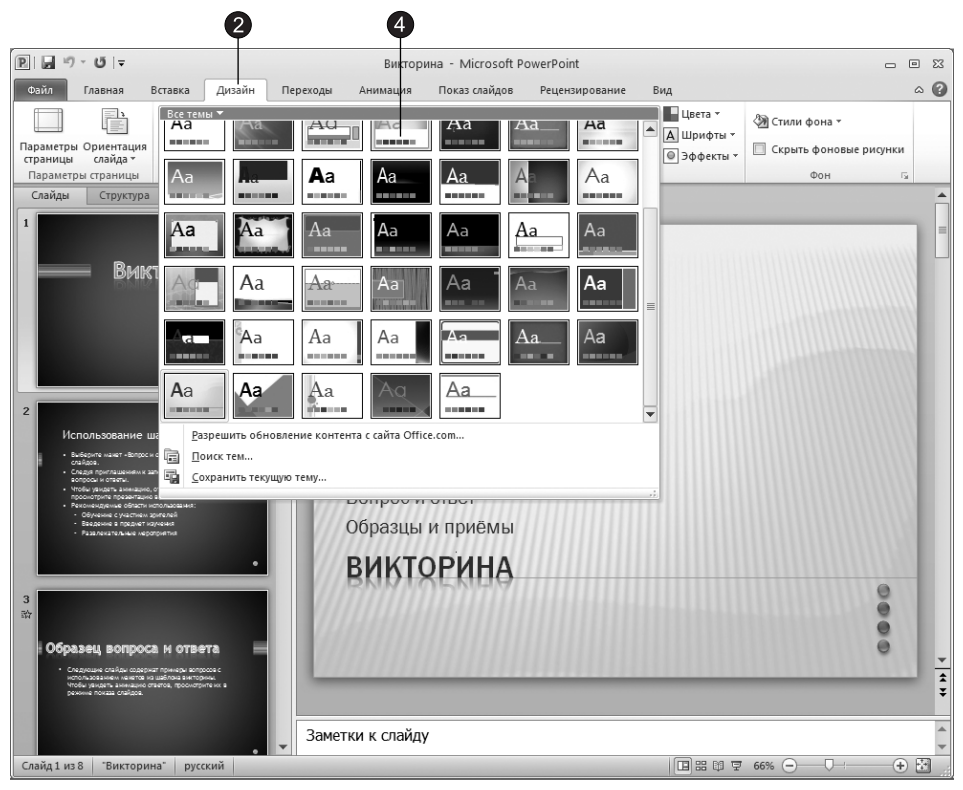

Рис. 12.22. Выбор темы оформления

- 5. Переключитесь в режим сортировщика слайдов.
- 6. Любым из ранее описанных способов выделите слайды 4 и 5 или любые другие слайды, которым нужно назначить новую цветовую схему.
- 7. Шелкните на кнопке Цвета (Colors), расположенной в группе Темы (Themes) вкладки Дизайн (Design), чтобы раскрыть коллекцию цветовых схем (рис. 12.23).
- 8. В появившейся коллекции выберите подходящий вариант цветовой схемы. С помощью контекстного меню цветовую схему, так же как и тему, можно применить ко всем слайдам или только к выделенным.

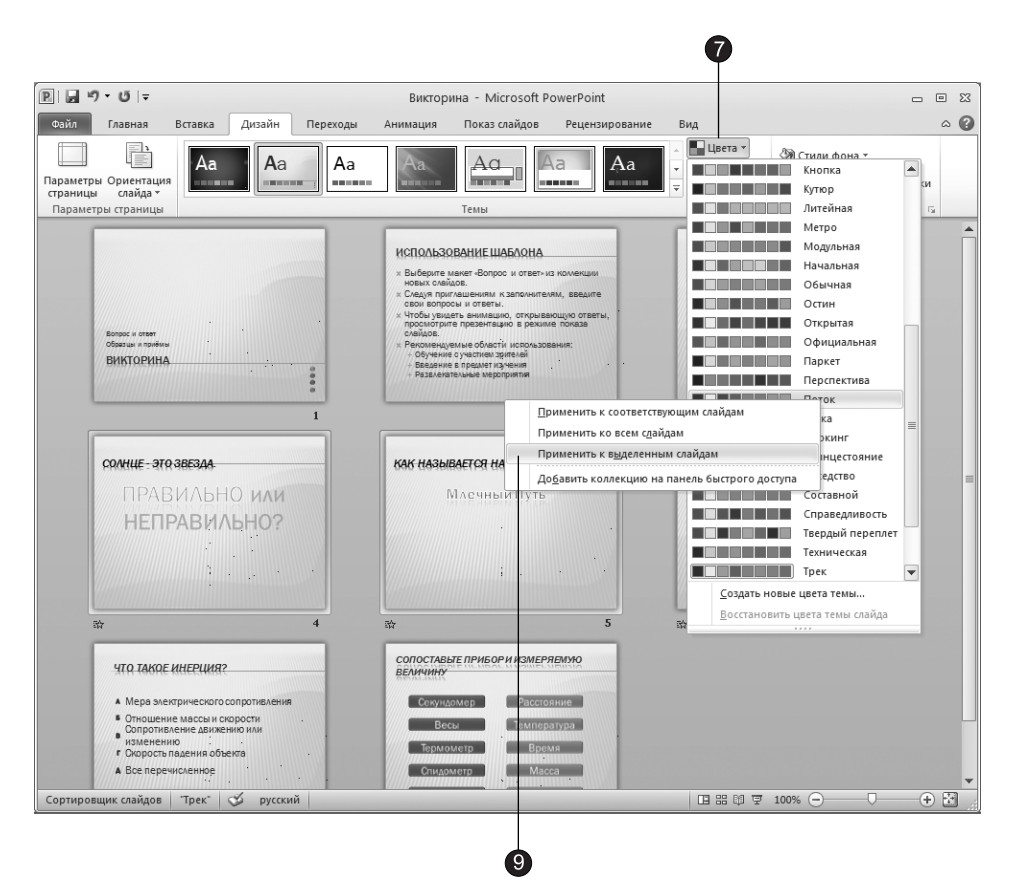

Рис. 12.23. Смена цветовой схемы слайдов

9. В контекстном меню выберите команду Применить к выделенным слайдам (Apply to Selected Slides).

Описанным способом можно изменять только цвета темы, не меняя ее других параметров, таких как шрифты и эффекты.

## Контрольное упражнение

Пришло время проверить, насколько хорошо вы освоили навыки создания презентаций и работы в разных режимах PowerPoint. Попробуйте выполнить следующие операции и ответить на поставленные вопросы.

- 1. Создайте пустую презентацию без какого-либо содержания.
- 2. Добавьте несколько слайдов в режиме структуры.
- 3. Перейдите на вкладку Слайды (Slides).
- 4. Удалите второй слайд. *Êàê óäàëèòü ñëàéä â îáû÷íîì ðåæèìå ñ àêòèâíîé âêëàäêîé Ñëàéäû (Slides)?*
- 5. Переключитесь в окно презентации План.
- 6. На слайде Выставки и конференции презентации План есть два маркированных списка. Превратите второй из них в отдельный слайд с соответствующим заголовком.

Как превратить маркированный список в отдельный слайд?

- 7. Переместите группу слайдов с четвертого по шестой между первым и вторым слайдами.
- 8. Закройте все окна презентаций.

## Подведение итогов

На этом занятии вы познакомились с приложением PowerPoint, в частности с режимами просмотра презентаций и основными панелями инструментов. Вы узнали принципы работы этой программы и научились быстро строить презентационные последовательности на базе шаблонов и самостоятельно создавать слайды. Теперь вы умеете корректировать содержание презентации, макет и цветовое оформление слайдов. Наконец, вы можете быстро преобразовать план, подготовленный в Word, в структуру новой презентации.

На следующем занятии рассматриваются вопросы оформления презентации. Вы научитесь форматировать текст слайдов, добавлять рисунки и объекты SmartArt.

# **Занятие 13** Оформление презентации

## **Тема занятия**

На этом занятии вы познакомитесь с некоторыми приемами оформления слайдов презентации. Будут рассмотрены следующие темы:

- маркированные списки;
- текстовые объекты;
- графические объекты;
- образцы слайда;
- рисунки SmartArt.

При отсутствии достаточного времени для оформления презентации можно воспользоваться одной из встроенных тем PowerPoint и задать пветовую схему с помощью приемов, рассмотренных в упражнении 12 предыдущего занятия. Но чтобы получить действительно привлекательную презентацию, следует дополнительно выделить важные пункты, добавить необходимые рисунки, а возможно, и изменить образец слайда, определяющий общее расположение объектов на всех слайдах последовательности.

## **Форматирование слайда**

Абзацы и шрифт слайдов PowerPoint форматируются точно так же, как текст Word. Одно из неоспоримых преимуществ программного пакета Microsoft Office 2007 это сходство операций во всех основных приложениях. Вы можете выделить любой фрагмент текста, настроить отступы, интервалы и режимы выравнивания абзацев, воспользовавшись приемами, описанными на занятии 6. Эти параметры удобнее всего регулировать с помощью горизонтальной и вертикальной линеек, которые подобны линейкам Word.

### Упражнение 1. Шрифт, маркеры и отступы абзацев

Основными текстовыми элементами презентаций являются списки. В отличие от Word списки PowerPoint изначально предполагаются многоуровневыми, что вносит некоторую специфику в приемы их форматирования. Чтобы приукрасить списки презентации, созданной на предыдущем занятии, выполните следующие шаги.

- 1. Откройте презентацию План.
- 2. Скройте область структуры, щелкнув на кнопке в виде косого креста, расположенной в правом верхнем углу области структуры, чтобы развернуть слайд на все окно PowerPoint.
- 3. Несколькими нажатиями клавиши Page Down перейдите к пятому слайду, показанному на рис. 13.1. На этом слайде расположен двухуровневый список.

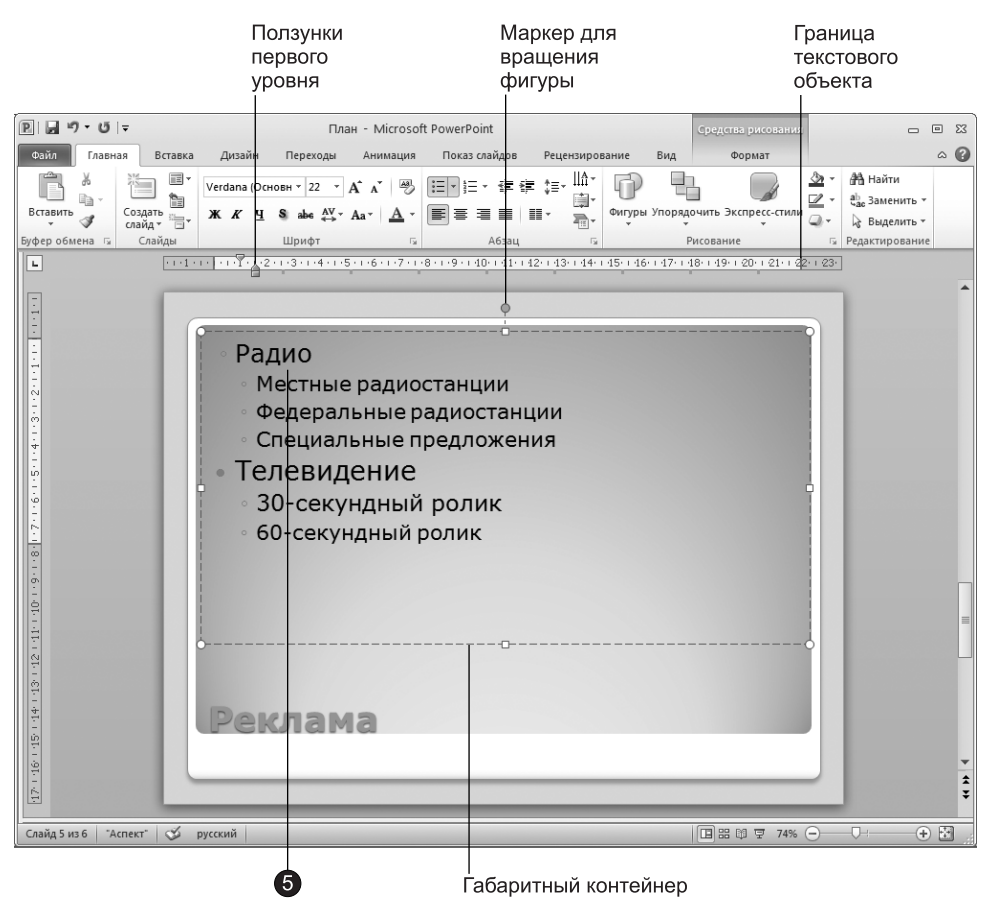

Рис. 13.1. Слайд с двухуровневым списком

- 4. Чтобы вывести на экран линейки (если таковые отсутствуют), выберите команду Вид ▶ Показать ▶ Линейка (View ▶ Show ▶ Ruler).
- 5. Щелкните в пределах списка. Вокруг списка появится рамка габаритного контейнера с восемью маркерами, а на линейках — границы габаритного контейнера и маркеры отступов пунктов списка, в который установлен курсор. Также обратите внимание на дополнительную вкладку Формат (Format).

Списки PowerPoint поддерживают девять уровней вложенности пунктов, которые соответствуют девяти уровням в режиме структуры. По умолчанию пункты разного уровня отличаются маркерами и величиной отступа от левого края. Давайте скорректируем эти параметры на примере списка пятого слайда.

- 6. Выделите все пункты списка второго уровня.
- 7. Перетащите все маркеры отступов вправо примерно на отметку 4 см, как показано на рис. 13.2. В результате сдвинутся как маркеры списка, так и пункты списка.

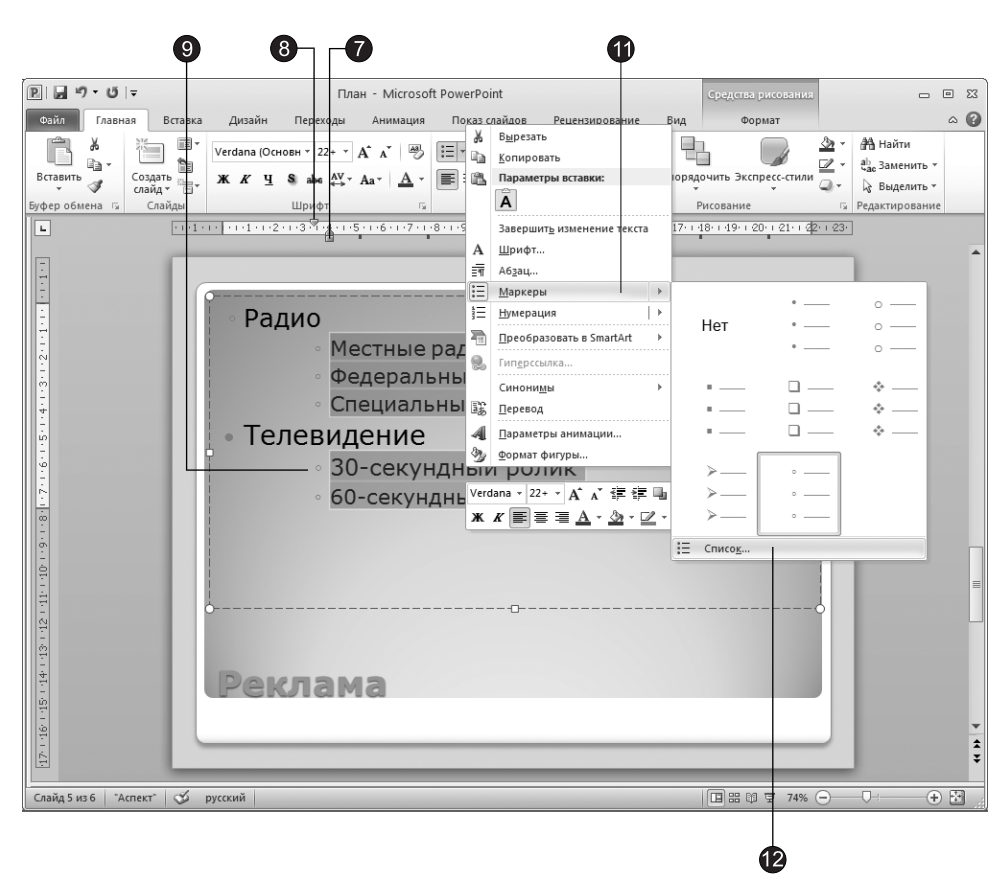

Рис. 13.2. Форматирование списка

- 8. Перетащите влево примерно на 1 см маркер отступа первой строки. Маркеры списка сместятся влево, а текст пунктов останется на месте.
- 9. Шелкните слева от пункта 30-секундный ролик, чтобы выделить его.
- 10. Нажмите клавишу Shift и щелкните слева от следующего пункта. Окажутся выделенными два пункта второго уровня.
- 11. Шелкните в области выделенного текста правой кнопкой мыши и в контекстном меню раскройте подменю Маркеры (Bullets).
- 12. Выберите команду Список (Bullets and Numbering).
- 13. В открывшемся диалоговом окне перейдите на вкладку Маркированный (Bulleted).
- 14. С помощью этого окна можно выбрать один из предлагаемых вариантов маркеров, щелкнув на нем, или же самим разработать вариант маркера. Щелкните на кнопке Настройка (Customize).
- 15. В списке Шрифт (Font) диалогового окна Символ (Symbol) выберите пункт Wingdings ( $\mu$  $\rm pc$ . 13.3).

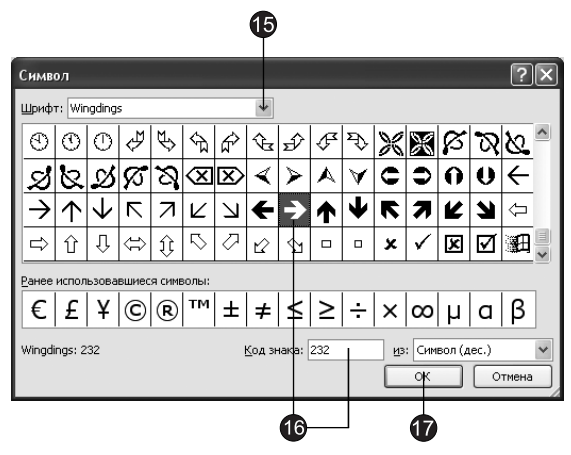

Рис. 13.3. Выбор маркера

- 16. Щелкая на клетках с символами, можно просматривать значки в увеличенном виде. Выберите подходящий маркер.
- 17. Шелкните на кнопке ОК.

#### COBET -

В качестве маркера можно использовать любой символ любого шрифта и даже рисунок. Чтобы назначить рисунок, в окне Список (Bullets and Numbering) перейдите на вкладку Маркированный (Bulleted), щелкните на кнопке Рисунок (Picture) и выберите один из предлагаемых графических маркеров либо импортируйте в библиотеку маркеров файл с рисунком.

- 18. Щелкните на пункте Местные радиостанции (рис. 13.4).
- 19. Нажмите клавишу Shift и щелкните правее пункта Специальные предложения, чтобы выделить все три пункта списка.
- 20. Шелчком на кнопке Увеличить размер шрифта (Increase Font Size), расположенной на вкладке Главная (Home) в группе Шрифт (Font), сделайте шрифт выделенного фрагмента крупнее.
- 21. Чтобы три выделенных пункта выводились курсивом, щелкните на кнопке Курсив (Italic) в той же группе.
- 22. Шелкните на кнопке Нумерация (Numbering), расположенной на вкладке Главная (Home) в группе Абзац (Paragraph). В результате роль маркеров списка будут играть последовательные числа, как показано на рис. 13.4.

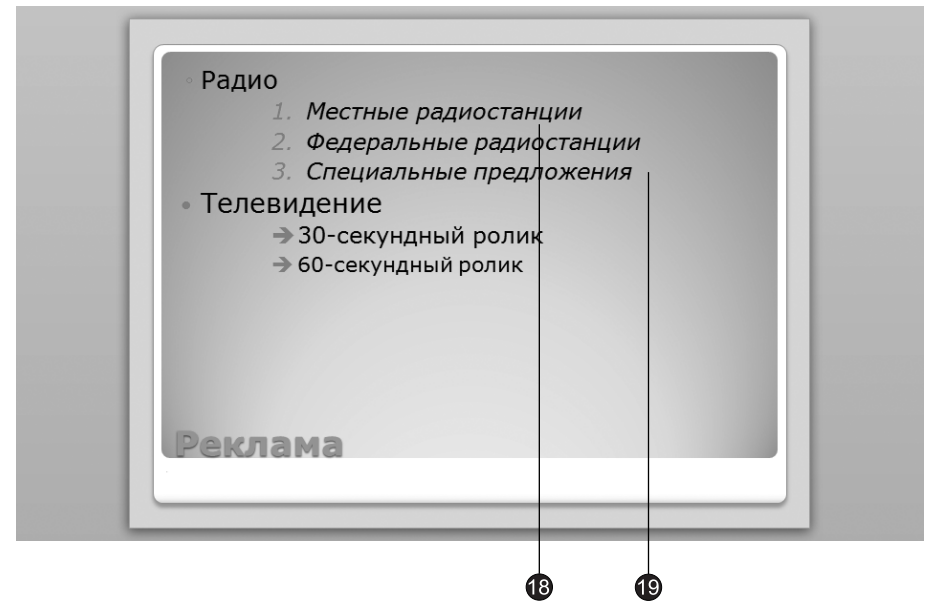

Рис. 13.4. Форматирование списка

### **Упражнение 2. Текстовые объекты**

B PowerPoint любой текст, так же как рисунок, диаграмма или таблица, представляет собой отдельный объект, который можно перемещать, масштабировать, поворачивать, раскрашивать, а также применять к нему различные эффекты. Давайте поучимся форматировать такие объекты.

- 1. С помощью бегунка вертикальной полосы прокрутки перейдите на слайд с заголовком «направление развития».
- 2. Шелкните правой кнопкой мыши внутри рамки со списком этого слайда и выберите в контекстном меню команду Формат фигуры (Format Shape).

На экране появится диалоговое окно Формат фигуры (Format Shape). Вкладка Надпись (Text Box) этого окна, показанная на рис. 13.5, позволяет задать способ размещения текста внутри рамки. Эта вкладка доступна только для фигур с текстом.

- 3. Выберите в раскрывающемся списке Вертикальное выравнивание (Vertical alignment) пункт Сверху по центру (Top Centered), чтобы центрировать текст внутри габаритного контейнера по горизонтали.
- 4. В группе Автоподбор (Autofit) установите переключатель Подгонять размер фигуры под текст (Resize shape to fit text). Этот режим автоматически сжимает габаритный контейнер по вертикали до размеров текста. При вводе в этом режиме дополнительных символов контейнер будет сам увеличиваться по высоте, чтобы вместить весь текст.
- 5. Перейдите на вкладку Заливка (Fill), которая позволяет настроить фон объектов (рис. 13.6).

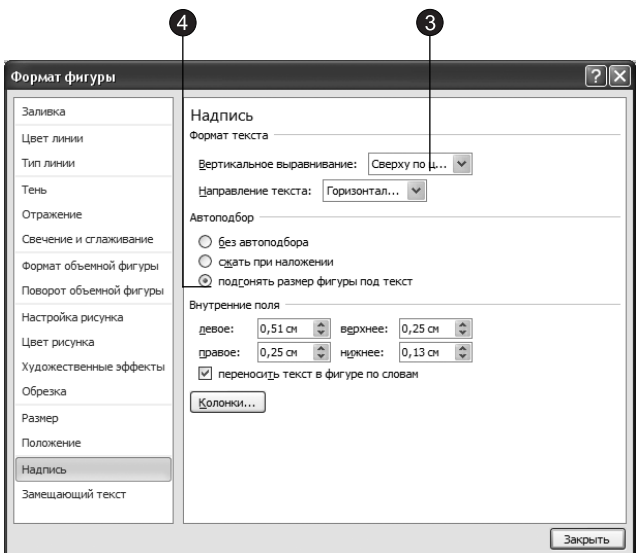

Рис. 13.5. Настройка размещения надписи

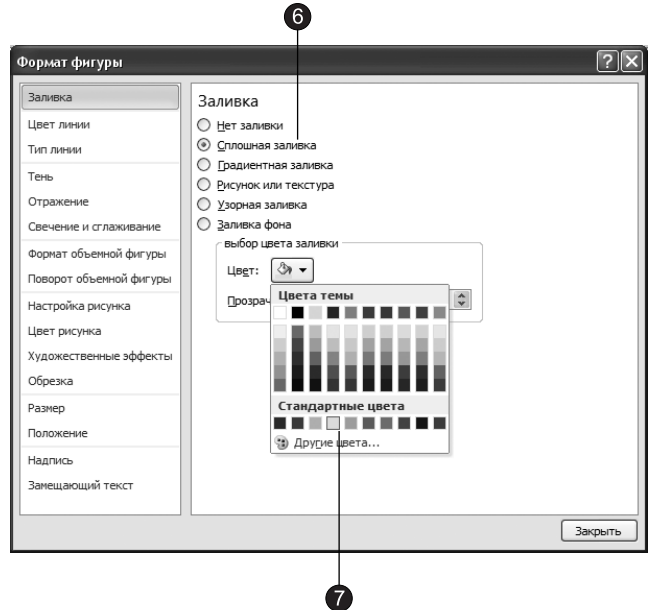

Рис. 13.6. Настройка заливки

- 6. Установите переключатель Сплошная заливка (Solid fill).
- 7. В палитре Цвет темы (Color) выберите желтый цвет.
- 8. Перейдите на вкладку Цвет линии (Line Color), которая позволяет задать цвет рамки объектов (рис. 13.7).

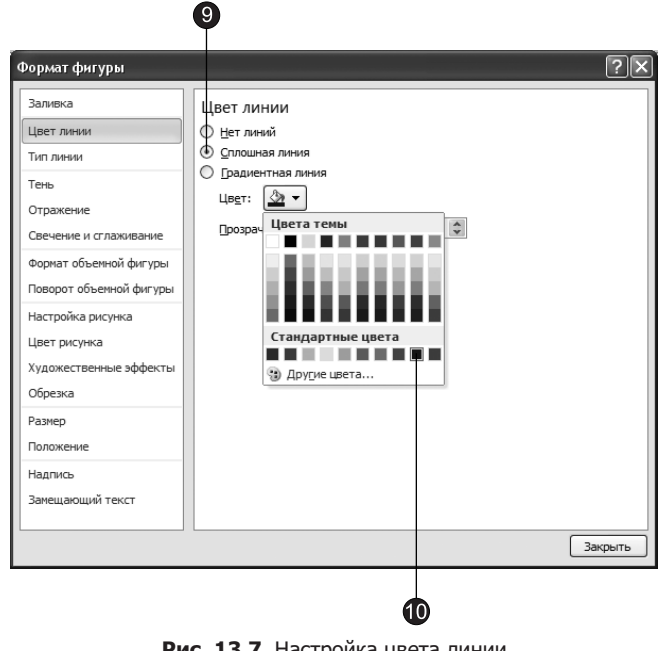

Рис. 13.7. Настройка цвета линии

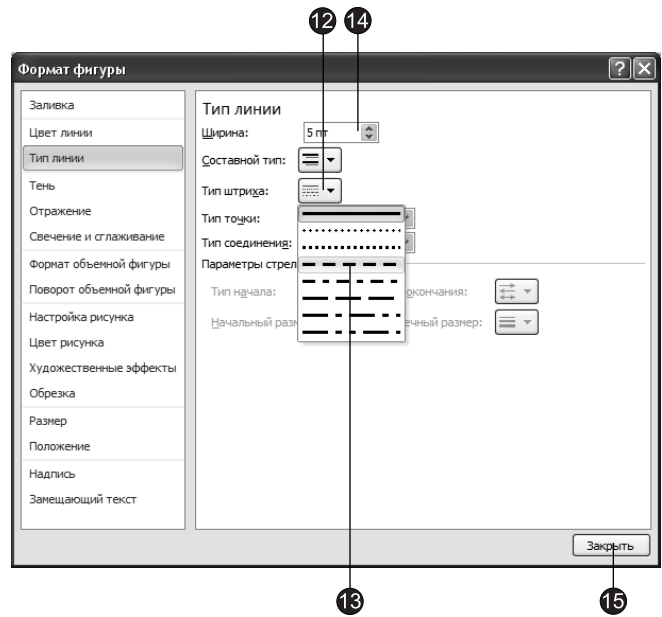

Рис. 13.8. Настройка типа линии

- 9. Установите переключатель Сплошная линия (Solid line).
- 10. В палитре Цвет темы (Color) выберите темно-синий цвет.
- 11. Перейдите на вкладку Тип линии (Line Style), которая позволяет задать тип линии для рамки объектов (рис. 13.8).
- 12. Щелкните на кнопке раскрытия списка Тип штриха (Dash type).
- 13. Выберите тип Штрих (Dash).
- 14. С помощью счетчика Ширина (Width) задайте толщину линии в 5 пунктов.
- 15. Щелкните на кнопке Закрыть (Close).

Обновленный слайд показан на рис. 13.9.

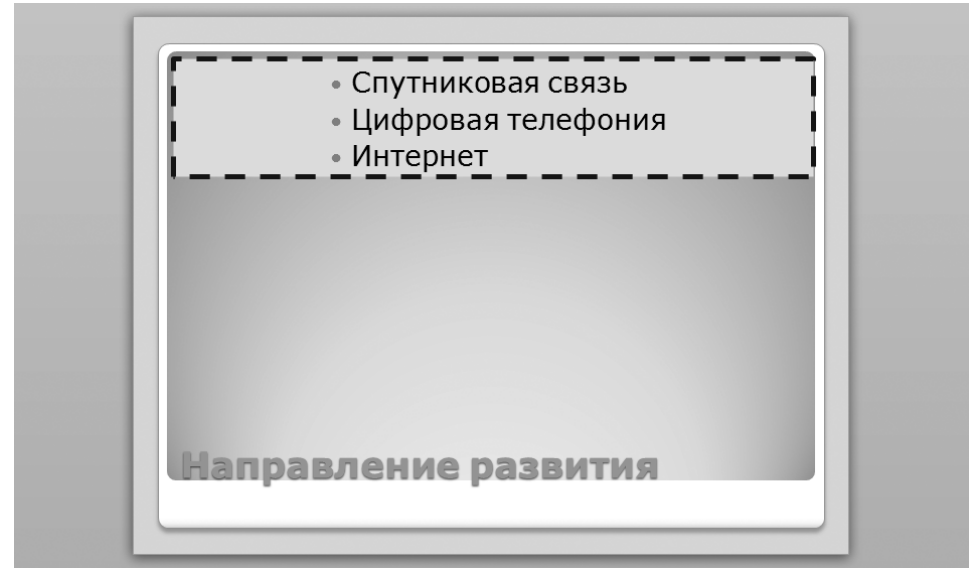

**Рис. 13.9.** Обновленный список

### Упражнение 3. Перемещение и масштабирование объектов

В PowerPoint текстовые объекты, как и рисунки, можно перемещать и масштабировать.

Вы уже наверняка обратили внимание, что рамки объектов имеют несколько маркеров. По углам рамки эти маркеры имеют форму круга и позволяют изменять размер рамки объекта одновременно по вертикали и горизонтали. Маркеры, находящиеся по середине каждой из четырех сторон рамки, позволяют изменять размер рамки только в одном из измерений. Маркер зеленого цвета, находящийся в верхней части рамки объекта, позволяет вращать фигуру.

1. Сохраняя выделенным объект списка, наведите указатель мыши на зеленый маркер, расположенный в верхней центральной части объекта, нажмите левую кнопку и, перетаскивая мышь, поверните текст примерно на 45 $^{\circ}$  (рис. 13.10).

Полученный объект выступает за пределы слайда и его нужно уменьшить.

2. Захватите мышью серединный маркер правой стороны текста и перетащите его немного вниз.

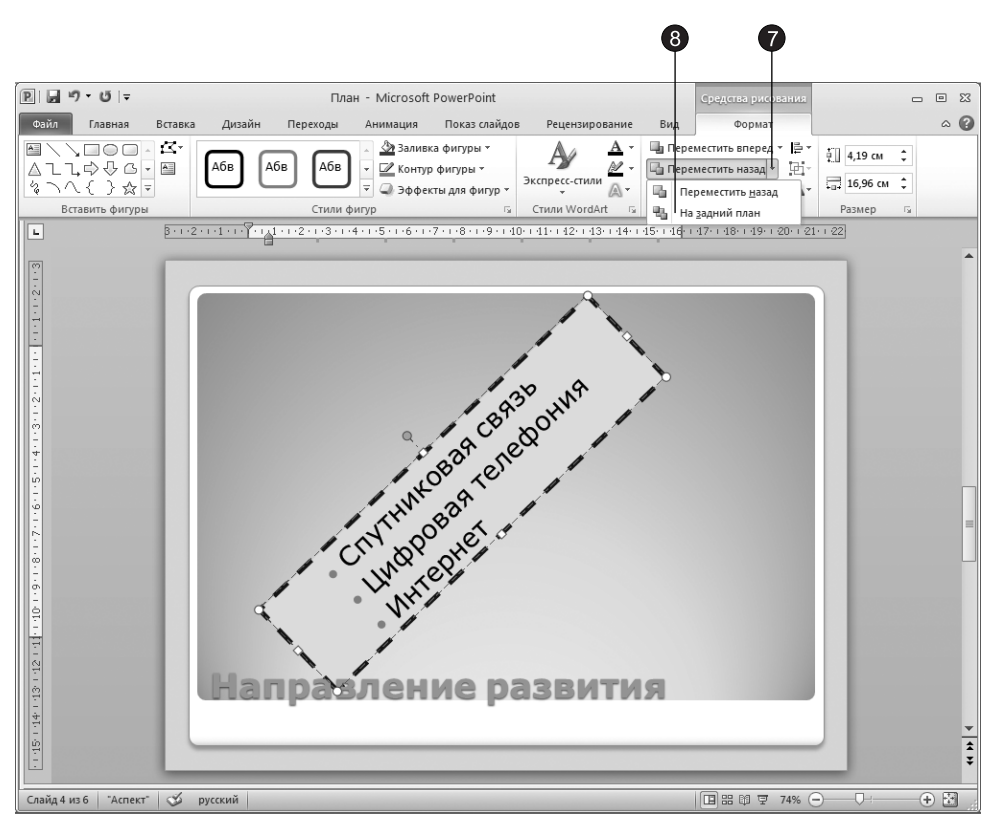

Рис. 13.10. Текстовый объект после поворота

### **HOBOE B OFFICE**

В предыдущих версиях Office текстовые объекты имели два режима выделения. Щелчком на тексте повернутого списка включался режим редактирования текста, при этом объект автоматически принимал горизонтальное положение. После окончания редактирования текста при щелчке за пределами объекта он возвращался в прежнее положение. В Office 2007 и 2010 при редактировании текста положение объекта не меняется.

- 3. Перетащите серединный маркер левой стороны рамки вверх. В результате объект маркированного списка уменьшится по ширине и будет целиком помещаться на слайде.
- 4. Чтобы расположить список в центре слайда, наведите указатель мыши на границу объекта и, удерживая левую кнопку мыши, перетащите его примерно в центр слайда.
- 5. Измените размер списка так, чтобы рамка объекта закрывала часть заголовка слайда.

В результате часть заголовка будет не видна из-за списка. Давайте переместим список на задний план так, чтобы заголовок слайда был виден полностью.

6. Выделите список (если он не выделен), щелкнув на нем мышью.

- 7. В группе Упорядочить (Arrange) контекстной вкладки Формат (Format) щелкните на стрелке, расположенной в правой части кнопки Переместить назад (Send Backward).
- 8. В появившемся меню выберите команду На задний план (Send Backward). В результате заголовок слайда будет виден полностью (см. рис. 13.10).

#### ПРИМЕЧАНИЕ

Как вы наверное обратили внимание, в меню, вызываемом шелчком на кнопке Переместить назад (Send Backward), есть также команда Переместить назад (Send Backward). Эта команда перемещает объект на один уровень назад и ее удобно применять, когда у вас не два, как в нашем случае, а несколько объектов. В группе Упорядочить (Arrange) есть также кнопка Переместить вперед (Bring Forward), которая выполняет действия, противоположные кнопке Переместить назад (Send Backward).

Конечно, полученный слайд вряд ли подойдет для реальной презентации, однако в определенных ситуациях рассмотренные приемы оформления помогут вам разместить текст слайда надлежащим образом.

### Упражнение 4. Редактирование образца слайда

В состав шаблона оформления презентации помимо цветовой схемы входят образцы обычных слайдов, титульного слайда, страниц заметок и раздаточного материала, которые определяют стандартное оформление этих элементов. Изменяя образец, можно модифицировать сразу все слайды презентации. Образец слайдов содержит в себе стили презентации, включая следующие компоненты:

- параметры оформления фона, который может иметь плавные переходы тона;
- принимаемые по умолчанию параметры форматирования шрифтов, заголовков и маркированных списков;
- размеры и расположения рамок;
- образец слайдов и дополнительный образец заголовков;
- дополнительные объекты, размещаемые на заднем плане слайдов;
- три специальных поля, отображающие дату, номер слайда и текст нижнего колонтитула.

Давайте изменим фон слайдов и отобразим перечисленные служебные поля.

- 1. Создайте пустую презентацию.
- 2. Добавьте к презентации несколько слайдов.
- 3. Перейдите на второй слайд.
- 4. Выберите команду Вид Режимы образцов Образец слайдов (View Master Views ▶ Slide Master).

Появится образец слайдов с пятью рамками и вкладка Образец слайдов (Slide Master) с кнопками, позволяющими вводить новый образец, удалять, сохранять, изменять и переименовывать его. С помощью приемов, описанных в упражнениях 1 и 2 этого занятия, вы можете редактировать образец слайда, изменять размеры рамок, фон, параметры границ рамок и шрифт, а также

маркеры списков. Выполненное форматирование подействует на все слайды презентации, кроме титульного.

#### COBET -

Для модификации титульного слайда следует отформатировать образец заголовка. Образец заголовка расположен вторым в ряду образцов слайдов. Чтобы перейти к нему от образца слайда, нажмите клавишу Page Down.

5. Щелкните на кнопке Образец слайдов • Фон • Стили фона (Slide Master • Background ▶ Background Styles), как показано на рис. 13.11.

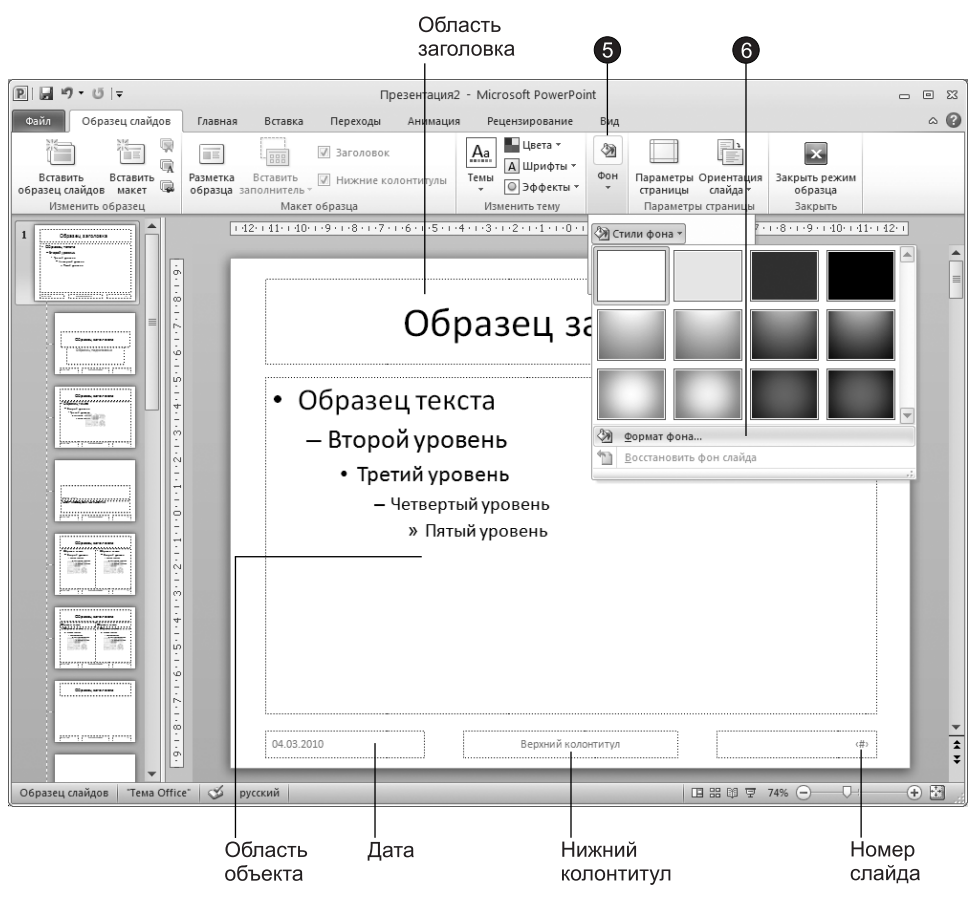

Рис. 13.11. Режим образца слайдов

6. В появившейся коллекции выберите команду Формат фона (Format Background).

#### ПРИМЕЧАНИЕ

В коллекции стилей фона вы можете выбрать один из встроенных стилей или самостоятельно задать параметры фона с помощью команды Формат фона (Format Background).

Открывшееся диалоговое окно Формат фона (Format Background) позволяет настраивать фон не только образца, но и любого конкретного слайда (рис. 13.12).

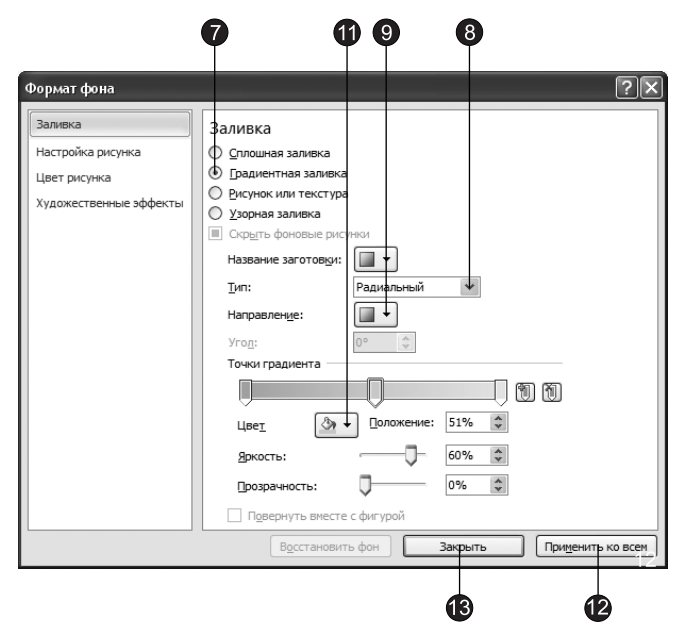

Рис. 13.12. Диалоговое окно Формат фона

- 7. На вкладке Заливка (Fill) диалогового окна Формат фона (Format Background) установите переключатель Градиентная заливка (Gradient fill).
- 8. В раскрывающемся списке Тип (Туре) в качестве типа градиентной заливки выберите, например, пункт Радиальный (Radial).
- 9. В коллекции, появляющейся при щелчке на кнопке Направление (Direction), выберите элемент Из нижнего левого угла (From Corner) — он второй слева.
- 10. С помощью элементов управления в разделе Точки градиента (Gradient stops) вы можете выбирать, добавлять и удалять точки градиента. Добавьте несколько точек.
- 11. При щелчке на кнопке Цвет (Color) появляется коллекция с цветовыми образцами. Задайте для каждой точки градиента соответствующий цвет.
- 12. Чтобы применить новые параметры фона ко всем образцам, щелкните на  $K$ ноп $K$ е Применить ко всем (Apply to All).
- 13. Щелкните на кнопке Закрыть (Close), чтобы закрыть диалоговое окно Формат фона (Format Background).
- 14. Щелкните на кнопке Вставка ▶ Текст ▶ Колонтитулы (Insert ▶ Text ▶ Header & Footer), чтобы открыть диалоговое окно Колонтитулы (Header & Footer).
- 15. Перейдите на вкладку Слайд (Slide).

16. Чтобы вывести дату, установите флажок Дату и время (Date and Time), как показано на рис. 13.13.

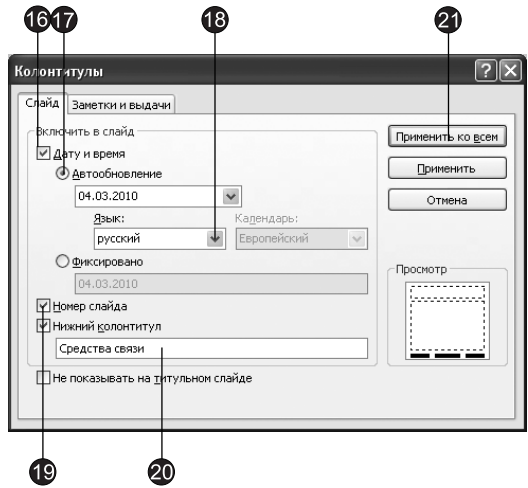

Рис. 13.13. Диалоговое окно Колонтитулы

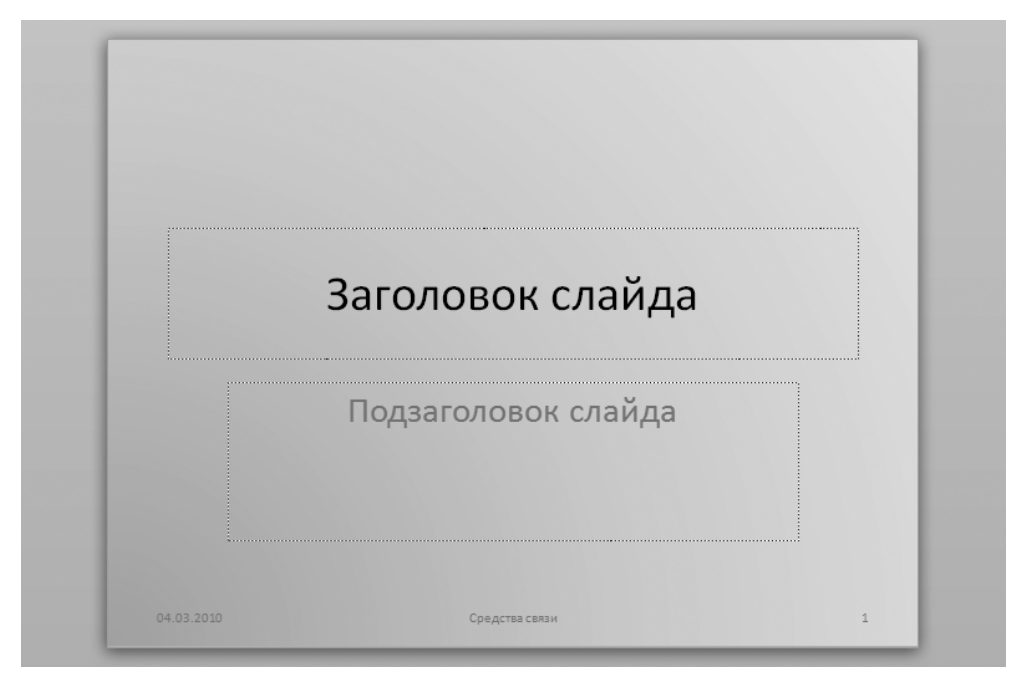

Рис. 13.14. Новый фон и подписи на нижнем краю слайда

17. Чтобы выводимой датой была дата последнего обновления презентации, установите переключатель Автообновление (Update automatically).

- 18. В списке Язык (Language) выберите пункт Русский (Russian).
- 19. Установите флажок Номер слайда (Slide number), чтобы добавить в правый нижний угол порядковый номер слайда.
- 20. Установите флажок Нижний колонтитул (Footer) и в расположенное ниже поле введите текст Средства связи. Этот текст будет присутствовать на каждом слайле.
- 21. Щелкните на кнопке Применить ко всем (Apply To All).
- 22. С помощью кнопки Закрыть режим образца (Close Master View) вкладки Образец слайдов (Slide Master) вернитесь к просмотру слайдов.

Обновленный первый слайд показан на рис. 13.14. Остальные слайды будут выглядеть аналогично.

### Упражнение 5. Графические объекты

Графические объекты PowerPoint ничем не отличаются от рисунков и автофигур Word, о которых рассказывалось на занятии 6. Их можно вставлять как в сами слайды, так и в образцы. Для форматирования графических объектов используются элементы управления вкладки Формат (Format). Попробуем с помощью образца добавить на каждый слайд логотип компании и гиперссылки на следующий и предыдущий слайды.

- 1. С помощью команды Вид > Режимы просмотра презентации > Образец слайдов (View ▶ Presentation View ▶ Slide Master) снова перейдите в режим образца слайда.
- 2. Шелкните на местозаполнителе Образец заголовка (Click to edit Master title style).
- 3. Перетащите влево серединный маркер правой границы появившейся рамки, чтобы уменьшить область заголовка и освободить место под логотип.
- 4. Щелкните на кнопке Вставка ▶ Изображение ▶ Картинка (Insert ▶ Images ▶ Clip Art).
- 5. В поле Искать (Serch for) появившейся области задач Клип (Clip Art) введите **КЛЮЧЕВОЕ СЛОВО ЖИВОТНЫЕ.**
- 6. Шелкните на кнопке Начать (Go). В средней части области задач появятся образцы картинок.
- 7. Перетащите мышью рисунок тигра в верхнюю часть слайда, как показано на рис. 13.15. При необходимости уменьшите размер рисунка, перетащив один из угловых маркеров.
- 8. Перетащите вверх серединный маркер нижней границы рамки Образец текста (Click to edit Master text styles), чтобы уменьшить область текста и освободить место под стрелки.
- 9. Щелкните на кнопке Фигуры (Shapes), расположенной на вкладке Вставка (Insert) в группе Иллюстрации (Illustrations).
- 10. В появившейся коллекции в разделе Фигурные стрелки (Block Arrows) щелкните на образце кнопки со стрелкой вправо.
- 11. В правом нижнем углу слайда растяните мышью диагональ габаритного контейнера стрелки.

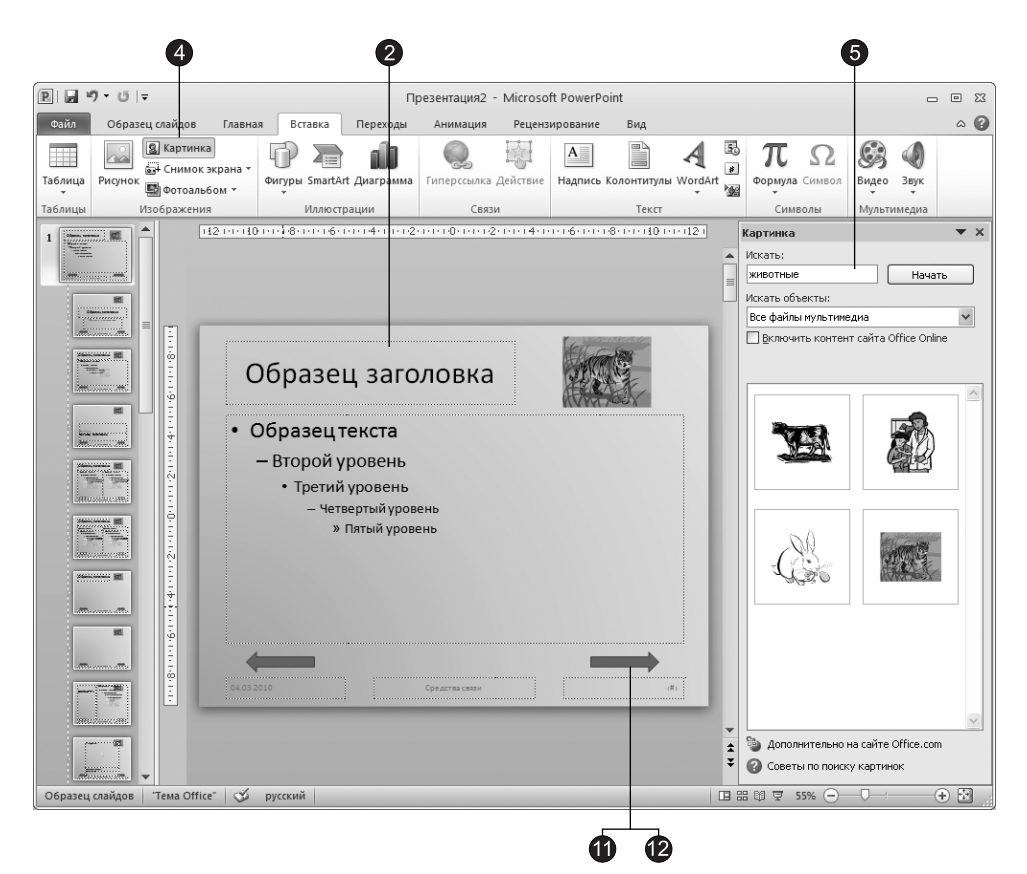

Рис. 13.15. Добавление логотипа и гиперссылок

- 12. Шелкните на стрелке правой кнопкой мыши и в контекстном меню выберите команду Гиперссылка (Hyperlink).
- 13. В левой части открывшегося диалогового окна щелкните на кнопке Местом в документе (Place In This Document), затем в списке слайдов назначения выберите пункт Следующий слайд (Next Slide) и щелкните на кнопке ОК.
- 14. Нажатием клавиш Ctrl+C скопируйте стрелку со ссылкой. Затем нажмите клавишу Page Down, а вслед за ней клавиатурную комбинацию Ctrl+V, чтобы вставить скопированный объект в образец заголовка. Нажатием клавиши Page Up вернитесь к образцу слайда.
- 15. Повторив шаги 9–14, добавьте между областью объекта и областью даты стрелку влево, выбрав в качестве цели гиперссылки пункт Предыдущий слайд (Previous Slide).
- 16. Шелкните на кнопке Закрыть режим образца (Close Master View) вкладки Образец слайдов (Slide Master).

Давайте проверим, как работают настроенные гиперссылки. Для этого нажмите клавишу F5. PowerPoint откроет первый слайд в режиме полноэкранного просмотра слайд-шоу. Щелкните на стрелке ссылки на следующий слайд, откроется второй слайд (рис. 13.16). Точно так же можно перейти и к третьему слайду. Обратите внимание, что на каждом слайде есть ссылки на предыдущий и следующий слайды. Чтобы выйти из режима демонстрации презентации, нажмите клавишу Esc.

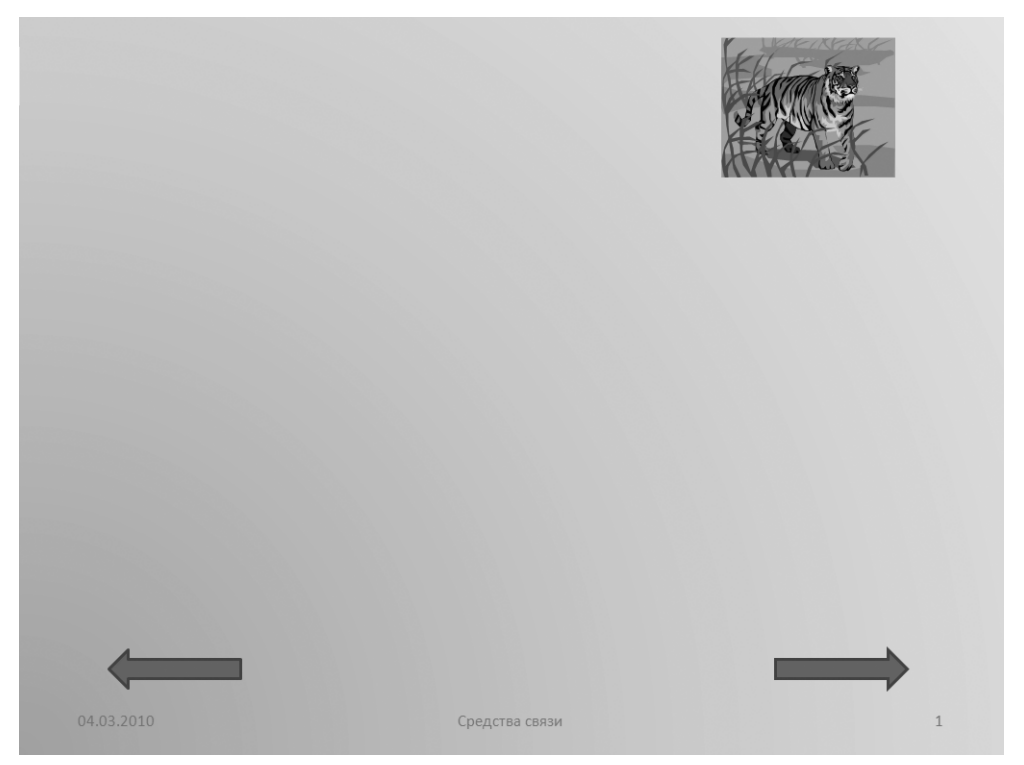

Рис. 13.16. Слайд с гиперссылками и рисунком

Можете не сохранять эту презентацию, она нам не пригодится в дальнейших упражнениях.

## **Рисунки SmartArt**

На слайдах PowerPoint можно размещать таблицы, диаграммы и другие объекты, разъясняющие содержание презентации. Иногда хорошо построенный график намного красноречивее нескольких десятков слов. В PowerPoint доступны также таблицы, аналогичные таблицам Word (с ними вы встречались на занятии 7). Диаграммы и графики были рассмотрены при изучении Word è Excel.

В следующих упражнениях вы познакомитесь с еще одним типом объектов Microsoft Office — рисунками SmatrArt. Рисунки SmartArt включают в себя такие объекты, как списки, блок-схемы для отображения процессов, циклов, иерархий, связей, матриц и пирамид. Мы рассмотрим рисунки SmartArt на примере организационной диаграммы, которая входит в группу иерархий.

## Упражнение 6. Добавление организационной диаграммы

Организационная диаграмма представляет собой блок-схему из связанных прямоугольников и может описывать, например, структуру организации или генеалогическое древо семьи.

- 1. Откройте презентацию План.
- 2. С помощью клавиш **Page Up и Page Down** перейдите к слайду, имеющему заголовок Структура подразделения.
- 3. Щелкните на кнопке Вставка Иллюстрации Вставить рисунок SmartArt (Insert Illustrations ▶ Insert SmartArt Graphic).

**COBET** -

Вставить рисунок SmartArt можно также, щелкнув в пустом слайде на специальном значке Вставить русунок SmartArt (Insert SmartArt Graphic).

4. Появится диалоговое окно Выбор рисунка SmartArt (Choose a SmartArt Graphic), показанное на рис. 13.17. В этом окне перейдите в раздел Иерархия (Hierarchy).

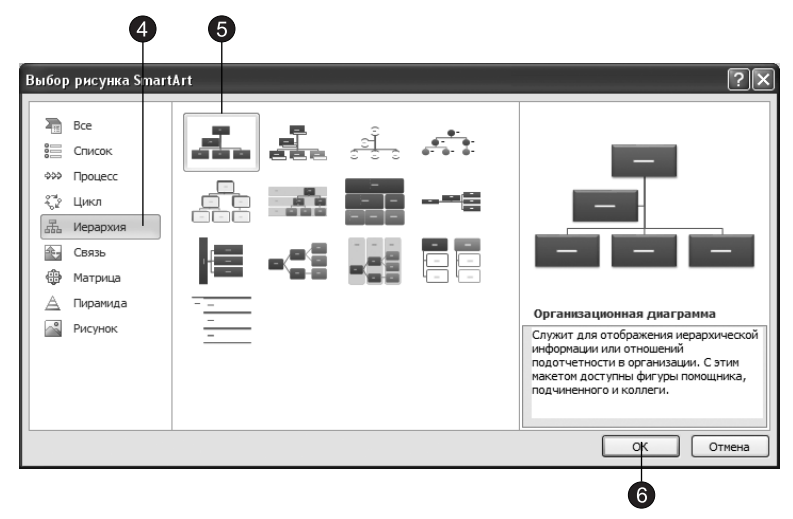

Рис. 13.17. Диалоговое окно Выбор рисунка SmartArt

- 5. В средней части диалогового окна Выбор рисунка SmartArt (Choose a SmartArt Graphic) выберите элемент Организационная диаграмма (Organization Chart).
- 6. Щелкните на кнопке ОК.

На слайде появится организационная диаграмма, в которую нам надо теперь ввести соответствующий текст. Вводить текст можно непосредственно в блоки организационной диаграммы или в область Введите текст (Type your text here), расположенную рядом с организационной диаграммой. Организационная диаграмма сразу после создания содержит три блока для подчиненных и один блок для помощника.

Обратите также внимание на две дополнительные вкладки для работы с рисунками SmartArt: Конструктор (Design) и Формат (Format). В следующих упражнениях мы воспользуемся некоторыми инструментами, предоставляемыми этими вклалками.

7. Щелкните на блоке верхнего уровня и введите текст: Суворов. Нажмите клавишу **Enter** и введите текст: Директор, как показано на рис. 13.18.

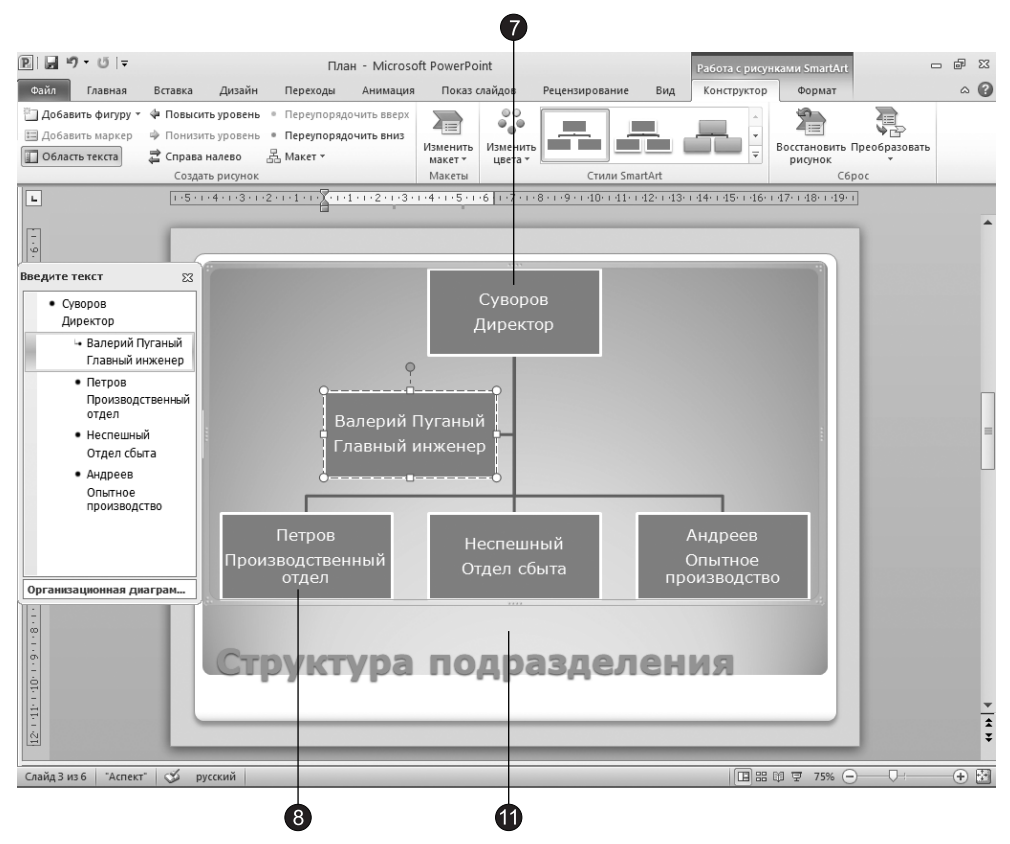

Рис. 13.18. Организационная диаграмма

- 8. Щелкните на блоке первого подчиненного и введите его фамилию и должность.
- 9. Аналогичным образом введите текст для второго и третьего подчиненных, а также помощника (блок помощника располагается сбоку от вертикальной линии).
- 10. Чтобы изменить уже введенный текст, щелкните на блоке и внесите исправления. Исправив ошибки, щелкните за пределами блока.
- 11. Чтобы закончить редактирование организационной диаграммы, щелкните на слайде за ее пределами.

### Упражнение 7. Добавление и перемещение блоков

Любой объект презентации можно изменять. Добавим дополнительные блоки в организационную диаграмму, созданную в предыдущем упражнении.

- 1. В слайде с организационной диаграммой щелкните на организационной диаграмме, чтобы сделать ее доступной редактированию. В организационной диаграмме различаются несколько типов блоков. Они представлены командами меню Добавить фигуру (Add Shape), появляющегося при щелчке на правой части кнопки Конструктор • Создать рисунок • Добавить фигуру (Design • Create Graphic • Add Shape). Это меню содержит следующие команды:
	- $\Box$  Добавить фигуру после (Add Shape After) добавляет фигуру на том же уровне, что и текущая фигура, но после нее.
	- $\Box$  Добавить фигуру до (Add Shape Before) добавляет фигуру на том же уровне, что и текущая фигура, но до нее.
	- $\Box$  Добавить фигуру выше (Add Shape Above) добавляет фигуру на уровень выше, чем текущая фигура. Добавленная фигура займет уровень выделенной фигуры.
	- $\Box$  Добавить фигуру ниже (Add Shape Below) добавляет фигуру на уровень ниже, чем текущая фигура.
	- $\Box$  Добавить помощника (Add Assistant) добавляет фигуру помощника. Фигура помощника появляется над остальными фигурами того же уровня сбоку от линии. Однако в области ввода текста она будет располагаться после других фигур того же уровня.

Давайте добавим еще одного помощника директора и двух подчиненных в производственный отдел.

- 2. Выделите блок директора, щелкнув на нем (рис. 13.19).
- 3. Щелкните на нижней части кнопки Конструктор Создать рисунок Добавить фигуру (Design ▶ Create Graphic ▶ Add Shape).
- 4. В появившемся меню выберите команду **Добавить помощника (Add Assistant)**.
- 5. Щелкните на блоке начальника производственного отдела.
- 6. В меню Добавить фигуру (Add Shape) выберите команду Добавить фигуру ниже (Add Shape Below). Повторите шаги 5 и 6, чтобы добавить в производственный отдел второго подчиненного.
- 7. Шелкая на вновь добавленных блоках, введите необходимую информацию о работниках компании.

#### **COBET**

Чтобы удалить ненужный блок, следует выделить его щелчком, а затем нажать клавишу Delete.

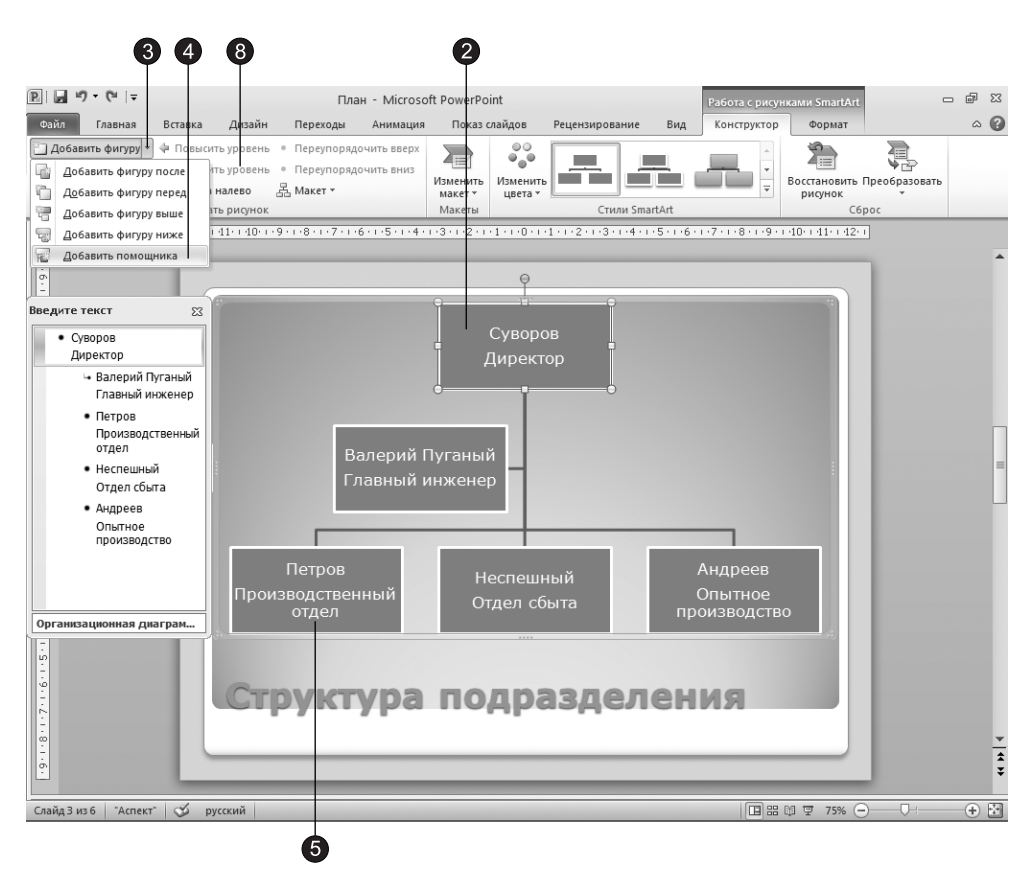

Рис. 13.19. Добавление блоков в организационную диаграмму

Блоки организационной диаграммы можно не только добавлять и удалять, но и перемещать, изменяя схему подчиненности. Пусть, например, отдел сбыта переподчинили производственному отделу. Давайте соответствующим образом изменим схему.

8. Поместите указатель на блок начальника отдела сбыта и щелкните на кнопке Конструктор ▶ Создать рисунок ▶ Понизить уровень (Design ▶ Create Graphic ▶ Demote Selection).

Обратите внимание, что блоки самого нижнего уровня располагаются вертикально и в результате площадь слайда расходуется неоптимальным образом. Чтобы изменить расположение блоков, воспользуемся показанным на рис. 13.20 меню, которое появляется при щелчке на кнопке Конструктор ▶ Создать рисунок ▶ Make⊤ (Design ▶ Create Graphic ▶ Layout).

Команды этого меню позволяют расположить блоки одним из следующих образов:

□ Стандартный (Standard) — подчиненные блоки выравниваются по центру относительно выделенного блока:

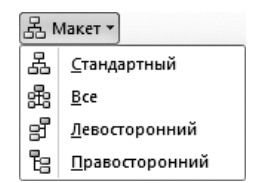

Рис. 13.20. Команды меню Макет

- $\Box$  Все (Both) подчиненные блоки выравниваются по центру относительно выделенного блока в два ряда;
- □ Левосторонний (Left Hanging) подчиненные блоки располагаются слева от вылеленного блока:
- □ Правосторонний (Right Hanging) подчиненные блоки располагаются справа от выделенного блока.
- 9. Чтобы расположить подчиненные блоки блока Производственный отдел по центру, выберем вариант Стандартный (Standard).

Измененная организационная диаграмма показана на рис. 13.21. В случае необходимости попробуйте с помощью мыши перетащить блоки диаграммы, расположив их по своему вкусу.

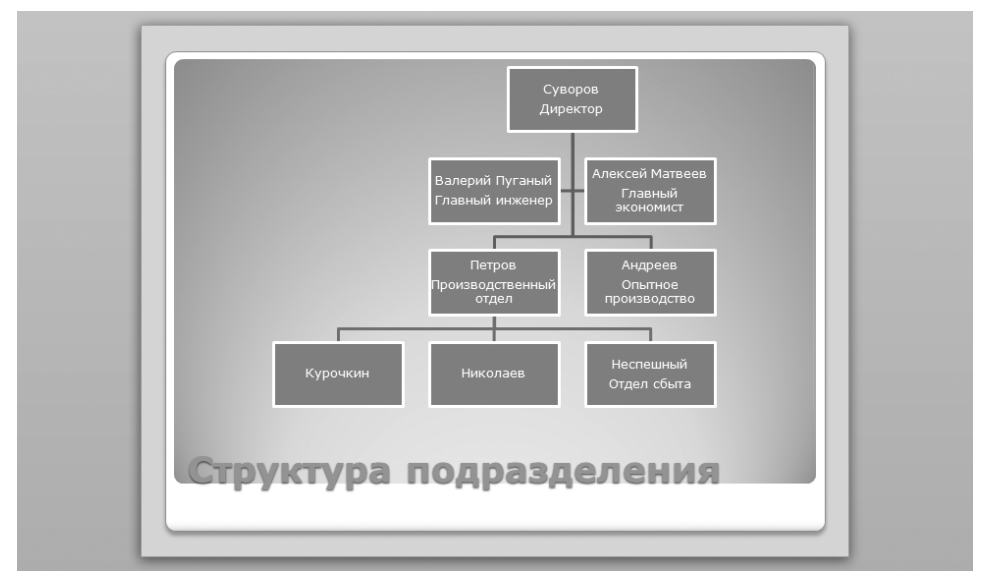

Рис. 14.21. Организационная диаграмма

### Упражнение 8. Форматирование блоков

Организационную диаграмму, как и другие объекты, можно форматировать, изменяя фон и рамки блоков, толщину соединительных линий и другие параметры с помощью кнопок вкладки Формат (Format), появляющейся при работе с рисунками SmartArt (рис. 13.22).

- 1. Щелчком мыши выделите блок с фамилией Курочкин.
- 2. Нажмите клавишу Shift и щелкните на блоках Николаев и Неспешный, чтобы они тоже были выделены.
- 3. Перейдите на вкладку Формат (Format).
- 4. Щелкните на кнопке Контур фигуры (Shape Outline), расположенной в группе Стили фигур (Shape Styles), и в появившейся коллекции выберите черный цвет.

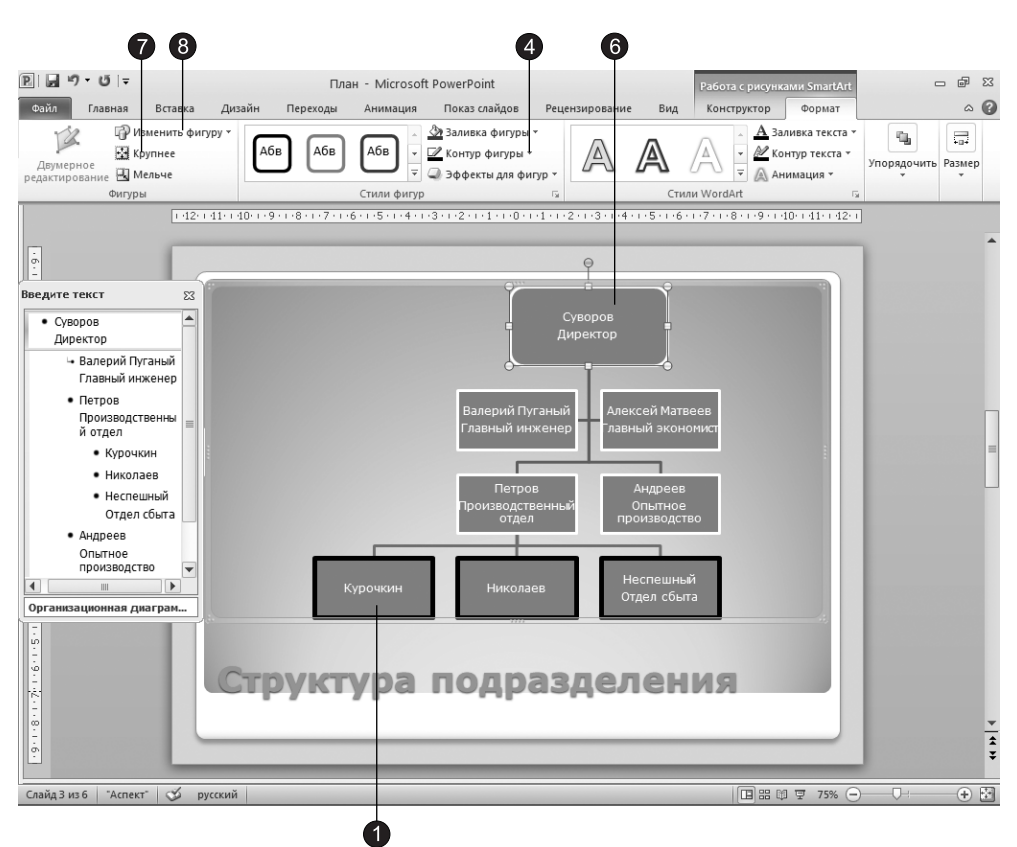

**Рис. 13.22.** Использование вкладки Формат при работе с рисунками SmartArt

5. Давайте сделаем контур выделенных фигур немного потолще. Для этого опять щелкните на кнопке Контур фигуры (Shape Outline), в появившейся коллекции раскройте подменю Толщина (Weight) и выберите линию толщиной 4,5 пт.

#### **COBET**

Вы можете задать параметры оформления фигур рисунков SmartArt и другим способом, просто выбрав один из подходящих вариантов в коллекции Дополнительные параметры (More), которая вызывается щелчком на кнопке Формат ▶ Стили фигур ▶ Дополнительные параметры (Format ▶ Shape Styles ▶ More).

#### ПРИМЕЧАНИЕ

В группе Стили WordArt (WordArt Styles) вкладки Формат (Format) находятся инструменты, с помощью которых можно задавать различные параметры текста внутри блоков.

С помощью инструментов группы Фигуры (Shapes) можно изменить размер выделенных блоков диаграммы, а также их форму.

- 6. Выделите блок диаграммы, находящийся в самом верху иерархии.
- 7. Чтобы увеличить его размер, трижды щелкните на кнопке Формат ▶ Фигуры ▶ Крупнее (Format ▶ Shapes ▶ Larger).
- 8. Щелкните на кнопке Формат ▶ Фигуры ▶ Изменить фигуру (Format ▶ Shapes ▶ Change Shape) и в разделе Прямоугольники (Rectangles) появившейся коллекции выберите вариант Скругленный прямоугольник (Rounded Rectangle).

Полученная организационная диаграмма должна выглядеть примерно так, как показано на рис. 13.23.

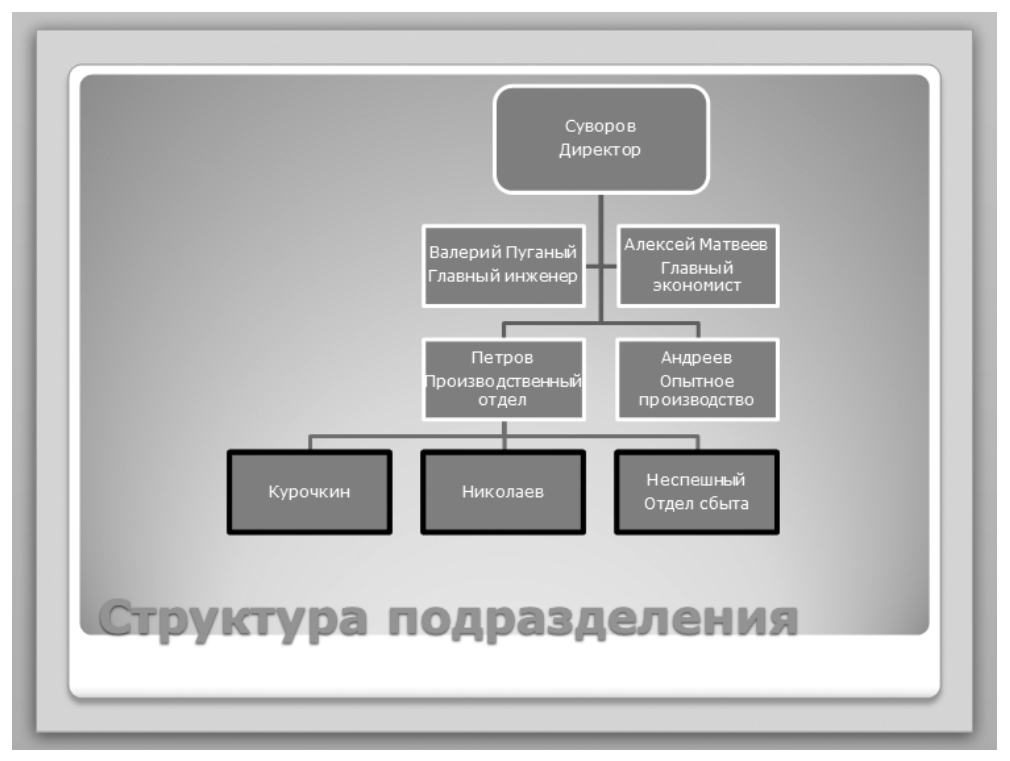

Рис. 13.23. Слайд с организационной диаграммой

## Контрольное упражнение

Попробуйте самостоятельно повторить некоторые приемы форматирования презентаций, рассмотренные на этом занятии.

- 1. Создайте новую пустую презентацию.
- 2. Добавьте титульный слайд и введите в него заголовок и подзаголовок.
- 3. Добавьте два слайда, один с двумя списками, а второй с организационной диаграммой. Заполните местозаполнители каким-либо текстом.
- 4. Сделайте первый список первого слайда нумерованным.
- 5. Второму списку того же слайда задайте маркеры из библиотеки клипов.
- 6. Откройте образец слайда и добавьте на каждый слайд рисунок с гиперссылкой на первый слайд презентации.

*Êàêàÿ ãèïåðññûëêà îáåñïå÷èâàåò ïåðåõîä íà ïåðâûé ñëàéä?*

7. В поле даты образца слайда выведите дату и время последнего обновления презентации.

Как настраивается формат даты?

- 8. Залейте фон образца каким-нибудь узором.
- 9. Добавьте на третий слайд презентации организационную диаграмму из пяти стандартных блоков (начальник, помощник и три подчиненных).
- 10. Расположите блоки подчиненных друг под другом.

*Êàê èçìåíèòü ñïîñîá ðàçìåùåíèÿ áëîêîâ?*

11. Закройте презентацию, не сохраняя ее.

## Подведение итогов

На этом занятии вы изучили приемы форматирования текста и объектов слайдов презентации. Последние три упражнения были посвящены рисункам SmartArt на примере организационных диаграмм.

На следующем занятии рассматриваются вопросы настройки и демонстрации электронного слайд-шоу, а также публикации презентаций в виде бумажных оттисков и фотографических слайдов.

# Занятие 14 Публикация презентации

## **Тема занятия**

Упражнения этого занятия научат вас печатать слайды презентации на бумаге и прозрачных пленках, сохранять их в формате HTML, представлять в виде әлектронного слайд-шоу. Ниже перечислены операции, с которыми вы здесь познакомитесь:

- настройка параметров страниц;
- экспорт слайдов в другие приложения;
- преобразование в формат HTML;
- **настройка переходов;**
- анимация объектов;
- запись звукового сопровождения;
- демонстрация слайд-шоу.

Завершив процесс создания презентационной последовательности, следует подумать о том, в каком виде слайды должны быть представлены на суд общественности. PowerPoint позволяет печатать со слайдов прозрачные пленки (прозрачки) или страницы доклада, содержащие до шести слайдов с комментариями на одном листе. Можно вывести презентацию на 35-миллиметровые слайды или преобразовать в формат HTML и разместить на веб-узле. Наконец, можно показать их в виде интерактивного слайд-шоу, в котором слайды сопровождаются привлекательными переходами, записанным звуком и другими эффектами.

## Публикация презентации

Достоинством печатного варианта представления презентации является его независимость от компьютеров. Прозрачные пленки со слайдами презентации можно показать в любом конференц-зале на большом экране, а страницы с комментариями просто раздать коллегам для ознакомления. Однако для печатной копии недоступны разнообразные электронные эффекты.

## Упражнение 1. Параметры страницы

Перед выводом слайдов на печать следует проверить установленные параметры страницы. Стандартные величины, выбираемые в PowerPoint по умолчанию, обычно подходят для электронного слайд-шоу и печати прозрачных пленок. Менять их имеет смысл при выводе презентации на 35-миллиметровые слайды или на бумагу специального формата.

1. Чтобы проверить параметры страницы, щелкните на кнопке Дизайн • Параметры страницы ▶ Параметры страницы (Design ▶ Page Setup ▶ Page Setup). Откроется диалоговое окно, показанное на рис. 14.1.

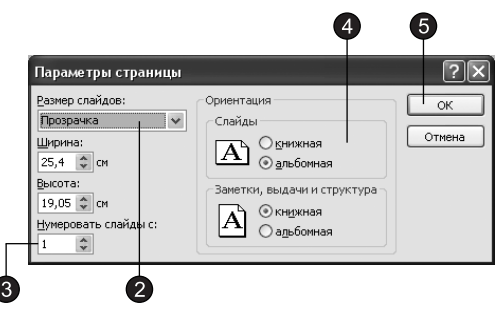

Рис. 14.1. Параметры страницы

2. В раскрывающемся списке Размер слайдов (Slides sized for) выберите один из стандартных размеров. Например, для печати прозрачных пленок следует указать пункт Прозрачка (Overhead).

### ПРИМЕЧАНИЕ

При выборе пункта Произвольный (Custom) с помощью счетчиков Ширина (Width) и Высота (Height) можно задать произвольные размеры страницы. По умолчанию при выборе этого пункта устанавливаются размеры полей для текущего принтера.

3. Если создаваемая презентация является продолжением предыдущей, измените нумерацию слайдов, задав номер первого из них с помощью счетчика Нумеровать слайды с (Number slides from).

PowerPoint позволяет выбирать разную ориентацию страницы для вывода слайдов и для печати заметок, раздаточных материалов и структуры.

4. В группе Ориентация (Orientation) задайте ориентацию страницы. Обычно для слайдов устанавливается переключатель Альбомная (Landscape), а для остальных документов — Книжная (Portrait).

### **COBET** -

Если предполагается печатать презентацию на прозрачных пленках, можете выбрать для слайдов книжную ориентацию, но это лучше сделать перед разработкой содержания слайдов, так как в противном случае придется корректировать компоновку объектов презентации.

5. Шелкните на кнопке ОК.

### Упражнение 2. Печать слайдов, заметок и структуры

Чтобы распечатать презентацию на бумагу или прозрачные пленки, выполните следующие действия.

1. Шелкните на вкладке Файл (File) и в появившемся в правой части окна меню выберите команду Печать (Print). В центральной части окна Excel появится область с настройками печати, как показано на рис. 14.2.

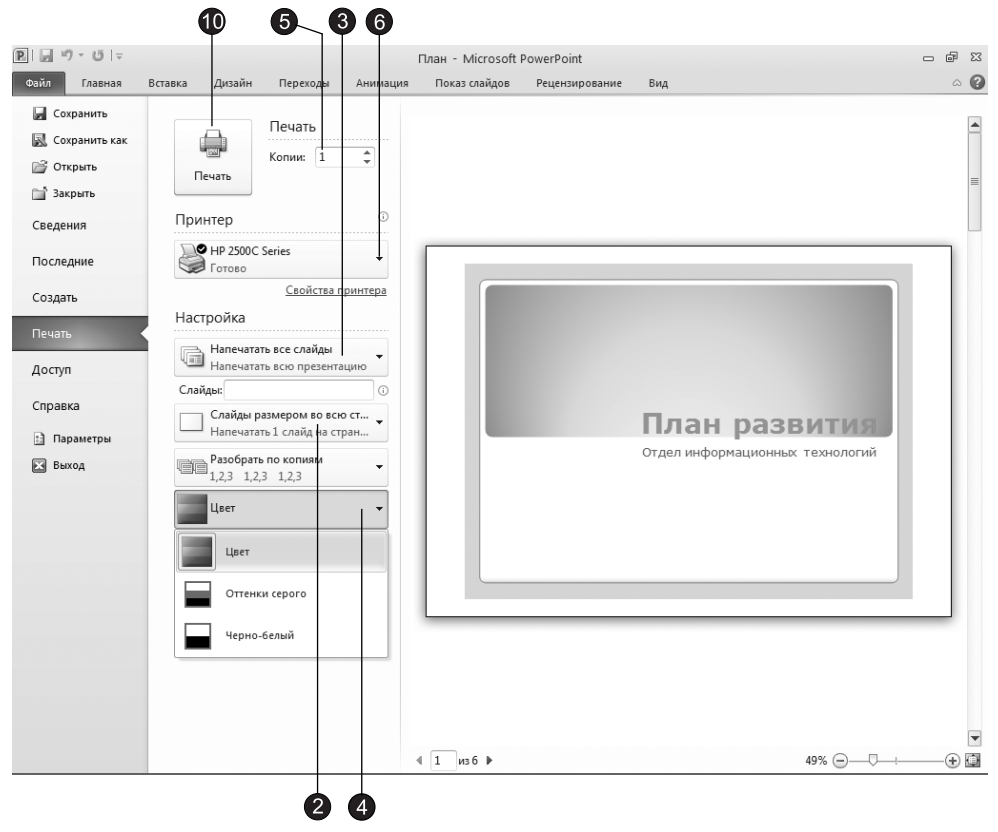

Рис. 14.2. Настройка параметров печати

- 2. В разделе Настройка (Settings), во втором сверху раскрывающемся списке выберите тип печатаемого документа. Здесь доступны следующие варианты:
	- □ Слайды размером со страницу (Full Page Slides) печать слайдов по одному на каждой странице;
	- □ Выдачи (Handouts) вывод материалов для раздачи слушателям. В этом варианте на одной странице печатается несколько слайдов. Вы можете выбрать один из доступных вариантов печати выдач. Для конфигурирования выдач можно также воспользоваться образцом выдач, который вызывается командой Вид > Режимы образцов > Образец выдач (View > Master Views > Handout Master);
- □ Ст<mark>раницы заметок (Notes Pages)</mark> печать страниц заметок, на каждой из которых размещаются один слайд и текст заметок к слайду, в обычном режиме просмотра располагающиеся под текущим слайдом. Формат страниц заметок можно настроить с помощью соответствующего образца, который становится доступным после щелчка на кнопке Вид • Режимы образцов • Образец заметок (View ▶ Master Views ▶ Notes Master);
- $\Box$  Структуру (Outline View) вывод на принтер только структуры презентации, идентичной той, которая отображается в режиме просмотра структуры.
- 3. В раскрывающемся списке, расположенном первым сверху в разделе Настройка (Settings), выберите вариант Напечатать все слайды (Print All Slides), чтобы напечатать все слайды, Напечатать текущий слайд (Print Current Slide), чтобы напечатать только текущий слайд, или Произвольный диапазон (Custom Ranges), чтобы напечатать несколько слайдов. В последнем случае введите в поле Слайды (Slides) номера тех слайдов, которые нужно напечатать.
- 4. В раскрывающемся списке, расположенном последнем в разделе Настройка (Settings), выберите один из следующих вариантов:
	- $\Box$  Цвет (Color) печать в цвете;
	- □ Оттенки серого (Grayscale) улучшает вид цветных областей при печати на черно-белом принтере;
	- $\Box$  Черно-белый (Pure Black and White) все объекты и тона выводятся черным цветом на белом фоне без промежуточных градаций серого.

Во втором из раскрывающихся списков раздела Настройка (Settings) есть дополнительные элементы, которые включают специальные режимы:

- $\Box$  Вместить в размер листа (Scale to fit paper) масштабирование слайдов так, чтобы они максимально использовали полезную площадь листа;
- □ Обрамление слайдов (Frame slides) по краям всех слайдов добавляется рамка;
- $\Box$  Печатать примечания и рукописные примечаниями (Print comments and ink markup) — печатаются страницы комментариев для всех слайдов, содержащих комментарии.
- 5. С помощью счетчика Копии (Copies) задайте количество печатаемых копий.
- 6. В раскрывающемся списке, расположенном в разделе Принтер (Printer), выберите принтер.

Если вы хотите распечатать слайды на прозрачных пленках, необходимо настроить параметры принтера.

- 7. Шелкните на ссылке Свойства принтера (Printer Properties). Откроется диалоговое окно для настройки принтера. Его вид может быть разным в зависимости от типа принтера. Например, окно для настройки принтера  $HP$  DeskJet 2500C показано на рис. 14.3.
- 8. Выберите в этом окне необходимый размер и ориентацию листов прозрачной пленки, а также способ ее подачи.
- 9. Шелкните на кнопке **ОК**.

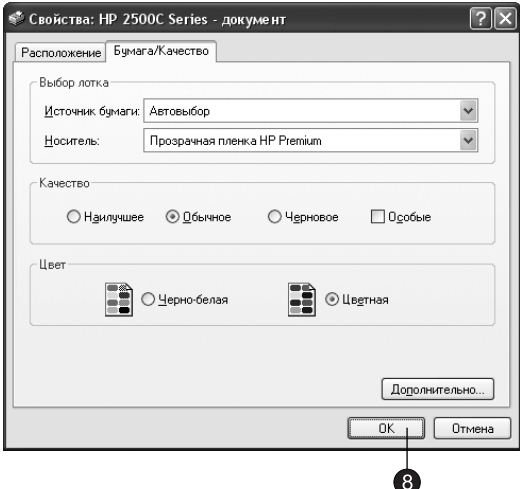

Рис. 14.3. Окно настройки принтера

10. Чтобы распечатать указанную последовательность слайдов, выдач или заметок, щелкните на кнопке Печать (Print), расположенной в одноименном разделе.

### Упражнение 3. Преобразование в другие форматы

Встроенные инструменты PowerPoint дают возможность рассылать слайды презентации по электронной почте, помещать их в общие папки Outlook, вставлять презентации в документы Word или преобразовывать в веб-страницы, которые можно опубликовать в интрасети или Интернете.

Щелкните на вкладке Файл (File) и выберите команду Доступ (Share). В центральной части окна появится область со списком команд, которые разбиты на два раздела:

- $\blacksquare$  Доступ (Share) в данном разделе расположены команды, позволяющие выбрать различные варианты доступа к вашим презентациям для других людей, например отправка по электронной почте или публикация в Интернете.
- $\blacksquare$  Типы файлов (File Types) в этом разделе вы можете сохранить презентацию в том или ином виде, например в виде документа PDF или видеофайла.

Рассмотрим команды, доступные в разделе Доступ (Share):

- Отправить по электронной почте (Send Using E-mail) отправка презентации по электронной почте в виде вложений различных форматов. При выборе данной команды в правой части окна появляется список доступных вариантов:
	- $\Box$  Отправить как вложение (Send Using E-mail)  $\sigma$ тправка презентации Power-Point в виде вложения в электронное письмо Outlook;
	- $\Box$  Отправить ссылку (Send a Link)  $\cos$ дает  $\cos$ бщение электронной почты со ссылкой на данное приложение. В отличие от предыдущего варианта, все авторы работают с одной и той же копией презентации, при этом послед-

ние изменения сразу же видны каждому автору. Обратите внимание, что данная возможность доступна, только если презентация сохранена в общем расположении.

- $\Box$  Отправить как факс через Интернет (Send as Internet Fax)  $\overline{\rm{or}}$ правка презентации в виде факса через Интернет с помощью специальных служб Интернета;
- $\Box$  Отправить как PDF (Send as PDF) отправка презентации PowerPoint по электронной почте в виде вложения формата PDF;
- $\Box$  Отправить как XPS (Send as XPS) отправка презентации PowerPoint по электронной почте в виде вложения формата XPS.
- $\blacksquare$  Сохранить в SkyDry (Save to SkyDry) позволяет сделать документ доступным другим пользователем путем сохранения его на специальном сайте http:// skydrive.live.com/. Для того чтобы воспользоваться данной возможностью, вы должны зарегистрироваться в службе Windows Live.
- Сохранить в SharePoint (Save to SharePoint) сохраняет презентацию на сайте SharePoint, в результате чего презентация становится доступна для совместной работы.
- $\blacksquare$  Широковещательный показ слайдов (Broadcast Slide Show) позволяет осуществить показ слайдов удаленным зрителям посредством веб-браузера. Чтобы воспользоваться данной функцией, вы должны быть зарегистрированы в службе Windows Live
- $\blacksquare$  Опубликовать слайды (Publish Slides) позволяет опубликовать слайды в библиотеке слайлов или на сайте SharePoint.

Теперь перечислим команды, доступные в разделе Типы файлов (File Types):

- $\blacksquare$  Изменить тип файла (Change File Type) при выборе данного элемента в правой части окна появляется раздел Изменить тип файла (Change File Type), в котором можно выбрать один из следующих вариантов:
	- $\Box$  Презентация (Presentation) сохраняет презентацию в формате PowerPoint 2010;
	- $\square$  Презентация PowerPoint 97-2003 (PowerPoint 97-2003 Presentation) да $e$ т возможность сохранить презентацию в формате предыдущих версий Power-Point;
	- $\Box$  Презентация OpenDocument (OpenDocument Presentation) дает возможность  $\alpha$ охранить презентацию в формате ODF (OpenDocument Format – формат, поддерживаемый свободным пакетом OpenOffice, в состав которого входит и приложение для создания презентаций);
	- □ Шаблон (Template) сохранение презентации как шаблона для создания новых презентаций;
	- $\Box$  Демонстрация PowerPoint (PowerPoint Show) автоматически запускает показ презентации;
	- $\square$  Нередактируемая презентация PowerPoint (PowerPoint Picture Presentation)  $\text{a}$ а $\text{e}$ т возможность сохранить презентацию в виде набора рисунков. Данную воз-
можность можно использовать, когда не требуется или нежелательно вносить в презентацию изменения, а использовать ее только для просмотра;

- $\Box$  Рисунок в формате Portable Network Graphics (PNG Portable Network Graphics) сохраняет презентацию в виде отдельных для каждого слайда файлов в фор-Mare Portable Network Graphics (PNG);
- $\Box$  Рисунок в формате JPEG (JPEG File Interchange Format)  $\cos$ раняет презентацию в виде отдельных для каждого слайда файлов в формате JPEG.
- $\blacksquare$  Сохранить как файл другого типа (Save as Another File Type) дает возможность сохранить презентацию в виде файлов различных форматов.
- $\blacksquare$  Создать документ PDF/XPS (Create PDF/XPS Document) позволяет сохранить презентацию в виде документа PDF или XPS.
- $\Box$  Создать видео (Create a Video) создает на основе презентации видеофайл в фор-Mare Windows Media Video.
- $\blacksquare$  Упаковать презентацию для компакт-диска (Package Presentation for CD) дает возможность скопировать презентацию на компакт-диск, который можно будет воспроизвести даже при отсутствии в системе установленного приложения Office PowerPoint.
- $\blacksquare$  Создать выдачи (Create Handouts) позволяет открыть презентацию в Word и подготовить настраиваемые страницы выдач.

Для начала попробуем добавить презентацию в файл Microsoft Word.

- 1. Откройте презентацию План.
- 2. Шелкните на вкладке Файл (File) и в появившемся меню выберите команду Доступ (Share) и в разделе Изменить тип файла (Change File Type) выберите элемент Создать выдачи (Create Handouts). В правой части окна появится раздел Создать выдачи в Microsoft Word (Create Handouts in Microsoft Word), нажмите кнопку Создать выдачи (Create Handouts). Откроется диалоговое окно, показанное на рис. 14.4.

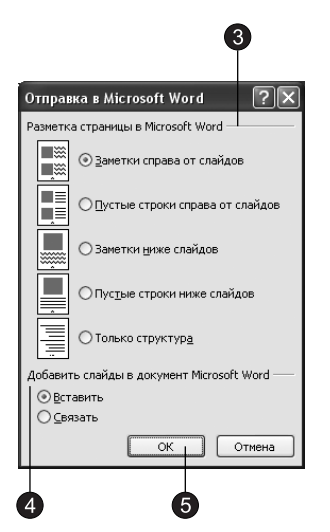

**Рис. 14.4.** Разметка страницы презентации

- 3. С помощью переключателей группы Разметка страницы в Microsoft Word (Page layout In Microsoft Word) выберите вариант размещения слайдов и заметок на страницах документа Word.
- 4. С помощью переключателей группы Добавить слайды в документ Microsoft Word (Add slides to Microsoft Word document) выберите один из двух режимов вставки презентации:
	- □ Вставить (Paste) вставка в документ Word копии презентации;
	- □ Связать (Paste link) связывание документа Word с презентацией, при этом вы видите содержание презентации в окне Word, но исходная информация остается в файле данных PowerPoint.

## **BHUMAHUE**

При связывании документа Word с презентацией обновление презентации влечет за собой одновременное обновление документа Word, однако для переноса такого документа, например, на другой компьютер необходимо копировать не только документ Word, но и саму презентацию, связанную с этим документом.

5. Шелкните на кнопке ОК. В результате автоматически запустится приложение Word, откроется новый документ, в который будет вставлена презентация. Таким образом, пользуясь широкими возможностями текстового процессора, вы сможете снабдить слайды необходимыми пояснениями и распечатать их на принтере.

Промежуточным вариантом между распечаткой прозрачных пленок и электронным слайд-шоу может являться, например, презентация, сохраненная в формате PDF. Презентацией в виде PDF нельзя управлять, пользователь сам перемещается по слайдам. Давайте сохраним презентацию План.pptxx в фор-Mare PDF.

- 6. Шелкните на вкладке Файл (File) и в появившемся меню выберите команду Доступ (Share).
- 7. В разделе Типы файлов (Change File Types) выберите вариант Создать документ PDF/XPS (Create PDF/XPS Document). В появившемся в правой части окна разделе Создать документ PDF/XPS (Create PDF/XPS Document) щелкните на кнопке Создать PDF/XPS (Create PDF/XPS).
- 8. В появившемся окне Опубликовать как PDF/XPS (Publish as PDF or XPS) (рис.  $14.5$ ), щелкните на выпадающем списке Тип файла (Save as type) и в открывшемся списке выберите элемент PDF (PDF).
- 9. Установите переключатель Открыть файл после публикации (Open file after publishing), чтобы презентация была открыта в приложении, ответственном за открытие файлов в формате PDF (обычно это Adobe Reader).
- 10. В группе Оптимизация (Optimize for) выберите один из переключателей, который отвечает за оптимизацию презентации при сохранение в формате PDF. Возможен один из вариантов:

 $\bullet$ 

- $\Box$  Стандартная (публикация в Интернете и печать) (Standard (publishing online and printing)) — оптимизирует PDF для просмотра как в Интернете, так и для вывода на печать, при этом файл имеет размер больший, чем в следующем варианте.
- □ Минимальный размер (публикация в Интернете) (Minimume size (publishing on- $\lim$ ) — оптимизирует PDF только для просмотра в Интернете, за счет чего достигается меньший размер файла.

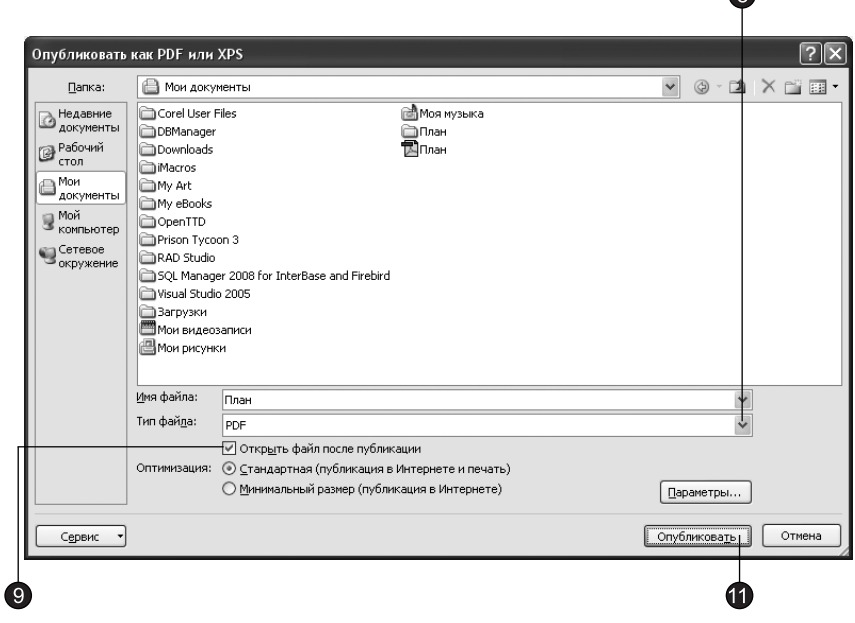

Рис. 14.5. Сохранение презентации в формате PDF

11. Щелкните на кнопке Опубликовать (Publish). PowerPoint создаст PDF-файл с заданным именем и откроет созданный файл в приложении, ответственном за открытие файлов формата PDF (рис. 14.6).

Первый слайд презентации откроется в окне Acrobat Reader, как показано на рис. 14.6. Каждый слайд презентации будет размещен на отдельной странице документа PDF.

# Разработка слайд-шоу

В последнее время все большую популярность получают слайд-шоу — скомпонованные последовательности слайдов со специальными эффектами, которые демонстрируются на большом экране с помощью компьютерного проектора или в интрасети. Если вы собираетесь воспроизводить презентацию в виде слайд-шоу, можете воспользоваться дополнительными оформительскими возможностями PowerPoint.

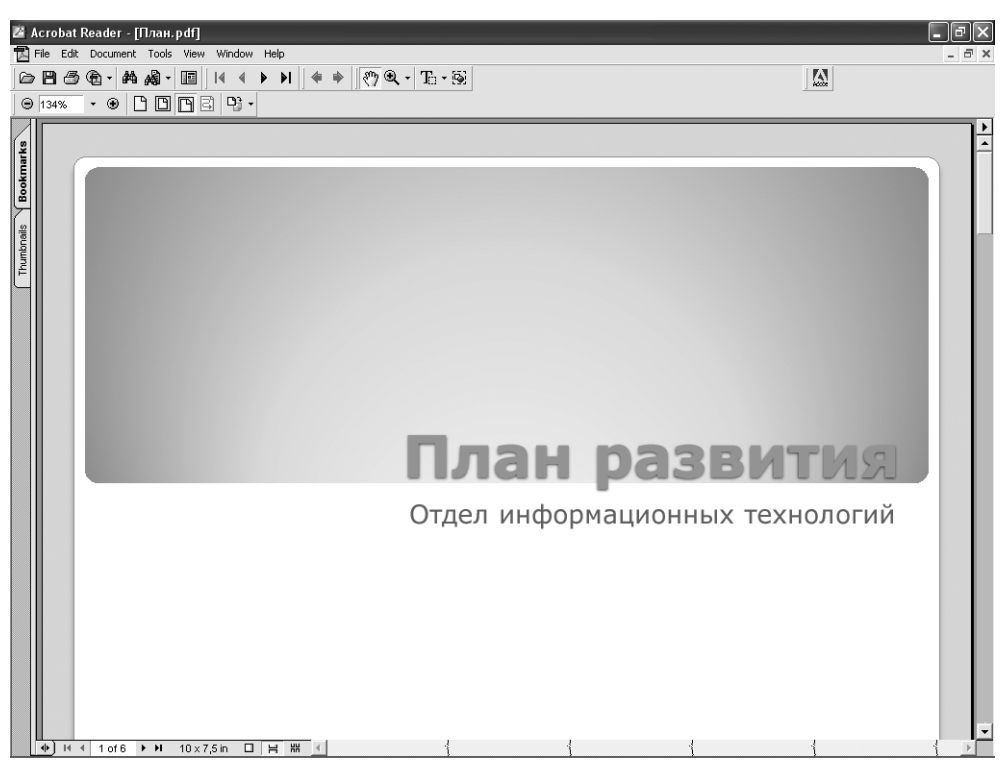

**Рис. 14.6.** Презентация в окне Acrobat Reader

# Упражнение 4. Организация переходов

В обычном режиме слайды презентационной последовательности просто сменяют друг друга. Настроив переходы между слайдами, можно приукрасить этот процесс, заставив слайды плавно перетекать друг в друга.

- 1. Откройте презентацию План.
- 2. Перейдите на вкладку Переходы (Transition) и в группе Переход к этому слайду (Transition to This Slide) щелкните на кнопке Дополнительные параметры (More).
- 3. В появившейся коллекции выберите один из доступных эффектов перехода, например эффект Наплыв (Cover), как показано на рис. 14.7.
- 4. Шелкните на кнопке Параметры эффектов (Effect Options) и в появившейся коллекции щелкните на элементе Снизу справа (From Bottom-Right).
- 5. После выбора варианта перехода он будет воспроизведен. Если вы не успели рассмотреть переход, щелкните на кнопке П<mark>ереходы ▶ Просмотр ▶ Просмотр (Tran-</mark> sitions • Preview • Preview), чтобы повторно воспроизвести эффект перехода.
- 6. Чтобы применить этот эффект для всех слайдов презентации, щелкните на кнопке Переходы ▶ Время показа слайдов ▶ Применить ко всем (Transitions ▶ Timing ▶ Apply To All).

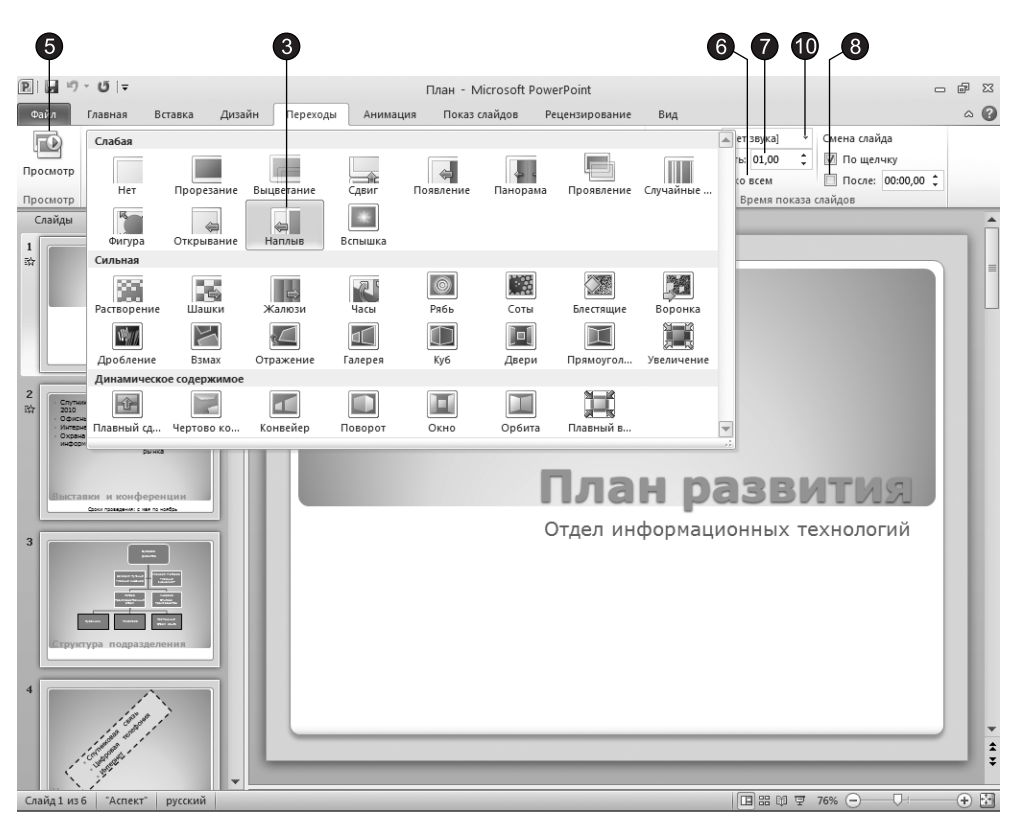

Рис. 14.7. Настройка переходов слайдов

- 7. В счетчике Переходы ▶ Время показа слайдов ▶ Длительность (Transitions ▶ Timing ▶ Duration) задайте скорость наплыва слайда в секундах, мы введем число 3.
- 8. В разделе Смена слайда (Advance Slide) группы Время показа слайдов (Timing) установите флажок После (After). Установленный флажок По щелчку (On Mouse Click) разрешает смену слайда щелчком мыши до истечения установленного срока демонстрации.
- 9. Введите в одноименное поле любое значение, например 6. В результате каждый слайд презентации будет демонстрироваться ровно 6 секунд, после чего автоматически появится следующий слайд.
- 10. Чтобы озвучить процесс перехода между слайдами, выберите в списке Звук перехода (Transition Sound) один из предлагаемых звуков.

### **COBET**

Если разным слайдам необходимо назначить различные переходы или неодинаковое время демонстрации, то, не трогая кнопку Применить ко всем (Apply To All), переходите последовательно от слайда к слайду и настраивайте переход для каждого. Продолжайте этот процесс, пока не переберете все слайды.

11. Выберите команду Показ слайдов ▶ Начать показ слайдов ▶ С начала (Slide Show ▶ Start Slide Show > From Beginnig) и понаблюдайте за автоматической сменой слайдов и анимационными эффектами, прослушайте звуки, сопровождающие переходы.

# Упражнение 5. Анимация объектов

В дополнение к переходам между слайдами PowerPoint позволяет настроить анимацию объектов слайдов. Давайте изучим возможности анимации на примере пунктов маркированного списка.

- 1. Перейдите к слайду презентации, который называется Направления развития.
- 2. Щелкните на кнопке Анимация > Расширенная анимация > Область анимации (Animations ▶ Custom Animations ▶ Pane Animation).

Откроется область задач Настройка анимации (Custom Animation), показанная на рис. 14.8.

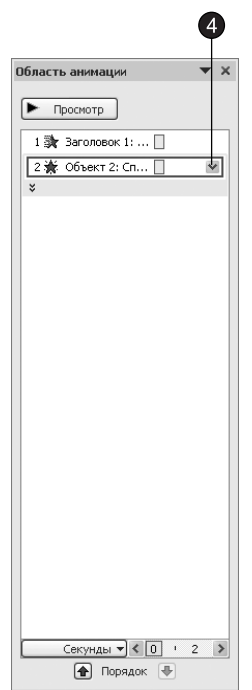

Рис. 14.8. Область задач для настройки анимации

- 3. Шелкните на заголовке слайда и щелкните на кнопке Добавить анимацию (AddAnimation). В появившейся коллекции выберите команду Дополнительные  $\phi$ ффекты входа (More Entrance Effects) и в появившемся диалоговом окне в разделе выберите элемент Жалюзи (Blinds) и щелкните на кнопке ОК.
- 4. В области задач Область анимации (Animation Pane) щелкните на направленной вниз стрелке рядом с выделенным элементом.
- 5. В появившемся меню выберите команду Параметры эффектов (Effect Options), открыв диалоговое окно Жалюзи (Blinds) с тремя вкладками, позволяющими уточнить параметры выбранной анимации, а также задать интервалы времени, определяющие скорость автоматического появления объекта и анимацию текста.
- 6. Аналогичным образом назначьте анимацию элементам маркированного списка.

В центре области задач Область анимации (Animation Pane) перечислены объекты слайда, в том числе заголовок Заголовок 1 (Title 1) и элементы маркированного списка. В нижней части области задач находятся две стрелки, направленные вниз и вверх, позволяющие менять очередность анимации выделенного элемента.

7. Нажатием клавиши F5 запустите показ презентации.

### ПРИМЕЧАНИЕ

С помощью кнопки Просмотр (Play), расположенной в верхней части области задач Настройка анимации (Custom Animation), можно наблюдать эффект анимации текущего слайда на всех этапах настройки.

# **Упражнение 6. Скрытие слайда**

Некоторые слайды презентации могут играть вспомогательную роль и демонстрироваться слушателям только при необходимости детального разъяснения конкретного вопроса. Такие слайды можно скрыть, и они не будут появляться в презентационной последовательности, однако докладчик в любой момент сможет вызвать их на экран с помощью специальных команд. Слайд 6 презентации План не содержит никакой информации, давайте скроем его.

- 1. С помощью команды Вид ▶ Режимы просмотра презентации ▶ Сортировщик слайдов (View • Presentation Views • Slide Sorter) переключитесь в режим сортировшика.
- 2. Щелчком выделите слайд 6, как показано на рис. 14.9.
- 3. Чтобы скрыть выделенный слайд, щелкните на кнопке Скрыть слайд (Hide Slide), расположенной на вкладке Показ слайдов (Slide Show) в группе Настройка (Set Up). В результате номер слайда 6 будет перечеркнут, что указывает на его скрытый статус.

#### **COBET** -

Чтобы вернуть слайд в презентационную последовательность, выделите его и повторно щелкните на кнопке Скрыть слайд (Hide Slide).

#### ПРИМЕЧАНИЕ

В режиме сортировщика под слайдами выводится не только порядковый номер, но и значок перехода.

4. Шелкните на значке перехода под вторым слайдом, и вы увидите в окне сортировщика анимацию перехода от первого ко второму слайду и затем всю анимационную последовательность слайда.

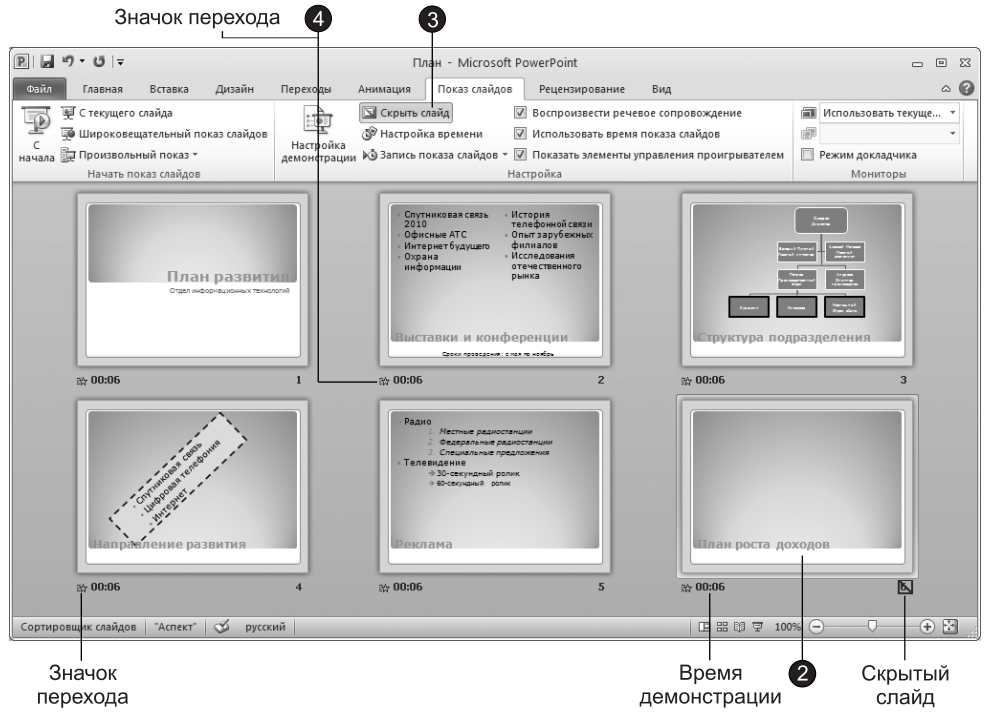

Рис. 14.9. Скрытие слайдов в режиме сортировщика

Правее значка перехода указано время демонстрации слайда, после которого выполняется автоматический переход к следующему слайду. Как видите, режим сортировщика дает возможность быстро просмотреть все назначенные эффекты и хронометраж презентации.

# Демонстрация слайд-шоу

Режимы просмотра слайдов и сортировщика позволяют настраивать и просматривать все анимационные эффекты. Однако чтобы увидеть их на полном экране, протестировать гиперссылки слайдов, настроить время демонстрации и записать сопроводительную речь диктора, следует воспользоваться режимом полноэкранного просмотра, который применяется и при окончательной демонстрации презентационной последовательности.

# Упражнение 7. Хронометраж

Если время доклада лимитировано, а ваша речь хорошо подготовлена, не имеет смысла тратить время на ручную смену слайдов. Эту задачу можно возложить на PowerPoint. В упражнении 4 вы уже назначили каждому слайду интервал демонстрации, равный 6 секундам. Но вручную выставлять время показа неудобно, проще воспользоваться инструментом настройки времени.

1. Щелкните на кнопке Показ слайдов ▶ Настройка ▶ Настройка времени (Slide Show ▶ Set Up • Rehearse Timing). PowerPoint начнет полноэкранную демонстрацию слайдшоу и отобразит панель инструментов Запись (Recording), которая показана на рис. 14.10.

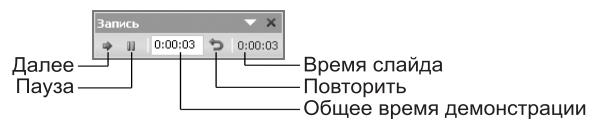

Рис. 14.10. Настройка времени

- 2. Проговорите ту часть доклада, которая должна завершиться на фоне титульного слайда, и щелкните на кнопке Далее (Next). Произойдет смена слайда.
- 3. Объясните содержание нового слайда и снова щелкните на кнопке Далее (Next).
- 4. Продолжайте репетицию доклада в том же духе, пока не закончится презентационная последовательность.

## ПРИМЕЧАНИЕ

Во время показа второго слайда вам придется щелкать на кнопке Далее (Next) несколько раз, выполняя каждый шаг настроенной анимации объектов.

В процессе записи временных интервалов в поле Время слайда (Slide Time) выводится время показа текущего слайда, а в правой части панели инструментов Запись (Recording) — общее время от начала презентации. Если вы сбились и хотите повторить репетицию речи для текущего слайда, щелкните на кнопке Повторить (Repeat). PowerPoint обнулит значение в поле Время слайда (Slide Time) и начнет новый отсчет времени показа текущего слайда. Кнопка Пауза (Pause) позволяет временно приостановить хронометраж. Повторный щелчок на этой кнопке даст возможность продолжить репетицию доклада.

Щелчок на кнопке Далее (Next) во время показа последнего слайда приведет к остановке хронометража и появлению диалогового окна с запросом о необходимости обновления временных интервалов.

5. Чтобы подтвердить выбранную длительность показа слайдов, щелкните на кнопке Да (Yes). Новые интервалы демонстрации появятся под слайдами в режиме сортировщика.

# Упражнение 8. Запись речи диктора

Чтобы включить в презентацию звуковую дорожку, сопровождающую демонстрацию слайдов, необходимо иметь установленную звуковую карту и подключенный к ней микрофон. Презентацию со звуковой дорожкой можно использовать в качестве рекламного ролика. Чтобы записать звуковое сопровождение, выполните следующие шаги.

- 1. Щелкните на кнопке Показ слайдов Настройка Запись показа слайдов (Slide Show ▶ Set Up ▶ Record Slide Show).
- 2. В открывшемся диалоговом окне Запись показа слайдов (Record Slide Show) (рис.  $14.11$ ) щелкните на кнопке Начать запись (Start Recording).

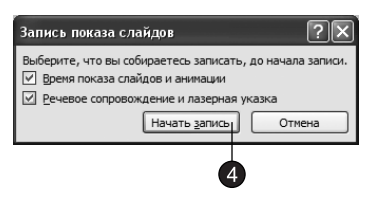

Рис. 14.11. Запись показа слайда

3. Появится панель инструментов Запись (Recording). Проговорите текст доклада. Для примера можете просто повторить текст слайдов. В нужных местах сменяйте слайды презентации щелчком мыши в любой точке экрана.

## **ПРИМЕЧАНИЕ**

После записи доклада в каждый слайд презентации дополнительно включается записанный звук. Он представлен значком громкоговорителя. С помощью команды Анимация ▶ Анимация ▶ Настройка анимации (Animations ▶ Animations ▶ Custom Animations), которая вызывает область задач Настройка анимации (Custom Animations), можно настроить режим воспроизведения звука. Чтобы удалить звук со слайда, просто выделите его значок и нажмите клавишу Delete.

Не всегда удается с первого раза без ошибок записать всю звуковую дорожку, но PowerPoint позволяет изменить сообщение для любого слайда.

- 4. Перейдите к нужному слайду в обычном режиме или выделите этот слайд в режиме сортировщика.
- 5. Щелкните на стрелке, расположенной рядом с кнопкой Показ слайдов ▶ Настройка ▶ Запись показа слайдов (Slide Show ▶ Set Up ▶ Record Slide Show), и в появившейся коллекции выберите элемент Начать запись с текущего слайда (Start Recording from Beginning).
- 6. Во время демонстрации слайда проговорите в микрофон нужный текст.
- 7. Шелкните правой кнопкой мыши и выберите в контекстном меню команду Завершить показ слайдов (End Show).

## **ПРИМЕЧАНИЕ**

При повторной записи звукового фрагмента не завершайте демонстрацию нажатием клавиши Esc. Это приведет к отмене записи звука.

## Упражнение 9. Запуск слайд-шоу

Вы уже, наверное, догадались, что запустить демонстрацию слайд-шоу можно выбором команды П<mark>оказ слайдов ▶ Начать показ слайдов ▶ С начала (Slide Show ▶ Start</mark> Slide Show • From Beginning) или нажатием клавиши F5. Однако готовясь показать презентацию перед большой аудиторией, следует настроить параметры демонстрации и научиться манипулировать слайдами.

1. Выберите команду Показ слайдов • Настройка • Настройка демонстрации (Slide Show ▶ Set Up ▶ Set Up Slide Show).

Переключатели и флажки в разделе **Показ слайдов (Show Type)** открывшегося диалогового окна позволяют задать следующие режимы (рис. 14.12):

- $\Box$  Управляемый докладчиком (полный экран) (Presented by a speaker (full screen)) полноэкранный режим демонстрации;
- $\Box$  Управляемый пользователем (окно) (Browsed by an individual (window)) демонстрация в окне;
- $\Box$  Автоматический (полный экран) (Browsed At A Kiosk (full screen))  $\mathrm{a}$ в $\mathrm{r}$ оматически повторяющаяся бесконечное число раз демонстрация всей последовательности:
- $\Box$  Непрерывный цикл до нажатия клавиши "Esc" (Loop continuously until "Esc") переход к первому слайду после показа последнего;
- $\square$  Без речевого сопровождения (Show without narration)  $\overline{\text{or}}$ ключение всех записанных звуковых сообщений;
- $\Box$  Без анимации (Show without animation) отключение анимации объектов слайдов.

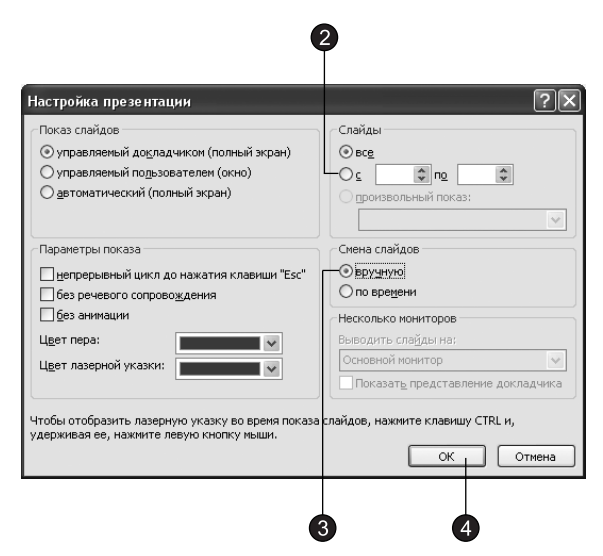

**Рис. 14.12.** Параметры слайд-шоу

- 2. Чтобы демонстрировались только некоторые слайды, введите номера первого и последнего слайдов последовательности в счетчики С (From) и По (To), предварительно установив соответствующий переключатель.
- 3. Для отмены автоматической смены слайдов установите переключатель вручную (Manually). В результате презентация будет полностью находиться под вашим контролем.
- 4. Завершив настройку, щелкните на кнопке ОК.
- 5. Нажатием клавиши F5 начните показ презентации.

Управление слайд-шоу производится с помощью контекстного меню, показанного на рис. 14.13.

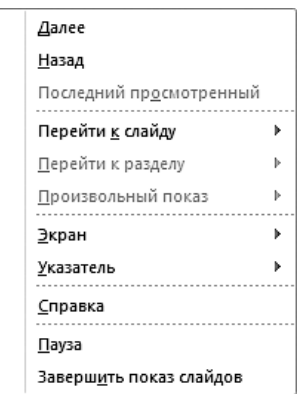

Рис. 14.13. Контекстное меню показа слайдов

6. Для вызова меню щелкните на специальной кнопке его открытия в нижнем левом углу слайда или щелкните правой кнопкой мыши в произвольной точке экрана.

### COBET -

Чтобы во время демонстрации контекстное меню не появлялось на экране, щелкните на кнопке в Office, в появившемся меню щелкните на кнопке Параметры PowerPoint (PowerPoint Options) и на вкладке Дополнительно (Advanced) в разделе Показ слайдов (Slide Show) сбросьте флажок Контекстное меню при щелчке правой кнопкой (Show menu on right mouse click).

- 7. Команды Далее (Next) и Назад (Previous) контекстного меню позволяют переходить на один слайд вперед и назад. Чтобы перейти к конкретному слайду (в том числе скрытому), раскройте подменю Перейти к слайду (Go to Slide) и выберите слайд в появившемся списке.
- 8. Шелкая левой кнопкой мыши, пролистайте все слайды презентации, прослушав записанную звуковую дорожку. Если понадобится сделать перерыв, не стоит оставлять на экране текущий слайд (особенно при показе презентации с помощью проектора в большом зале). Команда контекстного меню Экран ▶ Черный экран (Screen ▶ Black Screen) отключает показ, заменяя слайд черным полем. Чтобы возобновить презентацию, просто щелкните мышью.

Презентацией можно управлять и с помощью клавиатуры, пользуясь комбинациями, перечисленными в табл. 14.1.

| Клавиши                                  | Операция                                                                                                  |
|------------------------------------------|----------------------------------------------------------------------------------------------------|
| Пробел, $\rightarrow$ или $\downarrow$   | Переход к следующему слайду                                                                               |
| Васк врасе, $\leftarrow$ или ↑           | Возврат к предыдущему слайду                                                                              |
| Номер слайда+Enter                       | Переход к слайду с указанным номером                                                                      |
| В или точка (.)                          | Черный экран/возврат слайда                                                                               |
| (,) W или запятая                        | Белый экран/возврат слайда                                                                                |
| $Ctrl + P$                               | Режим карандаша, позволяющий, перетаскивая мышь по слайду,<br>рисовать на нем прямо в режиме демонстрации |
| $Ctrl + H$                               | Скрыть указатель мыши                                                                                     |
| $Ctrl+A$                                 | Возврат к обычному указателю мыши                                                                         |
| S или плюс (+) на цифровой<br>клавиатуре | Остановка/возобновление автоматической демонстрации                                                       |
| н                                        | Показать скрытый слайд, расположенный вслед за текущим                                                    |
| <b>Esc</b>                               | Закончить демонстрацию                                                                                    |

Таблица 14.1. Клавиши управления показом презентации

# Контрольное упражнение

Чтобы закрепить знания и попрактиковаться в построении слайд-шоу с переходами и анимационными эффектами, выполните следующее задание.

- 1. Откройте презентацию Викторина, созданную на занятии 13 с помощью шаблона.
- 2. Распечатайте второй слайд презентации.
- 3. Отправьте презентацию по электронной почте своему коллеге. Как присоединить презентацию к электронному сообщению?
- 4. Переключитесь в режим сортировщика.
- 5. Назначьте первым трем слайдам переход Жалюзи (Blinds) и задайте направление анимации По горизонтали (Horizontal), а остальным слайдам переход Жалюзи (Blinds) и направление перехода По вертикали (Vertical).
- 6. Текстовым объектам четвертого и пятого слайдов назначьте анимацию Появление (Wipe) и задайте направление Слева (From Left) для четвертого слайда и Справа (From Right) для пятого.
- 7. Скройте первый и второй слайды.
- 8. Настройте параметры просмотра слайд-шоу, чтобы презентация отображалась в окне браузера без полосы прокрутки, без анимации, а после последнего слайда выполнялся переход на первый слайд.

Какие режимы следует выбрать в окне параметров слайд-шоу?

9. Запустите презентацию.

# Подведение итогов

Это занятие завершает серию упражнений, в которых изучалась программа Power-Point. Теперь вы умеете не только создавать слайды, но и строить из них последовательность плавно перетекающих друг в друга кадров с анимацией и звуковым сопровождением. Вы можете отправить презентацию по почте, переслать ее в документ Word, преобразовать в набор веб-страниц или продемонстрировать на экране компьютера в виде интерактивного слайд-шоу.

Три следующих занятия книги посвящены приложению Microsoft Access 2010, которое позволяет помещать информацию в базу данных, извлекать ее в соответствии с определенными условиями отбора, печатать отчеты и выполнять многие другие операции с большими массивами информации.

# **Часть V Access**

Microsoft Access 2010 — профессиональная программа управления базами данных. С ее помощью можно накапливать и систематизировать разнообразную информацию, искать и сортировать объекты согласно выбранным критериям, конструировать удобные формы для ввода данных и генерировать на основании имеющихся записей прекрасно оформленные отчеты. Access обеспечивает одновременный доступ к данным десяткам пользователей.

# Занятие 15 Базы данных

# Тема занятия

На этом занятии вы познакомитесь со структурой баз данных, научитесь конструировать и изменять таблицы данных - основные хранилища информации в Access. В упражнениях занятия рассматриваются следующие темы:

- режим таблицы;
- конструктор таблиц;
- типы данных;
- список подстановки;
- связь таблиц:
- значение по умолчанию;
- ограничение на значение поля;
- индекс.

База данных — это совокупность структур, предназначенных для хранения больших объемов информации и программных модулей, осуществляющих управление данными, их выборку, сортировку и другие подобные действия. Информация базы данных хранится в одной или нескольких таблицах. Любая таблица с данными состоит из набора однотипных записей, расположенных друг за другом. Записи представляют собой строки таблицы, которые можно добавлять, удалять или изменять. Каждая запись является набором именованных полей, или ячеек, которые могут хранить самую разнообразную информацию, начиная от даты рождения и заканчивая подробным описанием кулинарного рецепта. Однотипные поля разных записей образуют столбец таблицы.

Записи одной таблицы могут содержать ссылки на данные другой таблицы, например в таблице со списком товаров могут храниться ссылки на справочник производителей товаров с их адресами и другими реквизитами. При этом записи, касающиеся разных товаров, могут указывать на одного и того же производителя. Такая взаимозависимость таблиц называется связью.

Другие модули базы данных предназначены для обработки информации, хранящейся в таблицах. С помощью запросов производится выборка данных, отвечающих определенным условиям. Формы служат для форматированного ввода и вывода информации. Отчеты обеспечивают вывод (как правило, на принтер) красочно оформленного списка записей с заголовками, пунктами и подпунктами.

# Создание базы данных

Создав одну таблицу (например, так, как вы это делали на занятии 2), вы уже получаете полноценную базу данных. Однако в реальной жизни структуры баз данных, а соответственно и способы их создания, намного сложнее. На этом занятии будут рассмотрены лишь некоторые из них.

# Упражнение 1. Создание таблицы в режиме таблицы

Ввод данных в режиме таблицы очень похож на работу с электронной таблицей Microsoft Excel 2010. Вы начинаете заполнять данными поля таблицы, а структура таблицы при этом получается автоматически. Приложение Access задает тип данных для каждого поля в зависимости от вводимых данных. Более того, в Microsoft Access 2010 имеется возможность воспользоваться готовыми шаблонами полей. Эта возможность значительно упрощает создание таблицы. Например, чтобы создать таблицу данных, предназначенную для хранения списка людей, с которыми вы контактируете, выполните следующие действия.

- 1. Запустите Microsoft Access, выполнив команду Пуск Все программы Microsoft Office • Microsoft Access 2010 (Start • Programs • Microsoft Office • Microsoft Access 2010).
- 2. В появившемся представлении Backstage приложения Access 2010 щелкните на значке Новая база данных (Blank Database), как показано на рис. 15.1.
- 3. В поле Имя файла (File Name) раздела Новая база данных (Blank Database) введите имя Контакты
- 4. Выберите для размещения новой базы данных папку Мои документы (My Documents) и щелкните на кнопке Создать (Create).

### ПРИМЕЧАНИЕ

После своего создания файл базы данных обновляется автоматически при закрытии и выполнении некоторых критически важных операций (например, изменении структуры таблицы), поэтому нет необходимости вручную сохранять файл, хотя при долгой работе это рекомендуется делать во избежание потерь данных из-за возможного сбоя компьютера.

Access откроет пустую таблицу с именем Таблица1 (Table1), при этом курсор  $\delta$ удет находиться в столбце Добавить поле (Add New Field), как показано на рис. 15.2. Слева от окна с таблицей располагается область переходов (navigation pane). В ней отображаются все объекты базы данных, разделенные на категории. Объекты в каждой категории дополнительно разбиваются по группам. По умолчанию для новых баз данных в Microsoft Access 2010 создается категория Таблицы и связанные представления (Tables and Related Views), а в этой категории — группа Все таблицы (All Tables). Имя этой группы вы можете видеть в меню в верхней части области переходов.

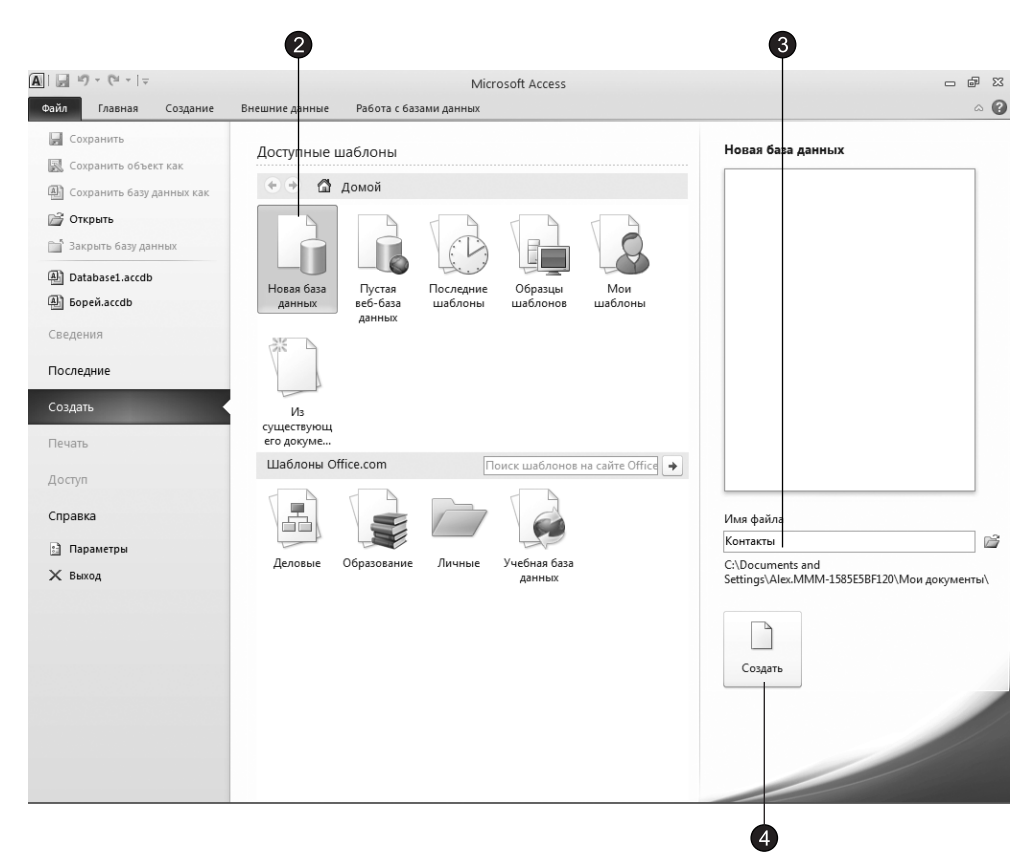

Рис. 15.1. Окно Microsoft Office Access 2007

#### **HOBOE B OFFICE -**

Область переходов — это новое средство в приложении Microsoft Access 2010. Область переходов выполняет функции применявшегося ранее окна базы данных. Кроме того, область переходов можно использовать вместо кнопочных форм или для создания настраиваемых групп объектов в базе данных.

5. Шелкните на кнопке Текст (Text) в группе Добавление и удаление (Add & Delete) вкладки Поля (Fields).

#### **HOBOE B OFFICE** -

В Office 2010 вместо одной вкладки Режим таблицы (Datasheet), имевшейся в Access 2007, появились две вкладки: Поля (Fields) и Таблица (Table).

- 6. В заголовке столбца таблицы введите имя поля Имя и щелкните на клавише Enter.
- 7. В результате появится контекстное меню (рис. 15.3) в котором мы можем выбрать тип еще одного нового поля. Выберите в меню пункт Текст (Text), после чего введите название поля, в данном случае Фамилия.

| Область<br>6<br>переходов                                                                                                    | Окно таблицы                                                                                                    |                                      |
|----------------------------------------------------------------------------------------------------|----------------------------------------------------------------------------------------------------|--------------------------------------|
| $A \mid A$<br>1f)<br>$\begin{array}{c c c c c} \ast & \mathbb{C} & \mathbb{R} & \mathbb{R} & \mathbb{R} \end{array}$<br>Файл<br>Главная<br>Создание<br>12<br>AB<br>÷<br>Текст Число Денежный<br>Режим<br>٠<br>Добавление и удаление<br>Режимы | Контакты : база данных (Access 2007) - Microsoft Acc<br>Работа с таблицами<br>Внешние данные<br>Работа с базами данных<br>Поля<br>Таблица<br>y p<br><b>В Дата и время</b><br><b>• Имя и подпись</b><br><b>ПО Изменить подстановку</b><br><b>6</b> Обязательное<br>$\star$<br>⊡ Логический<br>fx Изменить выражение<br><b>Видение</b> по умолчанию<br>Форматирование •<br><b>Уникальное</b><br>Удалить<br><b>ПР Другие поля -</b><br>Э Размер поля<br>9% 000 50 4.00<br>ab Параметры поля МЕМО -<br>Индексировано<br>Свойства<br>Форматирование<br>Проверка поля | □ ■ 83<br>$\circ$ 0<br>P<br>Проверка |
| $\odot \; \kappa$<br>Все объекты Access                                                                                                    | Таблица1                                                                                                    | $\times$                             |
| $\infty$<br>Поиск                                                                                                    | • Добавить поле •<br>Код<br>☀<br>(N2)                                                                                                    |                                      |
| $\hat{\mathbf{x}}$<br>Таблицы<br>Таблица1                                                                                                    |                                                                                                    |                                      |
|                                                                                                    |                                                                                                    |                                      |
| Режим таблицы                                                                                                    | Запись: Н 4 1 из 1<br>$\rightarrow$ H $\rightarrow$<br>Ж Нет фильтра<br>Поиск                                                                                                    | E                                    |

Рис. 15.2. Окно новой базы данных

8. Аналогичным образом добавьте в новую таблицу поля Адрес, Организация и Рабочий телефон.

Обратите внимание, что при создании новой таблицы Access добавляет в таблицу дополнительное ключевое поле Код (ID), которое играет роль уникального идентификатора записей.

# Упражнение 2. Таблицы

Таблица базы данных похожа на лист электронной таблицы, но ее размеры ограничены. Число ее строк на единицу больше количества записей (последняя пустая строка предназначена для ввода новой записи), а число столбцов равно количеству полей в записи. Заголовки столбцов таблицы соответствуют именам полей.

- 1. Щелкните в поле Имя и введите какое-нибудь имя. Access автоматически добавит в таблицу, созданную в предыдущем упражнении, первую запись, а строка новой записи сместится вниз.
- 2. Введите фамилию в поле Фамилия.
- 3. Заполните все остальные поля первой записи.

|                                                                                                    |         |                                               |        |                                                    |                          |                               | 6)                                     | $\overline{8}$                                                        |                                                                                                    |       |                    |                                                                                   |                                                        |                                                                     |               |                |
|----------------------------------------------------------------------------------------------------|---------|-----------------------------------------------|--------|----------------------------------------------------|--------------------------|-------------------------------|----------------------------------------|-----------------------------------------------------------------------|----------------------------------------------------------------------------------------------------|-------|--------------------|-----------------------------------------------------------------------------------|--------------------------------------------------------|---------------------------------------------------------------------|---------------|----------------|
| А                       √   (м +   ) + См +     + Контакты : база данных (Access 2007) - Microsoft Adc |         |                                               |        |                                                    |                          |                               |                                        |                                                                       |                                                                                                    |       | Работа с таблицами |                                                                                   |                                                        |                                                                     | $    -$       |                |
| Файл                                                                                                   | Главная | Создание                                      |        | Внешние данные                                     |                          |                               | Работа с базами данных                 |                                                                       | Поля                                                                                                    |       | Таблица            |                                                                                   |                                                        |                                                                     |               | $\circ$ 0      |
| AB<br>Режим<br>Режимы                                                                                  | 12      | Текст Число Денежный<br>Добавление и удаление |        | В Дата и время<br>■ Логический<br>⊞Г Другие поля * | Удалить                  | 黒3                            | <b>УМЯ И ПОДПИ</b> СЬ<br>Е Размер поля | начение по умолчанию                                                  | Свойства                                                                                                    |       |                    | <b>ПО Изменить подстановку</b><br>fx Изменить выражение<br>ab Параметры поля МЕМО | ٠<br>Форматированиє *<br>9% 000 % 00<br>Форматирование | Обязательное<br><b>Уникальное</b><br>Индексировано<br>Проверка поля | 鞷<br>Проверка |                |
| Все объекты Access                                                                                     |         | $\odot \; \kappa$                             |        | <b>П</b> Таблица1                                  |                          |                               |                                        |                                                                       |                                                                                                    |       |                    |                                                                                   |                                                        |                                                                     |               | $\times$       |
| Поиск                                                                                                  |         | $\infty$                                      |        | Код                                                | $\overline{\phantom{a}}$ | Имя                           |                                        |                                                                       | • Добавить поле •                                                                                                    |       |                    |                                                                                   |                                                        |                                                                     |               |                |
| Таблицы                                                                                                |         | $\hat{\mathbf{v}}$                            | $\ast$ |                                                    | (N2)                     |                               |                                        | $_{\rm AB}$<br>Текст                                                  |                                                                                                    |       |                    |                                                                                   |                                                        |                                                                     |               |                |
| <b>Ta6лица1</b>                                                                                        |         |                                               |        |                                                    |                          |                               |                                        | 12<br>Число<br>뿈<br>勗<br>$\overline{\leq}$<br>巤<br>Aa<br>AB<br>Ū<br>惩 | Денежный<br>Дата и время<br><u>Л</u> огический<br>Подстановка и отношение<br>Форматированный текст<br>Поле МЕМО<br><b>Вложение</b><br><b>Гиперссылка</b><br>Вычисляемое поле<br>Вставить как поля |       | $\mathbf{r}$       |                                                                                   |                                                        |                                                                     |               |                |
|                                                                                                    |         |                                               |        | Запись: 14 4 1 из 1                                |                          | $\rightarrow$ H $\rightarrow$ |                                        | <b>УК Нет фильтра</b>                                                 |                                                                                                    | Поиск |                    |                                                                                   |                                                        |                                                                     |               |                |
| Режим таблицы                                                                                          |         |                                               |        |                                                    |                          |                               |                                        |                                                                       |                                                                                                    |       |                    |                                                                                   |                                                        |                                                                     |               | $\blacksquare$ |

Рис. 15.3. Меню с типами данных для нового поля

- 4. Щелкните в поле Имя последней строки и введите имя еще одного человека, его фамилию, адрес, название компании и телефон. Добавьте подобным образом несколько записей, чтобы таблица стала примерно такой, как показано на рис. 15.4. Если вы ошиблись при вводе, просто щелкните на ячейке с неверными данными и отредактируйте их. Стандартные заголовки столбцов часто оказываются неудобными, поэтому Access позволяет заменять их.
- 5. Шелкните на заголовке Фамилия правой кнопкой мыши и в открывшемся контекстном меню выберите команду Переименовать столбец (Rename Column).
- 6. Введите слово Название, которое заменит подсвеченный заголовок Фамилия.
- 7. Повторив шаги 5 и 6, верните столбцу название Фамилия.
- 8. Щелчком на кнопке Первая запись (First Record) переместите указатель текушей записи в начало таблины.
- 9. Два раза щелкните на кнопке Следующая запись (Next Record), чтобы перейти к третьей записи.
- 10. Поместите указатель на третью запись, щелкните правой кнопкой мыши и в появившемся контекстном меню выберите команду Удалить запись (Delete Record).

|   | <b>П</b> Таблица1   |                                                     |                        |                                             |               |                   |  |
|---|---------------------|-----------------------------------------------------|------------------------|---------------------------------------------|---------------|-------------------|--|
|   | Код                 | Имя<br>٠                                            | Фамилия -<br>٠         | Адрес<br>۳                                  | Организация - | Рабочий телефон - |  |
|   |                     | 1 Роман                                             | Бобров                 | ул. Щусьева, 138                            | Родители&Со   | 123-221           |  |
|   |                     | 2 Арсений                                           | Суханов                | пр. Ленина, 14                              | Хозяин Мушу   | 134-765           |  |
|   |                     | 3 Сергей                                            | Федоров                | ул. Большая Санкт-Петербургская, 41 Транзит |               | 332-231           |  |
|   |                     | 4 Владимир                                          | Владимиров пр. Мира, 1 |                                             | Лыжи-палки    | 132-234           |  |
|   |                     | 5 Дмитрий                                           | Бобрик                 | ул. Зелинского, 28                          | ИВЦ           | 632-312           |  |
| ⋇ |                     | (NQ)                                                |                        |                                             |               |                   |  |
|   |                     |                                                     |                        |                                             |               |                   |  |
|   |                     |                                                     |                        |                                             |               |                   |  |
|   |                     |                                                     |                        |                                             |               |                   |  |
|   |                     |                                                     |                        |                                             |               |                   |  |
|   |                     |                                                     |                        |                                             |               |                   |  |
|   |                     |                                                     |                        |                                             |               |                   |  |
|   |                     |                                                     |                        |                                             |               |                   |  |
|   |                     |                                                     |                        |                                             |               |                   |  |
|   |                     |                                                     |                        |                                             |               |                   |  |
|   |                     |                                                     |                        |                                             |               |                   |  |
|   |                     |                                                     |                        |                                             |               |                   |  |
|   |                     |                                                     |                        |                                             |               |                   |  |
|   |                     |                                                     |                        |                                             |               |                   |  |
|   |                     |                                                     |                        |                                             |               |                   |  |
|   |                     |                                                     |                        |                                             |               |                   |  |
|   |                     |                                                     |                        |                                             |               |                   |  |
|   |                     |                                                     |                        |                                             |               |                   |  |
|   |                     |                                                     |                        |                                             |               |                   |  |
|   |                     |                                                     |                        |                                             |               |                   |  |
|   |                     |                                                     |                        |                                             |               |                   |  |
|   |                     |                                                     |                        |                                             |               |                   |  |
|   |                     |                                                     |                        |                                             |               |                   |  |
|   |                     |                                                     |                        |                                             |               |                   |  |
|   | Запись: 14 4 5 из 5 | $\blacktriangleright$ - H $\blacktriangleright$ 100 | <b>К</b> Нет фильтра   | Поиск<br>$\blacktriangleleft$<br>Ш          |               |                   |  |
|   |                     |                                                     | Новая запись           |                                             |               |                   |  |
|   |                     |                                                     |                        |                                             |               |                   |  |
|   |                     |                                                     |                        | Последняя запись                            |               |                   |  |

Рис. 15.4. Таблица данных

11. В открывшемся окне запроса, информирующем о невозможности отмены операции удаления записи, щелчком на кнопке **Да (Yes)** подтвердите необходимость удаления.

Обратите внимание, что ключевое поле Код автоматически заполняется некоторыми числами. Эти числа не обязательно образуют непрерывную последовательность. Единственным условием является их уникальность. Содержимое ключевого поля различно для всех записей таблицы, что позволяет однозначно идентифицировать запись. Такие поля используются для формирования связей между таблицами, о которых вы узнаете на этом занятии позже.

- 12. Щелкните на значке Закрыть (Close) в окне таблицы. Access предложит сохранить внесенные данные. Щелкните в появившемся диалоговом окне на кнопке Да (Yes).
- 13. Появится окно Сохранение (Save), в котором можно дать новое имя таблице. Введите имя Контакт и щелкните на кнопке ОК. В результате в вашей базе данных появится таблица с именем Контакт.

# Конструктор таблиц

Конструктор таблиц предназначен для задания и изменения структуры таблицы. С помощью конструктора можно формировать сколь угодно сложные таблицы с полями любого типа.

# Упражнение 3. Структура таблицы

В упражнении 1 была создана таблица для хранения данных о людях, с которыми вы контактируете. Теперь давайте с помощью конструктора добавим в базу данных еще одну таблицу, предназначенную для записи информации обо всех контактах с людьми, перечисленными в первой таблице.

- 1. Перейдите на вкладку Создание (Create).
- 2. В группе Таблицы (Tables) щелкните на кнопке Конструктор таблиц (Table Design). Откроется окно с новой таблицей в режиме конструктора, показанное на рис. 15.5. Окно состоит из двух частей. В верхней части отображается список полей таблицы, а в нижней - свойства выделенного поля.
- 3. Введите слово Дата, которое будет играть роль названия нового поля.

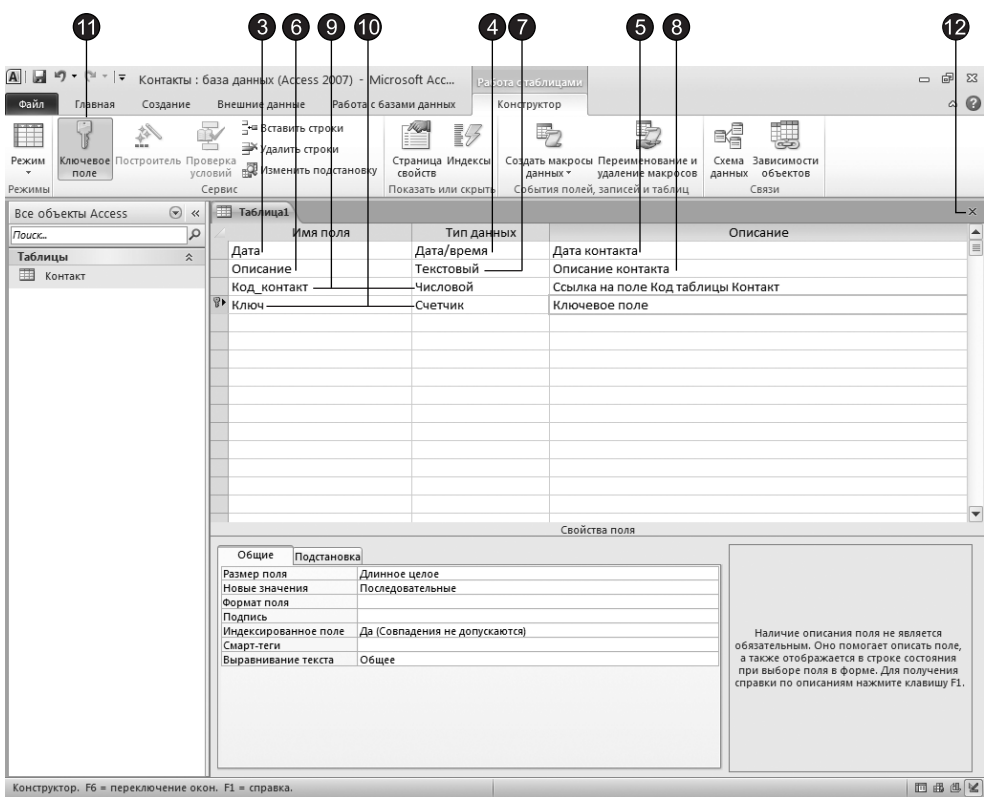

- 4. Шелкните на стрелке раскрывающегося списка в ячейке Тип данных (Data Type) первой строки списка полей. Здесь необходимо выбрать тип поля, который определяет структуру и размер данных. Выберите пункт Дата/время (Date/Time).
- 5. Нажмите клавишу Таb и введите расшифровку назначения поля: Дата контакта. Такие описания вводить не обязательно, но их наличие помогает разобраться в структуре таблицы.
- 6. Шелкните на второй ячейке столбца Имя поля (Field Name) и введите имя Описание.
- 7. По умолчанию полю присваивается тип Текстовый (Text). Оставьте его без изменений.
- 8. Укажите назначение поля в соответствии с рис. 15.5.

Помимо даты и описания контакта таблица данных должна содержать информацию о том, с кем вы контактировали. Но список людей хранится в таблице Контакт, поэтому в новой таблице не нужно заново вводить имя и фамилию. Достаточно лишь добавить ссылку на одну из записей таблицы Контакт. Эта ссылка будет иметь числовой тип и содержать число, равное значению поля Код соответствующей записи таблицы Контакт.

9. Добавьте еще одно поле с именем Код\_Контакт и типом Числовой (Number).

Теперь нужно добавить индексированное поле и назначить его ключом, однозначно идентифицирующим записи таблицы. Индексированные поля, или индексы, отличаются от обычных тем, что для них Access создает специальные списки, позволяющие выполнять быструю сортировку и поиск по содержимому индексированного поля. Таблица может содержать несколько индексов. Ключ — это специальный индекс, идентифицирующий записи. Значения такого поля должны быть уникальными. Его наличие не обязательно, но ключ так часто используется, что при его отсутствии Access напоминает об этом й предлагает автоматически добавить ключевое поле.

- 10. Добавьте поле Ключ и назначьте ему тип Счетчик (AutoNumber). Такой тип данных избавляет от необходимости ввода значений ключевого поля и инициирует автоматическую генерацию уникальных значений.
- 11. При активной строке Ключ щелкните на кнопке Ключевое поле (Primary Key). На кнопке этой строки появится значок ключа, показывающий особый статус поля.
- 12. Щелкните на кнопке закрытия окна конструктора.
- 13. Access выдаст запрос о необходимости сохранения структуры таблицы. В ответ щелкните на кнопке Да (Yes).

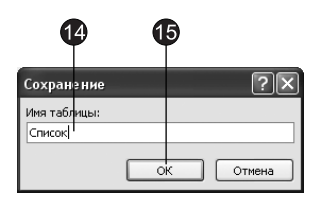

Рис. 15.6. Ввод имени таблицы

- 14. В открывшемся диалоговом окне введите имя Список (рис. 15.6).
- 15. Шелкните на кнопке ОК.

## **Упражнение 4. Список подстановки**

Пришло время наполнить таблицу Список конкретной информацией.

- 1. В области переходов дважды щелкните на значке Список. Выбранная таблица откроется в режиме просмотра данных.
- 2. Добавьте несколько записей в соответствии с рис. 15.7.

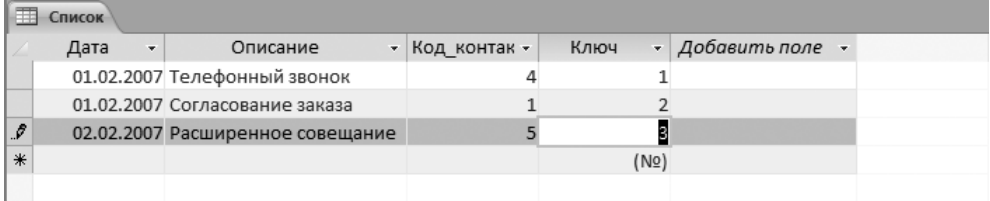

**Puc. 15.7.** Список состоявшихся контактов

#### **COBET** -

Чтобы расширить столбец Описание, содержащий длинные текстовые строки, наведите указатель мыши на его правую границу и, когда значок сменится на двунаправленную стрелку, перетащите границу вправо.

Не забывайте, что числа в столбце Код\_Контакт должны соответствовать номерам записей таблицы Контакт, описывающих людей, с которыми вы контактировали. Согласитесь, что искать соответствующие номера очень неудобно. Access позволяет автоматизировать эту операцию с помощью списка подстановки, который настраивается следующим образом.

- 3. Шелкните на кнопке Режим (View) вкладки Режим таблицы (Datasheet). Откроется окно конструктора таблицы.
- 4. В списке типа данных для поля Код\_Контакт выберите пункт Мастер подстановок (Lookup Wizard).
- 5. В первом окне мастера оставьте установленным переключатель Объект "столбец подстановки" получит значения из другой таблицы или запроса (I want the lookup field to get the values from another table or query) и щелкните на кнопке Далее (Next). Три переключателя второго окна мастера позволяют вывести на экран список таблиц, запросов или объединить эти два списка. Здесь нужно выбрать таблицу или запрос на роль источника подстановки. В нашем случае база данных помимо таблицы Список содержит только один объект — таблицу Контакт, которая и окажется выбранной в окне мастера.
- 6. Шелкните на кнопке Далее (Next). В третьем окне мастера (рис. 15.8) предлагается выбрать из таблицы Контакт поля, участвующие в подстановке. Этот список обязан содержать то поле, значения которого должны помещаться в поле Код Контакт, то есть поле Код таблицы Контакт.

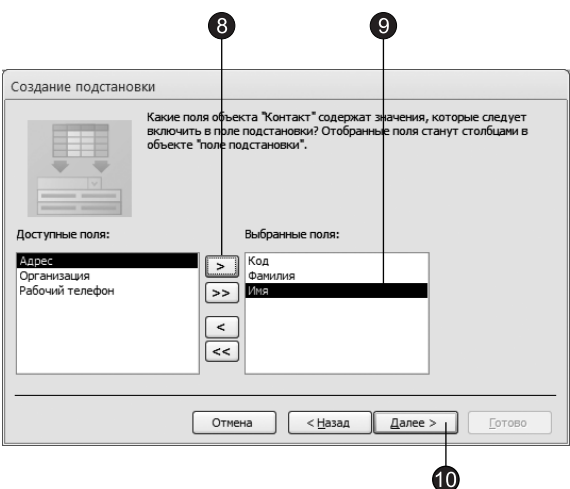

Рис. 15.8. Мастер подстановок

- 7. Щелкните на пункте Код.
- 8. Щелкните на кнопке со стрелкой вправо. В список источника подстановки следует также добавить те поля, содержимое которых должно отображаться вместо численного значения, помещаемого из поля Код таблицы Контакт в поле Код\_Контакт таблицы Список. Мы думаем, что будет удобно выбирать людей по их именам и фамилиям.
- 9. Добавьте в список Выбранные поля (Selected Fields) пункты Фамилия и Имя.
- 10. Щелкните на кнопке Далее (Next).

Теперь можно выбрать порядок сортировки записей в списке. Выберем для сортировки поле Фамилия и тип сортировки — По возрастанию (Ascending).

- 11. В следующем окне мастер продемонстрирует два столбца таблицы-источника, скрыв столбец Код, содержащий идентификатор записи. Шелкните на кнопке Далее (Next).
- 12. В поле последнего столбца введите название Контакт, которое заменит имя столбца Код Контакт, и щелкните на кнопке Готово (Finish).
- 13. В появившемся диалоговом окне щелчком на кнопке Да (Yes) подтвердите необходимость сохранения построенной структуры.

### ПРИМЕЧАНИЕ

Параметры списка подстановки появятся на вкладке Подстановка (Lookup), показанной на рис. 15.9. Если вы знакомы с языком структурированных запросов (Structured Query Language, SQL), то сможете разобраться в запросе, который формирует таблицу подстановки. Этот запрос располагается в поле Источник строк (Row Source).

14. Шелкните на кнопке Режим (View), чтобы снова переключиться в режим ввода данных.

| Общие                        | Подстановка |                                                                         |  |  |  |  |  |
|------------------------------|-------------|-------------------------------------------------------------------------|--|--|--|--|--|
|                              |             | Тип элемента управления Поле со списком                                 |  |  |  |  |  |
| Тип источника строк          |             | Таблица или запрос                                                      |  |  |  |  |  |
| Источник строк               |             | SELECT [Контакт].[Код], [Контакт].[Фамилия], [Контакт].[Имя] FROM Конт; |  |  |  |  |  |
| Присоединенный столбец 1     |             |                                                                         |  |  |  |  |  |
| Число столбцов               |             | 3                                                                       |  |  |  |  |  |
| Заглавия столбцов            |             | Her                                                                     |  |  |  |  |  |
| Ширина столбцов              |             | Осм; 2,54 см; 2,54 см                                                   |  |  |  |  |  |
| Число строк списка           |             | 16                                                                      |  |  |  |  |  |
| Ширина списка                |             | 5.079cm                                                                 |  |  |  |  |  |
| Ограничиться списком         |             | Да                                                                      |  |  |  |  |  |
| Разрешение нескольких зі Нет |             |                                                                         |  |  |  |  |  |
| Разрешить изменение спи Нет  |             |                                                                         |  |  |  |  |  |
| Форма изменения элемен       |             |                                                                         |  |  |  |  |  |
| Только значения источни Нет  |             |                                                                         |  |  |  |  |  |

Рис. 15.9. Параметры подстановки

Теперь в третьем столбце таблицы вместо чисел видны фамилии, соответствующие этим числам, хотя само значение поля Код Контакт не изменилось. Access автоматически ищет соответствующую запись таблицы Контакт по числу, содержащемуся в поле Код, и выводит в ячейку текст поля Фамилия — второго поля таблицы Контакт из выбранных в окне мастера подстановки. Давайте попробуем добавить в таблицу Список еще одну запись.

15. Шелкните на нижней ячейке столбца Дата и введите дату 05.02.2007 (рис. 15.10).

|     | Список<br>Дата | $\overline{\phantom{a}}$ | Описание                       | ÷                                  | Контакт | ۰          | Ключ     | $\overline{\phantom{a}}$ | Добавить поле - |  |
|-----|----------------|--------------------------|--------------------------------|------------------------------------|---------|------------|----------|--------------------------|-----------------|--|
|     |                |                          | 01.02.2007 Телефонный звонок   |                                    |         | Владимиров |          |                          |                 |  |
|     |                |                          | 01.02.2007 Согласование заказа |                                    | Бобров  |            |          | $\overline{\phantom{a}}$ |                 |  |
|     |                |                          |                                | 02.02.2007 Расширенное совещание   | Бобрик  |            |          |                          |                 |  |
|     |                |                          |                                | 05.02.2007 Письмо с предложением с |         |            |          |                          |                 |  |
| $*$ |                |                          |                                |                                    | Бобрик  |            | Дмитрий  |                          |                 |  |
|     |                |                          |                                |                                    | Бобрфв  |            | Роман    |                          |                 |  |
|     |                |                          |                                |                                    |         | Владимиров | Владимир |                          |                 |  |
|     |                |                          |                                |                                    | Суханов |            | Арсений  |                          |                 |  |
|     |                |                          |                                |                                    | Федоров |            | Сергей   |                          |                 |  |
|     |                |                          |                                |                                    |         |            |          |                          |                 |  |
|     |                |                          |                                |                                    |         |            |          |                          |                 |  |
|     |                |                          |                                |                                    |         |            |          |                          |                 |  |

Рис. 15.10. Список подстановки

- 16. Нажмите клавишу Tab и введите текст Письмо с предложением о сотрудничестве.
- 17. Снова нажмите клавишу Таb и щелкните на появившейся кнопке раскрывающегося списка. Теперь вы можете выбирать людей в списке подстановки, сформированном на базе полей Фамилия и Имя таблицы Контакт.
- 18. Щелкните на четвертом пункте списка.

Access автоматически отыщет в таблице Контакт значение поля Код для записи, содержащей информацию об Арсении Суханове, и введет найденное число в поле Код\_Контакт таблицы Список. Это значение останется скрытым. Вместо него в ячейке таблицы Список появится соответствующая фамилия, взятая из таблины Контакт.

### **HOBOE B OFFICE -**

B Access, начиная с версии 2007, появилась возможность создавать столбцы подстановки, допускающие наличие одновременно нескольких значений. К примеру, если вы контактируете сразу с несколькими коллегами по одному вопросу, то для отображения в таблице этой ситуации необходимо создать столбец подстановки, поддерживающий несколько значений фамилий. Для этого достаточно установить флажок Разрешить несколько значений (Allow Multiple Values) в последнем окне мастера подстановок.

# Упражнение 5. Связь таблиц

В предыдущем упражнении с помощью мастера подстановок была сформирована связь между двумя таблицами. Такая связь позволяет установить правила взаимодействия между таблицами. Список подстановок можно было организовать и без связи. Но представьте, что вы удалите из таблицы Контакт запись, на которую ссылаются некоторые записи таблицы Список. В такой ситуации останутся описания контактов, фамилии людей в которых потеряны. Наличие правильно организованной связи позволяет избежать подобных неприятностей.

1. Перейдите на вкладку Работа с базами данных (Database Tools) и щелкните на кнопке Схема данных (Relationships) в группе Отношения (Relationships). Откроется окно, схематически изображающее связи базы данных (рис. 15.11). На рисунке видно, что линия связи соединяет поле Код таблицы Контакт с полем Контакт таблины Список.

### ПРИМЕЧАНИЕ

Данная связь соединяет ключевое и обычное поля. Это связь типа «один ко многим», когда одной записи таблицы Контакт может соответствовать несколько записей таблицы Список, но не наоборот.

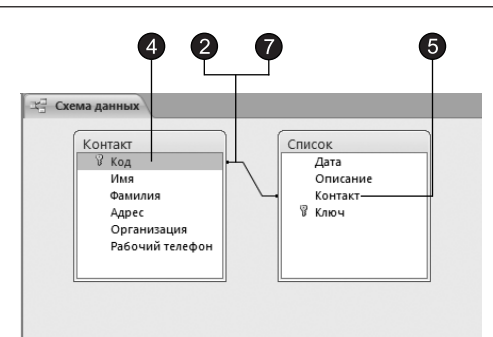

Рис. 15.11. Схема данных

Для тренировки давайте удалим связь, а затем создадим ее заново.

- 2. Щелчком выделите линию связи.
- 3. Нажмите клавишу Delete. В ответ на появившийся запрос щелкните на кнопке Да (Yes). Связь исчезнет.
- 4. Наведите указатель мыши на пункт Код таблицы Контакт.
- 5. Нажмите кнопку мыши и перетащите указатель на поле Контакт таблицы Список.
- 6. В открывшемся диалоговом окне щелкните на кнопке Создать (Create). Связь появится вновь.

Осталось настроить параметры связи.

7. Дважды щелкните на линии связи. Откроется диалоговое окно, показанное на рис. 15.12.

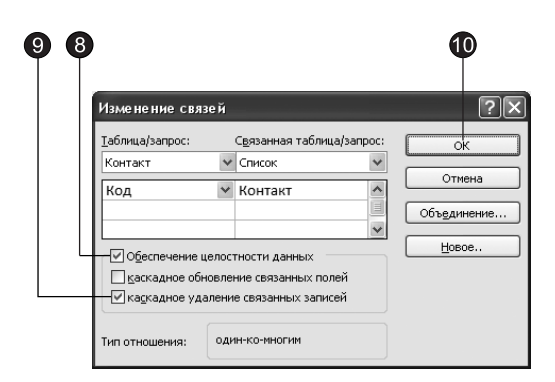

Рис. 15.12. Параметры связи

#### **COBET**

Если таблицы, между которыми нужно организовать связь, в открывшемся окне отсутствуют, щелкните в окне Схема данных (Relationships) правой кнопкой мыши и выберите команду Добавить таблицу (Show Table). В открывшемся диалоговом окне выделяйте таблицы, которые нужно разместить в окне Схема данных (Relationships), и щелкайте на кнопке Добавить (Add). Получив асе необходимые таблицы, закройте диалоговое окно шелчком на кнопке Закрыть (Close).

- 8. Установите флажок Обеспечение целостности данных (Enforce Referential Integrity). Это не позволит Access оставлять в таблице Список записи, для которых нельзя подобрать запись таблицы Контакт с подходящим значением поля Код.
- 9. Установите флажок Каскадное удаление связанных записей (Cascade Delete Related Records). В результате при удалении записи таблицы Контакт (то есть удалении информации о конкретном человеке) будут удалены все соответствующие записи из таблицы Список (то есть все описания контактов с этим человеком). Если указанный флажок сброшен, удаление тех записей таблицы Контакт, на которые ссылается хотя бы одна запись таблицы Список, будет запрещено.

### ПРИМЕЧАНИЕ

Установка флажка Каскадное обновление связанных полей (Cascade Update Related Fields) приведет к тому, что при обновлении поля Код таблицы Контакт будут автоматически обновляться одноименные поля в соответствующих записях таблицы Список.

- 10. Шелкните на кнопке ОК.
- 11. Закройте окно Схема данных (Relationships).
- 12. В области переходов дважды щелкните на значке таблицы Контакт. В открывшемся окне таблицы будут видны небольшие знаки «плюс», расположенные в левой части записей. Их присутствие говорит о наличии связи ключевого поля таблицы с другой таблицей.
- 13. Щелкните на знаке «плюс» записи для Романа Боброва. Откроется вложенная таблица, содержащая те записи таблицы Список, значение поля Контакт которых равно величине одноименного поля записи для Романа Боброва (рис. 15.13).

|   |                |         | 13       |   |                                |               |                                                        |          |
|---|----------------|---------|----------|---|--------------------------------|---------------|--------------------------------------------------------|----------|
|   | m              | Контакт |          |   |                                |               |                                                        | $\times$ |
|   |                |         | Код<br>٠ |   | Имя<br>٠                       | Фамилия<br>٠  | Рабочий телефон<br>Организация -<br>Адрес<br>۰         |          |
|   | ⊟              |         |          |   | 1 Роман                        | Бобров        | Родители&Со<br>123-221<br>ул. Щусьева, 138             |          |
|   |                |         | Дата     | ÷ |                                | Описание<br>÷ | Добавить -<br>Ключ<br>۰                                |          |
|   |                |         |          |   | 01.02.2007 Согласование заказа |               |                                                        |          |
|   |                | $\ast$  |          |   |                                |               | (N2)                                                   |          |
|   |                |         |          |   | 2 Арсений                      | Суханов       | 134-765<br>пр. Ленина. 14<br>Хозяин Мушу               |          |
|   | $\overline{+}$ |         |          |   | 3 Сергей                       | Федоров       | ул. Большая Санкт-Петербургская, 41 Транзит<br>332-231 |          |
|   | $\overline{+}$ |         |          |   | 4 Владимир                     | Владимиров    | 132-234<br>пр. Мира, 1<br>Лыжи-палки                   |          |
|   | $\overline{+}$ |         |          |   | 5 Дмитрий                      | Бобрик        | 632-312<br>ул. Зелинского, 28<br>ИВЦ                   |          |
| * |                |         | (N2)     |   |                                |               |                                                        |          |
|   |                |         |          |   |                                |               |                                                        |          |

Рис. 16.13. Выборка данных из связанной таблицы

## **COBET**

При раскрытии фрагмента связанной таблицы знак «плюс» превращается в знак «минус». Чтобы скрыть дополнительную таблицу, щелкните на нем еще раз.

14. Шелкните еще на каком-нибудь знаке «плюс», и вы увидите описание всех контактов еще с одним человеком. Таким образом, с помощью созданной связи вы можете быстро просматривать в окне таблицы Список описания всех контактов с определенным человеком или группой лиц.

# Упражнение 6. Параметры поля

Для того чтобы обеспечить возможность хранения в базе данных разнообразной информации, Access предлагает большой набор типов данных (табл. 15.1).

Чтобы сделать работу со списком контактов более продуктивной, следует изменить типы данных некоторых полей.

- 1. В области переходов выделите таблицу **Список**, как показано на рис. 15.14, щелкните на ней правой кнопкой мыши и выберите в контекстном меню команду Конструктор (Design View). Выбранная таблица откроется в режиме конструктора.
- 2. Описание контакта может быть достаточно длинным, а максимальная длина текстовых полей ограничена 256 символами, поэтому измените тип поля Описание на Поле МЕМО (Memo).
- 3. Щелкните в поле Дата.

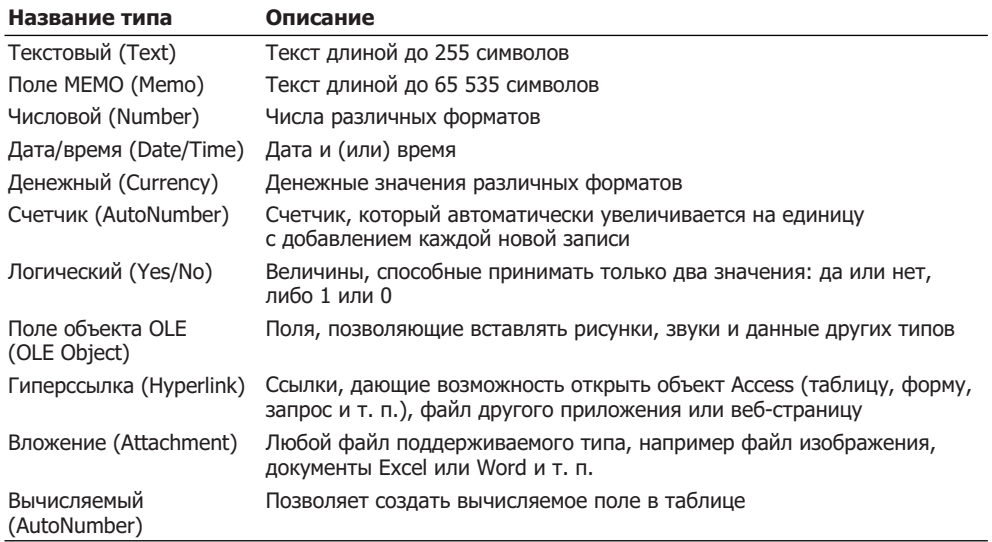

#### Таблица 15.1. Типы данных

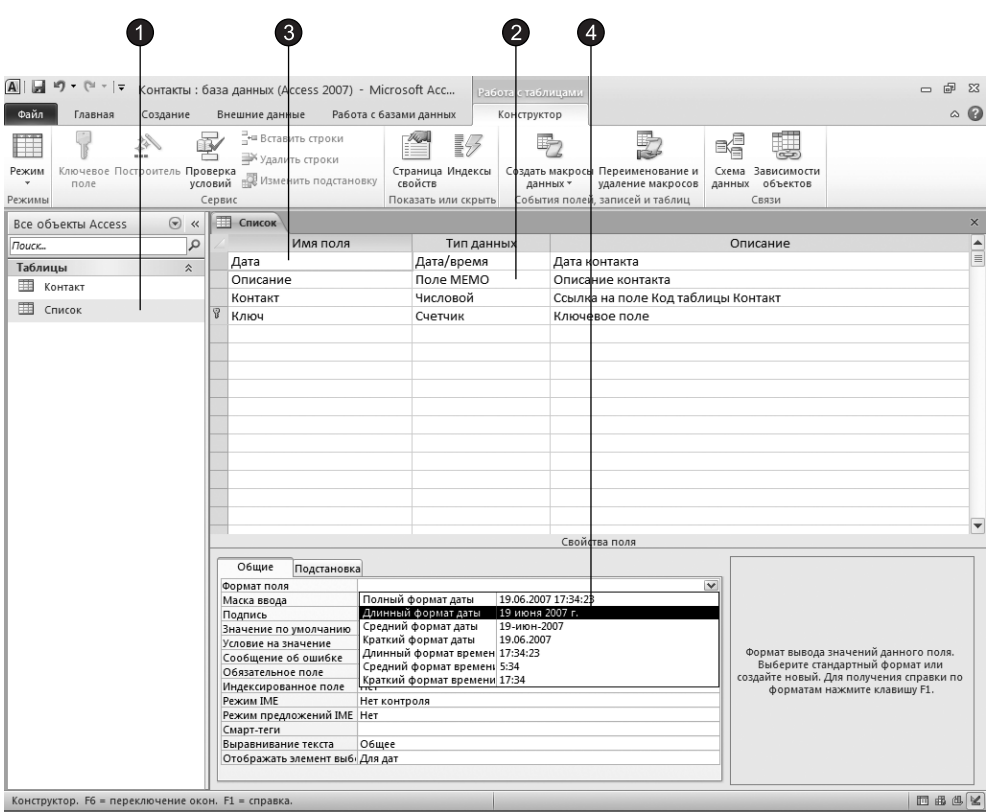

Рис. 15.14. Выбор формата

4. Для удобства прочтения даты контакта измените формат ее отображения, выбрав в раскрывающемся списке Формат поля (Format) пункт Длинный формат даты (Long Date), как показано на рис. 15.14.

Помимо типа данных и формата отображения вкладка Общие (General) окна конструктора позволяет настроить некоторые дополнительные параметры поля, влияющие на способ ввода данных. Параметр Значение по умолчанию (Default Value) определяет содержимое поля, которое запишется в новую запись в том случае, если пользователь не введет в это поле никаких данных. Если вы регулярно обновляете список контактов, то дата контакта чаще всего будет совпадать с текущей датой. Чтобы упростить ввод информации, можно задать текущую дату в качестве значения по умолчанию для поля Дата.

5. Введите в поле Значение по умолчанию (Default Value) функцию Date(), которая возвращает текущую дату.

В некоторых случаях требуется не только задать тип данных поля, но и ограничить его возможные значения определенным интервалом или более сложным правилом отбора. Такое правило вводится в поле Условие на значение (Validation Rule). Предположим, вы точно знаете, что все контакты, которые будут заноситься в список, состоятся после 1 января 2007 г. Чтобы избежать ошибок, можно заставить Access сообщать вам о вводе неверной даты.

- 6. В поле Условие на значение (Validation Rule) щелкните на кнопке построителя выражений. Откроется диалоговое окно, показанное на рис. 15.15. Для задания условий или значений определенных параметров Access предлагает большой набор математических операций и функций. Построитель выражений помогает ориентироваться во всем многообразии функций Access. Верхнее прокручивающееся поле построителя содержит конструируемое выражение. Его можно изменять как путем непосредственного редактирования текста, так и с помощью кнопок и списков построителя.
- 7. Необходимо, чтобы дата записи была позднее, то есть больше даты 1 января 2007 г. Поэтому введите символ >, чтобы добавить нужное условие.

Теперь нужно указать дату, с которой выполняется сравнение. Для этого следует воспользоваться специальной функцией, преобразующей строковую константу в дату в формате Access.

- 8. Дважды щелкните на папке Функции (Functions) в левом списке построителя выражений.
- 9. Щелкните на папке Встроенные функции (Built-In Functions), чтобы вывести список стандартных функций Access.
- 10. В среднем списке выберите категорию Дата/время (Date/Time).
- 11. Двойным щелчком на имени функции DateValue добавьте ее в поле выражения. Вместо местозаполнителя аргумента "stringexpr" нужно ввести конкретную дату в строковом формате.
- 12. В поле выражения щелчком выделите текст "stringexpr" и введите строку **"01.01.2007"**.
- 13. Щелкните на кнопке ОК.

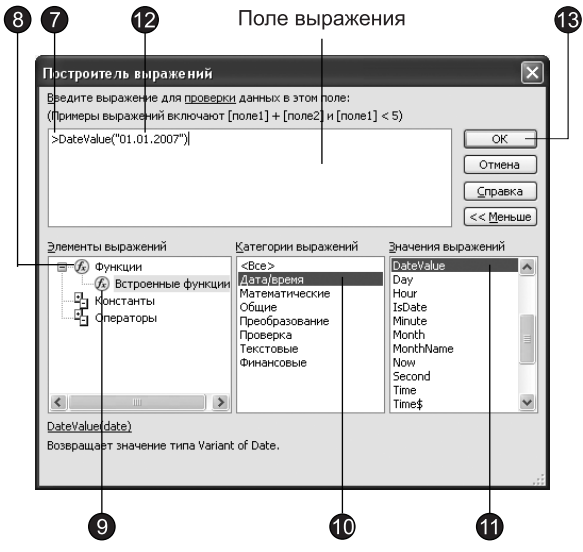

Рис. 15.15. Построитель выражений

14. В поле Сообщение об ошибке (Validation Text) введите текст Неверная дата, который булет появляться при вволе латы, более ранней, чем 1 января 2007 г. Окончательный набор параметров для поля Дата показан на рис. 15.16.

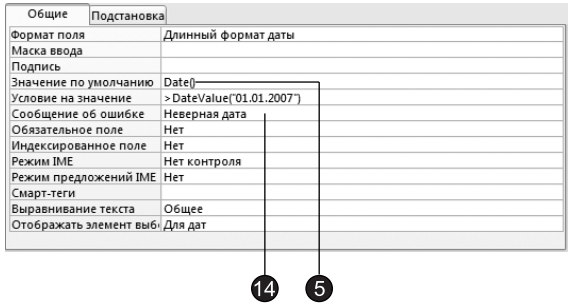

Рис. 15.16. Параметры для поля Дата

15. Щелкните на кнопке закрытия окна конструктора. В окне запроса на обновление структуры таблицы щелкните на кнопке Да (Yes). По причине добавления условий на значения поля Дата Access запросит о необходимости проверки содержимого этого поля в уже имеющихся записях таблицы. Щелкните на кнопке Нет (No), чтобы не выполнять проверку.

Давайте изучим влияние настроенных параметров на поведение базы данных.

- 16. Шелкните дважды на таблице Список в области переходов. Таблица откроется, и вы увидите, что теперь все даты отображаются в длинном формате, а в ячейке Дата в строке новой записи автоматически появляется текущая дата.
- 17. Шелкните в ячейке Дата второй строки, измените ее содержимое на значение 12.11.2006 и нажмите клавишу Таb, чтобы перейти к следующему полю. Так как модифицированная дата предшествует 1 января 2007 г., что противоречит настроенному условию, Access не позволит убрать курсор из текущей ячейки и откроет окно сообщения с текстом, введенным вами в поле Сообщение об **ошибке (Validation Text)** конструктора таблицы на шаге 14 (рис. 15.17). Такое сообщение будет появляться до тех пор, пока вы не скорректируете дату.

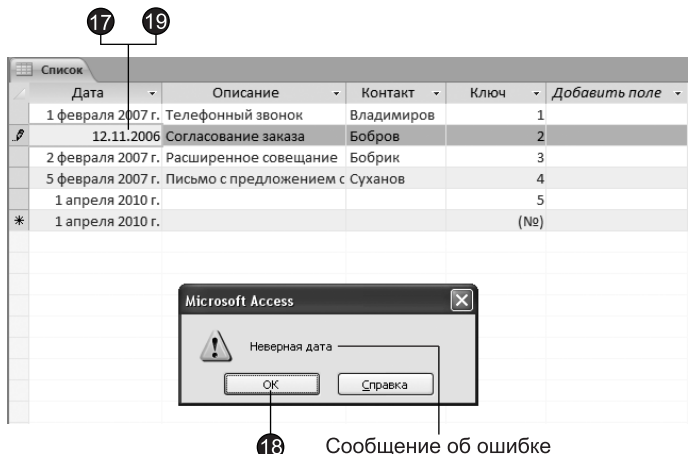

Рис. 15.17. Сообщение о неверных данных

- 18. Шелкните на кнопке ОК.
- 19. Исправьте дату на 02.02.2007.
- 20. Закройте таблицу Список.

# Упражнение 7. Индекс

Для ускорения поиска данных о конкретном человеке в таблице Контакт удобно рассортировать записи по алфавиту. Чтобы назначить сортировку по полю Фамилия, выполните следующие шаги.

- 1. В области переходов выделите таблицу Контакт (рис. 15.18).
- 2. Чтобы открыть таблицу в режиме ввода данных, щелкните на ней правой кнопкой мыши и выберите в контекстном меню команду Открыть (Open).
- 3. В окне таблицы щелкните на заголовке Фамилия, чтобы выделить столбец.
- 4. Шелчком на кнопке По возрастанию (Ascending) в группе Сортировка и фильтр (Sort & Filter) вкладки Главная (Home) упорядочите записи столбца фамилий таблицы по алфавиту.

|                                                                                                    |                                                                        |                 |                                                                       |      |                                                                                              |                          | 3          |                          |                                                                                   |                                                       |                                 |                                                                                       |                                                                                                    |                            |
|----------------------------------------------------------------------------------------------------|------------------------------------------------------------------------|-----------------|-----------------------------------------------------------------------|------|----------------------------------------------------------------------------------------------|--------------------------|------------|--------------------------|-----------------------------------------------------------------------------------|-------------------------------------------------------|---------------------------------|---------------------------------------------------------------------------------------|----------------------------------------------------------------------------------------------------|----------------------------|
| $\mathbf{i}\mathbf{f}\mathbf{j} + \left(\mathbf{i}\mathbf{i} + \mathbf{j}\mathbf{e}\right)$<br>$\mathbf{A}$<br>Файл<br>Главная | Создание                                                               |                 | Контакты: база данных (Access 2007) - Microsoft Acc<br>Внешние данные |      | Работа с базами данных                                                                       |                          |            | Поля                     | Работа с таблицами<br>Таблица                                                     |                                                       |                                 |                                                                                       | $\Box$                                                                                                    | 品<br>$\Sigma$<br>$\circ$ 0 |
| <u>VA.</u><br>Режим<br>Вставить<br>$\sim$<br>$\mathbf{v}$<br>Режимы                                                            | & Вырезать<br><b>Пакопировать</b><br>Формат по образцу<br>Буфер обмена | $\overline{12}$ | Фильтр                                                                |      | A. По возрастанию<br>Я По убыванию<br><sub>В</sub> Удалить сортировку<br>Сортировка и фильтр | マッ<br>y,<br>$\sqrt{}$    |            | C<br>Обновить<br>$Bce -$ | Σ<br><b>SEP СОЗДАТЬ</b><br>Ше Сохранить 489<br><b>用·</b><br>Х Удалить -<br>Записи | $a_{ac}$<br>â<br>⇒<br>Найти<br>$\rightarrow$<br>Найти | Ж К<br>$\overline{\phantom{a}}$ | Саlibri (Область данны: * 11<br>挂<br>运<br>ч<br>> 1<br>⋹<br>亖<br>Форматирование текста | a sure<br>$\frac{1}{2}$<br>$\frac{1}{2}$<br>$\frac{1}{2}$<br>$\sim$<br>▦<br>$\mathcal{A}$<br>$\rightarrow$<br>用・<br>彊<br>$\overline{M}$ |                            |
| Все объекты Access                                                                                                    | $\odot \; \kappa$                                                      | 曲               | Контакт                                                               |      |                                                                                              |                          |            |                          |                                                                                   |                                                       |                                 |                                                                                       |                                                                                                    | $\times$                   |
| Поиск                                                                                                    | $\Omega$                                                               |                 | Код                                                                   | ÷    | Имя                                                                                          | $\overline{\phantom{a}}$ |            | Фамилия -                |                                                                                   | Адрес                                                 | ۰                               | Организация -                                                                         | Рабочий телефон -                                                                                                    |                            |
| Таблицы                                                                                                    | 会                                                                      |                 | $\blacksquare$                                                        |      | 5 Дмитрий                                                                                    |                          | Бобрик     |                          | ул. Зелинского, 28                                                                |                                                       |                                 | ИВЦ                                                                                   | 632-312                                                                                                    |                            |
| 圧固<br>Контакт                                                                                                    |                                                                        |                 | 国                                                                     |      | 1 Роман                                                                                      |                          | Бобров     |                          | ул. Щусьева, 138                                                                  |                                                       |                                 | Родители&Со                                                                           | 123-221                                                                                                    |                            |
| m<br>Список                                                                                                    |                                                                        |                 | $\begin{array}{c} \hline \end{array}$                                 |      | 4 Владимир                                                                                   |                          | Владимиров |                          | пр. Мира, 1                                                                       |                                                       |                                 | Лыжи-палки                                                                            | 132-234                                                                                                    |                            |
|                                                                                                    |                                                                        |                 | 围                                                                     |      | 2 Арсений                                                                                    |                          | Суханов    |                          | пр. Ленина, 14                                                                    |                                                       |                                 | Хозяин Мушу                                                                           | 134-765                                                                                                    |                            |
|                                                                                                    |                                                                        |                 | $\begin{array}{c} \hline \end{array}$                                 |      | 3 Сергей                                                                                     |                          | Федоров    |                          | ул. Большая Санкт-Петербургская, 41 Транзит                                       |                                                       |                                 |                                                                                       | 332-231                                                                                                    |                            |
|                                                                                                    |                                                                        | *               |                                                                       | (N2) |                                                                                              |                          |            |                          |                                                                                   |                                                       |                                 |                                                                                       |                                                                                                    |                            |
|                                                                                                    |                                                                        |                 |                                                                       |      |                                                                                              |                          |            |                          |                                                                                   |                                                       |                                 |                                                                                       |                                                                                                    |                            |

Рис. 15.18. Сортировка фамилий по алфавиту

- 5. Вставьте в таблицу еще несколько человек с фамилией Суханов. Например, введите в указанном порядке записи Николай Суханов, Анатолий Суханов и Виктор  $C$ *v*ханов.
- 6. Чтобы повторить сортировку, закройте окно таблицы Контакт и вновь откройте таблицу. Записи окажутся расположенными так, как показано на рис. 15.19.

|        | 围<br>Контакт<br>$\times$ |          |            |                 |                                                 |             |                   |  |  |  |  |  |  |  |
|--------|--------------------------|----------|------------|-----------------|-------------------------------------------------|-------------|-------------------|--|--|--|--|--|--|--|
|        |                          | Код<br>÷ | Имя<br>÷   | Фамилия<br>$-1$ | Адрес<br>÷                                      | Организация | Рабочий телефон - |  |  |  |  |  |  |  |
|        | $\overline{+}$           |          | 5 Дмитрий  | Бобрик          | ул. Зелинского, 28                              | ИВЦ         | 632-312           |  |  |  |  |  |  |  |
|        | $\overline{+}$           |          | 1 Роман    | Бобров          | ул. Щусьева, 138                                | Родители&Со | 123-221           |  |  |  |  |  |  |  |
|        | $\overline{+}$           |          | 4 Владимир | Владимиров      | пр. Мира, 1                                     | Лыжи-палки  | 132-234           |  |  |  |  |  |  |  |
|        | $\overline{+}$           |          | 8 Виктор   | Суханов         | ул. Элеваторная, 12                             | Кварц       | 612-445           |  |  |  |  |  |  |  |
|        | $+$                      |          | 7 Анатолий | Суханов         | ул. Дмитриева, 5                                | ТЦ Волна    | 123-514           |  |  |  |  |  |  |  |
|        | $\overline{+}$           |          | 6 Николай  | Суханов         | ул. Большая Санкт-Петербургская, 15 ОКБ-Планета |             | 621-234           |  |  |  |  |  |  |  |
|        | $+$                      |          | 2 Арсений  | Суханов         | пр. Ленина, 14                                  | Хозяин Мушу | 134-765           |  |  |  |  |  |  |  |
|        | $\overline{+}$           |          | 3 Сергей   | Федоров         | ул. Большая Санкт-Петербургская, 41 Транзит     |             | 332-231           |  |  |  |  |  |  |  |
| $\ast$ |                          | (Nº)     |            |                 |                                                 |             |                   |  |  |  |  |  |  |  |

Рис. 15.19. Несколько человек с одинаковыми фамилиями

Фамилии упорядочены по алфавиту, но имена людей не отсортированы. Если бы в таблице было несколько десятков людей с фамилией Суханов, поиск нужного человека существенно бы усложнился. Чтобы выполнить сортировку сразу по нескольким полям, следует воспользоваться сложным индексом.

- 7. Щелчком на кнопке Режим (View) переключитесь в режим конструктора.
- 8. Чтобы открыть окно индексов таблицы Контакт (рис. 15.20), щелкните на кнопке Индексы (Indexes) в группе Показать или скрыть (Show/Hide) вкладки Конструктор (Design).

В окне индексов есть список со столбцами названия индекса, имени поля, по которому выполняется индексация, и режима сортировки (по возрастанию или убыванию). Индекс PrimaryKey является ключом таблицы, однозначно идентифицирующим ее записи. Данный индекс простой, то есть он назначает сортировку только по одному полю Код. Чтобы записи с одинаковыми фамилиями располагались по алфавиту имен, следует создать индекс Фамилия с условием сортировки по полям Фамилия и Имя.

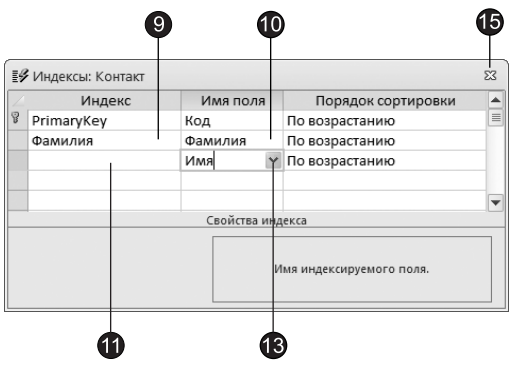

Рис. 15.20. Индексы

- 9. Введите в поле названия индекса текст Фамилия.
- 10. Нажмите клавишу Тар и выберите пункт Фамилия в раскрывающемся списке ячейки Имя поля (Field Name). В столбце Порядок сортировки (Sort Order) автоматически появится вариант По возрастанию (Ascending).
- 11. Щелкните правой кнопкой мыши в той строке, которая расположена ниже строки индекса Фамилия.
- 12. Выберите в контекстном меню команду Вставить строки (Insert Rows), чтобы добавить одну пустую строку.
- 13. В новой строке столбца Имя поля (Field Name) щелкните на кнопке раскрываюшегося списка.
- 14. Выберите пункт Имя. В столбце Порядок сортировки (Sort Order) автоматически появится вариант По возрастанию (Ascending).

В окне настройки индексов имена полей, по которым происходит упорядочивание в данном индексе, располагаются в строке с именем индекса и ниже ее в строках с пустой ячейкой Индекс (Index Name) в порядке убывания влияния поля. То есть первой выполняется сортировка по тому полю, которое в данном индексе расположено выше. В одном индексе можно использовать до 10 полей. Таким образом, теперь индекс Фамилия упорядочивает записи по алфавиту сначала по фамилиям, а потом по именам.

- 15. Закройте окно индексов.
- 16. Щелкните на кнопке Режим (View), чтобы переключиться в режим редактирования таблицы.
- 17. Ответьте Да (Yes) на запрос о необходимости сохранения таблицы. В результате имена окажутся выстроенными по алфавиту (рис. 15.21).
|          | m<br>Контакт<br>$\times$ |            |                     |               |                                                 |             |                 |  |  |  |  |  |  |
|----------|--------------------------|------------|---------------------|---------------|-------------------------------------------------|-------------|-----------------|--|--|--|--|--|--|
| Код<br>÷ |                          |            | Имя<br>$\mathbf{v}$ | Фамилия<br>۰t | Адрес<br>÷                                      | Организация | Рабочий телефон |  |  |  |  |  |  |
|          | $\overline{\mathbf{H}}$  |            | 5 Дмитрий           | Бобрик        | ул. Зелинского, 28                              | ИВЦ         | 632-312         |  |  |  |  |  |  |
|          | $\boxed{\pm}$            |            | 1 Роман             | Бобров        | ул. Щусьева, 138                                | Родители&Со | 123-221         |  |  |  |  |  |  |
|          | $\overline{\textbf{H}}$  |            | 4 Владимир          | Владимиров    | пр. Мира, 1                                     | Лыжи-палки  | 132-234         |  |  |  |  |  |  |
|          | $\overline{\mathbf{H}}$  | 7 Анатолий |                     | Суханов       | ул. Дмитриева, 5                                | ТЦ Волна    | 123-514         |  |  |  |  |  |  |
|          | $\overline{\mathbf{+}}$  |            | 2 Арсений           | Суханов       | пр. Ленина, 14                                  | Хозяин Мушу | 134-765         |  |  |  |  |  |  |
|          | $\boxed{\pm}$            |            | 8 Виктор            | Суханов       | ул. Элеваторная, 12                             | Кварц       | 612-445         |  |  |  |  |  |  |
|          | $\pm$                    |            | 6 Николай           | Суханов       | ул. Большая Санкт-Петербургская, 15 ОКБ-Планета |             | 621-234         |  |  |  |  |  |  |
|          | $\overline{+}$           |            | 3 Сергей            | Федоров       | ул. Большая Санкт-Петербургская, 41 Транзит     |             | 332-231         |  |  |  |  |  |  |
| ∣⋇       |                          | (Nº)       |                     |               |                                                 |             |                 |  |  |  |  |  |  |

Рис. 15.21. Сортировка по двум полям

# Контрольное упражнение

Пришло время самостоятельно попрактиковаться в работе с конструктором таблин.

#### COBET -

Access автоматически обновляет файл базы данных. Чтобы сохранить его исходный вариант, в проводнике создайте копию файла Контакты.accdb — файл Контакты\_копия.accdb. Закончив контрольное упражнение, переименуйте файл Контакты копия.accdb обратно в Контакты.accdb.

- 1. Откройте таблицу Контакт в режиме конструктора.
- 2. Измените тип данных поля Адрес на Текстовый (Text).
- 3. Ограничьте текстовому полю Имя длину 30 символов.

Какой параметр определяет длину поля?

4. Запретите Access добавлять в таблицу Контакт записи с пустым полем Фамилия.

Как запретить добавление пустого поля?

- 5. Закройте конструктор и сохраните структуру таблицы.
- 6. Создайте новую таблицу с именем Метод.
- 7. В конструкторе добавьте в нее поле МетодID с типом данных Счетчик (Auto-Number) и поле Вариант с типом Текстовый (Text). Первое из них сделайте ключом таблины.
- 8. Переключитесь в режим редактирования и введите в таблицу три записи, в поле Метод которых укажите слова Телефон, Письмо, Факс. Эта таблица будет хранить возможные способы контакта.
- 9. С помощью конструктора добавьте в таблицу Список поле МетодID с числовым типом.
- 10. С помощью мастера подстановки назначьте этому полю подстановку, состоящую из полей МетодID и Вариант таблицы Метод.

Как сделать так, чтобы в список подстановки помимо названия метода выводился его кодовый номер?

- 11. В имеющихся записях таблицы Список введите значение в новое поле, выбрав его в списке подстановки.
- 12. Закройте базу данных. *Êàêèå îïåðàöèè çàêðûâàþò áàçó äàííûõ?*

# Подведение итогов

На этом занятии вы научились создавать таблицы, вводить в них данные, изменять структуру таблиц с помощью конструктора, связывать таблицы с помощью мастера подстановок, настраивать сложные индексы.

Следующее занятие посвящено описанию запросов, предназначенных для отбора данных и их просмотра на экране, а также фильтров, с помощью которых содержимое таблиц урезается на основе введенных условий отбора.

# Занятие 16 Выборка данных

# Тема занятия

На этом занятии рассказывается о способах фильтрации данных, выборки информации из базы данных на основе определенных критериев и о выполнении вычислений. В упражнениях занятия рассматриваются следующие темы:

- $\blacksquare$  мастер запросов;
- конструктор запросов;
- условие отбора;
- итоговый запрос;
- запрос действия;
- фильтры.

Таблицы данных предназначены для хранения информации. Вам, конечно, захочется не только заносить в них данные, но и обрабатывать записанную ранее информацию. Access предлагает множество способов извлечения данных из таблиц. Вы можете запросить данные, руководствуясь определенным правилом отбора, отфильтровать нужные записи или рассчитать результирующие значения с помощью формул.

# **Запросы**

Запросы являются инструментом поиска и структурирования данных. Запрос, адресованный одной или нескольким таблицам, инициирует выборку определенной части данных и их передачу в таблицу, формируемую самим запросом. В результате вы получаете подмножество информационного множества исходных таблиц, сформированное по определенному закону. Если обрабатываемый объем информации велик, выделение необходимых данных в такое подмножество позволяет существенно сократить время их обработки. В системах типа клиент-сервер, где основные базы данных хранятся на файловом сервере, система запросов позволяет уменьшить объем информации, передаваемой через локальную сеть.

# **Упражнение 1. Мастер запросов**

Чтобы упростить задачу пользователя, в состав Access включен мастер запросов, позволяющий автоматизировать процесс построения запроса. Давайте с помощью этого мастера выполним выборку информации из таблиц базы данных Контакты.

- 1. Перейдите на вкладку Создание (Create).
- 2. В группе Другие (Other) щелкните на значке Мастер запросов (Query Wizard).
- 3. В появившемся диалоговом окне Новый запрос (New Query) выберите строку Простой запрос (Simple Query Wizard) и щелкните на кнопке ОК.
- 4. В раскрывающемся списке Таблицы и запросы (Tables/Queries) первого окна мастера выберите таблицу Список (рис. 16.1).

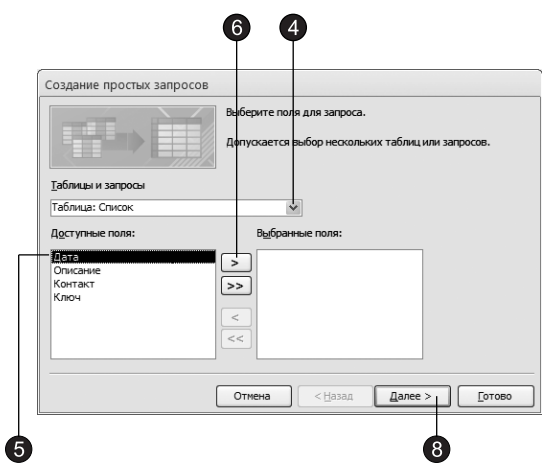

Рис. 16.1. Мастер запросов

- 5. В списке Доступные поля (Available Fields) щелкните на строке Дата.
- 6. Шелкните на кнопке >, чтобы переместить выделенное поле в список Выбранные поля (Selected Fields).
- 7. Повторяя шаги 5–6, добавьте в список Выбранные поля (Selected Fields) поле Описание таблицы Список, а также поле Фамилия таблицы Контакт.
- 8. Шелкните на кнопке Далее (Next).
- 9. Введите имя запроса Перечень контактов и щелкните на кнопке Готово (Finish).

Access построит запрос и выполнит его. Запрос — это набор условий, согласно которым производится выборка информации из таблиц. Запуск запроса формирует новую таблицу данных, единственным отличием которой от обычных таблиц является то, что с помощью повторных запусков запроса ее данные можно обновлять в соответствии с изменением информации источников данных запроса.

### ПРИМЕЧАНИЕ

Чтобы база данных выглядела интереснее, в таблицы было добавлено несколько новых записей.

В рассматриваемом случае условие отбора инициирует получение из таблицы Список полей Дата и Описание всех имеющихся записей, а также поля Фамилия таблицы Контакт. Таблицы Список и Контакт связаны между собой через поля Код и Контакт, при этом Контакт является главной таблицей, а Список - подчиненной (то есть каждой записи таблицы Список соответствует только одна запись таблицы Контакт). Поэтому в поле Фамилия результата запроса выводится фамилия из той записи таблицы Контакт, значение поля Код которой совпадает со значением поля Контакт таблицы Список.

Результат выполнения запроса показан на рис. 16.2.

|   | Перечень контактов |                                                   |                                     |
|---|--------------------|---------------------------------------------------|-------------------------------------|
|   | Дата               | Описание                                          | Фамилия<br>$\overline{\phantom{a}}$ |
|   |                    | 2 февраля 2007 г. Согласование заказа             | Бобров                              |
|   |                    | 5 февраля 2007 г. Письмо с предложением с Суханов |                                     |
|   |                    | 1 февраля 2007 г. Телефонный звонок               | Владимиров                          |
|   |                    | 2 февраля 2007 г. Расширенное совещание           | Бобрик                              |
| ∗ |                    |                                                   |                                     |

Рис. 16.2. Результат выполнения запроса

## Упражнение 2. Конструктор запросов

Мастер запросов умеет конструировать только простые условия отбора. Чтобы наложить дополнительные ограничения, следует пользоваться конструктором запросов, обеспечивающим полное управление параметрами запроса и построение сложных условий отбора данных.

- 1. Чтобы переключиться в режим конструктора, щелкните на кнопке Режим (View) вкладки Главная (Home). Окно конструктора показано на рис. 16.3. В его верхней части отображаются списки полей таблиц, к которым обращается запрос, и связи между таблицами. Нижняя область содержит бланк выбора полей таблиц, условий отбора и режимов сортировки. Добавим в запрос еще одно поле.
- 2. Наведите указатель на пункт Имя таблицы Контакт.
- 3. Нажмите кнопку мыши и перетащите поле Имя в верхнюю ячейку четвертого столбца бланка запроса. Его имя появится в этой ячейке, а имя соответствующей таблицы — во второй ячейке того же столбца. Третья строка бланка запроса позволяет сортировать результат запроса по тому или иному полю.
- 4. В раскрывающемся списке третьей ячейки третьего столбца бланка выберите пункт По возрастанию (Ascending), как показано на рис. 16.4.

### **COBET**

Чтобы добавить в запрос сразу все поля таблицы, перетаскивайте верхний пункт (со значком\*). Если нужная таблица отсутствует в верхней части окна запроса, щелкните на кнопке Отобразить таблицу (Show Table) вкладки Конструктор (Design), выделите нужную таблицу или запрос в открывшемся диалоговом окне и щелкните сначала на кнопке Добавить (Add), а затем - на кнопке Закрыть (Close).

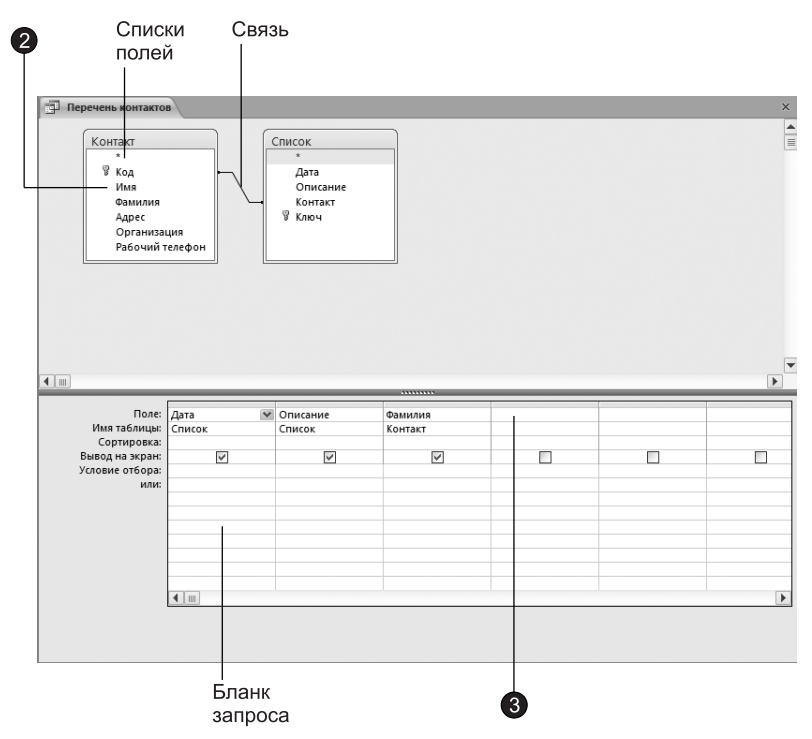

Рис. 16.3. Конструктор запроса

- 5. Назначьте тот же режим сортировки для поля Имя. В результате записи результата запроса будут упорядочены по фамилиям и именам в алфавитном порядке. Имеющийся вариант связи позволяет добавить в результат запроса только те записи связанных таблиц, в которых значения полей Код и Контакт равны. Так как для некоторых людей из таблицы Контакт нет записей в таблице Список, информация о них не включается в результат запроса. Чтобы запрос возвращал данные даже о тех людях (включенных в таблицу Контакт), с которыми не было никаких контактов, нашедших отражение в таблице Список, следует изменить параметры объединения.
- 6. Лважды шелкните на линии связи.
- 7. В открывшемся диалоговом окне Параметры объединения (Join Properties) установите переключатель Объединение всех записей из "Контакт" и только тех записей из "Список", в которых связанные поля совпадают (Include All records from "Контакт" and only those records from "Список" where the joined fields are equal).
- 8. Шелкните на кнопке ОК. На одном конце линии связи появится стрелка, указывающая на смену режима объединения.

#### **ПРИМЕЧАНИЕ**

Изменение режима объединения в окне запроса никак не влияет на параметры исходной связи, определяющие правила взаимодействия между таблицами данных, а задает только порядок отбора записей базы данных, включаемых в результат запроса.

| Перечень контактов<br>Контакт<br>$\star$<br>₩ Код         |                            | Список<br>Дата                | Левая таблица                            | Параметры объединения                                                                                                    | Правая таблица                                                                                                    | $\overline{z}$               |
|-----------------------------------------------------------|----------------------------|-------------------------------|------------------------------------------|----------------------------------------------------------------------------------------------------|----------------------------------------------------------------------------------------------------|------------------------------|
| Имя<br>Фамилия<br>Anpec<br>Организация<br>Рабочий телефон |                            | Описание<br>Контакт<br>у Ключ | Контакт<br>Левый столбец<br>[Koa]<br>○2: | $\checkmark$<br>$\checkmark$<br>таблиц совпадают.<br>"Список", в которых связанные поля совпадают.<br>"Контакт", в крторых связанные поля совпадают. | Список<br>Правый столбец<br>[Контакт]<br>⊙ 1: Объединение голько тех записей, в которых связанные поля обеих<br>Объединение ВСЕХ записей из "Контакт" и только тех записей из<br>○ 3: Объединение ВСЕХ записей из "Список" и только тех записей из | $\checkmark$<br>$\checkmark$ |
|                                                           |                            |                               |                                          | ок                                                                                                    | Отмена<br>Создать                                                                                                    |                              |
| $4$   $m$                                                 |                            |                               | ,,,,,,,,,,                               |                                                                                                    |                                                                                                    |                              |
| Поле:                                                     | Дата                       | Описание                      | Фамилия                                  | Имя                                                                                                    |                                                                                                    |                              |
| Имя таблицы:<br>Сортировка:                               | Список                     | Список                        | Контакт                                  | Контакт                                                                                                    |                                                                                                    |                              |
| Вывод на экран:                                           | $\overline{\triangledown}$ | $\overline{\triangledown}$    | по возрастанию<br>⊽                      | по возрастанию<br>$\overline{\mathbf{v}}$                                                                                                    |                                                                                                    |                              |
| Условие отбора:<br>или:                                   | $4$   $\text{m}$           |                               |                                          |                                                                                                    |                                                                                                    |                              |

Рис. 16.4. Параметры объединения

9. Щелчком на кнопке Выполнить (Run) вкладки Конструктор (Design) выполните запрос повторно. Результат выполнения запроса с учетом сортировки и нового режима объединения показан на рис. 16.5.

| 曍   | Перечень контактов |                                                          |              |          |
|-----|--------------------|----------------------------------------------------------|--------------|----------|
|     | Дата<br>۰          | Описание<br>÷                                            | Фамилия<br>٠ | Имя<br>÷ |
|     |                    | 2 февраля 2007 г. Расширенное совещание                  | Бобрик       | Дмитрий  |
|     |                    | 2 февраля 2007 г. Согласование заказа                    | Бобров       | Роман    |
|     |                    | 1 февраля 2007 г. Телефонный звонок                      | Владимиров   | Владимир |
|     |                    |                                                          | Суханов      | Анатолий |
|     |                    | 5 февраля 2007 г. Письмо с предложением о сотрудничестве | Суханов      | Арсений  |
|     |                    |                                                          | Суханов      | Виктор   |
|     |                    |                                                          | Суханов      | Николай  |
|     |                    |                                                          | Федоров      | Сергей   |
| $*$ |                    |                                                          |              |          |

Рис. 16.5. Результат выполнения нового запроса

- 10. Закройте окно запроса.
- 11. В ответ на запрос о необходимости сохранения новой структуры запроса щелкните на кнопке Да (Yes).

# Упражнение 3. Условие отбора

Добавление в запрос условия отбора позволяет выбирать из таблицы не все записи, а лишь те, которые удовлетворяют определенным критериям. Например, вас могут заинтересовать контакты, приходящиеся на первую декаду февраля 2007 года. Давайте модифицируем запрос добавлением соответствующего условия отбора. 1. Выделите в области переходов (рис. 16.6) строку запроса Перечень контактов.

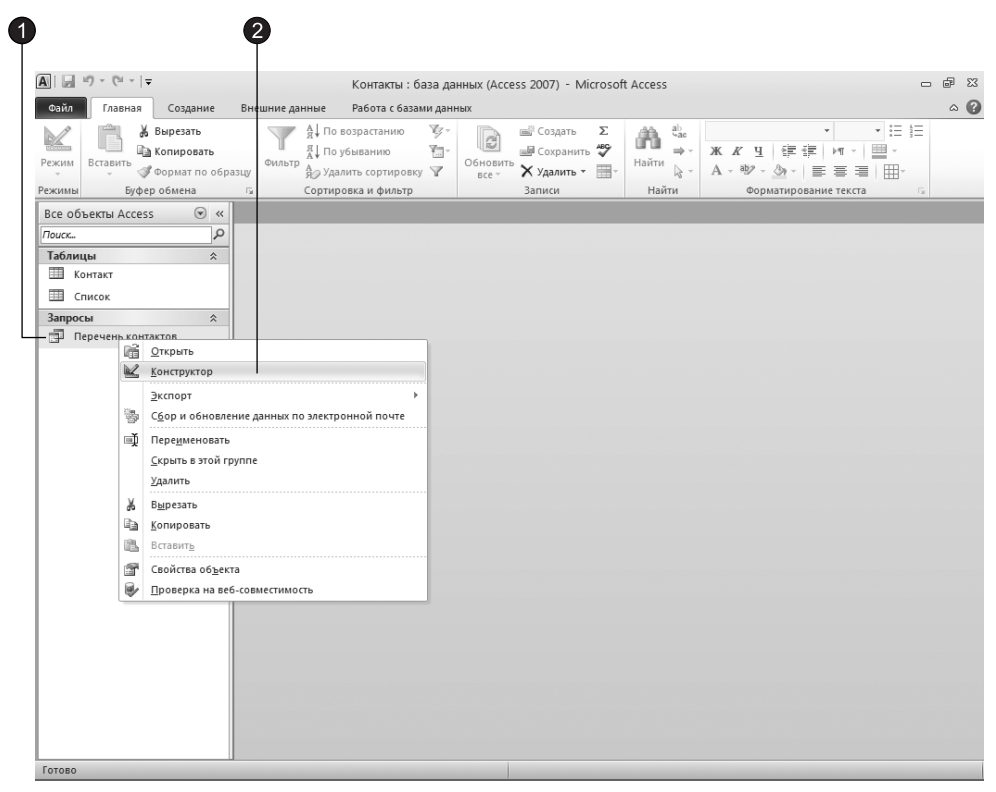

Рис. 16.6. Окно базы данных

- 2. Шелкните правой кнопкой мыши и в контекстном меню выберите команду Конструктор (Design View).
- 3. На бланке запроса щелкните в ячейке Условие отбора (Criteria) первого столбца правой кнопкой мыши и выберите в контекстном меню команду Построить (Build). Откроется окно построителя выражений (рис. 16.7).
- 4. В левом списке построителя щелкните на папке Операторы (Operators).
- 5. В среднем списке выберите категорию Сравнения (Comparison).
- 6. В правом списке дважды щелкните на пункте Between, чтобы добавить этот оператор в поле формулы.
- 7. Шелчком выделите в поле формулы первый местозаполнитель Выражение (Expr).

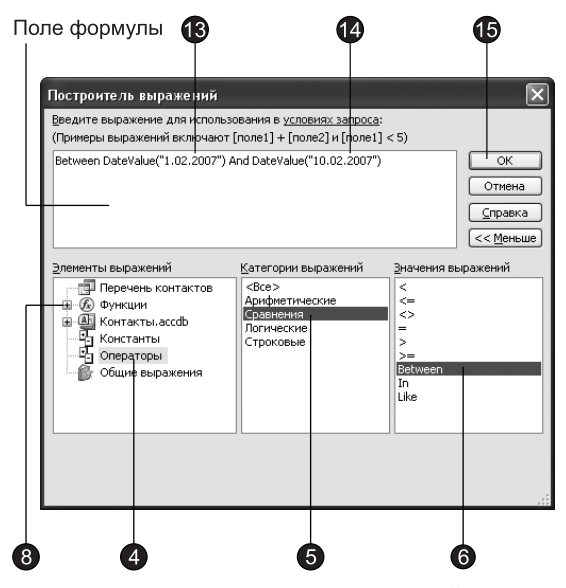

Рис. 16.7. Построитель выражений

- 8. В левом списке построителя выражений двойным щелчком откройте папку Функции (Functions).
- 9. Шелкните на папке Встроенные функции (Built-In Functions), содержащей стандартные функции Access.
- 10. В среднем списке построителя выражений щелкните на пункте Дата/время (Data/Time).
- 11. В правом списке дважды щелкните на функции DateValue, чтобы заменить ею местозаполнитель Выражение (Expr).
- 12. Нажмите два раза клавишу ->, выделив местозаполнитель "stringexpr".
- 13. Ââåäèòå òåêñò **"1.02.2007"**.
- 14. Повторив шаги 7–13, замените второй местозаполнитель Выражение на выраæåíèå **DateValue ("10.02.2007")**.

У вас должна получиться следующая формула:

Between DateValue ("1.02.2007") And DateValue ("10.02.2007")

Эта формула проверяет условие нахождения даты в интервале от 1 до 10 февраля 2007 г., то есть отбирает те записи, значение поля Дата которых относится к первой декаде февраля 2007 г.

#### **COBET** -

Если вы уже освоили правила построения выражений Access, то можете не пользоваться построителем, а непосредственно вводить выражения в бланк запроса.

15. Щелкните на кнопке ОК. Построенная формула появится в ячейке Условие отбора (Criteria) первого столбца бланка запроса. При выборе записей, относя-

щихся к определенному интервалу, точная дата контакта может оказаться несущественной. Совсем выбросить это поле из бланка запроса нельзя, так как оно необходимо для реализации условия отбора. Однако любое поле можно скрыть, то есть не включать в результат запроса.

16. Сбросьте флажок Вывод на экран (Show) первого столбца запроса (рис. 16.8).

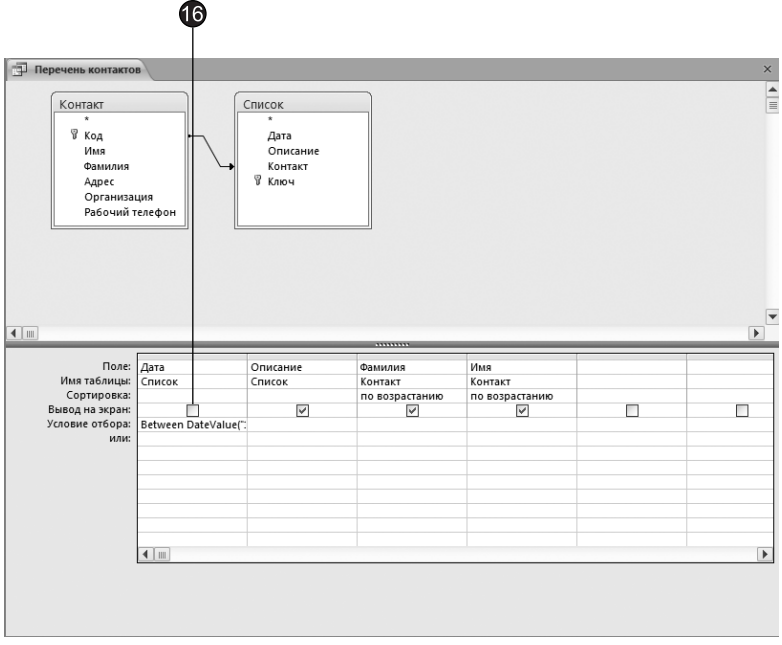

Рис. 16.8. Скрытие поля

17. Щелчком на кнопке Выполнить (Run) вкладки Конструктор (Design) выполните запрос. Новый результат показан на рис. 16.9.

| 胞<br>Перечень контактов |                                        |                                     |          |  |  |  |  |  |  |  |
|-------------------------|----------------------------------------|-------------------------------------|----------|--|--|--|--|--|--|--|
|                         | Описание                               | Фамилия<br>$\overline{\phantom{a}}$ | Имя      |  |  |  |  |  |  |  |
|                         | Расширенное совещание                  | Бобрик                              | Дмитрий  |  |  |  |  |  |  |  |
|                         | Согласование заказа                    | Бобров                              | Роман    |  |  |  |  |  |  |  |
|                         | Телефонный звонок                      | Владимиров                          | Владимир |  |  |  |  |  |  |  |
|                         | Письмо с предложением о сотрудничестве | Суханов                             | Арсений  |  |  |  |  |  |  |  |
| $*$                     |                                        |                                     |          |  |  |  |  |  |  |  |

Рис. 16.9. Контакты за первую декаду февраля 2007 г.

# Упражнение 4. Итоговый запрос

Запросы позволяют не только выбирать записи из таблиц, но и вычислять различные статистические параметры. Например, можно подсчитать суммарное количество контактов и вывести даты первого и последнего контактов с каждым из людей, включенных в таблицу Контакт. Чтобы построить такой запрос в режиме конструктора, выполните следующие действия.

- 1. Перейдите на вкладку Создание (Create).
- 2. Щелкните на кнопке Конструктор запросов (Query Design).
- 3. В открывшемся диалоговом окне (рис. 16.10) выделите строку Контакт.

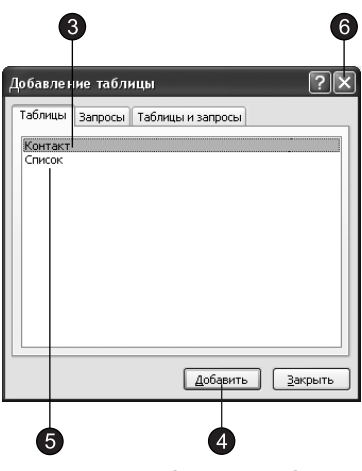

Рис. 16.10. Добавление таблицы

- 4. Щелчком на кнопке **Добавить (Add)** добавьте выбранную таблицу в верхнюю область конструктора запроса.
- 5. Выделите пункт Список и снова щелкните на кнопке Добавить (Add).
- 6. Шелчком на кнопке Закрыть (Close) закройте диалоговое окно Добавление таблицы (Show Table). Списки полей двух таблиц, соединенные линией связи, появятся в окне конструктора (рис. 16.11).
- 7. Щелкните на кнопке Итоги (Totals) вкладки Конструктор (Design). В бланке запроса появится дополнительная строка Групповая операция (Total), позволяющая выполнять статистические операции со значениями конкретных полей.
- 8. Перетащите поле Фамилия в ячейку Поле (Field) первого столбца конструктора.
- 9. В ту же ячейку второго столбца перетащите поле Имя таблицы Контакт.
- 10. В третий, четвертый и пятый столбцы бланка запроса перетащите поле Дата таблицы Список.
- 11. В раскрывающемся списке ячейки Групповая операция (Total) третьего столбца бланка запроса выберите пункт Min.
- 12. В той же ячейке четвертого столбца выберите пункт Мах.
- 13. В пятом столбце задайте групповую операцию Count. Групповые операции построенного запроса обработают все записи таблицы Список, соответствующие конкретному человеку из таблицы Контакт, и вместо самих данных таблицы Список выведут в соответствующее поле результата запроса только значение величины, вычисляемой по определенной формуле. Доступные групповые операции перечислены в табл. 16.1.

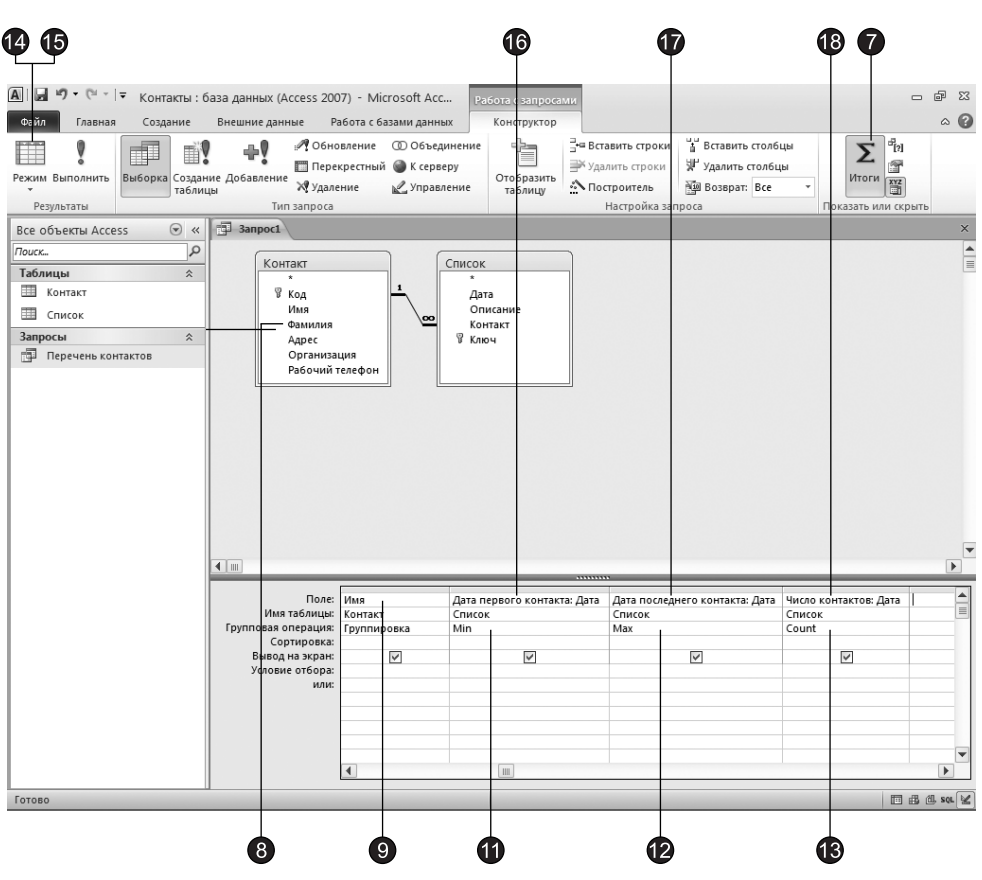

Рис. 16.11. Запрос с групповыми операциями

### **ПРИМЕЧАНИЕ**

Поскольку в пятом поле запроса вычисляется количество записей, в ячейку Поле (Field) этого столбца можно поместить любое поле таблицы Список.

14. Щелкните на кнопке Выполнить (Run), чтобы выполнить запрос. Появится таблица с пятью столбцами. Два первых столбца будут содержать фамилии и имена людей. По ним выполняется группировка, то есть расчет значений остальных полей запроса выполняется для записей таблицы Список, сопоставляемых с одним человеком. Как уже отмечалось, соответствие контакта таблицы Список и человека из таблицы Контакт определяется полями Код и Контакт, с помощью которых осуществляется связь этих двух таблиц. Третий и четвертый столбны запроса выводят соответственно дату первого (функция Min) и последнего (функция Max) контактов с данным человеком. Пятый столбец содержит количество записей в таблице Список (функция Count), соответствующих данному человеку, то есть число контактов с ним. Единственный недостаток построенного запроса — это непонятные имена столбцов. Давайте скорректируем их.

| Название                  | Описание                                                                                                    |
|---------------------------|----------------------------------------------------------------------------------------------------|
| <b>Sum</b>                | Сумма значений поля по всем записям                                                                                                    |
| Avg                       | Среднее значение поля                                                                                                    |
| Min                       | Минимальное значение                                                                                                    |
| Max                       | Максимальное значение                                                                                                    |
| Count                     | Количество записей, соответствующее поле которых не содержит величины<br>Null                                                                                                    |
| StDev                     | Стандартное отклонение величин поля от среднего                                                                                                    |
| Var                       | Вариация значений поля                                                                                                    |
| First                     | Первое значение в группе                                                                                                    |
| Last                      | Последнее значение в группе                                                                                                    |
| Группировка<br>(Group By) | Поле, определяющее группу записей, по которой вычисляются статистические<br>параметры. К одной группе относятся все записи, для которых значения поля<br>с режимом группировки одинаковы |
| Выражение<br>(Expression) | Вычисляемое поле, значение которого рассчитывается по сложной формуле                                                                                                    |
| Условие<br>(Where)        | Режим задания условия отбора для поля, по которому не выполняется<br>группировка. Access автоматически делает такое поле скрытым                                                         |

Таблица 16.1. Групповые операции

- 15. Щелчком на кнопке Режим (View) вернитесь в окно конструктора запроса.
- 16. В ячейке Поле (Field) третьего столбца замените имя Дата текстом Дата первого контакта: Дата. Часть этого выражения, расположенная правее двоеточия, попрежнему задает имя поля, а левая определяет название столбца результата запроса. Таким образом, любому столбцу запроса можно назначить произвольное имя.
- 17. В ячейке Поле (Field) четвертого столбца введите Дата последнего контакта: Дата.
- 18. В первой строке пятого столбца бланка запроса введите Число контактов: Дата.
- 19. Снова щелкните на кнопке Режим (View). Окончательный результат запроса показан на рис. 16.12.
- 20. Закройте запрос.
- 21. Для сохранения изменений структуры щелкните на кнопке Да (Yes).
- 22. В диалоговом окне Сохранение (Save As) введите имя Итоговый запрос и щелкните на кнопке ОК.

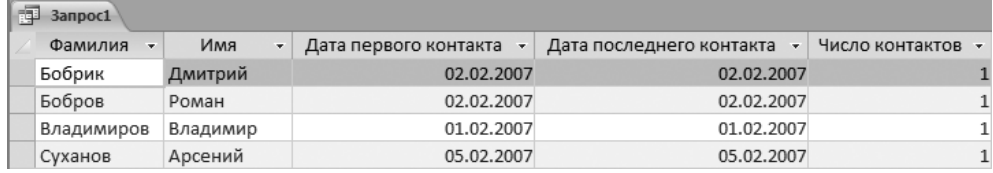

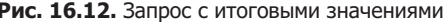

# Упражнение 5. Запрос действия

До сих пор вы сталкивались с запросами, выполняющими выборку данных и некоторые вычисления. Однако запросы могут применяться также для добавления, удаления и обновления группы записей таблицы. Такие запросы являются мощным инструментом преобразования данных, они называются запросами действия. Предположим, что по каким-то причинам вам понадобилось скорректировать даты контактов, заменив во всех записях таблицы Список, относящихся к 2007 году, месяц февраль на март. Подобную операцию трудно проделать вручную, если в таблице содержится несколько тысяч записей. Запрос действия позволяет быстро решить поставленную задачу.

- 1. Перейдите на вкладку Создание (Create).
- 2. Щелкните на кнопке Конструктор запросов (Query Design).
- 3. В открывшемся диалоговом окне **Добавление таблицы (Show Table)** выделите строку Список.
- 4. Шелчком на кнопке **Добавить (Add)** добавьте выбранную таблицу в верхнюю область конструктора запроса.
- 5. Шелчком на кнопке Закрыть (Close) закройте диалоговое окно Добавление таблицы (Show Table).

### **HOBOE B OFFICE**

Во время работы с конструктором запросов на ленте появляется новая вкладка Конструктор (Design) с контекстными инструментам для работы с запросами, представленная на рис. 16.13. Щелкнув на кнопке в группе Тип запроса (Query Type), вы можете выбрать соответствующий тип запроса. Описание всех возможных вариантов запросов, предлагаемых программой Access, приведено в табл. 16.2.

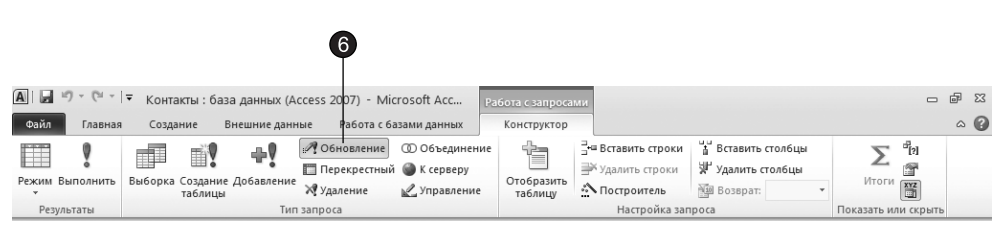

Рис. 16.13. Инструменты вкладки Конструктор

- 6. На вкладке Конструктор (Design) в группе Тип запроса (Query Type) щелкните на кнопке Обновление (Update). Структура бланка запроса изменится в соответствии с типом запроса. В бланке выбранного варианта запроса на обновление появится поле Обновление (Update To), в которое нужно ввести новое значение поля. Чтобы изменить месяц даты с февраля на март, достаточно прибавить к дате 28 дней.
- 7. Перетащите в бланк запроса поле **Дата**, значение которого нужно обновлять  $(pnc. 16.14)$ .
- 8. Введите в ячейку Обновление (Update To) формулу [Дата]+28.

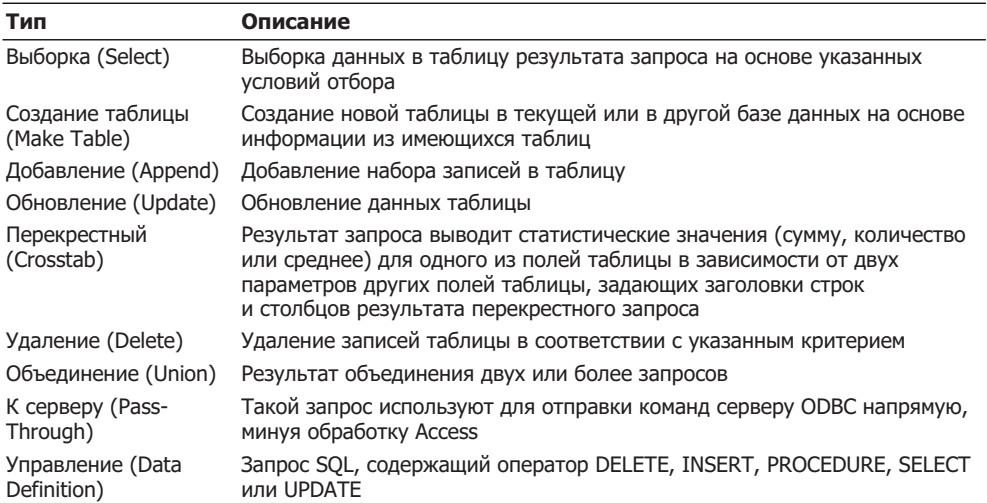

#### Таблица 16.2. Варианты запросов

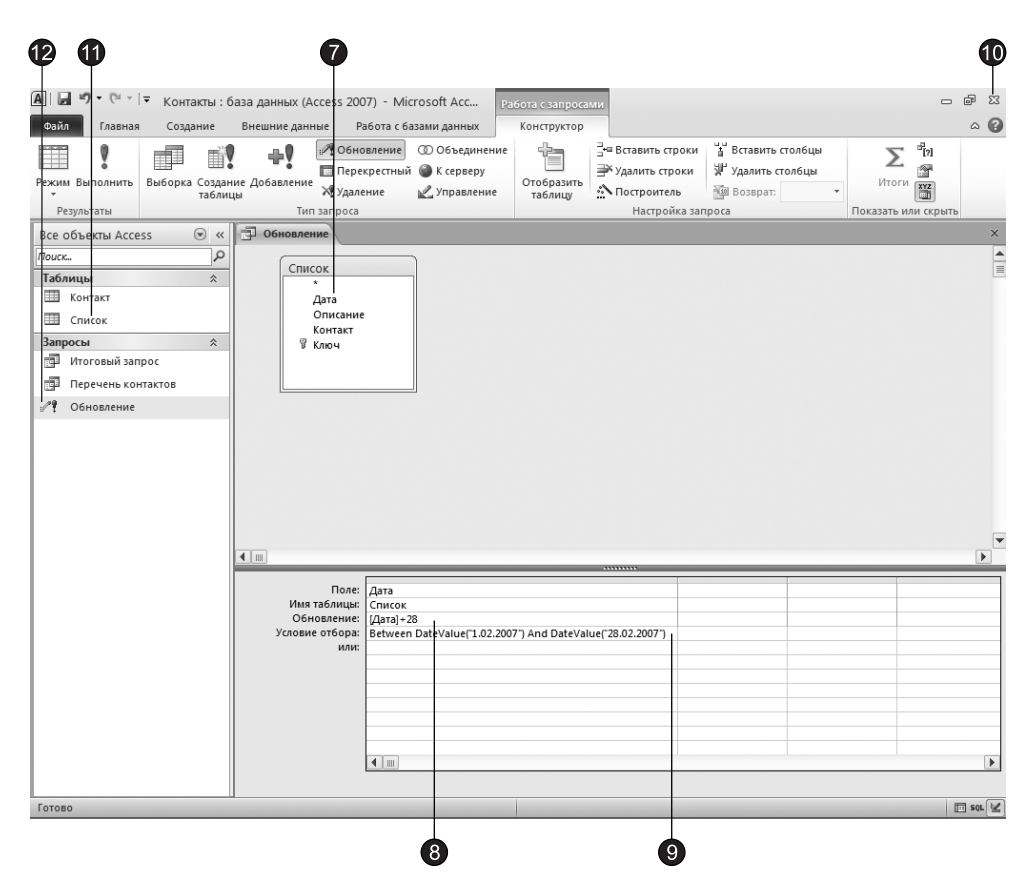

Рис. 16.14. Запрос на обновление

#### **COBET** -

Название поля, заключенное в квадратные скобки, является ссылкой на значение поля. Чтобы сослаться на поле другой таблицы, нужно в начале указать имя таблицы, а затем имя поля (оба имени в квадратных скобках) и разделить их восклицательным знаком, например: [Контакт]![Фамилия].

9. Чтобы обновлялись только даты, относящиеся к февралю 2007 года, введите в ячейку Условие отбора (Criteria) следующую формулу (эта формула подробно обсуждалась в третьем упражнении этого занятия):

Between DateValue ("1.02.2007") And DateValue ("28.02.2007")

- 10. Закройте запрос, сохранив его под именем Обновление.
- 11. В области переходов двойным щелчком на строке Список откройте эту таблицу. В ней есть восемь записей, относящиеся к февралю 2007 года.

#### **ВНИМАНИЕ**

Запросы действия могут выполнять широкомасштабные изменения данных, которые отменить уже невозможно. Будьте внимательны. Перед запуском таких запросов полезно сделать резервную копию базы данных, чтобы иметь возможность возвратиться к исходному состоянию таблиц. Значки запросов действия снабжены восклицательным знаком, предупреждающим об их особой роли.

- 12. Дважды щелкните на значке Обновление.
- 13. Шелкните на кнопке Да (Yes) в ответ на запрос о необходимости запуска запроса действия.

Access сообщит об обнаружении восьми записей, удовлетворяющих условию отбора, и попросит подтвердить необходимость их изменения.

14. Шелкните на кнопке Да (Yes) и изучите изменения, произошедшие с данными таблины Список.

# **Фильтры**

Фильтры, как и запросы, предназначены для отбора определенных записей базы данных. Однако в отличие от запроса фильтр сохраняется вместе с таблицей и не может использоваться с другими объектами, если он не был записан в виде запроса.

## Упражнение 6. Установка фильтра

Установка фильтра — простейший способ отбора части записей в таблице, запросе или форме. В этом упражнении с помощью фильтра будет выделено несколько записей таблицы Контакт.

- 1. В области переходов щелкните дважды на значке Контакт (рис. 16.15).
- 2. В столбце Фамилия щелкните в ячейке с фамилией Суханов.
- 3. Перейдите на вкладку Главная (Home). В группе Сортировка и фильтр (Sort & Filter) щелкните на кнопке Выделение (Selection) и выберите в раскрывшемся

списке команду Равно "Суханов" (Equals "Суханов"). В результате видимыми останутся только те записи, в поле Фамилия которых присутствует значение Петров.

|         |                    |                    |                                   |                        |                 |                                                                       |         |                                                |       | $\left 3\right\rangle$ |                      |                                           |                                                                     |         |                               |
|---------|--------------------|--------------------|-----------------------------------|------------------------|-----------------|-----------------------------------------------------------------------|---------|------------------------------------------------|-------|------------------------|----------------------|-------------------------------------------|---------------------------------------------------------------------|---------|-------------------------------|
|         | A 日 ウ・ロ            | ∥≂                 |                                   |                        |                 | Контакты : база данных (Access 2007) - Microsoft Acc                  |         |                                                |       | Работа с таблицами     |                      |                                           |                                                                     |         | $      -$                     |
| Файл    | Главная            | Создание           |                                   | Внешние данные         |                 | Работа с базами данных                                                |         |                                                | Поля  | Таблица                |                      |                                           |                                                                     |         | $\circ$ 0                     |
|         |                    | % Вырезать         |                                   |                        |                 | А По возрастанию                                                      | V       |                                                |       | <b>Ш</b> Создагь       | Σ                    | $a_{ac}$<br>â                             | Calibri (Область данны: v 11                                        | * IE IE |                               |
| Режим   | Вставить           | ја Копировать      |                                   | Фильтр                 | Я   По убыванию |                                                                       |         | Равно "Суханов"                                |       |                        | <b>ABS</b>           | ⇒ ۰<br>Найти                              | $X X Y \subseteq \mathbb{R}$<br>$\mathbb{P}^4$                      | ⊞ ∙     |                               |
| Режимы  |                    | Буфер обмена       | <b>Формат по образцу</b>          |                        |                 | <b>Э</b> Удалить сортировку<br>Сортировка и фильтр                    |         | Не равно "Суханов"                             |       |                        | ⊞                    | )<br>Найти                                | $A \cdot \psi \cdot A \cdot \equiv \equiv$<br>Форматирование текста | 用<br>星  | $\overline{\mathbb{F}_M}$     |
|         |                    |                    | $\overline{\mathsf{F}\mathsf{a}}$ |                        |                 |                                                                       |         | Содержит "Суханов"                             |       |                        |                      |                                           |                                                                     |         |                               |
|         | Все объекты Access | $\odot \; \kappa$  |                                   | <b>П</b> Контакт       |                 |                                                                       | $\cdot$ | Не содержит "Суханов"<br>Фамилия <sup>17</sup> |       |                        |                      |                                           |                                                                     |         | $\times$<br>Рабочий телефон - |
| Поиск   |                    |                    | ρ                                 | $\boxplus$             | Код<br>۰        | Имя<br>7 Анатолий                                                     |         | Суханов                                        |       | ул. Дмитриева, 5       |                      | Адрес                                     | • Организация •<br>ТЦ Волна                                         | 123-514 |                               |
| Таблицы |                    | $\hat{\mathbf{v}}$ |                                   | $\boxed{\blacksquare}$ |                 | 2 Арсений                                                             |         | Суханов                                        |       | пр. Ленина, 14         |                      |                                           | Хозяин Мушу                                                         | 134-765 |                               |
|         | В Контакт          |                    |                                   | $\blacksquare$         |                 | 8 Виктор                                                              |         | Суханов                                        |       | ул. Элеваторная, 12    |                      |                                           | Кварц                                                               | 612-445 |                               |
| 爾       | Список             |                    |                                   | Ŧ                      |                 | 6 Николай                                                             |         | Суханов                                        |       |                        |                      |                                           | ул. Большая Санкт-Петербургская, 15 ОКБ-Планета                     | 621-234 |                               |
| Запросы | Итоговый запрос    | $\hat{\mathbf{x}}$ | ₩                                 |                        | (NQ)            |                                                                       |         |                                                |       |                        |                      |                                           |                                                                     |         |                               |
| 匣       |                    |                    |                                   |                        |                 |                                                                       |         |                                                |       |                        |                      |                                           |                                                                     |         |                               |
| 匣       | Перечень контактов |                    |                                   |                        |                 |                                                                       |         |                                                |       |                        |                      |                                           |                                                                     |         |                               |
| ╱°      | Обновление         |                    |                                   |                        |                 |                                                                       |         |                                                |       |                        |                      |                                           |                                                                     |         |                               |
|         |                    |                    |                                   |                        |                 |                                                                       |         |                                                |       |                        |                      |                                           |                                                                     |         |                               |
|         |                    |                    |                                   |                        |                 |                                                                       |         |                                                |       |                        |                      |                                           |                                                                     |         |                               |
|         |                    |                    |                                   |                        |                 |                                                                       |         |                                                |       |                        |                      |                                           |                                                                     |         |                               |
|         |                    |                    |                                   |                        |                 |                                                                       |         |                                                |       |                        |                      |                                           |                                                                     |         |                               |
|         |                    |                    |                                   |                        |                 |                                                                       |         |                                                |       |                        |                      |                                           |                                                                     |         |                               |
|         |                    |                    |                                   |                        |                 |                                                                       |         |                                                |       |                        |                      |                                           |                                                                     |         |                               |
|         |                    |                    |                                   |                        |                 |                                                                       |         |                                                |       |                        |                      |                                           |                                                                     |         |                               |
|         |                    |                    |                                   |                        |                 |                                                                       |         |                                                |       |                        |                      |                                           |                                                                     |         |                               |
|         |                    |                    |                                   |                        |                 |                                                                       |         |                                                |       |                        |                      |                                           |                                                                     |         |                               |
|         |                    |                    |                                   |                        |                 |                                                                       |         |                                                |       |                        |                      |                                           |                                                                     |         |                               |
|         |                    |                    |                                   |                        |                 |                                                                       |         |                                                |       |                        |                      |                                           |                                                                     |         |                               |
|         |                    |                    |                                   |                        |                 |                                                                       |         |                                                |       |                        |                      |                                           |                                                                     |         |                               |
|         |                    |                    |                                   |                        |                 |                                                                       |         |                                                |       |                        |                      |                                           |                                                                     |         |                               |
|         |                    |                    |                                   |                        |                 |                                                                       |         |                                                |       |                        |                      |                                           |                                                                     |         |                               |
|         |                    |                    |                                   |                        |                 |                                                                       |         |                                                |       |                        |                      |                                           |                                                                     |         |                               |
|         |                    |                    |                                   |                        |                 |                                                                       |         |                                                |       |                        |                      |                                           |                                                                     |         |                               |
|         |                    |                    |                                   |                        |                 |                                                                       |         |                                                |       |                        |                      |                                           |                                                                     |         |                               |
|         |                    |                    |                                   | Запись: 14 4 1 из 4    |                 | $\blacktriangleright$ H $\blacktriangleright$ H $\blacktriangleright$ |         | <b>У Сфильтром</b>                             | Поиск |                        | $\blacktriangleleft$ | $\begin{array}{c} \text{III} \end{array}$ |                                                                     |         | $\blacktriangleright$         |
|         | Режим таблицы      |                    |                                   |                        |                 |                                                                       |         |                                                |       |                        |                      |                                           |                                                                     | Фильтр  | 回出也义                          |

Рис. 16.15. Фильтрация записей

4. Чтобы отменить действие фильтра, щелкните на кнопке Применить фильтр (Toggle Filter).

### COBET -

Access запоминает последний применявшийся фильтр. Его можно снова назначить повторным щелчком на кнопке Применить фильтр (Toggle Filter).

Фильтр может быть и более сложным. Например, можно оставить все записи с фамилией Суханов, имеющие непустое поле номера телефона.

5. Шелкните на кнопке Параметры расширенного фильтра (Advanced Filter Options) и выберите в раскрывающемся списке команду Расширенный фильтр (Advanced Filter/Sort). Откроется окно, похожее на окно конструктора запроса (рис. 16.16). Критерий равенства поля Фамилия значению Суханов уже будет присутствовать в бланке фильтра.

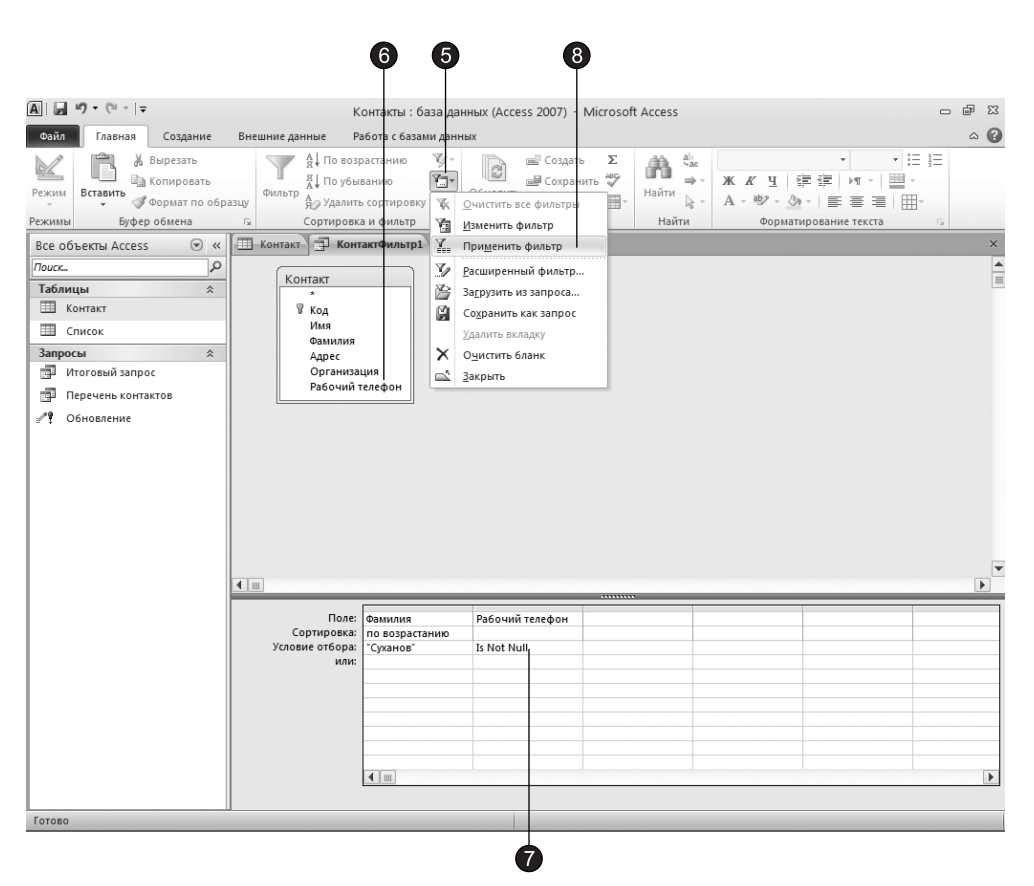

Рис. 16.16. Окно расширенного фильтра

- 6. Перетащите поле Рабочий телефон во второй столбец бланка.
- 7. В ячейку Условие отбора (Criteria) введите формулу Is Not Null.

Значение любого пустого поля равно величине Null. Условие Is Not Null позволяет проверить поле на неравенство величине Null, то есть отбирает все непустые поля.

- 8. Шелкните на кнопке Параметры расширенного фильтра (Advanced Filter Options) и выберите в раскрывающемся списке команду Применить фильтр (Toggle Filter). Настроенный фильтр будет применен к таблице Контакт. В результате  $\delta$ удут выведены те же записи, что и в предыдущем случае, так как телефон присутствует во всех записях с фамилией Суханов.
- 9. С помощью команды Дополнительно Очистить все фильтры (Advanced Clear All Filters) отмените фильтрацию.

## Упражнение 7. Преобразование фильтра в запрос

К сожалению, назначение нового фильтра автоматически удаляет все предыдущие фильтры, которые уже невозможно применить повторно. Если фильтр достаточно сложный, его многократная настройка может отнимать много времени, и вам, вероятно, захочется сохранить результат титанического труда. Access предлагает простой способ сохранения фильтров. Так как окно фильтра подобно конструктору запроса, было бы логично записать фильтр в виде запроса с теми же условиями отбора. Чтобы превратить фильтр в запрос, выполните следующие шаги.

- 1. Командой Параметры расширенного фильтра Расширенный фильтр (Advanced Filter Options > Advanced Filter/Sort) активизируйте окно сложного фильтра, созданного в предыдущем упражнении.
- 2. Щелкните на кнопке Сохранить (Save), расположенной на панели быстрого доступа.
- 3. В открывшемся диалоговом окне введите имя Фильтр и щелкните на кнопке **ОК**.
- 4. Закройте окно фильтра.
- 5. В области переходов в группе Контакт появился новый запрос с названием Фильтр. Дважды щелкните на строке этого запроса.

Откроется окно результата выполнения запроса, записи которого будут повторять записи фильтрованной таблицы Контакт. Этим запросом можно пользоваться когда угодно, выводя на экран записи, отобранные по соответствующим критериям. Более того, любой запрос можно превратить в фильтр. Это делается следующим образом.

- 6. Щелчком активизируйте окно таблицы Контакт (если таблица закрыта, откройте ее).
- 7. Чтобы назначить новый фильтр (и стереть предыдущий), щелкните в ячейке с фамилией Суханов правой кнопкой мыши и выберите в контекстном меню команду Не равно "Суханов" (Does Not Equal "Суханов"). В таблице останутся только те записи, в поле Фамилия которых нет слова Суханов.
- 8. Шелкните на кнопке Параметры расширенного фильтра (Advanced Filter Options) и выберите в раскрывающемся списке команду Применить фильтр (Toggle Filter), чтобы отменить фильтрацию данных. Теперь давайте вернем прежний сложный фильтр.
- 9. Выберите команду Параметры расширенного фильтра ▶ Расширенный фильтр (Advanced-Advanced Filter/Sort).
- 10. Шелкните правой кнопкой мыши в верхней части конструктора фильтра и выберите команду Загрузить из запроса (Load from Query).
- 11. В открывшемся диалоговом окне выделите запрос Фильтр и щелкните на кнопке OK.

Старые условия фильтрации появятся в бланке окна фильтра. После этого для применения сохраненного фильтра достаточно щелкнуть на кнопке Параметры расширенного фильтра (Advanced Filter Options) и выбрать в появившемся меню команду Применить фильтр (Toggle Filter).

# Контрольное упражнение

С помощью контрольного упражнения закрепите знания о запросах и фильтрах, выполнив самостоятельно приведенные ниже операции и ответив на предложенные вопросы.

- 1. Запустите мастер запросов.
- 2. Добавьте в запрос поля Фамилия и Адрес таблицы Контакт, а затем поля Дата и Описание таблины Список.
- 3. Настройте итоговый запрос, подсчитывающий количество записей. Как с помощью мастера создать итоговый запрос?
- 4. Переключитесь в режим конструктора.
- 5. Скройте третье и четвертое поля запроса.
- 6. Закройте запрос, сохранив его под именем Количество записей.
- 7. Откройте таблицу Список.
- 8. Включите фильтр, оставляющий только записи, относящиеся к фамилии Владимиров.
- 9. Откройте окно сложного фильтра.
- 10. Измените условие фильтрации так, чтобы оставались также записи, касающиеся Боброва.

Какое условие отбора необходимо добавить?

- 11. Назначьте обновленный фильтр.
- 12. Сохраните настроенный фильтр в виде запроса.
- 13. Откройте запрос Обновление в конструкторе запросов.
- 14. Просмотрите его в режиме SQL.

Как включить режим просмотра SQL?

15. Закройте базу данных.

# Подведение итогов

На этом занятии были изучены обычные запросы, запросы действия и фильтры. Запросы и фильтры позволяют сортировать данные, выбирать их на основе введенных условий, обновлять и создавать таблицы.

Следующее занятие посвящено описанию форм, предназначенных для форматированного ввода данных и их просмотра на экране, а также отчетов, с помощью которых содержимое таблиц выводится на принтер.

# Занятие 17 Формы и отчеты

# Тема занятия

Информация баз данных хранится в таблицах, но с ними не очень удобно работать. Для ввода, редактирования и печати информации предназначаются формы и отчеты. Вы познакомитесь с ними на этом занятии, в упражнениях которого рассматриваются следующие темы:

- $\blacksquare$  мастер форм;
- конструктор форм;
- элементы управления;
- заголовок и примечание формы;
- мастер отчетов;
- и конструктор отчетов;
- группировка и сортировка;
- П печать ланных.

На этом занятии будут рассмотрены два способа создания форм и отчетов с применением мастера и конструктора. Мастер облегчает работу пользователя, позволяя быстро создавать формы и отчеты при недостатке времени. Для устранения недостатков форм или отчетов, созданных с помощью мастера, необходимо воспользоваться конструктором, который помимо редактирования позволяет добавлять в формы и отчеты различные полезные элементы управления.

# Форма

В то время как таблицы и запросы позволяют отобразить на экране длинные списки записей, формы дают возможность сосредоточиться на конкретной записи. Они облегчают ввод, редактирование и восприятие информации, могут содержать вспомогательные подписи и элементы оформления.

# **Упражнение 1. Мастер форм**

Мастер форм позволяет сберечь время и быстро сконструировать привлекательную форму для записей любой таблицы.

- 1. Запустите Access и в появившемся меню выберите команду Все программы ▶ Microsoft Office ▶ Microsoft Access 2010 (All Programs ▶ Microsoft Office ▶ Microsoft Access 2010), откройте базу данных Контакты, созданную на предыдущем занятии.
- 2. Перейдите на вкладку Создание (Create).
- 3. В группе Формы (Forms) щелкните на кнопке Мастер форм (Form Wizard).
- 4. В списке Таблицы и запросы (Tables/Queries) первого окна мастера (рис. 17.1) выберите пункт Таблица: Контакт (Table: Контакт).

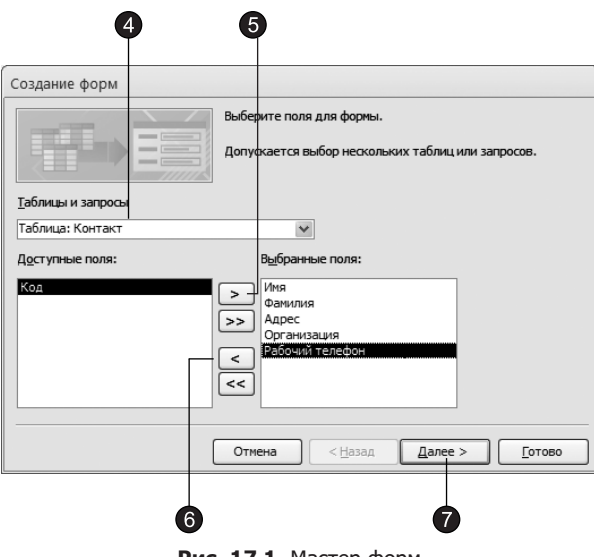

- Рис. 17.1. Мастер форм
- 5. Шелкните на кнопке >>, чтобы добавить в список Выбранные поля (Selected Fields) все поля таблицы.
- 6. Выделите пункт Код и щелчком на кнопке < уберите это поле обратно в левый список. Содержимое поля Код генерируется автоматически, а его значение несущественно для пользователя, поэтому не следует включать это поле в форму.
- 7. Щелкните на кнопке **Далее (Next).**
- 8. В следующем диалоговом окне выберите для формы стиль **Выровненный (Just** $i$ fied) и шелкните на кнопке Далее (Next).
- 9. В последнем окне мастера щелкните на кнопке Готово (Finish), не изменяя никаких параметров. Мастер сгенерирует форму и откроет ее в режиме просмотра данных.

Окно формы содержит названия и области отображения для всех полей таблицы, выбранных в первом окне мастера. В нижней части формы расположены кнопки перемещения по записям, аналогичные кнопкам окна таблицы (рис. 18.2).

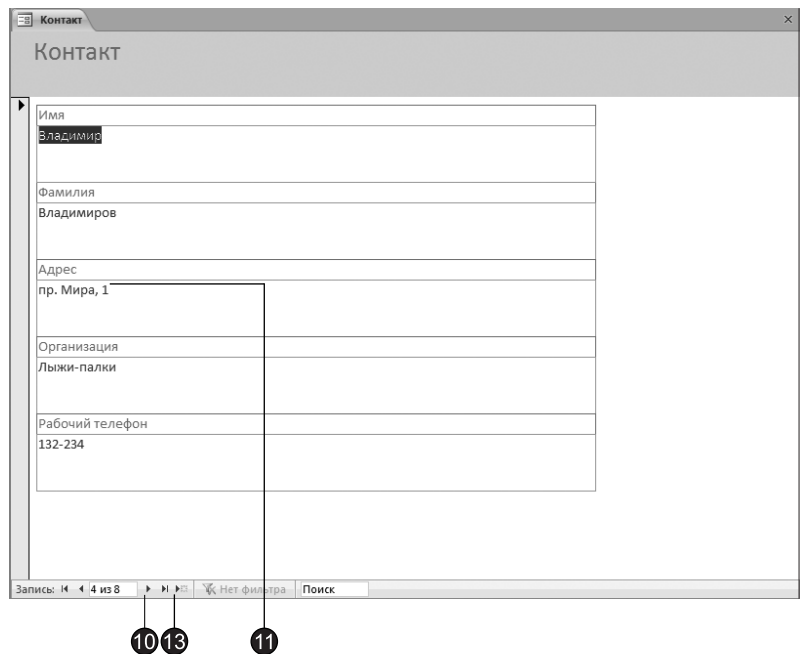

Рис. 17.2. Форма для таблицы Контакт

- 10. Шелкните несколько раз на кнопке Следующая запись (Next record), чтобы добраться до информации о Владимире Владимирове. В этой записи отсутствуют адрес, название фирмы и телефон.
- 11. Щелкните в поле ниже подписи Адрес и измените адрес Владимира Владимирова.
- 12. Аналогичным способом добавьте название компании и телефон.
- 13. Щелкните на кнопке Новая (пустая) запись (New (blank) record) и добавьте информацию еще об одном человеке. Как видите, форма позволяет просматривать и редактировать любую запись, а также добавлять новые записи.

### **HOBOE B OFFICE**

B Access 2010 можно создать форму одним щелчком мыши. В области переходов достаточно выбрать таблицу или запрос с данными, которые должны отображаться в форме, а затем щелкнуть на кнопке Форма (Form) в одноименной группе вкладки Создание (Create). В этом случае все поля базового источника данных разместятся в форме. Можно сразу же начать использование новой формы либо при необходимости изменить ее в режиме макета или конструктора.

# Упражнение 2. Конструктор форм

Недостатком форм, создаваемых мастером, является то, что они однообразны и не содержат пояснительных надписей. Чтобы приукрасить форму и расположить поля более удобным образом, следует воспользоваться конструктором форм, который позволяет передвигать и масштабировать элементы формы, связывать их с источником данных и настраивать любые другие параметры формы. Давайте создадим с помощью конструктора форму для таблицы Список.

1. На вкладке Создание (Create) в группе Формы (Forms) щелкните на кнопке Конструктор форм (Form Design).

В открывшемся окне конструктора присутствуют пустая форма с разметочной сеткой, а также вертикальная и горизонтальная линейки, помогающие позиционировать объекты (рис. 17.3).

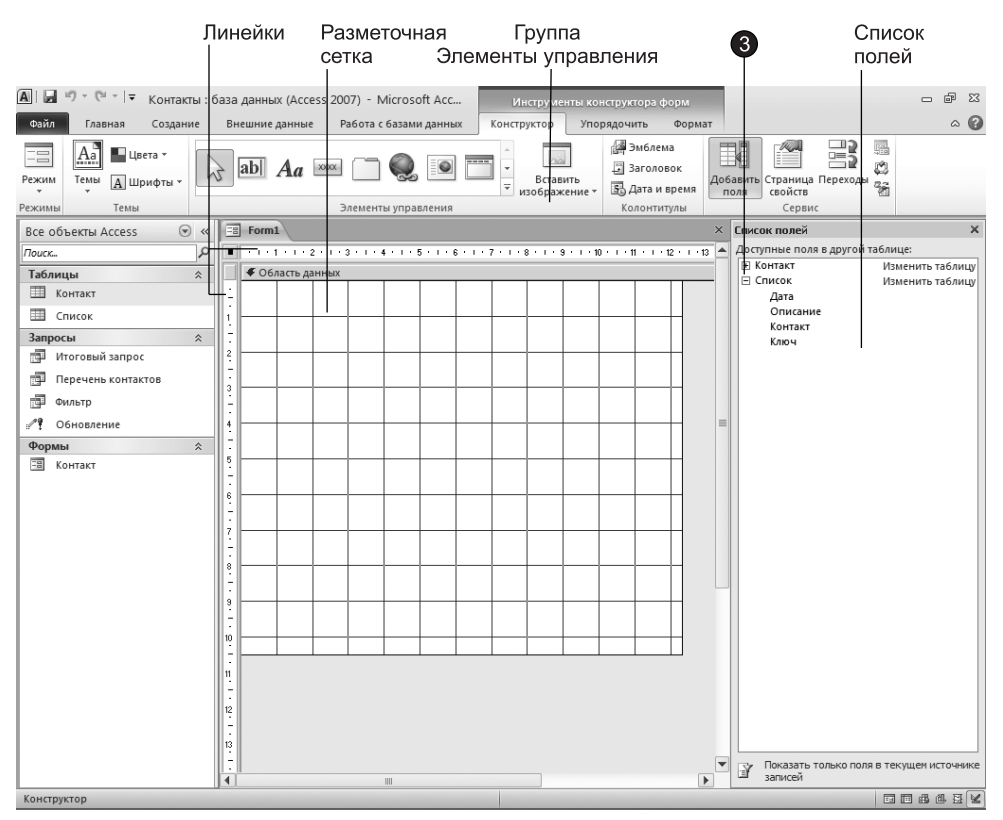

Рис. 17.3. Конструктор форм

2. Щелкните на кнопке Конструктор ▶ Сервис ▶ Добавить поля (Design ▶ Tools ▶ Add Existing Fields), чтобы в правой части окна Access появилась область задач Список полей (Fields List), помогающая добавлять в форму поля. Все необходимые элементы управления расположены в группе Элементы управления

(Controls) вкладки Конструктор (Design) контекстных инструментов конструктора форм.

- 3. В области Список полей (Fields List) щелкните рядом со строкой Список на значке «плюс». Добавим в форму три области ввода для трех полей таблицы Список.
- 4. Наведите указатель на пункт Дата, нажмите кнопку мыши и перетащите этот пункт в область формы. Access создаст элемент управления типа поле, а также подпись.
- 5. Проделайте аналогичную операцию для пунктов **Описание** и Контакт, расположив поля примерно так, как показано на рис. 17.4.

### **HOBOE B OFFICE -**

Использование области Список полей (Fields List) — это простейший способ добавить поля в форму или отчет. Для его отображения или скрытия необходимо щелкнуть на кнопке Добавить поля (Add Existing Fields), расположенной в группе Сервис (Tools) вкладки Конструктор (Design), или нажать клавиши Alt+F8.

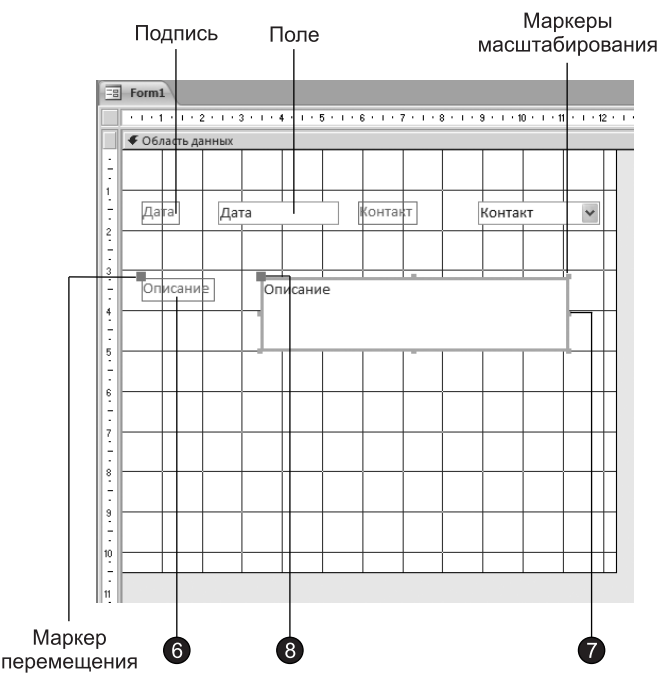

Рис. 17.4. Добавление полей

Любой объект формы можно выделить щелчком мыши, при этом вокруг него появляется габаритная рамка с боковыми и угловыми маркерами масштабирования объекта. В левом верхнем углу объекта появляется большой квадратный маркер, «ухватившись» за который мышью можно перетаскивать объект в пределах формы.

- 6. Шелчком выделите подпись Описание. Затем еще раз щелкните на ней, чтобы перейти в режим редактирования. Замените имеющийся текст на Описание **контакта.**
- 7. Захватите правый боковой маркер поля Описание мышью и растяните рамку поля ближе к правому краю формы.
- 8. При необходимости подвигайте поле Описание, «ухватившись» за маркер перемещения мышью.

#### COBET -

Чтобы одновременно переместить поле вместе с его подписью, тащите объект не за маркер перемещения, а за тело подписи.

9. Повторите шаги 6–8 для всех трех полей. Разместите их и настройте подписи в соответствии с рис. 17.5.

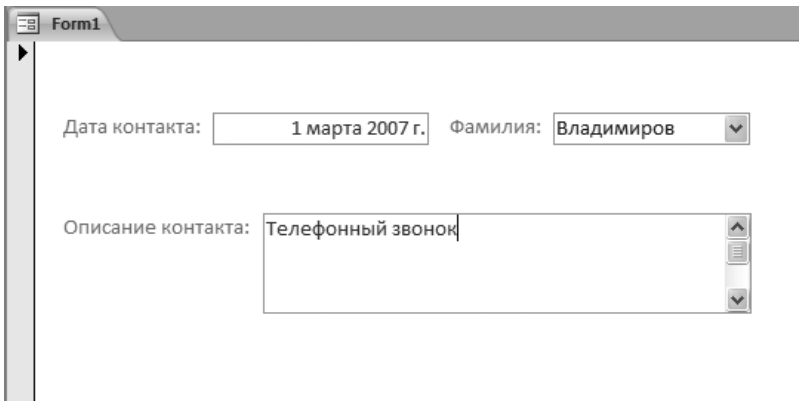

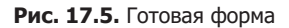

- 10. Чтобы оформить новую форму в соответствие с форматом формы, созданной в предыдущем упражнении, перейдите на вкладку Упорядочить (Arrange) и в одноименной группе щелкните на кнопке Автоформат (AutoFormat).
- 11. Выберите в открывшейся коллекции элемент Поток (Flow). Access приведет фон формы, оформление, цвет и шрифт полей в соответствие с выбранным шаблоном.
- 12. Шелчком на верхней части кнопки Режим (View) вкладки Конструктор (Design) перейдите в режим редактирования данных.

В форму будет выведено содержимое первой записи таблицы Список. Обратите внимание, что поле с подписью Фамилия имеет такой же список подстановки, который был настроен для поля Контакт таблицы Список на предыдущем занятии. Структура списка подстановки была перенесена в форму в процессе перетаскивания поля на шаге 4.

13. Закройте окно формы.

14. В появившемся диалоговом окне введите в качестве имени новой формы слово Список и щелкните на кнопке ОК.

В результате форма Список появится в области переходов.

### Упражнение 3. Элементы управления

При открытии конструктора форм на ленте появляются две вкладки группы контекстных инструментов конструктора форм (см. рис. 17.3). С помощью вкладки Конструктор (Design) в форму можно добавлять различные объекты, перечисленные в табл. 17.1. Элементы управления форм и отчетов сходны между собой, поэтому такие же элементы имеются и в конструкторе отчетов, о котором мы поговорим на этом занятии позже, а все операции, рассматриваемые в этом и следующем упражнениях, одинаково применимы как к формам, так и к отчетам.

#### **ПРИМЕЧАНИЕ**

В предыдущем упражнении в форму было добавлено шесть элементов управления: два поля ввода (Дата и Описание), одно поле со списком Контакт и три надписи, по одной рядом с каждым полем.

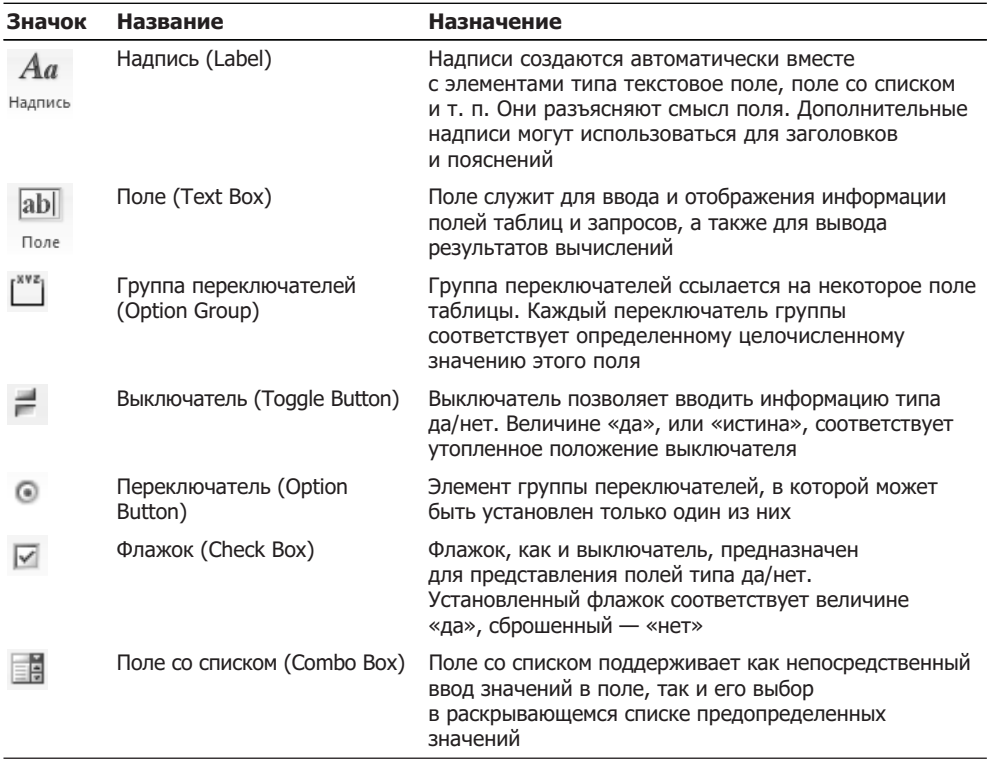

Таблица 17.1. Элементы управления форм и отчетов

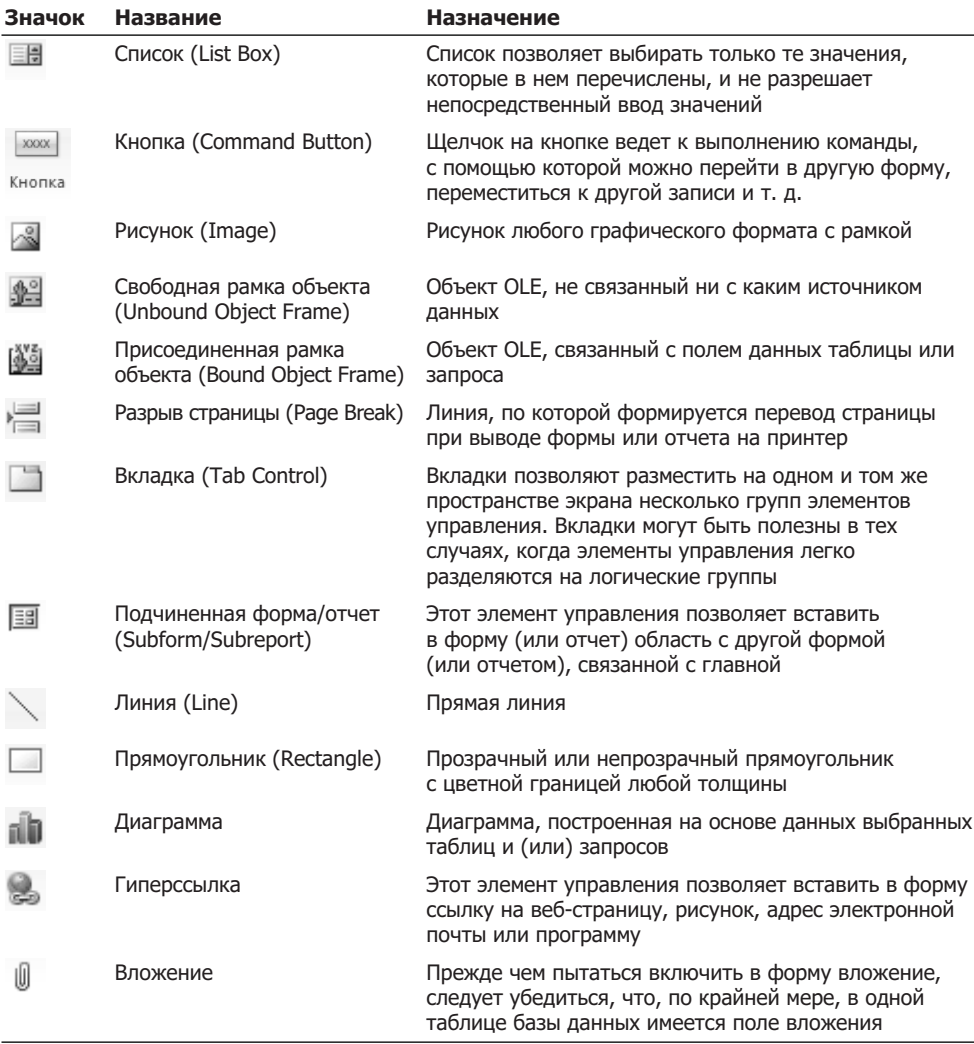

Чтобы с помощью панели элементов добавить в форму элементы управления, выполните следующие шаги.

- 1. Наведите указатель мыши на правый нижний угол формы.
- 2. Перетащите этот угол вправо вниз, чтобы немного увеличить форму.
- 3. Для того чтобы выделить все элементы формы, щелкните на кнопке Выделить все (Select All) в группе Элементы управления (Controls) вкладки Конструктор (Design).
- 4. Нажмите клавишу Ctrl и, не отпуская ее, с помощью клавиш со стрелками передвиньте элементы формы так, чтобы они были отцентрированы относительно новых границ формы.
- 5. Шелкните на кнопке Прямоугольник (Rectangle) в группе Элементы управления (Controls) вкладки Конструктор (Design).
- 6. Растяните мышью диагональ прямоугольника так, чтобы он окружил все элементы формы (рис.  $17.6$ ).

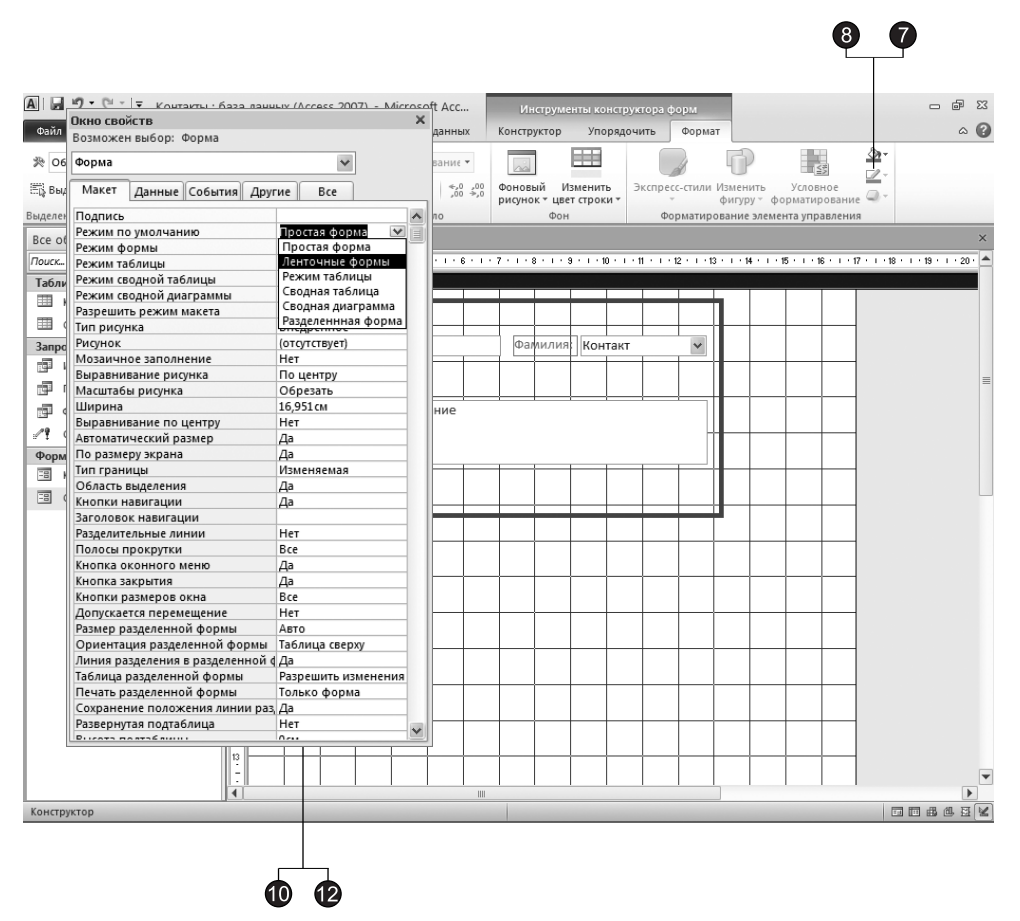

Рис. 17.6. Добавление элементов управления в форму

7. Шелкните на кнопке Контур фигуры (Shape Outline), расположенной в группе инструментов Форматирование элемента управления (Control Formatting), вкладки Формат (Format), и в раскрывшейся палитре выберите синий цвет.

#### **COBET**

Кнопки, отвечающие за выбор того или иного элемента управления, содержатся в коллекции Дополнительные параметры (More), поэтому если нужный элемент управления в данный момент не отображается, вы можете прокрутить коллекцию вверх или вниз с помощью соответствующих кнопок, расположенных с правого края коллекции. Также вы можете шелкнуть на кнопке, находящейся в правом нижнем углу коллекции, чтобы раскрыть коллекцию полностью.

- 8. Шелкните на кнопке Контур фигуры (Shape Outline), после чего выберите команду Толщина линии (Line Thickness) и в появившемся подменю выберите толщину 4 пункта.
- 9. Шелкните на кнопке Рисунок (Image) в группе Элементы управления (Controls) вкладки Конструктор (Design).
- 10. В левом нижнем углу формы растяните рамку рисунка.
- 11. В открывшемся окне выбора файла найдите папку, в которую был установлен пакет Office 2010 (обычно она называется Microsoft Office), раскройте вложенную в нее папку */MEDIA*/CAGCAT10, выберите файл J0284916.JPG и щелкните на кнопке ОК. (Вместо этого файла можете вставить любой другой не слишком большой рисунок.)

По умолчанию рисунки вставляются в форму так, чтобы полностью поместиться в размер рамки элемента. Чтобы изменить режим размещения, выполните следующие действия.

- 12. Щелкните на рисунке правой кнопкой мыши и выберите в контекстном меню команду Свойства (Properties). Справа от окна конструктора форм откроется область задач Окно свойств (Property Sheet).
- 13. В списке Установка размеров (Size Mode) вкладки Макет (Format) открывшегося окна свойств выберите пункт Вписать в рамку (Stretch), как показано на рис. 17.7. В результате рисунок будет растягиваться и сжиматься вместе с рамкой элемента, подстраиваясь под ее размеры.

| Окно свойств<br>Возможен выбор: Рисунок |          |                   |  |
|-----------------------------------------|----------|-------------------|--|
| Рисунок15                               |          |                   |  |
| Макет<br>Данные События                 | Другие   | Bce               |  |
| Вывод на экран                          | Да       |                   |  |
| Тип рисунка                             |          | Внедренное        |  |
| Рисунок                                 |          | J0284916.JPG      |  |
| Мозаичное заполнение                    | Her      |                   |  |
| Установка размеров                      |          | По размеру рамки  |  |
| Выравнивание рисунка                    |          | Фрагмент          |  |
| Ширина                                  |          | Вписать в рамку   |  |
| Высота                                  |          | По размеру рамки  |  |
| От верхнего края                        | 4,298 см |                   |  |
| От левого края                          | 0.684 CM |                   |  |
| Тип фона                                |          | Прозрачный        |  |
| Цвет фона                               | Фон 1    |                   |  |
| Тип границы                             |          | Отсутствует       |  |
| Ширина границы                          |          | Сверхтонкая       |  |
| Цвет границы                            |          | Фон 1, Темнее 35% |  |
| Оформление                              | обычное  |                   |  |
| Адрес гиперссылки                       |          |                   |  |
| Дополнительный адрес                    |          |                   |  |
| Объект гиперссылки                      |          |                   |  |
| Стиль линий сетки сверху                |          | Отсутствует       |  |
| Стиль линий сетки снизу                 |          | Отсутствует       |  |
| Стиль линий сетки слева                 |          | Отсутствует       |  |
| Стиль линий сетки справа                |          | Отсутствует       |  |
| Ширина линий сетки сверху               | 1 пункт  |                   |  |
| Ширина линий сетки снизу                | 1 пункт  |                   |  |
| Ширина линий сетки слева                | 1 пункт  |                   |  |
| Ширина линий сетки справа               | 1 пункт  |                   |  |
| Отступ сверху                           | 0.053 cm |                   |  |
| Отступ снизу                            | 0,053cm  |                   |  |
| Отступ слева                            | 0.053 cm |                   |  |
| Отступ справа                           | 0,053cm  |                   |  |
| Привязка по горизонтали                 | Слева    |                   |  |
| Привязка по вертикали                   | Сверху   |                   |  |

Рис. 17.7. Свойства рисунка

#### ПРИМЕЧАНИЕ -

Любой элемент формы имеет контекстное меню, в котором есть команда Свойства (Properties), открывающая окно свойств. Вкладка Макет (Format) этого окна содержит параметры форматирования объекта, вкладка Данные (Data) — описание источника данных, различные ограничения и условия, накладываемые на данные поля. Вкладка События (Event) позволяет писать функции отклика на различные события (например, наведение мыши на объект). Параметры, не вошедшие в первые три группы, размещаются на вкладке Другие (Other). Вкладка Все (All) обеспечивает одновременный доступ ко всем параметрам.

14. Закройте окно свойств.

### Упражнение 4. Заголовок и примечание

До сих пор вы имели дело с формами, в которых одновременно отображалась только одна запись. Однако параметры формы можно настроить так, чтобы в ее окне демонстрировался длинный список одинаковых форм, содержащих данные разных записей таблицы.

- 1. В окне конструктора формы Список щелкните на свободном пространстве правой кнопкой мыши.
- 2. Выберите в контекстном меню команду Свойства формы (Form Properties), чтобы открыть окно свойств формы, показанное на рис. 17.8.

| Пкно свойств                        |                     |
|-------------------------------------|---------------------|
| Возможен выбор: Форма               |                     |
| Форма                               |                     |
| Макет<br>События<br>Данные          | Другие<br>Bce       |
| Подпись                             |                     |
| Режим по умолчанию                  | Простая форма       |
| Режим формы                         | Простая форма       |
| Режим таблицы                       | Ленточные формы     |
| Режим сводной таблицы               | Режим таблицы       |
| Режим сводной диаграммы             | Сводная таблица     |
| Разрешить режим макета              | Сводная диаграмма   |
| Тип рисунка                         | Разделеннная форма  |
| Рисунок                             | (отсутствует)       |
| Мозаичное заполнение                | Her                 |
| Выравнивание рисунка                | По центру           |
| Масштабы рисунка                    | Обрезать            |
| Ширина                              | 16,951 CM           |
| Выравнивание по центру              | Нет                 |
| Автоматический размер               | Да                  |
| По размеру экрана                   | Да                  |
| Тип границы                         | Изменяемая          |
| Область выделения                   | Да                  |
| Кнопки навигации                    | Да                  |
| Заголовок навигации                 |                     |
| Разделительные линии                | Her                 |
| Полосы прокрутки                    | Bre                 |
| Кнопка оконного меню                | Да                  |
| Кнопка закрытия                     | Да                  |
| Кнопки размеров окна                | Bce                 |
| Допускается перемещение             | Нет                 |
| Размер разделенной формы            | Авто                |
| Ориентация разделенной формы        | Таблица сверху      |
| Линия разделения в разделенной ф Да |                     |
| Таблица разделенной формы           | Разрешить изменения |
| Печать разделенной формы            | Только форма        |
| Сохранение положения линии раз Да   |                     |
| Развернутая подтаблица              | Her                 |
| $D$ . $P$                           | <u>n.,</u>          |

Рис. 17.8. Параметры форматирования формы

- 3. В списке Режим по умолчанию (Default View) вкладки Макет (Format) выберите пункт Ленточные формы (Continuous Forms).
- 4. Закройте окно свойств.

В ленточных формах для размещения заголовков и пояснительных надписей удобно пользоваться дополнительными разделами — заголовком и примечанием формы, которые остаются на месте при прокручивании ленточной формы. Чтобы добавить эти разделы, сделайте следующее.

5. Щелкните на кнопке Заголовок (Title) в группе Колонтитулы (Header/Footer) вкладки Конструктор (Design), в окне конструктора формы появятся дополнительные области, показанные на рис. 17.9.

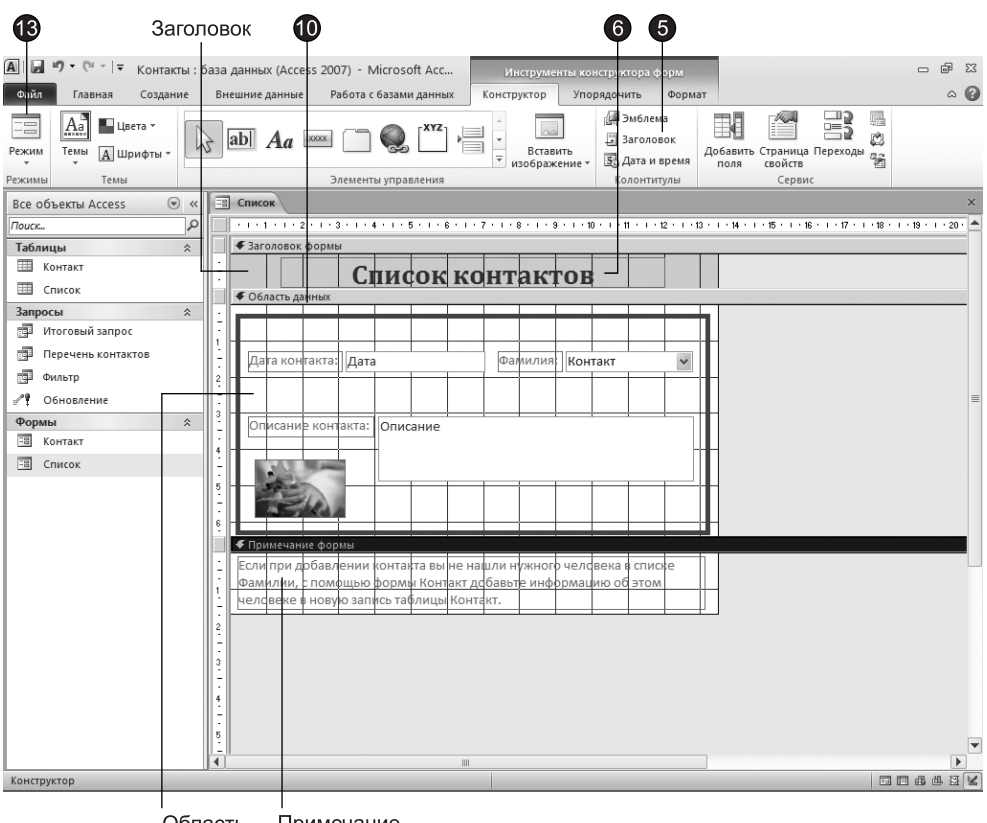

Область Примечание данных

Рис. 17.9. Добавление заголовка и примечания

- 6. Также в области заголовка появится надпись. Введите в надпись текст Список **KOHTAKTOB.**
- 7. Нажмите клавишу **Enter**, чтобы выйти из режима редактирования текста, но оставить налпись вылеленной.
- 8. В списке Размер шрифта (Font Size) группы Шрифт (Font) вкладки Формат (Format) выберите число 22.
- 9. В этой же группе инструментов щелкните сначала на кнопке **По центру (Center)**, затем — на кнопке Полужирный (Bold).
- 10. Наведите указатель на верхний край полосы Область данных (Detail) и, нажав кнопку мыши, перетащите полосу вверх, уменьшив область заголовка до необходимых размеров.
- 11. Повторив шаги 6–10, введите в примечание формы текст Если при добавлении контакта вы не нашли нужного человека в списке Фамилии, с помощью формы Контакт добавьте информацию об этом человеке в новую запись таблицы Контакт.
- 12. Перетащите нижний край формы вверх, уменьшив ее по высоте. При необходимости измените размеры элементов управления формы.
- 13. Щелкните на кнопке Режим (View).

После выполнения этих операций в окне формы сможет разместиться сразу две записи (рис. 17.10). Такую форму можно листать с помощью полосы прокрутки. Заголовок и примечание формы отображаются в верхней и нижней частях окна, не смещаясь при прокручивании записей.

| $A   $ $A$ $2$ $A$ $B$ $C$ $C$ $C$ $D$ $D$ $E$                                                         | Контакты : база данных (Access 2007) - Microsoft Access<br>$\qquad \qquad \Box$                                                                                                    | 品<br>$\Sigma$        |
|----------------------------------------------------------------------------------------------------|----------------------------------------------------------------------------------------------------|----------------------|
| Файл<br>Главная<br>Создание                                                                            | Работа с базами данных<br>Внешние данные                                                                                                    | $\circ$ 0            |
| % Вырезать<br><b>Па</b> Копировать<br>Режим<br>Вставить<br>Формат по образцу<br>Буфер обмена<br>Режимы | ・ !!! !!!<br>マッ<br>$a_{ac}$<br><sup>4</sup> По возрастанию<br><b>Ш</b> Создать<br>Σ<br>$\mathbb{C}$<br>Ш Сохранить 489<br>Y.<br>$\Rightarrow$<br>Ч<br>建建 河<br>Я   По убыванию<br>ЖK<br>Фильтр<br>Найти<br>Обновить<br>用<br>$A - 457 -$<br>ি ≁<br>まま目<br><b>Ар Удалить сортировку</b><br>Х Удалить -<br>用<br>ेंग<br>BCe -<br>Сортировка и фильтр<br>Найти<br>Записи<br>$\overline{u}$<br>辰<br>Форматирование текста |                      |
| $\odot \; \kappa$<br>Все объекты Access                                                                | <b>EB</b> Список                                                                                                    | $\times$             |
| $\mathsf{p}$<br>Поиск                                                                                  |                                                                                                    | ▲                    |
| Таблицы<br>슷                                                                                           | Список контактов                                                                                                    |                      |
| ▦<br>Контакт                                                                                           |                                                                                                    | $\equiv$             |
| m<br>Список                                                                                            |                                                                                                    |                      |
| $\hat{\mathcal{X}}$<br>Запросы                                                                         | 1 марта 2007 г. Шрамилия: Владимиров<br>Дата контакта:<br>$\checkmark$                                                                                                    |                      |
| Ð<br>Итоговый запрос                                                                                   |                                                                                                    |                      |
| 匣<br>Перечень контактов                                                                                |                                                                                                    |                      |
| Ð<br>Фильтр                                                                                            | Описание контакта: Телефонный звонок                                                                                                    |                      |
| Обновление                                                                                             |                                                                                                    |                      |
| ☆<br>Формы                                                                                             |                                                                                                    |                      |
| Контакт                                                                                                |                                                                                                    |                      |
| EB<br>Список                                                                                           |                                                                                                    |                      |
|                                                                                                    |                                                                                                    |                      |
|                                                                                                    | Дата контакта:<br>2 марта 2007 г.<br>Фамилия: Бобров<br>$\checkmark$                                                                                                    |                      |
|                                                                                                    | Описание контакта:<br>Согласование заказа                                                                                                    |                      |
|                                                                                                    |                                                                                                    |                      |
|                                                                                                    | Если при добавлении контакта вы не нашли нужного человека в списке                                                                                                    |                      |
|                                                                                                    | Фамилии, с помощью формы Контакт добавьте информацию об этом<br>человеке в новую запись таблицы Контакт.                                                                                                    |                      |
|                                                                                                    | Запись: 14 4 1 из 5                                                                                                    | $\blacktriangledown$ |
| Лата контакта                                                                                          | <b>Immaa</b> a a                                                                                                    |                      |

Рис. 17.10. Ленточная форма

# **Отчет**

В целом отчеты похожи на формы, но они, как правило, предназначаются для вывода информации из базы данных на принтер. Поэтому в отчетах данные форматируют так, чтобы их было удобно размещать на отдельных страницах. Отчеты позволяют группировать данные, разбивая их на логически цельные блоки. Имеются самые разные варианты оформления отчетов.

# Упражнение 5. Мастер отчетов

Чтобы облегчить работу пользователя, в Access имеется специальный мастер, который при недостатке времени позволяет быстро создавать довольно привлекательные отчеты. Давайте поручим мастеру построение отчета о контактах с разными люльми.

- 1. Перейдите на вкладку Создание (Create).
- 2. Щелкните на кнопке Мастер отчетов (Report Wizard) в группе Отчеты (Reports).

В отчете нужно отразить как информацию о людях, так и данные о контактах с ними. Для этого следует сгруппировать вместе все контакты с одним человеком и распечатать их список ниже области с данными об этом человеке. Затем нужно вывести информацию о следующем человеке и список контактов с ним и т. д. Такой порядок печати записей позволит быстро найти полный список контактов с любым из ваших коллег. В первом окне мастера (рис. 17.11) укажем все поля, включаемые в отчет.

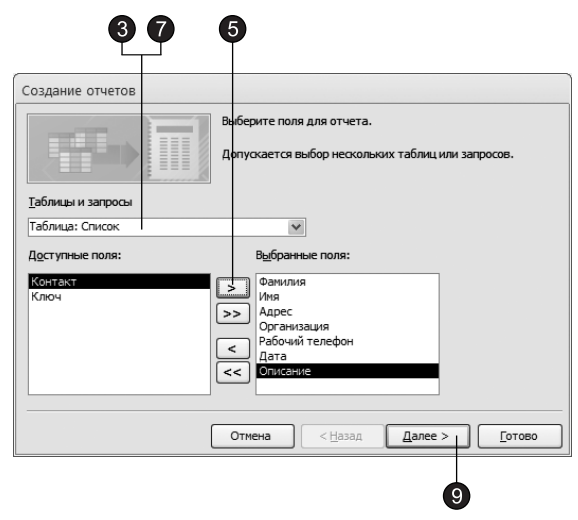

Рис. 17.11. Выбор полей для отчета

3. В раскрывающемся списке Таблицы и запросы (Tables/Queries) первого окна мастера выберите таблицу Контакт.

- 4. В списке Доступные поля (Available Fields) выделите поле Фамилия.
- 5. Шелчком на кнопке > переместите выбранное поле в список Выбранные поля (Selected Fields).
- 6. Повторяя шаги 4 и 5, добавьте в список Выбранные поля (Selected Fields) поля Имя, Адрес, Организация, Рабочий телефон.

#### **BHUMAHUE**

Поле Контакт содержит служебную информацию, обеспечивая связь записей двух таблиц. Никогда не помещайте такие поля в отчет, за исключением случаев отладки взаимосвязей таблиц базы данных.

- 7. Выберите в списке Таблицы и запросы (Tables/Queries) таблицу Список.
- 8. Переместите в список Выбранные поля (Selected Fields) поля Дата и Описание, добавив их к полям таблицы Контакт.
- 9. Шелкните на кнопке Далее (Next).

Во втором окне мастера можно выбрать вариант расположения данных упорядоченные по записям таблицы Контакт, а затем уже по записям таблицы Список, или наоборот. Схема группировки отображается в правой части диалогового окна.

- 10. Оставьте вариант Контакт (Ву Контакт) и щелкните на кнопке Далее (Next).
- 11. В следующем окне не назначайте дополнительной группировки. Просто щелкните на кнопке Далее (Next).
- 12. Четвертое окно мастера отчета позволяет задать порядок сортировки записей. Выберите в списке 1 пункт Дата и щелкните на кнопке Далее (Next).

Следующее окно, показанное на рис. 17.12, позволяет выбрать способ расположения полей и ориентацию страницы.

13. Установите переключатель Структура (Outline).

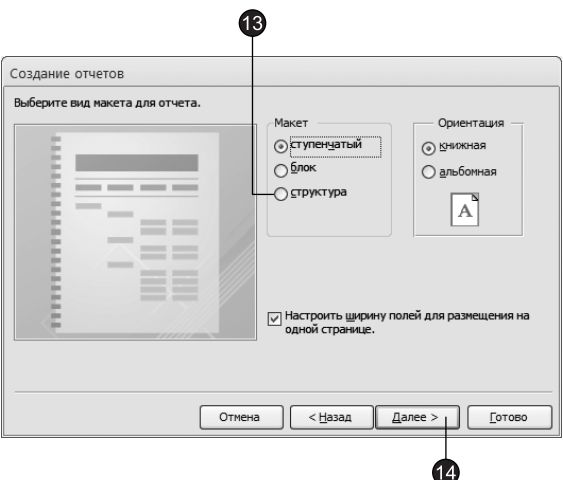

**Рис. 17.12.** Пятое окно мастера отчетов

- 14. Щелкните на кнопке Далее (Next).
- 15. Ввелите в качестве заголовка текст Список контактов и шелкните на кнопке Готово (Finish).

Мастер сформирует отчет и откроет его в отдельном окне в режиме предварительного просмотра (рис. 17.13). Как видите, сначала в отчете идет фамилия первого человека, информация о нем и список контактов с ним, затем располагаются те же данные, касающиеся второго человека и т. д. В целом отчет выглядит неплохо и может устроить нетребовательного пользователя.

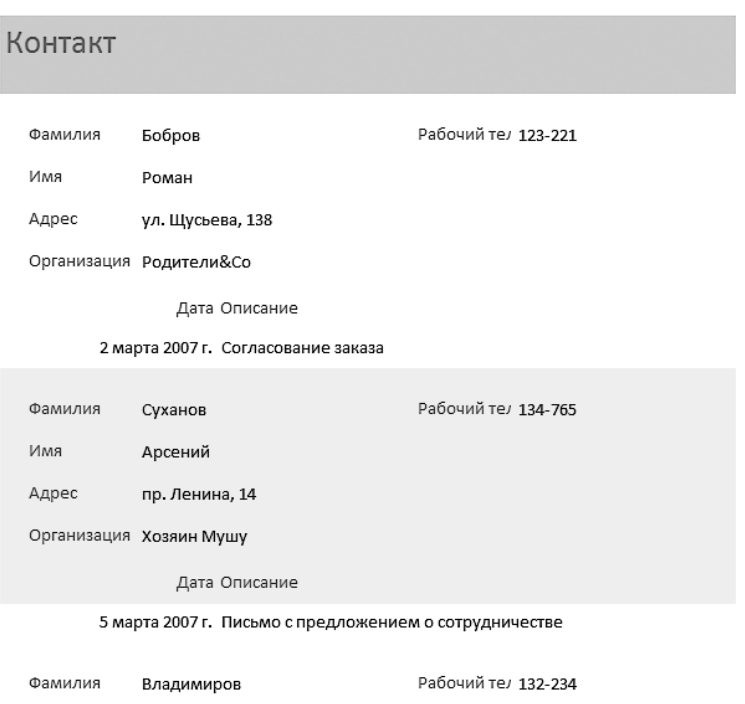

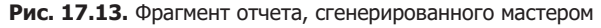

# Упражнение 6. Конструктор отчетов

Если внимательно присмотреться к отчету, показанному на рис. 18.13, можно заметить несколько недостатков. Вот их примерный перечень:

- названия таких полей, как Фамилия и Имя, явно лишние, их следует убрать;
- информация о человеке занимает слишком много места, ее можно представить компактнее:
- некоторые подписи следует заменить более понятными.

Давайте исправим указанные недочеты с помощью конструктора отчетов.

1. Закрыв окно предварительного просмотра, перейдите в режим конструктора (рис.  $17.14$ ).
<span id="page-396-0"></span>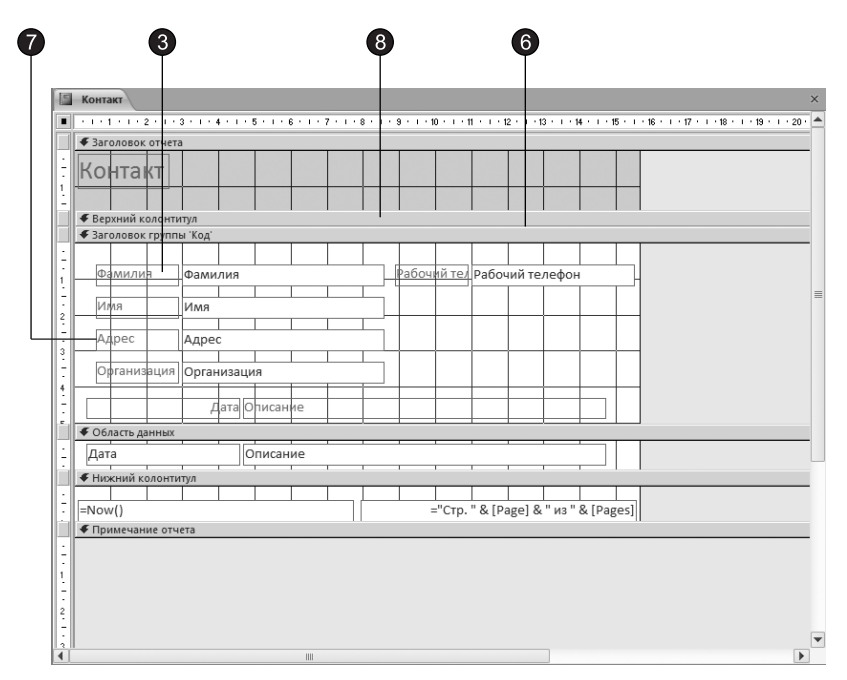

Рис. 17.14. Окно конструктора отчетов

В схеме отчета присутствует несколько разделов. Их назначение иллюстрирует табл. 17.2. Поля и подписи можно размещать в любом разделе отчета, регулируя этим их положение на странице.

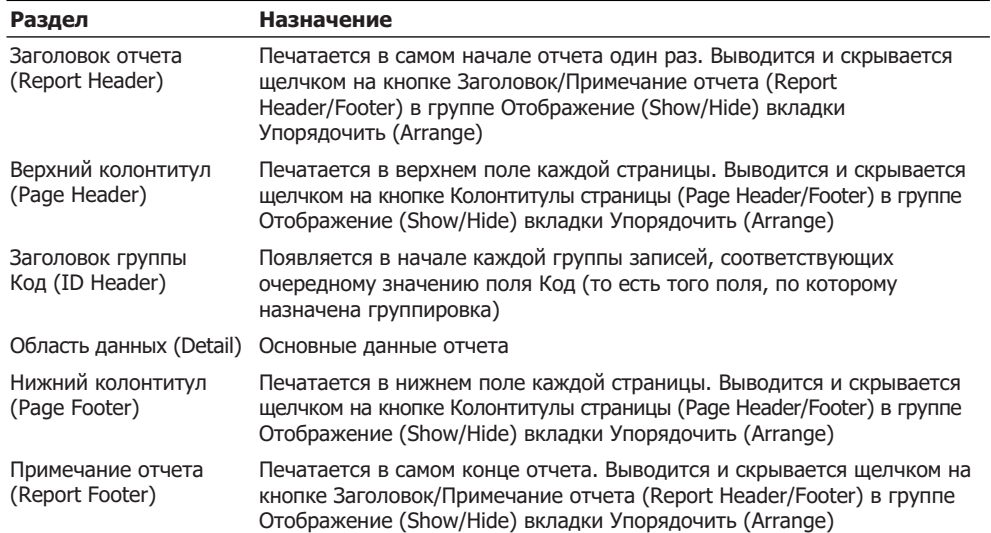

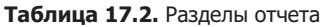

- <span id="page-397-0"></span>2. К элементам управления полями мастер применил макет Табличный (Tabular). Для того чтобы данный макет удалить из отчета, выделите все элементы отчета, нажав клавиши Ctrl+A, и щелкните на кнопке Удалить макет (Remove Layout) в группе Таблица (Table) вкладки Упорядочить (Arrange).
- 3. Щелчком выделите надпись Фамилия.
- 4. Нажатием клавиши Delete удалите надпись.
- 5. Повторяя шаги 3 и 4, удалите из раздела Заголовок группы Код (ID Header) надписи Имя, Дата и Описание. Назначение соответствующих полей очевидно и не нуждается в пояснении.

Нет смысла выводить подписи полей адреса, названия компании и телефона в заголовке каждой группы. Достаточно будет поместить соответствующие надписи в верхний колонтитул страницы.

- 6. Поместите указатель мыши между заголовками разделов Верхний колонтитул (Page Header) и Заголовок группы Код (ID Header), чтобы его значок превратился в двунаправленную стрелку. Нажмите кнопку мыши и перетащите заголовок группы вниз, освобождая место для верхнего колонтитула.
- 7. Щелчком выделите надпись Адрес. Нажмите клавиши Ctrl+X, чтобы выре-33Th ee
- 8. Шелкните на заголовке раздела Верхний колонтитул (Page Header) и нажмите клавиши Ctrl+V, чтобы вставить вырезанную надпись в верхний колонтитул.
- 9. Выделяя надписи колонтитула и перетаскивая их мышью, «ухватившись» за маркер верхнего левого угла либо передвигая нажатием клавиши Ctrl и клавиш со стрелками, разместите их так, как показано на рис. 17.15.
- 10. Шелкните на надписи Адрес. Повторным щелчком на ней включите режим редактирования и замените текст на Почтовый адрес.
- 11. Описанным приемом измените текст подписи Рабочий телефон на Телефон.
- 12. Переставьте поля раздела Заголовок группы Код (ID Header), разместив их в две строки. Фамилия и имя — в первой строке, а остальные три поля — во второй.
- 13. Перетащите заголовок раздела Область данных (Detail) вверх, убрав лишнее пустое пространство.
- 14. Щелкните на кнопке Линия (Line) в группе Элементы управления (Controls) вкладки Конструктор (Design).
- 15. Нарисуйте линию выше полей Фамилия и Имя раздела Заголовок группы Код (ID Header).
- 16. Выберите ее толщину в один пункт, щелкнув на кнопке Толщина линии (Line W) в группе Элементы управления (Controls).
- 17. Щелчком на кнопке Цвет линии (Line Color) в этой же группе выберите синий ивет.
- 18. Растяните поле Дата вправо.

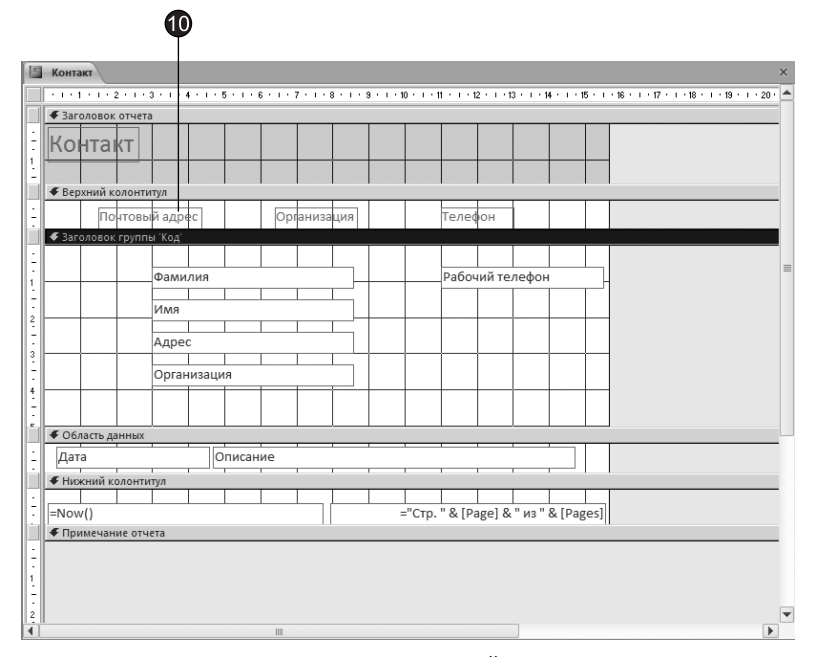

Рис. 17.15. Перемещение надписей между разделами

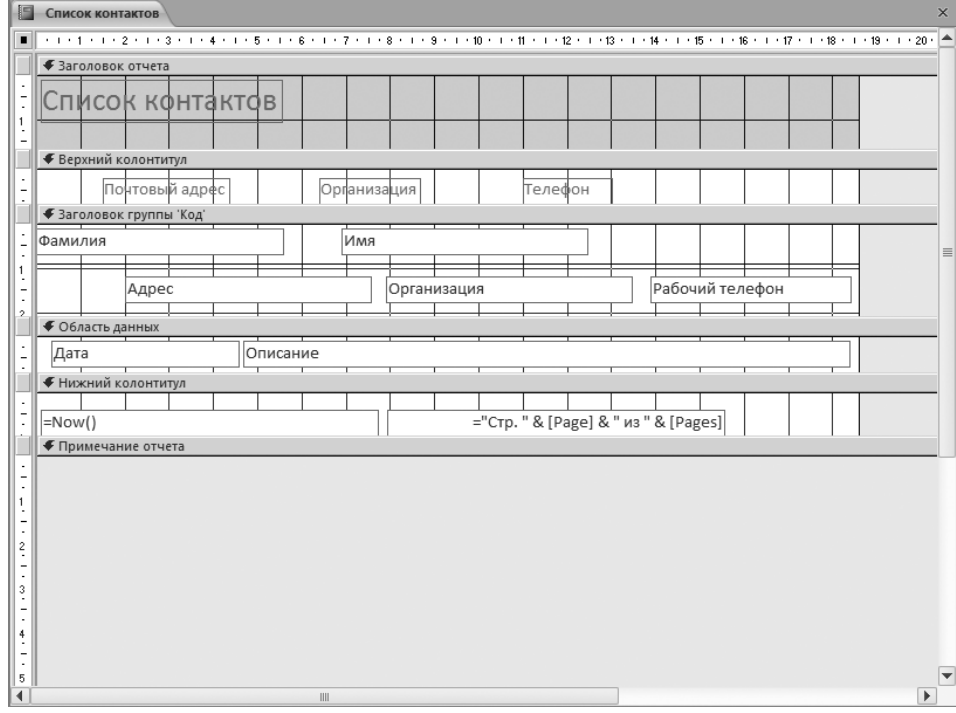

Рис. 17.16. Модифицированная структура отчета

- 19. Сдвиньте поле Описание и растяните его вправо до границы отчета. Окончательный вид новой структуры отчета показан на рис. 17.16.
- 20. На вкладке Конструктор (Design) в группе Режимы (Views) щелкните на нижней части кнопки Режим (View). В раскрывшемся меню выберите команду Предварительный просмотр (Print Preview), переключив тем самым отчет в режим вывода данных. В новом варианте отчета информация размещается намного компактнее (рис. 17.17).
- 21. Закройте отчет. При появлении запроса о необходимости сохранения новой структуры отчета щелкните на кнопке Да (Yes).

Обратите внимание, что в нижней части страницы отчета выводятся текущая дата и номер страницы. Эта информация генерируется элементами управления, размещенными в разделе Нижний колонтитул (Page Footer) конструктора отчета.

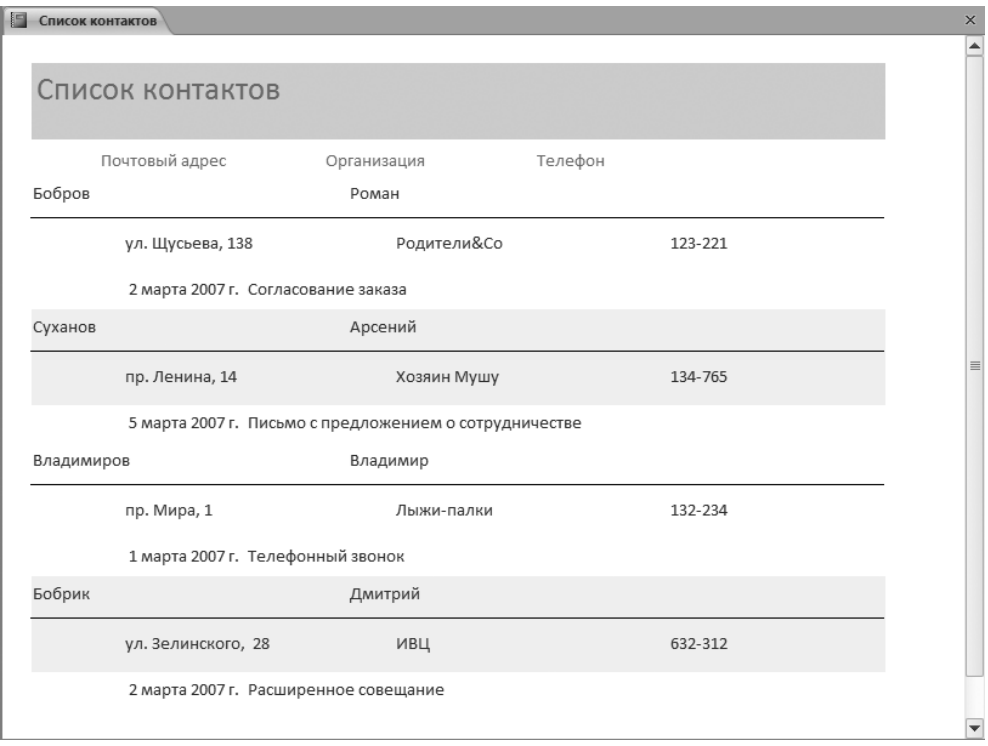

Рис. 17.17. Просмотр нового варианта отчета

#### Упражнение 7. Группировка и сортировка

Отчет, который вы сконструировали в двух предыдущих упражнениях, имеет один существенный недостаток. Фамилии людей из списка Контакт выводятся не по алфавиту. Мастер отчетов автоматически сгруппировал данные таблицы Список по их принадлежности к тем или иным записям таблицы Контакт, которая <span id="page-400-0"></span>определяется связью между полями Код и Контакт этих двух таблиц. По указанной причине фамилии в отчете упорядочены по возрастанию числового параметра Код — идентификатора записей таблицы Контакт. Это неудобно, в отчетах с большим числом записей при такой сортировке будет довольно трудно отыскать нужного человека. Поэтому есть смысл изменить порядок сортировки.

- 1. В области переходов выделите строку отчета Список контактов.
- 2. Щелкните на нем правой кнопкой мыши и выберите в контекстном меню команду Конструктор (Design View). Отчет откроется в режиме конструктора.
- 3. Шелкните на кнопке Группировка (Group & Sort) в группе Группировка и итоги (Grouping & Totals) вкладки Конструктор (Design). Откроется область Группировка, сортировка и итоги (Group, Sort, and Totals), показанная на рис. 17.18.

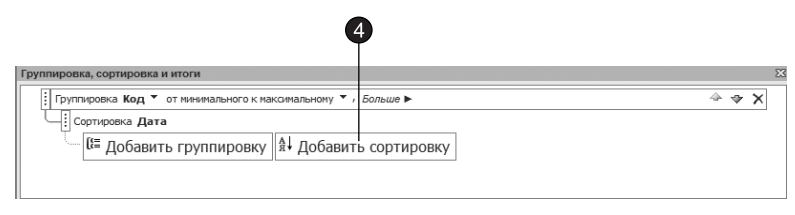

Рис. 17.18. Область Группировка, сортировка и итоги

#### **HOBOE B OFFICE -**

Использование области Группировка, сортировка и итоги (Group, Sort & Total) обеспечивает большую гибкость при добавлении или изменении групп, порядка сортировки или параметров расчета итоговых значений в отчете. Для каждого уровня сортировки или группировки существует ряд параметров, настраивая которые можно добиться желаемого результата. Для отображения всех параметров, доступных для того или иного уровня группировки или сортировки, щелкните на кнопке Больше (More) на требуемом уровне.

В области Группировка, сортировка и итоги (Group, Sort & Total) назначены два уровня: группировки и сортировки. Сначала в порядке возрастания по полю Код, а затем в пределах списка контактов, относящихся к одному человеку, по возрастанию даты контакта. При переборе записей таблицы Контакт для каждого нового значения поля Код генерируется заголовок группы, в котором, как вы должны помнить из предыдущего упражнения, выводятся имя, фамилия и другие характеристики людей.

Казалось бы, можно просто изменить поле группировки Код на Фамилия, и записи в отчете сразу же выстроятся по алфавиту. Но в этом случае для людей с одинаковой фамилией Суханов будет выведен только один заголовок группы, ниже которого разместится список контактов со всеми Петровыми. Вспомните, что новый заголовок группы выводится только для каждого нового значения поля, по которому выполняется группировка. Код - уникальный идентификатор записей таблицы Контакт, группировка по которому обеспечивает вывод в отчет всех записей этой таблицы. Для сортировки записей по алфавиту фамилий и имен следует добавить в область Группировка, сортировка и итоги (Group, Sort & Total) соответствующие уровни сортировки, разместив их выше уровня группировки по полю Код.

- <span id="page-401-0"></span> $4. B$  области Группировка, сортировка и итоги (Group, Sort & Total) щелкните на кнопке раскрывающегося списка Добавить сортировку (Add a sort).
- 5. В появившемся списке выберите пункт Фамилия.

#### **COBET**

При добавлении нового поля сортировки Access автоматически назначает ему порядок сортировки Начиная с A (with A on top ). Чтобы реализовать обратный порядок записей, выберите в раскрывающемся списке порядка сортировки соответствующей строки пункт Начиная с Z (with Z on top).

- 6. Шелчком на строке уровня сортировки по полю Фамилия выделите ее.
- 7. Шелкая на кнопке Вверх (Move up), которая находится справа на выделенной строке, перетащите строку на самый верх списка (рис. 17.19).
- 8. Повторяя шаги 4–7, разместите строку с уровнем сортировки по полю Имя между строками Фамилия и Код, как показано на рис. 17.19.

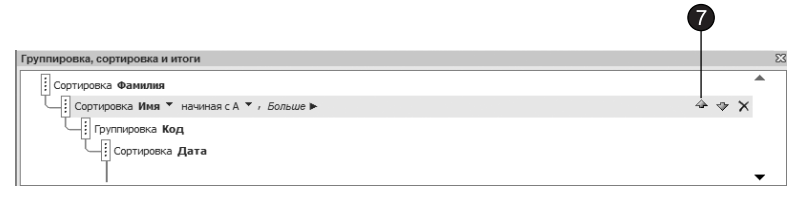

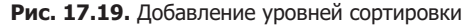

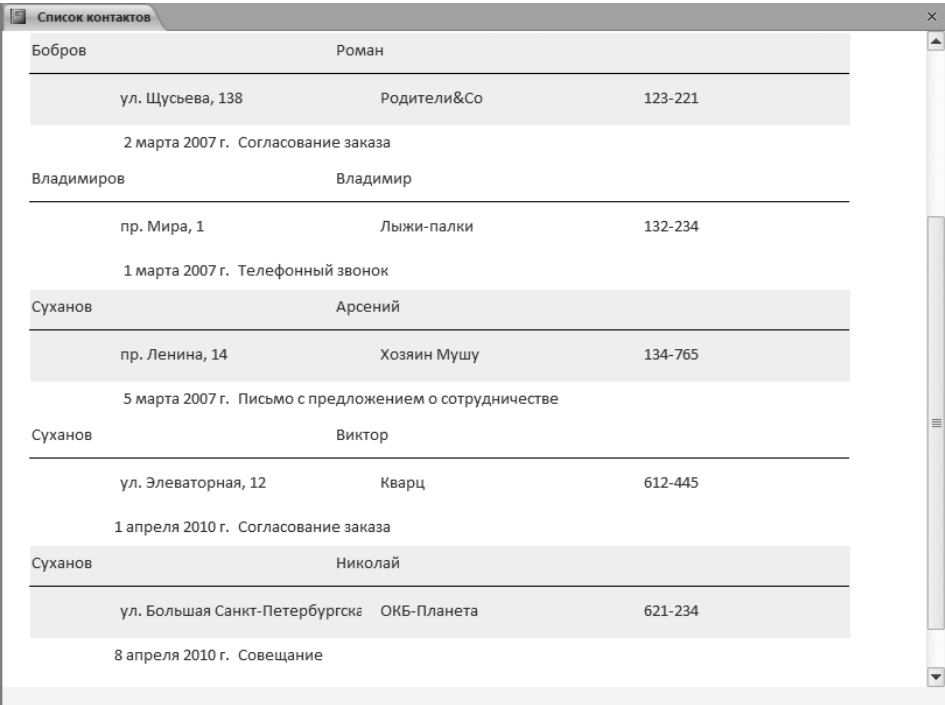

- <span id="page-402-0"></span>9. Закройте область Группировка, сортировка и итоги (Group, Sort & Total).
- 10. Шелкните на стрелке ниже кнопки Режим (View) и выберите команду Предварительный просмотр (Print Preview).

 $B$  результате, как показано на рис. 17.20, записи сначала сортируются по фамилиям, затем по именам, а для каждой новой записи таблицы Контакт появляется заголовок группы (так как величины поля Код для всех записей различны). Ниже каждого такого заголовка из таблицы Список выводятся все контакты, соответствующие данному значению величины Код, то есть данному человеку.

#### ПРИМЕЧАНИЕ

Заголовки тех групп, для которых нет ни одной записи в таблице Список, в отчет не попадают.

Закройте отчет.

## **Вывод результатов**

Несмотря на многообразие объектов баз данных, все они печатаются с помощью одних и тех же приемов. Вид печатной копии отчета или формы определяется расположением элементов управления в окне конструктора. Таблицы и запросы вообще практически не имеют параметров форматирования. Ширина и высота ячеек, а также шрифт их содержимого настраиваются непосредственно в режиме просмотра таблицы или запроса с помощью команд вкладки Главная (Home). Перед печатью данных полезно вывести отчет в режиме предварительного просмотра, после чего можно распечатывать его на бумагу.

#### Упражнение 8. Предварительный просмотр

Перед выводом объекта базы данных на принтер нужно настроить параметры страницы и проверить правильность форматирования в режиме предварительного просмотра. Давайте выполним все эти действия на примере таблицы Контакт.

- 1. В области переходов дважды щелкните на строке Контакт в разделе Таблицы (Tables). Таблица откроется в режиме редактирования данных.
- 2. Увеличьте ширину столбца Адрес, перетащив вправо его правую границу, чтобы адреса не обрезались по длине.
- 3. На вкладке Главная (Home) в группе Записи (Records) щелкните на кнопке Дополнительно (More). В появившемся меню выберите команду Подтаблица ▶ Развернуть все (Subdatasheet  $\blacktriangleright$  Expand All), чтобы отобразить записи таблицы Список (рис. 17.21).
- 4. Выделите столбец Код, щелкнув на его заголовке.
- 5. Снова щелкните на кнопке Дополнительно (More) и выберите команду Скрыть столбцы (Hide Columns). Этот служебный столбец не нужно печатать.
- 6. Шелкните на заголовке столбца **Ключ** полчиненной таблицы.

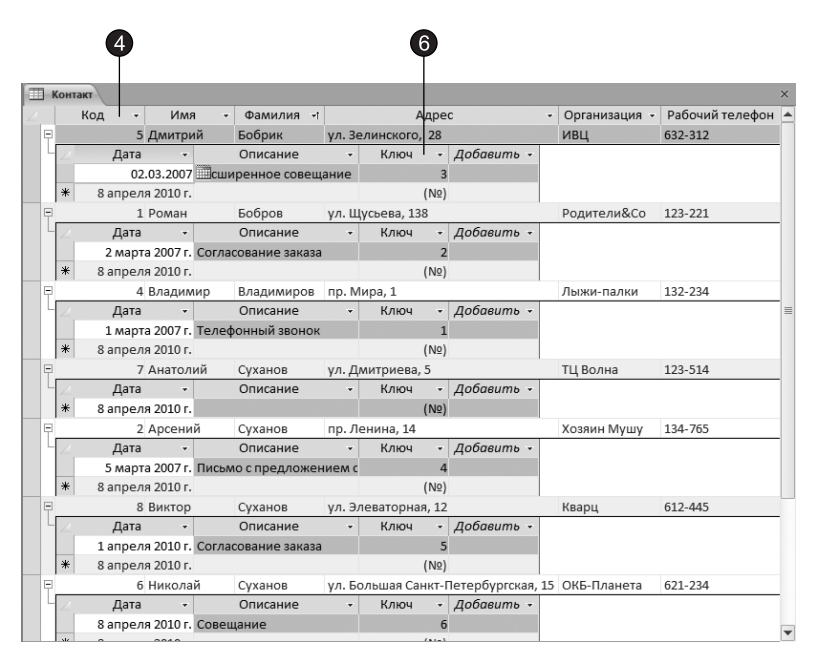

**Рис. 17.21.** Подготовка таблицы к печати

- 7. Повторным выполнением команды Дополнительно ▶ Скрыть столбцы (More ▶ Hide Columns) уберите и этот столбец.
- 8. Шелкните на вкладке Файл (File). В появившемся представлении Backstage выберите команду Печать (Print), после чего в появившемся разделе Печать (Print) щелкните на кнопке Предварительный просмотр (Print Preview). Вы увидите, как предположительно будет выглядеть бумажная копия таблицы.

#### Упражнение 9. Печать таблиц и запросов

Чтобы распечатать активный объект (таблицу, запрос, форму или отчет) базы данных, выполните следующие шаги.

- 1. В режиме предварительного просмотра на ленте становится активной вкладка Предварительный просмотр (Print Preview). Шелкните на кнопке Параметры  $c$ траницы (Page Setup), расположенной в группе Разметка страницы (Layout).  $O_T$ кроется диалоговое окно, которое позволяет настроить размер страницы, ее ориентацию и поля (рис. 17.22).
- 2. В открывшемся диалоговом окне перейдите на вкладку Параметры печати (Print Options) и в разделе Поля (Margins) увеличьте левый отступ до 40 мм. Изменение полей отразится на образце в области Образец (Sample).
- 3. Перейдите на вкладку Страница (Раде) и при необходимости измените ориентацию, установив переключатель Альбомная (Landscape).

Ориентация и поля страницы определяют, сколько записей сможет поместиться на одном листе.

4. Шелкните на кнопке ОК.

<span id="page-404-0"></span>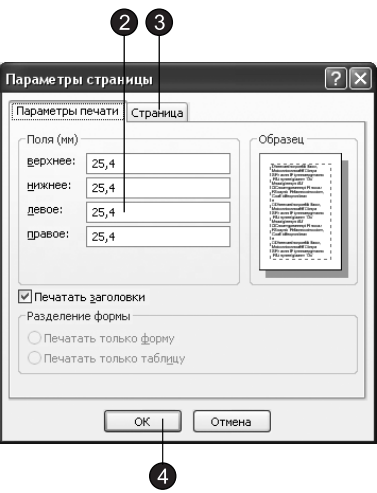

Рис. 17.22. Параметры страницы

- 5. Щелкните на кнопке Печать (Print) в одноименной группе вкладки Предварительный просмотр (PrintPreview). Откроется диалоговое окно Печать (Print).
- 6. В раскрывающемся списке Имя (Name) выберите принтер. В разделе Копии (Copies) укажите необходимое число копий и щелкните на кнопке OK.

#### Упражнение 10. Файловые операции

Чтобы поддерживать базу данных в надлежащем порядке, необходимо периодически выполнять некоторые служебные процедуры. Вероятно, наиболее важной из них является резервное копирование данных, которое выполняется с помощью стандартных средств Windows для работы с файлами. Не менее существенной процедурой является сжатие базы данных. По мере обработки таблиц и добавления объектов файл базы данных увеличивается в объеме. При стирании части информации полного ее удаления из файла не происходит. В результате объем, занимаемый базой данных на жестком диске, может оказаться неоправданно большим.

- 1. Чтобы сжать базу данных, щелкните на вкладке Файл ▶ Управление ▶ Сжать и восстановить базу данных (Office  $\blacktriangleright$  Manage  $\blacktriangleright$  Compact and Repare Database).  $\overline{B}$   $\overline{10}$ явившемся представлении Backstage выберите Сведения (Info), после чего в появившемся в средней части окна разделе Сведения о Контакты (Information about) щелкните на кнопке Сжать и восстановить базу данных (Compact & Repare Database).
- 2. Сравните размеры файла базы данных до и после сжатия. Вы увидите, насколько эффективно сжатие экономит дисковое пространство.
- 3. Та же самая команда обеспечивает восстановление базы данных, поврежденной в результате внезапного сбоя электропитания. Иногда в процессе работы вы заметите, что база данных ведет себя как-то странно. В такой ситуации, не дожидаясь предупреждения, выполните команду Сжать и восстановить базу

<span id="page-405-0"></span>данных (Compact and Repare Database). Access по возможности восстановит повреждения, обнаруженные в структуре данных.

Если база данных содержит конфиденциальные сведения, воспользуйтесь возможностями Access по шифрованию данных. Давайте зададим пароль на открытие базы данных.

#### ПРИМЕЧАНИЕ

Средство шифрования в Office Access 2007 представляет собой два объединенных и улучшенных средства прежних версий — кодирование и пароли баз данных. При использовании пароля для шифрования базы данных все данные становятся нечитабельными в других программных средствах, и для того чтобы работать с этой базой данных, пользователям требуется вводить пароль. При шифровании в Office Access 2007 применяется более стойкий алгоритм, чем в предыдущих версиях Access.

- 4. Закройте базу данных.
- 5. Шелкните на вкладке Файл (File). В появившемся представлении Backstage выберите Открыть (Open), после чего в появившемся окне Открытие базы данных (Open) выберите Контакты.accdb.
- 6. Шелкните на стрелке рядом с кнопкой Открыть (Open) и выберите пункт Монопольно (Open Exclusive). Такой режим открытия предотвращает одновременный доступ к базе данных другого пользователя через локальную сеть.
- 7. Перейдите на вкладку Файл (File) и выберите команду Сведения (Info).
- 8. В появившемся в средней части окна разделе Сведения о Контакты (Information about) щелкните на кнопке Зашифровать паролем (Encrypt with Password).
- 9. В поле Пароль (Password) открывшегося диалогового окна введите пароль.
- 10. Для проверки повторно введите тот же пароль в поле Подтверждение (Verify).
- 11. Шелкните на кнопке ОК. В результате для следующего открытия базы данных потребуется вводить пароль.

#### **COBET** -

Чтобы удалить пароль, на вкладке Работа с базами данных (Database Tools) щелкните на кнопке Расшифровать базу данных (Decrypt Database), введите пароль и щелкните на кнопке ОК.

Еще одной полезной возможностью Access является возможность пересылки информации из базы данных в другие приложения Office 2010. Попробуем, например, для выполнения вычислений переслать таблицу Контакт в книгу Excel.

- 12. В области переходов выделите таблицу Контакт.
- 13. Перейдите на вкладку Внешние данные (External Data) и в группе Экспорт (Export) щелкните на кнопке Экспорт в таблицу Excel (Export to Excel spreadheet).

#### **HOBOE B OFFICE**

Помимо передачи данных в Excel вы можете разместить данные на узле SharePoint, экспортировать данные в текстовый файл или RTF-файл, а также использовать информацию базы данных в качестве источника данных для слияний в Office Word.

Access автоматически запустит мастер экспорта в таблицу Excel, создаст новую книгу с одним листом и перешлет в его ячейки данные из таблицы Контакт.

## Контрольное упражнение

Чтобы закрепить полученные на этом занятии навыки работы с формами и отчетами, выполните самостоятельно следующие операции.

- 1. Для создания нового отчета запустите мастер отчетов.
- 2. Включите в отчет поля даты и описание контакта, а также фамилию и имя.
- 3. Выберите вариант просмотра таблицы Список.
- 4. Настройте группировку записей по дате. Как с помощью мастера отчетов сгруппировать записи по дате?
- 5. Выберите стиль отчета Открытая (Open).
- 6. В четвертом окне мастера задайте сортировку по фамилиям и именам в обратном алфавитном порядке.

Как назначить обратную алфавитному порядку сортировку по двум полям?

- 7. Назовите новый отчет Контакты по датам.
- 8. Переключитесь в режим конструктора отчетов.
- 9. Уберите рамку всех полей.

Как быстро убрать рамку всех элементов управления?

- 10. Перенесите первое поле даты из раздела Область данных (Detail) в раздел Заголовок группы Дата (Data Header).
- 11. Увеличьте ширину поля Дата, чтобы в него помещалась дата в длинном формате. При необходимости переместите другие поля.
- 12. Замените текст заголовков полей на корректные русские подписи.
- 13. Распечатайте полученный отчет.

# Подведение итогов

Это занятие завершает серию упражнений, посвященных изучению баз данных Access. Теперь вы умеете с помощью мастеров строить формы и отчеты, обеспечивающие форматированный вывод записей таблиц базы данных на экран и на печать. Вы познакомились с конструкторами форм и отчетов, позволяющими изменять любые параметры этих объектов Access, и научились распечатывать информацию из базы данных.

# Приложение

# Ответы на вопросы контрольных упражнений

# Занятие 1

Как создать новую рабочую книгу в программе Excel?

Нажмите клавиши Ctrl+N или щелкните на кнопке Office и в появившемся меню выберите команду Создать (New).

Что нужно сделать, чтобы задать линии, нарисованной в документе Word, толщину равную шести пунктам?

Щелкните на линии, толщину которой надо изменить. После этого на появившейся дополнительной вкладке Формат (Format) щелкните на стрелке справа от кнопки Контур фигуры (Shape Outline), находящейся в группе Стили фигур (Shape Styles), и в подменю Толщина (Weight) выберите линию толщиной в 6 пунктов.

Как в Word распечатать на стандартном принтере текущую страницу?

Щелкните на кнопке Office, в появившемся меню выберите команду Печать ▶ Печать (Print ▶ Print), в разделе Страницы (Pages) диалогового окна Печать (Print) установите переключатель Текущая (Current Page) и щелкните на кнопке ОК.

# Занятие 2

#### Как в Access открыть имеющуюся базу данных?

В стартовом окне, появляющемся при запуске программы, в области Приступая к работе С Microsoft Office Access (Getting Started with Microsoft Office Access) щелкните на имени файла базы данных в списке Открыть последнюю базу данных (Open Recent Database). Если в списке вы его не находите, щелкните на пункте Другие (Моге) и в появившемся диалоговом окне открытия файла базы данных найдите нужный файл.

#### Как идалить запись базы данных?

В окне Access дважды щелкните на кнопке Таблица данных в области переходов. В открывшейся вкладке таблицы щелкните на кнопке слева от третьей строки и нажмите клавишу Delete. Либо щелкните два раза в области переходов на форме Таблица данных, затем в открывшейся форме, щелкая на кнопке со стрелкой вправо, переместитесь к третьей записи и щелкните на стрелке, расположенной в правой части кнопки Главная • Записи • Удалить (Home • Records • Delete), и в появившемся меню выберите команду Удалить запись (Delete record).

# **Занятие 3**

Как с помощью кнопок вкладки выделить весь документ?

Щелкните на кнопке Выделить (Select), расположенной в группе Найти (Find) на вкладке Главная (Home), и в появившемся меню выберите команду Select All (Select All).

*Êàê âûçâàòü ñïðàâî÷íóþ ñèñòåìó Office?*

Нажмите клавишу F1 или щелкните на кнопке Справка: Microsoft Office Excel (Help: Microsoft Office Excel) или аналогичной кнопке другого приложения.

Как распечатать текущую страницу справки?

Щелкните на кнопке Печать (Print) панели инструментов справочной системы.

*Êàê âîññòàíîâèòü äàííûå, óäàëåííûå èç òàáëèöû Access?*

Удаленные из таблицы Access записи восстановить невозможно! Будьте внимательны, изменения информации в базе данных сразу записываются на жесткий диск. Не все команды Access и других приложений Office можно отменить с помощью команды Отменить (Undo).

# Занятие 4

*Êàê â äèàëîãîâîì îêíå ñîçäàíèÿ äîêóìåíòà âûâåñòè ñïèñîê øàáëîíîâ ñ äîïîëíèтельной информацией о файлах?* 

В диалоговом окне Создание документа (New Document) щелкните на строке Мои шаблоны (My Templates) в разделе Шаблоны (Templates). Затем щелкните на кнопке Сведения (Details) в правой части диалогового окна Создать (New).

*Ïîäóìàéòå, êàê ñ ïîìîùüþ âêëàäêè Ñòðóêòóðà (Outlining) óáðàòü îôîðìëåíèå* заголовков разделов и вместить в окно больше текста?

Шелкните на кнопке Показать форматирование текста, расположенной в группе Работа со структурой (Outline Tools).

Для переплета отчетов необходимо добавить в верхней части страницы дополни*тельное поле в 2 см. Как это сделать?* 

Перейдите на вкладку Разметка страницы (Page Layout) и в группе Параметры страницы (Page Setup) щелкните на кнопке Поля (Margins). В появившейся коллекции выберите команду Настраиваемые поля (Custom Margins), в открывшемся диалого<span id="page-409-0"></span>вом окне введите число 2 в счетчик Переплет (Gutter) и в группе Положение переплета (Gutter Position) установите переключатель Сверху (Top).

# **Занятие 5**

*Êàê îòìåíèòü íóìåðàöèþ àáçàöà è ðàñïîëîæèòü åãî íèæå êîëîíîê, ÷òîáû îí çà*нял всю ширину страницы?

Шелкните в тексте абзаца, затем для отмены нумерации щелкните на кнопке Нумерация (Numbering) в группе Абзац (Paragraph) вкладки Главная (Home). После этого выделите пятый абзац, щелкните на кнопке Колонки (Columns) в группе Параметры страницы (Page Setup) вкладки Разметка страницы (Page Layout) и выберите в раскрывшейся коллекции элемент Одна (One).

*Êàê ñ ïîìîùüþ êíîïîê íà âêëàäêå Ãëàâíàÿ (Home) èçìåíèòü îòñòóï àáçàöà?*

Воспользуйтесь кнопками Увеличить отступ (Increase Indent) и Уменьшить отступ (Decrease Indent), расположенными на вкладке Главная (Home) в группе Абзац (Paragraph).

*Êàê ñêîïèðîâàòü ôîðìàò òåêñòà, èñïîëüçóÿ êíîïêó Ôîðìàò ïî îáðàçöó (Format Painter*) вкладки Главная (Home)?

Шелкните на том символе, формат которого нужно скопировать, а затем на кнопке Формат по образцу (Format Painter), расположенной на вкладке Главная (Home) в группе Буфер обмена (Clipboard). Затем мышью выделите фрагмент, которому нужно назначить новый формат.

# **Занятие 6**

*Êàê îáíîâèòü äèàãðàììó, ÷òîáû â íåé ïîÿâèëèñü äàííûå äîáàâëåííîãî ñòîëáöà?*

Выделите добавленный столбец таблицы. Нажатием клавиш Ctrl+С скопируйте его в буфер обмена. Шелкните на диаграмме правой кнопкой мыши и в появившемся контекстном меню выберите команду Изменить данные (Edit Data). В открывшемся окне Excel щелкните в первой пустой ячейке первой строки и нажмите клавиши Ctrl+V. Столбец скопируется на лист Excel, а в Word обновится диаграмма в соответствии с введенными данными.

*Êàê àâòîìàòè÷åñêè ðàññîðòèðîâàòü òàáëè÷íûå äàííûå?*

Поместите курсор в таблицу. На появившейся вкладке Макет (Layout) щелкните на кнопке Сортировка (Sort) в группе Данные (Data). В открывшемся диалоговом окне выберите столбец, по которому нужно сортировать таблицу, и укажите режим сортировки (по убыванию или по возрастанию).

Где назначаются подписи для элементов диаграммы?

Шелчком выделите диаграмму. Появятся контекстные инструменты для работы с диаграммами. Перейдите на вкладку Макет (Layout) и в группе Подписи (Labels) вы увидите кнопки, вызывающие коллекции для выбора вариантов расположения названия диаграммы, названий осей и подписей данных.

# **Занятие 7**

#### *Êàê óêàçàòü â êà÷åñòâå èñòî÷íèêà äàííûõ ñóùåñòâóþùèé ôàéë?*

Выберите в разделе Существующий список (Use an existing list) области задач Слияние (Mail Merge) команду Обзор (Browse) и в открывшемся диалоговом окне Выбор источника данных (Select Data Source) выберите файл Гости.

#### Как перейти к нужной записи?

Введите номер записи в поле Запись (Go to Record), которое расположено на вкладке Рассылки (Mailings) в группе Составление документов и вставка полей (Preview Results), и нажмите клавишу Enter.

#### Как быстро выполнить слияние в новый документ?

Шелкните на кнопке Найти и объединить (Finish & Merge), расположенной на вкладке Рассылки (Mailings) в группе Завершить (Finish), и в появившемся меню выберите команду Изменить отдельные документы (Edit Individual Documents).

# **Занятие 8**

#### *Êàê áûñòðî äîáàâèòü âåðòèêàëüíóþ ãðàíèöó?*

Выделите ячейки А3–А9. Щелкните на кнопке Формат (Format), расположенной на вкладке Главная (Home) в группе Ячейки (Cells). В появившемся меню выберите команду Формат ячеек (Format Cells). Откроется диалоговое окно Формат ячеек (Format Cells). Перейдите на вкладку Граница (Border) и в списке Тип линии (Style) выберите линию подходящей толщины. Щелкните на кнопке правой границы, чтобы задать вертикальную границу.

#### Как изменить фон ячеек?

Чтобы задать фоновую заливку для ячеек, щелкните на кнопке Заливка (Fill), расположенной на вкладке Главная (Home) в группе Шрифт (Font), и в появившейся коллекции выберите нужный цвет.

Как посчитать число дней месяца?

 $U$ Целкните сначала в ячейке D11, затем — на кнопке Вставить функцию (Insert Function), расположенной справа от строки формулы. В появившемся диалоговом окне в раскрывающемся списке Категория (Or select a category) выберите пункт Статистические (Statistical), а в списке Выберите функцию (Select a function) — пункт Ñ×ÅÒ (COUNT). Ùåëêíèòå íà êíîïêå OK, â ïîëå Çíà÷åíèå1 ââåäèòå äèàïàçîí **B3:F9**. Нажмите клавишу Enter.

# Занятие 9

#### С помощью какой функции выделяется целая часть числа?

Чтобы получить целую часть числа, введите в ячейку Н3 формулу =ЦЕЛОЕ(G3)  $UJU = INT(G3)$ .

Как продублировать формулы двух ячеек в нескольких строках?

Щелкните в ячейке G3, нажмите клавишу Shift и щелкните в ячейке H3. Перетащите маркер правого нижнего угла рамки выделения вниз на 6 ячеек, чтобы рамка охватила лиапазон G3:H9.

Как задать в качестве аргумента функции две строки листа?

Введите формулу = CУММ(3:4) или = SUM(3:4).

Сумму каких ячеек подсчитывает вставленная формула?

Механизм относительной адресации приведет к изменению ссылок в формуле ячейки F13 в сторону увеличения на две строки. В результате в этой ячейке появится формула = CYMM(5:6) (= SUM(5:6), подсчитывающая сумму чисел пятой и шестой строк листа.

# Занятие 10

#### Как задать подписи рядов данных?

В диалоговом окне Выбор источника данных (Select Data Source) с помощью кнопок, расположенных над списком Элементы легенды (ряды) (Legend Entries (Series)), добавьте или измените подписи рядов данных.

#### Как изменить размеры диаграммы?

Чтобы увеличить или уменьшить объект диаграммы, выделите его и перетащите один из угловых или боковых маркеров габаритного контейнера. Для изменения размеров рисунка диаграммы внутри области построения щелкните в пределах рядов данных, выделив элемент Область построения (Plot Area), и перетащите угловой маркер появившейся рамки.

#### Как сохранить диаграмму в качестве шаблона диаграммы?

Выделите диаграмму, щелкнув на ней мышью. На вкладке Конструктор (Design) в группе Тип (Туре) щелкните на кнопке Сохранить как шаблон (Save As Template), в появившемся диалоговом окне Сохранение шаблона диаграммы (Save Chart Template) задайте имя сохраняемого шаблона диаграммы и щелкните на кнопке Coxpaнить (Save). После этого вы можете выбрать свою диаграмму в разделе Шаблоны (Templates) окна Изменение типа диаграммы (Change Chart Type).

# Занятие 11

#### Как установить высоту верхнего колонтитула 2 см, а нижнего - 3 см?

Перейдите на вкладку Разметка страницы (Раде Layout) и в группе Параметры страницы (Page Setup) щелкните на кнопке Поля (Margins). В появившейся коллекции выберите команду Настраиваемые поля (Custom Margins), на вкладке Поля (Margins) открывшегося диалогового окна Параметры страницы (Page Setup) введите в счетчик верхнего колонтитула число 2, а в счетчик нижнего колонтитула — число 3. Шелкните на кнопке ОК.

#### Где устанавливается номер первой страницы?

Перейдите на вкладку Разметка страницы (Page Layout) и в группе Параметры страницы (Page Setup) щелкните на кнопке, расположенной в правом нижнем углу экрана. В появившемся диалоговом окне Параметры страницы (Page Setup) перейдите на вкладку Страница (Page), введите в поле Номер первой страницы (First page number) число 20 и щелкните на кнопке ОК.

#### Как распечатать лист без столбцов Е и F, не скрывая их?

Выделите столбцы A-D, нажмите клавишу Ctrl и перетащите мышь по кнопкам столбцов G-J, добавив их к выделению. На вкладке Разметка страницы (Page Layout) в группе Параметры страницы (Page Setup) щелкните на кнопке Область печати (Print Area) и в появившемся меню выберите команду Задать (Set Print Area).

# Занятие 12

Как удалить слайд в обычном режиме с активной вкладкой Слайды (Slides)?

Щелкните на кнопке Удалить (Delete Slide), расположенной на вкладке Главная (Home) в группе Слайды (Slides).

Как превратить маркированный список в отдельный слайд?

Поместите текстовый курсор в начало первого пункта второго маркированного списка слайда в режиме структуры. Нажмите клавишу Enter. Нажмите клавишу <sup>1</sup>. Нажмите клавиши Shift+Tab, чтобы повысить уровень нового пункта до статуса слайла. Ввелите заголовок нового слайла.

# Занятие 13

#### Какая гиперссылка обеспечивает переход на первый слайд?

В диалоговом окне настройки гиперссылок щелкните на кнопке Местом в документе (Place in This Document) и выберите в списке пункт Первый слайд (First Slide).

#### Как настраивается формат даты?

Щелкните на кнопке Колонтитулы (Header & Footer) в группе Текст (Text) вкладки Вставка (Insert). В появившемся диалоговом окне установите флажок Дата и время (Date and Time) и переключатель Автообновление (Update automatically), а затем выберите формат отображения даты и времени в расположенном рядом раскрывающемся списке.

#### Как изменить способ размещения блоков?

Выделите блок начальника, щелкнув на нем. В появившихся контекстных инструментах для работы с рисунками SmartArt перейдите на вкладку Конструктор (Design). В группе Создать рисунок (Create Graphic) щелкните на кнопке Макет (Layout) и в появившемся меню выберите вариант размещения блоков друг над другом: Левосторонний (Left Handing), Правосторонний (Right Handing), Стандартный (Standard) или Все (Both).

# Занятие 14

*Êàê ïðèñîåäèíèòü ïðåçåíòàöèþ ê ýëåêòðîííîìó ñîîáùåíèþ?*

Щелкните на кнопке Office и в появившемся меню выберите команду Отправить ▶ Электронная почта (Send ▶ E-mail). В поле Кому (То) открывшегося окна сообщения введите адрес назначения и щелкните на кнопке Отправить (Send).

*Êàê èçìåíèòü êà÷åñòâî çàïèñè?*

 $\Pi$ ерейдите на вкладку Показ слайдов (Slide Show) и в группе Настройка (Set Up) щелкните сначала на кнопке Звукозапись (Record narration), затем — на кнопке Изменить качество (Change Quality). В раскрывающемся списке Название выберите пункт Радиотрансляция и щелкните на кнопке ОК. Чтобы начать запись, щелкните на кнопке ОК еще раз.

*Êàêèå ðåæèìû ñëåäóåò âûáðàòü â îêíå ïàðàìåòðîâ ñëàéä-øîó?*

На вкладке Показ слайдов (Slide Show) в группе Настройка (Set Up) щелкните на кнопке Настройка демонстрации (Set Up Slide Show). В появившемся диалоговом окне установите переключатель Управляемый пользователем (окно) (Browsed by an individual (window)), а также флажки Непрерывный цикл до нажатия 'Esc' (Loop continuously until 'Esc') и Без анимации (Show without animation). Сбросьте флажок С полосой прокрутки (Show scrollbar) и щелкните на кнопке ОК.

# Занятие 15

Какой параметр определяет длину поля?

Чтобы уменьшить длину поля Имя, выделите его в списке конструктора и на вкладке Общие (General) измените значение в поле Размер поля (Field Size).

Как запретить добавление пистого поля?

Выберите в списке конструктора поле Фамилия. На вкладке Общие (General) в раскрывающемся списке Обязательное поле (Required) выберите пункт Да (Yes).

Как сделать так, чтобы в список подстановки помимо названия метода выводился его кодовый номер?

В четвертом окне мастера подстановки сбросьте флажок Скрыть ключевой столбец (Hide Key Column).

*Êàêèå îïåðàöèè çàêðûâàþò áàçó äàííûõ?*

Чтобы закрыть базу данных, достаточно закрыть приложение Access или щелкнуть на кнопке Office и в появившемся меню выбрать команду Закрыть базу данных (Close Database).

# Занятие 16

*Êàê ñ ïîìîùüþ ìàñòåðà ñîçäàòü èòîãîâûé çàïðîñ?*

Во втором окне мастера, которое появляется только в том случае, когда первым полем запроса является поле главной из двух связанных таблиц, установите переключатель Итоговый (Summary). Затем щелкните на кнопке Итоги (Summary Options) и установите в открывшемся диалоговом окне флажок Подсчет числа записей (Count records).

Какое условие отбора необходимо добавить?

В ячейку Или (Or) первого столбца бланка фильтра введите текст "Петров".

Как включить режим просмотра SQL?

Режим просмотра SQL позволяет вывести в текстовое окно эквивалент запроса, написанный на языке структурированных запросов (SQL). Чтобы включить этот режим, щелкните на кнопке Главная • Вид • Режим (Home • View • View) и в появившейся коллекции выберите вариант Режим SQL (SQL View).

# **Занятие 17**

Как с помощью мастера отчетов сгруппировать записи по дате?

В списке второго окна мастера отчетов выберите поле Дата и щелкните на кнопке >. *Êàê íàçíà÷èòü îáðàòíóþ àëôàâèòíîìó ïîðÿäêó ñîðòèðîâêó ïî äâóì ïîëÿì?*

В верхнем раскрывающемся списке третьего окна мастера выберите пункт Фамилия. Щелкните на кнопке справа от этого списка, чтобы включить сортировку по убыванию. Во втором раскрывающемся списке выберите пункт Имя, затем щелкните на кнопке, расположенной справа от второго списка.

#### *Êàê áûñòðî óáðàòü ðàìêó âñåõ ýëåìåíòîâ óïðàâëåíèÿ?*

Нажатием клавиш Ctrl+А выделите все элементы управления, затем перейдите на вкладку Формат (Format), в группе Элементы управления (Controls) щелкните на правой части кнопки (с треугольником, направленным вершиной вниз) Цвет линии (Line Color) и выберите в появившейся палитре пункт Прозрачный (Transparent).

# Алфавитный указатель

#### **A**

[Access, 342](#page-340-0) автоформат, 387 база данных. 343, [407](#page-405-0) вывод результатов, 404 группировка записей, 402 запросы, 365 ключевое поле, 345 открытие окна объекта, 40 отчеты, 395 пароль, 407 пересылка данных в Excel, 407 связь таблиц данных, 342 сжатие базы данных, 406 сообщения об ошибках, 358 сортировка, 402, [403](#page-401-0) список подстановки, 350 таблицы, 345, [348](#page-346-0), [355](#page-353-0) типы данных, 355 упорядочивание данных в отчете, 396 [ôîðìû, 383](#page-381-0), [385](#page-383-0), [392](#page-390-0) элементы управления, 388 Ask, поле Word, 181

#### **C**

ClipArt, библиотека, 141 Count, функция, 374

#### **D**

DataValue, функция, 370 Date, функция, 357

DateValue, функция, 357 Desktop, папка, 20

#### **E**

Excel вставка в Word, 27 диаграммы, 225 листы, 188 операции сравнения, 223 печать, 209, [247](#page-245-0) рабочие книги, 188 стили. 197 формулы, 188, [207](#page-205-0) функции, 209

#### **F**

Favorites, nanka, 21

#### **I**

If Then Else, поле Word, 181

#### **M**

Max, функция, 374 Merge Record, поле Word, 181, [182](#page-180-0) Merge Sequence, поле Word, 181 Min, функция, 374 My Documents, папка, 20

#### **N**

Next Record If, поле Word, 181 Next Record, поле Word, 181 Null, величина, 379

#### **O**

Office XP буфер обмена, 82 значки приложений, 17 начало работы, 17

#### **P**

PowerPoint анимация, 331 графические объекты, 309 диаграммы, 312 заметки докладчика, 276 импорт структуры, 288 печать, 321, [322](#page-320-0) презентации, 268 режимы просмотра, 272, [275](#page-273-0) рисунки, 311 слайд-шоу, 328 слайды, 269 сортировщик слайдов, 289 списки. 296 crpvkrypa, 281 текстовые объекты. 300

#### **R**

RTF, формат, 31

#### **S**

Set Bookmark, поле Word, 181 Skip Record If, поле Word, 181

#### **W**

Windows буфер обмена, 84 Word веб-страницы, 110 вставка таблицы Excel, 27, [28](#page-26-0) графики, 159 диаграммы, 159 навигация по документу, 75 окно приложения, 42 проверка правописания, 169 режимы просмотра, 100

Word (продолжение) слияние, 173 строка состояния, 100 структура документа, 43 таблицы, 147, [148](#page-146-0) шаблоны. 92 WordArt, коллекция, 138

#### **À**

абзац добавление, 122 окно форматирования, 135 режим выравнивания, 125 слайла. 296 характеристики, 122 абзацный стиль, 129 [àâòîçàìåíà, 171](#page-169-0) автозаполнение. 192 автокоррекция формул, 221 автосумма, 220 автофигура, 139, [140](#page-138-0) автофильтр, 258 анимационные эффекты, 130 анимация, 50, [331](#page-329-0) аргумент функции, 214 арифметическое выражение, 208

#### **Б**

база данных. 51, [342](#page-340-0) восстановление, 406 защита паролем, 407 копирование, 362 сжатие, 406, [407](#page-405-0) библиотека рисунков, 141 функций, 209 блок данных, 77 блокнот, 24, [159](#page-157-0) буфер обмена [Office XP, 82](#page-80-0) **очистка**, 86

#### **Â**

ввод данных, 191 формул, 188, [208](#page-206-0) функций, 209 веб-документ, 110 внедренный объект, 28 восстановление файла, 22 временный файл, 31 BCTABKA, 81 выделение нескольких листов Excel, 264 приемы, 77 фрагмента, 76 ячеек таблиц, 78 вырезание, 80

#### **Г**

гиперссылка, 144 главное меню, 17 ГОД, функция, 222 граница фигуры, 138 групповая операция, 372

## **Ä**

данные [ââîä, 191](#page-189-0) восстановление после сбоя, 31 вставка из буфера, 85 добавление в диаграмму, 237 источник. 175 обеспечение целостности, 354 сортировка, 255 лата обновления, 308 печати, 253 создания, 255 формат, 201 ДЕНЬ, функция, 222 диаграмма, 46, [225](#page-223-0) добавление в Word, 162, [411](#page-409-0) легенда, 163 линии сетки. 165 меню элемента. 233

äàííûå (*[ïðîäîëæåíèå](#page-227-0)*) на отдельном листе, 229 объемная, 240 организационная, 312 параметры, 164, [228](#page-226-0) печать. 263 подписи осей, 164, [244](#page-242-0) с данными нескольких листов. 237 секторная, 234 создание, 159, [226](#page-224-0) тип, 229, [231](#page-229-0) третье измерение, 239 форматирование, 163 цилиндрическая, 239 документ быстрый доступ, 22 время обновления, 109 открытие, 19, [22,](#page-20-0) [32](#page-30-0) оформление, 26, [141](#page-139-0) печать, 33 прокрутка, 75 создание, 22 сохранение, 30 схема, 101

#### **Å**

ЕСЛИ, формула, 223

#### **Ç**

заголовки повторение, 261 строк и столбцов, 261 закрепление ячеек, 203 замена автоматическая, 78 запись, 51, [342](#page-340-0) добавление. 352 сортировка, 359 запрос, 181, [342,](#page-340-0) [364](#page-362-0) действия, 375 добавление поля, 366 запуск, 365 итоговый, 371 на обновление. 375 преобразование в фильтр, 380 скрытие поля, 371 создание, 182

запуск приложений, 16 звуковая дорожка презентации, 335 значение по умолчанию, 357 значок перехода слайда, 333

#### **È**

изометрия, 241 импорт ASCII-файла, 97 таблицы, 160 индекс, 349 верхний, 130 нижний, 130 почтовый, 180 простой, 360 сложный, 360 интервал, 125 источник ланных ввод информации, 178 диаграммы, 226 формула, 228 подстановки, 351

#### **Ê**

каскадное обновление, 354 каскадное удаление, 354 кернинг, 130 ключевое поле, 345, [347,](#page-345-0) [349](#page-347-0) книга рабочая, 45 кодировка текста, 98 колонтитул, 252 высота, 255 настройка, 253 конструктор окно, 348 отчетов, 397 таблиц, 348, [355](#page-353-0) форм, 385 копирование, 82 листа, 190 резервное, 32

[êîïèðîâàíèå \(](#page-287-0)*ïðîäîëæåíèå*) слайда, 289 формул, 218 kypcop, 44

#### $\mathbf{\Pi}$

ЛЕВСИМВ, функция, 222 легенда диаграммы, 163 линейка маркеры, 122, [152](#page-150-0) настройка полей, 107 линия в документе Word, 27 тип. 156 толщина, 157 лист, 188 деление на страницы, 260 масштаб, 248

#### **M**

МАКС, функция, 214 маркер графический, 299 orcryna, 122 ряда данных, 242 списка, 298 управляющий, 139 маркированный список, 275 **Macrep** автосодержания, 286 запросов, 365 отчетов, 395 подстановок, 350 форм, 383 масштабирование областей просмотра, 275 окна, 39 текста, 43 меню системное, 39 местозаполнитель, 275, [357](#page-355-0) понятие, 48 форматирование, 300 МЕСЯЦ, функция, 222 МИНУТЫ, функция, 222

#### **Í**

надпись, 141

#### **Î**

образец слайда, 305 объединение таблиц базы данных, 367 текстовых строк, 222 ячеек таблицы, 155 объект внедренный, 138 графический, 309 порядок расположения, 141 текстовый. 300 объемное оформление, 139 **ОКНО** базы данных, 343 деление на части, 39 документа, 39 заголовок. 38 замены, 78 индексов таблицы, 360 конструктора, 366 масштабирование. 39 объекта, 40 обычного режима просмотра, 275 перехода к объекту, 103 приложения, 42, [100](#page-98-0) разметки страницы, 105 формы, 384 организационная диаграмма, 312 добавление блока, 314 масштабирование, 318 рамки блоков, 317 типы блоков. 314 vдаление блока, 314 форматирование, 316 орфография, 172 **OTCTVII** абзана, 122 столбцов, 127 текста ячейки таблицы, 152 отчет. 343 выбор полей, 396

îò÷åò (*[ïðîäîëæåíèå](#page-397-0)*) группа, 399 предварительный просмотр, 54 cxema, 398 ошибка в формуле, 220 грамматическая, 172 исправление, 172, [173](#page-171-0) орфографическая, 170 слияния, 184

#### $\mathbf{u}$

панель элементов, 385 папка переход в родительскую, 20 параметры страницы, 248, [321](#page-319-0) пароль [ââîä, 181](#page-179-0), [407](#page-405-0) залание, 407 удаление, 407 перетаскивание рисунка, 142 переход к слайду, 280, [337](#page-335-0) между слайдами, 329 по документу, 104 перспектива, 241 печать базы данных, 54 в файл, 35 диапазона ячеек, 262 oryera, 55 параметры, 247, [323](#page-321-0) предварительный просмотр, 33 презентации, 322 рабочего листа, 259, [264](#page-262-0) поиск гиперссылки, 144 документа, 20 объекта, 75 функции, 209 поле [Word, 181](#page-179-0) индексированное, 349

ïîëå (*[ïðîäîëæåíèå](#page-343-0)*) ключевое, 345 параметры, 357 слияния, 174, [180](#page-178-0) сортировки, 403 страницы, 106, [251](#page-249-0) построитель выражений, 357, [369](#page-367-0) презентация, 47 вставка в документ Word, 326 дата обновления, 308 заметки докладчика, 276 импорт, 288 модификация, 293 переключение слайдов, 280 печать, 322 публикация, 320 рассылка, 324 репетиция речи, 334 содержание, 281 создание, 268, [286](#page-284-0) тема, 292 приложение завершение работы, 33 запуск, 18 окно, 17 принтер выбор, 265 настройка, 35 публикация презентации, 320

#### **Ð**

рабочая книга, 188 раздел выделение, 114 документа, 111 изменение уровня, 111 разрыв страницы, 259 расширение, 17 регистр символов, 24 режим веб-документа, 110 демонстрации слайд-фильма, 336 обычный, 100, [271](#page-269-0) открытия документа, 32 переключение, 291

ðåæèì (*[ïðîäîëæåíèå](#page-102-0)*) разметки страницы, 104 редактирования текста, 304 сортировщика, 289, [291](#page-289-0) структуры, 111, [281](#page-279-0) резервное копирование данных, 406 рисунок добавление, 141 привязка, 143 ряд данных подписи, 233 форматирование, 242

#### **Ñ**

croйctra поля, 348 принтера, 35 таблицы, 153 файла, 21 формы, 392 связь таблиц данных, 353 СЕКУНДЫ, функция, 222 символ непечатаемый, 43 **удаление**, 24 форматирование, 129 скрытие ячеек, 261 слайд, 269 анимация, 331 выделение, 289 добавление, 275, [291](#page-289-0) значок, 281 копирование, 289, [291](#page-289-0) образец, 305 озвучивание перехода, 330 перемещение, 281, [284](#page-282-0), [289](#page-287-0), [291](#page-289-0) переход, 329 с маркированным списком, 275 сворачивание содержимого, 285 скрытие, 332 смена разметки, 279 удаление, 291 [ôîí, 305](#page-303-0) форматирование, 285, [296](#page-294-0)

слайд-фильм, 48 воспроизведение, 328 контекстное меню, 337 режимы демонстрации, 336 слияние добавление записей, 178 изменение источника данных. 179 отбор данных, 181 подготовка источника данных, 175, [176](#page-174-0) поля данных, 179 предварительный просмотр, 184 проверка, 183 пропуск записей, 182 создание главного документа, 174, [180](#page-178-0) смещение символов, 130 создание базы данных, 343 диаграммы, 226 презентации, 268, [286](#page-284-0) таблицы, 343 формы, 383 сортировка, 255, [367](#page-365-0) по двум признакам, 255 по нескольким полям. 360 сортировщик, 48, [333](#page-331-0) список ввод пунктов, 282 изменение уровня, 283 маркированный, 275 нумерованный, 126 СРЗНАЧ, функция, 220 ссылка абсолютная, 219 именованная, 217 на группу ячеек,  $215$ на запись, 349 на поле, 377 относительная, 209 СТИЛЬ абзацный, 112, [129](#page-127-0) заголовочный, 112 назначение, 197 обычный. 134 создание, 134

столбец вылеление, 150 заголовок. 248 настройка ширины, 153 отображение, 261 страница вставка разрыва, 109 настройка масштаба, 250 нумерация, 107 ориентация, 248 параметры, 321 поля. 251 разделение, 259 размер, 321 структура изменение уровня, 284 импорт из Word, 288 СУММ, функция, 218 суммирование ячеек, 219 схема документа, 101 СЦЕПИТЬ, функция, 222

#### **Ò**

таблина базы данных, 51, [345](#page-343-0) выделение, 149 выравнивание текста, 155 добавление, 147, [354](#page-352-0) заголовки столбцов дублирование, 156 замена, 346 параметры, 153 перемещение по ячейкам, 149 связь, 353 сортировка, 359 фильтрация, 257 электронная, 188 табуляция, 130 добавление, 130 тип, 132 удаление, 132 ТДАТА, функция, 222 текст автокоррекция, 171 в несколько столбнов. 127

текст (продолжение) **BBO** в документ, 23 в таблицу, 149 внутри фигуры, 141 выделение, 126, [304](#page-302-0) замена на слайдах, 48 заметок, 276 организационной диаграммы, 314 перемещение, 303 презентации, 300 преобразование формата, 98 равенство строк, 223 режим выравнивания, 125, [132](#page-130-0) табулированный, 130 форматирование, 234 язык, 169 текстовый курсор, 44 текстовый объект. 300 тема презентации, 292 тип файла, 18

#### **Ó**

удаление каскадное, 354 символа, 24 слайда, 291 текстового фрагмента, 77 vсловие на значение, 357 oróopa, 366, [369](#page-367-0)

#### **Ô**

<sub>файл</sub> восстановление, 22 закрытие, 32 просмотр списка, 21 сохранение, 30 текстовый. 160 формат, 31 фигура, 140 фильтр отмена, 378 преобразование в запрос, 380 сложный, 378 vстановка, 377

фильтрация диалоговое окно, 258 отмена, 258 по нескольким столбцам, 258 ôîí графика, 164 заголовков столбцов, 196 слайда, 305 страницы, 59 текста, 130 форма, 342 выделение объекта, 386 ленточная, 393 разделы, 393 свойства, 392 создание, 52 формат [PDF, 31](#page-29-0) [RTF, 31](#page-29-0) [XML, 22](#page-20-0) [XSL, 22](#page-20-0) абзаца, 135 номера страницы, 108 объекта WordArt, 67 файла, 31 чисел, 201 форматирование, 129 листов, 195 номеров страниц, 108 столбцов, 128 формула, 188 в диаграмме, 228 ввод, 208 вырезание, 218 добавление, 208 копирование, 218 правила отображения, 207 функция баз данных, 212 ввод, 209 логическая, 213 математическая, 211 проверки свойств и значений, 213 ссылки и массивы, 212 стандартная, 209

#### Àëôàâèòíûé óêàçàòåëü **425**

функция (продолжение) текстовая, 212 тригонометрическая, 211 финансовая, 210

#### **Ö**

цвет фигуры, 138 цветовая схема, 292

#### **×**

ЧАС, функция, 222

#### **Ø**

 $\frac{1}{100}$ [Normal.dot, 95](#page-93-0) модификация стиля, 137 презентации, 292 создание, 93 шифрование баз данных, 407 данных, 407 шрифт начертание, 129 слайда, 296

øðèôò (*[ïðîäîëæåíèå](#page-134-0)*) смена, 136 увеличение, 299

#### Э

электронная таблица, 188 элемент управления, 388

#### **ß**

язык, 309 ввода, 69 документа, 169 разметки, 22 ячейка границы, 156 задание диапазона, 262 закрепление, 203 объединение с соседними, 154 разделение, 155 рисование, 151 скрытие, 261 смена шрифта, 153 ссылка на группу, 217 удаление группы, 150

#### Стоцкий Ю*.,* Васильев А*.,* Телина И*.* **Office 2010.** Самоучитель

Заведующий редакцией А*.* Кривцов Руководитель проекта Ведущий редактор Ю*.* Сергиенко Художественный редактор *Л. Адуевская* Г. *Адуевская* С. *Л. Адуевская* С. *В. Листова* Корректор ВерсткаЛ*.* Егорова

Подписано в печать 27.07.10. Формат 70х100/16. Усл. п. л. 34,83. Тираж 2000. Заказ 0000. ООО «Лидер», 194044, Санкт-Петербург, Б. Сампсониевский пр., 29а. Налоговая льгота — общероссийский классификатор продукции ОК 005-93, том 2; 95 3005 — литература учебная. Отпечатано по технологии CtP в ОАО «Печатный двор» им. А. М. Горького. 197110, Санкт-Петербург, Чкаловский пр., 15.

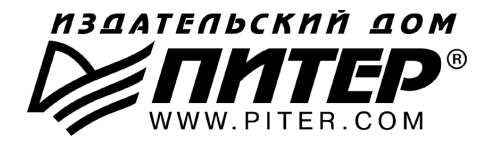

#### **ПРЕДСТАВИТЕЛЬСТВА ИЗДАТЕЛЬСКОГО ДОМА «ПИТЕР» предлагают эксклюзивный ассортимент компьютерной, медицинской, психологической, экономической и популярной литературы**

#### **РОССИЯ**

**Санкт/Петербург** м. «Выборгская», Б. Сампсониевский пр., д. 29а тел./факс: (812) 7037373, 7037372; email: sales@piter.com

**Москва** м. «Электрозаводская», Семеновская наб., д. 2/1, корп. 1, 6-й этаж тел./факс: (495) 23438-15, 97434-50; e-mail: sales@msk.piter.com

> **Воронеж** Ленинский пр., д. 169; тел./факс: (4732) 39-61-70 email: piterctr@сomch.ru

**Екатеринбург** ул. Бебеля, д. 11а; тел./факс: (343) 378-98-41, 378-98-42 e-mail: office@ekat.piter.com

**Нижний Новгород** ул. Совхозная, д. 13; тел.: (8312) 41-27-31 email: office@nnov.piter.com

**Новосибирск** ул. Станционная, д. 36; тел.: (383) 363-01-14 факс: (383) 3501979; email: sib@nsk.piter.com

Ростов-на-Дону ул. Ульяновская, д. 26; тел.: (863) 269-91-22, 269-91-30 e-mail: piter-ug@rostov.piter.com

**Самара** ул. Молодогвардейская, д. 33а; офис 223; тел.: (846) 277-89-79 e-mail: pitvolga@samtel.ru

#### **УКРАИНА**

**Харьков** ул. Суздальские ряды, д. 12, офис 10; тел.: (1038057) 751-10-02 758-41-45; факс: (1038057) 712-27-05; е-mail: piter@kharkov.piter.com

**Киев** Московский пр., д. 6, корп. 1, офис 33; тел.: (1038044) 490-35-69 факс: (1038044) 490-35-68; e-mail: office@kiev.piter.com

#### **БЕЛАРУСЬ**

**Минск** ул. Притыцкого, д. 34, офис 2; тел./факс: (1037517) 201-48-79, 201-48-81 e-mail: gv@minsk.piter.com

 $\gg$  Ищем зарубежных партнеров или посредников, имеющих выход на зарубежный рынок. Телефон для связи: **(812) 703/73/73**. **E/mail:** fuganov@piter.com

**Издательский дом «Питер»** приглашает к сотрудничеству авторов. Обращайтесь по телефонам: **Санкт/Петербург** — **(812) 703/73/72**, **Москва** — **(495) 974/34/50**

 $\approx$  3аказ книг для вузов и библиотек по тел.: (812) 703-73-73. Специальное предложение  $-$  e-mail: kozin@piter.com

**2 Заказ книг по почте: на сайте www.piter.com**; по тел.: (812) 703-73-74 по ICQ 413763617

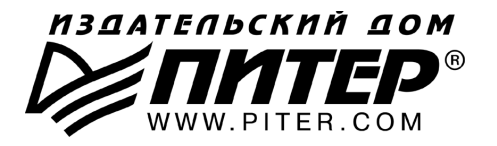

**УВАЖАЕМЫЕ ГОСПОДА! КНИГИ ИЗДАТЕЛЬСКОГО ДОМА «ПИТЕР» ВЫ МОЖЕТЕ ПРИОБРЕСТИ ОПТОМ И В РОЗНИЦУ У НАШИХ РЕГИОНАЛЬНЫХ ПАРТНЕРОВ.**

#### **ДАЛЬНИЙ ВОСТОК**

**Владивосток** «Приморский торговый дом книги» тел./факс: (4232) 23-82-12 email: bookbase@mail.primorye.ru

**Хабаровск**, «Деловая книга», ул. Путевая, д. 1а тел.: (4212) 36-06-65, 33-95-31 email: dkniga@mail.kht.ru

**Хабаровск**, «Книжный мир» тел.: (4212) 32-85-51, факс: (4212) 32-82-50 e-mail: postmaster@worldbooks.kht.ru

**Хабаровск**, «Мирс» тел.: (4212) 39-49-60 email: zakaz@booksmirs.ru

#### **ЕВРОПЕЙСКИЕ РЕГИОНЫ РОССИИ**

**Архангельск**, «Дом книги», пл. Ленина, д. 3 тел.: (8182) 65-41-34, 65-38-79 email: marketing@avfkniga.ru

**Воронеж**, «Амиталь», пл. Ленина, д. 4 тел.: (4732) 26-77-77 http://www.amital.ru

**Калининград**, «Вестер», сеть магазинов «Книги и книжечки» тел./факс: (4012) 21-56-28, 6 5-65-68 email: nshibkova@vester.ru http://www.vester.ru

**Самара**, «Чакона», ТЦ «Фрегат» Московское шоссе, д.15 тел.: (846) 331-22-33 email: chaconne@chaccone.ru

**Саратов**, «Читающий Саратов» пр. Революции, д. 58 тел.: (4732) 51-28-93, 47-00-81 email: manager@kmsvrn.ru

#### **СЕВЕРНЫЙ КАВКАЗ**

**Ессентуки**, «Россы», ул. Октябрьская, 424 тел./факс: (87934) 6-93-09 email: rossy@kmw.ru

#### **СИБИРЬ**

**Иркутск**, «ПродаЛитЪ» тел.: (3952) 20-09-17, 24-17-77 email: prodalit@irk.ru http://www.prodalit.irk.ru

**Иркутск**, «Светлана» тел./факс: (3952) 25-25-90 email: kkcbooks@bk.ru http://www.kkcbooks.ru

**Красноярск**, «Книжный мир» пр. Мира, д. 86 тел./факс: (3912) 27-39-71 e-mail: book-world@public.krasnet.ru

**Новосибирск, «Топ-книга»** тел.: (383) 336-10-26 факс: (383) 336-10-27 e-mail: office@top-kniga.ru http://www.top-kniga.ru

#### **ТАТАРСТАН**

**Казань**, «Таис», сеть магазинов «Дом книги» тел.: (843) 272-34-55 email: tais@bancorp.ru

#### **УРАЛ**

**Екатеринбург**, ООО «Дом книги» ул. Антона Валека, д. 12 тел./факс: (343) 358-18-98, 358-14-84 email: domknigi@k66.ru

**Екатеринбург**, ТЦ «Люмна» ул. Студенческая, д. 1в тел./факс: (343) 228-10-70 e-mail: igm@lumna.ru http://www.lumna.ru

**Челябинск**, ООО «ИнтерСервис ЛТД» ул. Артиллерийская, д. 124 тел.: (351) 247-74-03, 247-74-09, 247-74-16 email: zakup@intser.ru http://www.fkniga.ru, www.intser.ru

# **ВАМ НРАВЯТСЯ НАШИ КНИГИ? ЗАРАБАТЫВАЙТЕ ВМЕСТЕ С НАМИ!**

*У Вас есть свой сайт? Вы ведете блог? Регулярно общаетесь на форумах? Интересуетесь литературой, любите рекомендовать хорошие книги и хотели бы стать нашим партнером? ЭТО ВПОЛНЕ РЕАЛЬНО!* 

## **СТАНЬТЕ УЧАСТНИКОМ ПАРТНЕРСКОЙ ПРОГРАММЫ ИЗДАТЕЛЬСТВА «ПИТЕР»!**

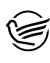

 *Зарегистрируйтесь на нашем сайте в качестве партнера по адресу www.piter.com/ePartners*

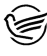

 *Получите свой персональный уникальный номер партнера* 

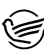

 *Выбирайте книги на сайте www.piter.com, размещайте информацию о них на своем сайте, в блоге или на форуме и добавляйте в текст ссылки на эти книги (на сайт www.piter.com)*

**ВНИМАНИЕ!** *В каждую ссылку необходимо добавить свой персональный уникальный номер партнера.*

**С этого момента получайте 10% от стоимости каждой покупки, которую совершит клиент, придя в интернет-магазин «Питер» по ссылке c Вашим партнерским номером.** А если покупатель приобрел не только эту книгу, но и другие издания, Вы получаете дополнительно по 5% от стоимости каждой книги.

Деньги с виртуального счета Вы можете потратить на покупку книг в интернетмагазине издательства «Питер», а также, если сумма будет больше 500 рублей, перевести их на кошелек в системе Яндекс.Деньги или Web.Money.

#### **Пример партнерской ссылки:**

http://www.piter.com/book.phtml?978538800282 – обычная ссылка http://www.piter.com/book.phtml?978538800282**&refer=0000** – партнерская ссылка, где 0000 – это ваш уникальный партнерский номер

**Подробно о Партнерской программе ИД «Питер» читайте на сайте WWW.PITER.COM**

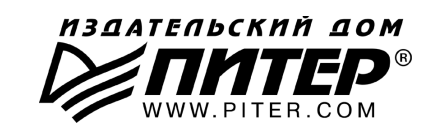

# КНИГА-ПОЧТОЙ

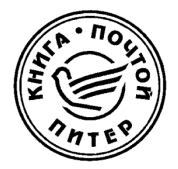

#### **ЗАКАЗАТЬ КНИГИ ИЗДАТЕЛЬСКОГО ДОМА «ПИТЕР» МОЖНО ЛЮБЫМ УДОБНЫМ ДЛЯ ВАС СПОСОБОМ:**

- на нашем сайте: **www.piter.com**
- по электронной почте: **postbook@piter.com**
- по телефону: **(812) 703-73-74**
- по почте: **197198, Санкт-Петербург, а/я 127, ООО «Питер Мейл»**
- по ICQ: **413763617**

#### **ВЫ МОЖЕТЕ ВЫБРАТЬ ЛЮБОЙ УДОБНЫЙ ДЛЯ ВАС СПОСОБ ОПЛАТЫ:**

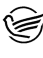

Наложенным платежом с оплатой при получении в ближайшем почтовом отделении.

С помощью банковской карты. Во время заказа Вы будете перенаправлены на защищенный сервер нашего оператора, где сможете ввести свои данные для оплаты.

Электронными деньгами. Мы принимаем к оплате все виды электрон-⋐ ных денег: от традиционных Яндекс.Деньги и Web-money до USD E-Gold, MoneyMail, INOCard, RBK Money (RuPay), USD Bets, Mobile Wallet и др.

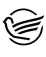

**В любом банке, распечатав квитанцию, которая формируется автоматически** после совершения Вами заказа.

Все посылки отправляются через «Почту России». Отработанная система позволяет нам организовывать доставку Ваших покупок максимально быстро. Дату отправления Вашей покупки и предполагаемую дату доставки Вам сообщат по e-mail.

#### **ПРИ ОФОРМЛЕНИИ ЗАКАЗА УКАЖИТЕ:**

- фамилию, имя, отчество, телефон, факс, e-mail;
- почтовый индекс, регион, район, населенный пункт, улицу, дом, корпус, квартиру;
- название книги, автора, количество заказы ваемых экземпляров.

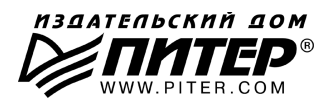

# KAYE HPOTECCMOHAN

Основанный Издательским домом «Питер» в 1997 году, книжный клуб «Профессионал» собирает в своих рядах знатоков своего дела, которых объединяет тяга к знаниям и любовь к книгам. Для членов клуба проводятся различные мероприятия и, разумеется, предусмотрены привилегии.

#### **Привилегии для членов клуба:**

- карта члена «Клуба Профессионал»:
- бесплатное получение клубного издания журнала «Клуб Профессионал»;
- дисконтная скидка на всю приобретаемую литературу в размере 10 или 15%;
- бесплатная курьерская доставка заказов по Москве и Санкт-Петербургу;
- участие во всех акциях Издательского дома «Питер» в розничной сети на льготных условиях.

#### **Как вступить в клуб?**

Для вступления в «Клуб Профессионал» вам необходимо:

- совершить покупку на сайте **www.piter.com** или в фирменном магазине Издательского дома «Питер» на сумму от 1500 рублей без учета почтовых расходов или стоимости курьерской доставки;
- ознакомиться с условиями получения карты и сохранения скидок;
- выразить свое согласие вступить в дисконтный клуб, отправив письмо на адрес: postbook@piter.com;
- заполнить анкету члена клуба (зарегистрированным на нашем сайте этого делать не надо).

#### **Правила для членов «Клуба Профессионал»:**

- для продления членства в клубе и получения **скидки 10%** в течение каждых **6 месяцев** нужно совершать покупки на общую сумму от **1500** до **2500** рублей, без учета почтовых расходов или стоимости курьерской доставки;
- если же за указанный период вы выкупите товар на сумму от **2501** рубля, скидка будет увеличена до **15%** от розничной цены издательства.

#### **Заказать наши книги вы можете любым удобным для вас способом:**

- по телефону:  $(812)703-73-74$ ;
- по электронной почте: postbook@piter.com;
- на нашем сайте: www.piter.com;
- по почте: 197198, Санкт-Петербург, а/я 127 000 «Питер Мейл».

#### **При оформлении заказа укажите:**

- ваш регистрационный номер (если вы являетесь членом клуба), фамилию, имя, отчество, телефон, факс, email;
- почтовый индекс, регион, район, населенный пункт, улицу, дом, корпус, квартиру;
- название книги, автора, количество заказываемых экземпляров.

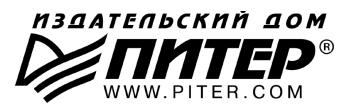

Р≢ПИТЕР®

# Нет времени ходить по магазинам?

наберите:

# www.piter.com

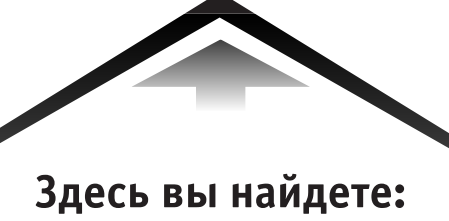

Все книги издательства сразу Новые книги - в момент выхода из типографии Информацию о книге - отзывы, рецензии, отрывки Старые книги - в библиотеке и на CD

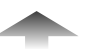

И наконец, вы нигде не купите наши книги дешевле!